# Delta Media Server DeltaServer and DeltaGUI 2.8

User Guide

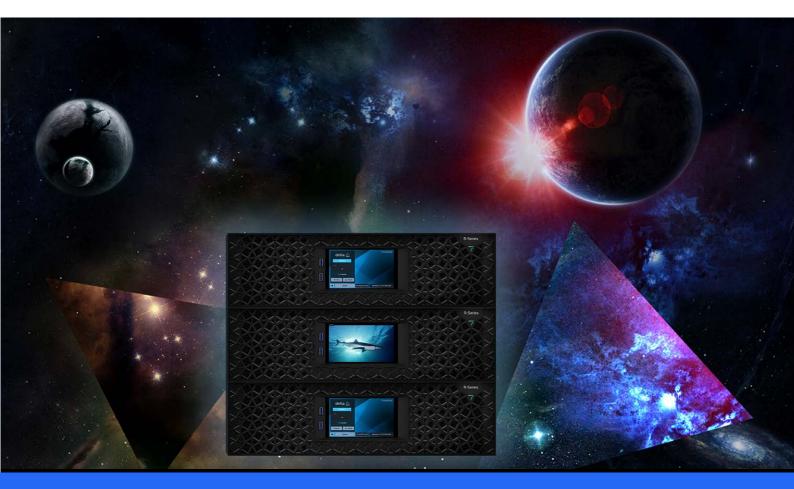

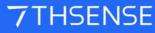

#### **Trademark Information**

The 7thsense logo, and various hardware and software product names are trademarks of 7thSense Design Ltd. Product or company names that may be mentioned in 7thSense publications are tradenames or trademarks of their respective owners, and such trademarks may also be registered in their respective countries. Windows is a registered trademark of Microsoft Corporation in the United States and other countries.

#### **Copyright Information**

All Rights Reserved. This document is copyrighted © by 7thSense Design Ltd and shall not be reproduced or copied without express written authorisation from 7thSense Design Ltd.

The information in this document is subject to change without notice. 7thSense Design Ltd assumes no responsibility for errors, and/or omissions contained in this information.

Printed: May 2024

This edition is for software version Delta 2.8.7, Watchdog 1.0.9 Document ref.: M723-2

E: info@7thsense.one W: 7thsense.one

7thSense Design Ltd

2 The Courtyard, Shoreham Road Upper Beeding Steyning West Sussex BN44 3TN UK

T: +44 (0) 1903 812299

7thSense Design LLC 4207 Vineland Rd Suite M1 Orlando, FL 32811 USA

There was a service of the service of the service o

T: +1 407 505 5200

# Contents

| Delta User Guide                         | 9  |
|------------------------------------------|----|
| Overview: Delta System Architecture      | 12 |
| Multi Rack Architecture                  | 13 |
| Delta Versions                           | 14 |
| Installing and Uninstalling Delta        | 17 |
| Terms and Definitions in Delta           | 19 |
| Part 1: DeltaServer Software             | 29 |
| DeltaServer Application                  | 31 |
| Status                                   | 31 |
| Timeline Controls                        | 32 |
| Main Menu                                | 32 |
| Playback Window                          | 37 |
| Delta Supported Media and File Locations | 43 |
| Movies                                   | 44 |
| Images                                   | 48 |
| Audio                                    | 49 |
| Effects                                  | 49 |
| Edge Blending                            | 49 |
| Geometry Correction / Warp               | 50 |
| Serial Events                            | 50 |
| Colour Correction                        | 51 |
| Splines                                  | 52 |
| Art-Net                                  | 52 |
| Containers                               | 53 |
| Shader Effects                           | 53 |
| Sequences                                | 54 |
| Part 2: DeltaGUI Software                | 55 |
| Server Connections                       | 57 |
| Multi-Rack Control                       | 61 |
| Server List Dialog                       | 61 |
| Copy Timeline                            | 61 |
| User Interface                           | 65 |
| Main Menu                                | 65 |
| Workspace Menu                           | 72 |
| Server Selection                         | 73 |
| Timeline Selection                       | 73 |
| Status Bar                               | 74 |

| Layers Menus                                            | 75  |
|---------------------------------------------------------|-----|
| Server Messages                                         | 80  |
| Timeline Controls                                       | 81  |
| Timing Area                                             | 82  |
| Resources Area                                          | 83  |
| Layers Area                                             | 86  |
| Using Timelines                                         | 89  |
| Toolbars                                                | 94  |
| TCP Connections                                         | 96  |
| Setting DeltaGUI Preferences                            | 98  |
| System Configuration                                    | 99  |
| Startup and File Load Configuration                     | 100 |
| Default Paths Configuration                             | 102 |
| Disk Drive Configuration                                | 102 |
| Timing Configuration                                    | 104 |
| Communication Configuration                             | 107 |
| Server Information                                      | 111 |
| DeltaGUI User Interface                                 | 111 |
| Preview Window / Record Preview setup                   | 117 |
| Misc Settings                                           | 119 |
| Interactivity                                           | 120 |
| Resource Defaults                                       | 121 |
| Configuration Defaults                                  | 122 |
| Extra Resource Paths                                    | 124 |
| Audio Type                                              | 125 |
| Audio Mapping                                           | 127 |
| Art-Net and DMX Config                                  | 129 |
| User Information / Stats                                | 131 |
| Display Configuration Features                          | 133 |
| Output Setup                                            | 134 |
| Test Patterns                                           | 142 |
| 3D: Passive Stereo Mode                                 | 143 |
| 3D: Active Stereo Mode                                  | 145 |
| 3D Stereo Show Wizard                                   | 148 |
| Display Configuration: Warp                             | 150 |
| Display Configuration: Blending                         | 158 |
| Display Configuration: Colour Balancing and Convergence | 161 |
| Display Configuration: Splines                          | 163 |

# Contents

| Display Configuration Files (XDL files)     | 167 |
|---------------------------------------------|-----|
| Display Configuration: Flat Plane Mode      | 169 |
| Flat Plane Channel Arrangements             | 173 |
| Flat Plane Output Channels                  | 175 |
| Flat Plane Preview Window Setup             | 175 |
| Flat Plane Mode Defaults                    | 176 |
| Process: Flat Plane Align, Warp and Blend   | 178 |
| Process: Setting Up Channels                | 179 |
| Process: Warping to the Physical Surface    | 183 |
| Process: Blending Flat Plane Channels       | 187 |
| Process: Display Configuration Files        | 188 |
| Using AutoAlign with Pre-warped Media       | 189 |
| Display Configuration: Composition Mode     | 191 |
| Composition Mode in DeltaGUI                | 196 |
| Composition Mode and IntelligentSource      | 199 |
| Display Configuration: Dome Mode            | 201 |
| Dome Mode Views                             | 203 |
| Defining and Sizing Channels                | 208 |
| Media Resources and Layers                  | 212 |
| Autoalignment Process: Preparation          | 214 |
| Configuring Delta to use Autoalignment Data | 216 |
| Scalable Display Manager                    | 217 |
| Using MPCDI Data                            | 225 |
| Display Configuration: Mesh Mode            | 229 |
| Projection and Textured Modes Explained     | 229 |
| Mesh Mode Setup                             | 233 |
| Mesh Setup Basic Sequence                   | 234 |
| Setting an Eyepoint in Delta                | 235 |
| DeltaGUI Mesh Mode Controls                 | 236 |
| 3D Projector Calibration                    | 243 |
| Warping a Mesh                              | 253 |
| Blending in Mesh Mode                       | 256 |
| Troubleshooting Projection Mode             | 256 |
| Working in Textured Mode                    | 260 |
| Multiple Meshes and Media                   | 261 |
| Active 3D Mesh Mode                         | 263 |
| Editing a Mesh                              | 267 |
| Movement Nodes                              | 275 |

# Contents

| Mesh Optical Tracking                                | 277 |  |  |
|------------------------------------------------------|-----|--|--|
| Switches                                             | 280 |  |  |
| Populating the Timeline                              | 282 |  |  |
| Interact with Resources on the Timeline              | 284 |  |  |
| Drag and Drop onto the Timeline                      | 286 |  |  |
| Group Selection of Media (Rubber Banding)            | 287 |  |  |
| Media Placeholders                                   | 289 |  |  |
| Replacing / Cloning Resources                        |     |  |  |
| Cutting, Splitting, Aligning, Looping Media          | 290 |  |  |
| Markers                                              | 293 |  |  |
| Seamless Looping a Timeline                          | 298 |  |  |
| Timing Controls Distribution                         | 301 |  |  |
| Disable, Lock or Delete Media                        | 303 |  |  |
| Outline Media                                        | 304 |  |  |
| Presets                                              | 305 |  |  |
| Using Media Resources                                | 306 |  |  |
| Resource Finder                                      | 306 |  |  |
| Timeline Summary                                     | 307 |  |  |
| Ingesting (importing) Resources                      | 308 |  |  |
| Configuring Resource Properties: the Resource Editor | 310 |  |  |
| Resource Editor: General                             | 311 |  |  |
| Resource Editor: Timeline                            | 312 |  |  |
| Resource Editor: Movie Files                         | 317 |  |  |
| Resource Editor: Audio Files                         | 320 |  |  |
| Resource Editor: Video Capture                       | 322 |  |  |
| Resource Editor: Spout capture                       | 324 |  |  |
| Resource Editor: Web Resource                        | 327 |  |  |
| Resource Editor: NDI Capture                         | 330 |  |  |
| Resource Editor: Stream Capture                      | 335 |  |  |
| IntelligentSource™                                   | 336 |  |  |
| Video Capture Groups                                 | 338 |  |  |
| Resource Editor: Controls Placeholder                | 342 |  |  |
| Resource Editor: GoTo Control                        | 342 |  |  |
| Resource Editor: Text                                | 344 |  |  |
| Resource Editor: Keying (Chroma and Luma)            | 348 |  |  |
| Resource Editor: Colour Controls                     | 350 |  |  |
| Resource Editor: Art-Net and DMX resources           | 350 |  |  |
| Building a Show by Combining Resources               | 353 |  |  |

| Screen Location (in Flat Plane or Mesh mode)            | 354 |
|---------------------------------------------------------|-----|
| Resource Layout                                         | 355 |
| Animation                                               | 359 |
| Transform Animation                                     | 360 |
| Geometry/Warp                                           | 363 |
| Using Sequences                                         | 364 |
| Serial Events                                           | 383 |
| Colour LUTs                                             | 385 |
| Splines                                                 | 387 |
| Art-Net and DMX                                         | 389 |
| Playlist / AV Assembly                                  | 397 |
| Timeline Effects                                        | 406 |
| Shader Effects                                          | 407 |
| Creating Slideshows                                     | 415 |
| External Controls                                       | 419 |
| Viewing and Previewing Shows                            | 424 |
| Using Delta Preview                                     | 425 |
| Recording                                               | 429 |
| Record a Show or Carve Media                            | 429 |
| Real-Time Recording                                     | 434 |
| Art-Net Recording                                       | 436 |
| Audio Equalisation                                      | 439 |
| Part 3: DeltaOffline                                    | 441 |
| Installing DeltaOffline                                 | 443 |
| Running DeltaOffline                                    | 445 |
| Appendices                                              | 447 |
| Appendix A: External Control                            | 449 |
| External Control Commands                               | 449 |
| Return Codes                                            | 451 |
| Troubleshooting External Control                        | 454 |
| Appendix B: Licensing the Server                        | 455 |
| Appendix C: SDI Output option                           | 457 |
| Appendix D: SMPTE/Transport Control Setup               | 459 |
| Configure Delta for listening to an external 422 device | 459 |
| RS422 Transport Controls                                | 461 |
| Appendix E: Shortcut Keys                               | 463 |
| Appendix F: Command Line Switches                       | 465 |
| Appendix G: Troubleshooting                             | 466 |

| DeltaGUI will not connect to the server                   | 466 |
|-----------------------------------------------------------|-----|
| Delta will not play smoothly                              | 468 |
| System Diagnostic Logs                                    | 469 |
| Appendix H: Windows 10 Unified Write Filter               | 474 |
| Appendix I: Express Mode, Creating Shows Programmatically | 477 |
| Configuring Delta for Express Mode                        | 477 |
| The JSON Structure                                        | 478 |
| Ingesting into Delta                                      | 482 |
| Appendix J: Selective Resource Indexing                   | 484 |
| Appendix K: OSC and External Controls                     | 487 |
| Document Information                                      | 493 |
| Index                                                     | 495 |

**Delta Media Servers:** the hardware that provide optimised superfast delivery of uncompressed video and audio across multiple synchronised devices to any number of output channels.

### Part 1: DeltaServer Software (30)

**DeltaServer:** the playback server software with comprehensive integration to external show control devices and a limited user interface. DeltaServer serves its shows into the Playback Window, which is usually shown full screen during playback.

### Part 2: DeltaGUI Software <sup>(56)</sup>

**DeltaGUI:** the graphical user interface with full editing capabilities. DeltaGUI allows full control over the display environment parameters, for multichannel, flat, curved, dome or mapped projection surfaces.

### Part 3: DeltaOffline 442

**DeltaOffline:** this is a dongle licence-limited edition of the full DeltaServer and DeltaGUI software, designed for offline use by show creators on a PC rather than a Delta Media Server. Anything created in DeltaOffline can be played back without limitations on a full Delta licence with Delta Media Servers.

### **Getting Help: Learning Delta**

**This guide** covers the functionality of Delta Media Servers, using the DeltaGUI display setup, and creating shows from mixed media, multiple effects, and controls. The version described and illustrated here is Delta 2.8, but most of the principles are just the same as Delta 2.4 to 2.7.

#### From DeltaGUI Help menu:

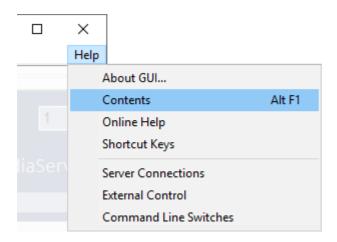

#### Contents

opens the eBook guide installed with your software.

### **Online Help**

takes you to the latest online guides to all 7thSense Design products.

# **Overview: Delta System Architecture**

New starter? For workflow in Delta media systems, see:

Delta Workflow for New Users

This includes installing and setting up a control PC with DeltaGUI.

Media shows and displays that are designed, shaped and sized for specific environments rely on systems integration to translate and control flat media and audio to real space.

- **Delta Media Servers** are the hardware that provide optimised superfast delivery of uncompressed video and audio across multiple synchronised devices to any number of output channels.
- **DeltaServer** is the playback server software with comprehensive integration to external show control devices and a limited user interface. DeltaServer serves its shows into the Playback Window, which is usually shown full screen during playback.
- **DeltaGUI** is the graphical user interface with full editing capabilities. DeltaGUI allows full control over the display environment parameters, for multichannel, flat, curved, dome or mapped projection surfaces.

**DeltaGUI** is a comprehensive user interface to all instances of DeltaServer found on the network. DeltaGUI communicates through Ethernet, finding the server(s) automatically, and presenting the resources available for interactive editing. It contains all the tools to position, coordinate, and play multiple, layered timelines containing media resources, so users can create complex shows and save them to disk for later playback. DeltaGUI is not essential for playback, only for show creation.

- **DeltaAudio** is a tray application and sub-component of DeltaServer, which runs automatically when DeltaServer launches, to provide a common interface to audio devices. This application is essential for audio playback.
- **Delta Web Service** provides a web-based user interface to control multiple Delta servers. Overview, Backup and Restore, playback Preview, user-created control pages, and scheduling are built-in.

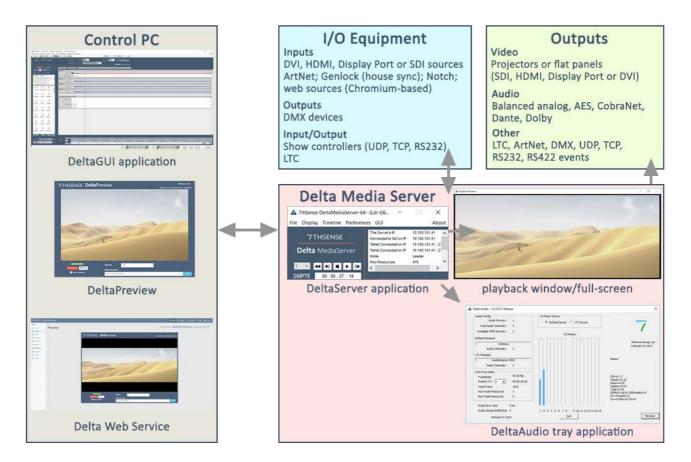

- Delta uses various ports and protocols, including servers scanning for an available GUI, so the Delta network should not be connected to an IT network or the internet, for security reasons as well as interruption of timing between racks.
- External Control is available to each Server through RS232 or Ethernet.

**This manual** covers the functionality of Delta Media Servers, using the DeltaGUI display setup, and creating shows from mixed media, multiple effects, and controls.

### **Multi Rack Architecture**

**Please note:** From 2020 7thSense deprecated the terms master and slave for the dependencies between devices. We now refer throughout to 'Leader' and 'Follower' in our products.

To maintain functionality, both terminologies continue to work internally, but our documentation no longer uses the former terms. Users of pre-2020 products will need to observe the equivalence and continue to use the previous legacy terms.

Delta is multi-rack capable, with the ability for DeltaGUI to be run from anywhere on the local network, on one of the servers or, more normally, a separate machine. The servers can be grouped together, with one as Leader rack, the others as Followers. The Leader rack then controls all timing, so that all machines in the same group are locked in time (playhead control in Follower servers is locked to the

Leader server, including any Stop and GoTo sequence commands). Only one instance of DeltaGUI can control a specific server group, at a time.

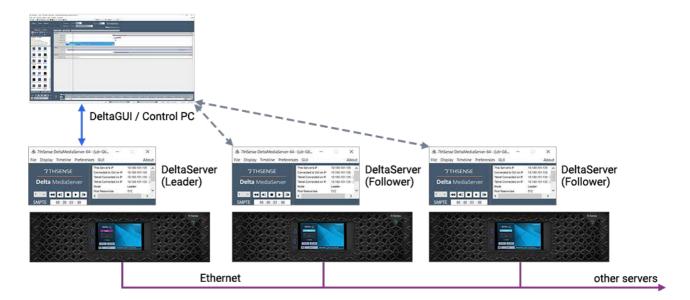

DeltaGUI and servers communicate via Ethernet on a Gigabit local network.

Choosing a particular server to view its resources, timeline or preferences is simply a matter of choosing the timing Group it lives in and then selecting the individual server by the server name. This name is the PC's machine name, which replaces the 'My Computer' desktop icon name. The text for the Computer Name is the name reported to DeltaGUI. By default, the name is the serial number, e.g. 'Delta3765'.

When interacting with multiple servers, you are presented with some multi-rack choices at certain times. For example, when choosing File New, you are asked whether you wish to perform this on the selected server, on all servers in this group, or on all servers.

When altering the Preferences, those shown are for the selected server.

### **Delta Versions**

7thSense Delta software is under constant improvement and enhancement to meet the needs of our users. This does not imply the need to upgrade any stable installation, unless you need new enhancements. However, it is important that the installed version and build number of DeltaGUI used, matches that of all the servers to which it is connected.

### Which version of Delta do I have?

### **DeltaServer Version**

Go to the DeltaServer **software dialog** menu: *About > About Server* for the server software version. Here (and in DeltaGUI > *Help > About*) you will find a precise build 'fingerprint', which you may be asked for when seeking 7thSense diagnostic support.

You can also view the 'Details' information on the server front panel.

Alternatively, you can send a **Telnet command** 'statusex' to its IP address (e.g. over the free PuTTY Telnet client), which will return VERSION=

```
🖉 10.100.101.174 - PuTTY
                                                                          ×
FRAMERATE="30.000"
LICENCE="3.12.2017"
MOVIEDRIVES="C C C C C C"
OTHERDRIVE="C"
GRAPHICS="1920 X 1080 60 HZ"
SMPTE="OFF OFF OFF OFF OFF OFF "
AUDIOLEVEL="100"
VIDEOLEVEL="100"
VERSION="Delta Version="2.8:16") IPAddress="10.100.101.174" Port="23""
SERVERGROUPINFO="GroupNum="63" NumServersInGroup="1" NumServersReadyToPlay="0""
MAXTIMELINES="32"
NUMACTIVETIMELINES="1"
TIMELINESTATUS=" 1="Enabled" 2="Disabled" 3="Disabled" 4="Disabled" 5="Disabled"
 6="Disabled" 7="Disabled" 8="Disabled" 9="Disabled" 10="Disabled" 11="Disabled"
 12="Disabled" 13="Disabled" 14="Disabled" 15="Disabled" 16="Disabled" 17="Disab
led" 18="Disabled" 19="Disabled" 20="Disabled" 21="Disabled" 22="Disabled" 23="D
isabled" 24="Disabled" 25="Disabled" 26="Disabled" 27="Disabled" 28="Disabled" 2
9="Disabled" 30="Disabled" 31="Disabled" 32="Disabled" "
TIMELINEVISIBLESTATUS=" 1="Visible" 2="Visible" 3="Visible" 4="Visible" 5="Visib
le" 6="Visible" 7="Visible" 8="Visible" 9="NotVisible" 10="NotVisible" 11="NotVi
sible" 12="NotVisible" 13="NotVisible" 14="NotVisible" 15="NotVisible" 16="NotVi
sible" 17="NotVisible" 18="NotVisible" 19="NotVisible" 20="NotVisible" 21="NotVi
sible" 22="NotVisible" 23="NotVisible" 24="NotVisible" 25="NotVisible" 26="NotVi
sible" 27="NotVisible" 28="NotVisible" 29="NotVisible" 30="NotVisible" 31="NotVi
sible" 32="NotVisible" "
OK
```

### **DeltaGUI Version**

Go to the DeltaGUI menu: Help > About GUI.

### Help, Support and Upgrading

Please always quote every element in the build description line.

If you require an installation package for a specific build of DeltaServer, please feel free to contact support@7thsense.one.

# **Installing and Uninstalling Delta**

### What is installed and where

### In C:\Program Files\7thSense\Delta:

- DeltaAudio.exe
- DeltaGUI.exe
- Deltaserver.exe
- DeltaUninstall.exe

During installation, C:\Effects is created and populated.

In **C:\7thSense\Watchdog** are all program-related files for the Watchdog app to communicate with the R-Series server front panel display. Watchdog also automatically restarts Delta if it closes unexpectedly.

### In C:\7thSense Data\7thSense (x64)\Delta\Guides:

• the Delta User Guide and Managing Delta Servers in pdf and eBook formats (.exe)

### In C:\Program Files\7thSense (x64)\Delta\HelpFiles:

• ExternalControlHelp.html - the web page of all external control and sequence commands

### In C:\Program Files\7thSense\Delta (x64)\Licencing:

• Licence.txt (7thSense licence terms)

### In C:\Program Files\7thSense\Delta (x64)\Sequences:

• Sequences.xml (core system sequences)

### In C:\Program Files\7thSense\Delta (x64)\System:

• configuration files for Delta applications

### In C:\Program Files\7thSense\Delta (x64)\Utilities:

- 7thMovieViewer64.exe
- 7thUDP2TCP.exe
- 7thUDPAppLauncher.exe
- AudioMapper.exe
- BackPack.exe

- DeltaFinder.exe
- plus other files used by Delta and optional applications.

### Uninstalling with DeltaUninstall.exe

• Removes all files from C:\Program Files\7thSense\Delta\ and creates a \backup folder in the same location, and removes folder C:\Effects.

### **Backup folder contents**

**\Logs** (all files from C:\Program Files\7thSense\Delta\Logs, all files from C:\Program Files\7thSense\Delta\Utilities\Logs, from C:\Program Files\7thSense\Delta\), plus these logs:

- bpLog
- DeltaAudioDebugLog
- DeltaServerDebugLog

\Sequences (copied from C:\Program Files\7thSense\Delta\Sequences)

**\System** (all files from Program Files\7thSense\Delta\System)

and from C:\Program Files\7thSense\Delta:

- installhistory.log which contains the install date and version of Delta
- version the version of Delta that has been deleted.

#### When uninstaller is run, any previous backup folder is completely deleted and then recreated.

All C:\ user asset folders for images, movies, audio, shows, etc. are not touched by the uninstall process.

# **Terms and Definitions in Delta**

| Term                 | Context       | Explanation                                                                                                    |
|----------------------|---------------|----------------------------------------------------------------------------------------------------|
| 29.97                | media         | NTSC standard, the TV broadcast video framerate, originating from early colour TV transmission problems between chrominance and audio carrier signal phasing at 30 fps. Resolved through use of drop frame $(19)$ timecoding.                                                                                                    |
| 3D active            | display       | Active 3D separates left and right eye images by displaying them as alternate frames, with synchronised battery-operated shutter glasses to allow eyes also only to see alternately.                                                                                                    |
| 3D passive           | display       | In passive 3D, left and right eye images are separated by cross-<br>polarisation of alternate pixel rows by the projectors, and glasses with<br>polarising lenses in opposing axes. Effectively the eyes see alternate<br>rows.                                                                                                    |
| Art-Net              | show creation | A UDP communications protocol for DMX512-A lighting control and for remote device management (RDM).                                                                                                    |
| azimuth              | projection    | See heading <sup>(20)</sup> .                                                                                                    |
| blend                | display       | Overlapping projectors are used to create seamless continuous display.<br>Edge blending adjusts the amount of overlap and consequent increased<br>intensity of the overlapped display area. A single channel, mesh or<br>textured image can also be blended to soften its edges. In Delta, blends<br>can also be shaped and fully characterised. |
| canvas               | display       | The total area or display surface to be covered by projection media by a DeltaServer show.                                                                                                    |
| carving              | media         | A means of reducing overall server load by cutting media frames down to just the area required per channel. Typically employed for large dome displays.                                                                                                    |
| channel              | display       | The feed route, in or out, of media, or part of total media of a multi-<br>channel system (audio channel, L / R / Rear / etc.; projection channel<br>covering part of the canvas, or display panel area).                                                                                                    |
| channel view         | display       | The section of a canvas 'seen' by a display or projection channel.                                                                                                    |
| chroma key           | show creation | Sets which colour will become transparent to layers below.                                                                                                    |
| composition mode     | display       | The arrangement of compacted media frame elements on a canvas.                                                                                                    |
| display              | display       | The total surface receiving a visual channel or arrangement of channels.                                                                                                    |
| distortion: point    | display       | Distortion of a surface by the displacement of a node or nodes to affect<br>an area of the surface.                                                                                                    |
| distortion: surface  | display       | Smooth overall distortion of an image or channel around midlines or corners.                                                                                                    |
| distortion: timeline | display       | Bowing, skewing and stretching an image or channel.                                                                                                    |
| dome mode            | display       | Projection of media onto a spherical or elliptical surface.                                                                                                    |
| drop frame           | media         | In order to match video at 29.97 fps with real time clocks at 30 fps, this time code drops two frames every minute, on the minute, except every tenth minute. Drop frame timecode is written with a semi-colon                                                                                                    |

| Term                | Context       | Explanation                                                                                                    |
|---------------------|---------------|----------------------------------------------------------------------------------------------------|
|                     |               | HH:MM:SS;FF                                                                                                    |
| EDID                | display       | Extended Display Identification Data. A metadata format describing properties and capabilities of a display device for communicating to a video source (graphics card), thus maximising compatibility without the need for manual configuration.                                                                                                    |
| EDID emulation      | display       | Also called 'spoofing', the graphics card can read a proxy source rather<br>than the actual display's EDID. Delta Media Servers use software EDID<br>emulation to maintain the required grouping arrangement on working<br>displays should one (or more) display fail. If the display EDIDs are not<br>emulated, and connection between server and a display is broken, then<br>the display arrangement reverts to single display mode, causing media<br>distortion across the working displays, or black output across multiple<br>displays.                                                     |
| effect              | show creation | Manipulation of an image or channel to change its appearance; any form from fading to Notch effects.                                                                                                    |
| elevation           | projection    | See <u>pitch</u> 2.                                                                                                    |
| enumerate           | general       | When Delta programs generate lists of servers, media &c.                                                                                                    |
| eyepoint            | display       | The point from which a display is ideally viewed; the viewpoint from which media has been designed.                                                                                                    |
| follower            | system        | A server assigned to follow the playback activity of a leader server.                                                                                                    |
| foot-lamberts (ftL) | projection    | A measure of the amount of light reflected per square foot by a screen.<br>SMPTE recommends 16 ftL as the level for a dark theatre. This would<br>increase to maybe 60 ftL in situations of high ambient light.                                                                                                    |
| frame rate          | display       | The rate at which a frame-based video sequence is meant to be played back, expressing frames per second (fps). For an audio track, the video playback rate to which it is synchronised in production. SMPTE LTC timecode <sup>(22)</sup> tracks have standard frame rates.<br>In DeltaServer, media assets run on a timeline with its own defined framerate. For smooth playback, the Delta timeline frame rate should match or be a multiple of the display refresh rate (e.g. the timeline/content could be 25 fps, while the output refresh is 50 Hz). See also refresh rate <sup>(22)</sup> . |
| frustum             | projection    | The pyramidal section representing the rectangular field of view of a projector or camera.                                                                                                    |
| genlock             | time & timing | The synchronisation of devices by linking them to a common timing signal.                                                                                                    |
| group               | system        | A master-slave(s) relationship of two or more servers to synchronise their timing.                                                                                                    |
| heading             | projection    | Angular displacement 'west' of 'north' (0-180° -ve) or 'east' of 'north' (0-<br>180° +ve) where 'north' is straight ahead of the projector / observer. In<br>movement, equivalent to yaw; in astronomy, azimuth.                                                                                                    |
| house sync          | time & timing | Method by which an signal generator produces the time reference<br>(clock signal) for all genlocked servers in group, together with their<br>channel outputs and devices. The signal may be a square-wave pulse or<br>word clock for audio synchronisation.                                                                                                    |
| interactive view    | projection    | In dome and mesh mode, moves the model around to enable the viewpoint to be changed in DeltaGUI and the playback window.                                                                                                    |

| Term                    | Context       | Explanation                                                                                                    |
|-------------------------|---------------|----------------------------------------------------------------------------------------------------|
| layer                   | show creation | Also sublayer: render priority of simultaneous media.                                                                                                    |
| leader                  | system        | The server assigned to determine the timeline activity of a group.                                                                                                    |
| location                | display       | Co-ordinates of media on a canvas, relative to the top-left corner or centre.                                                                                                    |
| LTC timecode            | time & timing | LTC Timecode, or longitudinal timecode, is a SMPTE standard (see<br>SMPTE 12M specification) for encoding a timecode on an analog audio<br>waveform. It is called longitudinal, because it was originally recorded<br>lengthwise alongside other audio/video tracks on audio tape or film. In<br>the digital world, it is more often handled as a separate audio track<br>element that would be played in sync with other audio/video tracks, or<br>used as a positional reference signal sent out from one device to<br>another via an audio output, and an interpreting input at one or more<br>receivers. These receivers can then 'chase' the source. LTC timecode<br>has a disadvantage in that it cannot be read in a static state, because<br>the timecode is rolled out over time (longitudinally), so the audio signal<br>must be 'rolling' for a receiver to interpret it, and receivers require some<br>short amount of 'pre-roll' time before they lock to the signal. The<br>standardised timebases for LTC time are 23.98, 24, 25, 30 drop-frame,<br>and 30 non-drop. |
| LTC chasing             | time & timing | Synchronising playback to a reference LTC audio signal.                                                                                                    |
| luma key                | show creation | Sets which monochrome luminance value will become transparent to layers below.                                                                                                    |
| lumen (lm)              | projection    | SI or ANSI unit of total amount of emitted visible light. Used as a measure of projector brightness. Higher brightness generally implies higher available contrast.                                                                                                    |
| Lux (lx)                | projection    | The unit of luminance (1 lx = 1 lm/m <sup>2</sup> ) but see screen gain $2$ .                                                                                                    |
| master                  | system        | (deprecated term) The server assigned to determine the timeline activity of a group.                                                                                                    |
| mesh                    | display       | A polygon mesh is a 3D graphic surface contructed from faces joined<br>by straight common edges. The end of an edge is a vertex, so a mesh<br>can also be described as the set of vertices that define a polyhedral 3D<br>surface.                                                                                                    |
| mesh mode               | display       | The Delta display mode for mapping media onto a 3D surface based on a computer graphics object model of it.                                                                                                    |
| MPCDI                   | display       | Multiple Projection Common Data Interchange. A <u>VESA</u> <sup>(23)</sup> standard data format for projection calibration systems to communicate with devices in a multi-display configuration to produce seamless displays. (Version 1, 2013; Version 2, 2015)                                                                                                    |
| NDI®                    | comms         | Network Device Interface developed by NewTek. A royalty-free IP<br>standard for allowing multiple video streams on a shared connection.<br>NDI supports high quality, low latency, frame-accurate video over<br>standard Ethernet networks.                                                                                                    |
| node                    | display       | Any selectable intersection point on a geometric grid or mesh.                                                                                                    |
| non-drop frame<br>(NDF) | media         | 30 fps timecode video source played back at 29.97 fps. Note that being played more slowly this drifts from real time.                                                                                                    |
| NotchLC                 | media         | A Luma & Chroma (YUV) codec that achieves compression rates<br>between 5:1 and 8:1 with minimal perceived quality loss. Suitable for<br>very large canvases, from Delta 2.8.                                                                                                    |

| Term               | Context       | Explanation                                                                                                    |
|--------------------|---------------|----------------------------------------------------------------------------------------------------|
| osc                | show control  | A network messaging protocol originally designed for musical<br>performances or show control. Introduced with Delta 2.8, provides a<br>dynamic, configurable and low-latency interface for Delta External<br>Control commands.                                                                                                    |
| pitch              | projection    | Angular displacement above (0-180° +ve) or below (0-180° -ve) the horizon from the observer / projector. Also referred to as altitude or elevation.                                                                                                    |
| preview            | show review   | Web-based view of the Delta playback window.                                                                                                    |
| real time          | show creation | Real time clocks (RTC) 'tell the time' rather than relative time displacement. DeltaRealTime is an application that enables gaming-style assets in real time to be integrated into timeline playback media.                                                                                                    |
| refresh rate       | display       | Refresh rate is the number of times an output image is drawn, per second, whether in a digital projector, an LED display panel or a monitor display. Expressed as frequency, e.g. 60 Hz. See also <u>frame rate</u> <sup>(20)</sup> .                                                                                                    |
| reserve timeline   | show creation | Delta can fade from the current playing timeline to a Reserve Timeline to enable fading back to a different position in the current timeline.                                                                                                    |
| roll               | projection    | Angular displacement around the north (normal forward) axis, anticlockise (0-180° -ve), clockwise (0-180° +ve).                                                                                                    |
| screen gain        | projection    | Ratio of projected light to screen-reflected light, usually in the same axis. As the viewing angle increases away from this axis, gain will decrease (the screen appears progressively less bright). A gain of 0.8 means 80% of the projected light is reflected back. A screen with a gain higher than 1 implies that the reflected light is focused to a narrower angle than the incident light (which also means a narrower viewing angle). The highest gain screens will reduce light scatter in a dome theatre, for example 0.55. For 'screen brightness': lumens $\div$ screen area × screen gain = ftL (see also foot-lamberts <sup>(20)</sup> .) |
| sequence           | show control  | User-editable macros which can be called at any time from DeltaGUI or via external control. They are useful for assembling a list of commonly-<br>used playback controls.                                                                                                    |
| slave              | system        | (deprecated term) A server assigned to follow the playback activity of a leader (previously master) server.                                                                                                    |
| SMPTE              |               | Society of Motion Picture & Television Engineers: professional membership and standards-setting association ( <u>www.smpte.org</u> )                                                                                                    |
| spline             | show creation | A linear path described by Bezier curves for a resource to move along.                                                                                                    |
| tearing            | time & timing | Display image discontinuity caused by display synchronisation problems.                                                                                                    |
| timecode (SMPTE)   | time & timing | An 80-bit data format in HH:MM:SS:FF (the range of frames FF being the number of frames per second).                                                                                                    |
| timecode (generic) | time & timing | A coded signal which carries timecode positional information for coordination of devices. The most common formats of timecode signal are $\underline{LTC}^{(21)}$ and $\underline{VITC}^{(23)}$ .                                                                                                    |
| timeline           | show creation | A space in DeltaGUI measured in <u>SMPTE timecode</u> <sup>(22)</sup> along which layers of media, effects and controls can be arranged to create a show or part of a show.                                                                                                    |

| Term          | Context       | Explanation                                                                                                    |
|---------------|---------------|----------------------------------------------------------------------------------------------------|
| timing mode   | time & timing | In Delta: display a Delta timeline in <u>SMPTE</u> <sup>(22)</sup> , frames or seconds.                                                                                                    |
| transition    | show creation | Any time-spanned effect moving from one visual state to another, e.g. fade, transparency, morph                                                                                                    |
| vertex        | media         | A point of intersection in a 3D graphical model where edges or polygonal faces meet.                                                                                                    |
| vertex group  | media         | A group of linked vertices in a graphical model; can be one element in an .obj file.                                                                                                    |
| VESA          |               | Video Electronics Standards Association                                                                                                    |
| viewport      | display       | The visible portion of a total image or canvas.                                                                                                    |
| VITC Timecode | time & timing | VITC Timecode, or vertical interleave timecode, is a <u>SMPTE</u> <sup>(22)</sup><br>standard for encoding a timecode signal into the vertical blanking<br>interval of a video signal. VITC has a very similar payload definition to<br>LTC, but has the advantage of being able to be read back even when the<br>video is playing back very slow or stopped. Whilst often used in<br>production, VITC is very uncommonly used for Pro AV device positional<br>coordination today, because it requires embedding in a video signal<br>versus a more easily processable audio waveform. |
| warp          | display       | Alter the geometry of a display channel or image, mainly to match flat media to a non-flat display surface.                                                                                                    |
| WebRTC        | show review   | Web Real-Time Communication streams Delta playback over IP for viewing in a web browser.                                                                                                    |
| word clock    | time & timing | A digital audio signal designed for keeping digital audio devices in sync with a constant, precisely-timed bit-rate of 44.1 or 48 kHz.                                                                                                    |
| zenith        | projection    | The point directly overhead of the projector / observer (pitch = $90^{\circ}$ ).                                                                                                    |

# <u>top of page</u><sup>19</sup>

| Term       | Context       | Explanation                                                                                                    |
|------------|---------------|----------------------------------------------------------------------------------------------------|
| 29.97      | media         | NTSC standard, the TV broadcast video framerate, originating from early colour TV transmission problems between chrominance and audio carrier signal phasing at 30 fps. Resolved through use of drop frame $(19)$ timecoding.   |
| 3D active  | display       | Active 3D separates left and right eye images by displaying them as alternate frames, with synchronised battery-operated shutter glasses to allow eyes also only to see alternately.                                            |
| 3D passive | display       | In passive 3D, left and right eye images are separated by cross-<br>polarisation of alternate pixel rows by the projectors, and glasses with<br>polarising lenses in opposing axes. Effectively the eyes see alternate<br>rows. |
| Art-Net    | show creation | A UDP communications protocol for DMX512-A lighting control and for remote device management (RDM).                                                                                                    |
| azimuth    | projection    | See heading <sup>(20)</sup> .                                                                                                    |
| blend      | display       | Overlapping projectors are used to create seamless continuous display.<br>Edge blending adjusts the amount of overlap and consequent increased                                                                                  |

| Term                 | Context       | Explanation                                                                                                    |
|----------------------|---------------|----------------------------------------------------------------------------------------------------|
|                      |               | intensity of the overlapped display area. A single channel, mesh or<br>textured image can also be blended to soften its edges. In Delta, blends<br>can also be shaped and fully characterised.                                                                                                    |
| canvas               | display       | The total area or display surface to be covered by projection media by a DeltaServer show.                                                                                                    |
| carving              | media         | A means of reducing overall server load by cutting media frames down to just the area required per channel. Typically employed for large dome displays.                                                                                                    |
| channel              | display       | The feed route, in or out, of media, or part of total media of a multi-<br>channel system (audio channel, L / R / Rear / etc.; projection channel<br>covering part of the canvas, or display panel area).                                                                                                    |
| channel view         | display       | The section of a canvas 'seen' by a display or projection channel.                                                                                                    |
| chroma key           | show creation | Sets which colour will become transparent to layers below.                                                                                                    |
| composition mode     | display       | The arrangement of compacted media frame elements on a canvas.                                                                                                    |
| display              | display       | The total surface receiving a visual channel or arrangement of channels.                                                                                                    |
| distortion: point    | display       | Distortion of a surface by the displacement of a node or nodes to affect an area of the surface.                                                                                                    |
| distortion: surface  | display       | Smooth overall distortion of an image or channel around midlines or corners.                                                                                                    |
| distortion: timeline | display       | Bowing, skewing and stretching an image or channel.                                                                                                    |
| dome mode            | display       | Projection of media onto a spherical or elliptical surface.                                                                                                    |
| drop frame           | media         | In order to match video at 29.97 fps with real time clocks at 30 fps, this time code drops two frames every minute, on the minute, except every tenth minute. Drop frame timecode is written with a semi-colon HH:MM:SS;FF                                                                                                    |
| EDID                 | display       | Extended Display Identification Data. A metadata format describing properties and capabilities of a display device for communicating to a video source (graphics card), thus maximising compatibility without the need for manual configuration.                                                                                                    |
| EDID emulation       | display       | Also called 'spoofing', the graphics card can read a proxy source rather<br>than the actual display's EDID. Delta Media Servers use software EDID<br>emulation to maintain the required grouping arrangement on working<br>displays should one (or more) display fail. If the display EDIDs are not<br>emulated, and connection between server and a display is broken, then<br>the display arrangement reverts to single display mode, causing media<br>distortion across the working displays, or black output across multiple<br>displays. |
| effect               | show creation | Manipulation of an image or channel to change its appearance; any form from fading to Notch effects.                                                                                                    |
| elevation            | projection    | See <u>pitch</u> <sup>(22)</sup> .                                                                                                    |
| enumerate            | general       | When Delta programs generate lists of servers, media &c.                                                                                                    |
| eyepoint             | display       | The point from which a display is ideally viewed; the viewpoint from which media has been designed.                                                                                                    |

| Term                | Context       | Explanation                                                                                                    |
|---------------------|---------------|----------------------------------------------------------------------------------------------------|
| follower            | system        | A server assigned to follow the playback activity of a leader server.                                                                                                    |
| foot-lamberts (ftL) | projection    | A measure of the amount of light reflected per square foot by a screen.<br>SMPTE recommends 16 ftL as the level for a dark theatre. This would<br>increase to maybe 60 ftL in situations of high ambient light.                                                                                                    |
| frame rate          | display       | The rate at which a frame-based video sequence is meant to be played back, expressing frames per second (fps). For an audio track, the video playback rate to which it is synchronised in production. SMPTE LTC timecode <sup>(22)</sup> tracks have standard frame rates.<br>In DeltaServer, media assets run on a timeline with its own defined framerate. For smooth playback, the Delta timeline frame rate should match or be a multiple of the display refresh rate (e.g. the timeline/content could be 25 fps, while the output refresh is 50 Hz). See also refresh rate <sup>(22)</sup> .                                                                                                    |
| frustum             | projection    | The pyramidal section representing the rectangular field of view of a projector or camera.                                                                                                    |
| genlock             | time & timing | The synchronisation of devices by linking them to a common timing signal.                                                                                                    |
| group               | system        | A master-slave(s) relationship of two or more servers to synchronise their timing.                                                                                                    |
| heading             | projection    | Angular displacement 'west' of 'north' (0-180° -ve) or 'east' of 'north' (0-<br>180° +ve) where 'north' is straight ahead of the projector / observer. In movement, equivalent to yaw; in astronomy, azimuth.                                                                                                    |
| house sync          | time & timing | Method by which an signal generator produces the time reference<br>(clock signal) for all genlocked servers in group, together with their<br>channel outputs and devices. The signal may be a square-wave pulse or<br>word clock for audio synchronisation.                                                                                                    |
| interactive view    | projection    | In dome and mesh mode, moves the model around to enable the viewpoint to be changed in DeltaGUI and the playback window.                                                                                                    |
| layer               | show creation | Also sublayer: render priority of simultaneous media.                                                                                                    |
| leader              | system        | The server assigned to determine the timeline activity of a group.                                                                                                    |
| location            | display       | Co-ordinates of media on a canvas, relative to the top-left corner or centre.                                                                                                    |
| LTC timecode        | time & timing | LTC Timecode, or longitudinal timecode, is a SMPTE standard (see SMPTE 12M specification) for encoding a timecode on an analog audio waveform. It is called longitudinal, because it was originally recorded lengthwise alongside other audio/video tracks on audio tape or film. In the digital world, it is more often handled as a separate audio track element that would be played in sync with other audio/video tracks, or used as a positional reference signal sent out from one device to another via an audio output, and an interpreting input at one or more receivers. These receivers can then 'chase' the source. LTC timecode has a disadvantage in that it cannot be read in a static state, because the timecode is rolled out over time (longitudinally), so the audio signal must be 'rolling' for a receiver to interpret it, and receivers require some short amount of 'pre-roll' time before they lock to the signal. The standardised timebases for LTC time are 23.98, 24, 25, 30 drop-frame, and 30 non-drop. |
| LTC chasing         | time & timing | Synchronising playback to a reference LTC audio signal.                                                                                                    |
| luma key            | show creation | Sets which monochrome luminance value will become transparent to layers below.                                                                                                    |

| Term                    | Context       | Explanation                                                                                                    |
|-------------------------|---------------|----------------------------------------------------------------------------------------------------|
| lumen (lm)              | projection    | SI or ANSI unit of total amount of emitted visible light. Used as a measure of projector brightness. Higher brightness generally implies higher available contrast.                                                                                              |
| Lux (lx)                | projection    | The unit of luminance (1 lx = 1 lm/m <sup>2</sup> ) but see screen gain $2$ .                                                                                                    |
| master                  | system        | (deprecated term) The server assigned to determine the timeline activity of a group.                                                                                                    |
| mesh                    | display       | A polygon mesh is a 3D graphic surface contructed from faces joined<br>by straight common edges. The end of an edge is a vertex, so a mesh<br>can also be described as the set of vertices that define a polyhedral 3D<br>surface.                               |
| mesh mode               | display       | The Delta display mode for mapping media onto a 3D surface based on a computer graphics object model of it.                                                                                                    |
| MPCDI                   | display       | Multiple Projection Common Data Interchange. A <u>VESA</u> <sup>(23)</sup> standard data format for projection calibration systems to communicate with devices in a multi-display configuration to produce seamless displays. (Version 1, 2013; Version 2, 2015) |
| NDI®                    | comms         | Network Device Interface developed by NewTek. A royalty-free IP<br>standard for allowing multiple video streams on a shared connection.<br>NDI supports high quality, low latency, frame-accurate video over<br>standard Ethernet networks.                      |
| node                    | display       | Any selectable intersection point on a geometric grid or mesh.                                                                                                    |
| non-drop frame<br>(NDF) | media         | 30 fps timecode video source played back at 29.97 fps. Note that being played more slowly this drifts from real time.                                                                                                    |
| NotchLC                 | media         | A Luma & Chroma (YUV) codec that achieves compression rates<br>between 5:1 and 8:1 with minimal perceived quality loss. Suitable for<br>very large canvases, from Delta 2.8.                                                                                     |
| OSC                     | show control  | A network messaging protocol originally designed for musical<br>performances or show control. Introduced with Delta 2.8, provides a<br>dynamic, configurable and low-latency interface for Delta External<br>Control commands.                                   |
| pitch                   | projection    | Angular displacement above (0-180° +ve) or below (0-180° -ve) the horizon from the observer / projector. Also referred to as altitude or elevation.                                                                                                    |
| preview                 | show review   | Web-based view of the Delta playback window.                                                                                                    |
| real time               | show creation | Real time clocks (RTC) 'tell the time' rather than relative time displacement. DeltaRealTime is an application that enables gaming-style assets in real time to be integrated into timeline playback media.                                                      |
| refresh rate            | display       | Refresh rate is the number of times an output image is drawn, per second, whether in a digital projector, an LED display panel or a monitor display. Expressed as frequency, e.g. 60 Hz. See also <u>frame rate</u> <sup>(20)</sup> .                            |
| reserve timeline        | show creation | Delta can fade from the current playing timeline to a Reserve Timeline to enable fading back to a different position in the current timeline.                                                                                                    |
| roll                    | projection    | Angular displacement around the north (normal forward) axis,<br>anticlockise (0-180° -ve), clockwise (0-180° +ve).                                                                                                    |
| screen gain             | projection    | Ratio of projected light to screen-reflected light, usually in the same axis. As the viewing angle increases away from this axis, gain will                                                                                                    |
|                         | -             |                                                                                                    |

| Term               | Context       | Explanation                                                                                                    |
|--------------------|---------------|----------------------------------------------------------------------------------------------------|
|                    |               | decrease (the screen appears progressively less bright). A gain of 0.8 means 80% of the projected light is reflected back. A screen with a gain higher than 1 implies that the reflected light is focused to a narrower angle than the incident light (which also means a narrower viewing angle). The highest gain screens can cause hot spots and reflect colours unequally. Lower gain screens will reduce light scatter in a dome theatre, for example 0.55. For 'screen brightness':                                                                                              |
|                    |               | lumens ÷ screen area × screen gain = ftL (see also <u>foot-lamberts</u> $(20)$ .)                                                                                                    |
| sequence           | show control  | User-editable macros which can be called at any time from DeltaGUI or via external control. They are useful for assembling a list of commonly-used playback controls.                                                                                                    |
| slave              | system        | (deprecated term) A server assigned to follow the playback activity of a leader (previously master) server.                                                                                                    |
| SMPTE              |               | Society of Motion Picture & Television Engineers: professional membership and standards-setting association ( <u>www.smpte.org</u> )                                                                                                    |
| spline             | show creation | A linear path described by Bezier curves for a resource to move along.                                                                                                    |
| tearing            | time & timing | Display image discontinuity caused by display synchronisation problems.                                                                                                    |
| timecode (SMPTE)   | time & timing | An 80-bit data format in HH:MM:SS:FF (the range of frames FF being the number of frames per second).                                                                                                    |
| timecode (generic) | time & timing | A coded signal which carries timecode positional information for coordination of devices. The most common formats of timecode signal are $\underline{LTC}^{(21)}$ and $\underline{VITC}^{(23)}$ .                                                                                                    |
| timeline           | show creation | A space in DeltaGUI measured in <u>SMPTE timecode</u> <sup>(22)</sup> along which layers of media, effects and controls can be arranged to create a show or part of a show.                                                                                                    |
| timing mode        | time & timing | In Delta: display a Delta timeline in <u>SMPTE<sup>(22)</sup>, frames or seconds.</u>                                                                                                    |
| transition         | show creation | Any time-spanned effect moving from one visual state to another, e.g. fade, transparency, morph                                                                                                    |
| vertex             | media         | A point of intersection in a 3D graphical model where edges or polygonal faces meet.                                                                                                    |
| vertex group       | media         | A group of linked vertices in a graphical model; can be one element in an .obj file.                                                                                                    |
| VESA               |               | Video Electronics Standards Association                                                                                                    |
| viewport           | display       | The visible portion of a total image or canvas.                                                                                                    |
| VITC Timecode      | time & timing | VITC Timecode, or vertical interleave timecode, is a <u>SMPTE</u> <sup>(22)</sup><br>standard for encoding a timecode signal into the vertical blanking<br>interval of a video signal. VITC has a very similar payload definition to<br>LTC, but has the advantage of being able to be read back even when the<br>video is playing back very slow or stopped. Whilst often used in<br>production, VITC is very uncommonly used for Pro AV device positional<br>coordination today, because it requires embedding in a video signal<br>versus a more easily processable audio waveform. |
| warp               | display       | Alter the geometry of a display channel or image, mainly to match flat media to a non-flat display surface.                                                                                                    |

| Term       | Context       | Explanation                                                                                                    |
|------------|---------------|----------------------------------------------------------------------------------------------------|
| WebRTC     | show review   | Web Real-Time Communication streams Delta playback over IP for viewing in a web browser.                                               |
| word clock | time & timing | A digital audio signal designed for keeping digital audio devices in sync with a constant, precisely-timed bit-rate of 44.1 or 48 kHz. |
| zenith     | projection    | The point directly overhead of the projector / observer (pitch = $90^{\circ}$ ).                                                       |

<sup>^</sup> top of page <sup>19</sup>

Part 1: DeltaServer Software

### Part 1: DeltaServer Software

Delta Media Servers hold all the media resources, each delivering up to 16 video channels and up to 32 audio channels. One server may do all the work, or they can be grouped as Leader and Followers to distribute and optimise performance. Show creation and display alignment uses the DeltaGUI application, running on a separate PC or laptop, communicating over Ethernet to the DeltaServer software. All user-created shows, media and settings are stored on the Delta Media Server so that the DeltaGUI is not required during normal daily running of the show. A subset of show and server controls is available over the web interface built into the server, including a live streamed preview of the show.

### **DeltaServer Application**

The DeltaServer software comprises the server user interface and the playback window. In normal operation, the Delta PC runs DeltaServer on boot and starts the Playback Window in full screen mode, then plays the default show chosen by the user.

To access the DeltaServer user interface on the server, press the **F** key if looking at the Playback Window to toggle full screen mode off (press **F** again to restore full screen).

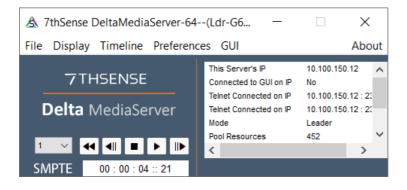

### Status

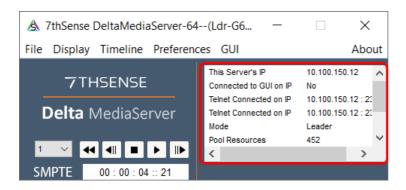

#### This server's IP

Shows the current IP Address, set in the Windows Local Area Network dialog (Internet Protocol settings)

#### Connected to GUI on IP

shows the DeltaGUI IP address when connected

#### **Telnet Connected on IP**

shows a list of current Telnet connections

#### Mode

Leader or Follower

#### **Pool Resources**

shows the total count of resources found on the media disk(s)

#### **Timeline Resources**

shows the total count of resources on all timelines for this show

#### **Telnet IP**

shows the Telnet address when connected

### **Timeline Controls**

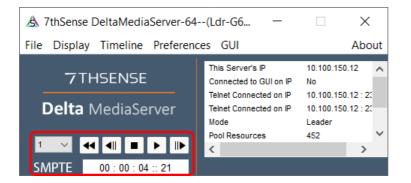

The SMPTE time code is shown on the left, then playback controls; Rewind, Step Back, Stop, Play, Advance. Note these only appear on a Leader server.

Hold Shift whilst clicking the play button and play will reverse. The playbutton will stay in reverse mode until Shift+Play are combined again.

### Main Menu

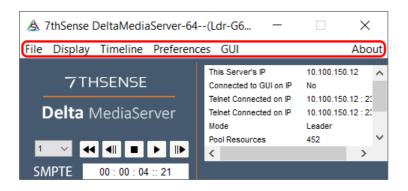

### File

From this menu, you can Load or Save a Delta file, clear the timeline (*File > New*), exit the application (*File > Exit*).

### **Display**

Toggle the Playback Window between full screen and windowed, using the View menu.

### Timeline

Jump to a specific frame using the *Timeline > Jump to Frame* menu.

### **Preferences > System**

| Server Configuration                     |                                                                                                    | × |
|------------------------------------------|----------------------------------------------------------------------------------------------------|---|
| System<br>Communication<br>Video Capture | Server Group 64 V<br>Server Type : Leader V Force Timing Broadcast                                        |   |
| ок                                       | Startup Options (actioned in this order) Startup Sequence : None  Load Default File : C:\Shows\sintel.xml |   |
| Cancel                                   | Merge Permanent Resource File :<br>Merge Permanent Display File :                                         |   |
|                                          | Play On Start No V Start Delay : 0 Seconds Timeline : 1                                                   | ~ |
|                                          |                                                                                                    |   |

This simple dialog allows you to set basic server parameters such as:

#### **Server Group**

which group this server belongs to (1-64)

#### Server Type

Leader or Follower

### **Force Timing Broadcast**

By default, timing packets are not broadcast if no Follower servers are detected in this group (in order to lower network traffic). Enable this option to always force timing packets to be broadcast in case other equipment depends on that timing.

### Startup Options (actioned in this order)

#### **Startup Sequence**

This sequence will be run on boot.

#### **Load Default File**

a full path to the default Delta show

### **Merge Permanent Resource File**

a full path to the Delta show that will be merged after loading the main show (for masks etc.)

#### **Merge Permanent Display File**

Set an XDL file to be loaded after any file load (see display configuration files -xdl files).

### **Play On Start**

If Yes, the Default file will be played when Delta starts, after the main show is loaded, before it starts playing.

Start Delay: the seconds to wait before loading the default show

#### Timeline

which timeline to play on start

#### **Note: Start Delay**

Since Delta can play a show immediately after the PC boots, having a delay before Delta loads and plays the default show allows the various Windows boot procedures to finish using any network, CPU or disk resources that could interfere with Delta's playback, for example to receive a valid IP address if using DHCP from a network device.

It is recommended to set Follower Delta servers to a delay of at around 20 seconds, and a Leader Delta server to 30 seconds to ensure the Follower servers are ready to play as a group.

### **Preferences > Communication**

See also <u>Network Ports used by Delta Server</u>.

| Server Configuration                     |                     |                 |                    |                                                            | × |
|------------------------------------------|---------------------|-----------------|--------------------|------------------------------------------------------------|---|
| System<br>Communication<br>Video Capture | Communication       |                 |                    |                                                            |   |
|                                          | Server : DELTA3489  | ) at 10.100.10  | )1.174             |                                                            |   |
|                                          | 10.100.101.174:1    | intel(R) 82579V | Gigabit Network Co | nnection $\checkmark$                                      |   |
|                                          | Command Port :      | 7001            | Default : 7001     |                                                            |   |
|                                          | Search Port :       | 7002            | Default : 7002     | Note that changes on this page<br>only take place when you |   |
|                                          | Timing Port :       | 7003            | Default : 7003     | restart the server                                         |   |
|                                          | Telnet Port (TCP) : | 23              | Default : 23       |                                                            |   |
| ОК                                       | Telnet Port (UDP) : | 7780            | Default : 7780     |                                                            |   |
|                                          | Enable GUI Com      | ms Timeout      | 0 Seconds          |                                                            |   |
| Cancel                                   | Enable Telnet Co    | omms Timeout    | 0 Seconds          |                                                            |   |
|                                          |                     |                 |                    |                                                            |   |
|                                          |                     |                 |                    |                                                            |   |

- Set the ports for DeltaGUI / Server comms. Leave as default unless there are specific network restrictions, so that a default installation of DeltaGUI will find the server. If non-default ports are used, configure any DeltaGUI applications to also use these ports.
- Choose which Ethernet adapter to use and what ports.
- Set optional DeltaGUI and Telnet timeout in seconds use this if there is a possibility of the network being removed so that the DeltaGUI can reconnect.

### **Preferences > Video Capture**

| tem<br>mmunication | Video Capture                                                                                                    |                                 |                                       |                   |                   |
|--------------------|----------------------------------------------------------------------------------------------------|---------------------------------|---------------------------------------|-------------------|-------------------|
| eo Capture         | Name                                                                                                    | DirectX ID                      | Assigned ID                           | Assigned Range    | Found             |
|                    | MMS Stream                                                                                                    | 1700                            | 1700                                  | 1700 - 1799       | Y                 |
|                    | Datapath VisionSC-DP2 V                                                                                                    | 0                               | 10000                                 | 10000 - 10099     | Y                 |
|                    | Datapath VisionSC-DP2 V                                                                                                    |                                 | 10001                                 | 10000 - 10099     | Y                 |
|                    | Datapath VisionSC-DP2 V                                                                                                    | 2                               | 10002                                 | 10000 - 10099     | Y                 |
|                    | Datapath VisionSC-DP2 V                                                                                                    | 3                               | 10003                                 | 10000 - 10099     | Y                 |
| ОК                 | Change DirectXIDs so that the<br>When you Copy Timeline to ar<br>uniquely identifies that resourc<br>ID assigned by Windows.<br>The Assigned ID must be with | nother Server<br>e regardless o | , the Assigned I<br>of the local Dire | ID<br>ectX Delete | Stored<br>Devices |
| Cancel             | The Plagned ID must be with                                                                                                    | an and range a                  |                                       |                   |                   |

This page lists any capture devices found and their assigned IDs which map physical input connectors to the resource on the timeline.

Normally, this list is populated automatically and needs no interaction, but if, for example, you would like to swap the IDs around on a multiple input card, you can edit the Assigned ID for each card here – this will be remembered in the registry next time the server application starts.

Note: do not allow two devices to have the same Assigned ID.

Delete Stored Capture Devices – press this button to remove all capture devices and enumerate them again. Note this loses any previously edited Assigned IDs and is usually only used if a capture device has been removed physically from the server, but the driver has not been removed properly – this process attempts to find only real hardware.

### GUI

Close DeltaGUI (wherever it is open) from this server.

### About

#### About Server

DeltaServer software and licensing details.

#### **Shortcut Keys**

See <u>Appendix E: Shortcut Keys</u> (463

### Command Line Switches

See Appendix F: Command Line Switches (465)

#### **Update Licence**

See Appendix B: Licensing the Server 455

### Save System Log See System Diagnostic Logs

### **Show External Control Traffic**

See <u>Troubleshooting External Control</u><sup>(454)</sup>

## **Playback Window**

The playback window launches with DeltaServer. It can be toggled full-screen with the DeltaServer menu option: Display, or just by keying F. This window is not sized to the canvas.

### Timecode / Movie Timecode Display

Drag either or both Timecode resources from the Resource (Text) pool onto the timeline, and enable or disable as required. The text size, colour, opacity and position are set in the resource properties (double-click, or right click the text resource on the timeline for the Resource Editor).

### Information and Performance Display

Information can be overlaid on the show, as seen here (the same is available to be viewed in Web Preview). **Top left**: timeline information, **bottom left**: playback settings, **bottom right**: audio VU meter bars, and in the **centre**: the playback performance graph (with legend, top right).

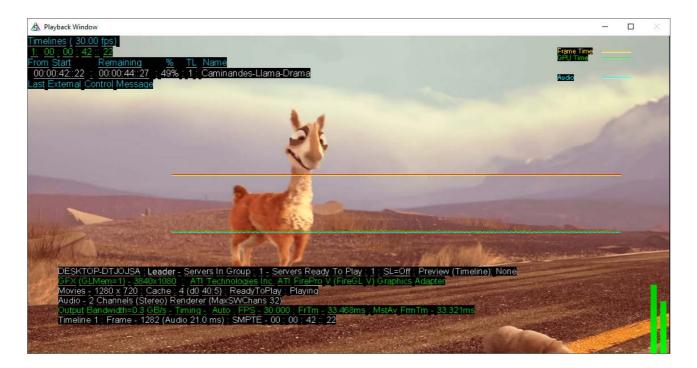

If enabled in *Preferences > User Stats*, the features available can be switched on and off with quick keys:

- G: view the graph
- I: view the timeline information (shown top, above)
- A: view the audio VU meter
- S: view the playback stats (shown as the lower block, above)

The following view adjustments are persistent whilst DeltaServer is running, and have been used in the illustration above:

- Shift+arrows : Position the playback statistics on screen
- Ctrl+arrows : Size the width and height of the playback statistics block (and type size)
- Ctrl+Shift+arrows : Position the graph block
- Ctrl+Shift+Q/W : Make graph block narrower/wider
- Ctrl+Shift+Y/H : Make graph block taller/shorter

## Interpreting the information

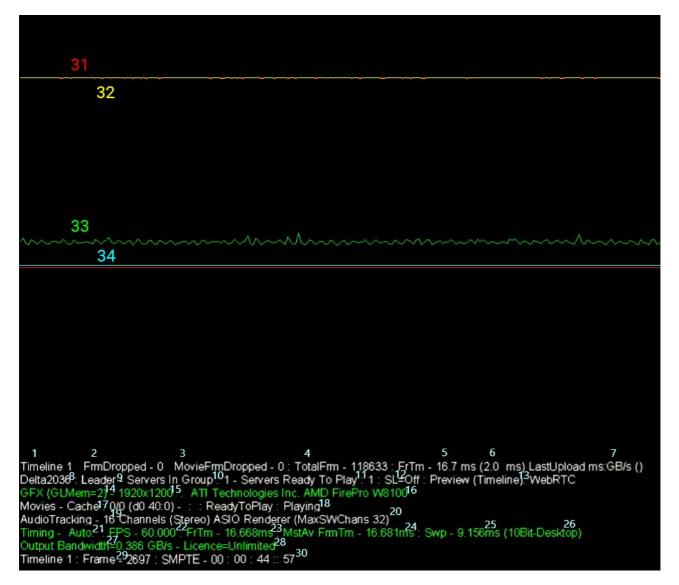

- 1. Timeline 1 Indicates the Timeline selected in DeltaGUI.
- 2. **FrmDropped** Indicates the number of dropped graphics frames since last reset. Dropped frames can be caused by many things, including open VNC windows, non-fullscreen playback, additional applications running, timing issues, or graphics overloading.
- MovieFrmDropped Indicates the number of dropped Movie frames since last reset. Movie frames drop when the disk bandwidth cannot keep up with the read request bandwidth in playback. This may happen with too many movies on the timeline, too large of files for a specified system, or indicate drive failures.
- 4. TotalFrm Indicates the number of frames (always increasing) since the show load.
- 5. FrTm Indicates the nominal time in ms per frame.
- 6. **FrTm()** Indicates the time in ms that the current frame goes through render loop. (A developer debug tool only.)

- 7. LastUpload ms:GB/s () Indicates the upload time of the last asset. (A developer debug tool only.)
- 8. Delta2036 Delta Sever / PC Name.
- 9. Leader Indicates if this server is a Leader or Follower.
- 10. Servers in Group Indicates the number of Delta Media servers in a given server group.
- 11. Servers Ready to Play Indicates the number of Delta Media servers in this server's group that are cued.
- 12. SL=off Indicates whether Seamless Loop is enabled or disabled.
- 13. Preview (Timeline): WebRTC Indicates that Preview is enabled with the device name: WebRTC.
- 14. GFX (GLMem=2) Indicates the registry setting: MoviesUseLocalGLMem = 2.
- 15. 1920 × 1200 Indicates the graphics resolution of the desktop (when in desktop playback mode).
- 16. ATI Technologies Inc: AMD FirePro W8100 Identifies the GPU in use by the Delta Media server.

[SDI systems insert a line containing SDI performance indicators, status of Direct DMA (direct memory access), and SDI frame format.]

- 17. Movies Cache 0/0 (d0/40:0) Indicates the number of movies and resolution of those movies for playback.
- 18. ReadyToPlay: Playing Indicates Delta Media server's play status.
- 19. AudioTracking 16 Channels (Stereo) Indicates the number of audio channels for which Delta is configured.
- 20. **ASIO Renderer (MAXSWChans 32)** Indicates the maximum number of parallel Audio voices, set in the GUI preferences. The setting dictates the total number of audio tracks allowed to be loaded into RAM for playback. Exceeding the maximum parallel voices (for instance by having 4 qty 8channel audio files and 2 single-channel audio files overlapping on the timeline) will result in not all audio channels being audible.
- 21. **Timing Auto** Indicates the timing mode as set in the DeltaGUI Preferences > Timing tab. Auto will choose the best timing method for smooth playback.
- 22. FPS 60.000 Indicates the framerate as set in the DeltaGUI Preferences > Timing tab.
- 23. FrTm 16.668ms 1000ms / FPS
- 24. **MstAv FrmTm 16.681ms** indicates the actual framerate (master average) at any given time. This value will fluctuate slightly on normal playback.
- 25. Swp 9.156ms Indicates the difference in frame time and upload time.
- 26. (10Bit-Desktop) Indicates that the desktop settings, Delta registry settings, and cabling are all set for 10-bit mode. This message will not appear in 8-bit mode or if any of these values do not allow for 10-bit desktop mode to be active.
- 27. **Output Bandwidth=0.386 GB/s** Indicates the bandwidth used under the current graphics setup. (Desktop resolution \* framerate \* RGB when in desktop mode).

# Part 1: DeltaServer Software

- 28. Licence=Unlimited Indicates the licenced bandwidth allotment for this Delta Media server. Exceeding this value will overlay a 'Bandwidth Exceeded' message on the output raster.
- 29. Timeline 1 : Frame 2697 Indicates the current frame number of the specified timeline.
- 30. SMPTE 00:00:44::57 Indicates the SMPTE time of the specified timeline.
- 31. **RED LINE** A reference line to the timing value specified in 5/23, over time.
- 32. YELLOW LINE A reference line to the timing value specified in 24, over time.
- 33. GREEN LINE A reference line to the timing value specified in 6, over time.
- 34. BLUE LINE A reference line to the audio stray in ms, over time.

SDI systems insert a line containing timing data, status of Direct DMA (direct memory access), and format

### What the Graph Lines Mean

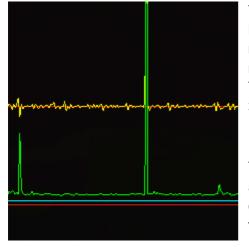

The two red lines denote the limits of playback: the bottom red line is represents a zero baseline, and the top shows how many milliseconds it takes to draw a single frame. The top red line is not always clearly visible as should be under the yellow line. The line spacing at 30 FPS playback therefore represents 33.3 ms, whilst at 60 FPS playback it represents 16.7 ms and at 120 FPS playback, 8.3 ms.

The yellow line shows the time taken for the graphics card to actually draw the frame: if this spikes, it means that the graphics card is reading the movie frames but is unable to write them in time and so the (video) frame is dropped.

The green line refers to the performance/load of the whole server: the CPU, RAM and GPU.

- When spiking between the red lines, it demonstrates an appropriate level of use that the server components can manage.
- If the green line spikes up *above* the top red line once, it means that the performance/load of the server was increased for a split second: this may cause a video frame drop due to the performance/load being too much for the graphics card to draw a frame in time.
- If it is *constantly* spiking up above the top red/yellow lines then your server is not coping with the demand on it, so you may need to reconsider its load.
- If the green line drops or spikes *down* this may be because the performance/load of the server is decreased and movie frame(s) cannot be read. This shows as a movie frame drop, as the frame cannot be rendered/drawn.

The blue line monitors the audio and is only in view if you have audio devices attached and audio resources on the timeline.

See also:

- Viewing and Previewing Shows<sup>424</sup>
- User Information / Stats<sup>131</sup>

# **Delta Supported Media and File Locations**

DeltaServer can use many different types of media to create a show, including many effects and transitions. The supported types and their functions are listed below. Their group locations follow their type names on the C:\ drive (movies are on the E:\ drive because of their size).

Drive locations are set in *Preferences* >  $\underline{\text{Disk Drive Configuration}}^{(102)}$ .

| File Type           | Function                                                                                                    |
|---------------------|----------------------------------------------------------------------------------------------------|
| Movies 44           | A sequence of images (e.g. stars_0001.tga, stars_0002.tga) played back at the specified framerate.<br>TGA, 7TH/STH or DPX format files are preferred for performance                                                                   |
| images 48           | Single bitmap images in a variety of formats, up to 16384 × 16384 (graphics card dependent) pixels, including full 8-bit alpha plane in TGA, TIF and PNG images                                                                        |
| Audio 49            | Audio files in a variety of formats                                                                                                    |
| Effects 53          | Includes: <b>Fade</b> : Fade the image to black or up from black over specified time. When placed on an audio layer, also fades audio volume.                                                                                          |
|                     | Transparency: Fade the image transparency to the lower layers over time.                                                                                                    |
|                     | <b>Dynamic Transparency</b> : You can set the opacity of these from external control by layer or resource name using the LAYERFADE command.                                                                                            |
| Geometry 50         | Static distortion correction to match projectors to screens (flat, curved or full dome).                                                                                                    |
|                     | Morphed distortion to provide fly-in or transition effects.                                                                                                    |
|                     | As background layer affects a specified output channel; on a layer, applies effects to only that layer.                                                                                                    |
| Video Capture 322   | Using an optional capture card or USB Web camera, multiple live video sources can be placed on the timeline in exactly the same way as images. Spout input and web pages also appear as capture resources.                             |
| Timing Controls 301 | Loop: Restart playing at the start of the timeline.                                                                                                    |
| <b>\$</b>           | <b>Stop</b> : Stop playing at this point on the timeline.                                                                                                    |
|                     | Goto: Jump to a specific frame (or Marker).                                                                                                    |
|                     | Comment: Add user notes to the layer.                                                                                                    |
|                     | Marker: Named marker, allowing interactive or external control to go to that point.                                                                                                    |
|                     | Placeholder: A placeholder reserves a space on the timeline to be allocated to media.                                                                                                    |
|                     | GUI Beep: An audible beep on the DeltaGUI PC only.                                                                                                    |
|                     | Load Show: Load a different show at this point on the timeline.                                                                                                    |
|                     | Sequence: Call a sequence at a point on the timeline.                                                                                                    |
|                     | Section: Show a part of the timeline in a user-set colour to highlight it.                                                                                                    |
| T Text 344          | The text resource is a simple way of placing custom titling onto a show. The standard text resource can be placed multiple times on the timeline, and the font, size, colour, animation and location specified independently for each. |
|                     | The <b>Timecode</b> text resource shows the timecode only of that timeline.                                                                                                    |
|                     | The <b>Movie Timecode</b> text resource (when placed on the same layer as a movie) shows the current filename of the frame-based movie, or the filename and path of a codec movie.                                                     |
| Serial Events 50    | External devices can be serially controlled on a frame accurate basis by placing serial events on the timeline, such as Start Projector or Select Source.                                                                              |

| File Type                | Function                                                                                                    |
|--------------------------|----------------------------------------------------------------------------------------------------|
| Blending (49)            | Edge blending to allow overlapped projected images to be blended into one seamless, continuous display surface.                                                  |
| Colour <sup>51</sup>     | Static colour correction to match adjacent projectors to each other.                                                                                             |
| Splines <sup>52</sup>    | The Spline resource is a user-drawn path over which visual resources on that layer will follow. You can draw the shape of the spline in the Spline editing page. |
| Art-Net <sup>52</sup>    | Art-Net input and output controls allow interaction with external lighting, smoke or motion systems.                                                             |
| Container <sup>(3)</sup> | Containers include a Playlist for simple looping play of media and AV Assembly to allow grouping of media into one set.                                          |
| Shader Effects 53        | Types of shaders include Effects, Colours and Transitions, and Notch Effects $(412)$ (with licence) can be added.                                                |

Meshes, Show files and Autoalignment all have their own base folders on the same drive (typically C: \).

> See also this guide: Managing Media for Delta Media Servers

# **Movies**

These are sequential image frames stored on a fast, hard disk. Supported playback file types include; 7TH (STH), TGA, YUV, A7S, DPX, DPX 2.0HDR, OpenEXR SDR and HDR, CIN, SGI.

Codec filetypes (MXF, MOV, MP4, LXF, ASF, WMV, DV, MPEG-PS, MPEG-TS, GXF, FLV, AVI, MKV, WebM, HapQ, 7thHapQS) are supported.

### Codecs

**Note:** codecs are supported for media prototyping type purposes only, and are never recommended as the final deliverable/show content.

With codec movie formats, the audio is in-built and speaker mapping is encoded in the file itself, so Delta audio control available is therefore only volume control (no channel mapping as is possible with separate audio files – see audio files below).

Since codec playback in Delta is CPU-based, this typically allows only 1-2 movies at HD 60p or equivalent resolutions. For anything more, codec movies should be converted to image sequences using <u>Distributed File Manager</u>.

### NotchLC

This is a Luma & Chroma (YUV) codec that uses LZ4 to achieve compression rates between 5:1 and 8:1 with minimal perceived quality loss, and is suitable for very large canvases. **From Delta 2.8**,

NotchLC codec in .mov wrappers can be played, but note that audio is not enabled in this format. If exporting from Adobe Media Encoder, first deselect 'Export Audio'.

Used in its .mov wrapper, NotchLC is CPU intensive and takes longer to process each frame. To avoid this, whilst retaining the NotchLC format, use the 'NotchLCTo7th.exe' utility installed with Delta 2.8.7 on.

See: MC256 Managing Media for Delta, <u>NotchLC to NotchLC7th utility</u>.

Supported file types for recording (also known as carving or slicing) are JPG, JPEG2000, BMP, TIF and PNG, in addition to all movie formats listed above.

Individual movies are stored in separate folders under the **MOVIES** folder like this:

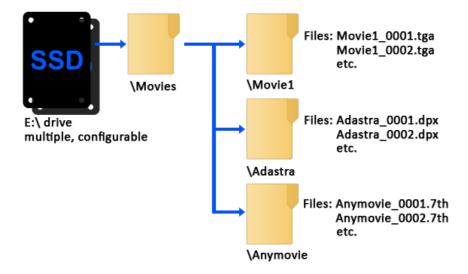

Note that the movie name presented in the DeltaGUI is the name of the First file found, minus the frame count (e.g. Movie1\_0001, Movie1\_0002.tga, Movie1\_0003 will be shown as 'Movie1\_' in the resources area (note the underscore).

## **Movie thumbnails**

By default, DeltaServer creates a thumbnail of the first frame of every movie whenever the Resource Pool is refreshed, and stores these in C:\7thSense\web\data\thumbnails. Thumbnails are used as resource pool icons and on the timeline to help identify assets.

Movie files beginning other than frame numbered  $\sim 00$  will show a thumbnail of the first frame found, and display the number of the first frame, in the file Information shown on timeline resource hover, and dialogs where a Start Frame is set. (A feature added with Delta 2.7.)

*Example*: Movie starts with frame 'name\_0140.tga'. Thumbnail of frame 140 is shown and in dialogs, this additional information:

| Resource Editor : AA_Airship_                                                                                                    | ×             |
|----------------------------------------------------------------------------------------------------|---------------|
| General Timeline File(s) Screen Location Animation Keying Colour                                                                                                    |               |
| File(s) C:\Movies\AA_Airship_*.tga                                                                                                    |               |
| Image Size : 4848 x 2336 pixels                                                                                                    |               |
| Movie Length : 841 frames                                                                                                    |               |
| Framerate Compensation         Play Speed       Normal       ✓       Timeline Rate -> Default Movie Rate       Interpolation       Autoplay                                                                                                    |               |
| Movie Clip       Stop Frame :       Movie Loop         Start Frame :       Hrs Mins Secs Frms       Enable       Calculate         00       00       00       00       00       00       Hold on Last Frame         Start Frame In File : 00140       V       V       V       V       V       V |               |
| OK Cancel                                                                                                    | <u>i</u> pply |

**Note**: 'Start Frame 00' becomes relative, so to stop at stop frame of 50 would mean frame filename ending 'name\_0190.tga'.

## **Notes on Movie File Sequences**

• The movie filenames require a fixed number of digits for the framecount, preceded by an underscore, so:

Movie\_0998, Movie\_0999, Movie\_1000 is acceptable Movie\_998, Movie\_999, Movie\_1000 is not suitable.

- For best playback performance of uncompressed media, use TGA, DPX sequences or convert image sequences to one of the 7TH file format using the supplied DFM utility.
- Best performance is achieved when the Movies are served from one drive or RAID set, and all other content is served from a separate drive.

Configure this in *Preferences > Disk Drives* in the DeltaGUI.

- TGA, SGI, CINeon, DPX or YUV single file per frame format require Solid State drives (SSD) to play these movies in realtime.
- TGA single file per frame movies can also have an alpha plane this will require fast disks. Uncompressed or RLE compressed TGA files only
- DPX: .dpx formats are broadly supported:
  - o 8-bit (4:4:4)
  - o 10-bit (YUV and 4:4:4)
  - o 12-bit (4:4:4)

- o full support of little- and big-endian
- o filled and packed types are both supported
- o 8-bit RGBA
- o 10-bit RGBA
- V2.0HDR is supported from Delta 2.7 build 7.

## **Encrypting Movies**

Movies can be encrypted using 7thSense Distributed File Manager (DFM) with a valid date range and venue code which is locked to a single or multiple USB keys to protect content from being used elsewhere.

See: <u>Managing Media for Delta Servers</u>

### **Movie Formats**

**Note**: All outputs from a single server must be configured to the same video format and refresh rate. See also <u>Timing Configuration</u>  $^{104}$ .

| Format         | Image Quality | Hardware Requirement                                                                                                    |
|----------------|---------------|----------------------------------------------------------------------------------------------------|
| 7th            | Medium        | 6:1 compression, lowest hardware requirements                                                                                            |
| 7th 420        | Good          | [4:2:0] This is 2:1 compression, and can be the best compromise between quality<br>and performance<br>High performance disks required    |
| 7th 420 Z      | Good          | [4:2:0] 2:1 compression with lossless compression.<br>High performance CPU and disks required                                            |
| 7th 422        | Excellent     | [4:2:2] This is 1.5:1 compression, and improves on the 420 format for quality.<br>High performance disks required                        |
| 7th 422 Z      | Excellent     | [4:2:2] 1.5:1 compression with lossless compression.<br>High performance CPU and disks required                                          |
| 7th 422 10 bit | Excellent     | [4:2:2] Added colour depth.<br>This is 1.5:1 compression, and improves on the 420 format for quality.<br>High performance disks required |
| 7th RGB Z      | Perfect       | Lossless compression.<br>High performance CPU and disks required                                                                         |
| 7th 444        | Perfect       | [4:4:4] No compression. 8-, 10- or 12-bit<br>High performance disks required                                                             |
| 7th 444A       | Perfect       | [4:4:4] No compression                                                                                                    |

# Part 1: DeltaServer Software

| Format            | Image Quality     | Hardware Requirement                                                                                                    |
|-------------------|-------------------|----------------------------------------------------------------------------------------------------|
|                   |                   | High performance disks required<br>Alpha Layer                                                                                                    |
| 7th HapQ (YCoCgS) | Good to Excellent | 3:1 compression                                                                                                    |
| YUV 422           | Excellent         | [4:2:2] Raw, single 422 frames in 2VUY [UYVY] 8-bit format.<br>SSD disks required                                                                                                    |
| DPX               | Perfect           | No compression, can be 8, 10 or 12-bit<br>SSD disks required                                                                                                    |
| CIN               | Perfect           | No compression, can be 8 or 10-bit<br>SSD disks required                                                                                                    |
| A7S               | Perfect           | No compression (can be losslessly compressed), can be 8 or 10-bit, RGB or 422<br>colour space.<br>SSD disks required                                                                 |
| TGA               | Perfect           | Uncompressed or RLE compression, 24-bit (can have 8-bit alpha plane) or 16-bit (optional 1-bit alpha plane). Single file per frame TGA files are supported (will require SSD disks). |
| SGI               | Perfect           | No compression, 8-bit<br>SSD disks required                                                                                                    |

**Note** that TGA, A7S, CIN, DPX and SGI sequences can be used as movies with a system using SSD and NVMe disks.

BMP, TIF, JPG2000 and JPG are not optimised for real-time playback, but can be used as a source movie for recording out to another format.

## Images

Images can be JPG, JPEG2000, BMP, DPX, DPX 2.0HDR, OpenEXR SDR and HDR, PSD, TIF, TGA, PNG, GIF or A7S format. These are stored in the IMAGES folder, and can be grouped into subfolders as required.

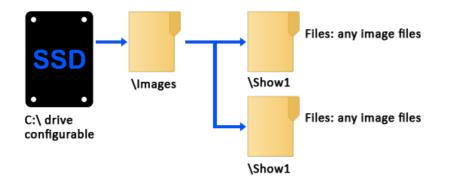

• Images can be up to 16384 × 16384 pixels in size depending on graphics card capabilities.

• Images larger than this will be scaled down to 16384 × 16384 pixels.

The alpha channel is available in TGA, TIF (LZW and normal) and PNG file types.

## Audio

Audio files are single sound files of WAV, MP3, MP2, AIFF type. These are stored in the AUDIO folder, and can be grouped into subfolders as required.

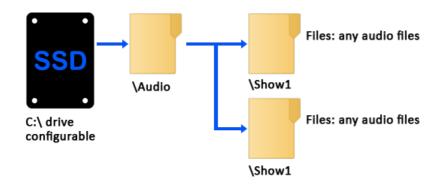

Surround sound audio can be created using multi-channel WAV (up to 32 channels) or individual mono WAVs (preferred), which can be directed to the appropriate output within Delta.

Resource Editor: Audio Files<sup>(320)</sup>

## Effects

Default effects include dynamic effects accessible to External Controls, and timeline effects (transparency, fade, alpha) and a transform animator (movement effects). Other custom effects can be added.

- Timeline Effects<sup>406</sup>
- see also: <u>Shader Effects</u><sup>(53)</sup>

# **Edge Blending**

Preset blending files have the extension 7BL. These are created and stored using the DeltaGUI. These are stored in the BLENDING folder, and can be grouped into subfolders as required. Blends (if any) are also stored in each show file you save.

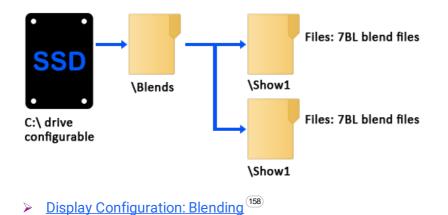

# **Geometry Correction / Warp**

Preset warp / geometry files have the extension 7GM. These are created and stored using the DeltaGUI. These are stored in the GEOMETRY folder, and can be grouped into subfolders as required. Geometry (if any) is also stored in each show file you save.

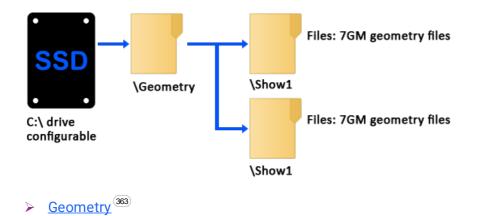

# **Serial Events**

Serial Event files have the extension 7SE. These are shown using the DeltaGUI. These are stored in the SERIALEVENTS folder, and can be grouped into subfolders as required, although these groups do not show up in the DeltaGUI. Serial Event controls (if any) are also stored in each show file you save.

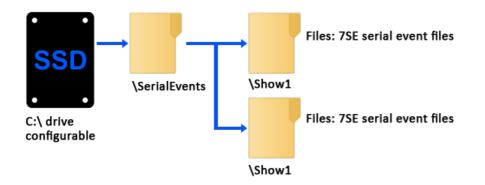

Com ports are configured in the Preferences dialog, see the relevant section below.

### Notes

External Control is a built-in serial event device. You can output any string on the external control com port or Telnet, e.g. to notify the controller that a specific point on the timeline has been reached.

If you create a file named 'External Control.7SE' in the SERIALEVENTS folder, the contents of this will be available when adding an external control event to the timeline. This allows standard external control commands to be available. The format of this file is the same as other serial event 7SE files.

Serial Events can be set to repeat for a number of counts and at a set frame interval.

### **Telnet Serial Events**

A Serial Event can be output to a specific IP Address and port.

Serial Events<sup>383</sup>

# **Colour Correction**

Preset colour files have the extension 7CO. These are created and stored using the DeltaGUI. These are stored in the COLOUR folder, and can be grouped into subfolders as required. Colour controls (if any) are also stored in each show file you save.

Colour lookup table (LUT) files are also held here, in .CUBE file format.

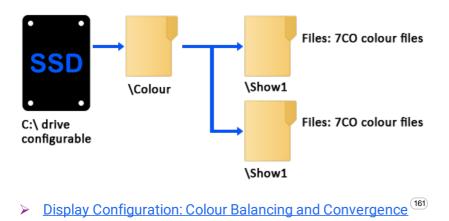

Colour LUTs<sup>385</sup>

# **Splines**

A motion path for visual resources to follow can be created in the Splines menu. This path can be saved to disk for use in other shows. Spline files have the extension 7BZ. These are shown using the DeltaGUI. These are stored in the SPLINES folder, and can be grouped into subfolders as required, although these groups do not show up in the DeltaGUI. Spline controls (if any) are also stored in each show file you save.

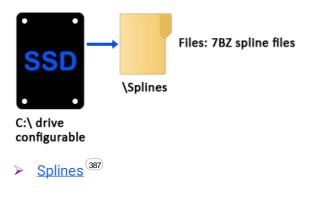

# Art-Net

An input or output Art-Net control with preset channels and values can be created in the Art-Net and DMX Editor. This control can be saved to disk for use in other shows. Art-Net files have the extension 7AN. These are shown using the DeltaGUI. These are stored in the ARTNET folder, and can be grouped into subfolders as required, although these groups do not show up in the DeltaGUI. Art-Net controls (if any) are also stored in each show file you save.

# Part 1: DeltaServer Software

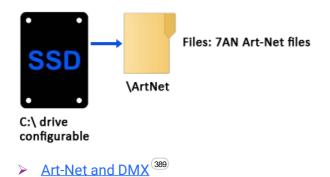

## Containers

Playlists or AV Assemblies can be created interactively in the DeltaGUI and saved out as Presets to the Preset folder. Container controls (if any) are also stored in each show file you save.

Playlist / AV Assembly<sup>(397)</sup>

# **Shader Effects**

Shader Effects allow users to create and control the behaviour of the way all media assets are rendered, through Delta by writing OpenGL fragment and vertex shaders. Effects can be controlled either through the DeltaGUI or via external control over TCP, UDP or HTTP. Shader Effects resources are in C:\Effects.

File types depend on the effects used, but are typically .frag and .xml. These are stored in the Effects folder, and can be grouped into subfolders as required. One such folder could be \Notch for those specific effects.

Licensed Notch users with a Notch Playback key, can import DFXDLL files for playback with exposed parameters. Notch Effects must be saved to C:\Effects\Notch.

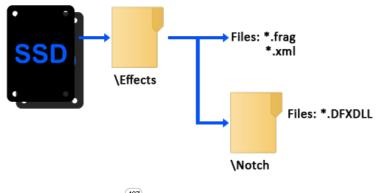

- Shader Effects<sup>407</sup>
- Using Notch Effects<sup>(412)</sup>

## Sequences

Sequences are user-editable macros which can be called at any time from DeltaGUI or via external control. They are useful for assembling a list of commonly-used playback controls. Timeline control sequences are stored in individual **XML** files in C:\Sequences. Subfolders can be used by prefacing the filename with a new folder name when creating the sequence.

**Note**: the full list of sequence code supported is accessed from the *Sequence Editor > Help* button.

Sequences<sup>364</sup>

Part 2: DeltaGUI Software

# Part 2: DeltaGUI Software

**Well worth it**: learn some of the many shortcut keys for DeltaServer, DeltaGUI and Playback Window:

Appendix E: Shortcut Keys<sup>463</sup>

## **For Server Control**

DeltaGUI is above all the server coordinator, connecting to and communicating with all Delta servers on the network. It is not required to play a show, since DeltaServer itself can be controlled from many external control inputs, as well as a browser-based preview facility and a customisable web-based control interface for interacting dynamically with shows.

## **For Display Configuration**

The Delta Graphical User Interface is the editing heart of the system. Here is where you set up your display or projection theatre for all your projection, screens, sound and effects peripherals. Alignment, colour convergence, warps, blends and meshes are all applied here.

These adjustments and calibration parameters for flat and curved screens, domes and mappings, can then be applied to any media show for perfect, immediate delivery.

Alignment and blending for each mode: Flat plane, Dome and Mesh are described in more detail in separate guides. To optimise performance, movie media may also require 'carving', i.e. each frame cropped down to only the area required for a particular channel.

## **As Show Editor**

DeltaGUI is also the resource editor: layering, sizing and manipulating media to create complex shows on multiple timelines. It coordinates and synchronises all events, including live sources. Modified resources, such as applied geometry, blends, colours, captures, playlists and animations, can be saved and reused, and there is a macro language for creating repeat-use sequences.

# **Server Connections**

Individual Delta servers are assigned to a Group in the server Preferences menu:

| A 7thSense DeltaMediaSe                 |                                          |                                                                                                    |     |
|-----------------------------------------|------------------------------------------|----------------------------------------------------------------------------------------------------|-----|
| File Display Timeline Pre               |                                          | About                                                                                                    |     |
| THSENSE                                 | Edit ver's P<br>Connected to GUI on P    | 10.100.150.12 A<br>10.100.150.12                                                                                                    |     |
| Delta MediaServ                         | Server Configuration                     |                                                                                                    | ×   |
| 1 4 4 1 • • • • • • • • • • • • • • • • | System<br>Communication<br>Video Capture | Server Group 64<br>Server Type : Leader Force Timing Broadcast<br>Enable DPM : Disabled<br>Startup Options (actioned in this order)   |     |
|                                         | OK<br>Cancel                             | Startup Sequence : None<br>Load Default File : C:\shows\sintel.xml<br>Merge Permanent Resource File<br>Merge Permanent Display File : |     |
|                                         |                                          | Play On Start No V Start Delay : 0 Seconds Timeline :                                                                                 | 1 ~ |

DeltaGUI tries to connect automatically to all servers in the network, but individual server groups can be blocked. This is done in the *Configure > Preferences > Communication* dialog to [Block Groups] so that DeltaGUI will refuse connections from certain groups.

| Preferences : 'Delta2901'                      | at 10.100.101.227        |                   |                   |                    |              |                    |                    |              |                   |                  | ×            |
|------------------------------------------------|--------------------------|-------------------|-------------------|--------------------|--------------|--------------------|--------------------|--------------|-------------------|------------------|--------------|
| System                                         | Communication            | Blocked G         | roups             |                    |              |                    |                    |              |                   |                  | ×            |
| Startup & File Load<br>Default Paths<br>Drives | Serial Ethernet          | Groups wh         |                   | hecked v           | vill be blo  | cked from          | n this GU          | I. (Resta    | rt GUI to         | see char         | nges)        |
| ··· Timing<br>··· Communication                | Server : Delta2901 at    | <mark>√ 1</mark>  | ☑ 2               | ☑ 3                | ☑ 4          |                    | 6                  | <b>⊠7</b>    | <mark>⊠</mark> 8  | <mark>9</mark> 🖂 | <b>⊡</b> 10  |
| ···· Server Info<br>···· User Interface        | 10.100.101.227 : Re      | <b>⊠</b> 11       | <b>⊠</b> 12       | <mark>⊿ 1</mark> 3 | <b>⊠ 1</b> 4 | <mark>⊠ 1</mark> 5 | <mark>∕ 1</mark> 6 | <b>⊠ 17</b>  | <mark>⊠ 18</mark> | 🗹 <b>1</b> 9     | 20           |
| ···· Preview Window<br>···· Misc Settings      |                          | 21                | 22                | 23                 | <b>⊘</b> 24  | 25                 | 26                 | 27           | 28                | <b>⊘</b> 29      | <b>⊠</b> 30  |
| ···· Interactivity<br>···· Resource Defaults   | Note that Server & 0     | ⊠ 31<br>⊠ 41      | ✓ 32<br>✓ 42      | ✓ 33<br>✓ 43       | ⊠ 34<br>⊠ 44 | ⊠ 35<br>⊠ 45       | ⊠36<br>⊠46         | ⊠ 37<br>⊠ 47 | ✓ 38<br>✓ 48      | ⊠ 39<br>⊠ 49     | ✓ 40<br>✓ 50 |
| Configuration Defaults                         | must match for co        | -<br>             | <u>∽</u> 52       | <b>⊡</b> 53        | <u></u> 54   | <u>∽</u> 55        | 56                 | 57           | <u></u> 58        | <u></u> 59       | <u>60</u>    |
| Extra Resource Paths<br>Audio                  |                          | <mark>√</mark> 61 | <mark>∕ 62</mark> | <mark>63</mark>    | 64           |                    |                    |              |                   |                  |              |
| ···· Audio Mapping<br>···· ArtNet & DMX        |                          | Select /          | Ali               | Clear /            | VI           |                    |                    |              |                   |                  |              |
| User Stats                                     |                          | Show a            | ll 64 grou        | ıps (stand         | lard is 20   | groups)            |                    |              |                   | D                | )one         |
| ОК                                             | Server groups blocked fi | rom this GUI      | Blocke            | d Groups           |              |                    |                    |              |                   |                  |              |
| Cancel                                         |                          |                   |                   |                    |              |                    |                    |              |                   |                  |              |

## Connect to a specific group on opening

If, when you start DeltaGUI up, you know what group you want to address, hold Shift down as you open DeltaGUI. This will instead offer a selection dialog:

| Select | Select the Server Group $\qquad \qquad \times$ |  |  |  |  |  |  |
|--------|------------------------------------------------|--|--|--|--|--|--|
| Select | which Server Group to connect to               |  |  |  |  |  |  |
|        | 1 ~                                            |  |  |  |  |  |  |
|        | OK                                             |  |  |  |  |  |  |

The drop-down list will show all 64 potential groups, and overrides any blocked server groups. Select the required group and DeltaGUI will open connected to that group. The *Preferences > Communication > Blocked Groups* option will be greyed out.

(See also <u>Communication Configuration</u><sup>107</sup>.)

### View connected servers

You can view what servers are attempting to connect to this instance of DeltaGUI, by choosing the *Help > Server Connections* option from the DeltaGUI menu.

| P Address      | Group | ID       | Software Version | GUI Connection   | Note                         |  |
|----------------|-------|----------|------------------|------------------|------------------------------|--|
| 0.100.100.107  | 19    | 0206004c | 2.7 Build 10     | Mismatch-Refused | GUI & Server not exact match |  |
| 0.100.101.151  | 16    | 0206004e | 2.8 Build 0      | Blocked          | GUI & Server not exact match |  |
| 10.100.101.195 | 34    | 0206004e | 2.8 Build 0      | Blocked          | GUI & Server not exact match |  |
| 10.100.101.74  | 64    | 0206004e | 2.8 Build 1      | Accepted         |                              |  |
|                |       |          |                  |                  |                              |  |
|                |       |          |                  |                  |                              |  |
|                |       |          |                  |                  |                              |  |
|                |       |          |                  |                  |                              |  |
|                |       |          |                  |                  |                              |  |
|                |       |          |                  |                  |                              |  |
|                |       |          |                  |                  |                              |  |
|                |       |          |                  |                  |                              |  |
|                |       |          |                  |                  |                              |  |
|                |       |          |                  |                  |                              |  |
|                |       |          |                  |                  |                              |  |

#### This example dialog shows 5 servers:

Three have **mismatched** server versions, but the server at 10.100.101.74 has been accepted as not blocked and is the correct version.

You can clear this list by pressing the Clear button – note that the list will now only show servers which attempt to connect from then on – previously connected servers will not show up.

Shown below is a graphical view of all blocked or active groups, with attached or blocked servers and the reason for blocking (blocked or mismatched versions):

| 🖻 🔛 🔛 🔀 🔛 V 👐 🔜 🖬                                            | Configure<br>▋业 I   ♣ R    ID |                          | Audio             | Video                                  | H  |
|--------------------------------------------------------------|-------------------------------|--------------------------|-------------------|----------------------------------------|----|
| Layers Layout Switches                                       | Preview                       | Group <mark>64 ×</mark>  | My nam            | 1 7THSENS                              | 5E |
|                                                              | Display Sequences             | Server                   | ~                 | Delta MediaSe                          |    |
| Resources Timeline                                           |                               |                          |                   |                                        |    |
|                                                              | Layers Update                 |                          |                   |                                        |    |
|                                                              | No Server Connection          | is in Group 35 : Blocked | F                 | or Details : Help - Server Connections |    |
| $\bigcirc \square \bigcirc \lor & \bigcirc \square \bigcirc$ | 01 : X (Mismatch)             | 17 : X                   | 33 : X            | 49 : X                                 |    |
| Movies \ + Presets                                           | 02 : X                        | 18 : X                   | 34 : X            | 50 : X                                 |    |
|                                                              | 03 : X                        | 19 : X                   | 35 : X            | 51 : X                                 |    |
|                                                              | 04 : X                        | 20 : X                   | 36 : X            | 52 : X                                 |    |
|                                                              | 05 : X                        | 21 : X                   | 37 : X (Mismatch) | 53 : X                                 |    |
|                                                              | 06 : X                        | 22 : X                   | 38 : X            | 54 : X                                 |    |
|                                                              | 07 : X                        | 23 : X                   | 39 : X            | 55 : X                                 |    |
|                                                              | 08 : X                        | 24 : X                   | 40 : X            | 56 : X                                 |    |
|                                                              | 09 : X                        | 25 : X                   | 41 : X            | 57 : X                                 |    |
|                                                              | 10 : X                        | 26 : X                   | 42 : X            | 58 : X                                 |    |
|                                                              | 11 : X                        | 27 : X                   | 43 : X            | 59 : X                                 |    |
|                                                              | 12 : X                        | 28 : X                   | 44 : X            | 60 : X                                 |    |
|                                                              | 13 : X                        | 29 : X                   | 45 : X            | 61 : X                                 |    |
|                                                              | 14 : X                        | 30 : X                   | 46 : X            | 62 : X                                 |    |
|                                                              | 15 : X                        | 31 : X                   | 47 : X            | 63 : X                                 |    |
|                                                              | 16 : X                        | 32 : X (Mismatch)        | 48 : X            | 64 : Delta2901                         |    |

Clicking on any of the groups will select that group in DeltaGUI.

## If 'Group' flashes red

If you are using a group of servers, there should always be a Leader server with the others set to Follower.

If the Group flashes red (as below), there are other servers attached to the group which may not actually belong to it (i.e. not in a Leader/Follower configuration): individual and groups of servers should always be given their own group in the server software.

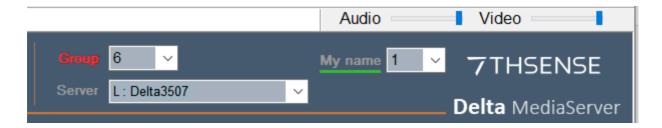

# **Multi-Rack Control**

The DeltaGUI is inherently multi-rack aware, and will find all Delta servers on the network if they are not currently attached to a DeltaGUI instance.

You can choose to place servers into a Group (1-64), and then set one server to Leader, the others to Followers. The Leader server will then broadcast timing information to the Followers over Ethernet.

You view a specific server by choosing its group, then the server by name. DeltaGUI therefore shows one server's timeline at a time.

# **Server List Dialog**

To view all servers, choose *Servers > View Server List* from the main menu. This dialog offers a summary of the current status of all servers and all timelines available.

|      | Туре     | Timeline | Server Name | Server IP    | Main Play State | Auto Play State | Frame | File            |
|------|----------|----------|-------------|--------------|-----------------|-----------------|-------|-----------------|
| 64   | Leader   | 2        | DELTA1234   | 10.100.101.1 | Play            | Play            | 103   | ocean-dreams.xr |
| . 64 | Follower | 2        | DELTA1235   | 10.100.101.2 | Play            | Play            | 103   | ocean-dreams.xr |
| 64   | Follower | 2        | DELTA1236   | 10.100.101.3 | Stop            | Play            | 0     | ocean-dreams.xr |
| 64   | Follower | 2        | DELTA1237   | 10.100.101.4 | Stop            | Play            | 0     | ocean-dreams.xr |
| 64   | Follower | 2        | DELTA1238   | 10.100.101.5 | Play            | Play            | 103   | ocean-dreams.xr |
|      |          |          |             |              |                 |                 |       |                 |
|      |          |          |             |              |                 |                 |       |                 |

You can start, rewind or stop all servers and set them all to fullscreen or windowed.

# **Copy Timeline**

This action copies **all timelines** and/or **display configurations** from the show loaded on the selected server into the currently-loaded show file on all selected destination servers.

As a convenient shortcut, the menu item *Server > Copy Timeline* allows you to propagate the show or configuration from the currently selected server to either the current group or all servers.

**Note** that the exact resources from one server are sent to the others, so if resources are kept in different paths, or are missing, the show will not be constructed properly.

The current show is overwritten with the new show.

For all modes below, you can choose to copy the following:

#### Timeline

Copy the non-background timeline resources only.

### **Display Mode and Canvas**

Copy the canvas dimensions, display mode (Flat / Stereo etc.).

### **Channel Configuration**

Copy all channel configuration as well.

#### Mesh

For Mesh Mode, copy mesh configuration.

#### **Include Background**

For multi-server systems, display alignment geometry and blending may be placed on the background and Copy timeline would normally overwrite these with the current server's timeline. If you uncheck the 'Include Background' checkbox, it will copy all layers except the background, preserving server-specific background resources.

# Part 2: DeltaGUI Software

#### Single

Copy from the chosen server to a single server selected in the drop-down list.

| Copy Timeline                                                                  | X Copy Timeline X                                                                                                    |
|--------------------------------------------------------------------------------|----------------------------------------------------------------------------------------------------|
| From Server (Group 31)                                                         | From Server (Group 31)                                                                                                    |
| Delta2901 (10.100.101.227)                                                     | ✓ Delta2901 (10.100.101.227) ✓                                                                                                    |
| To Server(s)                                                                   | To Server(s)                                                                                                    |
| Single Multiple In Group All                                                   | Single Multiple In Group All                                                                                                    |
| Include Timeline Background Layer Mesh Mode Config Strock21771 (10.100.100.88) | Include<br>☐ Timeline ☐ Display Mode & Canvas<br>☐ Background Layer ☐ Channel Configuration<br>☐ Mesh Mode Config<br>✓ Strock21771 (10.100.100.88)<br>✓ Strock21778 (10.100.100.81) |
| Сору                                                                           | Сору ОК                                                                                                    |

Multiple

Copy from the chosen server to a single server selected in the dropdown list.

#### All

Copy from the chosen server to all servers in the selected group.

| Сору Т | ïmeline                    |           |          |                                             | × Cop |
|--------|----------------------------|-----------|----------|---------------------------------------------|-------|
| From   | n Server (Grou             | up 31)    |          |                                             | F     |
| D      | )elta2901                  | (10.100.  | 101.227) | ~                                           |       |
| To S   | Gerver(s)                  |           |          |                                             | -1    |
|        | Single                     | Multiple  | In Group | Ali                                         |       |
| - In   | clude<br>Timeline Backgrou | und Layer |          | lode & Canvas<br>Configuration<br>de Config |       |
|        | Group 33                   | ~         |          |                                             |       |
| C      | Сору                       |           |          | ОК                                          |       |

Copy from the chosen server to all servers in all groups.

| Copy Ti | meline       |           |             | >           |
|---------|--------------|-----------|-------------|-------------|
| From    | Server (Grou | up 31)    |             |             |
| D       | elta2901     | (10.100.  | 101.227)    | ~           |
|         |              |           |             |             |
| To Se   | erver(s)     |           |             |             |
|         | Single       | Multiple  | In Group    | All         |
| Inc     | lude         |           |             |             |
|         | Timeline     |           | Display Mod | de & Canvas |
|         | Backgrou     | und Layer | Channel Co  |             |
|         |              |           | Mesh Mode   | Config      |
|         |              |           |             |             |
|         |              |           |             |             |
|         |              |           |             |             |
|         |              |           |             |             |
|         |              |           |             |             |
|         |              |           |             |             |
|         |              |           |             |             |
|         |              |           |             |             |
|         |              |           |             |             |
|         |              |           |             |             |
|         |              |           |             |             |
|         | ру           |           |             |             |

# **User Interface**

When you interact with DeltaGUI, you are in fact changing the media live on the server and you can see the changes immediately in the Playback Window, also when you save a Delta show, it defaults to saving to the server PC, not the DeltaGUI PC.

In the example below, **Layers** editing is selected from the Workspace menu. [Click the labels to find out more.]

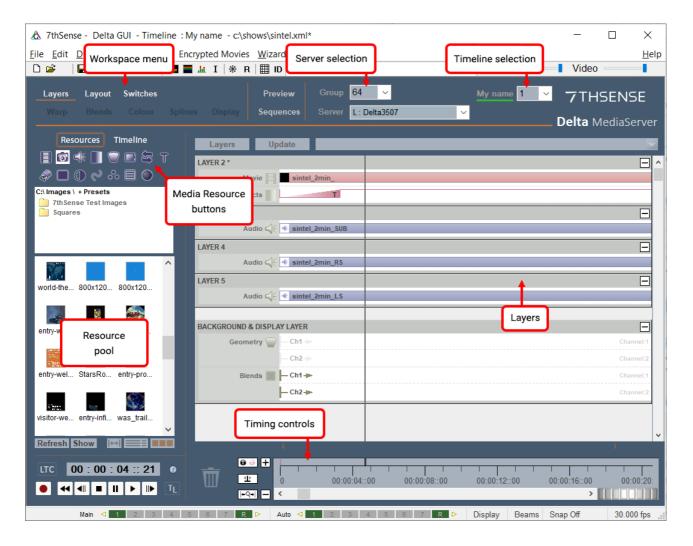

# Main Menu

| 💩 7thSense - GUI - Timeline 1                                                                     |       | _     |            |
|---------------------------------------------------------------------------------------------------|-------|-------|------------|
| <u>F</u> ile <u>E</u> dit Display Servers <u>V</u> iew Encrypted Movies Wizards <u>C</u> onfigure |       |       | <u>H</u> e |
| 🗅 😂 🛛 🔛 V W 🜉 🗮 🔟 I 🖗 R 🖽 ID                                                                      | Audio | Video |            |

### File

#### New (Ctrl+N)

show the File New dialog, which offers clearing the timeline resources from the selected server, all servers in the current group, or all servers attached to the DeltaGUI. You can also optionally reset display configuration to flatplane and clear background resources, and optionally stop persistant sequences from running.

#### Open (Ctrl+O)

open a show file that is stored on the server. Note that non-persistent sequences will be stopped.

When saving shows, they must not be running.

#### Save (Ctrl+S)

save the current show file to the selected server.

There is no dialog box for this: if the show xml file is previously unsaved, it will be saved as Default.xml and overwrite any show previously saved to this name.

(Default.xml is not the same 'default' as the default startup show file: see Save As below.) If previously named, it will be saved with the same name with which it was opened.

#### Save As

prompt for a filename, then save a show file to the selected server. The dialog box allows a show to be allocated as your default startup file (see also <u>Startup and File Load</u> <u>Configuration</u><sup>(100)</sup>).</sup>

| 📋 Save As            |                                                                                            | ×    |
|----------------------|--------------------------------------------------------------------------------------------|------|
| Save in :            | Shows 🗸 🖻 🖻 🖽                                                                              |      |
| exmesh-ex<br>monster | ere.xml<br>entures.xml<br>xamples.xml<br>s-of-the-deep.xml<br>na-woodland.xml<br>xml<br>nl |      |
| File name:           | panorama-woodland Save                                                                     | :    |
| Files of             | Files (*.XML) V                                                                            | el   |
| Servers :            | Selected Server                                                                            | File |

#### Merge

open a show file that is stored on the server, and merge it with the current timeline contents.

#### **Open Locally**

open a show file that is stored on the DeltaGUI PC. Note that a subsequent File Save will save on the server.

#### Save As Locally

prompt for a filename on the DeltaGUI PC, and save the current show file to the DeltaGUI PC.

#### Save All As Locally

prompt for a filename, then save shows from all servers in the current group into separate folders under the chosen folder.

For example, with 2 servers in the group, choosing C:\backups\myfile4.xml as a save file will create file/folders like this:

C:\backups\MYSERVERNAME1\_192.168.1.99\myfile4.xml

C:\backups\MYSERVERNAME2\_192.168.1.111\myfile4.xml

In this way, even with the same filename, any differences on each server are maintained in their own folders.

#### **Open All**

shows the File Open dialog, where you can choose whether to load a show with this name on

the selected group or all servers attached to the server. Note that if the file does not exist, no changes will be made to that server.

#### Merge All

same as the Open All dialog, but resources will be merged with the existing timeline contents on the group or all servers.

#### Save All

shows the Save All dialog, where you can choose to save on the selected group or all attached servers. You can also optionally stop persistent sequences from running.

#### Save All As

same as the Save All dialog, where you can choose to save with the same name to the selected group or all attached servers.

**Note** that on all of: File Open, Save As, Open All and Save All As, you can also choose to set the named show file as the Default File so that this file will load when the server is next booted.

#### About Merging

When one file is open, another can be opened to merge with it. Resources are merged according to their Timeline and Layer. Timelines that are inactive in the first file will remain inactive, though populated by resources from a merged file. Use Ctrl+T to figure timeline activity.

### Edit

Items on this menu are universal shortcut keys for use when editing within the timeline area (Copy, Paste, Undo etc.). Selection is by rubber-banding / marquee of items, and Copy selection to the clipboard.

#### Paste At... (Ctrl+B)

This control has a dialog, which in 'Basic' mode allows pasting in relation to Mouse (enter a time position), or Current (timeline cursor position).

Expand the dialog with the 'Advanced' button to select a time position in relation to a timeline Marker. This also allows for repeated pasting at set intervals:

| Time at Mouse       | Hrs Mins Secs Firms          | OK     |
|---------------------|------------------------------|--------|
| O Current Time      | 0 00 04 21                   | Cancel |
| Existing Layers     | Layer 1 🗘 Background         | Basic  |
| Existing Timeline ~ | Timeline I                   |        |
| Time at Marker      | 1945 : Rescue mission $\sim$ |        |
| Repeat Count        | 3                            |        |
|                     | Hrs Mins Secs Frms           |        |

In this example, three repeats at 1-second intervals (shown above) introduce a chime sound starting from the timeline marker selected:

| + chime | + chime | + chime |          |
|---------|---------|---------|----------|
|         |         |         |          |
|         |         |         | Channet  |
|         |         |         | Channel  |
|         |         |         | Channel: |
|         |         |         | Channel  |
| 0       |         |         | 3        |
|         |         |         | 2 2 2 2  |
|         |         |         |          |

# Display

### Windowed / Fullscreen

displays the Server Playback window in restored size or full screen (the same as pressing F directly in the playback window).

#### Reserve Mode (Ctrl+R)

fade from active timeline to the reserve timeline, or back to the selected timeline. Set the fade time in *Preferences > Misc Settings*.

#### **Apply Show Mode**

in one operation, configure the server to be ready for an audience. Selecting this option applies the following immediately:

Playback goes **full screen** Graph, Playback Statistics and Grid are turned **off** Test patterns are turned **off** Geometry, Edge Blending and all Beams are turned **on** Channel mode is **selected** if in Dome (Frustum) mode

### Servers

View the **list** of connected servers (see <u>Server List Dialog</u><sup>(61)</sup>))</sup>

Display **switches** (go to the Switches workspace) (see <u>Switches</u><sup>280</sup>)

Copy **Timeline** to other servers (see <u>Copy Timeline</u><sup>(61)</sup>))</sup>

Save Group as TGA opens a dialog to copy the playback window as a .tga image

| Save Group a | s TGA    |                      | ×  |
|--------------|----------|----------------------|----|
|              | Filename | C:\Images\MyFileName |    |
| Cancel       | ]        |                      | ОК |

View (Delta) Web Service opens Delta Web Service in the default browser on the DeltaGUI PC.

(see <u>Managing Delta Media Servers: Delta Web Service</u>)

### View

Control what you need to see in DeltaGUI, but usefully, global views of resources available and in use:

- Toolbars<sup>94</sup> and <u>Status Bar<sup>74</sup></u>
- <u>Configure Timelines</u><sup>(91)</sup> (Ctrl+T shortcut for this dialog)
- Folders in the <u>Resources Area</u><sup>(83)</sup>

# Part 2: DeltaGUI Software

- Show the <u>Timeline Summary</u><sup>(307)</sup>
- List all timeline Markers<sup>(298)</sup>
- Open the <u>Audio Equaliser</u><sup>(439)</sup>
- > Open the <u>Sequence Editor</u><sup>368</sup> (also Ctrl+Shift+S)
- Show the interactive <u>Sequence Panel</u><sup>(381)</sup>
- > Open the <u>Resource Finder</u><sup>(306)</sup> (Ctrl+F)
- Open the <u>Art-Net and DMX editor</u><sup>(350)</sup>
- List timeline names: see <u>Using Timelines</u><sup>(89)</sup>
- Populate the <u>Resources Area</u><sup>(83)</sup> with resources available on disk, or just on the timeline, and by type

## **Encrypted Movies**

For handling content-protected (encrypted) movies, see the separate <u>Delta Content Protection</u> <u>System</u> Guide. Here you can list or ingest encrypted movies.

## Wizards

Wizards to help create:

- 3D Stereo Shows<sup>(148)</sup>
- Slideshows<sup>415</sup>
- import (ingest) resources up to 200 Mb per file (see <u>Ingesting (importing) Resources</u><sup>(308)</sup>).

Your User Licence code as provided by your supplier can also be ingested here (see <u>Appendix B:</u> Licensing the <u>Server</u><sup>(456)</sup>).

## Configure

Preferences configuration see '<u>Setting DeltaGUI Preferences</u><sup>(98)</sup>,

TCP connections see TCP Connections (96)

### Help

#### About GUI

shows the full software version, and licence details and options.

#### Contents

links to the user guide PDF.

#### **Online Help**

opens <u>http://portal.7thsense.one/online-help/</u> in a web browser, containing all 7thSense user guides.

#### **Shortcut Keys**

shows a summary of shortcut keys in DeltaGUI.

#### Server Connections

shows a summary of all connection attempts by servers to this GUI.

#### **External Control**

launches a web browser, showing the external control / sequence help file located on the server, or if found locally on the DeltaGUI PC, from there.

### **Command Line Switches**

shows a summary of the available switches you can use when running the server application to alter its behaviour, such as forcing the server to start fullscreen or as a Leader server:

#### Affects this run only

-minimized : show the server dialog and playback window minimized
-minimizedialog : miminize the server dialog only in startup
-fullscreen : make the playback window fullscreen
-delay n : Delay the server startup for n seconds
-nopool : Do not look for resources on disk at startup

### Changes are also stored for next run

-leader : Change the current mode to Leader
-follower : Change the current mode to Follower
-group n : Change the current group to n
-smpte\_on : Enable the SMPTE tracking
-smpte\_off : Disable the SMPTE tracking

## Workspace Menu

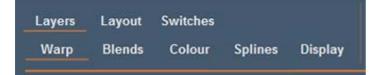

These menus open different workspaces.

The **upper** menu row presents three workspaces: select between <u>Layers</u><sup>(86)</sup>(vertical), <u>Layout</u><sup>(355)</sup>(canvas area) or <u>Switches</u><sup>(280)</sup> (projection) view.

The **lower** menu row opens workspaces for display configuration – the alignment of background effects, as they affect projection to the whole canvas:  $\underline{\text{Warp}}^{(150)}$  (display geometry), <u>Blend</u><sup>(158)</sup>, <u>Colour</u><sup>(161)</sup>, and <u>Spline</u><sup>(387)</sup> editors, and <u>Display</u><sup>(133)</sup> (canvas) Configuration pages.

# **Server Selection**

Each server is identified uniquely by its Ethernet IP Address. The machine name is presented here under Servers, and either L: or F: to indicate whether this machine is configured as a Leader or Follower machine within the group.

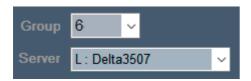

You can configure the selected server in <u>Configure > Preferences</u>  $^{(99)}$ .

# **Timeline Selection**

Servers can have up to 32 independent timelines depending on model, you can select between these timelines using this dropdown. Colours indicate status:

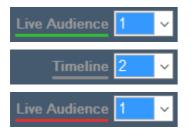

Timeline 1 has been named 'Live Audience' and is live (green line)

Timeline 2 is disabled (grey line)

Timeline 1 shown with Reserve timeline active (red line)

You can name timelines for the selected server using the *Menu > View > Timeline Names* dialog. These names are shown as above, but can also be used during external control, for example naming timeline 1 to be 'upper':

MEDIALAYER myresource 3 TL=upper

instead of

MEDIALAYER myresource 3 TL=1

## **Status Bar**

The main window status bar carries some useful controls for quick access. Main menu > *View* allows you to show or hide the status bar.

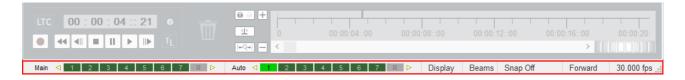

### Main and Auto

These scrollable bars show active timelines (dark green) and whether they are set to autoplay (bright green). Normally they are not interactive, but this can be switched in *Preferences > User Interface > Features*, 'Active Timeline Indicators', so that you can toggle active and autoplay settings:

| User Interface     Preview Window     Misc Settings     Interactivity                                 | Warnings      |
|----------------------------------------------------------------------------------------------------|---------------|
| – Misc Settings Resource Window Columns –                                                             |               |
| Resource Defaults     Configuration Defaults     Extra Information     Extra Resource Paths     Audio | File AutoSave |
| Audio Mapping<br>ArtNet & DMX<br>User Stats                                                           | GUI Password  |

### Display

This quick access menu allows for display of the alignment grid, a test pattern, to switch geometry and blends on and off, or to revert to full audience-ready show mode in one click:

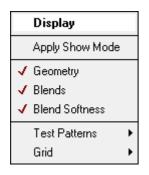

### Beams

Switching RGB beams on and off by all in a Group or by channel can be useful in display setup and channel identification:

| Beams       |   |         |
|-------------|---|---------|
| Group Beams | ۲ | √R      |
| Channel 1   | ۲ | √G      |
| Channel 2   | • | √ B     |
| Channel 3   | • | ALL OFF |
| Channel 4   | • | ALL ON  |
| Channel 5   | × |         |

### **Snap Off**

This provides quick access to the same settings as in *Preferences > User Interface > Features*, 'Graphics' for how resources snap to the timeline layer grid.

### Forward

Switch the play mode (direction) from Forward to Reverse even during play (from version 2.6.74). Note that the Spacebar is a stop/play control in the Preview Window, and Shift+Spacebar will reverse play.

### fps

Quick access to the timeline play rate as found in *Preferences > Timing*.

## **Layers Menus**

There are two additional menus available in Layers view, 'Layers' and 'Update'.

## Layers

| Layers                                                                                                    | Update                                                                                                    |
|----------------------------------------------------------------------------------------------------|----------------------------------------------------------------------------------------------------|
| Show<br>Snap<br>Select<br>Collapse All<br>Expand All<br>Enable All<br>Disable All<br>Unlock All<br>Lock All<br>Bemove All | <ul> <li>✓ Traces</li> <li>✓ Tooltips</li> <li>✓ Highlighting</li> <li>✓ Controls Text<br/>Remaining Time</li> <li>✓ Control Lines</li> </ul> |
| ₩<br>₩<br>₩<br>₩<br>₩                                                                                                    | 00                                                                                                    |

## Layers menu: Show

These menu options are mainly to help provide detail only when necessary, and declutter the Layout panel if not. These settings are retained when DeltaGUI is closed.

### Traces

Show Traces shows or hides the horizontal lines that extend from the transparency or fade up / down resources. These are useful if you have complex sets of up/down fades and don't want the added complexity of the lines:

| LAYER 1 * |         |              |
|-----------|---------|--------------|
|           | Image 👩 | green square |
|           | Effects | T            |
|           |         |              |
|           |         |              |
| LAYER 1 * |         |              |
| LAYER 1 * | Image 👩 | green square |

### Tooltips

This enables or disables tooltips for timeline resources (mouseover to reveal properties):

| black              | squ    | lare                                        |                                        |                                        |                |          |
|--------------------|--------|---------------------------------------------|----------------------------------------|----------------------------------------|----------------|----------|
|                    |        |                                             |                                        |                                        | black square   |          |
|                    | TIMING | START<br>00:00:08::00<br>240 f<br>8.0 s     | END<br>00:00:11::09<br>339 f<br>11.3 s | LENGTH<br>00:00:03::<br>100 f<br>3.3 s | :10            |          |
|                    | VIS    | Layer 2<br>Opaque<br>Render Order :         | 0 (0 to 255)                           |                                        |                |          |
|                    | N      | 4118                                        |                                        | 8                                      |                |          |
|                    | Ĕ      | Onscreen                                    | 1546                                   | Original                               | 8              |          |
|                    | LOCAT  | Fulls <mark>creen</mark><br>Roll 0.0 degree | es                                     |                                        |                |          |
|                    |        | External Control                            | ol Name : Imag                         | e_10887                                |                |          |
| 4::00 00:00:08::00 | FILE   | C:\Images\7thS<br>File Type : bmp           |                                        | jes\Sq\bla                             | ack square.bmp | 00:00:2  |
|                    |        |                                             |                                        |                                        |                |          |
| 8 9 Þ Auto < 2     |        | 3 R 5 6                                     | 7 8 9                                  | Disp                                   | olay Beams     | Snap Off |

### Highlighting

This enables or disables timeline resource highlights (i.e. displaying yellow with resource start and end times when clicked for dragging):

| 00:00:07::16 black squa | re 00:00:10::26 |              |                        |
|-------------------------|-----------------|--------------|------------------------|
|                         |                 |              |                        |
|                         |                 |              |                        |
|                         |                 |              |                        |
|                         |                 |              |                        |
|                         |                 |              |                        |
|                         |                 |              |                        |
|                         |                 |              |                        |
|                         |                 |              |                        |
|                         |                 |              |                        |
| 4::00 00:00:08::00      | 00:00:12::00    | 00:00:16::00 | 00:00:20::00 00:00:    |
| a a b Auto a T          |                 |              | Display Rooms Store Of |
| 8 9 ▷ Auto < 2          | 3 R 5 6 7       | 89 ▷         | Display Beams Snap Off |

### **Controls Text**

Controls can be assigned (*Resource Editor > Marker > Timeline*) to keys (e.g. F2). This normally shows in red, but can be turned off here:

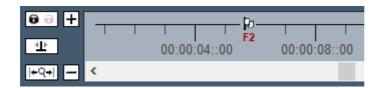

### **Remaining Time**

When on, this shows the time position of the playhead within a resource:

|              | <u>00:</u> 00:02::10       | 00:00:01::00 |        |              |         |              |          |
|--------------|----------------------------|--------------|--------|--------------|---------|--------------|----------|
|              |                            |              |        |              |         |              |          |
|              |                            |              |        |              |         |              |          |
|              |                            |              |        |              |         |              |          |
| 1 I<br>4::00 | □ ₽ □<br>■<br>00:00:08::00 | 00:00:       | 12::00 | 00:00:16::00 | 00:00:2 | I I<br>0::00 | 00:00:24 |
| 8 9 Þ        | Auto < 2                   | 3 R          | 5 6 7  | 8 9 Þ        | Display | Beams        | Snap Off |

### **Control Lines**

In the above illustrations you will see the yellow Control Line, showing where a marker is, in the layer. This can also be a help when adding a new resource: hold shift when dragging a new resource and it will snap to the control line of the marker when close, even if the normal snap controls are off.

### Layer Menu: Snap

Off / Grid Only / Grid & Resources are also set in *Preferences > User Interface > Graphics* 'Snap', or from the DeltaGUI status bar, where grid size and units can also be set:

| black sq           | uare |            |    |     |             |        |            |                  |
|--------------------|------|------------|----|-----|-------------|--------|------------|------------------|
|                    |      |            |    |     |             |        |            |                  |
|                    |      | i          | i  | .ii |             | iii    | iii        | Snap             |
|                    |      |            |    |     |             |        |            | Seconds<br>1000  |
|                    |      |            |    |     |             |        |            | 500              |
|                    |      |            |    |     |             |        |            | 200<br>100       |
|                    |      |            |    |     |             |        |            | 50               |
|                    |      |            |    |     |             |        |            | 20               |
|                    |      |            |    |     |             |        |            | 10               |
|                    |      |            |    |     |             |        |            | 5.0              |
|                    |      |            |    |     |             |        |            | 4.0              |
|                    |      |            |    |     |             |        |            | 3.0              |
|                    |      |            |    |     |             |        |            | 2.0              |
|                    |      |            |    |     |             |        |            | ✓ 1.0            |
| <u> </u>           | ╇┯┯  |            |    |     |             |        |            | 0.5              |
| 4::00 00:00:08::00 |      | 00:00:12   | 00 | 00  | ):00:16::00 | 00     | :00:20::00 | 0.25             |
|                    | _    |            |    |     |             |        |            | Snap ►<br>Mode ► |
| 8 9 Þ Auto d 2     | . 3  | <b>R</b> 5 | 6  | 7   | 8 9 Þ       | Displa | ay Bear    | ms Snap Off      |

### Select

This will select all resources showing to the left or right of the playhead position.

## Collapse / Enable / Lock / Remove

This treats all layers together on this timeline.

## Update menu

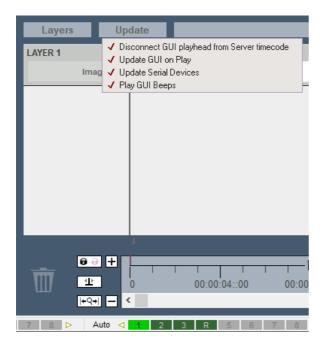

The DeltaGUI timeline refreshes constantly (*Preferences > User Interface > Graphics '*GUI Update Frequency'). Here you can lighten the load on the DeltaGUI PC (e.g. for a lower-spec laptop).

### Disconnect GUI playhead from Server timecode

This is the same as the padlock button in the timing area – when disconnected (magenta), you can go off and edit somewhere else on the timeline instead of being near the server's playhead position, so that playback is not interrupted. The timecode cursor also turns magenta (see also Timing Area<sup>(B2)</sup>).

### Update GUI on play

Where there are many resources on a timeline, the flow can become juddery when playing. You can choose not to see the DeltaGUI timeline moving along when playing. This setting still allows normal tracking along the timeline when editing a show.

### **Update Serial Devices**

Don't output serial device resource commands (i.e. temporarily disable them to allow show programming without triggering external equipment in a live scenario).

### **Play GUI beeps**

Beeps are audible markers that can be placed as timeline markers. Switch the (local server) sound on or off here .

## **Server Messages**

Next to the Layers and Update menus is an area that both displays timeline error messages (in red) and a log of all messages sent by this instance of DeltaGUI as client to any DeltaServer. Find the small arrow on the right to open the log:

| Layers Update |    |         |
|---------------|----|---------|
| LAYER 2       |    |         |
| Text T Shark  | s! | Sharks! |

All messages are listed, with their source:

| ïme     | Timeline | Source         | Message                                                                |  |
|---------|----------|----------------|------------------------------------------------------------------------|--|
| 4:31:49 | All      |                | Found Server at IP 10.100.101.227                                      |  |
| 4:31:52 | All      | 10.100.101.227 | 2 Mesh files missing or older on GUI PC, requesting from server        |  |
| 4:31:52 | All      | 10.100.101.227 | GUI Saving to Disk : c:\meshes\10.100.101.227\\- all objects in oneobj |  |
| 4:31:52 | All      | 10.100.101.227 | GUI Saving to Disk : c:\meshes\10.100.101.227\\3cubes.obj              |  |
| 4:31:52 | All      | 10.100.101.227 | 2 Mesh files sent to GUI                                               |  |
| 4:31:53 | All      |                | Found Server at IP 10.100.101.174                                      |  |
| 4:32:07 | 1        | 10.100.101.174 | TL 1: Prepare to play                                                  |  |
| 4:32:07 | 1        | 10.100.101.174 | System is ready to play TL=1. Time to prepare = 167.78ms               |  |
| 4:32:07 | 1        | 10.100.101.174 | TL 1 : Playing (some GUI menu items locked out)                        |  |
| 4:32:07 | 1        | 10.100.101.174 | TL 1 : Playing                                                         |  |
| 4:32:13 | 1        | 10.100.101.174 | TL 1 : Stop                                                            |  |
|         |          |                |                                                                        |  |
|         |          |                |                                                                        |  |

To track just one server connection, add the required IP Address to the filter, and only messages to this server will be logged. The log can be useful for identifying connection issues with any server.

Press Clear to delete all entries in the log. This page is also cleared when DeltaGUI is closed.

# **Timeline Controls**

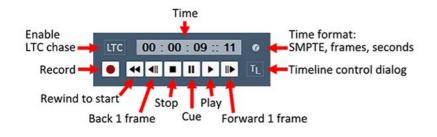

## **Reverse Playback**

This feature was added to DeltaGUI from Delta 2.6.74. It is not available in earlier versions and builds.

Hold Shift whilst clicking the play button and play will reverse. The play button will stay in reverse mode until Shift+Play are combined again. Alternatively, use the Reverse/Forward menu in the right side of the status bar:

| LTC 00:00:03::29 @ | ●      | 8 | 0:00:08::00 | 00:00:12::00 00  |                       | :00:20: |
|--------------------|--------|---|-------------|------------------|-----------------------|---------|
|                    | +9+  — | < | 7 R Display | V Beams Snap Off | Forward<br>Reverse 30 |         |

The same holds true for the DeltaServer dialog playback controls.

In the DeltaServer Playback window, the spacebar is the normal play/stop keyboard control. Playback can be toggled in the Playback Window, between forwards and reverse using Shift+Spacebar.

In reverse playback, the following are disabled:

- audio
- looping
- Art-Net
- recording

# **Timing Area**

This allows the user to interact with the current frame, moving back and forth along the timeline, and zooming in or out to show different parts of the timeline.

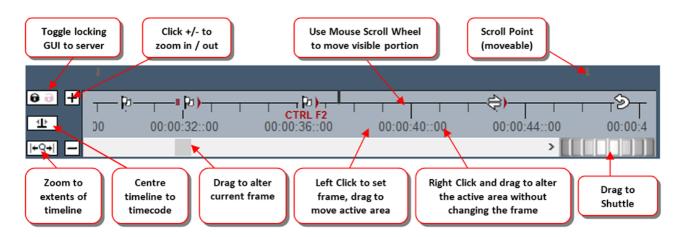

Timing resources are shown here, such as Loop, Stop, Markers etc. You can edit by dragging them, right click to disable, delete etc., or double click to edit the properties.

The two **Scroll Points** can be dragged from the left / right edge into the middle so that the timeline advances there, showing what's coming on the timeline more easily.

The **Shuttle** controller can move forwards and backwards through the timeline at different speeds, drag more to the left or right to speed up, release to stop again

The DeltaGUI Lock / unlock toggle switch is used to toggle between locking DeltaGUI to the server's timecode (default behaviour when DeltaGUI runs) or unlocking DeltaGUI from the server's timecode so that you can edit the timeline somewhere other than the current server timecode.

**GUI locked to server** (padlock icon is black / locked): GUI timecode cursor is black and tracks the server's timecode. Adding new resources or editing, changing configuration and file loading or saving are all disabled while the server is playing, so that playback is not interrupted.

**GUI unlocked from server** (padlock icon is magenta / unlocked): GUI timecode cursor is magenta and is independent of the server's timecode. All editing, configuration or file operations are available while the server is playing, but note that playback can be interrupted (stall or stutter in playback) if, for example, file saving or other operations are used.

Zoom Extents (Shift+Z) zooms the timeline out to show all resources.

# **Resources Area**

Delta servers hold resources, which can be media (images, movies, colours), transformations and manipulations, device controls and effects, captures of external media, containers of other media, or 'macro' sequences for control within a show.

| <b>■</b>                                                        | ) 😞 %               | / 🗖 🔄 '            | T |
|-----------------------------------------------------------------|---------------------|--------------------|---|
| C:\ Movies \ +<br>2 Wipe G<br>Amazon<br>Amazon<br>Heart1<br>HPE | radient<br>_720 STH |                    |   |
| Gradient_                                                       | -                   | <u>10</u>          | ^ |
| NP_exteri                                                       | Linear<br>Wipe_     | Radial<br>Wipe_    |   |
| Round<br>Gradient_                                              | Square<br>Gradient_ | Tile Grid<br>Wipe_ |   |
| Transitio<br>Refresh Sh                                         |                     | turquoise          | ~ |

Clicking the Resources / Timeline tab switches from viewing all the available media and resources on the disk [Resources] to viewing the resources that are present on the current timeline [Timeline].

Pressing the various Media buttons on the Resources area selects different types of media to be listed – in the example above, Movies are selected.

You can drag media from here to a timeline layer when viewing Resources, and edit the resource on the timeline by double-clicking.

Hover the mouse over an icon to view further information about that media.

If new content has been added to the server, press Refresh. (The list is not dynamically updated in order to avoid adding network traffic.)

To show only Presets, Resources or Presets and Resources, press the Show button.

To swap between icon and detailed view, use the two buttons on the lower right.

The middle button: will expand the width of the resource panel.

Alt+V+F is the quick key to reveal the full resource folders.

## **Indexing (Enumeration)**

When Delta starts, available resources are indexed afresh. This will normally take a minute or two, depending on the number of resource files. In exceptional cases, where systems are being restarted with a very large number of files, this may cause a problematic wait time. For these cases there is an additional registry key in Delta 2.8 (7thSense/Delta/ResourceCarveGroup). This allows you to exclude unnecessary folders from particular servers (e.g. carves not required) by name. See <u>Appendix J:</u> <u>Selective Resource Indexing</u><sup>(484)</sup>.

## **Resource Folders**

In the image above, the Resource Folders are shown (Menu: View > Resource Folders).

With this active, only the resources contained in the folder on the server at the top are shown, allowing you to see only those you are interested in by grouping the various resources within subfolders.

## **Extending the Pool View**

In detailed, rather than icon view, long resource names can be read more easily by expanding the view. Press the expand button or use **Ctrl+Q** to toggle the extra panel width.

| <u>File Edit Display Servers</u> | ine : My name - c:\shows\sintel.xml<br>s <u>V</u> iew Encrypted Movies <u>W</u> izard | -                               |                       |                        | — □ ×<br>∐elp          |
|----------------------------------|---------------------------------------------------------------------------------------|---------------------------------|-----------------------|------------------------|------------------------|
|                                  | 🐹 V W 🔜 🔜 扯 I 🛞                                                                       | R 🖽 ID                          |                       | Audio                  | Video                  |
| Layers Layout                    | Switches<br>Colour Splines Display                                                    | Preview Grou<br>Sequences Serve |                       | My name 1              | ✓ 7THSENSE             |
|                                  |                                                                                       | Jequences Jerm                  | L. Della3507          | ×                      | Delta MediaServer      |
| Resources Ti                     | meline                                                                                |                                 | Layers Upo            | date                   |                        |
|                                  | i 🗟 🐗 📗 🗑 🗖 🕾 T                                                                       |                                 |                       |                        |                        |
|                                  |                                                                                       |                                 | LAYER 2               |                        | ⊡ ^                    |
| Ę,                               | ) 🖬 🗞 🗞 🛈 🗖 🖉                                                                         |                                 | Movie                 | sintel_2min_           |                        |
| Movie Description                | Туре                                                                                  | ^                               | Serial Event 📣        | UDP : Play             |                        |
| 7thFlyAnimationHD                | tga                                                                                   |                                 |                       |                        |                        |
| 7thFlyAnimationHD000             | 7TH 422                                                                               |                                 | LAYER 3               |                        | Ξ                      |
| 7thSense_Sample_TG               | tga                                                                                   |                                 | Audio 🟹               | < sintel_2min_SUB      |                        |
| 7thSense_Sample_TG               | tga                                                                                   |                                 | LAYER 4               |                        |                        |
| alphaball_                       | tga                                                                                   |                                 |                       |                        |                        |
| Alpine-City-Breaks_              | tga                                                                                   |                                 | Audio C               | * sintel_2min_RS       |                        |
| BaseName_                        | 7TH 422                                                                               |                                 | LAYER 5               |                        |                        |
| bbb_2min_                        | 7TH 422                                                                               |                                 | Audio 📢               | sintel_2min_LS         |                        |
| Blue-Sky_<br>Caminandes-Llama-Dr | tga<br>mp4                                                                            |                                 |                       |                        |                        |
| Caminandes-Llama-Dr              |                                                                                       |                                 |                       |                        |                        |
| Chan_1FullRes_                   | 7TH 422                                                                               |                                 | BACKGROUND & DISPLA   | Y LAYER                | Ξ                      |
| Chan_1Proxy_                     | 7TH 422                                                                               |                                 | Geometry 🍚            | — Ch1 🗭                | Channel:1              |
| Chan_2FullRes_                   | 7TH 422                                                                               |                                 |                       | — Ch2                  | Channel:2              |
| Chan_2Proxy_                     | 7TH 422                                                                               |                                 |                       |                        |                        |
| Chan_3FullRes_                   | 7TH 422                                                                               |                                 | Blends                | — Ch1 🗭                | Channel:1              |
| Chan_3Proxy_                     | 7TH 422                                                                               |                                 |                       | — Ch2 🗭                | Channel:2              |
| Chan_4FullRes_                   | 7TH 422                                                                               |                                 |                       |                        |                        |
| Chan_4Proxy_                     | 7TH 422                                                                               |                                 |                       |                        |                        |
| Chan_5FullRes_<br>Chan_5Proxy_   | 7TH 422<br>7TH 422                                                                    |                                 |                       |                        |                        |
| Refresh Show                     |                                                                                       |                                 |                       | 1                      | ۲<br>۱                 |
| LTC 00:00:0                      | 0 :: 00 0                                                                             |                                 | <b>∂</b>              |                        |                        |
|                                  |                                                                                       |                                 | <u><u><u></u></u></u> | 0 00:00:04::00         | 00:00:08::00 00:00:12: |
|                                  |                                                                                       |                                 | +Q+  <                |                        | > [[[]]]               |
| Main < 1 2 3                     | 4 5 6 7 R Þ A                                                                         | uto ┥ 1 2 3 4                   | 5 6 7 R Þ             | Display Beams Snap Off | Forward 30.000 fps     |

# Customise the expanded width

There are two registry settings that configure the expanded width, in: Computer\HKEY\_LOCAL\_MACHINE\SOFTWARE\WOW6432Node\7thSense\DeltaGUI\Layout\Flat

| Registry Editor                      |                                                                                                    |                                                                                                    | - 🗆 X                                                                                                    |
|--------------------------------------|----------------------------------------------------------------------------------------------------|----------------------------------------------------------------------------------------------------|----------------------------------------------------------------------------------------------------|
| <u>File Edit View Favorites Help</u> |                                                                                                    | D-H-CUIL                                                                                                    | -4\ F14                                                                                                    |
| Computer\HKEY_LOCAL_MACHINE\SOI      | FTWARE\WOW6432Node\7thSense<br>Name<br>(Default)<br>(Default)<br>(De | \DeltaGUI\Layot<br>Type<br>REG_SZ<br>REG_SZ<br>REG_SZ<br>REG_SZ<br>REG_SZ<br>REG_SZ<br>REG_SZ<br>REG_SZ<br>REG_SZ<br>REG_SZ<br>REG_SZ<br>REG_SZ<br>REG_SZ<br>REG_SZ<br>REG_SZ | Data<br>(value not set)<br>1<br>1<br>1<br>1<br>0<br>0<br>0<br>1<br>640<br>1<br>1<br>0<br>1<br>0<br>1<br>0<br>1<br>0<br>1<br>0<br>1<br>0<br>0<br>1<br>0<br>0<br>1<br>0<br>0<br>0<br>1<br>0<br>0<br>0<br>1<br>0<br>0<br>0<br>0<br>1<br>0<br>0<br>0<br>0<br>0<br>0<br>0<br>0<br>0<br>0<br>0<br>0<br>0<br>0<br>0<br>0<br>0<br>0<br>0<br>0 |
| Automeent                            | <                                                                                                    |                                                                                                    | >                                                                                                    |

- Close DeltaGUI.
- ResourceTreeWidth: This is initially set at 480. Set your custom width.
- ResourceTreeWidthEnable: 1 = start DeltaGUI using the custom width; 0 = start DeltaGUI using the default width.
- Restart DeltaGUI.

# **Layers Area**

This shows the various user-created layers containing the media. Note that layers higher up the screen obscure those below them (Layer 1 in this example would obscure Layer 7 after the transparent fade and where there is active content on Layer 7).

| LAYER 1 |               |             |                       |   |
|---------|---------------|-------------|-----------------------|---|
|         | Movie e-30    | _ 🔬 Clip_10 | 001 : pomegranate-30_ |   |
|         | Effects       |             |                       | T |
|         | Geometry      |             |                       |   |
| LAYER 7 |               |             |                       |   |
|         | Image 👩       | 7th Sen     | se Splash             |   |
| LAYER 8 |               |             |                       |   |
|         | Audio 📢 30fps | s 🕂 LTC_30  | )fps                  |   |

You can edit properties on a resource by double clicking it, or right click and select Properties from the menu.

Hovering the mouse over the resource will give further information on it:

| 30_ 🚊 Clip_1001 : p                                                                                                    | ome      | granate-30_                                               |                                         |                                         |               |  |  |
|----------------------------------------------------------------------------------------------------|----------|-----------------------------------------------------------|-----------------------------------------|-----------------------------------------|---------------|--|--|
|                                                                                                    | 4        |                                                           | Clip_1                                  | 1001 : pom                              | negranate-30_ |  |  |
|                                                                                                    | TIMING   | 00:00:30::00<br>900 f                                     | END<br>00:01:00::00<br>1800 f<br>60.0 s | LENGTH<br>00:00:30::<br>900 f<br>30.0 s | 00            |  |  |
| 7thSense S                                                                                                    | VIS      | Layer 1<br>Opaque                                         |                                         |                                         |               |  |  |
| fps 🍕 LTC_30fps                                                                                                    | LOCATION | 1920<br>Onscreen<br>Top left corner :<br>Roll 0.0 degrees | x 0 y 0                                 | 1920<br>Original                        | 1080          |  |  |
|                                                                                                    |          | External Contro                                           | I Name : Movie                          | _10267                                  |               |  |  |
| C:\Movies\pomegranate-30\pomegranate-30_*.tga<br>File Type : tga<br>24Bit : Disk Rate 178 MB/s<br>Length : 900 of 900 frames |          |                                                           |                                         |                                         |               |  |  |
|                                                                                                    | DBG      | Movie Resource<br>Features 0x866e                         |                                         | Data 2 0                                |               |  |  |

A resource position and length on the timeline can be altered by dragging it in the middle or either end.

If, by dragging, one resource overlaps another in its layer, the left-most resource will be 'bumped' down within the layer. By applying render order to visual media of a kind, in the same layer, more control can be given to their positioning. This places them into sublayers (see also: <u>Timeline</u> <u>Summary</u><sup>(307)</sup>):

Delta can have up to 250 layers on a timeline. These are sequentially numbered, so inserting or removing a layer will adjust other numbers. These number references can be used in show programming (Sequences). To preserve numbering you can assign groups of media (e.g. a movie with its audio tracks) to layer groups (e.g.: layers 1-10, 100-110, 200-210).

## **How Layers Work**

There are three kinds of layer:

### **Playback layers**

Any media can be applied to these layers, including animations, geometry, sequences etc. These layers can be deleted, re-ordered, enabled, collapsed and locked, and reside above Art-Net and Background layers.

### The Art-Net and DMX lighting control layer

All Art-Net controls reside separately in their own layer.

### The background and display layer

This layer contains warps, blends and colour, and is included in the information that comprises the display configuration file (.xdl). It therefore applies to all Timelines.

In the Delta 'Layer' concept, movies, images, audio etc. can be placed on up to 250 separate layers. Where images and movies occupy the same part of the canvas at the same time, the higher layer will be shown. Imagine looking into a pool, where lily pads may obscure all or part of the water, where fish viewed between the pads themselves obscure weed below them, and so on. Whatever the Layer number, the stack of layers is like the pond, with the surface at the top. Opacity / transparency is a property of a resource in a layer, not of the the layer itself.

You can alter each image or movie's transparency, so that layers below are only partially obscured, and even perform crossfade-type transitions between layers to provide smooth effects (see <u>Timeline</u> <u>Effects</u> (406)).

How visual layers appear (note layer 1 obscures layer 12):

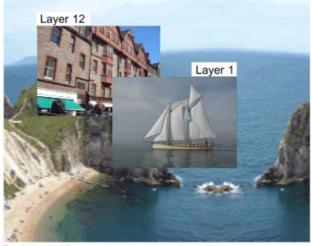

Background Layer

**How layers are actually arranged** inside Delta – Layer 1 is higher than layer 12, which is higher than the background layer:

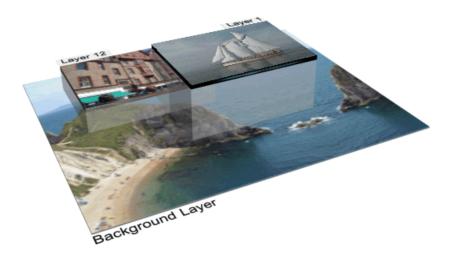

The same applies to sublayers (render order) within a layer.

# **Using Timelines**

Delta can have multiple timelines, which are independent of each other within the same server. This allows you to create and present timeline 1 to the audience while editing timeline 2 in the background, then smoothly crossfade between the 2 timelines. You can also use other timelines for purely audio, or as control timelines for Serial Events.

Timelines are interleaved by opacity masks of their own. How timelines interact in terms of their opacity and layer precedence, is determined by the Timeline Mode, in the Timelines Dialog ( $\underline{Configure}$   $\underline{Timelines}^{(91)}$ ).

## **Reserve Timeline**

This is an interactive mode such that when active, only those resources on the reserve timeline (not single-channel Delta Nano) are shown, and pressing the [R] button on the toolbar (or Ctrl+R, or through external control) fades between normal operation (current timelines shown) and Reserve Mode (Reserve timeline only shown).

This enables users with live events happening at unknown times (for example) to play a movie, then gracefully fade to a background image, move the timeline head to a new position (the audience still see the background image while this is happening), then start playing a new movie and gracefully fade up.

You can choose which active timeline is the Reserve timeline on the Timeline dialog (Ctrl+T), and set the fade time in *Preferences > Misc Settings*.

'Out of the box', there are two active timelines, 1, and 8 assigned as default [R]eserve. This is suitable for placing an image onto timeline 8 to which to fade, non-playing. Once you configure multiple timelines, your Reserve must be one of these, and can hold and play movie and audio resources.

## **Timeline Names**

Timelines are numbered 1 to 32, but you can name each timeline such that external control or sequences can use the named timeline:

Mediainsert type=image resourcename=white TL=Backup

instead of:

Mediainsert type=image resourcename=white TL=3

You can access the timeline names in DeltaGUI from the menu, View > Timeline Names.

This name will show to the left of the timeline dropdown, also above the slider for that timeline in the Timelines dialog and in the DeltaGUI title bar.

| Ti | imeline  | Names                        | × |
|----|----------|------------------------------|---|
|    | ID       | Name                         | ^ |
|    | 1        | Live                         |   |
|    | 2        | Editing                      |   |
|    | 3        | Backup                       |   |
|    | 4        | Emergency                    |   |
|    | 5        |                              |   |
|    | 6        |                              |   |
|    | 7        |                              |   |
|    | 8        |                              |   |
|    | 9        |                              |   |
|    | 10       |                              |   |
|    | 11       |                              |   |
|    | 12       |                              | × |
|    | Double o | click list to edit OK Cancel |   |

**Note** that timeline names are stored in the show XML, *File > New* will reset them to numbers only and they are **not** loaded with XDL files (as with other timeline parameters).

## **Configure Timelines**

Access the timelines dialog with Ctrl+T, or from the TL button in the bottom left of DeltaGUI, or View Timelines from the menu.

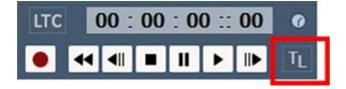

This brings up the timelines dialog from where you can change the opacity of each of the timelines, configure how many live timelines you have, and play/stop/cue individual or all timelines.

Note: Cue is not 'Pause'! It preloads frames so that Play is then instantaneous.

| onfigura<br>Co | nfigur     | e   |     | A  | -   | This s<br>All in ( |     |    |     | eserv | e Timei<br>e Time<br>aline N | sline : | 8    | ~<br>~<br>mal |      |          |
|----------------|------------|-----|-----|----|-----|--------------------|-----|----|-----|-------|------------------------------|---------|------|---------------|------|----------|
| meline (       | Opaci<br>1 | -   | 2   | 2  | 3   |                    | 4   | Ļ  | 5   |       | 6                            | ò       | 7    | 7             | Rese | erve     |
|                | U          | þ   | U   | p  | U   | p                  | U   | þ  | U   | p     | U                            | þ       | U    | þ             | U    | p        |
| 100%           | 6 -        | -   | ~   | -  | -   | -                  | -   | -  | -   | ~     | -                            | -       | ~    | 1             | -    | -        |
|                | •          | •   | -   | •  | -   | -                  | -   | -  | •   | -     | -                            | •       | •    | -             | -    | -        |
| 50%            | <b>6</b> - |     | -   |    |     | -                  | -   | -  |     | -     | -                            |         | -    | -             | -    | -        |
|                |            |     |     |    |     |                    |     | -  |     | -     | -                            |         |      | -             |      | ~        |
| 0 1            | <b>,</b> - | -   |     | -  | -   | Ŀ.                 | -   | -  | -   | -     | -                            |         | -    | -             | -    | -        |
|                | Dov        | wn  | Dov | vn | Dov | vn                 | Dov | wn | Dov | vn    | Do                           | wn      | Dov  | wn            | Dov  | vn       |
| isual          | Ŀ          | 2   |     | 3  |     | 2                  |     | 2  |     | 2     |                              | 2       |      | Ζ             |      | 2        |
|                | <          |     |     |    |     |                    |     |    |     |       |                              |         |      |               |      | >        |
| elected        | Timel      | ine |     |    |     | 11                 | _   | _  | 2   | 6     |                              |         | 1    | _             |      |          |
| All            |            | ~   | ••  | _  | ime | _                  | _   | ⊪  |     |       |                              | utop    | lays | 5             |      |          |
|                |            |     |     | _  | _   |                    | _   |    |     |       |                              |         | _    |               |      | i<br>ide |

Pressing **Configure** activates the controls at the right of the dialog, and the 'Visual' (uncheck to disable visual resouces only) checkboxes per timeline. You can now choose how many **Active** timelines you need.

You can also set which active timeline is designated as **Reserve** so that pressing Ctr+R, or the **R** toolbar button in DeltaGUI – or calling the Reserve command in a sequence – fades down to this timeline. You can also turn off Reserve capability completely, allowing all 32 timelines to be used.

## **Timeline Mode**

Choice of mode can improve rendering efficiency, but implies careful design considerations. The simplest approach is Normal, but is most demanding. The most efficient is Global Z.

### Normal

Higher timelines (1 is the highest) obscure lower timelines and the opacity values set the opacity of the entire timeline. The opacity is a black background to each timeline. This does not affect the opacity of individual resources in their layers.

### Global Z

Layers across all timelines are Z Order, so layer 1 on any timeline is higher than layer 66 on any other timeline.

### Composite

Normal Mode

This mode is the same as Normal, but with transparency between timelines.

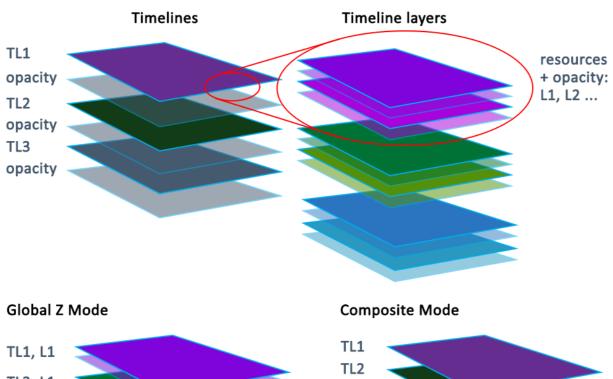

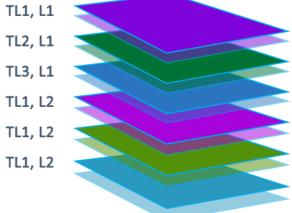

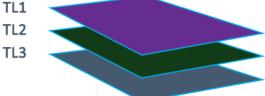

## Affects

Choose **This Server** for one server only, or **All In Group** where opacity sliders will affect all servers in the group.

You can also set a timeline to be Visual or not with the checkboxes below each timeline – Visual timelines increase rendering load, so you may have a non-visual timeline for audio-only, for example, which does not add to the graphics rendering load

## **Timeline Playback Controls**

You can select All, 1-32 or R for the play/stop/cue controls etc.

| Selected Timeline |          |           |
|-------------------|----------|-----------|
| Ali ~             | Timeline | Autoplays |

You can also Stop or Play all movies set to Autoplay in the selected server or all servers. Autoplay movies will always start playing from frame 1.

### **Timeline Up/Down buttons**

Pressing these triggers a 1 s up or down timeline opacity fade.

## Toolbars

There are three toolbars positioned by default at the top of the DeltaGUI layout. These can be undocked separately and redocked in any order. The default positions are resumed after closing DeltaGUI.

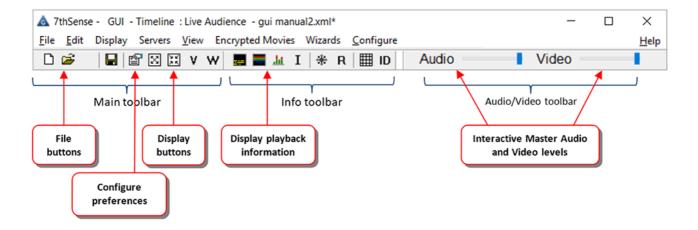

# Part 2: DeltaGUI Software

| D            | File New                                                                      |            | Toggle Playback Statistics (group) display on preview                                    |
|--------------|-------------------------------------------------------------------------------|------------|------------------------------------------------------------------------------------------|
| È            | File Open                                                                     | -          | Toggle Graph (group) display on preview                                                  |
|              | File Save                                                                     | <u>.hi</u> | Toggle VU Meter on preview                                                               |
| P            | Configure Preferences                                                         | Ι          | User Information toggle (playback window)                                                |
| УК<br>25     | Display Windowed (group)                                                      | *          | Toggle Freezing Video Capture (group)                                                    |
| $\mathbb{X}$ | Display Fullscreen (group)                                                    | R          | Toggle Reserve Timeline (group)                                                          |
| ۷            | Launch VNC Viewer<br>(configure password in<br>Config > Preferences > System) | ▦          | Show on-screen pixel grid                                                                |
| w            | Launch Delta Web Service (on Local GUI PC) using default browser              | ID         | Channel ID: toggle playback window display of server, channel numbers and SMPTE timecode |
| Audi         | Overall Audio Level (group)                                                   | Vide       | Overall Video Fade (group)                                                               |

**Note**: Display buttons, on-screen graph and playback statistics buttons, Reserve Mode, and the interactive sliders, affect all servers in the same group.

# **TCP Connections**

Select *Configure > TCP Connections* (Ctrl+Shift+T) from the main menu. This enables Delta to **connect as a client** to other devices.

**Note** that this is not the same as TCP connections *into* Delta (as server) for external control, as set up in *Configure > Preferences > Communications* (see <u>Communication</u> Configuration <sup>107</sup>).

Establish permanent Telnet connections (e.g. to projectors), kept open for sending messages, along timeline as serial events.

| CP Connection | ns          |      |           |           |                 |                 |           |  |
|---------------|-------------|------|-----------|-----------|-----------------|-----------------|-----------|--|
| Name          | IP Address  | Port | Connected | Enabled   | Process Replies | Fire System Seq | Instances |  |
| Connection1   | 192.168.0.5 | 23   | No        | Yes 🗸 🗸   | Yes             | Yes             | 0         |  |
|               |             |      |           | Yes<br>No | 1               |                 |           |  |
|               |             |      |           | 110       |                 |                 |           |  |
|               |             |      |           |           |                 |                 |           |  |
|               |             |      |           |           |                 |                 |           |  |
|               |             |      |           |           |                 |                 |           |  |
|               |             |      |           |           |                 |                 |           |  |
|               |             |      |           |           |                 |                 |           |  |
|               |             |      |           |           |                 |                 |           |  |
|               |             |      |           |           |                 |                 |           |  |
|               |             |      |           |           |                 |                 |           |  |
|               |             |      | Add       |           | Remo            | ve              |           |  |

Once established, TCP connections can then be added to the timeline from Serial Event resources, then selecting the connection by name, and adding target device commands in the resource editor:

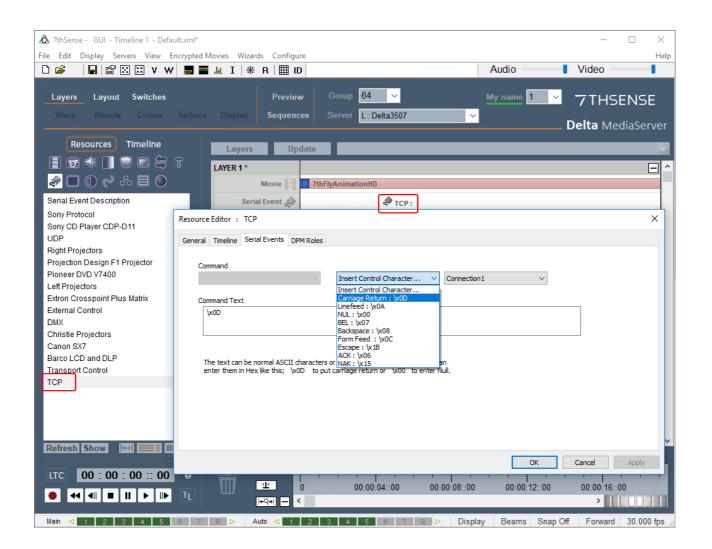

# **Setting DeltaGUI Preferences**

Start DeltaServer and DeltaGUI. Choose *Configure > Preferences* from the menu. If the server requires licensing, see <u>Appendix B: Licensing the Server</u><sup>(455)</sup>.

- System Configuration<sup>(99)</sup>
- Startup and File Load Configuration<sup>100</sup>
- Default Paths Configuration<sup>(102)</sup>
- Disk Drive Configuration<sup>102</sup>
- Timing Configuration<sup>104</sup>
- Communication Configuration<sup>107</sup>
- Server Information<sup>111</sup>
- DeltaGUI User Interface<sup>111</sup>
- Preview Window / Record Preview setup<sup>117</sup>
- Misc Settings<sup>119</sup>
- ➢ Interactivity<sup>120</sup>
- Resource Defaults<sup>(12)</sup>
- Configuration Defaults<sup>122</sup>
- Extra Resource Paths<sup>(124)</sup>
- Audio Type<sup>125</sup>
- Audio Mapping<sup>127</sup>
- Art-Net and DMX Config<sup>(129)</sup>
- User Information / Stats<sup>(13)</sup>

# **System Configuration**

On the System Configuration page, the current server name and its Ethernet IP Address is shown:

| Preferences : 'Delta49                                                                                                    | 901 ' at 192.168.1.182                                                                                                    | × |
|----------------------------------------------------------------------------------------------------|----------------------------------------------------------------------------------------------------|---|
| System<br>Startup & File Load<br>Default Paths<br>Drives<br>Timing<br>Communication<br>Server Info<br>User Interface<br>Preview Window<br>Misc Settings<br>Interactivity<br>Resource Defaults<br>Configuration Defaults<br>Extra Resource Paths<br>Audio<br>Audio Mapping<br>Art-Net & DMX<br>User Stats | System         Server : DESKTOP-ITLTEIG at 192.168.1.182         Server Group 64         Server Type : Leader ~         Force Timing Broadcast : |   |
| OK<br>Cancel                                                                                                    |                                                                                                    |   |

You can configure which group this server belongs to, using the Server Group drop-down list.

The **Server Type** is either Leader or Follower for multi-rack configurations. For single rack systems set this to Leader.

Avoid having two Leaders in the same group; this leads to conflicts in timing.

**Note** that Edit Station licences can only be a Leader and will not control Follower nodes.

### **Force Timing Broadcast**

If off, timing information is broadcast from the Leader server only when Follower servers in that group are detected by the Leader server – this cuts down on network traffic. With this option on, timing information is always broadcast for this group, which can be used by other equipment listening to this timing.

**VNC password** is used with the **V** toolbar button to automatically login to the Delta server Default password: 7th

#### **Enable Logging**

If enabled, will write a debug log to disk (C:\Program Files\7thSense\Delta\Logs), a new log will

be started each day if the server application is run on that day. If DeltaServer crashes, an additional file is generated, prefixed 'DeltaServer\_MiniDump-[version]~.dmp'.

### Rotate Logs / After N days

If enabled, log files older than N days will be deleted.

### **Enable Pico GPIO**

Check if you are using the <u>GPIO capability of a Pico</u> media server. GPIO pin behaviours are set by external control.

By default this is not enabled in order to maximise performance for media.

### Enable Real Time Recording

<u>Real-Time Recording</u><sup>(434)</sup> (also named Preview recording in previous versions of Delta) also occupies bandwidth when enabled. Enable here for real-time recording only; show recording is not affected.

## Startup and File Load Configuration

On the Startup and File Configuration page, you can configure how the server behaves at start up and on any file load.

|                                                                                                    | Startup File Load                                                                                                    |              |  |  |  |  |  |
|----------------------------------------------------------------------------------------------------|----------------------------------------------------------------------------------------------------|--------------|--|--|--|--|--|
| - Startup & File Load<br>- Default Paths<br>- Drives<br>- Timing<br>- Communication<br>- Server Info<br>- User Interface | Startup & File Load Options (actioned in this order) Play On Start No  Start Delay : 0 Seconds Timeline 1 Load Default Show File                                                                                           |              |  |  |  |  |  |
| Preview Window                                                                                                    | c:\shows\sintel.xml                                                                                                    |              |  |  |  |  |  |
| Misc Settings<br>Interactivity<br>Resource Defaults<br>Configuration Defaults<br>Extra Resource Paths<br>Audio           | Merge Permanent Show File On any file load                                                                                                    |              |  |  |  |  |  |
| Audio Mapping                                                                                                    | Merge Permanent Display Config On any file load                                                                                                    | and a second |  |  |  |  |  |
| Art-Net & DMX                                                                                                    |                                                                                                    |              |  |  |  |  |  |
| User Stats                                                                                                    | Merge Permanent AutoAlignment On any file load                                                                                                    | i            |  |  |  |  |  |
| ОК                                                                                                    | Enable       Scalable Display       Use Auto Warp       Use Auto Blends       Use Colour       Use Slack Level         Save and Load from Show File       Use Black Level       Level Offset       1.0       1.0       1.0 | se Mask      |  |  |  |  |  |
|                                                                                                    | Play Startup Sequence None V On start only                                                                                                    |              |  |  |  |  |  |

#### **Play on Start**

Set to Yes to immediately play the default file when the server runs. This is the default for a standalone server. This will make the Playback Window full-screen when the server is started.

### **Start Delay**

the number of seconds after loading that Delta will wait before loading and playing the default show. On a Leader rack, set this to 10 seconds longer than the Follower rack delay to give the Follower racks time to get ready.

### Timeline

which timeline you would like to play on start from a multi-timeline setup.

### Load Default Show File

the file to be loaded when the server starts.

### Merge Permanent Show File

specifies an XML file (saved from Delta, contains resources only) which is loaded after any file load to allow you to have a separate XML containing any resources which are common across all files.

This can be used for example to load a Masks.XML which contains image masks common to all show files used to mask out particular areas of the display.

### Merge Permanent Display Config

specifies an XDL file (saved from Delta, contains background geometry, blending and display config only) which is loaded after any file load to force the display config into any show. (See <u>Display Configuration</u><sup>(133)</sup>)

#### Merge Permanent AutoAlignment (licenced option)

Enable this if the optional autoalignment software is installed to apply the output of that software to the display channels. Warp, Blend and Black Level Offset can be optionally enabled.

See <u>Autoalignment Process: Preparation</u><sup>(214)</sup> for using Scalable Display Manager<sup>™</sup>.

### **Play Startup Sequence**

This runs a selected sequence when the server starts up, after the default show is loaded and before starting to play.

### Notes

- When permanent files are entered above, any File Load will also merge these files.
- Files are loaded in this sequence:
  - o Default Show file (or any show file manually opened)
  - Permanent Show File is merged

- Permanent Display Config file is merged (background resources in first 10 frames deleted first so the warp and blends are replaced each time).
- If a Permanent Show File is loaded, then saved, it contains the contents of both files, so if then merged again, you would create duplicates.

## **Default Paths Configuration**

Enter default paths into this dialog:

### **Default Show Path**

Used in File Open / File Save dialog

### **Default Record Path**

Used for recording back out of Delta

### **Default Mesh Path**

Used for Mesh Mode OBJ file location

| Preferences : 'Delta2901                                              | ' at 10.100.101.230                                     | × |
|-----------------------------------------------------------------------|---------------------------------------------------------|---|
| System<br>Startup & File Load<br>Default Paths<br>Drives<br>Timing    | Default Paths Default Show Path (On File Open / Save)   |   |
| ···· Communication<br>···· Server Info<br>··· User Interface          | c: \Shows<br>Default Record Path (For Recording output) |   |
| ····Preview Window<br>····Misc Settings<br>··· Interactivity          | e: Movies Default Mesh Path                             |   |
| Resource Defaults     Configuration Defaults     Extra Resource Paths | c: Weshes                                               |   |
| Audio<br>Audio Mapping<br>Art-Net & DMX<br>User Stats                 |                                                         |   |
| ОК                                                                    |                                                         |   |
| Cancel                                                                |                                                         |   |

# **Disk Drive Configuration**

This dialog is used to configure where the server looks for Media. In the example below, the server looks for Movies on drive E: and Z: and all other media (not just images and audio) on drive C:

If you have more than one drive location where movies are held, set the other Movie Drives to point at the other locations. If you press the **Set All** button, Movie drives 2 – 6 are set to the same as Movie Drive 1.

### **Reset Missing Disks to C: on Startup**

If the Movie drive is not found, Delta can be set to reallocate the Movie drive to C:.

### RAID7th

RAID7th is a technique used by 7thSense to increase resilience against disk failure. In a RAID 0 array if one disk fails, the array fails. With RAID7th, frames are striped sequentially across all disks in the array, so if one disk fails only the frames on that disk are missed. In this Movie Sources tab, for servers with this type of disk format, the drives in the array are assigned as such an array. Here 4 movie drives configured as RAID7th are enabled:

| Preferences : 'Delta2901     | ' at 10.100.101.227                                                                                                    | × |
|------------------------------|----------------------------------------------------------------------------------------------------|---|
| Preferences : 'Delta2901<br> | Drives         Static       Size       Free         Images / Audio       C: Local Disk       445.8 Gb       95.6 Gb         Movie Sources       Drives       Raid7th                                                                                                    | × |
| ок                           | Drive 2     E:     Image: Construction of the second second secon |   |
| Cancel                       | Drive 4 G: V V Drive 8 V Drive 12 V Drive 16 V                                                                                                    |   |

### Notes

- Movies are very disk intensive, so Delta servers are configured with fast disk drives for movies. Other content is usually stored on a separate drive to maintain the fast disk solely for movies.
- If Server and GUI are running and your resources are not found, check in this dialog where the disks are set to look.
- When you change the disk drives, DeltaServer automatically searches the drive for media, and presents this in the Resources Area.

# **Timing Configuration**

Configure the timing for the frame rate you require. A faster framerate gives smoother playback, but depending on the file size of the movie you are loading, you may run out of horsepower in the PC, and the framerate will not be maintained. Note also that some movies are designed for a particular framerate – playing them faster or slower may not give the intended effect.

| Preferences : 'Delta2901' a                                           | at 10.100.101.230   |                                    |                           | ×         |
|-----------------------------------------------------------------------|---------------------|------------------------------------|---------------------------|-----------|
| System<br>Startup & File Load                                         | Timing              |                                    |                           |           |
| ···· Default Paths<br>··· Drives                                      | Configure Timeline  |                                    | LTC Control               |           |
| Timing<br>Communication<br>Server Info                                | Framerate           | 30.00 V FPS                        | Timeline 1 $\sim$ Enabled |           |
| ··· User Interface<br>··· Preview Window                              | Custom Framerate    | FPS                                | LTC Device Local LTC      | ~         |
| ···· Misc Settings<br>···· Interactivity                              | Timing Mode         | Automatic (Default) ~              | Hrs Mins Sec              | s Frms    |
| Resource Defaults     Configuration Defaults     Extra Resource Paths | Timeline Length :   | Hrs Mins Secs Frms                 |                           |           |
| Audio<br>Audio Mapping                                                | Automatic 🗹         | 00 16 51 01                        | Framerate Auto ~ 30       | 0 fps 🛛 🗸 |
| Art-Net & DMX<br>User Stats                                           | Show time as :      | SMPTE V                            | Preroll Show Last Frame   |           |
| ОК                                                                    |                     |                                    | Preroll Frames 100        |           |
|                                                                       | Timing Control Netw | ork Connection: 🔽 Use default (See | : Communication Page)     |           |
| Cancel                                                                |                     |                                    |                           | ×         |

It is always better to choose a framerate at which the media does not drop frames (stutter), so if your movie cannot play steadily at (for example) 60 frames per second, drop it to the next lowest framerate (30 FPS). Alternatively, reduce the resolution of the media, or remove other parallel media in order to reduce the load.

Optimal framerates are displayed in the listbox, which are integer divisions of the graphics card framerate, so if set to 60 Hz, optimal rates are 60, 30, 20, 15, 7.5 etc.

You may want an optimal framerate of 50 FPS. To achieve this, set the graphics card monitor refresh rate to 50 Hz (using the normal Windows Display configuration dialog), and restart the server. This may require editing or adding EDID data to the graphics card.

The Timeline Length determines what length of the timeline is controlled by the scrollbar in the Timing Area. Simply set this slightly larger than the show length or enable Automatic to auto-calculate this length.

Time can be shown as SMPTE (e.g. Hours, minutes, seconds and frames – 00:01:20:12) or Frames (e.g. 1200 frames). This is simply how the time is viewed on the Timing Area, and does not affect how the show is played.

### **Timing Mode**

This should normally be in Automatic. Other timing Modes:

### **Use Hardware**

Time from the internal hardware timer (graphics refresh rate).

### **Use Software**

Time from a software timer

### Windowed

Use this mode if timing is not constant when the playback window is non-fullscreen

#### **Gfx Lock**

Re-syncs the GPU to hardware frame boundaries when the timeline rate is a subdivision of the VSync rate, used for example for 24 fps on a 60 Hz refresh rate, will re-sync every 5th frame (since 120 is the nearest value common to both).

### **For Automation**

Render will run at full rate independent of the timeline rate (so animations can run at 60 fps even with timeline rate set to 30 fps) – Note that there is significantly higher GPU load.

### **Timing Control Network Connection**

Choose **Use Default** (which is configured on the Communication page), or untick this option, then select the network interface for timing packets in order to separate them from the other network traffic.

## Timing Configuration – Genlocked / LTC Chase

See <u>Synchronising Delta Media Systems</u> for an overview of synchronisation between show media, Delta Media Servers, display and audio devices, and other elements of show control.

In a genlocked system, LTC chasing via suitable hardware is available. This allows an external LTC audio track to directly control the playback.

**Note** that for perfect timing when chasing LTC, the LTC timecode should be synchronous with the genlock video sync. This usually means the LTC source requires a genlock signal which is also sent to the server. Even without a genlocked LTC source, the server will still chase LTC.

### Timeline

Select this and the Enabled button to set specific timelines to chase LTC.

### Enabled

This switch is replicated on DeltaGUI in the timing area, when enabled, timeline controls such as stop, play, rewind are hidden, and external control of the playback position is enabled.

### **SMPTE Device**

When available, the list of LTC input devices available is presented: select the one which will be the LTC input Leader.

**Local LTC**: Select if you're receiving LTC timecode through a standard audio input on the server. You will select this in conjunction with running LTCReader or Soundman.

Adrielec: Select if you're receiving LTC timecode through an Adrielec card in the server.

**Delta** : Select to choose a different Delta group to be the LTC Leader to this server. Note that this server will therefore play in sync with the Leader server from the selected Delta group.

**Sony422 VTR BlackMagic (COMX)** : Select to receive LTC from the RS422 input of a BlackMagic SDI card.

Sony422 VTR Bluefish : Select to receive LTC from the RS422 input of a Bluefish SDI card.

CSony422 VTR (com78) : Connect to a Sony protocol LTC device on com78.

For all options apart from Delta, there are options for Framerate : Auto, Drop or Non Drop and Drop and Non Drop can choose 60, 30, 29.97, 25 or 24 fps rates.

### SMPTE Offset

Since there is no negative time in the LTC timecode, many LTC audio tracks start at 59mins, 50 secs, which allows a 10s preroll, and the show starts at 1 hour. The LTC Offset allows you to type in 59 min, 50s, which will be subtracted from the incoming timecode which means the Delta content can start at 0 time on the timeline.

### **Incoming Rate**

This is the LTC timecode rate read from the LTC Input Device.

### **Preroll Show Last Frame**

During the preroll period, show the last frame rendered instead of black.

### **Preroll Frames**

The number of frames to preroll before showing the content.

# **Communication Configuration**

## **Serial Ports**

Up to 32 serial com ports can be configured, even if there are fewer than that installed in the machine, allowing you to configure and save COM port details to a file for a different server.

A COM port will show up in the Baud/Parity/Data and Stop columns if it is present on that server. If a different application to Delta has grabbed that COM port, it will be listed as Taken.

| Svstem                             | Commun | ication  |        |      |      |                                |   |
|------------------------------------|--------|----------|--------|------|------|--------------------------------|---|
| - Startup & File Load              | commun | lication |        |      |      |                                |   |
| Default Paths                      |        |          |        |      |      |                                |   |
| Drives                             | Serial | Ethernet |        |      |      |                                |   |
| Timing                             |        |          | _      |      |      |                                |   |
| Communication                      | Port   | Baud     | Parity | Data | Stop | Serial Devices                 | ^ |
| Server Info                        | COM1   | 9600     | None   | 8    | 1    | Left Projectors                |   |
| User Interface                     | COM2   |          |        |      |      |                                |   |
| Preview Window                     | COM3   |          |        |      |      |                                |   |
| Misc Settings                      | COM4   | 38400    | None   | 8    | 1    | None Selected                  |   |
| Interactivity<br>Resource Defaults | COM5   |          |        |      |      | None Selected                  |   |
| Configuration Defaults             | COM6   |          |        |      |      | Transport Control              |   |
| Extra Resource Paths               | COM7   |          |        |      |      | Barco LCD and DLP              |   |
| Audio                              | COM8   |          |        |      |      | Canon SX7                      |   |
| Audio Mapping                      | COM9   |          |        |      |      | Christie Projectors            |   |
| Art-Net & DMX                      | COM10  |          |        |      |      | External Control               |   |
| User Stats                         | COM11  |          |        |      |      | Extron Crosspoint Plus Matrix  |   |
|                                    | COM12  |          |        |      |      | Left Projectors                |   |
|                                    | COM13  |          |        |      |      | Pioneer DVD V7400              | * |
| OK                                 |        |          |        |      |      | Projection Design F1 Projector |   |
|                                    |        |          |        |      |      | Right Projectors               |   |
| Cancel                             |        |          |        |      |      | Sony CD Player CDP-D11         |   |
|                                    |        |          |        |      |      | Sony Protocol                  |   |

Choose the COM port parameters to match the external device, and then the device from the Serial Devices list. This list contains those devices found in the \SerialEvents folder as well as external and transport controls

External Control and Transport Control are saved in the PC (in the registry), all other comport devices are held in XML files. If a file contains serial devices which conflict with existing external or transport control com ports, the file devices are ignored.

This means External or Transport controls, once configured, are available from start-up with no additional interaction. This allows external controllers to immediately load a show.

### Communication Timeout (set in the small DeltaServer dialog)

In some networks, the comms can be unreliable, leading to the situation where the network dies, leaving the server still thinking it's connected to DeltaGUI. A server application restart is required to fix this. The same can be true of communication from external control systems over Telnet.

To fix this, enable the DeltaGUI Comms timeout or Telnet timeout in the **server's** communication dialog:

| Server Configuration                     |                                                             |                |                |                                                            | × |  |  |
|------------------------------------------|-------------------------------------------------------------|----------------|----------------|------------------------------------------------------------|---|--|--|
| System<br>Communication<br>Video Capture | Communication                                               |                |                |                                                            |   |  |  |
|                                          | Server : DELTA3489                                          | ) at 10.100.10 | )1.174         |                                                            |   |  |  |
|                                          | 10.100.101.174 : Intel(R) 82579V Gigabit Network Connection |                |                |                                                            |   |  |  |
|                                          | Command Port :                                              | 7001           | Default : 7001 |                                                            |   |  |  |
|                                          | Search Port :                                               | 7002           | Default : 7002 | Note that changes on this page<br>only take place when you |   |  |  |
|                                          | Timing Port :                                               | 7003           | Default : 7003 | restart the server                                         |   |  |  |
|                                          | Telnet Port (TCP) :                                         | 23             | Default : 23   |                                                            |   |  |  |
| ОК                                       | Telnet Port (UDP) :                                         | 7780           | Default : 7780 |                                                            |   |  |  |
| Cancel                                   | Enable GUI Com                                              | ms Timeout     | 50 Seconds     |                                                            |   |  |  |
| Cancel                                   | Enable Telnet Co                                            | omms Timeout   | 50 Seconds     |                                                            |   |  |  |
|                                          |                                                             |                |                |                                                            |   |  |  |
|                                          |                                                             |                |                |                                                            |   |  |  |

Set the timeout value in seconds, and if the Telnet is inactive (no characters received from the control system) in 50s in the example above, the Telnet connection is dropped, allowing the control system to reconnect.

DeltaGUI operates on a heartbeat system, so if the Server detects the heartbeat from DeltaGUI missing for 50s (in the example above), the connection is reset, allowing DeltaGUI to reconnect if the network has come back.

## **Ethernet Configuration**

In this dialog, you can configure over which ports DeltaGUI talks to the server, and the external control port for Telnet. The defaults for Delta are:

| Command Port | 7001 |
|--------------|------|
| Search Port  | 7002 |

| Timing Port          | 7003                               |
|----------------------|------------------------------------|
| TCP External Control | 23                                 |
| UDP External Control | 7780 (response from Delta on 7781) |

These can be changed to any normal port if DeltaGUI is configured to have the same ports as the server.

| System                                                                                               | Communication                                         |                     |               |               |      |      |  |
|----------------------------------------------------------------------------------------------------|-------------------------------------------------------|---------------------|---------------|---------------|------|------|--|
| - Startup & File Load<br>- Default Paths<br>- Drives<br>- Timing<br>- Communication<br>- Server Info | Serial Ethernet<br>Server : Delta3456 at 192.168.1.10 | )                   |               |               |      | GUI  |  |
| User Interface                                                                                       | 192.168.1.10 : Realtek USB GbE Fa                     | amily Controller #2 |               |               | ~    |      |  |
| Preview Window                                                                                       |                                                       | TCP External Co     | introl Port ( | Default 23)   | 23   |      |  |
| - Misc Settings                                                                                      |                                                       |                     |               | TCP comms     |      |      |  |
| - Interactivity<br>Resource Defaults                                                                 |                                                       | UDP External Cont   | rol Port ( De | efault 7780 ) | 7780 |      |  |
| - Configuration Defaults                                                                             | Note that Server & GUI ports                          | Comma               | nd Port ( D   | efault 7001 ) | 7001 | 7001 |  |
| - Extra Resource Paths<br>- Audio                                                                    | must match for correct communication                  | Sear                | ch Port ( De  | efault 7002 ) | 7002 | 7002 |  |
| - Audio Mapping                                                                                      |                                                       | Tin                 | ning Port (   | Default 7003  | 7003 | 7003 |  |
| - Art-Net & DMX                                                                                      |                                                       | Transport Contr     | ol Port ( De  | fault 7005 )  |      |      |  |
| - User Stats                                                                                         | OSC Enable SSH comms                                  |                     |               | I comms       |      |      |  |
|                                                                                                    | Enable OSC Rx                                         |                     | Username      | test          |      |      |  |
|                                                                                                    | OSC Port 57120                                        |                     | Password      | test          |      |      |  |
| ОК                                                                                                   | Server groups blocked from this GUI                   | Blocked Groups      |               |               |      |      |  |
| Cancel                                                                                               |                                                       |                     |               |               |      |      |  |

In systems with multiple active Ethernet ports, you can choose which one the server will use with the drop-down box. Note that disabled Ethernet ports do not show up in this dialog, and that the IP address shown for each port is that configured at the time; with DHCP enabled, this may change in the future, though the server will use whatever the IP Address is at the time the server starts.

The Ethernet external control port defaults to 23 (TCP / Telnet) and 7780 (UDP), although this can be any port that is not already used. A standard Telnet client can connect to the server, even if playing, and be controlled through the external control protocol.

For secure communications, e.g. using PuTTY, SSH can be enabled, with a username and password.

### **OSC (Open Sound Control)**

OSC (Open Sound Control) is a network messaging protocol originally designed for musical performances or show control. Its non-standardised messages make it a dynamic, configurable and low-latency interface for Delta External Control commands. Using a cross-platform control applications such as Touch OSC or Medialon Manager allows Delta controls and Delta Sequences to be run alongside other applications for show control.

> OSC was introduced with Delta 2.8, see <u>Appendix K: OSC and External Controls</u><sup>(487)</sup>.

#### Enable OSC Rx

Check to enable receiving OSC messages. There is no acknowledgement response in OSC.

#### **OSC Port**

Use the default, or any free available alternative.

#### **Blocked Groups**

If the dialog is cleared, this instance of DeltaGUI will accept connections from all servers found on the network. In some cases, you may want 2 or more instances of DeltaGUI to controlling different groups of servers.

You can also choose between showing the standard 20 or the maximum 64 groups in the server dropdown here.

| Blocked Gr        | oups                 |                    |                   |                    |                    |                   |                    |                    | ×                 |
|-------------------|----------------------|--------------------|-------------------|--------------------|--------------------|-------------------|--------------------|--------------------|-------------------|
| Groups wh         | ich are cł           | necked w           | vill be blo       | cked fron          | n this GU          | I. (Resta         | rt GUI to          | see char           | nges)             |
| Blocked           | Groups               |                    |                   |                    |                    |                   |                    |                    |                   |
| ☑ 1               | <mark>∕ 2</mark>     | ☑ 3                | ✓ 4               | <mark>∕ 5</mark>   | <mark>∕ 6</mark>   | <b>⊘</b> 7        | 8 🖂                | <mark>∕ 9</mark>   | <mark>⊠ 10</mark> |
| <b>⊠</b> 11       | <mark>∕ 12</mark>    | 🗹 <b>1</b> 3       | <mark>⊠ 14</mark> | <mark>∕ 1</mark> 5 | <b>1</b> 6         | <b>⊠ 17</b>       | <mark>∕ 18</mark>  | 🗹 <b>1</b> 9       | 20                |
| <b>⊘</b> 21       | <mark>∕ 22</mark>    | 23                 | 24                | 25                 | <mark>⊘ 2</mark> 6 | <mark>⊘</mark> 27 | 28                 | 29                 | <b>⊘</b> 30       |
| 31                | <mark>⊠</mark> 32    | 🗹 33               | <b>⊠</b> 34       | <b>⊘</b> 35        | <mark>⊠ 36</mark>  | <b>⊠</b> 37       | 38 🖂               | 🗹 39               | <mark>∕ 40</mark> |
| <mark>∕ 41</mark> | <mark>∕ 4</mark> 2   | <mark>∕ 4</mark> 3 | <mark>∕ 44</mark> | <mark>∕ 4</mark> 5 | <mark>∕ 4</mark> 6 | <mark>∕ 47</mark> | <mark>∕ 4</mark> 8 | <mark>∕ 4</mark> 9 | <mark>∕ 50</mark> |
| ☑ 51              | <mark>∕ 5</mark> 2   | <mark>∕ 5</mark> 3 | <mark>∕ 54</mark> | <mark>⊠ 5</mark> 5 | <mark>∕ 56</mark>  | <mark>⊠ 57</mark> | <mark>∕ 58</mark>  | <mark>∕ 59</mark>  | <mark>∕ 60</mark> |
| <mark>⊠ 61</mark> | <mark>∕ 62</mark>    | <mark>∕ 63</mark>  | <mark>∕ 64</mark> |                    |                    |                   |                    |                    |                   |
| Select /          | Select All Clear All |                    |                   |                    |                    |                   |                    |                    |                   |
| Show a            | II 64 grou           | ips (stand         | lard is 20        | groups)            |                    |                   |                    | D                  | lone              |

# **Server Information**

The server information tab shows hardware configuration information gathered from the current server.

| System                 | Server Info       |                                    |                                       |
|------------------------|-------------------|------------------------------------|---------------------------------------|
| Startup & File Load    |                   |                                    |                                       |
| Default Paths          |                   |                                    |                                       |
| Drives                 | Item              | Description                        | ^                                     |
| Timing                 |                   |                                    |                                       |
| Communication          | Server Name       | Delta2901                          |                                       |
| Server Info            | Leader / Follower | Leader Rack                        |                                       |
| User Interface         | Startup Mode      | Stop                               |                                       |
| Preview Window         | Startup Houe      | 5000                               |                                       |
| Misc Settings          | Licensed User     | Andie Licence                      |                                       |
| Interactivity          | Licensed Code     | 313101627                          |                                       |
| Resource Defaults      | Licensed Code     | 515101627                          |                                       |
| Configuration Defaults | On the Contract   | 145- James 40                      |                                       |
| Extra Resource Paths   | Operating System  | Windows 10                         |                                       |
| Audio                  |                   |                                    |                                       |
| Audio Mapping          | :: Ethernet ::    |                                    |                                       |
| Art-Net & DMX          | Device            | Realtek PCIe GBE Family Controller |                                       |
| User Stats             | IP Address        | 10.100.101.230                     |                                       |
|                        | Command Port      | 7001                               |                                       |
| ОК                     | Search Port       | 7002                               |                                       |
| UK                     | Timing Port       | 7003                               | · · · · · · · · · · · · · · · · · · · |
|                        | Les ete the       |                                    |                                       |

# **DeltaGUI User Interface**

This dialog allows you to tune DeltaGUI preferences.

## Graphics

| - System                                                                                                    | User Interface                             |                                                         |  |
|----------------------------------------------------------------------------------------------------|--------------------------------------------|---------------------------------------------------------|--|
| - Startup & File Load<br>- Default Paths<br>- Drives<br>- Timing<br>- Communication                                                | Graphics Colours Features War              | nings                                                   |  |
| – Server Info<br>– User Interface<br>– Preview Window<br>– Misc Settings<br>– Interactivity                                        | GUI Update Frequency<br>Updates / second   | Layer Sizes                                             |  |
| Resource Defaults     Configuration Defaults     Extra Resource Paths     Audio     Audio Mapping     Art-Net & DMX     User Stats | Snap<br>Off ~<br>Seconds 1.00<br>Frames 30 | Tooltips<br>Enable<br>Delay Time 0.125 s<br>On Time 7 s |  |
| ОК                                                                                                    |                                            |                                                         |  |

#### **GUI Update Frequency**

In updates per second, the frequency with which the layers are redrawn. For a low performance machine, you may need to lower this to 10 updates /second, for higher performance machines, 20 or 30 is preferable.

#### Snap

This enables and configures the layer snap grid. When showing Frames, the snap is set to 30 frames in the example above, when viewing SMPTE, the snap is set to 1 second in the example above. You can also snap to the end or start point of other resources on the same layer by turning on *Snap > Grid and Resources*. Note you can also access the snap menu from the status bar at the bottom of DeltaGUI.

#### **Layer Sizes**

Choose from small, medium or large layer heights in the Timeline

These items are remembered locally on the DeltaGUI PC.

## Colours

These are the default colours for layer items when selected, disabled or when they have errors. These can be tuned to your preferences; they are stored in the registry.

|       | 1 ' at 192.168.1.182                                                                                                    | references : 'Delta490                                                                                                    |
|-------|----------------------------------------------------------------------------------------------------|----------------------------------------------------------------------------------------------------|
| Text  | User Interface          Graphics       Colours       Features       Warn         Colours       Background         Disabled Item | <ul> <li>Startup &amp; File Load</li> <li>Default Paths</li> <li>Drives</li> <li>Timing</li> <li>Communication</li> <li>Server Info</li> <li>User Interface</li> <li>Preview Window</li> <li>Misc Settings</li> <li>Interactivity</li> <li>Resource Defaults</li> <li>Configuration Defaults</li> <li>Extra Resource Paths</li> <li>Audio</li> <li>Audio Mapping</li> <li>Art-Net &amp; DMX</li> </ul> |
| Reset | Selected Item                                                                                                    | – Configuration Defaults<br>– Extra Resource Paths<br>– Audio<br>– Audio Mapping                                                                                                    |

## **Features**

This dialog page allows the user interface to be customised:

| Preferences : 'Delta490                                                                                                    |                                                                                        |                                                                                              | × |
|----------------------------------------------------------------------------------------------------|----------------------------------------------------------------------------------------|----------------------------------------------------------------------------------------------|---|
| - Startup & File Load<br>- Default Paths<br>- Drives<br>- Timing<br>- Communication<br>- Server Info<br>- User Interface               | User Interface Graphics Colours Features Features Intelligent Resources : Guess stered | Warnings<br>mono audio speaker, fisheye or panoramic images, fade direction,<br>o eyes if on |   |
| Preview Window     Misc Settings     Interactivity     Resource Defaults     Configuration Defaults     Extra Resource Paths     Audio | Resource Window Columns  Drive Letter  Extra Information  Timeline                     | File AutoSave                                                                                |   |
| - Audio Mapping<br>- Art-Net & DMX<br>- User Stats                                                                                     | Active Timeline Indicators                                                             | GUI Password                                                                                 |   |
| OK<br>Cancel                                                                                                    |                                                                                        |                                                                                              |   |

#### **Resource Window Columns**

In the resource window (left side of DeltaGUI), you can have optional columns showing the drive letter, extra information such as image size or audio format or which timeline a resource is on for timeline resources.

#### Active timeline Indicators

The timeline play and autoplay indicators in the bottom status bar default to being simply LED indicators – if you enable this checkbox, those LEDs become toggle switches to play/stop each timeline or autoplay state.

#### AutoSave

Saves this server's current file at the specified interval (if not playing a show).

#### **GUI password**

Type in a password which will be requested any time DeltaGUI is started. Note that this password is stored in plain text in the registry.

#### Intelligent resources

If enabled, a set of behaviours is added which help minimise time to create a show: These are only used when you add a new resource to the timeline, they do not affect existing resources on the timeline.

# Part 2: DeltaGUI Software

| Media                   | Media Format (Mono Audio Files)                                                                                                    | Display Mode   | Automatic Parameter |
|-------------------------|----------------------------------------------------------------------------------------------------|----------------|---------------------|
| Image or Movie          | Square and 1500 x1500 or larger                                                                                                    | Dome (Frustum) | Fisheye mapping     |
|                         | or Square and has 'fisheye' in filename                                                                                                    |                |                     |
| Image or Movie          | Aspect ratio > 2.5 and width >=1500                                                                                                    | Dome (Frustum) | Panoramic           |
|                         | or Aspect ratio > 2.5 and has 'panoramic' in filename                                                                                                    |                |                     |
| Back Surface Projection | If the projectors are on the outside of the dome and<br>the software is set to draw on the back surface, in<br>Dome mode, visual resources will be placed on<br>Mirrored horizontally | Dome (Frustum) | Mirror              |
| Image or Movie          | Filename has _L or _left on the end                                                                                                    | Stereo         | Left eye            |
|                         | Filename has _R or _right on the end                                                                                                    |                | Right eye           |
| Audio                   | Mono audio and filename is or ends in:                                                                                                    | Any            | Speaker:            |
|                         | L or left or 1 or ch1                                                                                                    |                | Left                |
|                         | R or Right or 2 or ch2                                                                                                    |                | Right               |
|                         | C or Centre or Center or 3 or ch3                                                                                                    |                | Centre              |
|                         | Ls or leftsurround or 4 or ch4                                                                                                    |                | Left Surround       |
|                         | Rs or rightsurround or 5 or ch5                                                                                                    |                | Right Surround      |
|                         | LFE or Sub or 6 or ch6                                                                                                    |                | Sub                 |
|                         | Lside or rearleft or rl or leftback or 7 or ch7                                                                                                    |                | Left Side           |
|                         | Rside or rearright or rr or rightback or8 or ch8                                                                                                    |                | Right Side          |
|                         | 9 or ch9                                                                                                    |                | Output 9            |
|                         | 10 or ch10                                                                                                    |                | Output 10           |
|                         | 11 or ch11                                                                                                    |                | Output 11           |
|                         | 12 or ch12                                                                                                    |                | Output 12           |
|                         | 13 or ch13                                                                                                    |                | Output 13           |
|                         | 14 or ch14                                                                                                    |                | Output 14           |
|                         | 15 or ch15                                                                                                    |                | Output 15           |
|                         | 16 or ch16                                                                                                    |                | Output 16           |
| Fade                    | Choose up or down to be opposite from previous up or down fade / transparency                                                                                                    | Any            | Direction           |

# Warnings

### **File Modified**

If the file has changed by editing the timeline, and you attempt to load a file or do File New, a warning dialog will pop up.

| Preferences : 'Delta490                                                                 | )1 ' at 192.168.1.182                                                      | × |
|-----------------------------------------------------------------------------------------|----------------------------------------------------------------------------|---|
| - Startup & File Load                                                                   | User Interface                                                             |   |
| Default Paths<br>Drives<br>Timing                                                       | Graphics Colours Features Warnings                                         |   |
| Communication     Server Info     User Interface     Preview Window                     | Warnings : Warn if loading a file after the current file has been modified |   |
| – Misc Settings<br>– Interactivity<br>– Resource Defaults                               |                                                                            |   |
| <ul> <li>Configuration Defaults</li> <li>Extra Resource Paths</li> <li>Audio</li> </ul> |                                                                            |   |
| - Audio Mapping<br>- Art-Net & DMX<br>- User Stats                                      |                                                                            |   |
|                                                                                         |                                                                            |   |
| ОК                                                                                      |                                                                            |   |
| Cancel                                                                                  |                                                                            |   |

# **Preview Window / Record Preview setup**

This dialog allows you to set the resolution of a hardware preview card (if fitted) or preview recording output format. Note that larger resolutions create a larger load on the server and DeltaGUI.

Delta 2.8 offers video Preview via 3 routes: Delta WebRTC, NDI® and ST 2110.

| System                                                                                                    | Preview Window                                                                                                    |               |               |                        |  |
|----------------------------------------------------------------------------------------------------|----------------------------------------------------------------------------------------------------|---------------|---------------|------------------------|--|
| - Startup & File Load<br>- Default Paths<br>- Drives<br>- Timing<br>- Communication<br>- Server Info<br>- User Interface                                                                            | Configure Preview Windows<br>- Large preview sizes may slow playba<br>- This depends on graphics hardware<br>- Note that if Hardware Output is enab | on both serve | r and GUI PCs | -                      |  |
| Preview Window     Misc Settings     Interactivity     Resource Defaults     Configuration Defaults     Extra Resource Paths     Audio     Audio     Audio Mapping     Art-Net & DMX     User Stats | Server (Hardware) Pre<br>GUI (Network & Recording) Pre<br>Cus                                                                                       |               |               | v<br>1080 pixels       |  |
| 0001 01010                                                                                                    | WebRTC Preview                                                                                                    |               |               |                        |  |
|                                                                                                    |                                                                                                    | Peer          |               | Port                   |  |
|                                                                                                    | Enable WebRTC Preview 🗸                                                                                                    | DeltaServe    | r             | 7878                   |  |
| ОК                                                                                                    |                                                                                                    |               |               |                        |  |
| -                                                                                                    | NDI Preview                                                                                                    |               | SMPTE 2110    | Preview                |  |
| Cancel                                                                                                    | Enable NDI Preview 🗸                                                                                                    |               | Enabl         | e SMPTE 2110 Preview 🔽 |  |

#### Server (Hardware) Preview Format

If preview output hardware is fitted to the server (can be HDMI, SDI etc.), this drop-down allows configuration of the available output video format.

#### **GUI (Network and Recording) Preview Format**

Select one of the standard output formats or Custom, and type in the custom Width × Height in pixels. This format will be used when Real-time (Preview) Recording is activated either from the Recording dialog<sup>(429)</sup> or external control. This also affects the fit of show preview in the web Preview browser page.

**Note**: Real-time (Preview) Recording is controlled from external control or a sequence using the REAL-TIME\_RECORD, REAL-TIME\_RECORDSETTINGS, REFRESHMOVIE and DELETE\_DISKMEDIA commands.

## WebRTC Preview

### **Enable WebRTC Preview**

The streaming preview to web browsers can be enabled here, and the Peer Name and Port set – this requires a Delta Web Service / Signalling Server to be running.

Viewing and Previewing Shows<sup>424</sup>

# NDI<sup>®</sup> Preview

#### **Enable NDI Preview**

Delta 2.8 supports NDI 5.5. Check this box to create a Network Device Interface (NDI) 4:2:2 preview stream generated by Delta.

Stream resolution is selectable from standard sizes, or a custom size may be added. This will be shown in an NDI Monitor title bar, along with the stream name, e.g.: 'NDI - DELTA3456 (Preview) (1080/30p)'.

Playback stats will similarly show this information, together with that of the  $\underline{NDI Output}$  Configuration <sup>(14)</sup>.

## ST 2110 Preview

#### **Enable ST 2110 Preview**

Check this is you are using ST 2110. Initially only 1920 × 1080 10-bit 4:2:2 is supported.

## **Misc Settings**

| Preferences : 'Delta2901                                         | ' at 10.100.101.227                             |                                | × |
|------------------------------------------------------------------|-------------------------------------------------|--------------------------------|---|
| System<br>Startup & File Load<br>Default Paths<br>Drives         | Misc Settings<br>Configure Interactive Features |                                |   |
| Timing<br>Communication<br>Server Info                           | Maintain Video Capture rate when paused         |                                |   |
| ···· User Interface<br>···· Preview Window<br>···· Misc Settings | Reserve Timeline Fade Time                      |                                |   |
| Interactivity<br>Resource Defaults<br>Configuration Defaults     | Autoplay Movies : Start from Frame 0 Mesh Mode  | Missing Frames                 |   |
| Extra Resource Paths<br>Audio<br>Audio Mapping                   | Sync Mesh Files to GUI PC                       | Show previous frame if missing |   |
| Art-Net & DMX<br>User Stats                                      |                                                 |                                |   |
| ОК                                                               |                                                 |                                |   |
| Cancel                                                           |                                                 |                                |   |

This dialog allows configuration of some miscellaneous features:

#### Maintain Video Capture rate when paused

If cleared, any video capture windows shown on the timeline when not playing will drop to 1 frame per second to free up CPU.

To keep the video capture at full rate when not playing, tick this box.

#### **Reserve Timeline Fade Time**

Sets the time in seconds to fade from Reserve to normal operation.

#### **Autoplay Movies**

Start from frame 0: When enabled, whenever the playhead moves into a movie set to autoplay, it will always restart the movie at frame 0. When this is not selected, the movie will restart from the previous frame it stopped on.

#### Sync Mesh Files to GUI PC

When enabled, on any load, save or startup of DeltaGUI or DeltaServer, DeltaGUI will check if the mesh files locally on the DeltaGUI PC match the server's list and upload missing or modified meshes to DeltaGUI.

#### **Enable NatNet Streaming**

Used for Optical Trackinig Mesh Mode<sup>277</sup> Mesh Mode with OptiTrack Motive systems.

#### **Missing Frames**

Choose to repeat the previous frame if a frame is missing, or choose the colour (default black) for a blank frame.

## Interactivity

This dialog allows the global configuration of direct interactivity with the Delta playback window. When enabled and the resources are also configured to be Selectable or Movable, a user can directly move or trigger sequences by clicking on the resource on the playback window, or with Windows 7 or 10 Gestures enabled (see below), drag resources around the playback window.

This is used in for example museum kiosks where the only user interface is the output of the server itself – the playback window can have image or movie resources which act as buttons which alter the show, such as play/stop or select different media.

| Preferences : 'Delta2901                                                 | ' at 10.100.101.230         |                                                                                               | × |
|--------------------------------------------------------------------------|-----------------------------|-----------------------------------------------------------------------------------------------|---|
| System                                                                   | Interactivity               |                                                                                               |   |
| ···· Default Paths<br>··· Drives<br>···· Timing                          | Enabled Enable Direct Inte  | eraction with the Delta playback window                                                       |   |
| Communication<br>Server Info                                             | Interactive Server          |                                                                                               |   |
| ···· User Interface<br>···· Preview Window                               | Input Mode Mouse            | Use Mouse or Windows 7 Gestures for Contro<br>of Media position and orientation               | I |
| Misc Settings     Interactivity     Resource Defaults                    | Disable Resource Movement   | Disable resource movement                                                                     |   |
| Configuration Defaults<br>Configuration Defaults<br>Extra Resource Paths | Auto Change Z Order         | Automatically bring the selected resource to the Top                                          |   |
| Audio<br>Audio Mapping                                                   | Enable Selection            | Act on selection of a resource. This could be<br>a Left Click with the mouse or a tap gesture |   |
| Art-Net & DMX<br>User Stats                                              | Highlight Selected Resource | Highlight the selected resource                                                               |   |
| ОК                                                                       | Maintain Highlight          | Maintain highlight until next selection                                                       |   |
| Cancel                                                                   |                             |                                                                                               |   |

#### Enabled

Enable or disable interaction on the playback window.

#### Input Mode

None, Mouse or Gestures

### **Disable Resource Movement**

Select this so that even if resources are set to Movable, do not allow any movement of resources.

#### Auto Change Z Order

If enabled, when you click on a resource, it will be placed at the top of the Z Order so you can see it.

#### **Enable Selection**

If enabled, trigger on a click or tap – this triggers the OnSystem\_ResourceSelect system sequence, sending in the resourcename, external control name and X and Y location of the click. You can then write a sequence to do anything in the server.

#### **Highlight Selected Resource**

Draw a moving marquee around the selected resource

#### Maintain highlight

Keep the moving marquee on the previous resource.

**Note:** this is configured on each resource independently, so you have to enable Selection or Movement on the resource for it to move or trigger the OnSystem\_ResourceSelect sequence.

| Resource Name | Text                                                        |
|---------------|-------------------------------------------------------------|
|               | Enabled  Interactivity No Selection No Movement No Movement |
| External      | Text_10907                                                  |

# **Resource Defaults**

This dialog allows configuration of the defaults applied to a resource when you add a new one to the timeline:

| Preferences : 'Delta2901'                      | at 10.100.101.230                                            |                |            |         |             |         |     | × |
|------------------------------------------------|--------------------------------------------------------------|----------------|------------|---------|-------------|---------|-----|---|
| System<br>Startup & File Load<br>Default Paths | Configure Resource Defaults                                  |                |            |         |             |         |     |   |
| Drives<br>Timing<br>Communication              | Use Defaults                                                 | Flat Plane Mod | e Defaults |         | Dome Mode D | efaults |     |   |
| Server Info                                    | These default positions                                      | х              | 0          | Pixels  | Azimuth     | 0       | Deg |   |
| ···· User Interface<br>···· Preview Window     | are applied when<br>adding a new resource<br>to the timeline | Y              | 0          | Pixels  | Elevation   | 0       | Deg |   |
| ···· Misc Settings<br>···· Interactivity       | to the untelline                                             | w              | 1024       | Pixels  | w           | 90      | Deg |   |
| Resource Defaults                              |                                                              | н              | 768        | Pixels  | н           | 90      | Deg |   |
| Configuration Defaults<br>Extra Resource Paths |                                                              | Roll           | 0          | Deg     | Roll        | 0       | Deg |   |
| ···· Audio<br>···· Audio Mapping               | Reset to Defaults                                            | ,              |            |         | Fullscreen  |         | _   |   |
| ···· Art-Net & DMX<br>···· User Stats          | Copy To Group                                                | Force W & H    |            |         |             | Flat    | ~   |   |
| ОК                                             |                                                              | Audio - Guess  | Mapping Pr | reset 🗌 |             |         |     |   |
| Cancel                                         |                                                              |                |            |         |             |         |     |   |

In Flat plane or Stereo, the left-hand column defines the position and size of the new resource, in Dome mode, the right hand column defines the position, size and mapping mode of the new resource.

If **Force W & H** is checked, the width and height of the new resource is forced to the values in the W and H edit boxes. If not checked, the width and height are left as the resource defaults from the image or movie.

You can turn off these defaults by un-checking the Use Defaults checkbox.

You can also copy these defaults to the group by clicking Copy To Group.

#### Audio – Guess Mapping Preset

If enabled, the speaker mapping logic will attempt to guess the Audio Mapping if any which matches the resource name. You can edit those mappings in the Audio mapping section below.

# **Configuration Defaults**

This dialog allows the server to be set in Show Mode (or partially in Show Mode) where certain parameters from a show XML are ignored.

| – System<br>– Startup & File Load<br>– Default Paths                                                                                                    | Configuration Defaults                                                                                                    |                                                                                                    |                                                                                                    |                                                      |        |
|----------------------------------------------------------------------------------------------------|----------------------------------------------------------------------------------------------------|----------------------------------------------------------------------------------------------------|----------------------------------------------------------------------------------------------------|------------------------------------------------------|--------|
| - Drives<br>- Timing<br>- Communication<br>- Server Info<br>- User Interface<br>- Preview Window<br>- Misc Settings<br>- Interactivity<br>- Resource Defaults<br>- Configuration Defaults<br>- Extra Resource Paths<br>- Audio<br>- Audio Mapping<br>- Art-Net & DMX<br>- User Stats | Configure Defaults<br>Load File Defaults<br>These defaults are applied wh<br>Force Grid Off<br>Force Channel Mode On<br>Force Reset to Frame 0<br>Load SMPTE from File<br>Force Framerate | en loading a show XML file<br>Force Geometry On<br>Force Blends On<br>Force Beams On<br>Force Fullscreen<br>25<br>25.000 | General Defaults<br>These defaults are ap<br>starting a new file<br>Automatic Framerate<br>Default<br>Global Audio Offset (fra<br>Global Stream Video Of<br>Global Stream Buffer Si<br>Fix Odd Movie Size Fla | 25<br>25.000<br>mes)<br>fset (frames)<br>ze (frames) | 0 2 30 |
| ОК                                                                                                    |                                                                                                    |                                                                                                    | Use Dynamic Image Lo                                                                                                    | bading 🗌                                             |        |
| Cancel                                                                                                    | Apply Show Mode Defaults                                                                                                    | Apply Standard Defaults                                                                                                  |                                                                                                    | Copy To                                              | Group  |

This allows, for example, a server to always override the XML settings for grid, beams, geometry to ensure that these are always turned to the most suitable setting for a show, so that the audience never sees the grid and the beams are always forced on.

Pressing the Apply Show Mode defaults turns on all of the options, Standard Defaults turns them off.

In addition, if the **Automatic Framerate** is not checked, you can force the default framerate when File New is chosen instead of having the server guess the framerate from the refresh rate.

Load SMPTE from File – the state of SMPTE slaving when the file is saved is ignored unless this box is checked.

#### Global Audio Offset (frames)

offset all audio files on the timeline by this amount of frames (positive or negative) in order to easily fix lipsync problems if all audio is mismatched by the same amount. This could also be achieved by moving each audio file on the timeline.

#### Global Stream Video Offset (frames)

offset all streaming video by this number of frames.

#### **Global Stream Buffer Size (frames)**

increase the streaming video buffer size.

#### Use Dynamic Image Loading

With this option off, Delta will load all still image files into RAM when a show is loaded for

instant access when scrubbing on the timeline or during playback. If the total amount of RAM used by the show exceeds physical RAM in the server, this option will fail to load all images.

With this option on, all images are not loaded into RAM, but streamed as they come into scope on the timeline, so that they appear on the correct frame as normal. When scrubbing around on the timeline (not playback), there may be a short delay before they appear due to this option.

#### Fix Odd Movie Size Playback

For legacy graphics drivers, tick this to improve performance when the movie width is not evenly divisible by 4. Odd sizes may not run or run badly. Bad dimensions will generate an alert in the Resource Pool. See <u>Media Management for Delta Servers</u>.

## **Extra Resource Paths**

The standard resource paths (e.g. E:\Movies for movies, C:\Images for images) can be extended to your own paths, so that you could add a path for each resource type, for example in these path trees:

C:\MyProjects\Projects2009 \Images \Audio C:\MyProjects\Projects2010 \Movies \Images \Audio

| Preferences : 'Delta2901                                                                                                    | ' at 10.100.101.230                                                                                                    | × |
|----------------------------------------------------------------------------------------------------|----------------------------------------------------------------------------------------------------|---|
| System<br>Startup & File Load<br>Default Paths<br>Drives<br>Timing<br>Communication<br>Server Info<br>User Interface<br>Preview Window<br>Misc Settings<br>Interactivity<br>Resource Defaults<br>Configuration Defaults<br>Extra Resource Paths<br>Audio<br>Audio Mapping<br>Art-Net & DMX<br>User Stats | Extra Resource Paths         Movies       Images       Audio       Geometry       Blends       Colour       Text         Add Path       X       Path       test-standards       OK         Cancel       OK       OK       OK |   |
| ОК                                                                                                    | Add Delete Copy to Group                                                                                                    |   |
| Cancel                                                                                                    |                                                                                                    |   |

Note that movies are usually held on a different, faster disk.

You can cycle between the standard paths and extra resource paths by pressing this button:

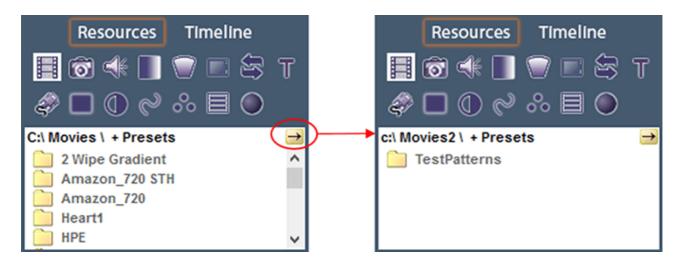

After clicking on one of the paths in the resource folder area, you see only those resources in the main resource window below.

# Audio Type

You can choose to use a Windows (DirectShow) based audio device or ASIO device in this page. If there are any ASIO devices present, you can select ASIO and then the particular ASIO device if there are multiple present.

You can also choose to autodetect the number of audio channels or force the number (some audio devices need this, as they do not report the correct number of channels).

## **Forcing channels**

- If you force a number of channels that the device does not support, it will fail, so the number reported in the Stats will be 0 and there will be no audio.
- If you have a device that supports more channels than you are only using, do not force the lower number. There is no need, and some devices will not function properly as a result.

Note: After changing any settings in this page, you will need to restart the server application.

| Preferences : 'Delta2901' a                                         | at 10.100.101.230                                                                                                    | >   |
|---------------------------------------------------------------------|----------------------------------------------------------------------------------------------------|-----|
| Startup & File Load<br>Default Paths<br>Drives                      | Configure Audio<br>Playback Device                                                                                                    |     |
| Timing<br>Communication                                             | Windows ~                                                                                                    |     |
| ···· Server Info<br>···· User Interface<br>···· Preview Window      | Force 8 channels Y Forcing will work only if the hardware supports this count                                                                                                    |     |
| ···· Misc Settings<br>···· Interactivity                            | LTC Output Enabled Maximum Parallel Audio Voices 32                                                                                                    |     |
| Resource Defaults<br>Configuration Defaults<br>Extra Resource Paths | Configure LTC Output Select LTC Output Channel                                                                                                    |     |
| Audio                                                               | Use Default Audio Playback Device                                                                                                    |     |
| Audio Mapping<br>Art-Net & DMX                                      | Selection of the default Audio Playback Device will force a channel to be lost for audio playback.<br>Warning: Multichannel wav files do not work correctly with this configuration. It is recommended to only u | ise |
| User Stats                                                          | mono wav files.                                                                                                    |     |
| ОК                                                                  | ASIO Audio Driver 1 - ASIO Audio Driver 1 - ASIO4ALL v2 ~                                                                                                    |     |
|                                                                     | Force 2 channels V                                                                                                    |     |
| Cancel                                                              |                                                                                                    |     |

#### **Maximum Parallel Audio Voices**

Default of 32, this sets the maximum number of simultaneous audio tracks which will be heard. Note that audio resources which are butted together on the timeline will both count for a period of time, so if you have 8 tracks followed by 8 immediately, this counts as 16 for the period near both sets of tracks.

#### **LTC Output Enabled**

With this option enabled, a channel from the default audio device (see Use Default Audio Playback Device) is reserved for LTC output, making it unavailable for normal audio playback. You can now edit an audio track's properties and choose LTC Track on the Audio Levels page so that this audio track is sent out via the previously-configured LTC audio output only.

#### Select LTC Output Channel

Choose which of the available audio channels is selected as the LTC output channel as described above, making it unavailable to normal audio output.

If Use Default Audio Playback Device is deselected, you can select another audio device (if present in the system) to output LTC audio using the dropdowns at the bottom of the page.

| neral Timeline File(s) Audio I | .eveis |        |         |       |           |       |          |                   |        |              |        |             |   |      |           |     |         |                      |
|--------------------------------|--------|--------|---------|-------|-----------|-------|----------|-------------------|--------|--------------|--------|-------------|---|------|-----------|-----|---------|----------------------|
| LTC                            |        | Volum  |         |       | I         | 1 1   |          | 100               |        |              | anning |             |   | 1 1  | I         | 1 1 | 0       |                      |
| udio Devices<br>Driver         | Chs    | Le     | 1<br>ft | Cer   | 2<br>htre | Rig   | 3<br>iht | 4<br>Lef<br>Surro |        | Rig<br>Surro | ht     | EFI<br>(Sul | E | Left | 7<br>Side |     | 3<br>TC |                      |
|                                |        |        |         |       |           |       |          |                   |        |              |        |             |   |      |           |     | _       | All Full             |
|                                |        | -      | -       | -     | -         | -     | -        | -                 | -      | -            | -      | -           | - | -    | -         | -   |         | All Off<br>Clear All |
| Audio Mapping                  |        | -      | 1       | -     | :         | -     | 1        | -                 | -      | -            | -      |             | - | -    | -         | -   | -       | Select All           |
| Not Used                       | $\sim$ | -      | -       | -     | -         | -     | -        | -                 | -      | -            | -      | -           | - | -    | -         | -   |         |                      |
|                                |        | This t | rack is | enabl | ed for    | LTC o | utput    | and lod           | ked to | o chann      | nel 8. |             |   |      |           |     |         |                      |

### Example audio resource editor showing it set as an LTC track

# **Audio Mapping**

Audio mappings are a way of pre-configuring a quantity of audio channels, which output audio channels and channel volumes so that instead of having to edit each audio resource, you configure the mapping once, and apply it to the resource.

| Preferences : 'Delta2901                                                        | ' at 10.100.101.230                     | $\times$ |
|---------------------------------------------------------------------------------|-----------------------------------------|----------|
| System<br>Startup & File Load<br>Default Paths<br>Drives                        | Configure Audio Speaker Mapping Presets |          |
| Drives<br>Timing<br>Communication<br>Server Info<br>User Interface              | Top Middle Low  Audio Channel Volume    |          |
| Preview Window<br>Misc Settings<br>Interactivity                                |                                         |          |
| Resource Defaults     Configuration Defaults     Extra Resource Paths     Audio |                                         |          |
| Audio Mapping<br>Art-Net & DMX<br>User Stats                                    |                                         |          |
| ОК                                                                              | Add     Remove       Reset     Rename   |          |
| Cancel                                                                          |                                         |          |

In the above example, 'Top Middle Low' is a user-created audio mapping which has been created with 3 channels, numbered 1, 2 and 3 with pre-set volume levels. In the audio resource editor shown below for an audio file, you can choose to have Not Used for audio mapping (to edit the channels and volumes as normal), or select the 'Top Middle Low' audio mapping from the audio mapping dropdown.

| eneral Timeline File(s) Aud | io Levels |       |         |        |         |        |        |          |    |          |        |        |   |      |   |     |   |           |
|-----------------------------|-----------|-------|---------|--------|---------|--------|--------|----------|----|----------|--------|--------|---|------|---|-----|---|-----------|
| LTC                         |           | Volum | e<br>   |        | ı       | 1 1    |        | 100      |    |          | anning |        |   | 1 1  | I | 1 1 | 0 |           |
| Audio Devices               |           | 1     | L       |        |         |        | 3      | 4<br>Let |    | 5<br>Rig | ht     | LFI    | E |      | , | 8   |   |           |
| Driver                      | Chs       | Le    |         | Cen    |         | Rig    |        | Surro    |    | Surro    |        | (Su    | - | Left |   | LT  | _ |           |
|                             |           | ~     |         | ~      |         | ~      |        |          |    |          |        | $\sim$ |   |      |   |     |   | All Full  |
|                             |           | -     |         | -      | -       | -      | -      | -        | -  | -        | -      | -      | - | -    | - | -   | - | All Off   |
|                             |           | -     | -       | -      | -       | -      | -      | -        | -  | -        | -      | -      | - | -    | - | -   | - |           |
|                             |           | -     | -       | -      | -       | _      | -      | -        | -  |          | -      | -      | - |      | - | -   | - |           |
|                             |           | -     | -       | -      | -       | -      | -      | -        | -  | -        | -      | -      | - | -    | - | -   | - | Clear All |
| Audio Mapping               |           | -     | -       | -      | -       | -      | -      | -        | -  | -        | -      | -      | - |      | - | -   | - | Select Al |
| Top Middle Low              | ~         | -     | -       | -      | -       | -      | -      | -        | -  | -        | -      | -      | - | -    | - | -   | - | Select Al |
| rop madic 200               |           | -     | -       | -      | -       | -      | -      | -        | -  | -        | -      | -      | - | -    | - | -   | - |           |
|                             |           | _     | -       | _      | -       | -      | -      | - 1      | -  | - 1      | -      | - 1    | - | -    | - | -   | - |           |
|                             |           | Chan  | nel 8 h | as bee | en disa | bled f | or LTC | output   | t. |          |        |        |   |      |   |     |   |           |

**Note** that some audio mappings (named CH1 – CHX) are built in and cannot be deleted, but you can add your own audio mappings as well with specific channel counts.

## **AudioMapper**

Custom audio mapping files can be generated in JSON format using the AudioMapper utility, installed with Delta 2.6.69 and later. For users of Delta 2.5.33, custom audio mapping has been available. If you want the utility, contact <a href="mailto:support@7thsense.one">support@7thsense.one</a>.

AudioMapper User Guide

# Art-Net and DMX Config

Delta has the ability to send out an Art-Net stream from the timeline and listen to Art-Net in order to activate any command from the external control command set. Art-Net can be converted to DMX using inexpensive Ethernet (RJ45 – Art-Net) to DMX (5 pin DIN) devices.

| System                                                                                                    | Art-Net _DMX                                                                                                    |                       |
|----------------------------------------------------------------------------------------------------|----------------------------------------------------------------------------------------------------|-----------------------|
| Startup & File Load<br>Default Paths<br>Drives<br>Timing<br>Communication<br>Server Info<br>User Interface<br>Preview Window<br>Misc Settings                                               | Output Art-Net COUtput Art-Net Data Enable Art-Net 10.100.150.18 : SonicWALL Virtual NIC                                                      | Fault : 255.255.255   |
| - Misc Settings<br>- Interactivity<br>- Resource Defaults<br>- Configuration Defaults<br>- Extra Resource Paths<br>- Audio<br>- Audio<br>- Audio Mapping<br>- Art-Net & DMX<br>- User Stats | Art-Net0(Output) Default : 0Art-Net SubNet0(Output) Default : 0Max Channels512(Output) Default : 512Broadcast Port6454(Output) Default : 6454 |                       |
|                                                                                                    | Input Art-Net Input Art-Net Data Enabled Art-Net Receive Port 6455 (Input) Default : 6455                                                     | nicWALL Virtual NIC V |
| OK                                                                                                    | Enable TestMode  Increments all DMX                                                                                                    |                       |

The configuration page sets up the output parameters for Art-Net and whether this is enabled for input and output separately:

#### Output

#### **Output Art-Net Data Enable**

Select this to enable the continuous Art-Net data stream output

#### Art-Net NIC

Choose which network adapter to broadcast Art-Net data from

#### **Broadcast Address**

Choose 255.255.255.255 for the whole network or a more limited address as required.

#### **Art-Net Universe**

Value 0 - 15, these behave as separate sets of data on the network

### Art-Net SubNet

Value 0 - 15, these behave as separate sets of data on the network

#### Max Channels (Output)

Art-Net has 512 maximum channels, but you can select to output only a subset of this if required. Note that some DMX devices do not work properly unless they receive all 512 channels.

#### **Broadcast Port**

Select which port on which you wish to send Art-Net data. Default is 6454.

#### Input

#### **Input Art-Net Data Enabled**

Select this to enable Art-Net listeners (see Art-Net resource section).

#### **Art-Net NIC**

Specify the NIC to receive the Art-Net data.\*

### **Receive Port**

Select which port on which you wish to receive Art-Net data. Default is 6455.

#### Enable TestMode

Selecting this increments all output channels continuously in a ramp for testing.

**Note** that only one server should be set to broadcast out to a specific Universe / SubNet, as multiple servers broadcasting on the same settings will conflict.

\* You cannot send Art-Net back into the same server that DeltaServer is running on if you have input and output NICs set to the same interface. DeltaServer will assume **exclusive control** over

the input Art-Net port for the NIC chosen. The input signal will therefore not reach any other application on the same machine listening to the same port on the same NIC.

## **User Information / Stats**

By pressing 'i' on the playback window, or using the 'i' button on the DeltaGUI toolbar, you can toggle User Stats on or off which provides real-time information on the playback window, which can be selected in this config page.

| Preferences : 'Delta2901 '                                                                                                    | at 10.100.101.230                                                               |                                                                              | × |
|----------------------------------------------------------------------------------------------------|---------------------------------------------------------------------------------|------------------------------------------------------------------------------|---|
| System     Startup & File Load     Default Paths     Drives     Timing     Communication     Server Info     User Interface     Preview Window     Misc Settings     Interactivity     Resource Defaults     Configuration Defaults     Extra Resource Paths     Audio     Audio Mapping     Art-Net & DMX     User Stats     OK     Cancel | User Stats Show User Stats Timelines Movies Sequence Variables External Control | User Stats Location<br>X 0.0 % of Canvas Width<br>Y 100.0 % of Canvas Height |   |

#### Timelines

All active timelines are shown with the timecode, whether t

he timeline is playing or cued

#### **Movies**

All in-scope and enabled movies are shown with the time from the start of the movie, time remaining in the movie, percentage complete, timeline and name.

#### Last External Control Message

The last message and when it was sent are shown here.

#### **Sequence Variables**

All sequence variables which have Watch enabled are shown with their values – configure Watched status in the *View > Sequence Editor > Global Variables* page.

### Example playback window shown:

| Timelines (         30.0           1:         00 :         00 :         01           R:         00 :         00 :         00         00 | :: 15 (Cued)   |                        |   |
|----------------------------------------------------------------------------------------------------|----------------|------------------------|---|
| From Start                                                                                                    | Remaining      | % TL Name              |   |
|                                                                                                    |                | : 50% : 1 : Heart1     |   |
| 00:00:01::15                                                                                                    | 00:01:20::00   | : 1.8% : 1 : Amazon 72 | 0 |
| Last External Co                                                                                                    | ontrol Message |                        |   |
| 13:19:18 : statu                                                                                                    | S              |                        |   |
| Sequence Varial                                                                                                    | oles           |                        |   |
| \$count: 11                                                                                                    |                |                        |   |
| \$x: 226.000000                                                                                                    |                |                        |   |
| \$ddd : ian                                                                                                    |                |                        |   |

For interpretation of graphs and stats, see:

➢ Playback Window <sup>37</sup>

# **Display Configuration Features**

| Layers |        |        |         |         |
|--------|--------|--------|---------|---------|
| Warp   | Blends | Colour | Splines | Display |

## **Definitions for Visual Media**

Dimensions are described in pixels (flat plane screens) or degrees (spherical or ellipsoid domes).

#### Canvas

The total surface that displays the projected show. This may be a matrix of LED screens, a projected flat screen, a spherical surface (dome), or a complex 3D surface for which media is specifically mapped to a mesh.

#### Channel

One, or many, projection devices each of which throws all or part of a show onto the canvas.

#### Show

A compilation of one of many media resources, including applied warps, blends, effects, transitions and display control sequences, arranged on one or more timelines.

#### Media resource

A projected media item, which can be dedicated to, or divided between channels. It can be positioned, resized or reproportioned, forced to fill a channel, or occupy a small portion of a channel. It may be designed for the canvas, channel mapped, or be a live capture, for example. Compiled on layers in a show timeline, they have individual properties.

## **Display Modes**

Delta display modes are licensed options. There are three display modes available, for different kinds of canvas or display surface. In each, the surface is divided into projection channels, according to screen size and media requirements.

### Flat or curved plane

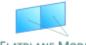

This mode defines only width and height for a single rectangular canvas, and applies warping and blending to fit each channel perfectly together. See: Display FLATPLANE MODE <u>Configuration: Flat Plane Mode</u><sup>(169)</sup>.

### Dome or frustum

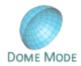

Advanced geometry automatically takes care of spherical or ellipsoid surfaces in this mode, distributing media between channels, applying blending, and using autoalignment options. See: <u>Display Configuration: Dome Mode</u><sup>(20)</sup>.

#### Mesh

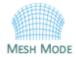

Mesh mode (projection mapping) is for projection onto irregular objects or surfaces, requiring a 3D model or 'mesh' to provide calibration points for the media. For viewing from a single, or specific eye-points, flatplane media is mapped onto the model. See: Display Configuration: Mesh Mode<sup>(229)</sup>.

## **Configuration features**

## Warp<sup>(150)</sup>

Changing the shape of individual channels to match the screen surface

## Blends 158

Blending overlapping areas between channels for seamless projection.

### Colour<sup>161</sup>

Adjusting colour between adjacent channels.

### Splines 163

Geometric paths along which visual media move, to a set timing pattern, when in scope.

#### Display

Setting up channels for different projection modes: flatscreen, composition, dome, or mesh.

## **Output Setup**

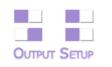

Output setup allows configuration of channel locations in the playback window, overall gamma, and which physical outputs are active. **Note that the setup here should match that set in any graphics card setup on the server.** 

Press the Output Setup button to show the output mode dialog:

| Display Gamma                                                                                                    |
|----------------------------------------------------------------------------------------------------|
| Canvas Colour                                                                                                    |
| Projector / Screen Location  Projectors are Inside the Screen  Projectors are Outside the Screen  IntelligentSource  Output Enable  Depp |
|                                                                                                    |
|                                                                                                    |
| ndard per server                                                                                                    |
|                                                                                                    |

Depending on the output mode selected, further options will be displayed.

## **Output Channel Modes**

If **Normal**, channels are arranged in a horizontal line on the desktop.

If **Composition Mode**, output channels are directly editable in XYWH on the output framebuffer.

If Matrix Mode, channels can be arranged in a X by Y grid on the playback window.

## **Output Colour Space**

RGB is the normal colour space, but some projectors, typically in Digital Cinema, take an XYZ colour space. The dropdown list contains various RGB-XYZ mappings:

- DCI and CIE are fixed, internal mappings.
- Same is a 1:1 RGB-XYZ (no change) mapping for testing.
- DCI\_File is stored in System / ColourSpaceConvert.xml file and can be changed.

### **Render Modes**

This choice relates to the way colour data is packed and how particular projectors interpret that data. It does not enable bit-depth colour and does not apply to SDI output mode. In most cases this should be left at 8-bit.

High bit-depth colour is an optional licence. For working with 10-bit colour depth, please see this section in our <u>Display Configuration guide</u>.

Current high bit depth capabilities for Delta are:

| Connector type    | High bit depth |
|-------------------|----------------|
| SDI               | Up to 12-bit   |
| HDMI 1.4          | Up to 10-bit   |
| HDMI 2.0          | Up to 12-bit   |
| DisplayPort       | Up to 12-bit   |
| Rivermax™ ST 2110 | Any            |

Note: Wobulation techniques for JVC are also natively supported.

#### **Norxe Wobulator Projectors**

When using a Norxe Wobulation projector, the user may want to duplicate the output from Delta, but shift this duplicate by 0.5 pixels in height and width.

From Delta 2.7, a Pixel shift render mode was added in *Display > Output Setup*.

This shift of half a pixel can also have an interleave value set meaning that the first output from Delta is providing all the 'even' vertical pixels and the second (duplicate) is providing all the 'odd' pixels. These feeds both go into the projector and are overlaid on top of each other to create the image. You can then enable wobulation on the projector, which takes advantage of the half-pixel shift in the x/y axis. The pixel shift values can also be minus values if the wobulation is in a negative axis. This will require adjustment to some registry settings.

Default Pixel shift properties in the Windows registry can be found in \HKEY\_LOCAL\_MACHINE\SOFTWARE\7thSense\Delta\Graphics:

| 📑 Registry Editor                                                      |       |                                                                                                    |                                      | _        | × |
|------------------------------------------------------------------------|-------|----------------------------------------------------------------------------------------------------|--------------------------------------|----------|---|
| <u>F</u> ile <u>E</u> dit <u>V</u> iew F <u>a</u> vorites <u>H</u> elp |       |                                                                                                    |                                      |          |   |
| Computer\HKEY_LOCAL_MACHINE\SOFTWARE\7                                 | 7thSe | nse\Delta\Graphics                                                                                                    |                                      |          |   |
|                                                                        | ^     | Name                                                                                                    | Туре                                 | Data     | ^ |
| ✓ <mark>→</mark> 7thSense<br>✓ → Delta                                 |       | ab OptimiseMultiChannel                                                                                                    | REG_SZ                               |          |   |
| Anaglyph<br>Capture<br>Codec                                           |       | PixelShiftHorizontal     PixelShiftHorizontalInterleaveOn     PixelShiftVertical     PixelShiftVerticalInterleaveOn                                                                                                    | REG_SZ<br>REG_SZ<br>REG_SZ<br>REG_SZ | 1<br>0.5 |   |
| Compete<br>ComPorts<br>ConfigurationDefaults<br>Graphics               |       | PointDistortionDotSize     PreviewDefaultMode     PreviewHardwareFormat     PreviewSoftwareFormat                                                                                                    | REG_SZ<br>REG_SZ<br>REG_SZ<br>REG_SZ | 1<br>0   |   |
| Installed                                                              |       | PushPopFBOStacks     Postacks     Postacks     Spinetration                                                                                                    | REG_SZ<br>REG_SZ                     |          |   |
| Marquee Marquee ResourceDefaults ResourcePaths SDI                     |       | Solution      Solution      Solution    | REG_SZ<br>REG_SZ<br>REG_SZ<br>REG_SZ | 0<br>0   |   |
| > System<br>> DeltaMonitor                                             |       | SlowAnimate     SlowAnimate     SlowAnima | REG_SZ<br>REG_SZ<br>REG_SZ           | 0        |   |
| DFM<br>                                                                | *     | ab UseFirstPixelChroma<br>ab UseGI SyncForGPUTime                                                                                                    | REG_SZ<br>REG_SZ                     |          | ~ |

| Кеу                              | Default | Function                                                                      |
|----------------------------------|---------|-------------------------------------------------------------------------------|
| PixelShiftHorizontal             | 0.5     | If pixel shift is being used, sets the shifting amount of pixels horizontally |
| PixelShiftHorizontalInterleaveOn | 1       | If pixel shift is being used, sets the flag to interleave pixels horizontally |
| PixelShiftVertical               | 0.5     | If pixel shift is being used, sets the shifting amount of pixels vertically   |
| PixelShiftVerticalInterleaveOn   | 0       | If pixel shift is being used, sets the flag to interleave pixels vertically   |

## **Registry Edits**

7thSense software uses the Windows Registry extensively, and on occasion we make recommendations for changes.

- Before making any changes, close DeltaGUI and DeltaServer.
- DeltaServer can take up to 10 seconds to fully close in the background, even if it appears that all the Windows have closed. Ensure that Delta has *fully* closed before opening and/or refreshing, and finally editing. The best way to ensure this, is to watch Windows Task Manager
   Details list. You will see 'DeltaServer.exe' in this list if DeltaServer is still running. If it won't close for any reason, you can right click on it in the list and choose 'End Process Tree'.
- Make a note of any setting before you change it, in case you want to change it back.
- Only make the changes as recommended and only to those registry keys.

## Projector / Screen Location (Dome Mode required)

For Dome (Frustum) and Mesh Modes, the standard configuration is to have projectors inside a dome screen.

For those systems where the projectors are projecting onto the outside of the dome screen, choose the 'Projectors are Outside the Screen' option. You must then place the channels (virtual projectors) outside and pointing at the screen. Intelligent resources in this mode will also automatically horizontally mirror visual resources so that text still reads correctly.

## **IntelligentSource**<sup>™</sup>

Check 'Output Enable' if you are require a pixel row of frame data in your output. Select the format for the IntelligentSource data row to match that of the receiving decoder. By default Delta will sacrifice pixels of the first row of each frame. Alternatively you can choose to append a row at the top of each frame to contain the IS data and employ an EDID adjusted for this.

- See also IntelligentSource<sup>™</sup> <sup>336</sup>
- Composition Mode and IntelligentSource<sup>(199</sup>)

## **Display Gamma**

This slider controls the overall display gamma on the server PC - this value is saved in the file.

## Canvas Colour

This is the background colour which shows when there are no visual resources on the timeline.

## **Output Mode (Optional Licences)**

Select from DisplayPort (default), SDI, VR, NDI or ST 2110 modes to match the server configuration

- DisplayPort mode outputs on the server's graphics card.
- SDI mode outputs on SDI output cards (BlueFish, Matrox, if present).
- VR Headset (unavailable in Flatplane Mode) outputs on HDMI to the VR headset, with optional DisplayPort preview (extra load) of the VR view. This requires mesh mode and stereo licences.
- Output on NDI: an NDI stream via a NIC; DisplayPort preview is still available. (see <u>Preview</u> Window / Record Preview setup<sup>(117)</sup> and <u>NDI Output Configuration<sup>(140)</sup></u>).
- ST 2110 enabled by licence for servers with Mellanox Rivermax<sup>™</sup> network adapters.

Note: The optional DisplayPort preview adds extra load to the canvas for modes other than DisplayPort.

> See <u>Appendix C</u><sup>457</sup> for more SDI details.

## Server Group Mode (Optional Licence)

This mode is for when multiple servers drive a single 4K projector (if required) and allows the user to designate which half or quadrant this server is responsible for – when adjusting warp and blending, the same information is used in all servers to maintain coherent geometry across all servers. Since a single Delta server can drive multiple 4K projectors, this option is for high-end testing only.

## Scaling Mode

From Delta 2.7, this additional control allows for choice of scaling mode, bilinear, Lanczos or bicubic. Scaling mode is accessible via external control.

| isplay Sub Modes                                                                                                    | ×                                                                      |
|----------------------------------------------------------------------------------------------------|------------------------------------------------------------------------|
| Output Channel Modes<br>Normal (All In Line)<br>Composition Mode (Advanced Viewports)<br>Matrix Mode (2D Array)<br>3 2 | Display Gamma                                                          |
| Output Colour Space<br>RGB (default)<br>XYZ<br>DCI                                                                     | Canvas Colour                                                          |
| Render Modes                                                                                                    | Projector / Screen Location                                            |
| Default     Pixel Shift Dual Head (Side by Side)     10 Bit Dual Head (Side by Side)                                   | Projectors are Inside the Screen     Projectors are Outside the Screen |
| 12 Bt Dual Head (Side by Side)                                                                                         | Intelligent Source                                                     |
| 10 Bit Dual Head (Pixel Interleaved)     12 Bit Dual Head (Pixel Interleaved)     Atemate Pixels/Lines                 | Output Enable  Sepp  V Append Pixels                                   |
| Output Mode                                                                                                    |                                                                        |
| DisplayPort 🗸                                                                                                    |                                                                        |
| All channels output on<br>the graphics card(s)                                                                         |                                                                        |
| Server Group Mode                                                                                                    |                                                                        |
| Standard Warp & Blend are stand                                                                                        | lard per server                                                        |
| Scaling Mode                                                                                                    |                                                                        |
| Blinear Blinear Description                                                                                            | on                                                                     |
| Bicubic-CatMullRom                                                                                                    | Hide                                                                   |

## **NDI Output Configuration**

For NDI output to operate correctly, the licence option of SDI2K is required.

NDI can be a better choice than SDI for many reasons, it does not require dedicated output cards, and has a far greater capacity. Using NDI 5.5, Delta 2.8 adds configurability that was previously unavailable. The NDI devices listed in the output setup are derived from a supplied list of .xml files.

In the Output setup menu the Output Mode should be set to NDI, then the Output preset selected to match the Output Channel size(s).

| Output Mode        | Device       |                                                                                         |   |
|--------------------|--------------|-----------------------------------------------------------------------------------------|---|
| NDI ~              |              | NDI                                                                                     |   |
| Output on NDI      | Output       |                                                                                         |   |
|                    |              | 4096x2160 88it rgba                                                                     | ~ |
| Enable DisplayPort | Preview Med  | 1920x1080 8Bit rgb<br>1920x1080 8Bit rgba<br>1920x1080 8Bit uyvy<br>1920x1080 8Bit uyva |   |
| Server Group Mode  |              | 4096x2160 8Bit rgb<br>4096x2160 8Bit rgba                                               |   |
| Standard           | Warp & Blend | 4096x2160 8Bit uyvy<br>4096x2160 8Bit uyva                                              |   |

Check Enable 'DisplayPort Preview' if you want to review the NDI feed in the preview window.

- Delta 2.8 is installed with default supported formats and resolutions from which to select.
- 8-bit RGB and RGBA, plus the proprietary NDI UYVY and UYVA formats are supported.
   If you need specific other resolutions, please contact <a href="mailto:support@7thsense.one">support@7thsense.one</a>.
- Up to 32 synchronised HD feeds are available.

Note that NDI provides the output stream on a separate NIC to the front panel of R-Series media servers.

#### For technical users only

Delta 2.8 installs with an NDI configuration file (C:\ProgramData\NDI\ndi-config.v1.json), which can be edited using NDI tools such as NDI Access Manager. In this way, Send/receive groups, discovery servers and preferred NICs can be assigned.

If the necessary preset is not available to you these can be created by editing the NDI.xml in C: \Program Files\7thSense\Delta\System.

```
<?xml version="1.0" encoding="ISO-8859-1"?>
<NDI_FORMATS>
<DATE>25.03.2022 09:00:0</DATE>
<DeviceName>NDI</DeviceName>
<Count>8</Count>
<FMT1>
<Name>1920x1080 8Bit rgb</Name>
<Pixels>1920</Pixels>
<Lines>1080</Lines>
<FrameMode>p</FrameMode>
<BitDepth>8</BitDepth>
<ColourSpace>rgbx</ColourSpace>
<EmbeddedAudio>y</EmbeddedAudio>
</FMT1>
<FMT2>
<Name>1920x1080 8Bit rgba</Name>
<Pixels>1920</Pixels>
<Lines>1080</Lines>
<FrameMode>p</FrameMode>
<BitDepth>8</BitDepth>
```

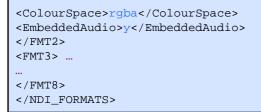

To add a new preset, first increase the Count at the top of the list accordingly, then copy and paste a new present, ensuring you preserve the formatting and update the numbers.

It is not necessary to define framerate here, as this is dictated by the timeline framerate. Check that timeline rate has not reverted to 30 on applying the preset. If necessary, manually override this by reselecting the desired rate.

The colour space options available for NDI presets are:

**rgbx** = RGB **rgba** = RGB + alpha **uyvy** = 4:2:2 **uyva** = 4:2:2 + alpha

## **Test Patterns**

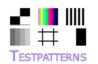

In addition to the Pixel Grid (main toolbar button) or warping grids, test patterns are available to make alignment and adjustment easier when configuring any display mode.

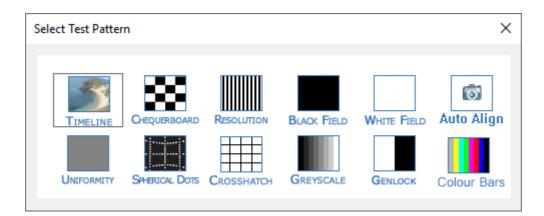

| Test Pattern | Туре             | Description                                                            |
|--------------|------------------|------------------------------------------------------------------------|
| Timeline     | Resource display | Shows the resource(s) that are applied to the timeline at the set time |

# Part 2: DeltaGUI Software

| Test Pattern   | Туре                  | Description                                                                                                    |  |
|----------------|-----------------------|----------------------------------------------------------------------------------------------------|--|
| Chequerboard   | 3D test pattern       | A set of 15 degree black and white boxes in a sphere                                                                                                    |  |
| Resolution     | 2D test pattern       | This is a vertical or horizontal grill of one pixel off / one pixel on which fills the screen                                                                                                    |  |
| Black Field    | Full black output     |                                                                                                    |  |
| White Field    | Peak white output     |                                                                                                    |  |
| Auto Align     | -                     | -                                                                                                    |  |
| Uniformity     | 50% drive level field |                                                                                                    |  |
| Spherical Dots | 3D test pattern       | A spherical grid of dots, in which the size of the box and dot size is configurable                                                                                                    |  |
| Crosshatch     | 3D test pattern       | A spherical grid of lines, in which the size of the box and dot size is configurable                                                                                                    |  |
| Greyscale      | 3D test pattern       | A spherical set of grey bars. You can choose the orientation from 4 settings                                                                                                    |  |
| Genlock        | Black / White pattern | When playing, alternately flashes white / black to allow genlock checking across channels                                                                                                    |  |
|                |                       | Photo-epilepsy Warning<br>This test pattern displays rapidly flashing black and<br>white screens (frequency: 10% of the frame rate), and<br>may cause seizures in the very small minority of people<br>who are susceptible to photo-epilepsy. Do not display<br>in an auditorium without issuing this warning. |  |
| Colour Bars    | 2D test pattern       | SMPTE standard colours                                                                                                    |  |

# **3D: Passive Stereo Mode**

As an option, Delta can enable Stereo mode, which can be Passive or Active.

In Passive mode, Delta's layers are treated as stereo depth which, when viewed on a passive or active stereo display system, create the illusion of distance which can bring another dimension to presentations.

Layer 1 is treated as the nearest layer; the Background layer is farthest away. All layers between 1 and background are scaled in distance according to the layer number. Using this system, you can have layered objects float in front or behind other media according to the show requirements.

## Configuration

| D 🗃 │ 🖬 🔐 🔀 😻 V W<br>Layers Layout Switches<br>Warp Blends Colour                                                                                                    | B ■ II * R III ID<br>Preview Group 64 ✓<br>Splines Display Sequences Server L: Delta3507 | Audio | Video<br>7THSENSE                                                                                                    |
|----------------------------------------------------------------------------------------------------|------------------------------------------------------------------------------------------|-------|----------------------------------------------------------------------------------------------------|
| FLATPLANE MODE<br>3D Passive ~                                                                                                    | MESH MODE OUTPUT CHANNELS PREVIEW SETUP OUTPUT S                                         |       | Sizo 25                                                                                                    |
| CHANNEL<br>Channel 1 C<br>Active C<br>Canvas Size (pixels)<br>Width 3000<br>Height 1080<br>Channel Location<br>X 0<br>Y 0<br>Width 1550<br>Height 1080<br>Rotation 0 C<br>Defaults Chan_1 | Canvas :<br>3000 by 1080 pixels<br>Channel 1<br>Channel 1 : 1550 by 1080<br>pixels       | RESET | APPLY       Force Channels         NOTE : Stereo mode is only<br>enabled after you hit Apply         Screen Size (mm)         Width 3000.0         Height 2400.0         Distance 3600.0         Eye Separation         0.0         Blue Line         Link Eyes         3D Outputs         1         Show All         Interleave |

In passive stereo, the canvas is divided into pairs of channels, one each for left and right eyes. The number of channels will therefore be forced into an even number. The number of pairs is set using the **3D Outputs** dropdown (2 × 3D outputs = 4 channels active). Each channel is output through a separate video output to a projector, exactly overlaid on the screen, each projector having a different polarisation. Using inexpensive passive stereo glasses, each eye receives only the polarised image for the relevant eye, and in this way, each eye sees a slightly different view, creating the stereo depth.

## Requirements

- Pairs of projectors overlaid, each one polarised with a non-depolarising screen
- Pairs of channels output from Delta
- Inexpensive polarised or Infitec glasses

#### **Blue Line mode**

places a quarter-channel width blue line on the last line of video for the left eye and threequarters-width line for the right channel. Some projectors support this mode instead of a separate sync signal from the PC.

#### Link Eyes

links the geometry, colour and blending from channel 1 onto channel 2, channel 3 to 4 and so on. In this way, if the two projected images are already aligned, only add warp and blend to odd numbered channels and adjust as normal – even numbered channel warp will be identical to its odd numbered partner.

#### Anaglyph mode

creates a realtime anaglyph (red/blue stereo) from non-anaglyph content. Suitable red/blue glasses are required.

#### Show All

for anaglyph shows the composite Red/Blue channel in addition to the 2 channels which create this mode. This is useful to have anaglyph and passive stereo of the same source.

#### Interleave mode

interleaves the left and right eye images in a 1 pixel chequerboard pattern, suitable for certain 3D LED walls.

You must press [Apply] for passive stereo to be enabled.

#### **Force Channels**

if this is checked, pairs of channels are made active and the second channel is copied over the first so they are overlapped. If the checkbox is not checked, your existing channels are left untouched, so you can configure passive stereo as required.

### **Stereo Wizard**

The Wizard can help you create simple passive 3D shows. See: <u>3D Stereo Show Wizard</u><sup>148</sup>

### **3D: Active Stereo Mode**

In this mode, pairs of Delta channels are interleaved in time, and a single output is sent to a single projector. Since we want to maintain sufficient update rate for each eye, this single output from Delta has to run twice as fast as the passive stereo solution, as does the projector. Shutter glasses, synced to the stereo output of Delta, are synchronised to only show each eye the relevant image, creating the stereo depth.

The Eye Separation (IOD) is set here to use Delta's layers as additional planar shift to create artificial depth. This defaults to 0, which means not using layers to create depth, relying on the depth within the content.

# Configuration

|                                                                                                    | me - c:\shows\test.xml*<br>Encrypted Movies Wizards <u>C</u> onfigure<br>/         | ✓                                                                                                    | - C ×<br>Hel<br>NSENSE                    |
|----------------------------------------------------------------------------------------------------|------------------------------------------------------------------------------------|----------------------------------------------------------------------------------------------------|-------------------------------------------|
| FLATPLANE MODE<br>3D Active ~                                                                                                    | MESH MODE OUTPUT CHANNELS PREVIEW SETUP OU                                         | TTPUT SETUP TESTPATTERNS Size                                                                                                    | d Off ~<br>25                             |
| CHANNEL<br>Channel 1 ✓ [<br>Active ✓<br>Canvas Size (pixels)<br>Width 3000 ¢<br>Height 1080 ¢<br>Channel Location<br>X 0 ¢<br>Y 0 ¢<br>Width 1550 ¢<br>Height 1080 ¢<br>Rotation 0 ✓<br>Defaults<br>Wizard<br>Beams Chan_1 | Canvas :<br>3000 by 1080 pixels<br>Channel 1<br>Channel 1 : 1550 by 1080<br>pixels | APPLY<br>NOTE : Sterr<br>enabled aftr<br>Screen Size (<br>Widtl<br>Heigh<br>Distance<br>Eye Separation<br>Blue Line [<br>Link Eyes ]<br>3D Outputs | h 3000.0 \$<br>t 2400.0 \$<br>e 3600.0 \$ |

Choose 1 to  $8 \times 3D$  Outputs and press apply – pairs of channels are made active, and the second channel is copied over the first so they are superimposed. If the checkbox is not checked, your existing channels are left untouched, so you can configure passive stereo as required. Note that odd channels (1,3,5,7) are always left eye and even channels (2,4,6,8) are always right eye. You can configure content to be on left or right eye by editing the resource and change the Eye parameter.

#### Blue Line mode

places a quarter-channel width blue line on the last line of video for the left eye and threequarters-width line for the right channel. Some active stereo projectors support this mode in addition to the traditional stereo sync input.

#### Link Eyes

links the geometry, colour and blending from channel 1 onto channel 2, channel 3 onto channel

4 and so on. In this way, both channels fed to a single active stereo projector are adjusted at the same time if the control is placed on an odd-numbered channel.

#### Note: You must press [Apply] in order for stereo to be enabled.

#### **Force Channels**

if this is checked, pairs of channels are made active and the second channel is copied over the first so they are overlapped. If the checkbox is not checked, your existing channels are left untouched, so you can configure passive stereo as required.

To use Delta's layers as additional depth, for both Passive and Active Stereo, simply enter the screen and Eye-point locations and size, and choose the Eye Separation to match your system – these values affect only the additional stereo separation activated per layer (layer 1 has most separation, background layer has 0 separation).

A typical Eye Separation is 65 mm, though this value can be experimented with to achieve the right amount of stereo. Beware of using too much separation, as this can make objects appear behind the observer's head, causing discomfort.

The Canvas and Screen location can be entered so that one PC can play the left half of a stereo screen, another the right half – enter appropriate Channel values to cover the left and right half of the canvas in this case.

### **Typical Requirements**

- One projector per output, fast enough for the higher video rate
- One channel output per projector from Delta using stereo-capable graphics card (requires optional stereo licence)
- Shutter glasses or Z Screen

### **Pre-Rendered Anaglyph Stereo Content**

If an anaglyph movie has been rendered into left eye / right eye already, the Eye separation should be set to 0.

Alternatively, place this on the background layer, which has no additional eye-offset applied by Delta.

### Left Eye or Right Eye Separate Movies

After placing left and right eye movies on the timeline, you can edit each resource to move it to the left eye or right only (pre-rendered for that eye).

### Left/Right or Top/Bottom Configuration

Some movies come with both eyes as left/right side by side, or top/bottom, this can be selected in the resource dialog.

### **Stereo Wizard**

> The Wizard can help you create simple active 3D shows. See: <u>3D Stereo Show Wizard</u><sup>(148)</sup>

# **3D Stereo Show Wizard**

Choose DeltaGUI menu Wizards > Create Stereo Show.

On the first page, select the Left and Right eye movies:

| Stereo Wizard : Choose Movies                                                                                                    | ×                                                                                                    |
|----------------------------------------------------------------------------------------------------|----------------------------------------------------------------------------------------------------|
| LEFT Eye Movie<br>03_caminandes_llamigos_1080p<br>Caminandes-Llama-Drama<br>Placeholder Movie<br>Production pass 1<br>sintel_4k<br>Underwater 2<br>03_caminandes_llamigos_1080p\ 03_cam<br>3D\DeltaMediaServer_3D_Left_Eye\Delta<br>3D\DeltaMediaServer_3D_Left_Eye\Delta<br>3D\DeltaMediaServer_3D_Right_Eye\Del<br>7th Test Movies\alphabouncingball\ alpha<br>7th Test Movies\FlyAnimationHD\ 7thFlyAr<br>Demo Targa Sequence 32bit\ 7thSense_S<br>Demo Targa Sequence 32bit\ 7thSense_S<br>Demo Targa Sequence\ 7thSense_Sampl \v | RIGHT Eye Movie<br>Caminandes-Llama-Drama<br>Placeholder Movie<br>Production pass 1<br>sintel_4k<br>Underwater 2<br>03_caminandes_llamigos_1080p\03_cam<br>3D\DeltaMediaServer_3D_Left_Eye\Delta<br>3D\DeltaMediaServer_3D_Right_Eye\Del<br>7th Test Movies\alphabouncingball\ alpha<br>7th Test Movies\Countdown\ Countdown_<br>7th Test Movies\FlyAnimationHD\ 7thFlyAr<br>Demo Targa Sequence 32bit\ 7thSense_S<br>Demo Targa Sequence\ 7thSense_Sampl<br>Encrypted\7thFly\ 7thFlyAnimationHD0000 |
|                                                                                                    | < <u>B</u> ack <u>N</u> ext > Cancel                                                                                                    |

On the second page, choose which audio files to include and the FPS of the audio files:

| Stereo Wizard : Choose Audio                                                                                                    |                                                                  | × |
|----------------------------------------------------------------------------------------------------|------------------------------------------------------------------|---|
| Available Audio Files<br>Maid with the Flaxen Hair_FR<br>Maid with the Flaxen Hair_FL<br>Kalimba<br>Kalimba WAV 51_mixdown<br>8_Channel_ID<br>6_Channel_ID<br>03_caminandes_llamigos_1080p_L<br>006 01_7th_layout-pass_2_R<br>006 01_7th_layout-pass_2_L | Timeline   006 01_7th_layout-pass_2_R   -> Audio File FPS : 30 ~ |   |
|                                                                                                    | < <u>B</u> ack <u>N</u> ext > Cance                              | I |

When adding, select speaker destinations for each track:

| Speaker Destinations                                                                                               | ×                       |
|----------------------------------------------------------------------------------------------------|-------------------------|
| □ Left<br>□ Centre<br>☑ Right<br>□ Left Surround<br>□ Right Surround<br>□ LFE (Sub)<br>□ Left Side<br>□ Right Side | Clear All<br>Select All |
| ОК                                                                                                    |                         |

On the last page, choose mode – Active or Passive – whether to add a loop, and if there is any time offset between audio files and movies:

# Part 2: DeltaGUI Software

| Ste | reo Wizard : Choose Options                                                                                                    | × |
|-----|----------------------------------------------------------------------------------------------------|---|
|     | General Stereo Show Options                                                                                                    |   |
|     | Stereo Mode Active Stereo V                                                                                                    |   |
|     | Add Loop at end of movie                                                                                                    |   |
|     | Audio Video time offset          Audio is later than video by       0       s         Audio is later than video by       Video is later than audio by       s         Video is later than audio by       Note : Pressing Create will delete the existing show and create the stereo show with these options |   |
|     | < <u>B</u> ack Create Cancel                                                                                                    |   |

Click [Create], and the timeline is populated, ready to play.

# **Display Configuration: Warp**

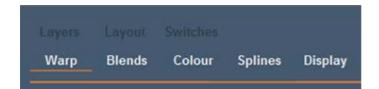

Geometry on the background is typically used to align the Delta image onto the display system, perhaps to correct slight errors in the display, or to make the image geometry correct for a curved screen display system. Geometry / warp resources on non-background layers affect resources on that layer across the whole canvas, not per channel.

Background geometry can also have 'Fixed' enabled (in Properties) – this will auto-reset the start frame of this geometry to frame 0. If Fixed is disabled, you can set the start frame as normal.

There are four warp modes available:

- ➢ <u>Timeline</u><sup>151</sup>
- Colour Convergence<sup>152</sup>

- Surface Warp<sup>(152)</sup>
- Point Distortion Warp<sup>(154)</sup>

### Timeline

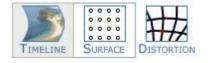

Timeline warp uses common projector terms such as H-Size, Left-Keystone or Top-Right Bow. This method is most precise and usually follows the technique of start in the centre with whole size picture controls, working out to the corners using half-size picture controls,

then corner controls. In this way, the alignment is achieved with the minimum of interaction between areas. Note you can drag the slider, or click the arrow buttons either side for fine control.

To use this method, you need to place a warp resource on the background layer for each active channel you want to warp. (In FlatPlane mode, the Defaults Wizard will create these for you.)

You can also save this resource to the resource pool for use in other shows, using the 'Copy to Resource Pool' button in the resource pool area.

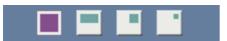

Global controls treat the whole canvas

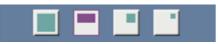

Half-controls warp only half of the canvas, from a mid-line

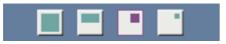

Cubic bows treat corners by warping one quarter of the canvas

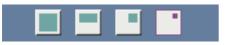

Quadratic corners warp one quarter of the canvas with a slightly more acute reach into the corner. The alternative when making finer adjustments is point distortion.

Each warp is described above the slider control that controls its extent. Numeric values can also be typed in:

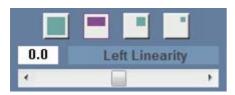

### **Colour Convergence**

Some projectors require red and blue to be warped onto the green image, by setting the background warp resource to Converge Red or Converge Blue, you can have this warp resource alter red or blue only. Placing a second warp on this channel in normal Warp Mode allows all 3 colours to be warped at the same time while preserving the red and blue offsets.

| Resource Editor : Flat Geometry                                      |                   |                 | Х |
|----------------------------------------------------------------------|-------------------|-----------------|---|
| General Timeline File(s)                                             |                   |                 |   |
| Timeline Position<br>At :<br>Hrs Mins Secs Frms<br>00 00 00 :: 00 \$ | Options Layer 251 | Options         |   |
|                                                                      |                   | OK Cancel Apply | 1 |

### Surface Warp

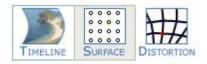

Surface warp is an additional geometric distortion which is built into a geometry resource.

- Both surface and point distortion modes can be used at the same time.
- A surface-warped geometric resource can be placed on any layer, and affects the media in that layer.
- On the background layer, surface warp becomes Channel-based. (Point Distortion is still available on each channel and can be used together with any resource-based mode.)

Surface mode is useful for quickly pulling the shape around with a mouse – you can choose the number of nodes, from only 4 in total, up to a  $13 \times 13$  grid of points by pressing the H+, H-, V+ and V-buttons followed by the Apply button (or Enter). Note that the new grid density will follow approximately the shape of the original node count.

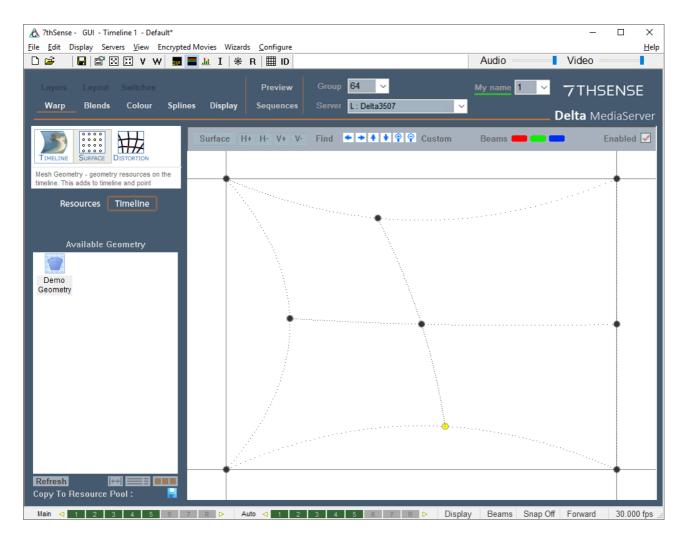

### **Warp Controls**

| Zoom in/out of grid             | blue buttons, or<br>Ctrl+mouse wheel                                                                                          |
|---------------------------------|----------------------------------------------------------------------------------------------------|
| Reposition the grid in DeltaGUI | blue arrow buttons, or<br>left mouse button to drag, or<br>Shift+arrow keys                                                   |
| Select a node or nodes          | arrow keys (first to be selected is bottom left), or<br>left mouse click;<br>add additional nodes with Ctrl+left mouse button |

| Move a node or nodes                      | Ctrl+arrow keys (fine control), or<br>Ctrl+left mouse button to drag |
|-------------------------------------------|----------------------------------------------------------------------|
| Add or Remove a grid line (row or column) | H+, H-, V+, V- buttons                                               |
| Add a custom grid line (row or column)    | 'Custom' button menu > Add Custom Line / Column                      |
| Move a grid line (row or column)          | 'Custom' button menu > Edit :Line / Column<br>Reference              |
| Remove a grid line (row or column)        | 'Custom' button menu > Remove Custom Line /<br>Column                |

Under the Surface button, you can reset a selected point or points, or the whole grid, and also change from Linear Interpolation (straight lines between nodes), or Spline Interpolation (smooth curves). You can also change the dot size onscreen and reset points or the grid.

|   | Surface   | H+      | H-    | V+       | V-      | Find     | ٠     | + 4      | ٠ | 🕈 🗟 Custom                               |
|---|-----------|---------|-------|----------|---------|----------|-------|----------|---|------------------------------------------|
|   | Reset Se  | elected | Point | s        |         |          |       |          |   |                                          |
|   | Reset Th  | nis Res | ource | s Points | s       |          |       |          |   |                                          |
|   | Reset Th  | nis Res | ource | s Point: | s (Incl | uding Re | feren | ce Lines | ) |                                          |
|   | Onscreer  | n Dot 9 | Size  |          |         |          |       |          | ► |                                          |
| - | Interpola |         |       |          |         |          |       |          | • | Linear Interpolation                     |
|   |           |         |       |          |         |          |       |          |   | <ul> <li>Spline Interpolation</li> </ul> |

To find the active dot's location, even if off screen, press the **Find** button – this highlights the X and Y lines leading to the selected node on the actual canvas. This will disappear automatically after 10s.

### **Point Distortion Warp**

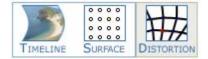

Point distortion is an additional channel-based geometric distortion which is typically used in curved screen displays to finely tune geometry.

- Add a flat geometry resource to the timeline, and set its properties to background layer and to the required distortion channel.
- Each channel has an independent distortion map and these are stored in the XML file.

On the Warp page, select Distortion from the Timeline / Distortion tab control. DeltaGUI now shows a  $21 \times 21$  or  $11 \times 11$  grid of points (configurable in the **Grid** menu), and the display shows a grid of dots. Both dot size and grid density can be adjusted.

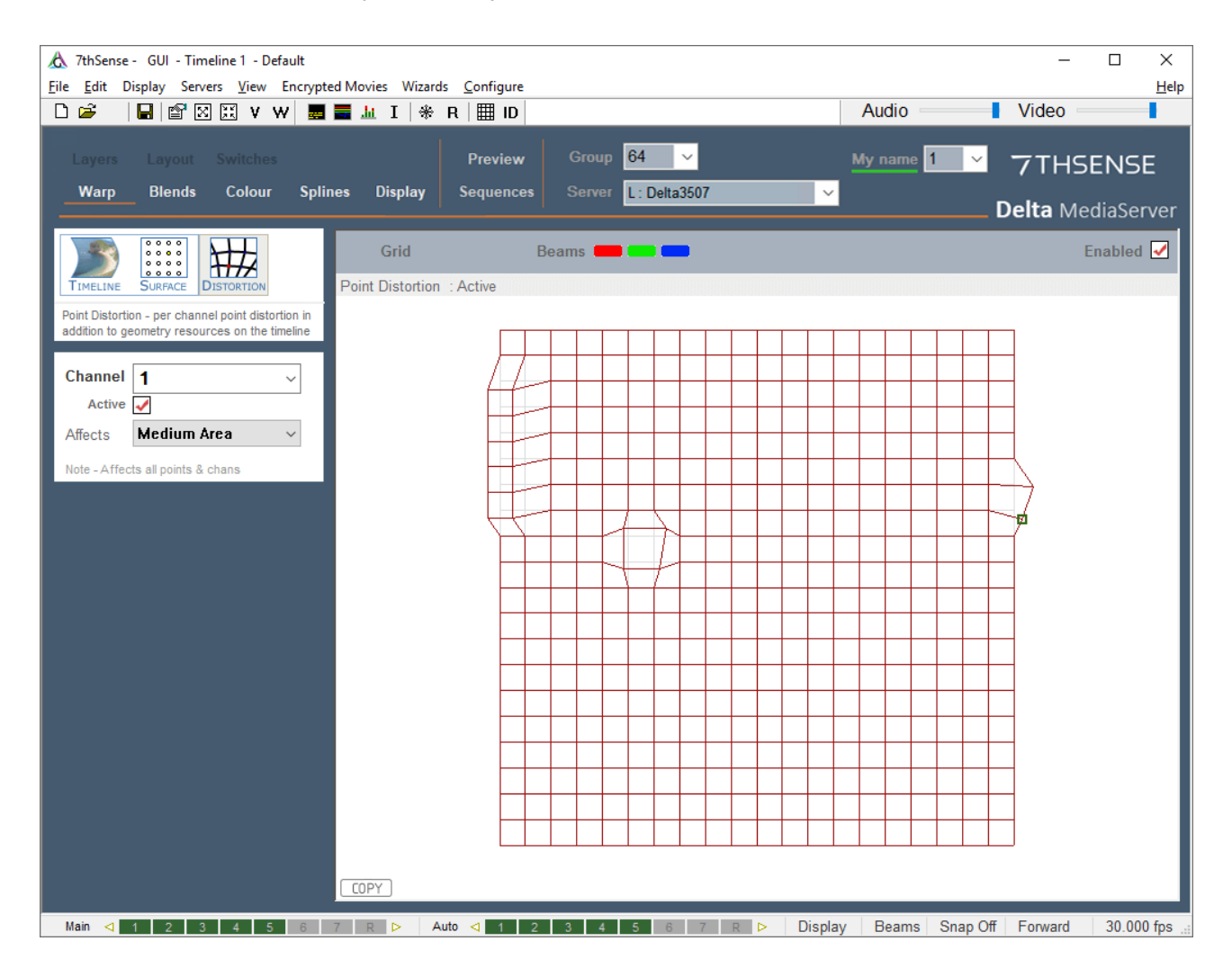

Single or selected points are moved in DeltaGUI, whilst viewing the display; moving a single point smoothly affects those around it to a certain degree so that sharp changes in direction are minimised. Use the **Affects** selection for how far spread the distortion needs to be, before starting the adjustment. Medium is recommended for the range of influence for  $11 \times 11$  grid density, small for  $21 \times 21$ .

### **Point Selection**

- Single node: move from node to node with the arrow keys; the selected node is yellow. You can clicking to select, but this is likely to nudge the point.
- Multiple nodes: rubberband over a number of points and move them as a group. To add groups, press Shift, then rubberband over further points.

In this example below, you can see the distorted part of the image around the yellow (selected) point:

| A Play | back W | indow |   |   |       |    |   |   |   |       |       |   |       |     | 6   | <u></u> |     | ×           |
|--------|--------|-------|---|---|-------|----|---|---|---|-------|-------|---|-------|-----|-----|---------|-----|-------------|
| -      |        |       |   |   |       |    |   | 1 |   | ÷     |       |   | 1     | -   |     | . 1     | NG  | 4           |
|        |        |       |   |   |       |    | 1 |   |   |       |       |   | •     | •   |     | •       | 14  | •           |
|        |        |       |   |   |       |    |   |   |   |       |       | - | •     | -   |     |         |     |             |
|        |        |       |   |   |       |    |   |   |   |       |       |   | •     | -   | -   | •       | -0  |             |
|        |        |       |   |   |       |    |   |   |   |       |       |   | 22    | 20  |     | •       | 1   | • •         |
|        |        |       |   |   |       |    |   |   |   |       |       |   | 2     |     | 1   |         |     | e •         |
|        |        |       |   |   |       |    |   |   |   |       |       |   | .0    | •   |     |         | • • |             |
|        |        |       |   |   |       | 27 | 1 |   |   |       |       | • | •     |     | -   | •       |     |             |
|        | -      |       |   | - | <br>- | 1  |   | - |   |       |       |   |       | •   |     | •       | •   |             |
|        | -      | -     |   |   | 1.    |    | • | - |   |       | -     | • | • - 1 | •   | •   | ٠       | •   | •           |
|        | -      |       | - |   |       |    |   |   |   | 17.00 |       | • |       |     |     | •       |     | 1. <b>.</b> |
| -      |        |       |   |   |       | -  | • | - |   | Long  |       | • | -     | • * | 100 | ••      | •   | •           |
| -      |        |       |   |   |       |    |   |   |   |       | -     | • |       | •   | •   | •       | ٠   | •           |
|        |        |       |   |   |       |    |   |   | - |       | -11   |   |       | •   | 2.0 |         | •   | - 92        |
| -      | •      |       |   |   |       |    |   |   | • |       | •     |   |       | •   | •   | •       | •   | •           |
| -      | 5      |       |   |   |       |    |   |   |   |       | •     | • |       |     | •   | •       |     |             |
|        |        |       |   |   |       |    |   | - |   |       | -22 3 | • | •     | •   |     | •       |     | 5.93        |
| -      |        |       |   |   |       |    |   |   |   |       |       | • | •     | •   |     | •       | •   |             |
|        | 100    |       |   |   |       |    |   |   |   |       |       | • | •     | •   | •   | •       |     | •           |

- For large movements, use the mouse to select the point or points, and drag to the new location.
- For small and precise adjustments, use the arrow keys to select the point, then press Ctrl and use the arrow keys to move the distortion of that point.

Once finished aligning the geometry, return to the **Timeline** image source.

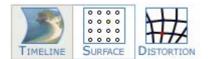

### **Grid Menu: Reset Distortion**

To reset a group of points, rubber band over them to select them, click the **Grid** button then choose **Reset Selected Points** from the menu.

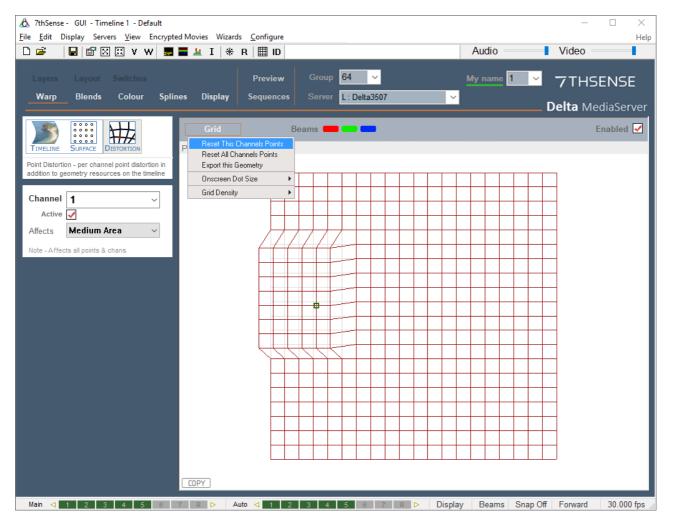

Reset This Channel's Points or All Channels' Points

# Grid Menu: Export this Geometry

Export this Geometry to use in other applications which use the warp:

| Exported Mesh (P | pint Distortion) | ×  |
|------------------|------------------|----|
| Grid Size        | 21               |    |
| Full Filename    | C:\Mesh.XML      |    |
| Cancel           |                  | ОК |

### **Grid Menu: Grid Density**

You can swap from the default 21 × 21 grid to an 11 × 11 grid using the *Reset menu* > *Grid Density* item.

Note that this will reset all point distortion on all channels on this server.

### Grid Menu: Dot Size

You can choose larger than the standard dot size if the dots are hard to see.

### **Copy Distortion**

To copy the current channel's distortion to another channel, press the **COPY** button in the lower left corner and type in the destination channel.

# **Display Configuration: Blending**

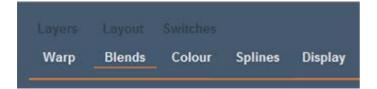

Delta implements simple edge blending, to allow overlapped display systems to be blended together, forming a single continuous display surface. By combining edge blending with warping, Delta can be aligned to any display system with no additional external hardware.

|                                              | 🜉 🔜 📶 I   🛞 R             |                                  | 64           |           | Audio     | Video      |                   |     |
|----------------------------------------------|---------------------------|----------------------------------|--------------|-----------|-----------|------------|-------------------|-----|
| Layers Layout Switches<br>Warp Blends Colour |                           | Preview Group<br>equences Server | 04 V         | ~         | My name 1 |            | ISENSI            |     |
|                                              |                           |                                  |              |           |           | _ Delta №  | MediaSer          | rve |
| Resources Timeline                           | Blending                  | Beams 🛑 🔜 💼                      | Softne       |           | abled 🗹   |            |                   |     |
|                                              | From : 00 : 00 : 00 :: 00 | In Scope : Yes 'D                | emo Blends ' | Channel 1 | 14        | 1.0        | Bow               | ;   |
| Available Blends                             |                           |                                  |              |           |           |            |                   | ^   |
| Demo                                         |                           |                                  |              |           |           | <b>←</b> → | $\Leftrightarrow$ | 1   |
| lends                                        |                           | /////                            |              |           |           | 10.0       | 50.0              |     |
|                                              |                           |                                  |              |           |           | 141.0      | 20.0              |     |
|                                              |                           |                                  |              |           |           | 141.0      | 20.0              |     |
|                                              |                           |                                  |              |           |           | 0.0        | 0.0               |     |
|                                              |                           |                                  |              |           |           | 0          | 0                 |     |
|                                              |                           |                                  |              |           |           | 0.0        | 0.0               |     |
|                                              |                           |                                  |              |           |           |            |                   |     |
|                                              |                           |                                  |              |           |           | 0.0        | 0.0               |     |
|                                              |                           |                                  |              |           |           |            |                   |     |
|                                              |                           |                                  |              |           |           |            |                   |     |
|                                              |                           |                                  |              |           |           |            |                   |     |
|                                              |                           |                                  |              |           |           |            |                   |     |

The Edge Blending page allows you to tune each blend (Left, Right, Top and Bottom) for position, softness, bow and keystone, as well as gamma and smoothness (s-correction). Blend Limits allow you to stop the blend at a hard edge part way through the image (used on some complex blends).

To edge blend a system, ensure softness on overlapping blends is the same, make the edges parallel, then tune the position and gamma to make a seamless blend.

A good blend is highly dependent on the fundamental display matching, so ensure the luminance and colour match between the adjacent display channels is as good as it can be.

A blend can be inverted (edit the resource on the timeline, Timeline tab), so the black part is in the middle of the channel, soft edges are outside this. This is used when blending insert channels which are blended to surrounding channels

- The Enabled button allows you to temporarily disable this group's blending.
- The Softness button toggles between a hard edge or correct softness for this group so you can match up the two adjacent blends with a hard edge, then enable the softness to see the result. This is a temporary condition which is not saved to the file.
- If you put two blends (same channel) on the same frame, they will multiply together, so you can create complex blends using multiple blends.

• On the Mesh page of the resource editor (only available whilst in Mesh Mode), choose between normal *Channel* blending or apply the blend to the *Source Texture* from the *Blend Target* drop-down menu.

| Resource Editor : Demo Blends |                                                                                                    | × |
|-------------------------------|----------------------------------------------------------------------------------------------------|---|
| General Timeline File(s) Mesh | Enabled Eyepoints<br>□ 1 □ 2 □ 3 □ 4 □ 5 □ 6 □ 7 □ 8<br>□ 9 □ 10 □ 11 □ 12 □ 13 □ 14 □ 15 □ 16<br>Select All Clear All<br>Blend Target<br>Channel<br>Channel<br>Source Texture |   |
|                               | OK Cancel Apply                                                                                                    |   |

This is used to apply blending on the 3D model between different media and can be used in conjunction with other blends set to Channel mode for standard projector edge blending.

In the example below, blending has been applied to a cube mesh with 2 channels. The first image shows what happens when the blends are applied to the whole **Channel**, whilst the second image shows how blends are applied to the **Source Texture** 3D mesh.

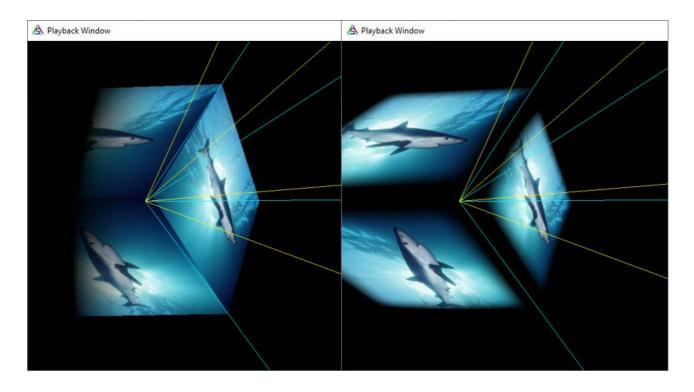

For more information on Mesh Mode, including Mesh Editing functionality, see <u>Display</u> <u>Configuration: Mesh Mode</u><sup>(22)</sup>.

Blend resources can also have Fixed enabled – this will auto-reset the start frame of this
geometry to frame 0. If Fixed is disabled, you can set the start frame as normal.

# **Display Configuration: Colour Balancing and Convergence**

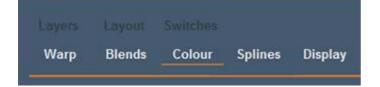

Adjacent channels may not be accurately colour matched. To change the colour of a channel, you must first add a flat colour resource to the timeline (background layer), assign it to a channel, and then adjust it here whilst observing it on the screen. Note that if the projector supports higher bitdepth colour adjustment, it should be carried out in the projector in preference.

In the *Display Configuration menu > Colour*, tune the overall (flat) colour of the image using the Black/White contrast button.

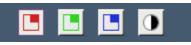

Then adjust the brightness and gain (contrast) for each RGB colour (or overall) and gamma can be also adjusted. The central image in this page is a static reference only.

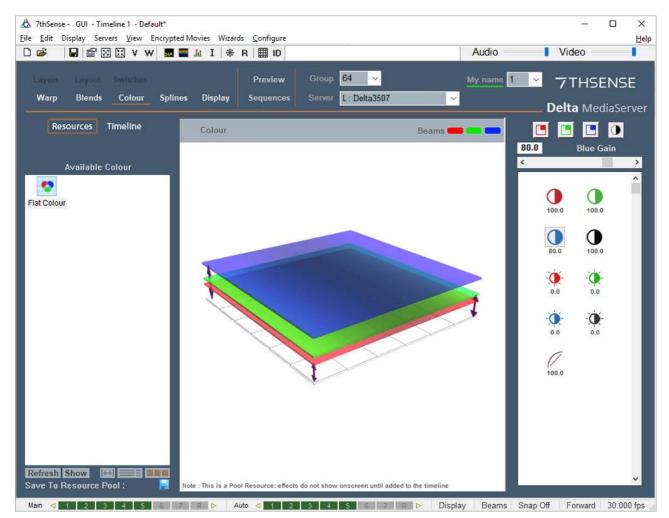

If colour or luminance drop-off to the image edges is not good enough, select the RGB square buttons:

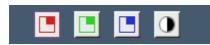

Then pick which side to increase or decrease in luminance for that colour. The centre of the picture is unaltered, with increasing adjustment to the side you picked. Here, left edge, red colour adjustment is selected:

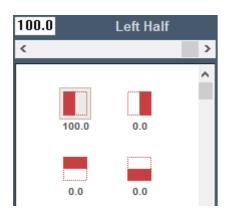

### **Colour Balancing Sequence**

The normal sequence of operation in matching a multi-channel display system is:

- Choose a rich, full-screen image with all colours present.
- Observe the centre of each channel, and use the White colour controls to match the centre luminance and colour.
- Observe the edge between channels, and use the relevant edge colour shading control to match the colour and luminance at that point.

This is typically used to match colour and luminance across multi-channel display systems.

# **Display Configuration: Splines**

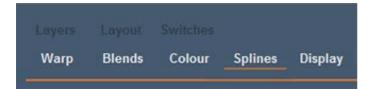

Spline resources can be applied to any layer, including the background. They comprise a series of Bezier curves along which the top-left (optionally the centre) coordinates of a media resource travels. The motion can be A to B, or 'Ping-Pong' A to B to A, and can be set to repeat any number of times. Default splines are supplied, which can be edited and saved back as resources to the pool.

To alter Ping-Pong, repeat count, and advanced timing of each node, edit the resource on the timeline.

#### **Ping Pong**

When this is enabled with a repeat count greater than 1, instead of simply repeating the move, starting at the first node again, it will reverse course along the spline until the start, then reverse again, ping-ponging direction.

#### **Repeat Count**

By default, this is 1, where the whole length of the spline is travelled over the length of the spline resource on the timeline. With a count of (for example) 4, it will travel 4 times over the spline path in the same length of the spline resource on the timeline.

### **Spline Properties**

| Resource Editor : Square    |                       |                |                |                |    |        | ×     |
|-----------------------------|-----------------------|----------------|----------------|----------------|----|--------|-------|
| General Timeline Spline Pro | perties               |                |                |                |    |        |       |
| Mode Equal Time 🗸           | Nodes<br>Show Time As | Percent        | ~              | Set Equal Time |    |        |       |
| Equal Time<br>Node Timed    | X                     | Y              | Time           |                |    |        |       |
|                             |                       | 100.0<br>100.0 | 0.0%<br>25.0%  |                |    |        |       |
|                             |                       |                | 50.0%<br>75.0% |                |    |        |       |
|                             |                       |                | 100.0%         |                |    |        |       |
|                             |                       |                |                |                |    |        |       |
|                             |                       |                |                |                |    |        |       |
|                             |                       |                |                |                |    |        |       |
|                             |                       |                |                |                |    |        |       |
|                             |                       |                |                |                |    |        |       |
|                             |                       |                |                |                | ОК | Cancel | Apply |

In **Equal Timed** mode, each node is given the same fraction of time allocation as set by the length of the spline resource on the timeline. For example, with 5 nodes, the 5th node will be reached at 100% of the length, the other nodes at 0, 25, 50, and 75%.

In **Node Timed** mode, you can edit the fraction of time for each node, as long as they all add up to 100%. For example, you can set the 5-node example to 0, 12, 13, 75, 100% so that the 2nd node will be reached after 12% of the resource length, the 3rd node after a further 1% (a quick move), then the 4th takes 75-13 = 62% (a slow move) of the length.

|                                |                      | 4 DA V VY        |         | <u>т</u> т ж     | R 🔠 ID               |             |                |                         | A      | udio   | ↓ ∨        |                 |        |
|--------------------------------|----------------------|------------------|---------|------------------|----------------------|-------------|----------------|-------------------------|--------|--------|------------|-----------------|--------|
|                                |                      |                  |         |                  | Preview              |             | 64 ~           |                         | Му     | name 1 | <b>×</b> 7 | THSE            | NSE    |
| Warp                           | Blends               | Colour           | Splines | Display          | Sequences            |             | L : Delta350   | 7                       | ~      |        | De         | <b>lta</b> Medi | iaServ |
| Res                            | ources               | Timeline         |         | Configure        |                      |             |                |                         |        |        | Draw (     | Onscreen        |        |
| Arc                            | Spiral<br>Spiral     | plines<br>Circle |         |                  |                      |             |                | 386 .<br>386 .<br>386 . | ò      |        | 831<br>831 | 2500            |        |
| f <mark>resh</mark><br>/e To R | Show 🥵<br>lesource P | 2) 📃 🔲 🗖         |         | e : This is a Po | ol Resource: effects | do not show | onscreen until | added to the tir        | neline |        |            | >               | ¥      |
| c O                            | 0 . 00 .             | 00 :: 00         | 0       | ) <b>+</b> b_    |                      |             |                |                         |        | _      |            |                 | - 0    |

# **Spline Controls**

You can select the spline in the Timeline tab of the resource window, then using the controls in the right panel, add nodes, remove them, move nodes and node controls around, until the shape is as required.

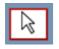

Move a node or node control (Press the Control key to restrict movement in X or Y)

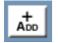

Add a node to the end or insert a node in the middle of a spline

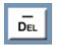

Delete a node

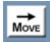

Move the entire spline

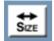

Resize the entire spline

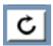

Rotate the entire spline

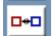

Toggle a node from symmetric control nodes to separated control nodes

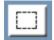

Rubber band selection of a number of nodes (Press the shift key to add to the selection)

Note you can also zoom in and out using the mouse wheel:

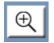

Zoom into the canvas

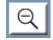

Zoom out from the canvas

In certain modes (Move, Delete, Toggle Node Type), dragging on an empty part of the canvas allows you to drag the canvas around to navigate more easily.

### **Draw Onscreen**

With this checkbox selected, the spline path will be shown as a tracking line in the playback window when the spline resource is in scope. In addition, parts of the spline to the left of the playhead are shown in yellow, future parts in red so you can see how far through the spline the resource is.

# Spline [Configure] Menu

Click the [Configure] button on the splines page for the following menu options:

#### **Reset Spline Location**

This will move the spline so that the first node is at 0,0 in order to put it back on the canvas - it does not change the shape of the spline

#### **Limit Spline to Canvas**

This will move any node which is off the canvas onto the canvas – note that this will change the spline shape.

### **Show Node Coordinates**

Enables the drawing of the pixel coordinates of all nodes

#### **Show Node Order**

Enables the drawing of the node order

#### **Mirror Spline Horizontally / Vertically**

Mirror the spline horizontally or vertically

#### **Rotate Spline**

Rotate 90 Clockwise, 90 Counter Clockwise or 180 degrees.

#### Undo / Redo

Pressing Ctrl+Z will Undo and Ctrl-Y will Redo up to the last 20 changes to each spline.

#### Show VCR Controls

Show the playback controls and timeline, to enable moving the play head.

#### Snap

Enable or disable snapping points to the grid at preset grid sizes.

#### [RESET] Button

Resets the view position so that the canvas is shown full screen

#### Save to Resource Pool

This button in the resource window allows you to alter a spline, then save it to the \Splines folder as a template for future use.

**Note** that Splines only work in Flat or Mesh mode (not Dome Mode).

# **Display Configuration Files (XDL files)**

When choosing '*File > Save As*' you have the option of saving a Display Configuration file (choose this in the 'Files of Type' dropdown box). This file contains a subset of the current server's settings, which relate to the display configuration.

You can load an XDL file at any time onto an existing show. This merges the display configuration in the XDL file with the current timeline contents, which allows you to keep display configuration separate from the show.

#### An XDL file contains:

#### **Display Settings**

Canvas size, active channels, channel sizes, timeline length and framerate, geometric mode, display gamma, beams, geometry and softness enable flags.

#### **Background Geometry**

Only those geometries on the background layer are saved in an XDL file.

#### Blends

If present, any blends are saved to the XDL file.

#### Colour

If present, any colour corrections are saved to the XDL file.

**Note**: an XDL file is merged with the current file. Any existing background resources (warp, blend, colour) present in the first 10 frames of the timeline are deleted, before any of those resources are merged from the XDL. Any of those resource types present after the first 10 frames will not be altered.

### **Permanent Geometry**

You can specify an XDL file which is loaded after any file load so that the display configuration, point distortion and background geometry, blending and colour is maintained across show files even though this is not saved in each show file.

In DeltaGUI menu: *Configure > Preferences > System*, browse to the XDL file which is to be loaded each time. This is stored in the registry.

With a permanent XDL file defined, the behaviour of this process is on any file load:

- Load the Show XML file as normal
- Delete any geometry, blends and colour found in frames 0-9 on the background layer
- Merge the XDL file

You can also set the XDL file from external control if you want to swap between different permanent geometry setups:

SETDISPLAYCONFIG "C:\program files\7thsense\delta\setup1.xdl"

or

SETDISPLAYCONFIGALL "C:\program files\7thsense\delta\setup1.xdl"

to set all in that group to the same XDL file.

Note that a popup shows in DeltaGUI to highlight when an XDL is loaded.

# **Display Configuration: Flat Plane Mode**

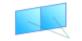

In this mode, projected images are co-planar: i.e. they are on the same flat (or curved) screen surface.

FLATPLANE MODE

In Flat plane mode you can have up to 64 channels (dependent upon licence options), which show any part of the **canvas** (the full display area including all Delta output channels), up to the full canvas (or over-scanned) and down to very small areas of the canvas. Click the **C** button to select active channels:

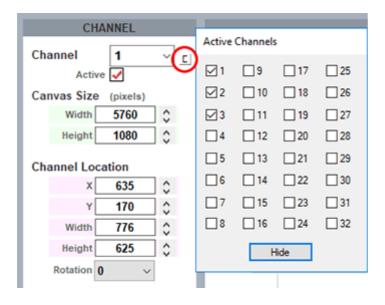

You can think of a channel as a window onto anywhere in the entire canvas, for instance a small channel will only fill a small part of the entire canvas.

|                                              |                                             | <u>₩</u> I  <b>%</b> R ⊞ | 1                | 24                     |    | udio         |                     |        |
|----------------------------------------------|---------------------------------------------|--------------------------|------------------|------------------------|----|--------------|---------------------|--------|
| Layers Layout Sw<br>Warp Blends C            | itches<br>olour Splines                     | Previe<br>Display Sequen |                  | 64 ~                   | My | name 1 🗸     | 7THSE               | NSE    |
| Maip Dienus C                                | olour spinies                               | Display                  | Jerrer           | L. Dena5507            | Ť  |              | <b>Delta</b> Medi   | aServe |
|                                              | Mode Mesh I                                 | MODE                     | OUTPUT CHANNELS  | PREVIEW SETUP          |    | Testpatterns | Grid Off<br>Size 25 | ~      |
| 2D Mono ~<br>CHANNEL                         |                                             |                          | NO               | RMAL MODE : CHA        |    |              |                     | _      |
| Active<br>Canvas Size (pixels)<br>Width 4608 | <ul> <li>∠</li> <li>□</li> <li>□</li> </ul> |                          |                  | Canvas<br>4608 by 1440 |    |              |                     |        |
| Channel Location<br>X 0<br>Y 0<br>Width 2560 | ©<br>©<br>©                                 | Channel 1<br>Channe      | el 1 : 2560 by 1 | 440 pixels             |    |              |                     |        |
| Vizard Seams Chan_1                          |                                             |                          |                  |                        |    |              |                     |        |

In the example above, the canvas is set to a nominal  $4608 \times 1440$  pixels (it can be any units to suit your need), and two channels are defined: Channel 1 is shown as a blue rectangle covering half the canvas, Channel 2 covers the other half, with an overlap for blending of 512 pixels.

These channels can be independently sized or rotated by any angle to match the display orientation.

Each channel can be dragged and resized onto the canvas here. These illustrations show the effects in a 3-channel panoramic display in DeltaGUI and the playback window.

# Part 2: DeltaGUI Software

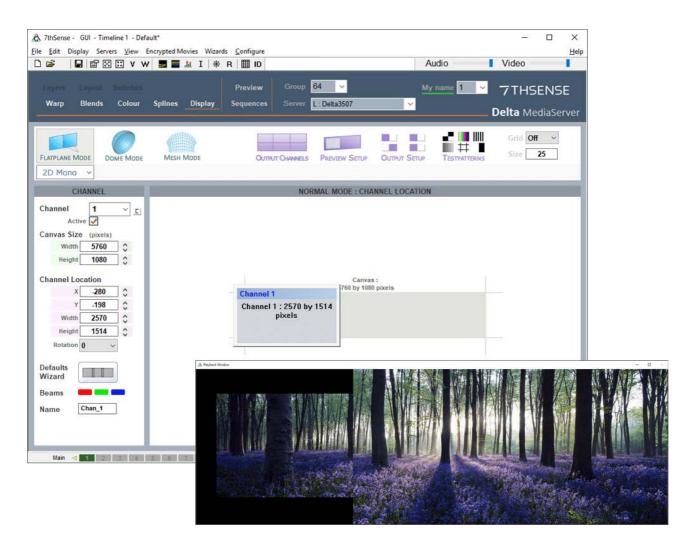

▲ Channel 1 has been oversized to the canvas

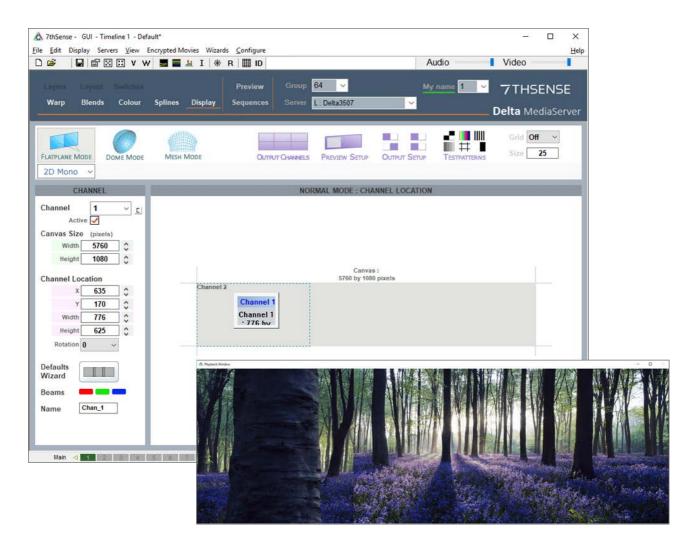

#### ▲ Channel 1 has been undersized to the canvas

### **Dynamically Resizing Channels using Sequences**

External control commands can be used to trigger channel resizing, using <u>sequences</u><sup>(364)</sup> on the timeline.

Example:

\$startblock SETCANVASSIZE w=32 h=32 CHANNELMOVE num=1 x=0 y=0 w=32 h=32 \$endblock

\$startblock SETCANVASSIZE w=1920 h=1080 CHANNELMOVE num=1 x=0 y=0 w=1920 h=1080 \$endblock

# **Flat Plane Channel Arrangements**

### **Edge-Butted Display**

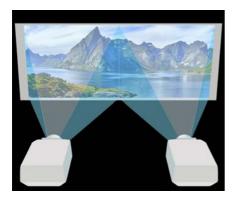

In this configuration, each picture is lined up to its neighbour exactly along a common edge. In Delta, Set Channel 1 and 2 to exactly half of the canvas size, and set Channel 2 to have an X Offset of half the canvas size. No blending is required for this system.

You can either type in the figures manually, or use the Defaults drop-down list and choose Horizontally Edge Butted to automatically calculate the figures.

In the example below, Channel 2 is shown with an X offset of half the canvas width.

| Canu<br>2560 by 9 |                                |
|-------------------|--------------------------------|
|                   | Channel 2 : 1280 by 960 pixels |
|                   |                                |

### **Overlapped Display**

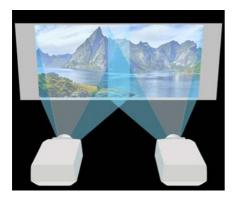

# Part 2: DeltaGUI Software

In this display, the projected images are physically overlapped (usually by a minimum 10%), then a blend is applied to the left and right edges to provide a seamless display.

You can either type in the figures manually, or use the Defaults drop-down list and choose Horizontal 10% Overlap to automatically calculate the figures.

In the example below, the canvas is set to 2304 pixels wide, with Channel 2 shown with an X offset of 1024, leaving a 256 pixel overlap between Channels 1 and 2.

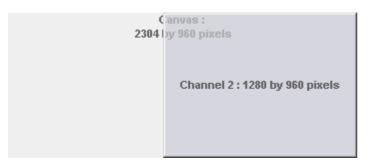

**Underlapped (Bezel) Display** 

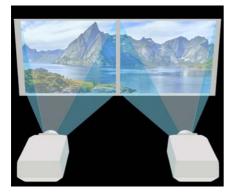

In this display, the projected images have a physical gap, so the Delta imagery must also have a gap otherwise things will not 'disappear' properly in the gap.

A typical example of this arrangement is two or more display-wall panels butted together, rather than projectors as illustrated. Due to the bezel around the panel edge, there is always a significant gap between adjacent channels, so the underlapped configuration can be tuned to provide the correct imagery.

| Canvas<br>2816 by 960 |           |
|-----------------------|-----------|
|                       | Channel 2 |
|                       |           |

# **Flat Plane Output Channels**

The Output Channels button shows the channel layout, with a representation of all active channels. This is a flat plane mode array of 6 channels. If a channel is made inactive, the display will adjust to best fill the canvas.

| 🖻 🛛 🖬 🖾 🔛                          | V W 🔜 🖬       | <u>.</u> ∐   ∦ R | ID ID                   |                                        | Audio                    | Video               |      |
|------------------------------------|---------------|------------------|-------------------------|----------------------------------------|--------------------------|---------------------|------|
|                                    |               |                  | review Group 64         | _                                      | My name <mark>1</mark> 🗸 | 7THSEN              | ISE  |
| Warp Blends Co                     | olour Splines | Display Se       | quences Server L: Delta | 3507 🗸                                 | [                        | <b>Delta</b> Media  | Serv |
| LATPLANE MODE                      | Mode Mesh     | Mode             | OUTRUT CHANNELS PREVI   | EW SETUP OUTPUT SETU                   | P TESTPATTERNS           | Grid Off<br>Size 25 | ~    |
| OUTPUT VIEWPORT                    |               |                  | MATRIX MODE :           | OUTPUT VIEWPORT LO                     | CATION                   |                     |      |
| Active 🗸                           | - <u>-</u>    |                  |                         |                                        |                          |                     |      |
| Canvas Size (pixels)<br>Width 5200 | 2             |                  |                         | Output Canvas :<br>5200 by 2160 pixels |                          |                     |      |
|                                    | 5             | Viewport 1       | Viewport                | z                                      | Viewport 3               |                     |      |
| Matrix<br>3 v x 2 v                |               | Viewport 4       | Viewport                | 5                                      | Viewport 6               |                     |      |
|                                    |               |                  |                         |                                        |                          |                     |      |

#### **Display Mode**

This replicates the settings in the Defaults Wizard (see <u>Flat Plane Mode Defaults</u><sup>(776</sup>).

## Flat Plane Preview Window Setup

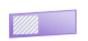

Set the area you wish to see in the Preview window. You can do this while viewing the actual Preview window.

PREVIEW SETUP

Click the Preview Setup button and then type in or drag the preview location XY

(top left corner coordinates), width and height values (and/or rotation). This location is independent of any output channel.

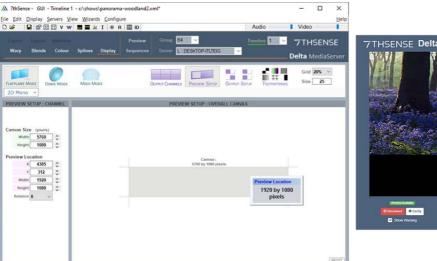

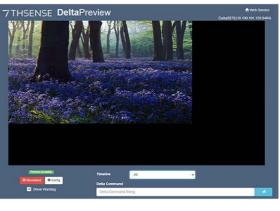

# **Flat Plane Mode Defaults**

Press the Defaults Wizard button to view the configuration dialog:

| Flat Plane Defaults                                                              | ×                                                                                                    |
|----------------------------------------------------------------------------------|----------------------------------------------------------------------------------------------------|
| Canvas                                                                           | Channels Used<br>O Force n Channels<br>O Use Existing Channels                                                                            |
| Channel Arrangement<br>Single Horizontal Line<br>Single Vertical Line<br>2 V 2 V | Overlap<br>Edge Butted (0% overlap)<br>All Overlapped (100% overlapped)<br>Overlapped (for projection)<br>Underlapped (for bezel removal) |
| Channel Size<br>Use Existing Size<br>Force Size<br>1920<br>1080                  | <ul> <li>Percent</li> <li>Pixels</li> <li>100</li> </ul>                                                                                  |
|                                                                                  | te Blends<br>Varp or Blends will be removed from the timeline<br>Apply Done                                                               |

### Canvas

#### **Rescale Canvas**

will resize the canvas when overlap is introduced, for example reducing from  $2560 \times 1024$  to  $2432 \times 1024$  for 2 channels 10% overlapped. You can choose to leave the canvas size fixed instead – in this case, channels will be resized to fit.

### **Channels Used**

Assign the number of channels required (or if editing an existing display configuration, use existing).

### **Channel Arrangement**

In most cases, match the channel matrix applied to your desktop display arrangement as set in the graphics card configuration on the server.

### Overlap

#### **Edge Butted**

is typically used for displays which have no overlap.

#### **All Overlapped**

creates multiple channels which all look at the same canvas, but can have different distortion / blending – ideal for stacked projection.

#### Overlapped

is used for overlapped projection.

#### Underlapped

is used to remove the gap created by bezels between fixed-matrix panels.

### **Channel Size**

Channel size can be Forced to a user value or in 'Use existing size', will be taken from the graphic card's information.

### Add Warps and Blends

For **Overlapped** channels, you can choose **Create Warp** and **Create Blends** options. Create Warp will add a flat (non-distorted) warp resource for each channel and Create Blends will insert nominal blends in the right place as a starting point. Note that existing warp and blends will be removed from the timeline on the selected server.

# **Process: Flat Plane Align, Warp and Blend**

Any non-perpendicular projection requires a degree of warping in order to correct for perspective. This procedural guide covers flat plane screens – which includes curved screens, but not spherical surfaces – and uneven surfaces, but not polygonally-mesh-mapped ones. Once set up, the display configuration for the theatre can be saved and loaded separately, to be merged with any show.

### Three Adjustments per Channel: Shape, Overlap Brightness, and Colour

The basic principle is that since the canvas as a whole is divided into areas covered by several channels, each channel will require its own correction by warping to maintain both aspect ratio and perspective. The channels will need to overlap for smoothest continuity, corrected for luminance by blending, and differences in characteristics between projectors may finally require correction for colour.

- **The alignment task** is about mapping a seamless, evenly-proportioned grid, across all channels, onto the physical canvas, without distortion, duplication or cropping, using the various warping tools.
- **The blending task** is about making the joins between channels invisible through luminance blending and colour correction.

In the example used here, projectors are in line, but other configurations are possible.

### **Physical Setup and Tools**

We assume here that the theatre setup has provided you with enough information to know media size, physical canvas properties and degree of overlap between channels, and that best efforts have been made already in aligning projectors correctly. The procedures outlined here will apply every time readjustment is necessary, for example following regular maintenance.

Since one of your key tasks will be to ensure that the size and aspect ratio of every grid square is the same, some basic tools will be useful, including, for example, a laser line (to find true horizontal and vertical) and a tape measure.

Autoalignment, such as Scalable Display Manager<sup>M</sup>, is a practical though more expensive solution, but for more complex surfaces may be worthwhile (enable this in *Config* > <u>Startup & File Load</u><sup>(100)</sup>). **Please note: AutoAlignment is a licensed option.** 

### Sequence in DeltaGUI

- Know your canvas size, your overall media size, the approximate channel overlap, and how your channels are distributed.
- Use the information in the Defaults Wizard to distribute active channels, positions, and overlap for Delta, and to generate default background warps and blends.
- Turn on the pixel grid display, and adjust channel X and Y locations, and overlap to bring the defaults approximately into line with reality.
- Adjust each channel for proportion and linearity, and align each channel to the next, using surface, timeline and point distortion warp.
- Display test patterns or flat colour media in order to apply blends and adjust overlap luminance.
- Save the .xdl display configuration file to use for any show in this configuration.

# **Process: Setting Up Channels**

In DeltaGUI, start a new show (*File > New*), clear of all resources and configurations. Check in *Display > Output Setup* that the **Output Channel Mode** is Off (All In Line).

| izards <u>C</u> onfigure<br>. <b>I</b> L I   ★ R        ID<br>Witches Preview Group 64 ~ | Audio            | - □ X<br>Help<br>Video                                                                                                    |                                                                                                    |
|------------------------------------------------------------------------------------------|------------------|----------------------------------------------------------------------------------------------------|----------------------------------------------------------------------------------------------------|
| Colour Splines Display Sequences Server L: Detta35                                       | 507 <del>~</del> | Display Sub Modes                                                                                                    | ×                                                                                                    |
| MODE OUTPUT CHANNELS PREVIEW SETUP OUTPUT SET                                            |                  | Output Channel Modes<br>Normal (All In Line)<br>Composition Mode (Advanced Viewpor<br>Matrix Mode (2D Array)<br>1 1 1                                                                                                    | ts)                                                                                                    |
| NORMAL MODE : OUTPUT VIEWPORT L                                                          | OCATION          | Output Colour Space<br>RGB (default)<br>XYZ                                                                                                    | Canvas Colour                                                                                                    |
| Output Canvas :<br>5200 by 1080 pixels<br>Viewport 1 Viewport 2                          | Viewport 3       | Render Modes<br>B Bit (Default)<br>Pixel Shift Dual Head (Side by Side)<br>10 Bit Dual Head (Side by Side)<br>12 Bit Dual Head (Side by Side)<br>10 Bit Dual Head (Pixel Interleaved)<br>12 Bit Dual Head (Pixel Interleaved)<br>FormatX | Projector / Screen Location<br>Projectors are Inside the Screen<br>Projectors are Outside the Screen<br>Intelligent Source<br>Output Enable 8bpp ~<br>Append Pixels |
|                                                                                          |                  | Output Mode<br>DisplayPort<br>All channels output on<br>the graphics card(s)                                                                                                    |                                                                                                    |
| 7 R ⊳ Auto ⊲ 1 2 3 4 5 6 7 R ⊳ Di                                                        | isplay Beams     | Server Group Mode Standard Warp & Blend are Scaling Mode Bilinear Bilinear Des                                                                                                    | standard per server                                                                                                    |
|                                                                                          |                  | Apply                                                                                                    | Hide                                                                                                    |

In this example, we have three 1920 × 1080 channels, and have an approximate 20% overlap between channels. The wizard will rescale the canvas and provide initial warps and blends.

| Flat Plane Defaults                                                                                                    | ×                                                                                                    |  |  |  |  |
|----------------------------------------------------------------------------------------------------|----------------------------------------------------------------------------------------------------|--|--|--|--|
| Canvas                                                                                                    | Channels Used                                                                                                    |  |  |  |  |
| Channel Arrangement<br>Single Horizontal Line<br>Single Vertical Line<br>2 V 2 V                                                       | Overlap<br>Overlap Edge Butted (0% overlap)<br>All Overlapped (100% overlapped)<br>Overlapped (for projection)<br>Underlapped (for bezel removal) |  |  |  |  |
| Channel Size<br>O Use Existing Size<br>Force Size<br>1920<br>1080                                                                      | Overlap Size          ● Percent           ○ Pixels                                                                                                |  |  |  |  |
| Add Warp & Blends  Create Warps Create Blends  Note - Existing background Warp or Blends will be removed from the timeline  Apply Done |                                                                                                    |  |  |  |  |

Click Apply, and Done, and you will see the three channels positioned:

| 🛎   🖬 📽 🖾 🖬 V W                                                                          | / 🧱 🔜 🔟 I   🛞 R   🌐 ID                          | Audio              | Video                 |
|------------------------------------------------------------------------------------------|-------------------------------------------------|--------------------|-----------------------|
|                                                                                          | Preview Group 64 V                              | My name 1 🗸 🗸      | <b>7</b> THSENSE      |
| Warp Blends Colour                                                                       | Splines Display Sequences Server L: Delta3507   | ~                  | Delta MediaServe      |
|                                                                                          | MESH MODE OUTPUT CHANNELS PREVIEW SETUP OUTPUT  | SETUP TESTPATTERNS | Grid Off ~<br>Size 50 |
| 2D Mono V                                                                                | NORMAL MODE : CHANNEL LO                        | CATION             |                       |
| Width 5376 \$<br>Height 1080 \$                                                          | Canvas :<br>5376 by 1080 pixels                 | Chahnel 3          |                       |
| X     0     ↓       Y     0     ↓       Width     1920     ↓       Height     1080     ↓ | Channel 1<br>Channel 1 : 1920 by 1080<br>pixels | Channel 3          |                       |
| befaults<br>Vizard<br>Jame Chan_1                                                        |                                                 |                    |                       |

These canvas dimensions (in this example, 4992 × 1080) provide the aspect ratio for media content design.

Look at the DeltaGUI Layers view, and you will now find a default warp and blend for each channel, in the background layer, and these resources are available for selection and adjustment in Warp and Blends view.

At this point, DeltaGUI has distributed three channels to a flat, ideal canvas, but it does not know anything about the actual physical setup, such as screen curvature or projector angles and settings. We shall now project the default Delta grid onto the screen and warp it into correct position.

# **Process: Warping to the Physical Surface**

Disable any media on your timeline, go to Blends and uncheck 'Enabled' so that all edges will be visible, and switch on the pixel grid:

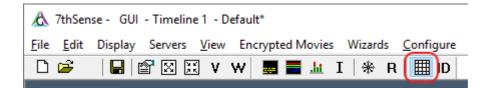

Your canvas will now show this grid, revealing not just imperfect positioning, but angular distortion and rotation, and the grid squares may be of uneven size. In this example, we are using a laser line to indicate true vertical and horizontal wherever it is useful.

Alignment is an iterative process, in which you will make minor adjustments using different tools in turn, because positioning will affect proportioning and vice versa.

## **Correcting the Overlaps**

Along the left and top axes of each channel you should see grid numbers. Here is a channel overlap portion with the red laser line to guide our warping. Note that the numbers should roughly coincide:

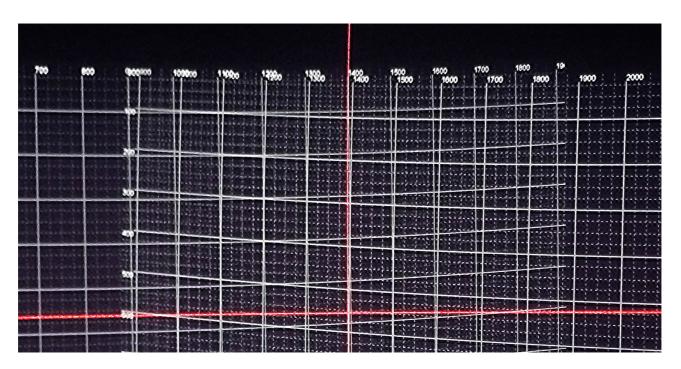

How well the numbers coincide depends on the accuracy of the overlap entered in the Defaults Wizard. You can adjust the overlap and rerun the wizard, but with multiple channels and slightly variable overlaps, you may need to adjust individual channel X and Y locations.

| CHANNEL              |                        |              |
|----------------------|------------------------|--------------|
| Channel 3 ~          |                        |              |
| Canvas Size (pixels) |                        |              |
| Width 5376           |                        |              |
| Height 1080 🗘        |                        |              |
| Channel Location     |                        |              |
| x 3456 🗘             |                        |              |
| Y 0                  |                        |              |
| Width 1920 🗘         |                        |              |
| Height <b>1080</b>   |                        |              |
| Rotation 0 ~         | Beams<br>Group Beams → |              |
| Defaults             | Channel 1 🕨            |              |
| Wizard               | Channel 2  Channel 3   | RESET        |
| Beams                | Display Beams Snap Of  | f 30.000 fps |
| Name Chan_3          |                        |              |

Note here too that the RGB beams can be switched out, to colour each channel differently and distinguish them. (Alternatively, use the Beams menu in the status bar.) A channel's pixel grid can be hidden by switching all beams off.

### **Rotational Alignment**

If a channel appears slightly rotated (off axis), Delta can correct for this. Rotation in the display setting (above) rotates the media but not the pixel grid: it is not a warp. Use this typically for 90 degree increment channel rotation.

Rotation in the Timeline warp tool rotates the grid, but within the aspect ratio of the channel. Other warps may therefore be more useful for minor realignment.

## **Grid Warping**

### Surface Warp

If you know the physical canvas frame positions (corners or edges) for correct aspect projection, it can help to mark these. You can then work inwards to align each channel. If the physical canvas cannot be marked, then it may be better to work outwards from the middle of each channel to straighten the grid, and to adjust for equal grid square sizing.

Focus on worst-case misalignment first, and aim for progressive improvement rather than perfection with each move.

Familiarise yourself with the warp tools and how they manipulate the grid. Learn the effects of single and multiple point selection, the difference between linear and spline (surface mode) grid deformation, and the geometric advantages of timeline warping. The sequence in which you apply warp tools can make a difference. There is no fixed way, because a faceted canvas, a single flat plane and a curve, will all require different treatments.

> See <u>Display Configuration: Warp</u><sup>150</sup>.

Now go to the Warp view and select Surface geometry. There are two approaches.

### **Outside-In Approach**

If you know where the corners of a channel should be, reduce the grid to its outer points only (use the H- and V- buttons). Here the top left corner is selected for the channel 1 warp geometry, to be dragged visually into position on the physical canvas. Move a point with Ctrl+arrows, and Ctrl+Shift+arrows for fine movement.

| Image: Second Second Secon | Audio     | <b>Delta</b> MediaServe |
|----------------------------------------------------------------------------------------------------|-----------|-------------------------|
| Surface H+ H- V+ V- Find + + + • • • • • • • • • • • • • • • •                                                                                                    |           |                         |
| Surface H+ H- V+ V- Find Custom<br>SURFACE DISTORTION<br>esh Geometry - geometry resources on the<br>neline. This adds to timeline and point                                                                                                    | Beams 🚥 🧰 | Enabled 🗹               |
| Resources Timeline                                                                                                    |           |                         |
| Available Geometry<br>Ch3 Ch2 Ch1                                                                                                    |           |                         |
|                                                                                                    |           |                         |
|                                                                                                    |           |                         |
| efresh 📖 📰 💶                                                                                                    |           | •                       |

Once the corners are positioned, add grid points (H+ and V+) (adds vertical and horizontal grid lines). This enables smooth shaping of the channel to the canvas. Adjust outer borders first, and then linearity across and down the canvas (again, a laser line will help if you have true verticals and/or horizontals). Where the canvas is accessible, simple physical references, such as a measuring tape or marked card, can be used to compare actual pixel grid dimensions across the physical canvas.

### Inside-Out Approach

If the projected area border is simply relative to the centre of the media, working from the middle outwards may be more practicable. Using laser lines, more points on the surface warp grid can be used, and groups of points moved together, in order to achieve true verticals and horizontals in the grid, and linearity.

### **Timeline Warp**

For surfaces that are evenly flat or curved, applying Timeline geometry is quicker (these are mathematical approaches to the whole channel that include sizing, skewing, bowing and proportional linearity for all, half, and quadrants of a channel).

### **Point Distortion**

For surfaces with irregularities, the Point Distortion option provides a useful addition. Media with finer detail, including writing or subtitles, can become blurred, especially in overlaps, where the surface is not smooth or flat. These point, or point group, distortions are added to the other warps and are used last.

Repeat with each channel across the canvas, and adjust the channels so their grids exactly overlap those of their neighbours.

# **Process: Blending Flat Plane Channels**

Where channels overlap, the FlatPlane Defaults Wizard will have placed blends in the background layer for you. For overlapped in-line channels, the top and bottom, and canvas left and right edges will not have been proportioned, but they will need moving out of scope.

If you have not used the Defaults Wizard, and placed your own blends in the background layer, you will just have a little more to do.

Enable or disable all blends (all channels), or just the softness, using the two upper checkboxes.

> For full details on blending tools, see <u>Display Configuration: Blending</u><sup>(158)</sup>.

| 🗃   🖬   🖆 [<br>ayers Layout | rvers View Encryp | 🛯 🔜 🔟 I   🛠 R             |                 | 64 ~          |                | udio Vic   |              |
|-----------------------------|-------------------|---------------------------|-----------------|---------------|----------------|------------|--------------|
| Warp Blends                 | Colour Spl        | ines Display Se           | equences Server | L : Delta3507 | ~              |            | a MediaServe |
| Resources [                 | Timeline          | Blending                  | Beams 🛑 📟       | Softne        | ess 🗹 🛛 Enable | d 🗹        |              |
|                             |                   | From : 00 : 00 : 00 :: 00 | In Scope : Yes  | ' Ch2 '       | Channel 2      | -34.0<br>< | Shift >      |
| Available<br>Ch3 Ch2        | Ch1               |                           |                 |               |                | -34.0      | ★ 68.0       |
|                             |                   |                           |                 |               |                | 0.0        | 0.0          |
|                             |                   |                           |                 |               |                | 0.0        | 0.0          |
|                             |                   |                           |                 |               |                | -32.0      | 0.0          |
|                             |                   |                           |                 |               |                | 0.0        | 0.0          |
|                             |                   |                           |                 |               |                |            |              |
| efresh                      |                   |                           |                 |               |                |            |              |

Add (or enable) timeline media resource(s) and switch off the pixel grid. If you have correctly aligned your channels, the overall display will not be torn or duplicated, but where channels overlap, the default blends may be creating shadows. Edit the position or shape, softness and gamma of adjacent blends until luminance is even. For this you can use the 'Uniformity' or 'Flat White' test pattern. It can also help to use flat red, green and blue images in turn. Finally, view your show media.

If necessary, apply a flat colour to your background layer for any channel that requires colour correction. This will complete your alignment and blending.

See <u>Display Configuration: Colour Balancing and Convergence</u><sup>(16)</sup>.

# **Process: Display Configuration Files**

Now you have achieved your flat plane alignment, it can be saved and applied to (merged with) any media show:

- 1. File > Save As > Display Files (\*.XDL) (do not use the Default File option)
- 2. *Config > Startup & File Load*, Merge Permanent Display Config (on any file load) and browse to the .XDL file you saved.

- 3. As and when the display configuration needs adjusting, File > Open and select the .XDL file to edit.
- > See <u>Display Configuration Files (XDL files)</u><sup>(167)</sup> for more detail.

# Using AutoAlign with Pre-warped Media

Delta geometry (warp) and autoalignment functionality is normally used to fit media to a given flat or curved screen. The media is produced in a flat, rectangular format as standard, and Delta applies the required warp to any media sent to the projector(s).

If content creators and AV integrators know the display size and geometry, and the projection configuration, they may calculate the theoretical shape required and create pre-warped media to fit. The method, however, relies on projectors and lenses being setup and positioned perfectly, as well as the 'theoretical shape' of the media accurately matching the actual display, so there will always be some minor adjustment necessary, and autoalignment may be the best answer.

Since autoalignment software generally assumes flat and unwarped media, it is necessary to apply an inverse of the pre-warp to the warp calculated by the auto alignment system.

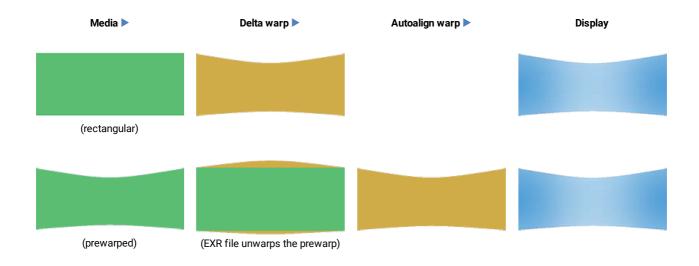

7thSense therefore requires pre-warped media to be delivered alongside the following configuration details and media files:

- An inverse warp map for each projector in the system. To be delivered as .EXR files due to the requirement for uncompressed floating point pixel positioning of the date inside the files. The EXR files act as an ST Map (UV per pixel map) that define where every 2D output pixel location is taken from, in 2D input pixel space – in the plane of the projector's imaging device.
  - Red X position 0 being left, 1.0 being right of input image

Green Y position 0 being top, 1.0 being bottom of input Image

- 2. The Frustum definition and location of each projector (tan theta lens assumed)
  - X,Y,Z position
  - Orientation as XAxis (Heading), YAxis (Pitch) and ZAxis (Roll) rotation
  - Left, Right, Top, Bottom angular width of projection cone in degrees from projectors orientation angle. This can also be supplied as a H & V FOV.

Once created, the EXR files should be stored in the C:\Geometry folder of the Delta server (refresh GUI to see in the Resources panel). Each can then be dropped onto the timeline and allocated to its channel.

| A 7thSense - GUI - Timeline 1 - Default*                                                                                                    | - 🗆 X                    |
|----------------------------------------------------------------------------------------------------|--------------------------|
| Eile Edit Display Servers View Encrypted Movies Wizards Configure<br>□ ☞ □ □ ■ □ □ □ ■ □ □ □ ■ □ □ □ ■ □ □ □ □                                                                                                    | Audio Video              |
| Layers Layout Switches Preview Group 64 V<br>Warp Blends Colour Splines Display Sequences Server L: Delta3507 V                                                                                                    | My name 1 - 7THSENSE     |
| Warp Blends Colour Splines Display Sequences Server L: Delta3507                                                                                                    | <b>Delta</b> MediaServer |
| Resources Timeline Update                                                                                                    |                          |
| □         □         □         □         □         □         □         □         □         □         □         □         □         □         □         □         □         □         □         □         □         □         □         □         □         □         □         □         □         □         □         □         □         □         □         □         □         □         □         □         □         □         □         □         □         □         □         □         □         □         □         □         □         □         □         □         □         □         □         □         □         □         □         □         □         □         □         □         □         □         □         □         □         □         □         □         □         □         □         □         □         □         □         □         □         □         □         □         □         □         □         □         □         □         □         □         □         □         □         □         □         □         □         □         □         □         □ |                          |
| Flat Demo upperLeft<br>Geometry Geometry — upperRight_stmap.cor ->>                                                                                                    |                          |
| upperLeft IowerRigh IowerRigh<br>General Timeline File(s) Roles                                                                                                    | ×                        |
| IowerLeft IowerLeft upperRig                                                                                                    |                          |
| Channel 1 0<br>Warp Mode Normal V                                                                                                    |                          |
| LTC 00 : 00 :: 00                                                                                                    |                          |
|                                                                                                    | OK Cancel Apply          |

Once each channel has its EXR file attached, camera calibration (auto alignment software) can then be used for perfect alignment to the display object.

**Note:** The Projector location and Frustum positions must be fixed in the autoalignment software to match those used when generating the pre-warped media.

To ensure the highest image quality, the Delta media server warp result that is applied is only the difference between the pre-warp definition and the calculated warp of the auto-alignment system.

# **Display Configuration: Composition Mode**

Composition Mode is a Delta Licence option for managing multiple flat screens that do not form a contiguous geometric shape. This may be a complex video wall, or large-scale LED modular panels, distributed on a building or buildings, or LED backdrops to entertainment. Essentially, it is a means of placing separate output channels independently within an overall canvas.

## The principle: placing parts of a media frame into distributed channels

Media is usually designed for the shape and dimensions of the display canvas: a fisheye for a dome, panoramic for wide screen, rectangular and so on. Each channel (projector or display panel) addresses one part of the total canvas with just that part of the total media frame. This situation can be optimised for bandwidth or processing capacity by carving the media down to only the part of each media frame required for each channel, but the parts remain channel-mapped and the channels all fit together with overlap and blend.

However, in the case of distributed LED panels that do not form a contiguous geometric canvas, the media design can itself be pre-optimised, and the separate rectangles packed far more economically into a frame that minimises empty pixels. Take this simple example where an arrangement of display panels is used to display a single piece of media:

The media could be rectangular:

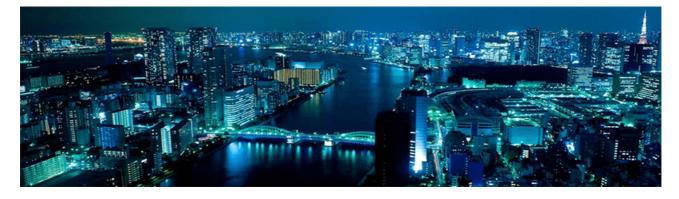

Even though the LED display array is not:

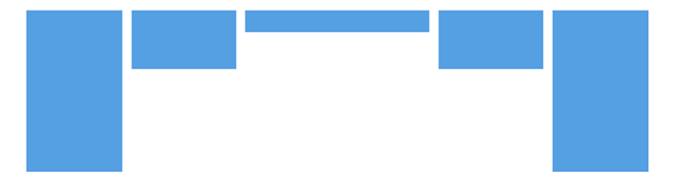

But that is far from optimal. So taking only the media area (viewport) required by each display panel channel, the elements can be packed tightly:

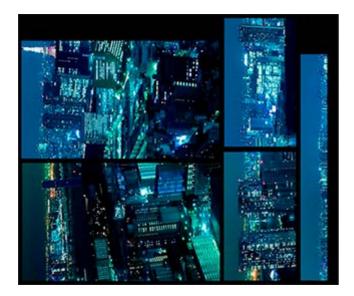

Using mapped co-ordinates, Delta composition mode extracts each element of the media, rotates and/or positions it to address each channel (LED panel) appropriately:

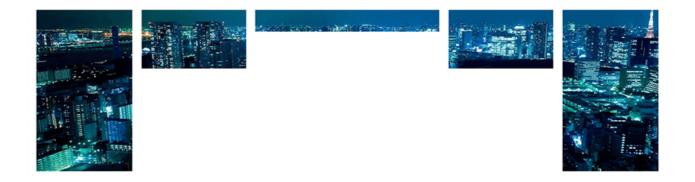

## **Multiple Distributed Displays**

In other cases, different media might be addressed to the various channels in a more complex or really big array. Compare the real array (left) with its logical layout (right):

# Part 2: DeltaGUI Software

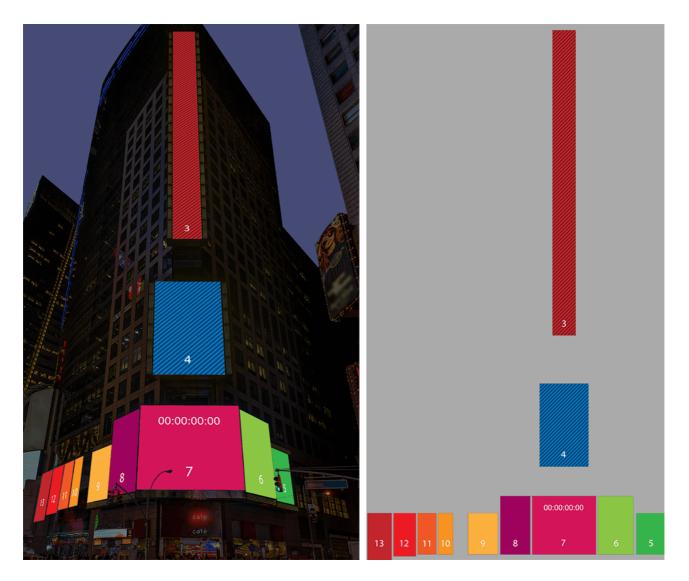

Again, there is a lot of unused area, when treated as a whole, which wastes a lot of bandwidth. The media can be sliced and packed more efficiently in the frame; we then unpack it on the Delta canvas. Note how a single LED display (the long thin one) can itself be sliced. Pieces can also be rotated in the packed file, and rotated back on the Delta canvas. Here is the packed frame:

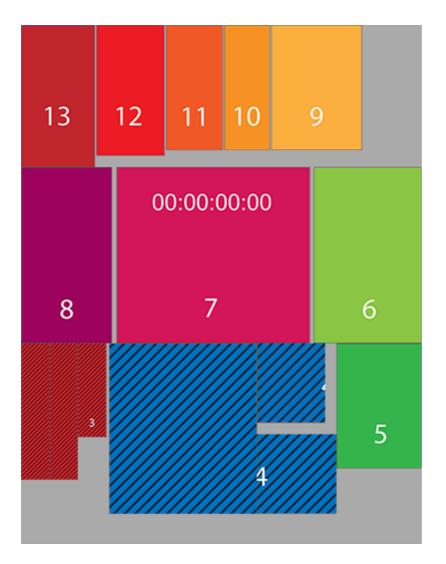

## **Output Blocks**

The size of the media frame is dramatically reduced, but an LED processor is still limited to what it can process (often up to HD 1920 × 1080 pixels) and so this format may still be too big for an individual processor.

To break the media up further, the *unpacked* media can be planned on a Delta canvas of 4 × 1920 × 1080 HD blocks:

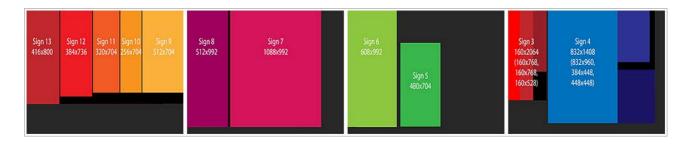

All we need to do now is to find the coordinates and dimensions of each LED panel in the packed artwork, make each a channel, and then place the viewport for each channel in the output, according to this plan.

Delta will place the elements in the output, and the LED processor will be programmed to map the outputs onto the displays.

#### **Important Note:**

Prior to creating your show in Delta, you must prepare your media (as above) and ensure that you calculate the size and position of each LED output screen in relation to a rectangular canvas:

- Note your canvas size in terms of required outputs (total height × total width in pixels).
- Establish the coordinates of the LED display elements within the media.
- Draw up a diagram to show position and size of each viewport within the canvas.

# **Composition Mode in DeltaGUI**

In DeltaGUI, set the <u>Output Setup</u><sup>(134)</sup> to Composition Mode.

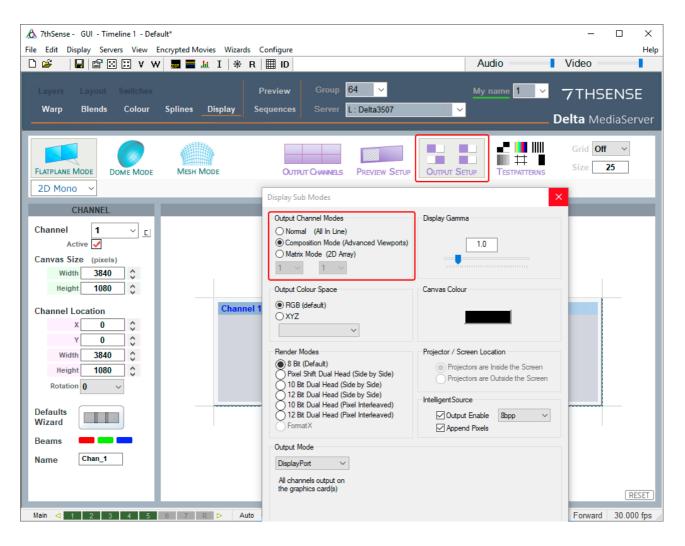

# Set up Channels and Canvas Size

It is recommended to set one channel per viewport (LED screen). Click the **C** button to activate a channel for each LED display:

| CHANNEL              |                 |          |
|----------------------|-----------------|----------|
| Channel 1            | Active Channels |          |
| Active               | ☑1 ☑9 □1        | 7 🗌 25   |
| Canvas Size (pixels) | 2 10 1          | 8 🗌 26   |
| Width 7680 🗘         | ☑ 3 ☑ 11 □ 1    | 9 27     |
| Height 1080 🗘        | ☑ 4 ☑ 12 □ 2    | 0 🗌 28   |
| Channel Location     | Ø5 Ø13 □2       | 1 🗌 29   |
| x 0 🗘                | 6 14 2          | 2 30     |
| Y 0 0                | 7 15 2          | 3 🗌 31   |
| Width 1920 🗘         |                 | 4 🗌 32 🔓 |
| Height 1080 🛟        | Hide            |          |
| Rotation 0 🗸         |                 |          |

Enter the Width and Height of the total canvas (to match the total media pixels, here 4 × HD outputs), then selecting each channel (LED display) in turn, enter its width and height, and XY location. Whilst channels can be dragged to position in this view, you must know the numbers and will have to enter these anyway. You may find it easier to activate, locate and place each channel in turn. These illustrations show the finished result.

Note here how all the channels have been located, and now look the same as the packed artwork. Channel 7 is selected, showing its position in the media frame, and dimensions. If a display has been rotated in the media to better fit, correct the rotation here.

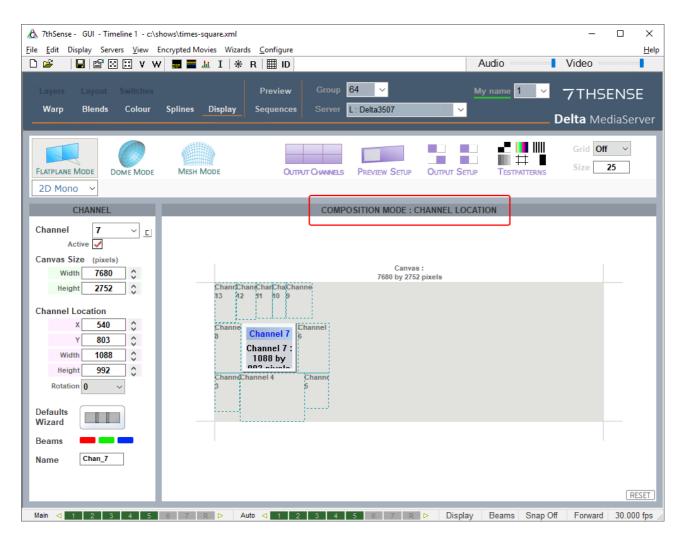

Next position this channel (area of the packed media) on the output.

Click 'Output Channels'. Width and height will be the same as for the channel, the Viewport Location will be as shown in the HD output blocks (see above).

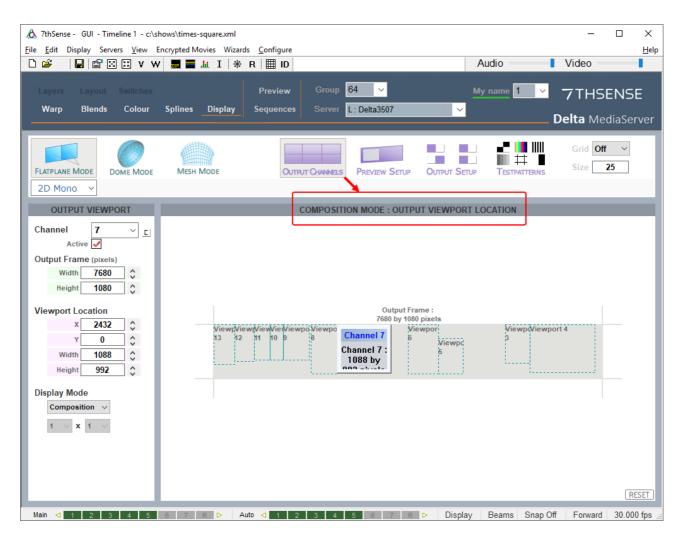

This completes the composition; the rest is up to the LED processor to render the outputs to the display panels. (The Delta Playback window will not make much sense in this mode.)

# **Composition Mode and IntelligentSource**

To enable all outputs in Composition Mode to carry the IntelligentSource data row, a small adjustment must be made.

With IntelligentSource data stream enabled, you will see the data row visible as the top pixel row in the Playback Window. In Composition Mode, you will initially only see this in the first (top left) output, so you must restore it to every output.

In *Display > Output Setup*, make sure that you remain in Composition Mode and that using the dropdown boxes beneath 'Matrix Mode', you represent the same output arrangement as your graphics driver (e.g. NVIDIA Mosaic).

| Output Channel Modes                                                       | Display Gamma                                                                                                    |
|----------------------------------------------------------------------------|----------------------------------------------------------------------------------------------------|
| Normal (All In Line)                                                       | Chapitaly Galifina                                                                                                    |
| Composition Mode (Advanced Vewports)                                       |                                                                                                    |
| Matrix Mode (2D Array)                                                     | 1.0                                                                                                    |
|                                                                            |                                                                                                    |
| 5 ~ 3 ~                                                                    | Jun Grand and a state of the                                                                                                    |
| Output Colour Space                                                        | Canvas Colour                                                                                                    |
| RGB (default)                                                              |                                                                                                    |
| Őxyz                                                                       |                                                                                                    |
| ~                                                                          |                                                                                                    |
| Render Modes                                                               | Projector / Screen Location                                                                                                    |
| 8 Bt (Default)                                                             | Projectors are Inside the Screen                                                                                                    |
| Pixel Shift Dual Head (Side by Side)                                       | Projectors are inside the Screen                                                                                                    |
| 0 10 Bt Dual Head (Side by Side)                                           | Childertors are conside the 30/661                                                                                                    |
| 12 Bit Dual Head (Side by Side)                                            | IntelligentSource                                                                                                    |
| 10 Bt Dual Head (Pixel Interleaved)<br>12 Bt Dual Head (Pixel Interleaved) | and the second second sec |
| FormatX                                                                    | Output Enable 8bpp ~                                                                                                    |
| 0                                                                          | Append Pixels                                                                                                    |
| Output Mode                                                                |                                                                                                    |
| DisplayPort 🗸 🗸                                                            |                                                                                                    |
| All channels output on<br>the graphics card(s)                             |                                                                                                    |
| Server Group Mode                                                          |                                                                                                    |
| Standard Warp & Blend are stand                                            | lard per server                                                                                                    |
| Scaling Mode                                                               |                                                                                                    |
| Blinear V Blinear Descripti                                                | on                                                                                                    |
|                                                                            |                                                                                                    |
| Apply                                                                      |                                                                                                    |

You will now see the IntelligentSource data row flickering in the top of each output in the Playback Window.

# **Display Configuration: Dome Mode**

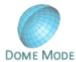

Dome or frustum mode is a Delta licence option, for projection onto spherical or ellipsoid surfaces.

For projection purposes, measurements are relative to the eye-point. For a hemisphere, this will be the geometric focal point; for a partial hemisphere (illustrated here), it will be at the centre of the intersecting plane. Elevation is taken from the eye-point, with 90° being vertical to the dome centre, 0° being from the eye-point to the dome edge. Azimuth, or horizontal sweep from the eye-point reaches from -180° left to +180° right. Linear measurements are in mm.

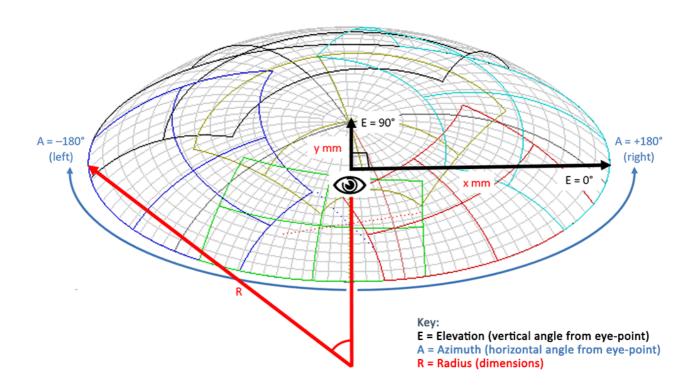

In Dome Mode, media can be placed on the canvas as flat, fisheye, panoramic or channel-mapped, as required. The projection area of each channel is outlined in a different colour in the DeltaGUI representation.

## **Defining the Canvas**

Screen shapes can be spherical or ellipsoid and are assumed to be geometrically accurate:

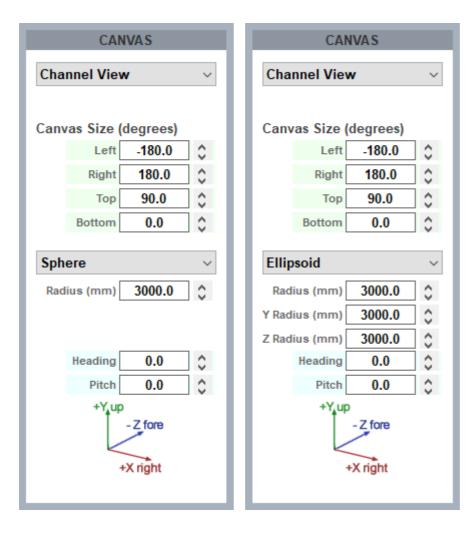

# Alignment, Warping and Blending

In the real world, projectors cannot be fixed accurately or ideally, and any movement will result in misalignment. Autoalignment software (7thSense recommends Scalable Display Manager) can be used on a regular basis to keep the display correct. Between the Delta defaults Wizard, manual adjustments and autoalignment data, you can very easily achieve optimal channel overlap, to which you can add warping (if necessary) and edge blending. By the nature of domes, you must ensure sufficient overlap at the dome edge, where this is smallest (8 degrees is advisable).

See: <u>Configuring Delta to use Autoalignment Data</u><sup>(216)</sup>

# **Dome Mode Views**

## **Channel View**

Channel View shows the segment of dome surface covered by (as 'seen' by) a single channel:

|                                                                                                    |                                                                                                    | ncrypted Movies 🛛 Wizard |                                 |                  | Auc                  | lio                    | Video                                                                                                    |   |
|----------------------------------------------------------------------------------------------------|----------------------------------------------------------------------------------------------------|--------------------------|---------------------------------|------------------|----------------------|------------------------|----------------------------------------------------------------------------------------------------|---|
| Layers Layou<br>Warp Blend                                                                                                    | it Switches<br>Is Colour                                                                                                    | Splines <u>Display</u>   | Preview Grou<br>Sequences Serve |                  | My n                 | ame 1                  | <b>7</b> THSEN<br>Delta Media:                                                                                                    |   |
| ELATPLANE MODE                                                                                                    | Dome Mode                                                                                                    | Mesh Mode                | OUTPUT CHANNE                   | LS PREVIEW SETUP | OUTPUT SETUP         | Testpatterns           | Grid <b>20%</b><br>Size <b>5.00</b>                                                                                                    | ~ |
| CHANNE                                                                                                    | L                                                                                                    |                          | CHAN                            | IEL VIEW         |                      |                        | CANVAS                                                                                                    |   |
| Right         22.6           Top         14.5           Bottom         -14.5           Heading         180.1           Pitch         14.6           Roll         0.00           X (mm)         0.00           Y (mm)         0.00 | 5200 ≎<br>5200 ≎<br>5970 ≎<br>5970 ≎<br>5970 ≎<br>5970 ≎<br>5970 ≎<br>5970 ≎<br>5970 ≎<br>5970 ≎<br>5970 ≎<br>5970 ≎<br>5970 ≎<br>5970 ≎<br>5970 ≎<br>5970 ≎<br>5970 ≎<br>5970 ≎<br>5970 ≎<br>5970 ≎<br>5970 °<br>5970 °<br>5970 °<br>5000 °<br>5000 |                          |                                 |                  |                      | Canva<br>Sphe<br>Radiu | Implore         Implore           as Size (degrees)         Left           Left         -180.0           Right         180.0           Top         90.0           Bottom         0.0           ere |   |
| Defaults<br>Vizard<br>Beams                                                                                                    |                                                                                                    | Ch1 XYZ : 0.0 0.0 -3(    | 000.0 HPR : 180.0               | 14.6 0.0 Size :  | 22.6 22.6 14.6 -14.6 | RESET                  | -Z fore<br>+X right                                                                                                    |   |

Note that the channel dimensions are reflected in the bottom status bar of the view. The **RESET** button restores channel dimension defaults.

## Interactive view

It's best to view the dome in Interactive mode, moving the interactive view to be from beneath the dome, looking up to see the whole dome surface. Use the mouse controls shown, to drag the model (or click on the mouse arrows) and manipulate the view.

### Mouse controls:

• Left-click + drag : pan and tilt the whole mesh

- **Right-click + drag** : shift the whole mesh
- Centre-click + drag : zoom
- Shift+left + drag : spin the mesh around a set point in 3D space

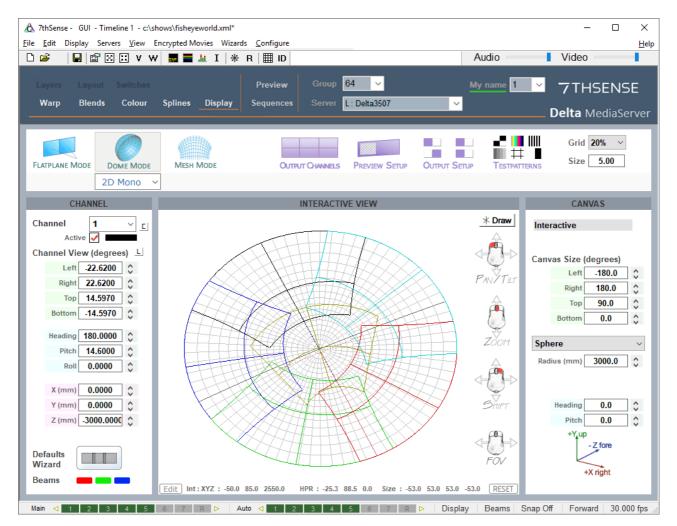

Note that the current interactive viewpoint is reflected in the bottom status bar. The **Edit** button allows you to save and name viewpoints and return to them:

| Se                                                                                                    | t the Intera | active View    | x               |  |  |
|----------------------------------------------------------------------------------------------------|--------------|----------------|-----------------|--|--|
| x [                                                                                                    | 0.00         | Y 0.00         | z 2640.00       |  |  |
| Az                                                                                                    | 0.00         | El 90.00       | Set             |  |  |
| Saved Points (XYZ, HPR, FOV) Goto<br>point 1: 0.00 0.00 2640.00 180 60 -62.00 62.<br>point 2: 0.00 0.00 2640.00 -107.75 0.00 -62.<br>centre : 0.00 0.00 2640.00 0 90 -62.00 62.00 |              |                |                 |  |  |
|                                                                                                    | enue. o.     | 000.002040.000 | 90 -02.00 02.00 |  |  |
|                                                                                                    |              |                |                 |  |  |
| C                                                                                                    | Add          | Delete         | Edit            |  |  |

X, Y, Z, Azimuth and Elevation are from the current view, and can be further adjusted here. Field of view is saved from the current view.

If you want to see the origin of the frustum (which is the projection point location), press the \*Draw button, select *Frustum* > *Lines*, or select 'projectors visible', if that is helpful.

## **Preview Setup and View**

To view a spherical dome projection correctly requires a square format. Set this as a custom format in *Configure > Preferences > Preview Window*.

The Preview Setup button enables you to manipulate the viewpoint of the Preview window:

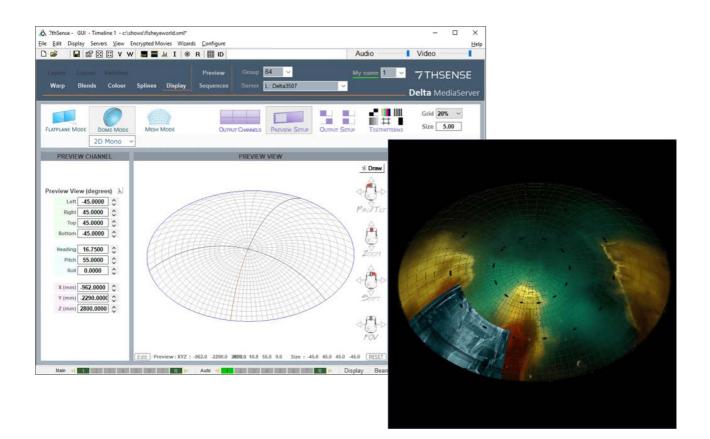

A reference grid can be overlaid on the preview and (below) playback window, selectable in degrees of separation (the number you enter is degrees between the lines) and visual intensity in percent. Enter settings where circled in red above, and toggle the grid on and off with the toolbar icon.

# **Playback Window**

In Channel Mode in DeltaGUI, the playback window will display the channels arranged according to how the graphics cards are configured. This will normally be each channel side by side (see Output Setup), unless the graphics card has been set up in a x × y matrix.

In Interactive mode, the playback window will display the dome from the DeltaGUI viewpoint, and as you drag or move this in the DeltaGUI window, it will follow in the playback window. Alternatively, the playback window image itself can be dragged around with the mouse directly.

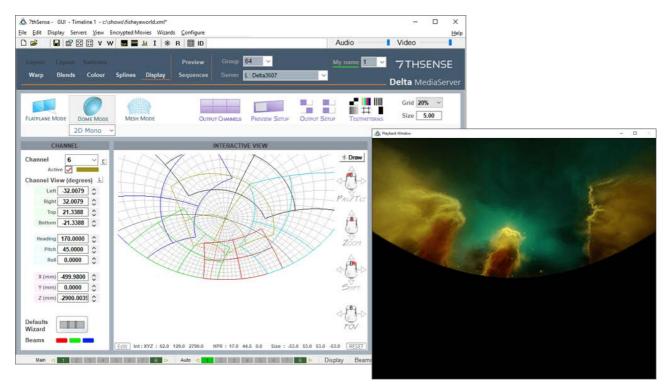

The *composite illustrations* below show the how the grid appears, when superimposed on the image, in each mode (left: channel mode, right: interactive). Blends and warps between channels are not shown in the playback window.

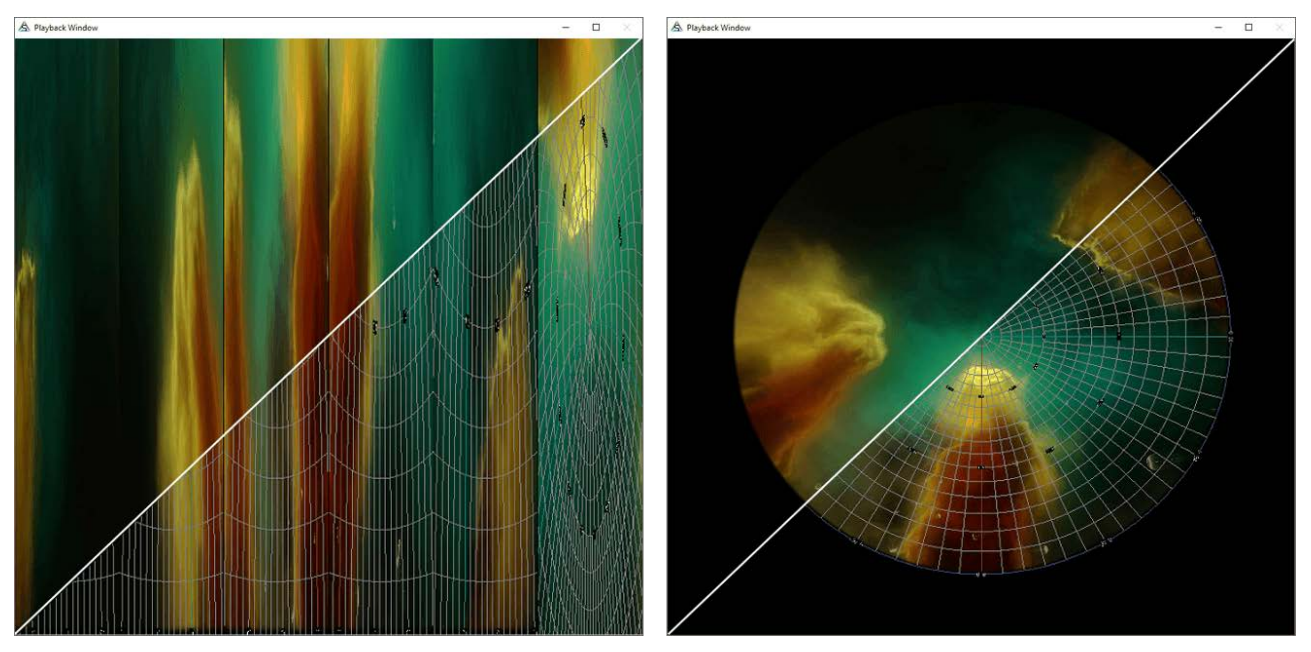

Fisheye image credit: NSC Creative: from 'We Are Stars'

Set the number of active channels (projectors). Using either or both the default wizard and the channel dimensions settings, you will define the rectangular area of the dome covered by each channel. The centre of this area is given a (horizontal) heading, (vertical) pitch, and (rotational) roll. Its width is defined by left and right angles, and height by top and bottom angles.

Click the **C** button to define active channels. This example will be for 5 surrounding channels and a cap channel.

| CHANNEL                  |                    |
|--------------------------|--------------------|
| Channel 6                | Active Channels    |
| Active                   | ☑1 □9 □17 □25      |
| Channel View (degrees) 上 | 2 10 18 26         |
| Aspect Ratio 1.60        | ☑ 3 🗌 11 🗌 19 🗌 27 |
| H Lens Shift 0.00        | ☑ 4 🗌 12 🗌 20 🗌 28 |
| V Lens Shift 0.00        | ☑ 5 🗌 13 🗌 21 🗌 29 |
| Lens Zoom 0.800 🗘        | 6 14 22 30         |
| Heading 170.00 🗘         | □7 □15 □23 □31     |
| Pitch 45.00              | 8 16 24 32         |
| Roll 0.00 🗘              | Hide               |
|                          |                    |

# Channel Sizing (Default Wizard)

Delta will distribute channels automatically, from where all channels can be adjusted manually. Press the Defaults Wizard button to view the configuration dialog:

| Dome Mode Defaults                                                                                                    |                                                        | ×                    |
|----------------------------------------------------------------------------------------------------|--------------------------------------------------------|----------------------|
| Channel Size<br>O Use Existing Size<br>Force Size<br>Aspect 1.600                                                                                          | Channels Used                                          | 6 ✓<br>✓ Include Cap |
| Aspect         1.000           H Shift         0.000           V Shift         0.000           Zoom         1.200                                          | Screen<br>O Set Screen Radius<br>O Use Existing Screen | 3000.0               |
| Pitch 14.6<br>Roll 0.0                                                                                                    | Spacing<br>O Degrees<br>O Calculate                    | 50.0                 |
| Channel Arrangement<br>Projectors at Dome Centre<br>Projectors at Screen Edge<br>Projectors inside Screen<br>Projectors outside Screen<br>At Radius 6000.0 |                                                        |                      |
|                                                                                                    | Apply                                                  | Done                 |

The Dome Mode Defaults dialog can place projectors around the dome interactively, so you can design the projector coverage to allow sufficient overlap for blending, or note where projectors have to be placed due to lens restrictions etc.

## Force Size

choose Force Size to force the dialog's channel values into the server, or Use Existing Size to leave them unchanged.

## Aspect

Alter this to the aspect ratio of the projector's output video format, so for example, 1920/1080 = 1.777, or 1920 / 1200 = 1.6

## HShift / VShift

Alter these values to match the known projector lens shift, so for example if the projector has no lens shift (image is dead center in the lens), leave these at 0, but if the projector has an inherent 100% lens offset vertically, enter 100 to VShift, 0 for HShift.

#### Zoom

This value should match the projector's lens zoom value (0.8 = wide angle, 1.2 - 1.6 = standard type zoom, 2-4 = long lens).

### Pitch

Alter this value to pitch the projectors up to fill the dome. A typical projector arrangement is to have projectors located on the dome springline (horizon), so they need to pitch up to fill the dome.

### Roll

Alter this value to match the projector roll angle if any, or for example set to 90 if the projector is in portrait mode.

### **Channel Arrangement**

#### Projectors at dome centre

choose this if they are all at dome centre, facing out to the dome surface (unusual).

#### Projectors at screen edge

choose this if they are all at the screen edge, crossfiring to the dome surface (typical).

#### Projectors inside screen

choose this if they are all within the dome, crossfiring to the dome surface, you can set a separate radius from dome centre where the projectors are located.

#### **Projectors outside screen**

choose this if they are all outside the dome, firing on the outside of the dome surface, you can set a separate radius from dome centre where the projectors are located. Note in interactive mode on the server, content is only shown on the outside of the dome surface.

### **Channels Used**

#### Force n channels

or leave as-is

#### Include Cap

will make the last channel point up at the dome pole, from near to where channel 1 is located, and also choose a wider Zoom for that one channel so it covers more of the cap.

#### Screen

Set Screen Radius

Force a radius in mm or leave as-is

#### Spacing

Set the spacing angle in degrees, or set to Calculate (default) to allow DeltaGUI to move projectors to equally spaced around the dome.

## Channel Size (manual adjustment)

It may be necessary to make adjustments, or direct settings for a partial dome (see the example of a panoramic dome<sup>(213)</sup> section, below).

Set or adjust the dimensions for each channel or use the **L** button to use lens characteristics instead of angular dimensions:

| CHANNEL                                                 | CHANNEL                                                   |
|---------------------------------------------------------|-----------------------------------------------------------|
| Channel 6 $\sim$ <u>r</u>                               | Channel 6 v c                                             |
| Active 🖌                                                | Active 🖌                                                  |
| Channel View (degrees)                                  | Channel View (degrees)                                    |
| Left _32.01 🗘                                           | Aspect Ratio 1.60 🗘                                       |
| Right 32.01 🗘                                           | H Lens Shift 0.00                                         |
| Тор 21.34 🛟                                             | V Lens Shift 0.00                                         |
| Bottom -21.34 🗘                                         | Lens Zoom 0.800                                           |
| Heading 170.00 \$                                       | Heading 170.00                                            |
| Pitch 45.00                                             | Pitch 45.00                                               |
| Roll 0.00 🗘                                             | Roll 0.00                                                 |
| X (mm) 499.98 \$<br>Y (mm) 0.00 \$<br>Z (mm) 2900.00 \$ | X (mm) -499.98 \$<br>Y (mm) 0.00 \$<br>Z (mm) -2900.00 \$ |
| Defaults<br>Wizard<br>Beams                             | Defaults<br>Wizard<br>Beams                               |

# **Media Resources and Layers**

Resources are layered on a dome as on any screen, including any animation, fading or transparency effects, and <u>transform animators</u><sup>360</sup>. Note that rotating a flat resource is about its design centre and within its channel area, not about the dome centre.

*Configure > Preferences > User Interface > Features > Features* includes the option to enable <u>Intelligent</u> <u>Resources</u><sup>(114)</sup> to detect fisheye, panoramic, flat or channel-mapped.

**Note**: Dome Mode resource defaults are set in *Configure > Preferences > Resource Defaults > Dome Mode Defaults*.

Layering resources on a dome is exactly the same as a flat screen, but different original mapping modes require different treatment. For example, here a **flat** image has been layered over a **fisheye** movie. The square image has required a geometric warp to be applied in the timeline, to re-align with the dome grid. Its position on the dome has been adjusted in the timeline Resource Editor. A channel-mapped piece of media would not require such geometric warping.

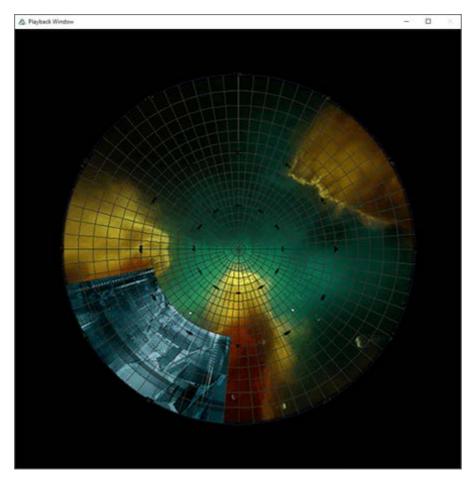

Fisheye image credit: NSC Creative: from 'We Are Stars'

## **Panoramic resources**

Panoramic media can be stretched around a dome or partial dome (spherical segment). Here a spherical canvas segment with three channels has been used, rather than a full dome. The canvas size and channel coverage have been entered into DeltaGUI here, and the angular height and width properties of the image entered in the timeline resource properties editor. The DeltaGUI **interactive view** shows the projectors and lines, and the grid is displayed for clarity. The Delta (web) **Preview** is shown top right, and **playback** window, bottom right.

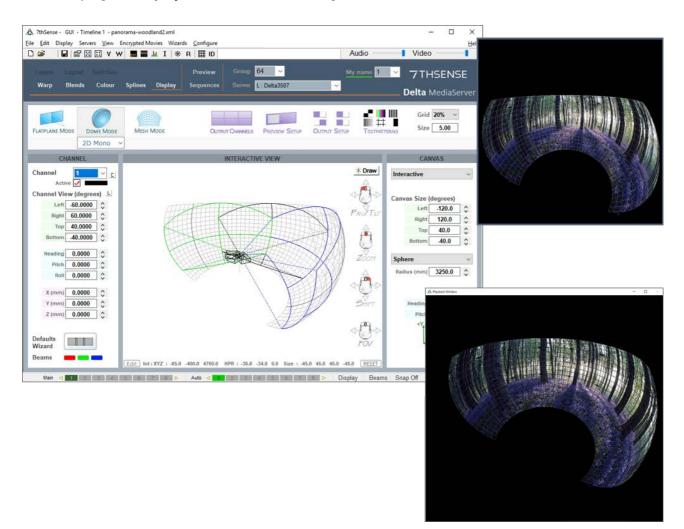

For comparison, the same panoramic image is shown here projected onto a hemispherical dome:

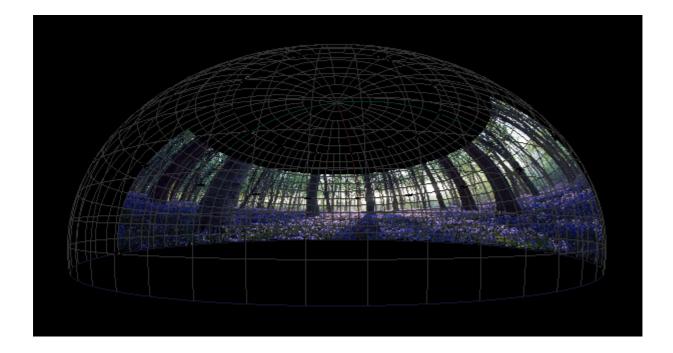

# **Autoalignment Process: Preparation**

## **Autoalignment Calibration Data**

7thSense recommends Display Manager<sup>™</sup> from Scalable Display Technologies for automatic geometric alignment of displays with Delta Media Server. This is a camera feedback system, whereby light and patterns projected by the alignment software are 'read' by a DSLR camera to produce alignment calibration data. This is fed back to the Delta software to project a perfectly calibrated display.

Each Delta server loads the autoalignment data in its directory for Scalable Display autoalignment systems. The default output folder used by the Scalable Display Client is C:\Program Files\Scalable Display\DEl\LocalCalibration.

### see <u>Scalable Display Manager</u><sup>(217)</sup>

Systems that can export MPCDI standard exchange files can also be used (for example VIOSO), and these files are copied directly into C:\AutoAlignment\MPCDI on the server. See:

- Using MPCDI Data<sup>225</sup>
- Using VIOSO with Delta

### Media

Full dome displays usually use fisheye media (square or dome-master format) and typically involve 6 or more projectors. It is important to have sufficient overlap to achieve good blends, and to position projectors for good overall focus and avoiding large incident angles.

## System Setup for Scalable Display Manager

It is assumed that:

- the graphics card setup has been done (AMD: Grouping; NVIDIA: Mosaic)
- Scalable Display Manager, as client, has been already installed by 7thSense on each Delta server being used for the display
- Scalable Display Manager (licensed installation) is installed on a separate laptop PC, on the same network as the server(s).
- DeltaServer has a current Auto Align licence, and Dome Mode licence. Check the 'About' dialog on DeltaServer. You should see Auto Align in the dropdown list of options:

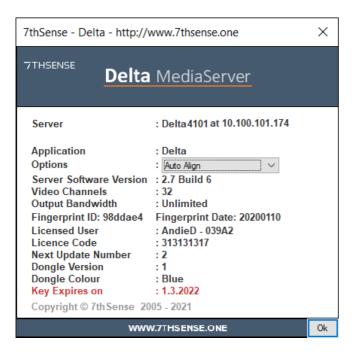

 DeltaGUI Configure > Preferences > Startup & File Load has AutoAlignment, Use Auto Warp, and Use Auto Blend enabled. • In the diagram below, a Scalable Displays-recommended camera has been set up, with a fisheye lens, facing normal to the pole of the dome, close to the dome spring line, and can see the whole display – but as little more as possible. Unwanted light should be minimised to achieve best contrast for the Scalable software, and kept constant. This camera is connected to the laptop PC using Display Manager.

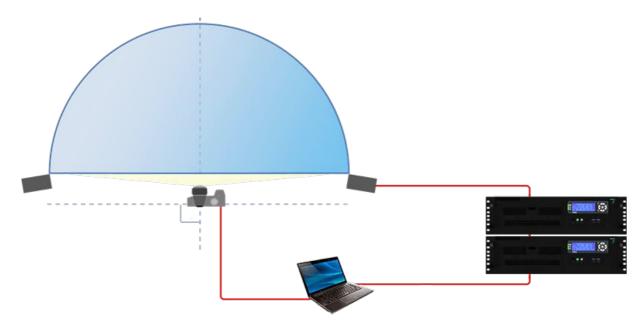

# **Configuring Delta to use Autoalignment Data**

To enable use of autoalignment data within Delta go to DeltaGUI: *View > Preferences > Startup\_File Load*:

| Preferences : 'Delta2901' a                                     | at 10.100.101.227                                                                     | × |
|-----------------------------------------------------------------|---------------------------------------------------------------------------------------|---|
| Startup & File Load                                             | Startup _File Load                                                                    |   |
| ···· Default Paths<br>···· Drives                               | Startup & File Load Options (actioned in this order)                                  |   |
| ···· Timing<br>···· Communication                               | Play On Start No V Start Delay : 0 Seconds Timeline 1 V                               |   |
| Server Info<br>User Interface<br>Preview Window                 | Load Default Show File C:\Shows\default.xml                                           |   |
| ···· Preview Window<br>···· Misc Settings<br>···· Interactivity | Merge Permanent Show File On any file load                                            |   |
| Resource Defaults                                               |                                                                                       |   |
| Configuration Defaults<br>Extra Resource Paths<br>Audio         | Merge Permanent Display Config On any file load                                       |   |
| Audio Mapping<br>ArtNet & DMX                                   | Merge Permanent AutoAlignment On any file load                                        |   |
| User Stats                                                      | Enable Dome Projection V Use Auto Warp Use Auto Blends                                |   |
| ОК                                                              | Save and Loa Scalable Display Use Black Level Level Offset 1.0 (1=Default)            |   |
| Cancel                                                          | 7th 3D Calibration       MPCDI       Play Startup Sequence       None   On start only |   |

In the Merge Permanent AutoAlignment section:

- Select Enable
- Select the autoalignment system being used (e.g. <u>Scalable Display Manager</u><sup>(217)</sup> or <u>MPCDI</u><sup>(225)</sup>).
- Select whether you want to use *Auto Warp*, *Auto Blends* and *Black Level* options (as available to your autoalignment system type: Black Level is currently only available with Dome Projection and MPCDI systems).
- Click OK to accept changes: Delta will import and use the data.
- Delta automatically applies warp, blend and black (as available) when autoalignment is enabled.

Manual Geometry and Blend can be added as normal on top of any autoalignment data.

## Scalable Display Manager

Please consult the Scalable Display Manager User Manual for full details. This is our summary procedure for use with Dome display in Delta.

Scalable Technologies has a range of YouTube video introductions, beginning here: <u>How to align</u> <u>multiple projectors with Scalable Display Manager 8.0 - Quick Setup Guide</u>.

Follow these steps in sequence to create the autoalignment calibration data that Delta requires from Scalable Display Manager.

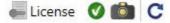

First check (bottom left of the Display Manager screen) that the camera is connected.

## **1. Display Clients Tab**

Select Use Remote Display Clients, then find and connect to every display client server.

Assign the IP address of the Delta server to the right-hand column. If it does not appear, try restarting the SDT Display Client on the host PC. This can be found in the Start Menu.

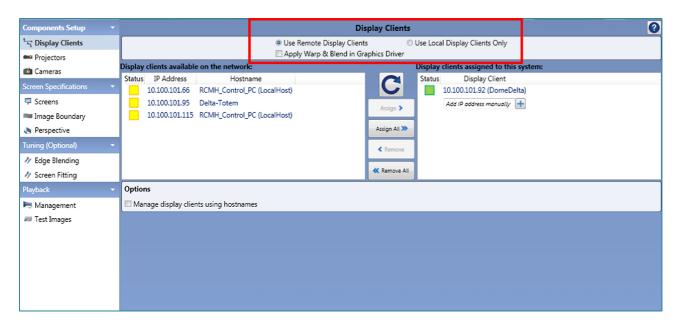

## 2. Projectors Tab

This may take a few seconds to load, and shows what is connected to the Display Client. Make sure the correct number of projectors appear and at the correct resolution. If you set a specific Matrix Mode array in Delta, you should have the same configuration here.

- It is important to disable any unused displays here.
- It is best to make this configuration match your DeltaServer desktop configuration. If it is not automatically correct, use the custom resolution option and number of rows and columns to make sure the layout matches Delta.

# Part 2: DeltaGUI Software

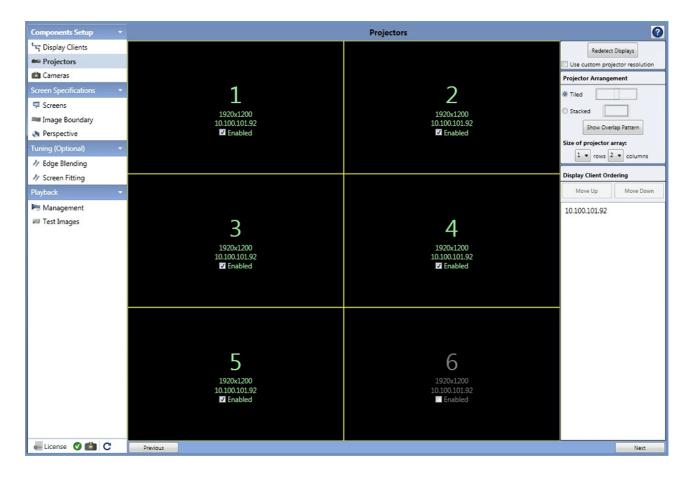

Click 'Next'.

### 3. Cameras Tab

- You are probably using a single camera, so make sure the number of cameras is set to 1, and set the type to 'Automatic'.
- Position the camera normal to the pole of the dome (see <u>Preparation</u><sup>(214)</sup>), and make sure the entire screen image is in view and is not over-saturated.
  - o The orientation of the base of the camera will determine where North (0 degrees) is.
  - o The centre axis of the lens will determine where the pole is.
- Use the 'Show Pattern' button to put up sample grids to help ensure all the spots are visible.
- 'Auto-Tune' can be used for correct exposure, and is often necessary for large displays. It's worth trying without first, as the process is quite robust. If you can get away with the default short exposure time, the alignment can be a lot quicker.
- If setting the camera manually, you could use a 2 s exposure with an aperture of f/7.1 and ISO of 100.
- Project a pattern or static image that has contrasting edges to facilitate focusing, and take a picture with the camera in auto shot and auto focus mode.
- Clear the image and switch the camera to manual shot and manual focus mode.

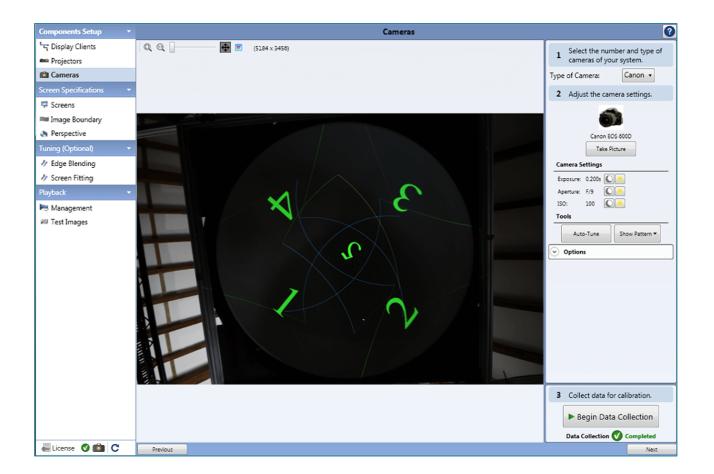

## 4. Collect Data

Begin Data Collection

Check the camera has not gone into sleep mode and press Begin Data Collection.

The Scalable software will project a series of calibration images:

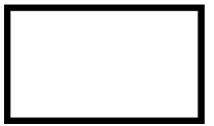

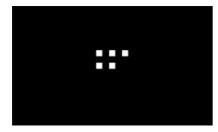

### White

Used to see the area of a channel, and to auto detect the image boundary.

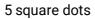

Used to determine orientation and location of a channel.

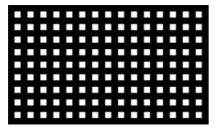

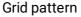

Used to measure the screen geometry of the channel.

No more images will be taken by the camera unless a new data collection process is required.

When data collection is complete, click 'Next'.

### 5. Screens Tab

#### Dome

The Dome screen type. There is no need to change any of the settings so leave them at their defaults of 10 and 90.

#### All other types

Select the screen shape you have and enter the appropriate metrics for the screen:

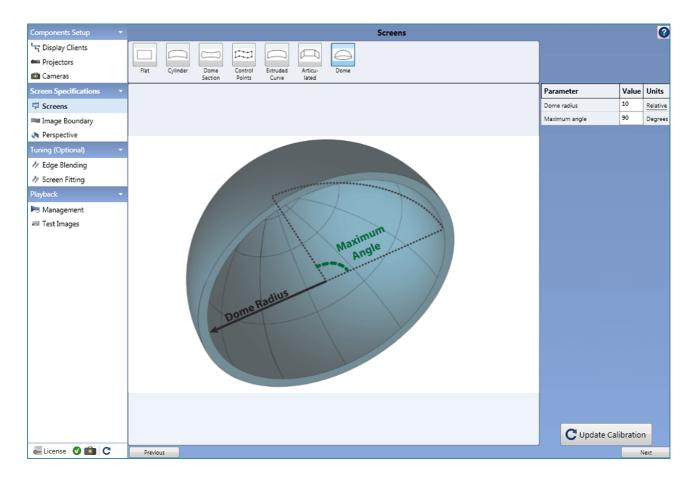

If you make changes, click 'Update Calibration'.

Click 'Next'.

## 6. Image Boundary Tab

### Dome

It is not necessary to set boundary points here, although you have the option to if necessary. Otherwise use auto detection, and check that the displayed image covers the desired area.

### All other modes

Set boundary points of the screen here.

Click 'Next'.

## 7. Update Calibration

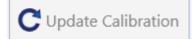

Modify the previously collected data with the new parameters by pressing Update Calibration. You will now need to make an adjustment to perspective that will not affect the calibration.

## 8. Perspective Tab

| Components Setup 🔹               |                                       |                                                | Perspec                       | tive      |                         |                  | 0      |
|----------------------------------|---------------------------------------|------------------------------------------------|-------------------------------|-----------|-------------------------|------------------|--------|
| <sup>ង</sup> ក្ម Display Clients |                                       | General Settings                               |                               |           |                         |                  |        |
| 🖴 Projectors                     |                                       | Generate Perspective C                         | utputs                        |           |                         |                  |        |
| 🛍 Cameras                        |                                       | Eye Point Settings                             |                               |           |                         |                  |        |
| Screen Specifications *          |                                       | Eye Location                                   | (Relative)                    | View Dire | ection (deg             | rees):           |        |
| 🐖 Screens                        |                                       | left/right: 0                                  |                               | yaw:      | 0                       |                  |        |
| 🗯 Image Boundary                 |                                       | up/down: 10                                    |                               | pitch:    |                         |                  |        |
| A Perspective                    |                                       | in/out: 0                                      |                               | roll:     | 0                       |                  |        |
| Tuning (Optional) 🔹              | l l l l l l l l l l l l l l l l l l l | Frusta Settings                                |                               |           |                         |                  |        |
| 🛷 Edge Blending                  |                                       | Projector 1 (default)<br>Projector 2 (default) | Frustum for P<br>Forward Dire |           | default):<br>Offsets (d | ecreec):         |        |
| 🧳 Screen Fitting                 |                                       | Projector 3 (default)<br>Projector 4 (default) | (degrees):                    | cuon      |                         | -35.55874        |        |
| Playback 🔹                       | P                                     | Projector 5 (default)<br>Projector 0 (default) | yaw: -57.                     | 81878     | right:                  | 38.87086         |        |
| 🛤 Management                     |                                       |                                                | pitch: -76.                   | 77048     |                         | 23.40951         |        |
| 🛲 Test Images                    |                                       |                                                | roll: 0                       |           | bottom:                 | -31.77036        | <br>   |
|                                  |                                       |                                                |                               |           |                         |                  |        |
|                                  |                                       |                                                | Override                      | Frustum   |                         |                  |        |
|                                  |                                       |                                                |                               | Pre-roll: | 0                       |                  |        |
|                                  |                                       | Advanced Settings                              |                               |           |                         |                  |        |
|                                  |                                       | ∕lake frusta per © Graphi                      |                               | ojector   |                         |                  |        |
|                                  |                                       | Calculate Symmetric Fr                         | usta                          |           |                         |                  |        |
|                                  |                                       | Perspective Scene                              |                               | Complet   | e Perspec               | tive Calibration |        |
|                                  |                                       |                                                |                               |           |                         |                  |        |
|                                  |                                       |                                                |                               |           |                         |                  |        |
|                                  |                                       |                                                |                               |           |                         |                  |        |
|                                  |                                       |                                                |                               |           |                         |                  |        |
|                                  |                                       |                                                |                               |           |                         |                  |        |
|                                  |                                       |                                                |                               |           |                         |                  |        |
|                                  |                                       |                                                |                               |           |                         |                  |        |
|                                  |                                       |                                                |                               |           |                         |                  |        |
| 📕 License 🕑 💼 C                  | Previous                              |                                                |                               |           |                         |                  | Finish |

In the Frusta Settings > Advanced Setting area, towards the bottom of the panel:

• select 'Make Frusta per' **Projector**.

In Eye-Point Settings:

- set the **up/down** eye-point number. This is a representational number for the depth of the dome (= radius, for a full hemisphere) with a default of 10. This should match the screen radius setting in Delta, dome display configuration.
- set the **Pitch** value. The Scalable default views the dome as in front. For an overhead dome, rotate the pitch up by -90 degrees.

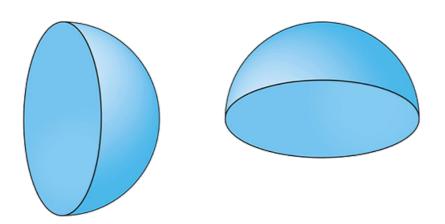

The pitch rotation could be set within Delta rather than Scalable but to avoid confusion, it is better to have the display represented correctly within DeltaGUI.

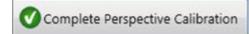

Click 'Complete Perspective Calibration', and then 'Finish'.

Hide Display Clients 🔻

Once the final calibrated image is shown, clear the dome of images. Either click 'Hide Display Clients' in the Management tab, or close the Scalable Display Manager.

**Note**: The image shown as the final image onscreen by Scalable Display Manager may look as though it does not fill the entire screen. This is normal—it can still be fine within Delta.

## 8. Calibration or Recalibration?

The Scalable Display Manager alignment data apply to the relationship between the projectors and the dome. If the projectors have not moved and the camera position is unchanged, then changing input parameters only requires an update. If any projector has been moved, a full recalibration based on new camera images will be required.

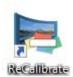

Recalibration can also be run from the Scalable Display desktop icon.

## Import Autoalignment Data into Delta

The 'Refresh AutoAlign' button is available in either Flatplane or Dome Mode when autoalignment is enabled in the configuration startup preferences. Click it at any time to re-import the Scalable Display autoalignment calibration data.

The Scalable autoalignment data can be copied from C:\Program Files\Scalable Display\DEI\LocalCalibration into the C:\AutoAlignment\Scalable Display folder to be used on startup: click 'AutoAlign Use as Primary'. Whenever there is alignment data in this folder, it will be used in preference to new Display Manager calibration data.

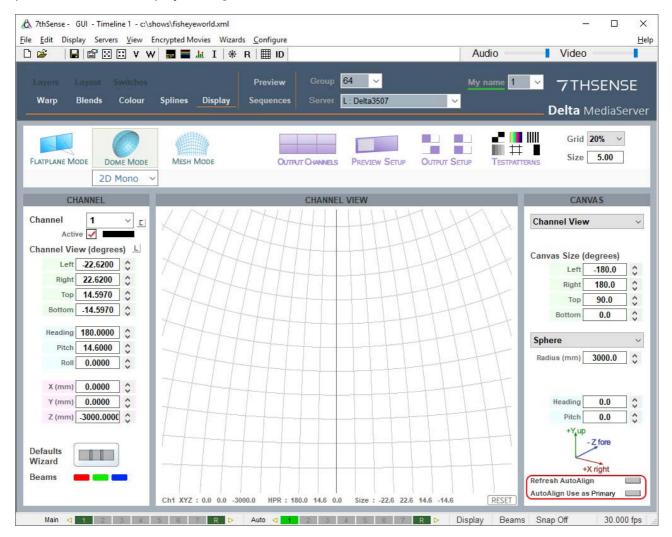

In Dome Mode, small changes to the Delta Radius number will allow you to finely adjust the position of the dome spring line.

# **Using MPCDI Data**

One of the methods Delta can incorporate is MPCDI (Multiple Projection Common Data Interchange v.2, 2013). It is a common standard for exchange of channel blends and warps and projector positional data as defined by VESA (see <u>VESA Standards</u>) and can be used to import autoalignment data from VIOSO systems.

MPCDI files are stored in the standard folder for Delta: C:\AutoAlignment\MPCDI.

| -   🖓 📑 =   MPCDI                                                                                   |      |                            |                  |                  | - 0       | ×   |
|----------------------------------------------------------------------------------------------------|------|----------------------------|------------------|------------------|-----------|-----|
| File Home Share View                                                                                |      |                            |                  |                  |           | ~ ? |
| $\leftarrow$ $\rightarrow$ $\checkmark$ $\uparrow$ $\square$ $\Rightarrow$ This PC $\Rightarrow$ OS | (C:) | > AutoAlignment > MPCDI    | ٽ ~              | Search MPCDI     |           | 2   |
| 🛀 OS (C:)                                                                                           | ^    | Name                       | Date modified    | Туре             | Size      |     |
| 7thSense                                                                                            |      | 🖬 AlphaMap-g-1.png         | 30/09/2019 09:37 | PNG File         | 128 KB    |     |
| 📊 7thSense Data                                                                                     |      | 📓 AlphaMap-g-2.png         | 30/09/2019 09:37 | PNG File         | 152 KB    |     |
| Apps                                                                                                |      | 📓 AlphaMap-g-3.png         | 30/09/2019 09:37 | PNG File         | 95 KB     |     |
| ArtNet                                                                                              |      | 🖻 AlphaMap-g-4.png         | 30/09/2019 09:37 | PNG File         | 103 KB    |     |
| Audio                                                                                               |      | GeometryWarpFile-g-1.pfm   | 30/09/2019 09:37 | Type 1 Font file | 17,227 KB |     |
| AutoAlignment                                                                                       |      | 🔊 GeometryWarpFile-g-2.pfm | 30/09/2019 09:37 | Type 1 Font file | 17,227 KB |     |
|                                                                                                    |      | 🔊 GeometryWarpFile-g-3.pfm | 30/09/2019 09:37 | Type 1 Font file | 17,227 KB |     |
| Backups                                                                                             |      | 🔊 GeometryWarpFile-g-4.pfm | 30/09/2019 09:37 | Type 1 Font file | 17,227 KB |     |
| Backups & Logs                                                                                      |      | 📔 mpcdi.xml                | 30/09/2019 09:37 | XML File         | 5 KB      |     |
| Batch Scripts                                                                                       |      |                            |                  |                  |           |     |
| 9 items                                                                                             | ۷    |                            |                  |                  | E         |     |

If you are receiving data from a third party source, check if the folder is zipped, and extract, or copy to this folder. The size of these files and the corresponding load that they add is a function of their resolution.

**Note** the file-naming standard, using the prefixes AlphaMap~ for the blend images, and GeometryWarpFile~ for the warps. The matching suffixes after a hyphen (in this example, g-1 to g-4) is what you will see in DeltaGUI. These are the MPCDI regions (Delta: channels). You need to know how these regions correspond to your Delta channel numbers so that you can match them up.

## **Configure Delta to Use MPCDI**

Enable MPCDI and check the required/available data, in DeltaGUI > Preferences > Startup & File Load:

| Preferences : 'DESKTOP-ITI                                                                                                    | TEIG ' at 10.100.101.74                                                                                                    | ×   |
|----------------------------------------------------------------------------------------------------|----------------------------------------------------------------------------------------------------|-----|
| System<br>Startup & File Load<br>Default Paths<br>Drives<br>Timing<br>Communication<br>Server Info<br>User Interface                                                                                                    | Startup _File Load         Startup & File Load Options (actioned in this order)         Play On Start       No         Start Delay :       0         O       Seconds       Timeline         Load Default Show File       0                                                                               |     |
| The second second | C: \Shows \stars-dome.xml  Merge Permanent Show File  Merge Permanent Display Config  On any file load                                                                                                    |     |
| Audio Mapping<br>ArtNet & DMX<br>User Stats                                                                                                    | Merge Permanent AutoAlignment       On any file load         Enable       MPCDI       ✓       Use Auto Warp       Use Auto Blends         Save and Load from Show File       Use Black Level       Level Offset       1.0       1.0         Play Startup Sequence       None       ✓       On start only | lt) |

In DeltaGUI > *Display* >*Dome Mode*, you may need to click the Refresh Autoalign button. If at the top of the main window you see 'Autoalign Active - Error reading files', make sure you have enabled the right selections and that all MPCDI files are present. You should then see the MPCDI Region Names listed in the dropdown menu:

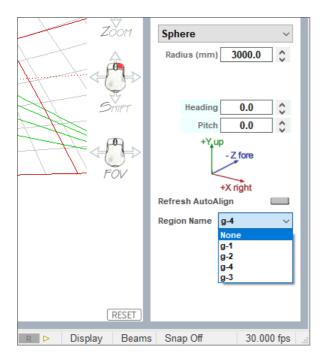

Assign your output channels to MPCDI regions by selecting in turn the Delta output channel (top left), then the MPCDI region (bottom right). You should see the channels come live in Channel View in the colour of the channel:

# Part 2: DeltaGUI Software

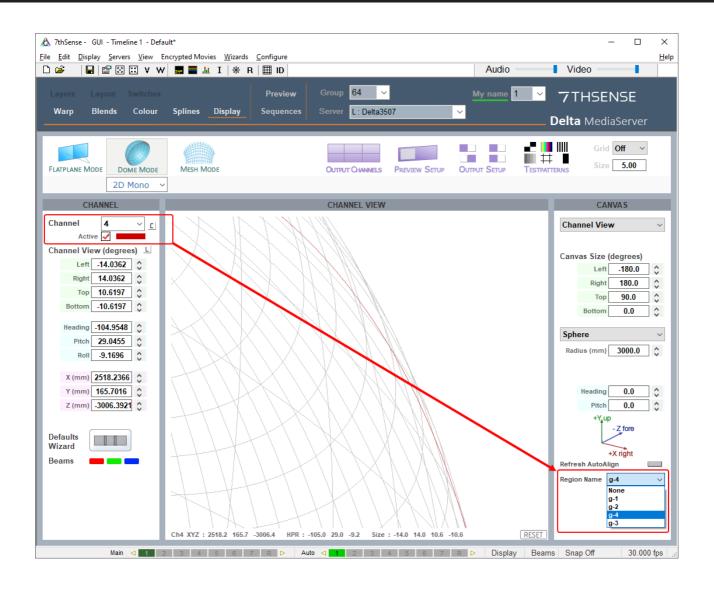

# **Display Configuration: Mesh Mode**

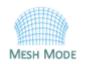

Mesh Mode is a Delta Licence option intended for projection onto complex objects or surfaces. This practice is commonly referred to as 'Projection Mapping'. Really, Mesh Mode could be utilized for even the simplest of traditional applications (e.g. a single projector pointed straight on to a flat projection screen), but most users would feel it

introduces unnecessary complexity in applications where our Flat Plane mode plus 2D warp and blend tools can handle the job more simply.

DeltaServer uses a 'model-first' approach to projection mapping, meaning a 3D model (or 'mesh') representing the projection surface is prepared in advance, and then imported into DeltaServer for media texturing and projector alignment. This is opposed to a 'projection-first' or drawn-on-site workflow used by some other tools (generally more VJ-type 'rock up and do something neat' tools). The 3D model is generally instrumental to the media creation phase of a project as well, which often happens months in advance of going to the site. So, depending on whether the physical surface already exists yet in the world (e.g. a historical building) or not (e.g. some new sculpture that isn't built yet), the initial model may be software-originated or produced by laser-scanning. Often with a software-originated model, a laser scan is performed once the physical object does exist, and the planning model is then corrected against the laser scan 'point cloud' result by overlaying it in the modelling software.

This guide will take you through the process of matching your mesh model and media to the real life environment. The two major stages of projection mapping in DeltaServer are:

- 1. texturing content onto your 3D model in the virtual world
- 2. resolving alignment of the real world projectors relative to the model.

# **Projection and Textured Modes Explained**

## **Projection Mode**

Projection Mapping is the art of using projectors to paint media onto complex surfaces. Most projector lenses are designed for tangential mapping, meaning that when a projector's light source produces an array of pixels and passes that through, the lens is designed to produce a uniformly lit, uniformly focused rectangle of light on a flat plane surface. Success depends on the projector being pointed square at the surface, and the surface reflecting the light uniformly back to the viewer's eyes. The key challenges of projection mapping are therefore dealing with geometry and luminance (the intensity of light reflected/emitted from a surface), compensation or compromise, when projecting onto non-planar objects with varied surface properties, generally from multiple blended projectors shooting from disparate angles, and often in environments where viewer position varies greatly.

All these factors should be considered in planning a projection mapping. Simple, right? Tools like DeltaServer hide much of the challenge by predicting geometry and light behaviour in a 3D space. The resulting image relies on a sensitive static relationship between projectors and surface, so care

# Part 2: DeltaGUI Software

should be taken in installing the projectors in relation to the target, in a stable manner that will change as little as possible in the future. Any changes will result in the need for alignment adjustment.

### The 3D Object/Surface

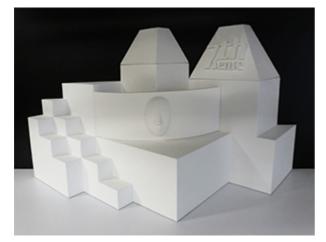

Geometry and light predictions are accomplished by placing a virtual camera representing each real world projector in the software's 3D space, whose X, Y, Z, heading, pitch, roll and lens characteristics closely match that of the real world projector lens. So long as the geometry of the 3D model accurately matches that of the real world object, you will accomplish an accurate reflection of that camera's view of the textured software model back onto the real world object.

Texturing the model means defining how 2D content will be applied to a 3D mesh of faces. DeltaServer supports both explicit UV maps (a list embedded in the .obj model file, defining relationships between 2D canvas x,y percent positions to 3D points on the model), as well as eyepoint-based virtual projection.

### The 3D Model

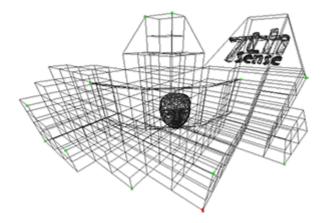

A 3D model is a system of co-ordinates ('nodes' or 'vertices') joined in a mesh. The co-ordinates take as their reference a zero-point (or origin) within (or outside) the model of the reference object. The model can be rotated and viewed from any angle, but when used for projection mapping, the designer will take a chosen viewpoint (or eyepoint) that 'projects' an orientation from which the object will be viewed.

### The 2D Media

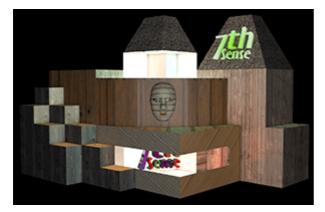

Because the designer's reference point is the origin of the model, the media effectively represents what the origin of the model would see in a mirror. For better and sharper results, the media can be displayed over several projectors, and it may be better to split a complex mesh model into more manageable pieces for those projectors, but projection mode still assumes that the designer and viewer are both looking at the media-painted object from the same view of the model.

## **Textured Mode**

### The 3D Object/Surface

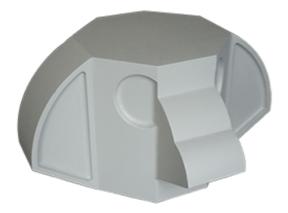

Just as the 3D model can be rotated and viewed from any angle, so the viewer can either move around the model, or the object can be rotated, and the media will 'stick to' and move precisely with the object.

Here is a demonstration model of a totem head with easy-to-identify surfaces.

### The 3D Model

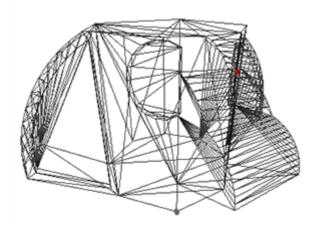

The 3D model is constructed in the same way, but its entire external surface is notionally 'peeled off' or unfolded onto a flat surface. This surface is 'painted' by the designer to create specially rendered 2D media. Whilst the object and model are described in  $X \times Y \times Z$  axes, the surface is described in the 2D U × V axes, hence UV-rendered or mapped media.

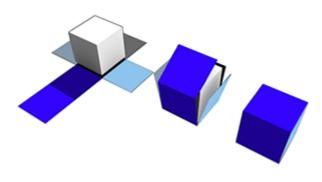

In this illustration a simple cube demonstrates the theory of what can be actually a more complex mapping, as in the 'totem head' example used here.

The 2D UV-Mapped Media

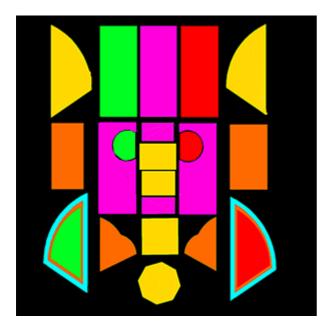

For the designer, all viewpoints now are perpendicular to the model/object surface, rather than, say an oblique view of the side of a cube. In textured mode, the characteristics of the mesh model surface are 'baked' into the flat media, which is then folded back onto the model in the projection.

Compare this UV-mapped media frame with the one used above for projection mode. The top row of faces are projected on the other side of the object, either by rotating the object into projector view, or by providing all-round channel coverage.

The reason this media does not look simply unfolded as in the cube above, is that this would create a lot of empty space in every frame. Instead, the elements are packed into the 2D space, with mapped coordinates that are used to place them on the target object or canvas.

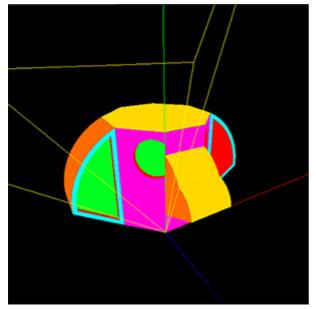

This is how the UV media looks in the Playback Window when 'folded' or positioned back onto the model, as seen from a single channel. The yellow lines show the model origin (X,Y,Z = 0,0,0); red, green and blue are the X, Y, Z axes.

# Mesh Mode Setup

## How Mesh Mode works

In mesh mode generally, there are a number of key elements:

- Representing a real-world object as a 3D mesh of points (saved in a .obj file).
- For projection mode situations, designing flat media with a defined eyepoint.
- For texture mode situations,' unwrapping' the 3D mesh model onto a 2D UV surface, and mapping the media onto it.
- Calibrating the virtual positioning of projectors in Delta, to their precise real-world positions.
- Using DeltaGUI to relate the software mesh model in the server, back to the real world object and projector positions.
- Using DeltaGUI to apply warping and blending for seamless joins and perfect fit.

## **Flat Projection Mode**

Here is an example of a theatre for display in mesh mode, with a 3D canvas and two offset projectors:

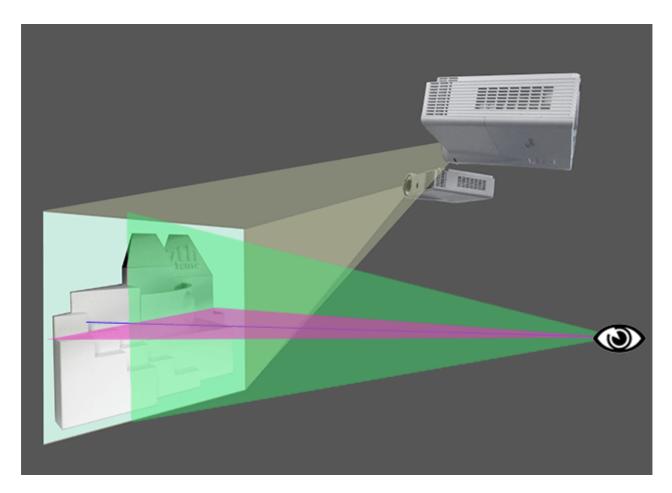

# Part 2: DeltaGUI Software

This test model features flat and curved surfaces, detail in the 7thSense logo, and a face with a highly detailed mesh, in front. Whilst the projectors are pitched down, the design eyepoint (red and green axis planes) is horizontal. Here is how each virtual projector in DeltaGUI will see the canvas (in this case a 3D object), and note that they may see surfaces the viewer is not designed to see, or even for which there is no media coverage (Playback window, media disabled, grid displayed at 100%):

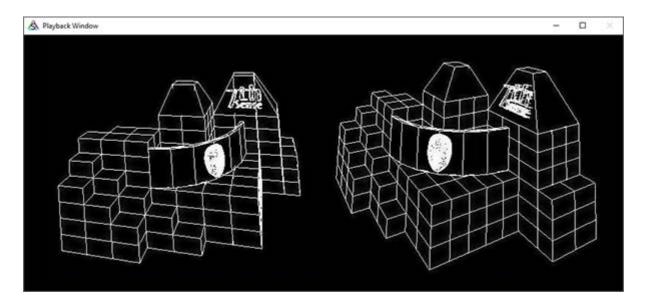

- In Delta, we must set up the render camera eyepoint of non-UV media, as defined in the media. This we do know exactly.
- We also need to know the projector locations for pitch, heading and field of view but we can't know these exactly.
- By giving Delta enough reference points from the .obj file, placed in real space, Delta can work out how to warp the flat media from any angle, into exact position.

Already we can see that projecting non-UV-mapped media onto very oblique faces may reduce sharpness, and in this model it may even be better to have a separate mesh for the face on the front, with a separate head-on projector to avoid shadows. Delta can handle up to 16 meshes per show, and 32 channels.

## Textured (UV-mapped) Mode

The theatre setup may be the same as above, but the UV-mapped media will be wrapped to the surface exactly the same way as the .obj model grid shown. Alignment is much easier, though the media construction is more complex.

# Mesh Setup Basic Sequence

### Assumptions

• You have a theatre set up with projectors and display canvas / objects.

- You have .obj mesh files that cover every part of your display.
- You have media that is either for flat projection, or is UV-mapped to the mesh, for textured mode.

### Sequence in DeltaGUI

- 1. Check your canvas size and render settings : Display > Mesh Mode > Mesh Canvas
- 2. Set your active channels : Display > Mesh Mode > Channel, and
- 3. use the *Defaults Wizard* to distribute your virtual projectors.
- 4. Add your mesh files : Display > Mesh Mode > Mesh > Mesh Files
- Set your parameters for each required eyepoint (not required for UV-mapped media in textured mode): Display > Mesh Mode > Mesh > Eyepoint Files > Eyepoint Details + Parameters (see Setting an Eyepoint in Delta<sup>(236)</sup>), and
- 6. assign eyepoints to the meshes where they are to be used.
- 7. Set your eyepoint mode to 'Use Texture Coordinates' (not required for flat media in projected mode) : Display > Mesh Mode > Mesh > Eyepoint Files > Eyepoint Details
- 8. Use <u>3D Projector Calibration</u><sup>(243)</sup> with any timeline media disabled and full grid display on, for **each channel** to select and align **each required mesh**, with the projectors and real-life canvas. For this stage, keep all channels active, but turn beams off except for the channel being aligned.
- 9. Apply (or enable) timeline media and view for where correction and adjustment is needed.
- 10. Edit the mesh<sup>(267)</sup>, apply channel distortion, or media warps to correct for real-life canvas, and minor .obj or media errors.

# Setting an Eyepoint in Delta

Eyepoints are always associated with meshes. UV-mapped media for textured mode effectively has an infinite number of eyepoints, but for projected mode, there will always be one precise eyepoint in the media. If you are not using UV-mapped media in textured mode, then you must obtain the eyepoint data from the content creator, or from within the media (e.g. Cinema 4D).

# Part 2: DeltaGUI Software

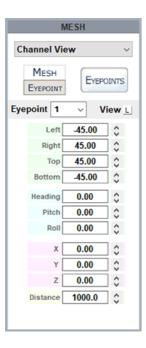

In Channel or Interactive view, click Eyepoint to view the Eyepoint parameters. Using the small **L** button, make sure the field of view (FOV) parameters are displayed as Left / Right / Top / Bottom (rather than lens aspect and zoom). Each set of parameters is just a translation of the other, but for translating render camera data from Cinema 4D, we need this view.

Enter the eyepoint data, as translated from C4D render camera details:

| DeltaGUI eyepoint | Cinema 4D FOV                                    |
|-------------------|--------------------------------------------------|
| Left              | (negative) of horizontal FOV × 0.5               |
| Right             | (positive) of horizontal FOV × 0.5               |
| Тор               | ( <b>positive</b> ) of vertical FOV × 0.5        |
| Bottom            | (negative) of vertical FOV × 0.5                 |
| Heading           | (negative) of C4D value                          |
| Pitch             | (positive) of C4D value                          |
| Roll              | ( <b>positive</b> ) of C4D value (most likely 0) |
| х                 | (positive) of C4D                                |
| Υ                 | (positive) of C4D                                |
| Z                 | (negative) of C4D focal length                   |

# **DeltaGUI Mesh Mode Controls**

With DeltaServer running and the Playback Window in full screen, select Mesh mode in DeltaGUI. Choose your required 2D or 3D media mode from the Mesh Mode drop-down:

| 🛎 🛛 🖬 🖆 🖾 🗰 V 👐                                                                                                    | / 🔜 🔜 扯 I   🛠          | R III ID                                     | Audio =                                                                                                    | Video                                                                                                    |
|----------------------------------------------------------------------------------------------------|------------------------|----------------------------------------------|----------------------------------------------------------------------------------------------------|----------------------------------------------------------------------------------------------------|
| Layers Layout Switches<br>Warp Blends Colour                                                                                                    | Splines <u>Display</u> | Preview Group 64<br>Sequences Server L:Delta | ✓ My name<br>3507 ✓                                                                                                    | <b>Delta</b> MediaServ                                                                                                    |
| LATPLANE MODE                                                                                                    | MESH MODE              |                                              |                                                                                                    | Grid Off ~                                                                                                    |
| CHANNEL                                                                                                    | 2D Mono<br>3D Passive  | CHANNEL VIEW                                 | MESH                                                                                                    | MESH CANVAS                                                                                                    |
| I       ✓       C         Active       ✓       ✓         Active       ✓       ✓         Channel View (degrees)       ↓         Left       40.0000       ◇         Right       40.0000       ◇         Top       30.0000       ◇         Bottom       -30.0000       ◇         Heading       0.0000       ◇         Pitch       30.0000       ◇         X (mm)       0.0000       ◇         Y (mm)       0.0000       ◇         Vizard       ✓       ✓ | 3D Active              |                                              | Channel View            MESH         EYEPOINTS           Eyepoint         1         View L           Left         45.0000         \$           Right         45.0000         \$           Bottom         45.0000         \$           Pritch         0.0000         \$           Roll         0.0000         \$           X         0.0000         \$           Y         0.0000         \$           Distance         1000.0         \$ | Canvas Size (pixels)<br>Width 1920<br>Height 1080<br>Render Size<br>Width 1920<br>Height 1080<br>Active Render RESET<br>X 0<br>Y 0<br>Width 1920<br>Height 1080<br>Height 1080<br>Canvas Size (pixels) |

There are three control panels here:

## **Channel Panel: Setting up your Projectors**

Here you set the projector positions as in any mode. The process of calibration will automatically make fine adjustment to these.

As for any mode, select the active channels you will be using, with the small 'C' button.

**Note** the two places where **channel beams** can be switched on and off: in the foot of the channels panel (click the colours), and bottom right in the DeltaGUI status bar. You will need to switch beams off for calibrating individual channels. Do not deactivate channels for this operation.

The **defaults wizard** dialog behaves the same as Dome Mode, but be aware you are typically arranging channels around an object at a centre, so use Projectors Outside Screen. Note that 'Include Cap' is not relevant to this mode.

| Mesh Mod                                                  | le Defaults                                                                                      |                |                                                                | ×      |
|-----------------------------------------------------------|--------------------------------------------------------------------------------------------------|----------------|----------------------------------------------------------------|--------|
| Channel :<br>Use<br>Forc                                  | Existing Size                                                                                    | L              | Channels Used<br>O Force n Channels<br>O Use Existing Channels | 2 V    |
| Aspect<br>H Shift<br>V Shift                              | 1.600           0.000           0.000                                                            |                | Screen<br>Set Screen Radius<br>Use Existing Screen             | 3000.0 |
| Zoom<br>Pitch<br>Roll                                     | 1.200       14.6       0.0                                                                       |                | Spacing<br>O Degrees<br>O Calculate                            | 50.0   |
| <ul><li>○ Proje</li><li>○ Proje</li><li>○ Proje</li></ul> | Arrangement<br>ctors at Dome<br>ctors at Screer<br>ctors inside Sc<br>ctors outside S<br>us 6000 | n Edge<br>reen |                                                                |        |
|                                                           |                                                                                                  |                | Apply                                                          | Done   |

#### **Channel Size**

Select from the two options. Use Existing Size (if the display model is the same as previous show) or Force Size and type in the settings according to the design guidelines.

#### **Channels Used**

Select the number of channels (projectors) in 'Force n Channels', or 'Use Existing Channels' if active channels already set up.

#### Screen

Set screen radius here if using 'Projectors at Screen Edge' in channel arrangement, or Use Existing Screen if using 'Projectors outside Screen'.

#### Spacing

If set to **Calculate**, projectors will be assumed to be all-round, in equal divisions of 360°. Changes to each projection can then be adjusted accordingly at a later stage.

#### **Channel Arrangement**

For Projectors at Screen Edge set a screen radius above; for Projectors outside Screen set a radius here.

### At Radius

This is the visualised distance from the object origin.

### **Mesh Canvas Panel**

### **Canvas Size**

Your dimensions here for projected (not textured) mode will be defined by the media.

#### **Render Size**

This is for tuning performance by reducing resolution to decrease the load on the graphics card. (Preserve the aspect ratio.)

### **Active Render**

This is the location of the render on the overall canvas.

### Mesh Panel

Here, you have five different views:

- **Channel**: shows the view of the mesh surface covered by (as 'seen' by) a single channel i the GUI. It is here (or Interactive view) that you set a fixed eyepoint.
- Interactive: allows the whole model, axes and projector frustums (yellow lines) to be rotated and viewed in the playback window:

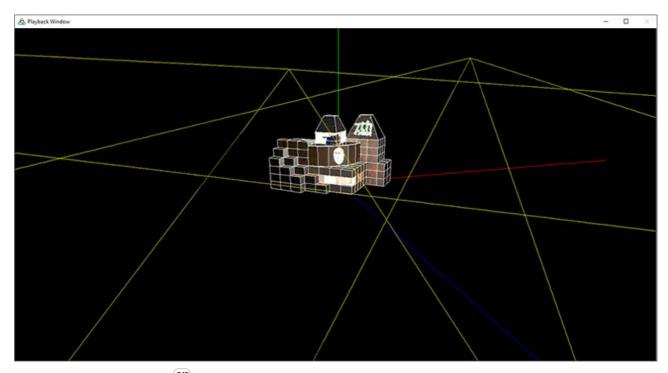

- <u>3D Projector Calibration</u><sup>243</sup>: place the mesh vertices on the actual canvas points
- <u>Mesh Editor</u><sup>267</sup>: alter the mesh by overlaying adjustments
- <u>Movement Nodes</u><sup>(275)</sup>: synchronise media movements between eyepoints and between meshes.

For projection mode (not textured) you must know the design eyepoint for the media, for each channel.

### **Mesh Dimensions**

3D models are 'ideal', and even if used as the basis for constructing the actual real-world object (our canvas) there will be differences. DeltaGUI provides for all reasonable adjustments, but the mesh model must be accurate and to scale. Beyond this, the mesh itself may require editing.

• First of all, the eyepoint of the designer/viewer must be related to the **origin** (X, Y, Z = 0, 0, 0) of the mesh model.

Typically left as 0, 0, 0, you can reposition the object away from its inherent origin if necessary.

• If there is a difference in the **scale** of the model and the actual object, this must be adjusted.

Set to 1.0 by default. You can adjust the size of the model if the object dimensions are not fully to scale, but of course the projector locations may then have to be altered to account for the new object size.

• If there is any difference in **heading**, **pitch** or **roll** of the actual object from that expected by the projected media, these too can be adjusted.

Heading, Pitch and Roll values are in degrees. The 3D object may come in rotated about the wrong axis, so you can correct this here.

#### Mesh (.obj file) Selection

For DeltaGUI and DeltaServer to work together, each mesh **.obj** file must be on both the DeltaGUI PC and the server, in **C:\meshes**. When you assign a mesh in DeltaGUI, a copy of the server mesh will be synced to the DeltaGUI PC. Their filenames must stay the same in both locations.

In Channel view, select both mesh and eyepoint for each channel:

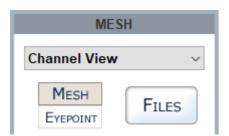

Double-click an ID line to add or to remove a mesh from a channel. You can apply multiple meshes per channel, up to 16 per show.

| Mesh Files                                                                                                    | ×                                                                                                    |                      |
|----------------------------------------------------------------------------------------------------|----------------------------------------------------------------------------------------------------|----------------------|
| Double Click on Filename to change or clear, Click on Visible or Project On Mesh to change                                                                                                    |                                                                                                    |                      |
| ID Filename<br>1 c:\Meshes\- all objects in oneobj<br>2<br>3                                                                                                    | Visible Project on Mesh<br>Y Y                                                                                                    |                      |
| Mesh Details : ID 2                                                                                                    | × Dpen                                                                                                    | ×                    |
| <ul> <li>Filename</li> <li>Remove Mesh</li> <li>13 <ul> <li>14</li> <li>15</li> <li>16</li> </ul> </li> <li>Show Mesh Files in GUI (from Local Drive) Sync Mesh Files from Server</li> <li>Reload All Meshes OK</li> </ul> | Look in :         Meshes           OK         10.100.101.109           OK         10.100.101.121           10.100.101.121         10.100.101.127           10.100.101.174         10.100.101.177           10.100.101.187         10.100.101.230           10.100.101.56         10.100.105.56           10.100.101.57         10.100.101.57           10.100.101.71         10.100.101.71 |                      |
|                                                                                                    | File name:<br>Files of Mesh Files (*.OB<br>Servers : Selected Server                                                                                                    | Open<br>33) ~ Cancel |

Note in this illustration that meshes synched from other servers have been acquired in folders with those servers' IP addresses.

### Visible

A mesh can be assigned but only be visible in the GUI, not playback, by selecting No.

### **Project on Mesh**

If you do not want media to appear, but you still want to be able to see and illuminate the object with the grid off, a mesh can be rendered in greyscale.

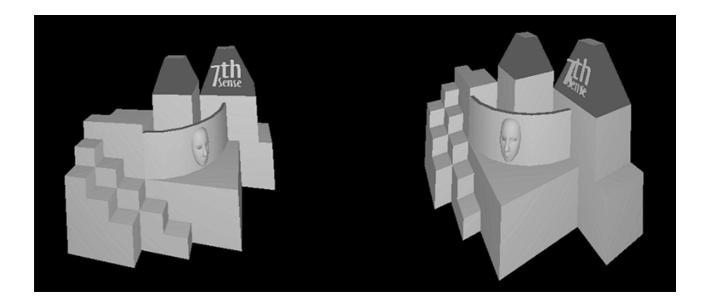

### **Eyepoint Selection**

In this example (*not a textured mode example*), it is assumed that this eyepoint will apply to all meshes in all channels. Each mesh can have a different viewpoint or more than one viewpoint. Different meshes can share the same viewpoint. Eyepoints are available to all, or selected channels only.

| Enabled               | Mode      | Ortho | Depth | Alpha                                |                            | Meshes                                                                      | Out                                                         | tputs                                                                                                    | Offsets                                                                                               |
|-----------------------|-----------|-------|-------|--------------------------------------|----------------------------|-----------------------------------------------------------------------------|-------------------------------------------------------------|----------------------------------------------------------------------------------------------------|----------------------------------------------------------------------------------------------------|
| Y                     | Projected | n     | Y     | n                                    |                            | 1 - 16                                                                      | 1-                                                          | - 32                                                                                                    | 0.0 × 0.0                                                                                             |
| n<br>n                |           |       |       | Eyepoin                              | t Details : ID 1           |                                                                             |                                                             |                                                                                                    | ×                                                                                                    |
| n<br>n<br>n<br>n<br>n |           |       |       |                                      | Enabled                    | □ Orthographic<br>☑ Use Depth<br>□ Enable Alpha<br>□ Clamp To Border        | Use Texture Coordina<br>Pixel Offset 0.0<br>Line Offset 0.0 | Repeat Texture           Note - If Repeat Texture           Iarge offsets can rest                                                             |                                                                                                    |
| n                     |           |       |       | Enable                               | ed Meshes                  |                                                                             |                                                             | Enabled Output Channels                                                                                                    |                                                                                                    |
| n<br>n<br>n<br>n      |           |       |       | 1<br>2<br>3<br>4<br>5<br>7<br>8<br>8 | 2<br>2<br>2<br>2<br>2<br>2 | 9 [2]<br>10 [2]<br>11 [2]<br>12 [2]<br>13 [2]<br>14 [2]<br>15 [2]<br>16 [2] |                                                             | 1       9         2       10         3       11         4       12         5       13         6       14         7       15         8       16 | 18     ✓ 26       19     ✓ 27       20     ✓ 28       21     ✓ 29       22     ✓ 30       23     ✓ 31 |
|                       |           |       |       |                                      | Select All                 | Clear                                                                       | All                                                         | Select All                                                                                                    | Clear All                                                                                             |

Using texture coordinates with UV-mapped media means that the model, grid, media and object can all be aligned in one calibration operation.

Eyepoints can also be assigned to media by right-clicking the resource on the timeline:

| Layers Update  |                                                                  |                  |
|----------------|------------------------------------------------------------------|------------------|
| LAYER 1 *      |                                                                  |                  |
| Movie 📃 🚰 Mini | Atom? Wood Musoum                                                | _                |
|                | Mini Atom2 - Wood Museum                                         |                  |
|                | Properties<br>Disable<br>Lock<br>Outline                         |                  |
|                | Eyepoint 🔹 🕨                                                     | Current : 1      |
|                | Interactivity 🕨                                                  | ✓ 1<br>2         |
|                | Save Preset                                                      | 3                |
|                | Split at Cursor<br>Cut Left from Cursor<br>Cut Right from Cursor | 4<br>5<br>6<br>7 |
|                | Loop  AutoPlay                                                   | 8<br>9           |
|                | Copy Resource                                                    | 10               |
|                | Goto ><br>Align >                                                | 11<br>12         |
|                | Delete •                                                         | 13<br>14<br>15   |

### Enabled:

Enable or disable this eyepoint. Disabling will hide related meshes.

### **Use Texture Coordinates:**

Enable this if the .obj file contains texture coordinates, if you enable this and the model has no texture coordinates, nothing will show on this mesh. Disable this, and the flat plane canvas will be projected from an eyepoint configured in the GUI.

#### Use Depth:

Enable (default) to have occlusion between meshes, disable and the meshes will not occlude against each other (determined by the order shown in the mesh files dialog).

#### **Orthographic**:

Choose this to have an orthographic (non-lens based) eyepoint, note this only applies to a Projected (non-textured) eyepoint.

#### **Enabled Meshes**:

Choose the meshes related to this eyepoint.

### **Enabled Output channels:**

Choose which output display channels will render this eyepoint.

# **3D Projector Calibration**

Now that the physical projectors are set up correctly for the media and model eyepoint, the model can be calibrated to the real-life object or canvas. This is done by projecting the mesh using the grid, with its edges and vertices, rather than the media, onto the object. Each channel is calibrated

separately. The media is the same, the mesh is the same, and Delta does all the maths required to adjust for each projector position.

## Per Channel Setup

With the Playback Window in full-screen mode, and DeltaGUI in *Display > Mesh*, with the mesh files set up as above, turn the grid on to 100%. (Grid size: the spacing of the .obj mesh depends on the file itself.) The grid will not show until a channel is calibrated.

If any warps or blends are on the timeline, you will see a red warning, and a checkbox to disable them. This is because the undistorted mesh should normally be added to the real-world canvas, and any warps and blends applied to the media once calibration is complete.

However, since the 3D Calibration process can interpret radial lens distortion from the resulting calibration points, this can now be automatically retrospectively applied to a timeline background flat geometry, for that channel. This can be further warped manually.

- Turn the beams off all but the channel you are calibrating.
- In the Mesh panel, select 3D Projector Calibration view, click the left triangle button (changes from grey to blue) to select 'Use 3D Calibration', and select or ensure your reference mesh (.obj file) for this channel is correctly showing.
- Enter an estimated projector distance for this channel.
- Select Lens Mode.

### Lens Mode

**Current** is the preferred setting for Delta 2.6 users, and further improves reliability. For users upgrading from Delta 2.5 to 2.6, calibrations previously made in **Manual** lens mode will appear as '**Legacy\_1**', and those made in **Default** lens mode, as '**Legacy\_2**'. These two modes can continue to be used to modify the calibrations. For Legacy\_1 and Legacy\_2, see the <u>Delta 2.5 User Guide</u>.

# Part 2: DeltaGUI Software

|                                      | MESH                                 |                              |             |                       |
|--------------------------------------|--------------------------------------|------------------------------|-------------|-----------------------|
| 3D Projector                         | Calibration $\vee$                   | Sh                           | ow Help     |                       |
| Use 3D Calibra                       |                                      | Override 3D C                | al 🗌        | Apply lens distortion |
|                                      | s\- all objects in                   | oneobj)                      | ~           | Use 3D Cal            |
| Estimate                             | d Projection Distan                  | ce 1000                      | 0           |                       |
| Select Lens Mod                      | de(s)                                | Curren                       | nt v        |                       |
| Using Wide Angl<br>Calibration Point |                                      | Clear                        | X           |                       |
| Use Point 3                          | 3D XYZ Location                      | 2D Location                  | ^           |                       |
| 🗹 Index 15                           | 0.04 -0.00 10.91                     | 0.658, 0.867                 |             |                       |
| ✓ Index 15                           | -15.79 7.87 2.04                     | 0.255, 0.620                 |             |                       |
|                                      | 8.80 11.81 5.54                      | 0.693, 0.342                 |             |                       |
|                                      | -8.76 10.90 3.04                     | 0.403, 0.464                 |             |                       |
|                                      | -11.39 3.94 5.98<br>-1.53 17.72 1.59 | 0.378, 0.781                 |             |                       |
|                                      | -1.53 17.72 1.59                     | 0.508, 0.211<br>0.650, 0.663 |             |                       |
|                                      | -3.73 17.72 -0.38                    | 0.460, 0.211                 | ~           |                       |
| 2D View                              | Toggle 2D/3D View                    | Err=7.051                    | : <b>OK</b> |                       |

### 2D/3D View

This is the button you will use to toggle between selecting a vertex from the model and placing it precisely on the object. 2D view is looking at the model from the projector position, 3D shows the reference mesh object.

In this playback window view, channel 1 (left) has 'Show all 2D points' applied. Channel 2 (right) is the playback view when selecting an object node in DeltaGUI in '3D View'.

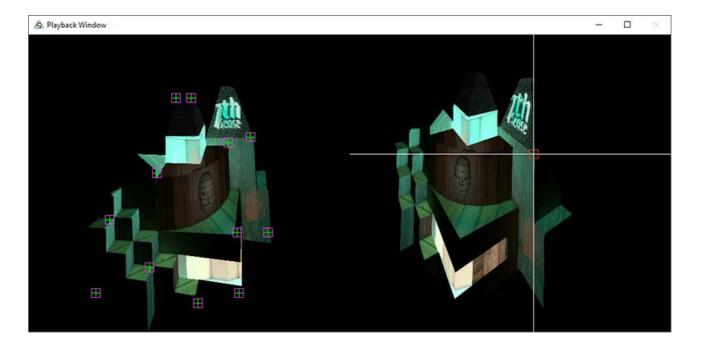

## **Calibration Points**

Calibration requires at least 6 distinctive and distributed reference points (mesh vertices) to be accurately positioned, using DeltaGUI, on the object. Delta will infer the relative position of all other vertices, which is why a good 3-dimensional spread of calibration points is needed. Delta will then automatically calculate the mapping of the whole .obj mesh onto the object. This initial calibration may be sufficient, but further reference points can be selected and adjusted thereafter.

In 2D view, position the mesh model (this may be out of view, but the RESET button will recentre it). Manipulation of the model using the mouse buttons is the same as shown in Interactive view (shown right). This takes practice, but will be useful in being able to quickly rotate the model for a clear view of the vertices you want to use (rather than a node right behind it).

### Mouse controls:

- Left-click + drag : pan and tilt the whole mesh
- Right-click + drag : shift the whole mesh
- Centre-click + drag : zoom
- Shift+left + drag : spin the mesh around a set point in 3D space

**Hint:** in <u>Mesh Editor view</u><sup>267</sup>, you can change the size of the dots marking vertices with Node Size . The movement of the mouse can also be adjusted, to control the responsiveness of the mesh image.

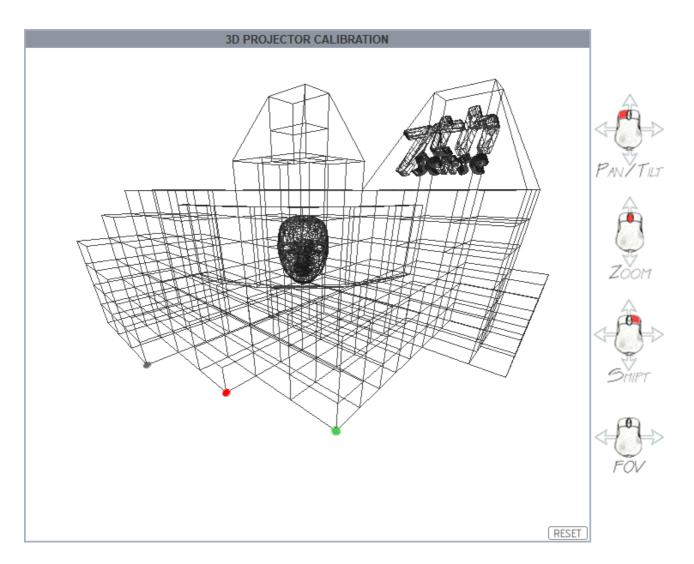

When a node point is found, the dot is grey. When a vertex is selected, it is red. When it has been set, it shows green.

Select a vertex, and switch to 3D view. Now look at the object/canvas and just move the mouse (no buttons) to drag the white cross-hairs in a red box, over the same point in the object:

Press **Ctrl + left-click** to register this point, and the lines will turn green. This point will now be listed in DeltaGUI with its 3D XYZ model coordinates and 2D channel-frustum location. **The mouse position need only be approximate**: after registering the point, you can nudge it into more exact position with **Ctrl + arrows** or **Ctrl+Shift+arrows** (fine control). You can choose later not to use it, if for some reason it is not being useful, or you can readjust it by selecting from the list in 3D mode (it will be shown on the object) and nudging it again. When you have 6 registered points, DeltaGUI will calculate the whole mesh, and the whole grid will be displayed on the object. It should be a reasonably good fit. There are two obvious points here that can be selected to improve the result:

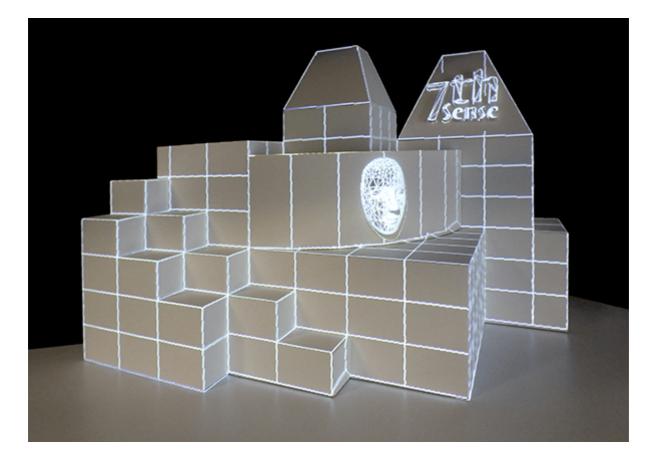

Now look around the other side, which will be covered by the second projector, and we see that it might be better not to include part of the mesh here at all:

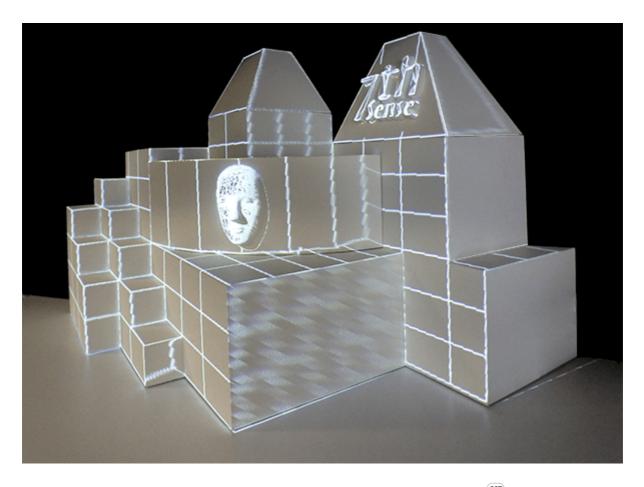

We can calibrate the second projector now, and return to the <u>mesh editor</u><sup>(267)</sup> later to tidy up, and to hide or fade these faces per channel.

Here is one completed channel in DeltaGUI:

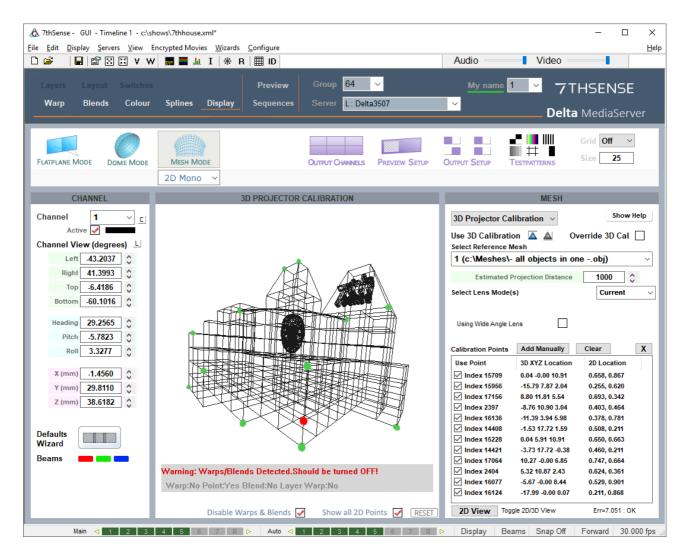

## **Editing Calibration Points**

To **adjust** any point, select it in the list (make sure you don't deselect it in the checkbox) in 3D mode, and it will show a red box around the vertex on the object. Nudge it into a better position with **Ctrl+arrows** or **Ctrl+Shift+arrows** (fine control).

Clear: If you want to start over, click 'Clear'.

 $\boxtimes$ : Delete a selected point only.

**Add Manually**: If you have precise calibration points available from tracking software such as BlackTrax, these can be added manually:

| Manual 3D Calibration Entry                 | ×      |
|---------------------------------------------|--------|
| 3D x y z<br>0 0 0                           |        |
| 2D x y<br>0 0                               |        |
| Options<br>Use both Use 3D Only Use 2D Only |        |
| ОК                                          | Cancel |

## Viewing the Result

Now take the grid display off, and go back to DeltaGUI > *Layers* and add or enable your media in the Timeline, and your media should fit the object. UV-mapped media is baked into the .obj model, but flat-projected media may take additional adjustment for a perfect fit.

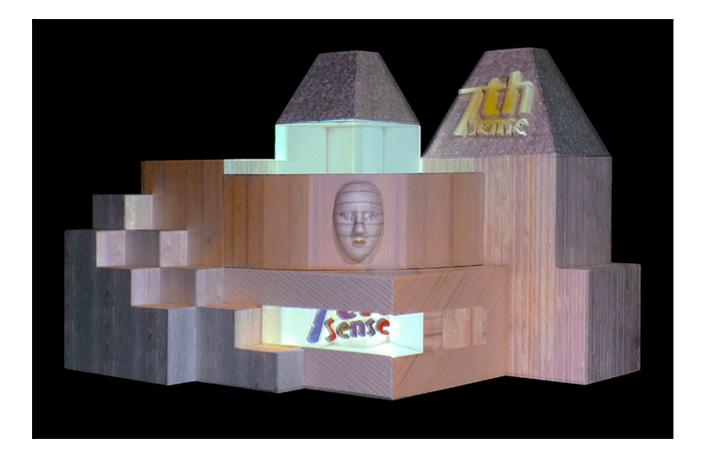

# Warping a Mesh

It may be useful to warp the **mesh as a whole**, rather than manipulating the mesh .obj or the canvas, especially if it just involves regular or geometric deformation. Timeline media warps are normally disabled during calibration, but can be added and adjusted afterwards.

### From Delta 2.6.48

The warp must be applied to the background layer, and can be applied to a channel or to a mesh. Multiple background warps can be applied to separate meshes and channels. (Selecting the type changes the number selector descriptor.)

# Part 2: DeltaGUI Software

| ouse.xml                                                              | – 🗆 X                                                                                                 |
|-----------------------------------------------------------------------|----------------------------------------------------------------------------------------------------|
| Movies <u>W</u> izards <u>C</u> onfigure                              | Help                                                                                                  |
| <u>↓</u> I   * R   Ⅲ ID                                               | Audio Video                                                                                           |
| Preview Group 64 V<br>Splines Display Sequences Server L: Delta3507 V | My name 1 7THSENSE<br>Delta MediaServer                                                               |
| Layers Update                                                         |                                                                                                    |
| LAYER 1 Movie Atom2 - Wood Museum                                     |                                                                                                    |
| BACKGROUND & DISPLAY LAYER                                            | X                                                                                                    |
| Geometry 👕 - Flat Geometry                                            | ^                                                                                                    |
| Blends Flat Blends                                                    |                                                                                                    |
| Flat Blends →<br>At:<br>Hrs Mins Secs Frms<br>0 0 0 0 :: 00 ↓         | Options  Layer 250  Background  Morph No  Fixed Yes  Mesh 2  Warp Mode Normal  Type Mesh Channel Mesh |
|                                                                       | ОК Cancel дрр/у<br>0:00:12::00 00:00:16::00 00:00:20:<br>> ( ( ) ) ) ) ) ) ) ) ) ) ) ) ) ) ) ) )      |

## Earlier versions: Delta 2.6.1 to 2.6.47

The warp must be applied to the background layer, and not the media channel but the respective mesh. Delta will allow one or two meshes to have background warps applied:

- to apply a warp to the first mesh (ID=1), assign it to channel 17
- to apply a warp to the second mesh (ID=2), assign it to channel 18

Note: these are not 'active' channels.

# Part 2: DeltaGUI Software

| .xml*                            |                                   | – 🗆 ×                                                                                                    |                 |
|----------------------------------|-----------------------------------|----------------------------------------------------------------------------------------------------|-----------------|
| Wizards <u>C</u> onfigure        |                                   | Help                                                                                                    |                 |
| ■ <u>↓</u> I   * R   Ⅲ ID        | Audio                             | Video                                                                                                    |                 |
| Switches Preview                 | Group 64 🗸                        | Timeline 1                                                                                                    |                 |
| Colour Splines Display Sequences | Server L: Delta3507 -             |                                                                                                    |                 |
|                                  |                                   | Delta MediaServer                                                                                                    |                 |
| Layers Update                    |                                   |                                                                                                    |                 |
| LAYER 1                          |                                   |                                                                                                    |                 |
| Movie Mini Atom2 - Wood Museu    | m Resource Editor : Flat Geometry |                                                                                                    | ×               |
| Movie - Milli Atomz - Wood Museu |                                   |                                                                                                    | ^               |
| BACKGROUND & DISPLAY LAYER *     | General Timeline File(s) Roles    |                                                                                                    |                 |
| Geometry _ Flat Geometry -       | Timeline Position                 | Options                                                                                                    |                 |
|                                  | At:<br>Hrs Mins Secs Frms         | Layer 251                                                                                                    |                 |
| Blends Flat Blends -             | 00 00 00 00 00                    | Background 🗹                                                                                                    |                 |
| - Flat Blends -                  |                                   | Morph No ~                                                                                                    |                 |
|                                  |                                   | Line Line and                                                                                                    |                 |
|                                  |                                   | Fixed Yes ~                                                                                                    |                 |
|                                  |                                   | Channel 17                                                                                                    |                 |
|                                  |                                   | Warp Mode Normal ~                                                                                                    |                 |
|                                  |                                   | harmonic and the second second |                 |
|                                  |                                   |                                                                                                    |                 |
|                                  |                                   |                                                                                                    |                 |
|                                  |                                   |                                                                                                    |                 |
|                                  |                                   |                                                                                                    |                 |
|                                  |                                   |                                                                                                    | OK Cancel Apply |
|                                  |                                   |                                                                                                    |                 |
| <b>0</b> → <b>+</b>              |                                   |                                                                                                    |                 |
|                                  |                                   |                                                                                                    |                 |
|                                  | 00:00:08::00 00:00:12::0          | 0 00:00:16::00                                                                                                    |                 |
|                                  |                                   |                                                                                                    |                 |
| 7 R D Auto 4 1 2 3 4 5 6         | 7. R Display Beams                | Snap Off 30.000 fps                                                                                                    |                 |

In mesh mode, flat blends offer an additional choice. The Resource Editor for flat blends placed on the timeline (background layer) have this additional tab of settings:

| Resource Editor : Flat Blends |                                                                                                    | ×                      |
|-------------------------------|----------------------------------------------------------------------------------------------------|------------------------|
| General Timeline File(s) Mesh |                                                                                                    |                        |
|                               | Enabled Meshes         1       2       3       4       5       6       7       8         9       10       11       12       13       14       15       16         17       18       19       20       21       22       23       24         25       26       27       28       29       30       31       32         Select All         Mesh         Source Texture         Mesh       Mesh |                        |
|                               |                                                                                                    | OK Cancel <u>Apply</u> |

### **Blend Target**

In projected mode, the blend can be restricted to not only channel (also in the Timeline tab) but particular eyepoints, and with the choice of where it applies. 'Channel' will apply it as normal to the periphery of the projector frustum, 'Source Texture' will apply it to the periphery of the media frame.

In textured mode the blend target should be 'Channel'.

Enable target mesh(es) and Eyepoint(s) as required.

This is similar to being able to warp the canvas, or to apply warps to media.

# **Troubleshooting Projection Mode**

### **Fitting the Mesh**

If, having positioned six calibration points, the whole projected grid is very wrong, this could be either due to poor distribution of points or a mistaken vertex between the mesh and real life (perhaps behind the one you think it is).

• Try switching off individual calibration points in case one in particular is bad.

- Try adding one further point, perhaps where the projected grid is most out of position.
- Check the Lens Modes in the 3D Projector Calibration panel. Are you using the recommended defaults? Try unchecking and checking Fixed Aspect, Zero Tangential, and K6, K5, K4 for best improvement.
- Discrepancies between the mesh and the real life surface can also be corrected for by editing points on the mesh<sup>(267)</sup>.

### Fitting the Media

Delta works out how the projectors fit the model to reality. If the media designer has worked from the same model and scale, and rendered it correctly, *and* you have compensated for irregularities in the real-life canvas, then the single crucial error may be setting the eyepoint position in Delta, so check this carefully first.

- If the eyepoint is correct, some warping of the canvas may be appropriate. Add a flat geometry to the background layer, assign the channel in the Resource Editor, and use channel point distortion warp (see this section under Display Configuration, in the Delta User Guide).
- If the overall correction required seems geometric, try warping the mesh as a whole (see <u>Warping</u> in <u>Mesh Mode</u><sup>(253)</sup>).
- If the mesh and media correspond and the required adjustment is small, then the **media** can also be surface warped into a better fit. Place a flat geometry on the timeline in the same layer as your media. Go to Warp and ease the media into place. Remember that Surface Warp has two different interpolation methods. Spline method moves points in smooth arcs, warping a greater area than the linear method, which moves the point(s) in straight lines, within its own area, without affecting the rest of the image. The H+, H-, V+ and V- buttons increase the grid density (click then 'Apply' or Enter), which affects the area of warping.

| Image: A state of the state of the stat | ed Movies Wizards <u>C</u> onfigure                                                                         |                                                 | Audio               | - C ×<br>Help             |
|----------------------------------------------------------------------------------------------------|----------------------------------------------------------------------------------------------------|-------------------------------------------------|---------------------|---------------------------|
| Layers Layout Switches<br><u>Warp</u> Blends Colour Splin                                                                                                    |                                                                                                    | iroup 64 V<br>erver L:Delta3507 V               |                     | THSENSE<br>ta MediaServer |
| Image: Supervised state         Image: Supervised state         Image: Supervi                                                                                                    | Surface H+ H- V+ V- F<br>Reset Selected Points<br>Reset This Resources Points (Includi<br>Onscreen Dot Size | ind • • • • • • • • • Custom                    | Beams 🛑 🚥 🧰         | Enabled 🗹                 |
| Resources Timeline<br>Available Geometry<br>Fiat<br>Geometry                                                                                                    | Interpolation Method                                                                                        | Linear Interpolation     ✓ Spline Interpolation |                     |                           |
|                                                                                                    |                                                                                                    |                                                 |                     | •                         |
| Refresh → → → → → → → → → → → → → → → → → → →                                                                                                    | 7 R > Auto < 1 2 3                                                                                          | 4 5 6 7 R ⊳ Displa                              | ay Beams Snap Off f | Forward 30.000 fps        |

For more guidance on surface warp, see this section under Display Configuration, in the Delta User Guide.

### Mesh is Clipped or not Showing on Playback

If on playback (projected, displayed or in the Playback window) you either cannot see all your mesh, or cannot see it at all, it could be out of range of the DeltaServer clipping plane settings. This could occur for very large or distant meshes, which you would not notice in DeltaGUI whose clipping planes are separate.

The DeltaServer far clipping plane is held in a Registry key and can be adjusted.

### **Registry Edits**

7thSense software uses the Windows Registry extensively, and on occasion we make recommendations for changes.

- Before making any changes, close DeltaGUI and DeltaServer.
- DeltaServer can take up to 10 seconds to fully close in the background, even if it appears that all the Windows have closed. Ensure that Delta has *fully* closed before opening and/or refreshing, and finally editing. The best way to ensure this, is to watch Windows Task Manager
   > Details list. You will see 'DeltaServer.exe' in this list if DeltaServer is still running. If it won't close for any reason, you can right click on it in the list and choose 'End Process Tree'.
- Make a note of any setting before you change it, in case you want to change it back.
- Only make the changes as recommended and only to those registry keys.

#### Go to Windows search > regedit >

Computer\HKEY\_LOCAL\_MACHINE\SOFTWARE\7thSense\Delta\Graphics and find FarClip. The default is 10000 and can be increased as required.

| 📫 Registry Editor                                                                                                    |                                                                                                    | _                                                                                                    |                                                             | × |
|----------------------------------------------------------------------------------------------------|----------------------------------------------------------------------------------------------------|----------------------------------------------------------------------------------------------------|-------------------------------------------------------------|---|
| <u>F</u> ile <u>E</u> dit <u>V</u> iew F <u>a</u> vorites <u>H</u> elp                                                                                                    |                                                                                                    |                                                                                                    |                                                             |   |
| Computer\HKEY_LOCAL_MACHINE\SOFTWARE                                                                                                    | \7thSense\Delta\Graphics                                                                                                    |                                                                                                    |                                                             |   |
| SOFTWARE                                                                                                    | Name                                                                                                    | Туре                                                                                                    | Data                                                        | - |
| <ul> <li>7thSense</li> <li>6EU-000</li> <li>Delta</li> <li>Anaglyph</li> <li>Capture</li> <li>Codec</li> <li>ComPorts</li> <li>ConfigurationDefaults</li> <li>Connections</li> <li>Graphics</li> <li>Hardware</li> <li>Installed</li> <li>ResourceDefaults</li> </ul> | ab       CreatelmageWithTextWhenBad         ab       DesktopTargetBitDepth         ab       DisablePBO         ab       DoubleBufferMovies         ab       EnableGDILine         ab       FarClip         ab       FiFoDataLife         ab       Force601For422VidCap         ab       ForceActive3DOff         ab       ForceHWPreviewOff         ab       ForcelmageMipMapOff | REG_SZ<br>REG_SZ<br>REG_SZ<br>REG_SZ<br>REG_SZ<br>REG_SZ<br>REG_SZ<br>REG_SZ<br>REG_SZ<br>REG_SZ<br>REG_SZ | 1<br>8<br>0<br>0<br>10000.0<br>0.1<br>2<br>1<br>0<br>0<br>1 |   |
| ResourcePaths                                                                                                    | ForcePinnedMemOff                                                                                                    | REG_SZ                                                                                                    | 0                                                           |   |
| > System v                                                                                                    | FullScreenImmediate                                                                                                    | REG_SZ                                                                                                    | 0                                                           | > |

Note that the far clip should be set to just beyond the model limits to preserve rendering precision in the 0 - FarClip range.

## Working in Textured Mode

Working in textured mode is little different, but since there is no single eyepoint, parameters need not be added. When assigning an eyepoint for each channel in *Display* > *Mesh Mode* > *Mesh* > *Eyepoint Files* > *Eyepoint Details*, make sure you are using texture coordinates:

| Eyepo  | oints   |          |       |       |             |                  |                         |                        |             |   |
|--------|---------|----------|-------|-------|-------------|------------------|-------------------------|------------------------|-------------|---|
| ID     | Enabled | Mode     | Ortho | Depth | Alpha       | Meshes           | Output                  |                        | Offsets     | _ |
| 1      | Y       | Textured | n     | Y     | n           | 12               | 1234                    | 56                     | 0.0 x 0.0   |   |
| 2<br>3 | n<br>n  |          |       |       | Eyepoint De | tails : ID 1     |                         |                        | ×           |   |
| 4      | n       |          |       |       |             |                  |                         |                        |             |   |
| 5<br>6 | n<br>n  |          |       |       | 🗹 Enab      | led Orthographic | Use Texture Coordinates | Repeat Texture         |             |   |
| 7      | n       |          |       |       |             |                  | Pixel Offset 0.0        | Note - If Repeat Text  | ure is off. |   |
| 8      | n       |          |       |       |             | Enable Alpha     | ·                       | large offsets can resu | lt in black |   |
| 9      | n       |          |       |       |             | Clamp To Border  | Line Offset 0.0         |                        |             |   |
| 10     | n       |          |       |       | Enabled Me  | eshes            | . En                    | abled Output Channels  |             |   |
| 11     | n       |          |       |       |             |                  |                         |                        |             |   |
| 12     | n       |          |       |       | 1 🗹 cor     |                  |                         | <b>1 1 1 1 1</b>       |             |   |
| 13     | n       |          |       |       | 2 🔽 cut     | be 10            |                         | 2 10 1                 | 8 26        |   |
| 14     | n       |          |       |       | 3           | 11 🗌             |                         | 3 11 1                 |             |   |
| 15     | n       |          |       |       | 4           | 12               |                         | 4 12 2                 |             |   |
| 16     | n       |          |       |       | 5           | 13               |                         | ✓ 5 13 2               | 1 29        |   |
|        |         |          |       |       | 6           | 14               |                         | 6 14 2                 | 2 30        |   |
|        |         |          |       |       | 7           | 15               |                         | 7 15 2                 | 3 31        |   |
|        |         |          |       |       | 8           | 16               |                         | 8 16 2                 | 4 32        | _ |
|        |         |          |       |       | S           | Gelect All Clear | All                     |                        | Clear All   |   |
|        |         |          |       |       | Cancel      |                  |                         |                        | ОК          |   |

## **Multiple Meshes and Media**

Delta can manage up to 32 meshes (16 prior to version 2.6.48). Since in mesh mode, media can be associated with specific eyepoints, and eyepoints can be associated with specific meshes, we can have simultaneous media on a timeline, to be projected onto separate objects using their own meshes. Here we have two images, and have assigned them to different eyepoints by disabling all others:

| Layers Up | date                                                                                                    |
|-----------|----------------------------------------------------------------------------------------------------|
| LAYER 1   |                                                                                                    |
| Image 👩   | 7thSense Spli                                                                                                    |
| LAYER 2   |                                                                                                    |
| Image 👩   | 2 monster                                                                                                    |
|           | Resource Editor : monster X                                                                                                    |
|           | General Timeline File(s) Screen Location Animation Keying Colour Mesh                                                                                                    |
|           | Enabled Eyepoints         1       12       3       4       5       6       7       8         9       10       11       12       13       14       15       16         17       18       19       20       21       22       23       24         25       26       27       28       29       30       31       32 |
|           | OK Cancel Apply                                                                                                    |

Here we have two meshes, for a tube and a cube, set up in DeltaGUI, with different eyepoints assigned to them:

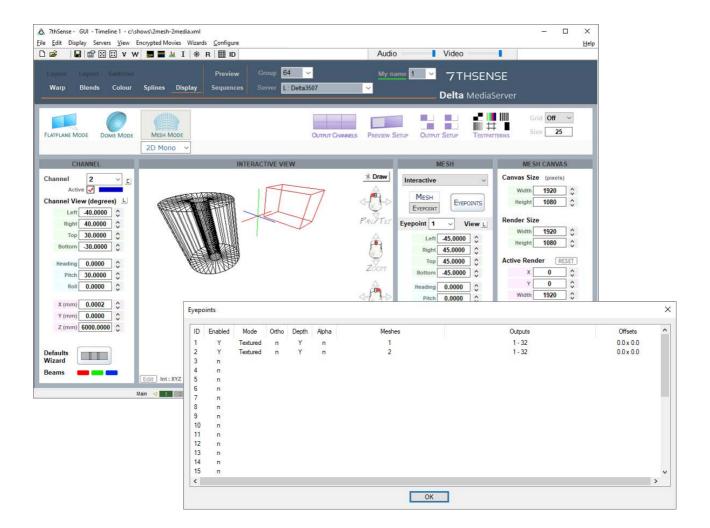

Here in Playback we have media 1, associated with eyepoint 1, which is associated with mesh 1 (the cube), and media 2, associated with eyepoint 2, which is associated with mesh 2 (the tube):

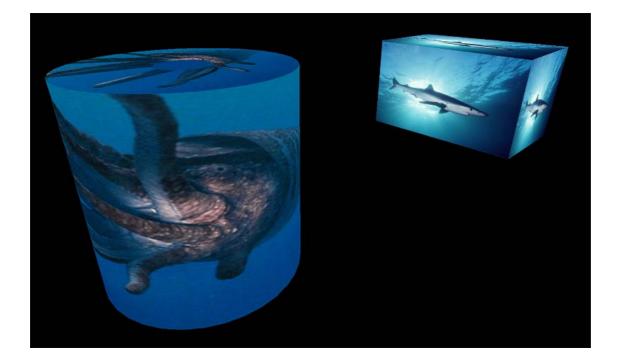

Note that the media eyepoints are using textured coordinates.

## Active 3D Mesh Mode

In Active 3D for mesh mode, two copies of a mesh, each with respective left or right eyepoint, are required.

Paired left- and right-eye media are played to separate channels (e.g. 1, 3, 5 and 7 for the left eye, and 2, 4, 6 and 8 for the right eye). By linking eyes, the same warp and blend is applied to both left eye (odd number) and right eye (even number) channels. Mesh files and their eyepoints are assigned to the respective left and right eye media running on the timeline.

Here is the workflow to achieve this.

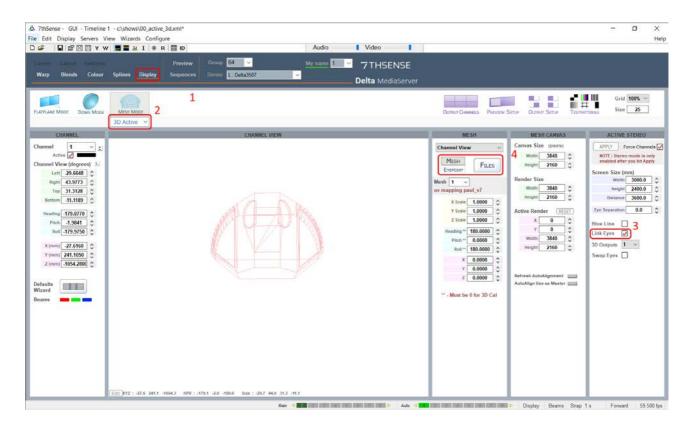

In DeltaGUI, Display workspace (1), select Mesh mode and 3D Active (2). Link Eyes (3) to link any warp and blends applied to left-eye channels also to right-eye channels.

### **Mesh Files**

Now add the left and right mesh files of your model or surface.

Click on the Files button (4) and in the new dialog, double-click on the first ID row. Use the browse button to locate the left-eye mesh file you want to use. Do the same for row 2 to add the right-eye mesh file.

| Μ | lesh     | Files                                                                                 |         | ×               |
|---|----------|---------------------------------------------------------------------------------------|---------|-----------------|
|   | Doub     | e Click on Filename to change or clear, Click on Visible or Project On Mesh to change |         |                 |
|   | ID       | Filename                                                                              | Visible | Project on Mesh |
|   | 1        | c:\Meshes\totem pole head l.obj                                                       | Y       | Y               |
|   | 2        | c:\Meshes\totem pole head r.obj                                                       | Y       | Y               |
|   | 3        |                                                                                       |         |                 |
|   | 4        |                                                                                       |         |                 |
|   | 6        |                                                                                       |         |                 |
| + | 7        |                                                                                       |         |                 |
| ٠ | 8        |                                                                                       |         |                 |
|   | 9        |                                                                                       |         |                 |
|   | 10<br>11 |                                                                                       |         |                 |
|   | 12       |                                                                                       |         |                 |
|   | 13       |                                                                                       |         |                 |
|   | 14       |                                                                                       |         |                 |
|   | 15<br>16 |                                                                                       |         |                 |
|   |          |                                                                                       |         |                 |
|   | ∠ s      | how Mesh Files in GUI (from Local Drive) Sync Mesh Files from Server                  | All     | All             |
|   |          | Reload All Meshes OK                                                                  | None    | None            |

Click 'OK' to close the dialog.

#### **Eyepoints**

Select 'Eyepoints' below 'Mesh', and then the 'Files' button again (as marked (4) above).

| D | Enabled | Mode     | Ortho | Depth | Alpha | Meshes | Outputs | Offsets   |   |
|---|---------|----------|-------|-------|-------|--------|---------|-----------|---|
|   | Y       | Textured | n     | Y     | n     | 12     | 1 - 32  | 0.0 × 0.0 |   |
|   | Y       | Textured | n     | Y     | n     | 12     | 1 - 32  | 0.0 × 0.0 |   |
|   | n       |          |       |       |       |        |         |           |   |
| Ļ | n       |          |       |       |       |        |         |           |   |
| 5 | n       |          |       |       |       |        |         |           |   |
|   | n       |          |       |       |       |        |         |           | 1 |
|   | n       |          |       |       |       |        |         |           |   |
|   | n       |          |       |       |       |        |         |           |   |
|   | n       |          |       |       |       |        |         |           |   |
| 0 | n       |          |       |       |       |        |         |           |   |
| 1 | n       |          |       |       |       |        |         |           |   |
| 2 | n       |          |       |       |       |        |         |           |   |
| 3 | n       |          |       |       |       |        |         |           |   |
| 4 | n       |          |       |       |       |        |         |           |   |
| 5 | n       |          |       |       |       |        |         |           | > |

Double-click the row for eyepoint 1 (left mesh), and in the new dialog (below), 'Clear All' meshes, and enable just mesh 1. Then under 'Enable Output Channels', click 'Clear All ' and check just the odd numbered channels n the required range (in the example, for an 8-channel, 4-pair setup):

| Eyepoint Details : I                                                                                                    | D 1                                                                                                    |                                                           | ×                                                                                                    |
|----------------------------------------------------------------------------------------------------|----------------------------------------------------------------------------------------------------|-----------------------------------------------------------|----------------------------------------------------------------------------------------------------|
| Enabled                                                                                                    | <ul> <li>○ Orthographic</li> <li>○ Use Depth</li> <li>○ Enable Alpha</li> <li>○ Clamp To Border</li> </ul> | Use Texture Coordi<br>Pixel Offset 0.0<br>Line Offset 0.0 | <br>eat Texture<br>FRepeat Texture is off,<br>fsets can result in black                                                                                                    |
| Enabled Meshes          1       ✓ totem pole         2       totem pole         3       ↓         4       ↓         5       ↓         6       ↓         7       ↓         8       ↓         Select All |                                                                                                    | All                                                       | 9       17       25         10       18       26         11       19       27         12       20       28         13       21       29         14       22       30         15       23       31         16       24       32 |
| Cancel                                                                                                    |                                                                                                    |                                                           | ОК                                                                                                    |

Click 'OK' to close, and this time select eyepoint row 2. Select only mesh 2 and apply only the even numbered channels in the required range:

| Eyepoint Details : II | D 2                                                                                                    |                                                            |                                                                                                    | ×                                                                       |
|-----------------------|----------------------------------------------------------------------------------------------------|------------------------------------------------------------|----------------------------------------------------------------------------------------------------|-------------------------------------------------------------------------|
| Enabled               | <ul> <li>○ Orthographic</li> <li>○ Use Depth</li> <li>○ Enable Alpha</li> <li>○ Clamp To Border</li> </ul> | Use Texture Coordin<br>Pixel Offset 0.0<br>Line Offset 0.0 | Note - If Repe                                                                                       | xture<br>at Texture is off,<br>an result in black                       |
| Enabled Meshes        | head r 10                                                                                                  |                                                            | Enabled Output Chan                                                                                  | 17 25<br>18 26                                                          |
| 4<br>5<br>6           | 11<br>12<br>13<br>14                                                                                       |                                                            | $\begin{array}{c c} 3 & 11 \\ \hline 4 & 12 \\ \hline 5 & 13 \\ \hline 6 & 14 \\ \hline \end{array}$ | 19       27         20       28         21       29         22       30 |
| 7<br>8<br>Select All  | 15<br>16<br>Clear                                                                                          | All                                                        | 7 15<br>8 16<br>Select All                                                                           | 23 31<br>24 32<br>Clear All                                             |
| Cancel                |                                                                                                    |                                                            |                                                                                                    | ОК                                                                      |

For the left eye media on the timeline, double click to open the resource editor, select the 'Mesh' tab, clear all eyepoints and enable only eyepoint 1:

| ▲ 7thSense - GUI - Timeline : My name - c:\shows\3d-active-mesh.xml*                                                      |                        | _              |              |
|----------------------------------------------------------------------------------------------------|------------------------|----------------|--------------|
| <u>F</u> ile <u>E</u> dit <u>D</u> isplay <u>S</u> ervers <u>V</u> iew Encrypted Movies <u>W</u> izards <u>C</u> onfigure |                        |                | <u>H</u> elp |
| D 🗃 📓 🖾 🖾 V W 📕 🗮 🚣 I   🚸 R   ▦ ID                                                                                        | Audio                  | Video          |              |
|                                                                                                    | ly name <mark>1</mark> | 7THS           | SENSE        |
| Warp Blends Colour Splines Display Sequences Server L: Delta3507                                                          |                        | <b>elta</b> Me | ediaServer   |
| Resources Timeline Layers Update                                                                                          |                        |                |              |
| 📘 🗑 🕊 🔲 🐨 🕾 T                                                                                                    |                        |                | - ^          |
| 🖨 🔲 🕕 🗞 🗏 🔘 Movie 📑 DeltaMediaServer_3D                                                                                   |                        |                |              |
| C:\ Movies \ 3D \ + Presets LAYER 2 LAYER 2                                                                               |                        |                |              |
| DeltaMediaServer_3D_Right_Ey                                                                                              |                        |                |              |
| Movie D€                                                                                                    |                        |                |              |
| Resource Editor : DeltaMediaServer_3D_Left Eye_                                                                           |                        |                | ×            |
| General Timeline File(s) Screen Location Animation Keying Colour Mesh                                                     |                        |                |              |
|                                                                                                    |                        |                |              |
|                                                                                                    |                        |                |              |
|                                                                                                    |                        |                |              |
| 9 10 11 12 13 14 15 16                                                                                                    |                        |                |              |
|                                                                                                    |                        |                |              |
|                                                                                                    |                        |                |              |
|                                                                                                    |                        |                |              |
| Select All Clear All                                                                                                    |                        |                |              |
| Refresh                                                                                                    |                        |                | ¥            |
| LTC                                                                                                    |                        |                |              |
|                                                                                                    |                        |                | 0:00:20:     |
|                                                                                                    |                        |                |              |
|                                                                                                    |                        |                | 000 fps 🔡    |
|                                                                                                    |                        |                |              |
| Of                                                                                                    | K Cancel               | Apply          |              |

For the right eye media, open the resource editor, clear all eyepoints and enable only eyepoint 2:

| A 7thSense - GUI - Timeline : My name - c:\shows\3d-active-mesh.xml*                                                                                                    |                        | _                 |              |
|----------------------------------------------------------------------------------------------------|------------------------|-------------------|--------------|
| <u>F</u> ile <u>E</u> dit <u>D</u> isplay <u>S</u> ervers <u>V</u> iew Encrypted Movies <u>W</u> izards <u>C</u> onfigure                                                                                                    |                        |                   | <u>H</u> elp |
| 🗅 🖆 📓 🗳 🖾 V W 📕 🗮 🚣 I 🚸 R 🗮 ID                                                                                                    | Audio                  | Video             |              |
| Layers Layout Switches Preview Group 64 V<br>Warp Blends Colour Splines Display Sequences Server L:Delta3507 V                                                                                                    | My name <mark>1</mark> | Y 7TH             | SENSE        |
|                                                                                                    |                        | Delta N           | 1ediaServer  |
| Resources Timeline Layers Update                                                                                                    |                        |                   |              |
| □ 🗐 🗇 🖤 🖻 🛱 T 🛛 LAYER 1*                                                                                                    |                        |                   |              |
| Image: A state of the state of the state |                        |                   |              |
| C:\ Movies \ 3D \ + Presets                                                                                                    |                        |                   |              |
| DeltaMediaServer_30_                                                                                                    |                        |                   |              |
|                                                                                                    |                        |                   |              |
| Movie De Resource Editor : DeltaMediaServer_3D_Right Eye_                                                                                                    |                        |                   | ×            |
| General Timeline File(s) Screen Location Animation Keying Colour Mesh                                                                                                    |                        |                   |              |
|                                                                                                    |                        |                   |              |
| Enabled Eyepoints                                                                                                    |                        |                   |              |
|                                                                                                    |                        |                   |              |
| 9 10 11 12 13 14 15 16                                                                                                    |                        |                   |              |
|                                                                                                    |                        |                   |              |
|                                                                                                    |                        |                   |              |
|                                                                                                    |                        |                   |              |
| Select All Clear All                                                                                                    |                        |                   |              |
| Refresh                                                                                                    |                        |                   | ~            |
| Kenesi                                                                                                    |                        |                   |              |
| LTC                                                                                                    |                        |                   | 0:00:20:     |
|                                                                                                    |                        |                   | 0.00.20.     |
|                                                                                                    |                        |                   | 000 fps      |
|                                                                                                    |                        |                   |              |
|                                                                                                    | ОК                     | ancel <u>A</u> pp | ly           |

# Editing a Mesh

The Mesh Editor allows you to manipulate the mesh as a whole, per channel, by vertex or group of vertices, with control over the editing view. **The X, Y, Z axes throughout are those based on the .obj model's origin.** 

Even if you are not editing points, the mesh editor has settings for moving the mesh around in the GUI, with slider controls for Node Size and Mouse movement size.

## Part 2: DeltaGUI Software

**Movement Plane** 

Selection Mode

**Clipping Planes** 

**Drawing Mode** 

Save Meshes

Bake

Vertex Group Selection

Reset Vertex

Reset Model

Rotation Angle - about x

Scale Object

Near Far

Select Editable Mesh

|                                                  | MESH                        |            |                        |              |
|--------------------------------------------------|-----------------------------|------------|------------------------|--------------|
| Mesh Editor                                      | ~                           |            | Show He                | elp ^        |
| Select Editable Mes                              | sh                          |            |                        |              |
| 1 (c:\Meshes\- al                                | l objects in one -          | obj)       |                        | ~            |
| Movement Plane                                   | Movemen                     | nt Size    |                        |              |
| Ĺ <sup>×</sup> , Ĺ <sup>z</sup> , Ĺ <sup>z</sup> | Y<br>Y<br>Y<br>Y<br>Mouse ■ |            |                        | 10.0<br>1.00 |
| Selection Mode                                   |                             |            |                        |              |
| *****                                            | Selection Size              |            | -                      | <u>8</u>     |
| Clipping Planes                                  |                             |            |                        |              |
| Near                                             |                             | 0.1        | Fit                    |              |
| Far                                              |                             | 39583.4    | Reset                  |              |
| Drawing Mode                                     | Movement : Wor              | rld or Pei | Channel                |              |
| $\bigtriangledown$                               |                             |            | e World 🔳<br>er Chan 📕 | =            |
| Save Meshes                                      | Reset Meshes                | Show       | / Hide                 |              |

Show Vertex

Hide Vertex Black Vertex Paint Vertex

0.0000

1.0000

Disable

#### **Movement Plane**

| Movement Plane             | Movement Size |
|----------------------------|---------------|
|                            | Vertex 0.5    |
| $ \sqsubseteq \  \  \Box $ | Mouse 0.85    |

Central Rotation Point

Select which 2D plane (axis pair) in which you want to move selected vertices, in the overall 3D space.

#### **Movement Size**

The Vertex slider controls sensitivity of selected vertex movement, using Ctrl+arrows. The Mouse slider controls the speed at which the mouse drags the mesh around in the GUI.

#### **Drawing Mode**

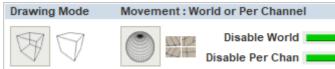

These options enable you to see the entire mesh, or focus on the foreground only. The result will depend in part on the way the mesh has been constructed.

#### Movement: World or Per Channel

Choose whether you want to manipulate the mesh for a particular channel only, or for all channels (World view). Per channel is generally best for small adjustments, and World if there is a significant error in the media across the whole object. These edits are overlaid on the .obj mesh and will be saved as separate .vto files. The Disable buttons switch the adjustment overlays off and on without resetting the model.

#### **Selection Mode**

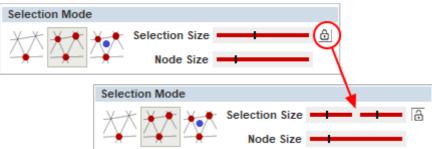

Vertices can be selected either to reposition them, or to change their visibility (as in the oblique faces of our object example above). Select a single vertex to move it, or a group of vertices, or where a set of linked vertices has been constructed in the .obj file, select the group.

The group selection area finds all vertices within an XY window *as seen from the current viewpoint in the GUI, not relative to the size of the obj mesh.* The size of this window can be controlled by the size slider. Click the **lock** button for separate X and Y axis sizes. *Selection includes all vertices in this rectangle, in all planes.* Add more vertices to the group selection with **Ctrl+left click**. Near or far vertices can be excluded by working in a clipping plane (see below). For multiple selection of individual vertices, use a very small group area.

*In this example*: red points are a selected group with equal XY selection. Green shows the mouse hovering over another group with a limited X axis and mid-range Y (see settings on the right).

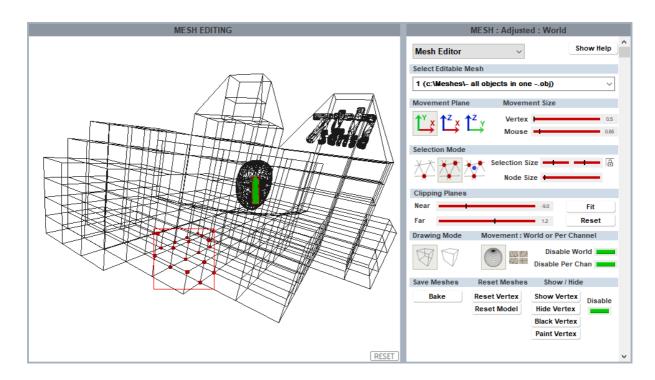

**Moving points:** Once selected, all red nodes can be moved around *en bloc* using **Ctrl+arrows**. For finer movement, use **Ctrl+Shift+arrows**. Movement is along the X, Y, Z axes of the .obj file, based on the object origin. Selected vertices or the whole model can be reset using the **Reset** buttons (bottom right).

# Moving nodes around

Whenever groups of connected nodes are moved, this inevitably distorts the surrounding mesh. A mesh that is not an accurate representation of the real world can, to some degree, be pulled into position, but there are limits beyond which making one part fit makes another worse.

# **Vertex Groups**

In complex models it is helpful to construct the .obj file out of groups of vertices where the groups are not connected directly to each other: for example, the detailed face illustrated above is separable. In these circumstances, the separable section of linked vertices can be selected by use of the third mesh selector in Delta (the one with the blue dot): the 'vertex group selection'. The separable part can now be manipulated, to move it, or rotate it on any axis about a selected point, or its median point.

In the illustration below, the face element from the front of the building has been selected with a single click because it forms a vertex group, unconnected to the main building. Lateral movement is as elsewhere using Ctrl+arrows, or Ctrl+Shift+arrows (finer) according to the movement size set in the editor panel, and the selected movement plane axes.

**Please note** that depending on the complexity of the vertex group being manipulated, this can be very demanding of DeltaGUI.

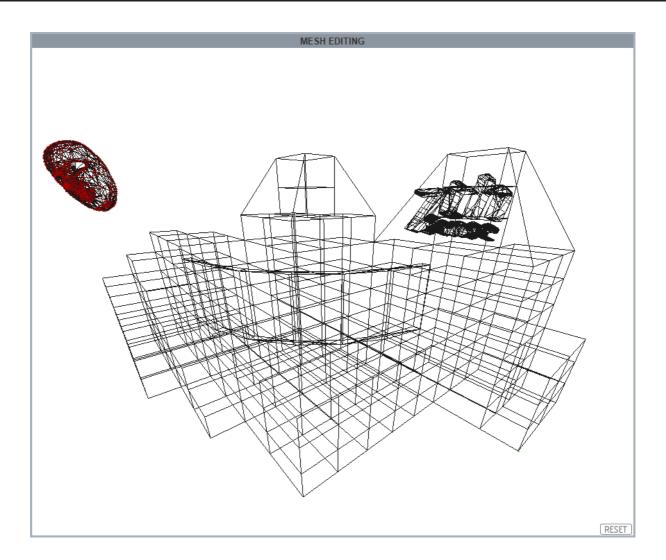

**Rotation** is available, again in the selected movement plane axis, either about the central rotation point, or a selected point (click the green button to switch this).

The vertex group can also be **scaled** about the same point, increasing or decreasing all vertex separations proportionately. Here we can see that by selecting the X-Y movement plane, rotation will be about the Z-axis:

| Vertex Group Selection          |
|---------------------------------|
| Rotation Angle - about x 0.0000 |
| Scale Object 1.0000             |
| Central Rotation Point          |

These adjustments can be seen in the editing screen above.

| What moves? |  |  |  |
|-------------|--|--|--|
|             |  |  |  |

If the mesh and media are texture-mapped, the media will follow the moved element, so the media can be adjusted to a real-world object that does not quite match.

If the media is not texture-mapped (i.e. projection mode), then it will continue to be projected in situ. This is not the same as warping the mesh.

**Hiding points:** There are two ways to affect the projected display of selected parts of the media: Show/Hide and Black/Paint. Hiding a group removes all edges joined to the selected vertices, and enclosed faces. Single vertex selection is not useful for hiding, but a single vertex in a small group may be. In the example below, per channel selection has been made on the oblique sides in channel 1 (left), to be filled exclusively by channel 2 (right). In the first Playback Window illustration below, **Hide** removes faces from display, in the second, **Black** fades it out, similar to blending.

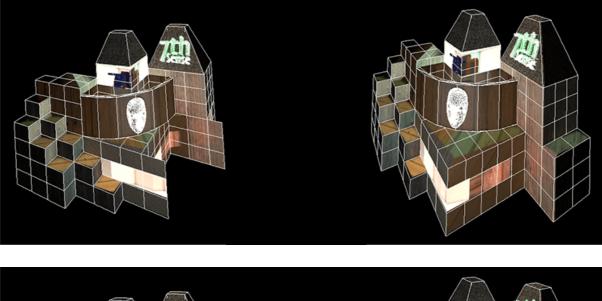

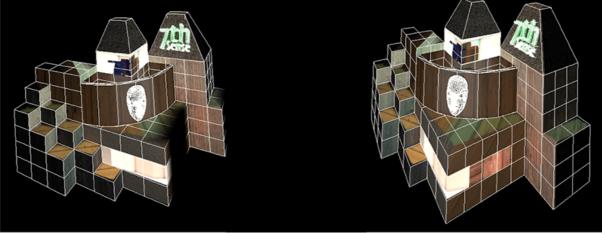

Note how vertex selection has not included the vertical edges required by channel 1.

Compare this with <u>adding a blend</u><sup>(256)</sup>, and the need to preserve display on edges; a blend may fade out more than you want. Blends are more suitable for textured mode.

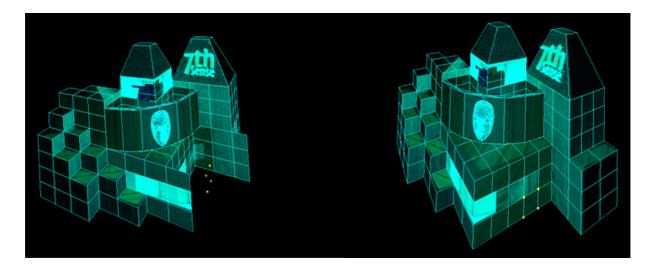

### **Clipping Planes**

These contain your view for selection, between Near and Far planes. Use the **Fit** button to set the range to the size of your mesh, otherwise the mesh can be too small a part of the maximum available range, and disappear from view. In this example, clipping planes have been used to limit selection to points on the facing wall in the above illustration:

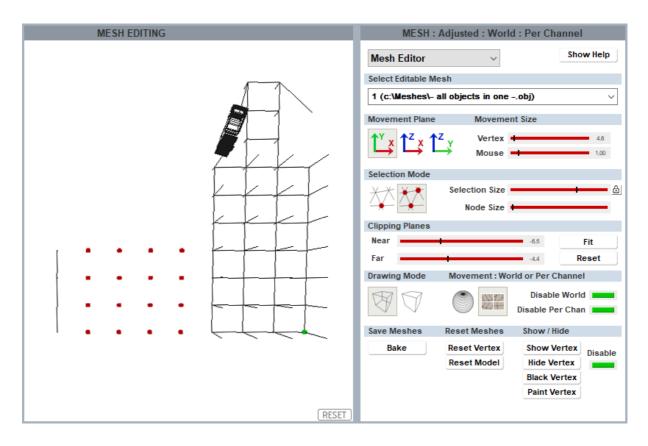

#### **Save Meshes**

You can save changes to the mesh simply by using *File > Save As* (and then Save to save

further changes). This saves the original .obj file, together with .vto files containing adjustment instructions. Every time the mesh is used for a show, these instructions will be applied. 'World' and 'Per Channel' change files are created separately.

| 📙   🛃 🚽 🗧 totem          |                       |                  | _        |        |
|--------------------------|-----------------------|------------------|----------|--------|
| File Home Share View     |                       |                  |          | ~ 🕐    |
| ← → → ↑ 🔒 « 7thSense Dat | a > Meshes > totem    | ✓ Ö Searc        | h totem  | Q      |
| 10.100.101.227           | ^ Name                | Date modified    | Туре     | Size   |
| 🖵 7thSense               | 🐻 bottom - 23-08.obj  | 22/01/2016 11:50 | OBJ File | 18 KB  |
| 🚽 7thSense Data          | 🐻 head - 23-08.obj    | 22/01/2016 11:50 | OBJ File | 73 KB  |
| 7thSense (C)             | head - 23-08.vto      | 02/06/2016 11:42 | VTO File | 11 KB  |
| 7thSense (x64)           | head - 23-08_ch01.vto | 02/06/2016 11:42 | VTO File | 11 KB  |
| Additional Folders       | head - 23-08_ch02.vto | 02/06/2016 11:42 | VTO File | 2 KB   |
| Audio                    | 🐻 middle - 23-08.obj  | 22/01/2016 11:50 | OBJ File | 67 KB  |
| AutoAlignment            | 💼 totem - 23-08.obj   | 22/01/2016 11:50 | OBJ File | 162 KB |
| 📊 Images                 |                       |                  |          |        |
| Meshes                   |                       |                  |          |        |
| SimpleObjects            |                       |                  |          |        |
| 📙 totem                  | v                     |                  |          |        |
| 7 items                  |                       |                  |          |        |

**To remove the changes**, returning to the original mesh alone, simply reset in the GUI or delete the .vto files here. If you have 'Sync Mesh Files from Server' ticked in the Mesh selection screen, the files will also be copied over automatically to the GUI.

The mesh editor, however, also allows you to 'bake' the changes into either a new single revised 'world' .obj file, or a new .obj per channel. Changes cannot be reset in a 'baked' file.

| Bake all a | djustments to a new OBJ file?                                                                                                    | $\times$ |
|------------|----------------------------------------------------------------------------------------------------|----------|
|            | This will save the current mesh with all adjustments to a new OBJ file(s)<br>exactly as the mesh is shown right now including moved and hidden<br>vertices. |          |
|            | Any channels with Per Channel adjustments will be saved to separate meshes.                                                                                 |          |
|            | Continue with the Bake command?                                                                                                    |          |
|            | <u>Y</u> es <u>N</u> o                                                                                                    |          |

#### **Reset Meshes**

Note that resetting the whole model sets all vertices back to their original positions in their .obj file. If you have loaded an .obj file that has associated .vto files, resetting the model removes the .vto amendments from view, and if then saved, the .vto files are removed from the C: \Meshes directory. If in doubt, and you want to compare before and after adjustments, use the Disable button instead.

## **Movement Nodes**

Movement nodes add the capability to synchronise movement between meshes, media and eyepoints using their names in **Sequences** (see Delta User Guide). By manipulating a parent node, linked nodes will follow without separate programming. Examples include rotating images on car wheels, growing and moving two eyes together, or bringing several meshes into view simultaneously.

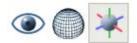

The three controls are: create or delete nodes (third button), assign nodes to eyepoints (first button), and assign nodes to meshes (middle button).

### **Creating a Movement Node**

Node translations for each parameter can be set by the setnodeparams external control command, or use the Node Parameter editor in *Display Config > Mesh Mode > Movement Nodes* and double click on a node. There are six sequences of Translate (change XYZ coordinates), Rotate (HPR angles) and Scale (XYZ relative dimensions), though not all three aspects may be needed.

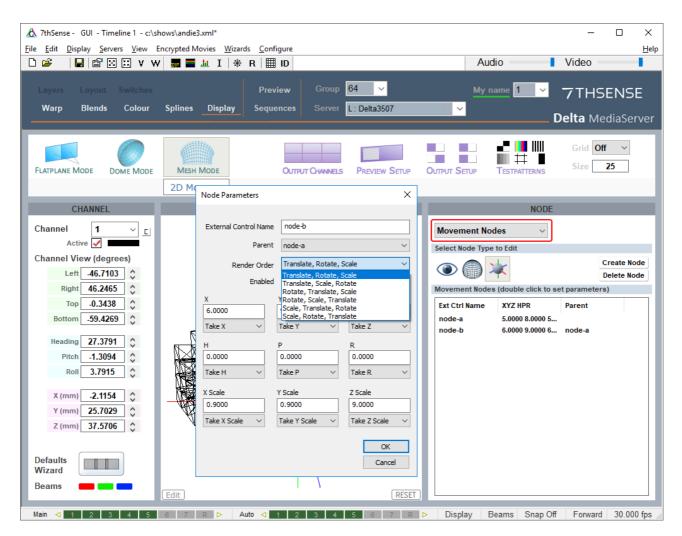

- To synchronise multiple movement nodes, one must be a parent and the others assigned to it.
- Movement nodes are assigned to eyepoints and/or meshes.

 Movement nodes can also be addressed by External Controls (see the Delta User Guide for how to use these). For available commands in DeltaGUI, Click *Help > External Controls* and find Movement Node Commands:

| MOVEMENT NODE COMMANDS |                                                                                                    |                                                                                                    |                                                                                                    |  |  |  |
|------------------------|----------------------------------------------------------------------------------------------------|----------------------------------------------------------------------------------------------------|----------------------------------------------------------------------------------------------------|--|--|--|
| Command                |                                                                                                    |                                                                                                    |                                                                                                    |  |  |  |
| CREATEMOVEMENTNODE     | extctriname=name [x=xval] [y=yval] [z=zval] [h=hval]<br>[p=pval] [r=rval] [xscale=xscaleval] [yscale=yscalev<br>a] [z=zscaleval] [order=orderstring] [enabled=y/n]<br>[parent=extctrinameofparent] [takex=**] [takey=**]<br>[takez=**] [takeh=**] [takep=**] [taker=**] [takeyscale=**]<br>[takez=**] [takeyscale=**] [takezscale=**]               | Create a movement node which can be addressed<br>from external control and meshes or eyepoints<br>attached to it<br>(see ** below) |                                                                                                    |  |  |  |
| SETPARENTNODE          | target=[mesh/eyepoint/node] [index=1-16 / ALL] [no<br>de=nodeextctriname] [parent=extctrinameofparent]<br>[detach=true/false]                                                                                                    | Attach a mesh, eyepoint or other node to this node                                                                                 | setparentnode target=mesh index=1 parent=mypar<br>entnode<br>setparentnode target=eyepoint index=3 parent=my<br>otherparentnode<br>setparentmode target=node node=nodeextctriname<br>parent=myparentnode<br>setparentmode target=mesh index=ALL detach=true |  |  |  |
| DELETENODE             | None                                                                                                    | Delete an existing movement node                                                                                                   |                                                                                                    |  |  |  |
| SETNODEPARAMS          | extctriname=name [x=xval] [y=yval] [z=zval] [h=hval]<br>[p=pval] [r=rval] [xccale=xscaleval] [yscale=yscalev<br>al] [z=zscaleval] [order=orderstring] [enabled=y/n]<br>[parent=extctrinameofparent] [detach=true/false] [ta<br>kex=""] [takey=""] [takez=*"] [takeh=*"] [takep=*"]<br>[taker=*"] [takexcale=**] [takeyscale=**] [takezsca<br>le=*"] | Set an existing node's parameters (see ** below)                                                                                   |                                                                                                    |  |  |  |

 Each parameter of the node (XYZ, HPR, XYZScale) can be set to act as any of the others – or be ignored, so for example the X value used for a node can be taken from Z or even -Z, or the XScale value can be set to be ignored:

| Node Parameters               |                        | ×                |
|-------------------------------|------------------------|------------------|
|                               | me node-b              |                  |
| External Control Na           | me node-b              |                  |
| Pare                          | ent node-a             | ~                |
| Render Ord                    | der Translate, Rotate, | Scale 🗸          |
| Enab                          | led 🗹                  |                  |
| х                             | Y                      | Z                |
| 6.0000                        | 9.0000                 | 6.0000           |
| Take X 🗸 🗸                    | Take Y $\sim$          | Take Z 🛛 🗸       |
| Take X<br>Take -X             | Р                      | R                |
| Take Y<br>Take -Y             | 5                      | 3                |
| Take Z                        | Take P 🗸 🗸             | Take R 🗸 🗸       |
| Take -Z<br>Take H<br>Take -H  | Y Scale                | Z Scale          |
| Take P<br>Take -P             | 0.9000                 | .9               |
| Take R<br>Take -R             | Take Y Scale $\sim$    | Take Z Scale 🛛 🗸 |
| Take X Scale                  |                        |                  |
| Take -X Scale                 |                        | OK               |
| Take Y Scale<br>Take -Y Scale |                        | Cancel           |
| Take Z Scale                  |                        | Cancel           |
| Take -Z Scale                 |                        |                  |
| Ignore                        |                        |                  |

• The values shown in the dialog are always the untranslated values, the translation happens internally in the render stage.

- This translation can be used to take care of axis differences between systems or to ignore certain values from a datastream that are not interesting.
- Node values can be set by external control (using setnodeparams), ArtNet (via setnodeparams) or NatNet tracking input.

## **Mesh Optical Tracking**

For users of OptiTrack Motive systems for optical tracking, Delta can use Motive's NatNet streaming data over IP, linked to DeltaGUI's <u>Movement Nodes</u><sup>(275)</sup>.

### In OptiTrack Motive

Enable 'Broadcast Frame Data' in the OptiTrak Streaming Engine and connect the Motive source Data Port with the Delta server as client over NatNet. For details on the streaming engine, see <a href="https://v22.wiki.optitrack.com/index.php?title=Data\_Streaming">https://v22.wiki.optitrack.com/index.php?title=Data\_Streaming</a>.

Output node **1** will be identified in Delta as movement node name: **natnet\_1** Output node **2** will be identified in Delta as movement node name: **natnet\_2** and so on.

### In DeltaGUI

First, NatNet must be enabled in DeltaGUI > Preferences > Misc Settings:

| Preferences : 'Delta2901                                              | ' at 10.100.101.227                               |                | × |
|-----------------------------------------------------------------------|---------------------------------------------------|----------------|---|
| System                                                                | Misc Settings                                     |                |   |
| Default Paths<br>Drives                                               | Configure Interactive Features                    |                |   |
| Timing<br>Communication<br>Server Info                                | Maintain Video Capture rate when pa               | used           |   |
| User Interface<br>Preview Window                                      | Reserve Timeline Fade Time 1 s                    |                |   |
| ···· Misc Settings<br>···· Interactivity                              | Autoplay Movies : Start from Frame 0              | ,              |   |
| Resource Defaults     Configuration Defaults     Extra Resource Paths | Mesh Mode                                         | Missing Frames |   |
| Audio<br>Audio Mapping                                                | Sync Mesh Files to GUI PC Enable NatNet Streaming |                |   |
| ArtNet & DMX<br>User Stats                                            |                                                   |                |   |
| ОК                                                                    |                                                   |                |   |
|                                                                       |                                                   |                |   |
| Cancel                                                                |                                                   |                |   |

Connections can now be made to meshes and/or eyepoints, by creating and naming a **movement node** for each:

| External Control 1 | Name  | natnet_1      |           |              |
|--------------------|-------|---------------|-----------|--------------|
| Pa                 | arent | No Parent     |           |              |
| Render (           | Order | Translate, Ro | otate, So | cale         |
| En                 | abled |               |           |              |
| x                  | ,     | Y             |           | z            |
| 0.0000             |       | 0.0000        |           | 0.0000       |
| Take X             | ~     | Take Y        | $\sim$    | Take Z       |
| н                  |       | Р             |           | R            |
| 0.0000             |       | 0.0000        |           | 0.0000       |
| Take H             | ~     | Take P        | $\sim$    | Take R       |
| X Scale            | ١     | (Scale        |           | Z Scale      |
| 1.0000             |       | 1.0000        |           | 1.0000       |
| Take X Scale       | ~     | Take Y Scale  | $\sim$    | Take Z Scale |
|                    |       |               |           |              |

The node(s) can then be synchronised with a mesh or an eyepoint, by making the NatNet node a parent.

Example: take the mesh you want to connect the NatNet node to as parent, and double-click to edit it:

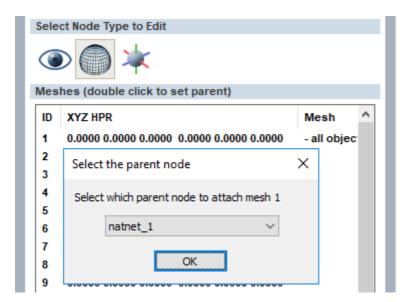

Assign the NatNet node name as parent.

The XYZ-HPR and scale values of the NatNet node can now be taken by the mesh (or eyepoint).

### **Transformation Example**

Node values be used directly, or in more complex scenarios, can be transformed, for example to reverse orientation, invert, or convert roll to pitch. For example, here we want to take the orientation of an active puck and transform its **roll** movement to change the **heading** of a car:

| Node Parameters                                                                                                  |                                                                                                    | × |                                                                                                    |         |
|----------------------------------------------------------------------------------------------------|----------------------------------------------------------------------------------------------------|---|----------------------------------------------------------------------------------------------------|---------|
| External Control Name<br>Parent<br>Render Order<br>Enabled<br>X<br>0.0000<br>Ignore ~<br>H<br>0.0000<br>Take R ~ | natnet_1         No Parent         Translate, Rotate, S         ✓         Y         0.0000         Ignore         Y         0.0000         Ignore         Y         Scale         1.0000         Ignore | ~ | Image: constraint of the second second se | Heading |

# **Switches**

This view provides control over beams, geometry and blending for all channels in all servers and an overall summary of all the server's display configurations.

| Warp Blends Colour Splines Display Sequences Server L: Delta3507                                                                                                    | Wintp     Blends     Colour     Splines     Display     Sequences     Server     Delta     MediaServ       witches     Information       ROUP 53     All on     All on                                                                                                    |            | 📽 🛛 🗮 V W 🜉 🗮 J         |                      |                                                            | Audio                                                                                                    | Video       |       |
|----------------------------------------------------------------------------------------------------|----------------------------------------------------------------------------------------------------|------------|-------------------------|----------------------|------------------------------------------------------------|----------------------------------------------------------------------------------------------------|-------------|-------|
| Delta MediaSe         Switches Information         Geometry Blends Softness       Image         Image         Delta MediaSe         Delta Softness       Image         Delta 5307       FLAT       Geometry Blends Softness       Image         Channel 1       Channel 8eams         Channel 1       Channel 8eams         Channel 3       Cometry Blends Softness       Channel 3       Cometry Blends Softness       Channel 3       Cometry Blends Softness       Channel 3       Cometry Blends Softness       Cometry Blends Softness         Channel 1       Cometry Blends Softness       Crosshatch         Channel 1       Cometry Blends Softness       Crosshatch         Channel 1       Cometry Blends Softness       Crosshatch         Channel 1       Cometry Blends Softness       Crosshatch         Channel 1       Cometry Blends Softness       Crosshatch         Channel 1       Channel 2                                                                                                    | Delta MediaServ         witches Information         ROUP 53       Channel Beams       Geometry Blends Softness         All On       All On       Al                                                                                                    |            |                         |                      |                                                            | and the second second s | 7THSEN      | ISE   |
| Group 53       Channel Beams<br>All On<br>All Off       Geometry<br>All Off       Blends<br>All Off       Softness<br>All Off       Image         Delta5307       FLAT       Geometry<br>Channel 1       Blends<br>All Off       Softness<br>All Off       Timeline         Channel 1       Channel 2       Geometry<br>Channel 3       Blends<br>All Off       Softness       Timeline         Delta5308       FLAT       Geometry<br>Channel 4       Blends<br>Softness       Softness       Timeline         Delta5308       FLAT       Geometry<br>Channel 4       Blends<br>Softness       Softness       Softness         Channel 1       Geometry<br>Channel 4       Blends<br>Softness       Softness       Softness         Channel 2       Geometry<br>Channel 4       Blends<br>Softness       Softness       Softness         Channel 2       Geometry<br>Channel 4       Blends<br>Softness       Softness       Softness         Channel 1       Geometry<br>Channel 4       Softness       Softness       Softness         Channel 2       Channel 3       Softness       Softness       Softness         Channel 1       Geometry<br>Channel 2       Softness       Softness       Softness                                                                                                    | ROUP 53       Channel Beams       Geometry       Blends       Softness       Image         All On       All Off       All Off       All Off       All Off       All Off       Image         Delta5307       FLAT       Geometry       Blends       Softness       Image       Image         Channel 1       Geometry       Blends       Softness       Image       Image       Image         Channel 1       Geometry       Blends       Softness       Image       Image       Image         Channel 1       Geometry       Blends       Softness       Image       Image       Image         Channel 1       Geometry       Blends       Softness       Image       Image       Image         Delta5308       FLAT       Geometry       Blends       Softness       Image       Image         Channel 3       Geometry       Blends       Softness       Image       Image       Image         Delta5308       FLAT       Geometry       Blends       Softness       Image       Image         Channel 3       Geometry       Blends       Softness       Image       Image       Image         Channel 3       Geometry       Blends       Softness                                                                                                    | warp 31    | enda Loiour Sprines     | Chapter Server       | L: Delta3507                                               | 3                                                                                                    | Delta Media | Serve |
| All On All Of All Of All Of All Of All Of All Of All Of Channel Beams<br>Channel 1<br>Channel 2<br>Channel 4<br>Channel 1<br>Channel 4<br>Channel 1<br>Channel 2<br>Channel 2<br>Channel 2<br>Channel 3<br>Channel 4<br>Channel 4<br>Channel 3<br>Channel 4<br>Channel 4<br>Channel 5<br>Channel 4<br>Channel 4<br>Channel 4<br>Channel 4<br>Channel 5<br>Channel 4<br>Channel 4<br>Channel 4<br>Channel 4<br>Channel 5<br>Channel 4<br>Channel 5<br>Channel 4<br>Channel 5<br>Channel 4<br>Channel 7<br>Channel 7<br>Chanel 7<br>Channel | All On All Off All Off                                                                                                    | witches In | formation               |                      |                                                            |                                                                                                    |             |       |
| Delta5307 FLAT Geometry Blends Softness<br>Channel 1<br>Channel 2<br>Channel 3<br>Delta5308 FLAT Geometry Blends Softness<br>Channel 4<br>Channel 4<br>Channe | Channel 1<br>Channel 2<br>Channel 4<br>Channel Beams<br>Channel 4<br>Channel Beams<br>Channel 4<br>Channel Beams<br>Channel 4<br>Channel 4<br>Channel 8<br>Channel 8 | ROUP 53    | All On 🛑 💼              | All On All On All On | Timeline ~                                                 |                                                                                                    |             |       |
| Delta5308 FLAT Geometry Blends Softness<br>Channel Beams<br>Channel 1 Channel 2 Channel 2 Ch                                                                                                    | Delta5308 FLAT Geometry Blends Softness Crosshatch<br>Channel Beams Channel 1 Channel 2 Channel 3 Channel 3 Channel 4 Channel 3 Channel 4 Channel 4 C                                                                                                    | Delta5307  | Channel Be<br>Channel 1 | s s s                | Chequerboard<br>Pixel Grid<br>Black<br>White<br>Uniformity |                                                                                                    |             |       |
| Channel 4 🛛 🗱 💶                                                                                                    |                                                                                                    | Delta5308  | Channel Be<br>Channel 1 | <u>a</u> a a         | Crosshatch<br>Greyscale<br>Point Distortion                |                                                                                                    |             |       |
|                                                                                                    |                                                                                                    |            |                         |                      |                                                            |                                                                                                    |             |       |

By switching individual beams off, attention may better be given to a particular channel.

Switching geometry off affects not just display geometry (warp) but geometry applied to specific resources on timelines.

Select from 'Image' to apply a test pattern to all channels in the server group.

In the Information page, you can see each channel's location and size for all servers in the group:

| Luit Dis  | play Servers                             | view Wiza     | ards Co            | nfigur | e                 |              |   |            |     |       |        | H  |
|-----------|------------------------------------------|---------------|--------------------|--------|-------------------|--------------|---|------------|-----|-------|--------|----|
| i 🖉 🖉     | r v H X Y                                | N 📕 🖬         | <u>I</u> I         | * R    | ID III            |              |   | Audio      | •   | Video |        | 1  |
| Layers L  | ayout Switche                            | s             |                    |        | Preview           | 64 🗸         |   | Timeline 1 | × 7 | TH    | 5ENS   | 5E |
|           |                                          |               |                    |        | Sequences         | L: Delta4077 | ~ |            |     |       | ediaSe |    |
| witches   | Information                              |               |                    |        |                   |              |   |            |     |       |        | ٦  |
| GROUP 64  |                                          |               |                    |        |                   |              |   |            |     |       |        | l  |
| Delta4077 | FLAT<br>STEREO<br>Channel 1<br>Channel 2 | <b>X</b><br>0 |                    |        | H<br>1080<br>1080 |              |   |            |     |       |        |    |
| Delta4079 | FLAT<br>Channel 1                        | Canvas :<br>X | 1920 x 1080<br>Y V |        | H<br>1080         |              |   |            |     |       |        | i  |
|           |                                          |               |                    |        |                   |              |   |            |     |       |        |    |
|           |                                          |               |                    |        |                   |              |   |            |     |       |        |    |
|           |                                          |               |                    |        |                   |              |   |            |     |       |        |    |
|           |                                          |               |                    |        |                   |              |   |            |     |       |        |    |
|           |                                          |               |                    |        |                   |              |   |            |     |       |        |    |
|           |                                          |               |                    |        |                   |              |   |            |     |       |        |    |
|           |                                          |               |                    |        |                   |              |   |            |     |       |        |    |

# **Populating the Timeline**

The first thing to appreciate before you begin, is that a 'Resource on a timeline' is not moving any files anywhere. A Resource on a server's timeline is merely a reference to a file or sequence of files on the server's disks, with a set of instructions or parameters to say how the media will be played and displayed (how much, how fast, how long, when to start and stop, where, what colour etc.).

Start DeltaServer and DeltaGUI. At this point, there are no resources on the timeline (assuming there was no default file set to load), and any resources found in the relevant folders are presented in the Resources Area on the left.

Select the media type (in the example below, Images), and double click the image you want to add to the timeline. The Add Resource dialog is displayed, so choose a name for this resource, which layer and where along the timeline you want it to be placed.

|             | Resources Timelir                               |                   |   |    | Layers U                  | pdate                             |               |
|-------------|-------------------------------------------------|-------------------|---|----|---------------------------|-----------------------------------|---------------|
|             | 🚳 帐 📗 🗑 🖻                                       | ෂ 1               | ſ | LA | YER 1                     |                                   |               |
| ا 🧼         |                                                 |                   |   |    | Add Resource : 7thSe      | nse Splash                        | ×             |
| C:\Ima      | add resource or                                 |                   | ^ |    | Name                      | 7thSense Splash                   | (Max Size 95) |
|             | ontrol Bitmaps                                  | J                 | v | LA | External Control          | Image_10048<br>Hrs Mins Secs Frms | (Max Size 24) |
| Disk        | Image Description                               | Туре              | ^ |    | Start Position            | ▶ 00 00 :: 00 ♦                   | F             |
| C<br>C<br>C | 7thSense Splash<br>pixelMap_lowerRigh<br>equals | bmp<br>exr<br>jpg |   | BA | Layer                     | 1 \$Background                    | OK<br>Cancel  |
| c           | five                                            | jpg               |   |    |                           |                                   | Cancer        |
| C<br>C      | four                                            | jpg<br>ing        |   | Ту | pe in resource<br>details | Flat Blends -                     |               |

After pressing OK on the Add Resource dialog, Layer 1 is shown, and the Resource Area shows you the newly created resource on the Timeline.

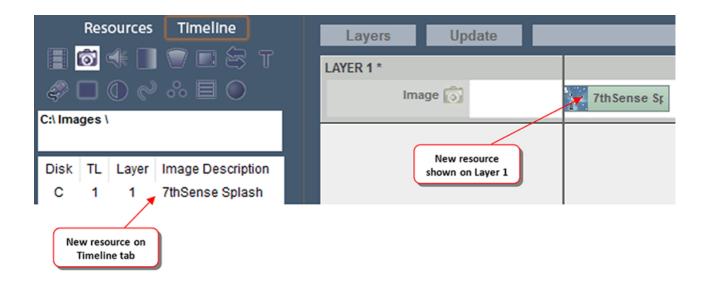

### Warnings

There are various warnings if there is a problem with a resource. A movie file may be encrypted and not match the playback licence (see <u>Delta Content Protection System</u>):

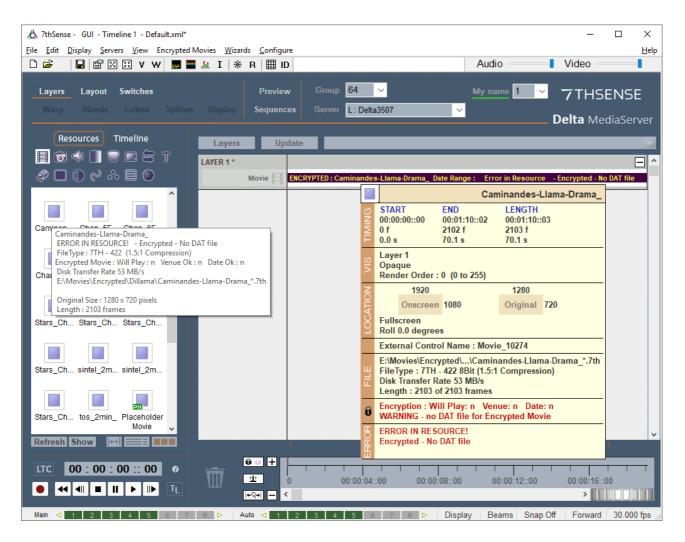

Errors can be seen in three places, in the timeline, by examining the timeline resource, or by hovering over the resource in the pool area.

Similarly, if there are missing frames in a movie (i.e. not in codec formats), this will be highlighted in the timeline resource properties, and in the resource pool the resource will have a red frame (or in list mode, the name will be in red type):

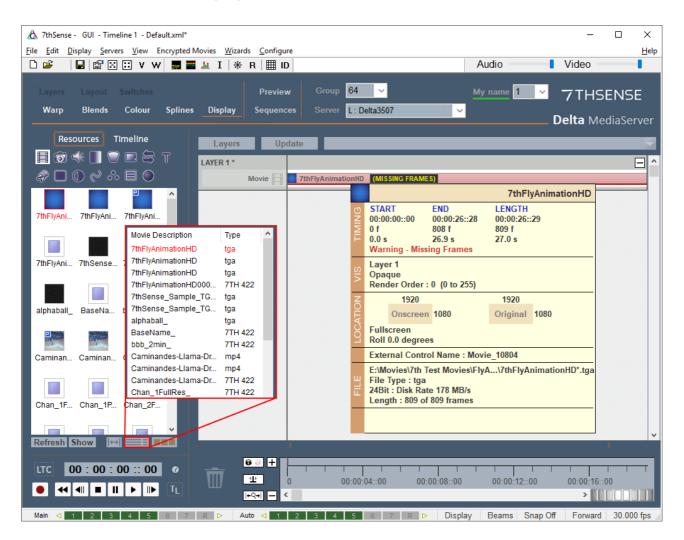

## Interact with Resources on the Timeline

Media on the timeline can be **moved** along the timeline simply by left-clicking on it and dragging it while the left mouse button is down. When moving your mouse over the media resource on the timeline, the pointer changes to  $\clubsuit$  to indicate that the resource can be moved left or right.

While moving, the resource is shown in yellow, and the start / stop positions on the timeline are shown as you move.

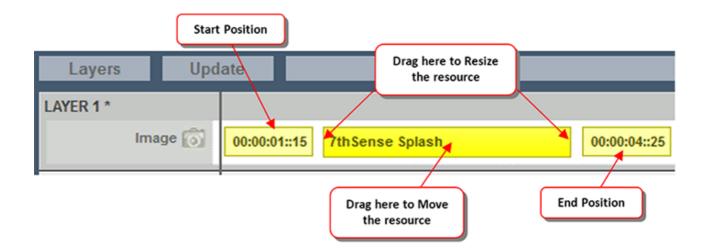

To **change the length** of the resource on the timeline, simply move the cursor over either end of the resource on the timeline; the cursor changes to  $\leftrightarrow$  to indicate that you can pull that end of the resource. If the resource is very short on the timeline, you may not get the sizing cursor – simply zoom in until the resource is large enough, or edit the resource properties (right click on the resource > Properties ) and type in the start and stop frames / times.

To change which part of the timeline you are viewing, use the controls below:

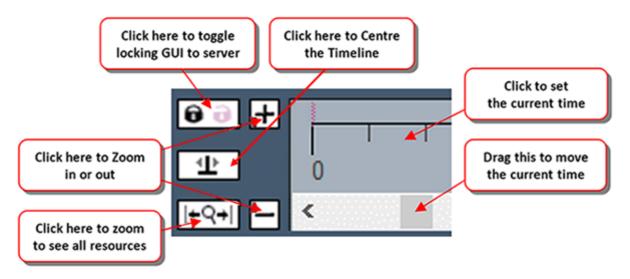

If you can't see enough of the resource, use the timeline controls to zoom in or out, and centre the resource in the visible part of the timeline.

## Drag and Drop onto the Timeline

You can drag media from the resources area directly onto a layer, or drag it onto the blank canvas to create a new layer. If a media resource is not immediately available, you can use a Placeholder (Controls media type) to occupy the space and position, and replace it later when the media resource is available. Alternatively, you can use a Movie or Image Placeholder resource, which is a dummy resource rendered as a rectangle onscreen. Using the Replace Resource method (Ctrl+drag a resource over the placeholder), you can then replace this placeholder at any time, maintaining previously set parameters.

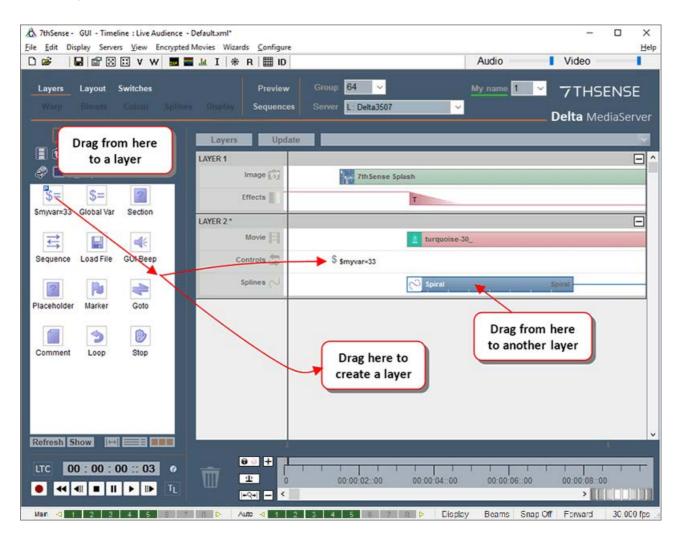

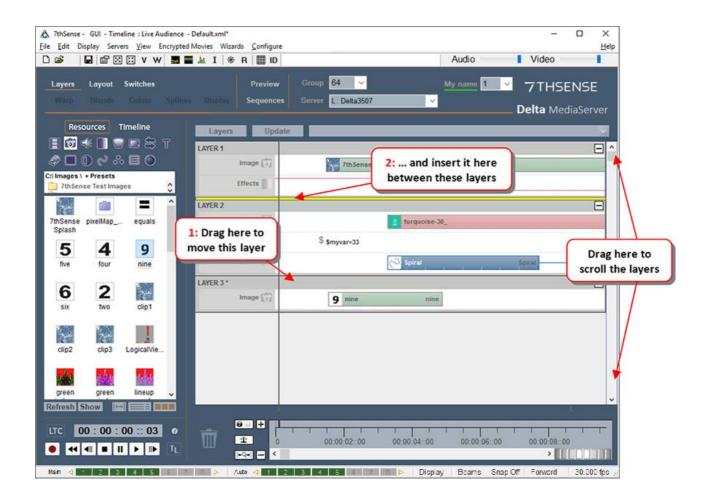

# **Group Selection of Media (Rubber Banding)**

In addition to dragging resources from the resource area to a layer, you can select or lasso multiple resources with a rubber band (drag a marquee). See also: <u>Copy Timeline</u><sup>(61)</sup>.

If you wish to move several resources along the timeline, left click somewhere away from a resource in the white area the rubber band to cover the resources (they turn green to indicate selected). Then drag this group left or right along the timeline.

| 🛦 7thSense - GUI - Timeline 1 - c:\sl              | ows\sintel_short.xml                                                                                                    |                | - 0                                                      | $\times$     |
|----------------------------------------------------|----------------------------------------------------------------------------------------------------|----------------|----------------------------------------------------------|--------------|
| File Edit Display Servers View W                   | zards Configure                                                                                                    |                |                                                          | Help         |
| 🗅 🎽 📙 📽 🖾 🗴 w 💻 🖥                                  | I   ₩ R     II   D                                                                                                    | Audio          | Video                                                    | -            |
| Layers Layout Switches<br>Warp Blends Colour Splin | Preview Group 64<br>es Display Sequences Server L:DELTA4507                                                                                                    | Timeline 1     | 7THSE                                                    | NSE          |
| Resources Timeline                                 | Layers Update                                                                                                    |                | Delta Med<br>Drag out to<br>create a rub<br>band selecti | ber          |
| ∎ @ <mark>≪</mark> ∎ ♥ ■ & T                       | LAYER 1                                                                                                    |                | Band Selecti                                             |              |
| @□0 ๙ ै 目 ●                                        | Movie 🗐 🖬 sintel_2min_                                                                                                    |                |                                                          |              |
| C:\Audio \ + Presets                               | LAYER 2<br>Audio CAR Sintel_2min_C                                                                                                    |                |                                                          | -            |
| 🗲 🗲 🔶                                              | LAYER 3                                                                                                    |                |                                                          |              |
| Mono_1Mono_10Mono_11                               | Audio 📢 🛃 sintel_2min_L                                                                                                    |                |                                                          |              |
| Mono_12Mono_13Mono_14                              | LAYER 4<br>Audio 🛁 🐳 sintel_2mir_R                                                                                                    |                |                                                          |              |
| Mono_15Mono_17                                     |                                                                                                    |                |                                                          |              |
| Mono_18Mono_19Mono_2                               |                                                                                                    |                |                                                          |              |
| Mono_20Mono_21Mono_22                              |                                                                                                    |                |                                                          |              |
| Refresh Show ↔                                     |                                                                                                    |                |                                                          | ~            |
| LTC 00:00:16:27 0                                  | ● ○         +         +         +         +         +         +         +         +         +         +         +         +         +         +         +         +         +         +         +         +         +         +         +         +         +         +         +         +         +         +         +         +         +         +         +         +         +         +         +         +         +         +         +         +         +         +         +         +         +         +         +         +         +         +         +         +         +         +         +         +         +         +         +         +         +         +         +         +         +         +         +         +         +         +         +         +         +         +         +         +         +         +         +         +         +         +         +         +         +         +         +         +         +         +         +         +         +         +         +         +         +         +         +         +         +         + | 00:00:12::00   | 00:00:16::00                                             | 00:00:20:    |
| Main ⊲ 1 2 3 4 5 6 7                               | R ▷ Auto < 1 2 3 4 5 6 7 R ▷ Display E                                                                                                    | Beams Snap Off | Forward                                                  | 30.000 fps _ |

### Notes

- Hold Shift down while rubber-banding to add to or remove from the current selection group.
- You can rubber-band over the timeline controls area as well
- You can rubber-band over closed layers (selects all within the closed layer)

Once two or more resources are selected, you can use cut, copy, paste or delete on them:

| Cut      | CTRL+X | Cuts the selected resources from timeline, and stores in the Clipboard                                                                                                    |
|----------|--------|----------------------------------------------------------------------------------------------------|
| Сору     | CTRL+C | Copies the selected resources from timeline, and stores in the Clipboard                                                                                                    |
| Paste    | CTRL+V | Pastes the clipboard resources (if any) to the current cursor location on the timeline. Note that resources are only ever pasted back onto the layer they were copied from. |
| Paste At | CTRL+B | Pastes the clipboard resources (if any) to a frame or time that you specify.                                                                                                |

# Part 2: DeltaGUI Software

| Delete       | Del    | Delete the selected resources (or drag them to the wastebasket). |
|--------------|--------|------------------------------------------------------------------|
| Select All   | CTRL+A | Select All resources in this timeline                            |
| Deselect All | CTRL+D | Deselect any selected resources                                  |

These items are also available on the menu under Edit.

In addition to dragging a resource from one layer to another, if you press **CTRL while dragging**, you will create a of copy that resource to the same or other layer.

# **Media Placeholders**

In the Images and Movie resource pools are placeholders marked with a green 'PH':

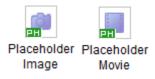

Designed to be filled by real media when available, these can be dragged onto a timeline layer and be configured as if a regular image or movie file. An image will show on playback as a green area (size and position as defined), and a movie as pink. (These default colours can be changed.)

**To replace a placeholder** with final media, drag the media file from the pool, on top of the placeholder whilst holding the **Ctrl** key:

| Layers    | Up    | late                                                      |  |
|-----------|-------|-----------------------------------------------------------|--|
| LAYER 1 * | Movie | Placeholder Movie                                         |  |
|           |       | 00:00:03::01 REPLACE Placeholder Movie with dillama_2min_ |  |

When you see the double arrows and REPLACE message, release the media into the placeholder.

**To clone a placeholder's properties** for a new piece of media, drag the media from the pool, on top of the placeholder whilst holding **Ctrl+Shift**:

| Layers | Up      | date    |            |   |          |       |                   |                      | × |
|--------|---------|---------|------------|---|----------|-------|-------------------|----------------------|---|
|        | Image 👩 | Placeho | lder Image |   |          |       |                   |                      | ^ |
|        |         |         |            | ţ | 00:00:04 | 4::09 | CLONE Placeholder | r Image with monster |   |

When you see the double arrows and CLONE message, release the media into the placeholder. The placeholder will remain, and the new image will be placed with the properties of the placeholder.

# **Replacing / Cloning Resources**

Dragging a resource from the **resource pool** over an existing resource on the timeline usually just creates the new resource on the same layer, but pressing **CTRL** while dragging over an existing resource will instead **replace** the timeline resource with the new one from the pool, keeping its existing parameters (screen location, colour etc.).

This can be used as a template tool, where you create a timeline before the actual media is available, by setting up a movie or image etc. on the timeline, then when the real media arrives, Ctrl drag it over the existing media, keeping the previously setup parameters.

By holding **CTRL+SHIFT** down and dragging a resource from the pool over an existing resource, the original will be left in place, but a new resource with the same parameters will be created (**cloned**).

### Notes

- Replace / Clone is only available on Audio, Capture, Images and Movies.
- You can only replace like with like, for example, an image with another image.

# Cutting, Splitting, Aligning, Looping Media

Right click on any media (or layer) for additional options besides the double-click properties dialog:

| Layers Up       | date                                    |                          |                    |
|-----------------|-----------------------------------------|--------------------------|--------------------|
| LAYER 1         |                                         |                          |                    |
| Image 👩         | red sc                                  |                          |                    |
| Geometry        | 🗕 Demo Geometry 2 🗭                     | _                        | Demo Geometry 2    |
| LAYER 2         |                                         | Layer 2                  | Properties Disable |
| Movie           | sintel_2min_                            | Collapse Layer           | Lock 2             |
| LAYER 3         | Properties                              | Insert Space             | Morph •            |
| Audio 🚄         | Disable<br><b>* sint</b> Lock           | Cut Space   Enable Layer | Copy Resource      |
| LAYER 4         | Outline                                 | Disable Layer            | Goto ▶<br>Align ▶  |
| Audio 🥰         | Interactivity                           | Lock                     | Delete +           |
|                 | Save Preset                             | Unlock Delete            |                    |
| LAYER 5         | Split at Cursor<br>Cut Left from Cursor | Delete                   |                    |
| Audio 🟹         | Cut Right from Cursor                   |                          |                    |
|                 | Loop<br>AutoPlay                        |                          |                    |
|                 | Copy Resource 🕨                         |                          |                    |
|                 | Goto ►<br>Align ►                       |                          |                    |
|                 | Delete                                  |                          |                    |
|                 |                                         |                          |                    |
|                 | 1                                       |                          | L                  |
| <del>00 +</del> |                                         |                          |                    |
| ₩ •             | 0 00:00:20::00                          | 00:00:40::00 00:01:00::( | 00 00:01:20::00    |
| +Q+  —          | <                                       |                          | >                  |
| 7 R Þ Auto 🗸    | 1 2 3 4 5 6 7                           | R 🖻 Display Beams        | Snap Off Forwa     |

#### **Disable/Enable**

Temporarily stop a resource or Layer from running on the timeline; shows greyed out until enabled. This server's Timeline, or all Layers of this index in a server Group, or all GUI-connectable servers, may be selected.

### Lock/Unlock

Prevent item being moved from its layer, duration or timeline position, but not its properties.

### **Outline/Clear**

Draws a moving outline around a resource, for visibility.

#### Interactivity (movies) > selectable: movable

Enables touch-screen operability on selected items only.

### **Save Preset**

Save the resource with its properties to a new name to be reused. This saves as a .CLP file in

the Presets folder, with all resource parameters saved in the CLP file, and referring to actual media on disk. Using presets, you can save commonly-used variants of existing media.

These show in the resource pool with a P in the top left corner.

### Insert/Cut Space (layers)

Space can be inserted or cut from one or all layers. The effect is to move the start position of resources to the right (insert) or left (cut), along the timeline. Space will be inserted or cut at the playhead cursor. If a resource lies across the cursor, no space will be inserted or cut from that resource. If more space is cut than is available between resources, they will overlap. If all layers are selected, space will be inserted or cut from all layers.

#### **Split at Cursor**

Divides the media resource at the current playhead (cursor) position. Either part can be moved separately on the layer or between layers. This does not affect the original resource, it merely provides time-separable windows on the source media. Split parts cannot be rejoined. Either replace the split parts by the original resource, or ensure they run consecutively to the frame.

### Cut (left/right) from Cursor

Cuts the media resource at the current playhead (cursor) position and discards the part to left or right. This does not affect the original resource, it merely provides a window on a selected part of the source media. This can be saved as a Preset, but it remains volatile (e.g. looping will restore the original media length first). To create a true clip of the media resource, set start and stop frames in Properties [File(s)] and save that as a preset.

#### Loop (movies)

Switches on and off looping of the source media file so that dragging the resource out will repeat it without break to a point in time. The Movie Resource Editor dialog also offers extension with 'Hold on Last Frame' instead of repeating from the beginning. A count of loops can be entered as a set number of times in the Properties page (see also: <u>Seamless Looping</u><sup>(28)</sup>).

#### Loop (audio)

As for movies, but AudioSeamlessJoins must also be activated the registry to ensure no clock cycles are missed (see: <u>Seamless Looping</u><sup>(298)</sup>).

#### Autoplay (movies)

An autoplay media resource that is in scope will continue to play when the timeline is stopped, and loop-repeat continuously until the playhead is moved off it.

#### Pitch Correction (audio)

If an audio track needs to be time-adjusted to match video (because the framerate of the movie does not match the framerate of the timeline), then its sound pitch will change. This can be compensated for by resampling, but will thereby add processing load to the server. It is better to create time-matched media.

#### Morph (Geometry)

Morphing enabled for a warp/geometry resource will transition the shape of it smoothly from any previous geometry shape on the timeline into the selected geometry shape by the start frame of the selected resource. With Morphing disabled for a specific geometry resource, the shape will 'ping' in one frame from any previous shape to the specific geometry's shape.

#### **Copy Resource**

copies the selected resource on this server to all in the current server Group, or to all connected servers. Resource (a) on layer (b) of timeline (c) on server X, is copied to layer (b) and timeline (c) of server Y. Remember that a Resource is a reference to a real item on a server, with overlaid parameters dictating how, and how much, it will be played. Therefore the media item referenced must also exist on the servers to which it is being copied.

#### Concatenate [Left or Right]

All selected resources will be laid end to end with no gaps on the timeline. **Left** will leave the leftmost resource and move all others in line to its right. **Right** will leave the rightmost resource and move all others to its left.

#### Goto

on the selected resource, go to its start, middle or end.

#### Align

**Left**: moves the start point of all selected resources to the start frame of the leftmost resource. **Right**: moves the start point of all selected resources to the start frame of the rightmost resource.

**To Cursor**: moves the start point of all selected resources to the current timecode (cursor position)

**To Next Marker**: moves the start point of all selected resources to the start frame of the next marker (if any) on the timeline

**To Previous Marker**: moves the start point of all selected resources to the start frame of the previous marker (if any) on the timeline.

# Markers

There are two kinds of control markers: those placed on the timeline layers, and those that go in the timing area.

Timing markers: Load File; GUI Beep; Marker; GoTo; Loop and Stop.

Layers markers: Global Var; Section; Sequence; Placeholder and Comment.

> See <u>Delta Supported Media and File Locations</u><sup>(43)</sup> for explanations of terms.

# Part 2: DeltaGUI Software

Timing markers can be added to the timing area to mark key points of the timeline – you can add them precisely by moving the cursor to the desired time, then pressing Ctrl+M. Otherwise, drag a marker from the Controls selection of the resource pool onto the timing area at the bottom.

Ctrl+M will first open the editor dialog, otherwise, right-click a marker for properties and actions (or double-click in Main menu > *View* > *List Markers*).

| Resource Editor : Ma | arker                |   |    | ×                    |
|----------------------|----------------------|---|----|----------------------|
| General Timeline     |                      |   |    |                      |
| Resource Name        | Marker               | ] |    |                      |
|                      | Enabled $\checkmark$ |   |    |                      |
|                      | Unlocked $\sim$      |   |    |                      |
|                      |                      |   |    |                      |
| External Control     | Control_10600        |   |    |                      |
|                      |                      |   |    |                      |
| Marker Name          | Rescue mission       |   |    |                      |
|                      |                      |   |    |                      |
|                      |                      |   | ОК | Cancel <u>A</u> pply |

By editing the marker, you can change its behaviour, so for example a selected keypress sets the current time to that marker, and optionally play when it is pressed:

| Resource Editor : Marker                      |                                                                 |                                                                        |    | ×                    |
|-----------------------------------------------|-----------------------------------------------------------------|------------------------------------------------------------------------|----|----------------------|
| General Timeline                              |                                                                 |                                                                        |    |                      |
| Timeline Position<br>At :<br>00 01 04 :: 25 💸 | Options<br>Timeline<br>Keypress Action<br>Playing Action<br>Key | 1 V<br>Play V<br>Do Nothing V<br>Function Keys V<br>Ctrl Shift<br>F8 V |    |                      |
|                                               |                                                                 |                                                                        | ОК | Cancel <u>A</u> pply |

## **Resource editor: marker-specific selections**

### Key

which function key, if any, is assigned to that marker for quick positioning on the timeline.

#### **Keypress Action**

choose to play or stop after moving to the marker when the chosen function key is pressed

#### **Playing Action**

Choose to do nothing (default) or Stop as the playhead reaches the marker. This option means you don't need a Stop control at the same location as well as a marker to just play between markers.

Control Lines are vertical lines shown beneath resources extending up from the marker at the bottom – these can be turned off with the Layers Area [Layers] button menu *Show > Control Lines*.

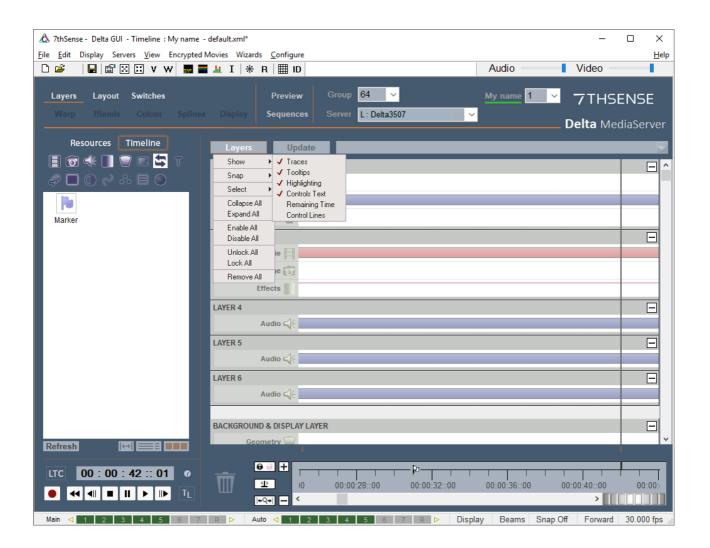

You can also align single or multiple resources to the control lines by right clicking on the resource as shown below, choosing Align, then Next or Previous Marker (or the current time of Cursor).

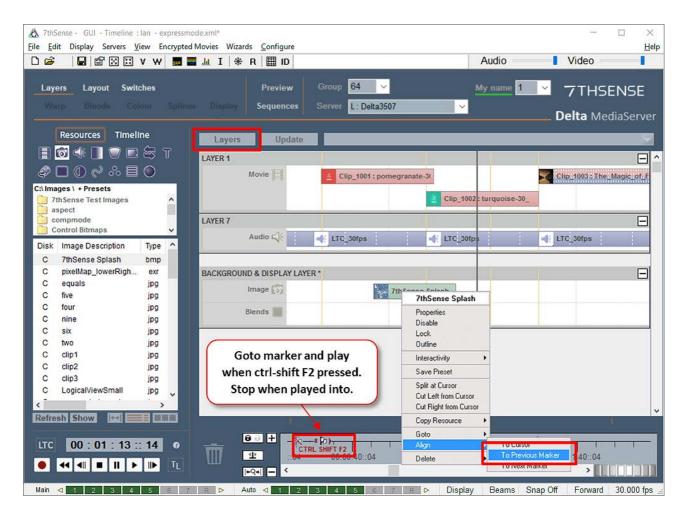

If markers are already in place, then a new resource, when holding Shift as it is dragged onto the timeline, will snap to a marker control line:

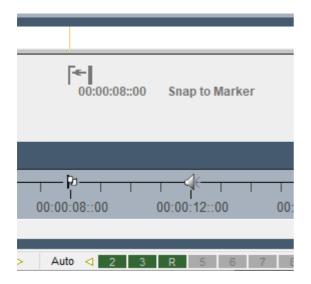

## **List Markers**

Markers can also be named, and listed from the Main menu > View > Marker List:

| Markers - DESk                          | (TOP-ITLTEIG (T                                                   | imeline 1)  |                 | ×                    |
|-----------------------------------------|-------------------------------------------------------------------|-------------|-----------------|----------------------|
| Double Click to edit a Mar<br>Time Mode |                                                                   | Live Upd    | ate<br>V Enable | ОК                   |
| Time                                    | Time from Cursor                                                  | Name        | Кеу             | Mode                 |
|                                         | -00 : 01 : 00 :: 04<br>-00 : 01 : 15 :: 16<br>-00 : 01 : 28 :: 16 | Desert heat |                 | Stop<br>Stop<br>Stop |

Check Enable to see Time from Cursor dynamically during play. When not enabled, double-click a Marker row to open the Resource Editor. 'Mode' is 'Keypress Action' in the Resource Editor.

# **Seamless Looping a Timeline**

## Looping Media, Looping the Timeline

You can enable Loop on movie and audio resources, allowing you to drag the length of the resource out beyond its natural length. This will provide seamless looping of that media resource. Images and Web Capture resources are inherently loopable anyway.

If you loop a timeline rather than a resource (i.e. to return to the beginning of the timeline and play all layers again) you may want this to appear seamless, with no black frames between, and with no

audio hesitation or clicks. In addition to the settings described below, ensure that the loop control in the timing area is the same as the last frame of the media playing, as follows.

You can drag a loop control into the timing area and right-click to send it to the end frame of the show (Auto End):

|          |      | Loop                          |   |       |       |
|----------|------|-------------------------------|---|-------|-------|
|          |      | Properties<br>Disable<br>Lock |   |       |       |
|          |      | Auto End                      | Þ | No    |       |
|          |      | Goto This Frame               |   | 🗸 Yes |       |
|          |      | Delete                        | Þ |       |       |
| <u> </u> | )) - |                               | _ |       |       |
| 1 4      | ~    |                               | 1 | 1     |       |
| 06       |      | 00:01:20::06                  |   | 00:02 | :00:: |
|          |      |                               |   |       |       |

This places the loop in the first frame *after* the last media frame, so now go to the loop control *properties > timeline* and position it back by one frame, to avoid the black frame and/or audio click.

| Resource Editor : Loop                                       |                                           | ×             |
|--------------------------------------------------------------|-------------------------------------------|---------------|
| General Timeline                                             |                                           |               |
| Timeline Position<br>At :<br>Hrs Mins Secs<br>00 00 17<br>13 | Options<br>Timeline 1 ✓<br>Auto End Yes ✓ |               |
|                                                              | OK Cancel                                 | <u>A</u> pply |

For seamless looping you also need to make a couple of system adjustments.

This movie playback mode must be enabled in the registry (Delta/System/**DisableSeamlessLoop** key = 0). It creates seamless playback of media as well as seamless, smooth transitions from one part of the timeline to another if Goto or Loop controls are present. In addition, external control commands for Gotomarker, Gototime etc., will also transition seamlessly without stopping the timeline as in normal mode.

**Note**: You must set DisableSeamlessLoop key to the **same value on every server** in the group (Leader and any Followers), or erratic behavior can result.

When seamless loop mode is enabled, you must place any Loop and Goto timeline commands on each server's timeline, not just the Leader server. These commands must be at the exact same timecode, and with the same properties set.

## **Registry Edits**

7thSense software uses the Windows Registry extensively, and on occasion we make recommendations for changes.

- Before making any changes, close DeltaGUI and DeltaServer.
- DeltaServer can take up to 10 seconds to fully close in the background, even if it appears that all the Windows have closed. Ensure that Delta has *fully* closed before opening and/or refreshing, and finally editing. The best way to ensure this, is to watch Windows Task Manager
   Details list. You will see 'DeltaServer.exe' in this list if DeltaServer is still running. If it won't close for any reason, you can right click on it in the list and choose 'End Process Tree'.
- Make a note of any setting before you change it, in case you want to change it back.
- Only make the changes as recommended and only to those registry keys.

*The difference is shown in this example:* Movie 1 is in scope playing, and a Goto control comes into scope which jumps to the start of Movie 2.

#### Non Seamless Loop

The timeline stops for 1 frame, jumps to Movie 2 and Cues, then Plays (<0.5 s delay)

#### Seamless Loop

The timeline jumps to Movie 2 and plays immediately (no delay).

In Seamless loop mode, there are some things to be aware of. Any timeline control jump (Goto, Loop etc.) is pre-planned during playing the show, but for external control versions (GOTOMARKER, GOTO TIME etc.), there is some delay from an external control command to GOTO a timeline location, while the new seamless transition is initiated. In non-seamless loop mode, these external commands happen immediately, but without a seamless transition.

- With seamless looping enabled, the server pre-caches clips that we will be jumping into via a GOTO, a loop or or via an external control command GOTOFRAME.
- The amount of time that the server is given to cache ahead is set with the Preroll Frames setting in the *Config > Preferences > Timing* section.
- The minimum duration for video only is 5 frames for codec or audio we would recommend 100-200 frames, depending on the power of the server.
- You cannot loop seamlessly back into the same audio track that is currently playing.

## **Audio Seamless Joins**

When audio media are butted together, for truly seamless joins the following audio clip needs to start on the next clock cycle after the preceding clip ends. This is achieved by cueing the following clip.

This also has to be set in the registry (Delta/Hardware/AudioSeamlessJoins key = 1).

# **Timing Controls Distribution**

When <u>Seamless Looping</u><sup>(298)</sup> is being used, any timing controls between Leader and Followers must be synchronised precisely. Whilst this could be done manually, it is best done using Delta's timing controls distribution (TCD).

## **Registry Keys required to Implement TCD (for every server in the group)**

First you need to set the ports that TCD will use to communicate by TCP and UDP.

Ensure DeltaServer is closed. In the registry, find \SOFTWARE\7thSense\Delta\System:

DisableSeamlessLoop: this should already be 0.

**TimingControlsDistributionBasePort**: This must be the number which, when added to the server group, gives the required port.

example:

required port no. = 2078 Delta server group = 16 TCD base port = 2062

The UDP port will automatically be set as TCP port + 1 (in this example, 2079)

#### TimingControlsDistributionEnabled: 1

Restart DeltaServer.

## The Server Group in DeltaGUI

In this example, we have two servers in Group 63. On the Leader timeline a loop marker has been added to the timing area, and when we look at the Follower, we see the same marker visible:

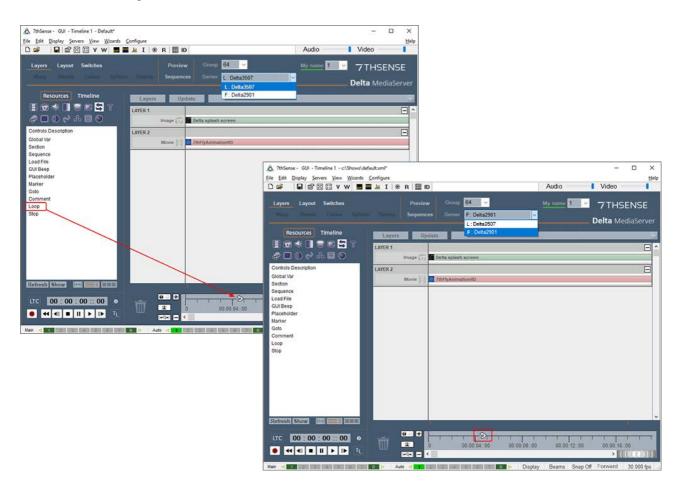

Only timing control Markers<sup>233</sup> can be added to the timing area:

- If a timing control is moved or deleted from the Follower timeline, it will not be reinstated unless the Leader server control is touched.
- The Leader timeline show must be saved to retain the controls.
- The Follower timeline can be saved, but if both are closed and reopened, the Leader controls will be reasserted on the Follower.

If any server is removed from or added to the group, there will be an alert to restart that server:

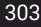

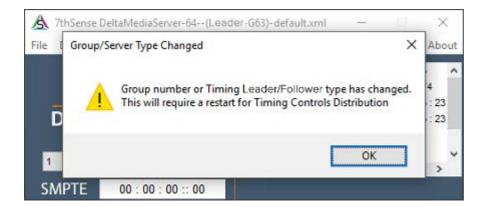

# **Disable, Lock or Delete Media**

To **Disable a resource** on the timeline, simply Right-click on the resource and select Disable (or Enable if it is disabled).

You can also select its properties and choose Disable from the General tab.

| LAYER 6                |                                            | E                            |
|------------------------|--------------------------------------------|------------------------------|
| Movie                  | Underwater 2                               | Underwater 2                 |
| Audio 🛁                | Sleep Away                                 | <b></b>                      |
|                        |                                            |                              |
|                        |                                            |                              |
| Right-click in here to |                                            | Right-click in here          |
| disable or lock a laye | r all resources of this type in this layer | to edit <b>this resource</b> |

Disabled resources act as if they are not present on the timeline, and are drawn in light grey.

To **Disable an entire Layer**, right-click on the Layer area outside a resource, and select Enable or Disable.

From this menu, you can also **Delete an entire layer**, collapse or expand a layer, or insert padding space or cut space at the current cursor position.

To **delete a resource**, Right-click on the resource and select either Delete this Resource or Delete all Resources of this type on the layer. You can also drag the resource to the trashcan.

**Locked** resources behave as normal, except you cannot select them or move them in DeltaGUI until unlocked. A lock icon **b** shows up when this is active.

To Lock a resource or layer, right click and choose lock / unlock.

# Part 2: DeltaGUI Software

To **Split** a Movie, Video Capture, Text resource or Audio file, right click and press Split. This will create two resources where the timeline cursor is located which are contiguous in time, so until you move the second movie / audio file, it will still play with no gap. This function can be used to align separate parts of movies or audio files to help in synchronising content.

To **Cut** a visual resource, choose **Cut Left from Cursor** to remove all parts of the resource to the left of the cursor, or **Cut Right from Cursor** to remove parts to the right.

To **Align** resources, right click a single resource or rubberband around multiple resources, then right click and choose align left, right, To Cursor, To Next Marker or To Previous Marker.

To **Concatenate** resources, rubberband around multiple resources, then right click and choose Concatenate left or right.

# **Outline Media**

Outlining is a temporary moving edge around a resource which can be used to locate a resource onscreen in a complex show, or simply show the edge of (for example) an image used as a mask.

To **Outline** a resource on the timeline: right-click on the resource and select 'Outlined' or 'No Outline'.

You can also use the right click context menu on a single or multiple selected resources to Outline or Clear Outlining.

# **Presets**

You can save a resource from the timeline as a preset, with all its configuration saved so that later, you can drag that preset back onto the timeline with all parameters intact.

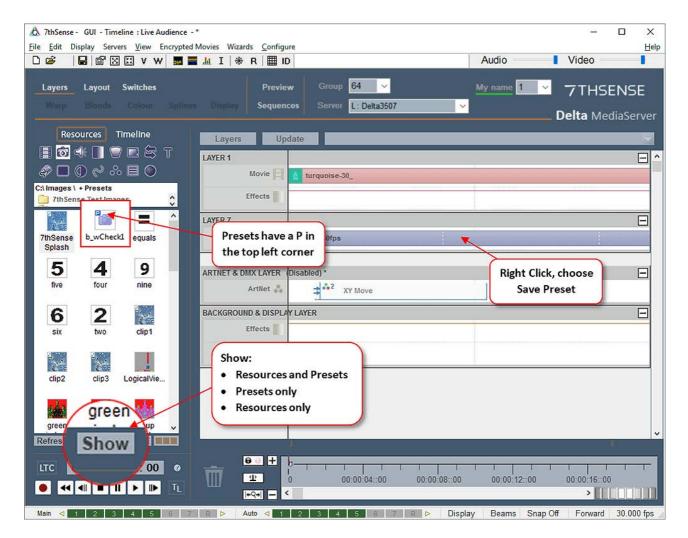

Presets are available for Movies, Images, Audio, Effects, Splines, Serial Events, Text, Controls, Containers, Video Capture and are stored in the C:\Presets folder as CLP files. These are shown in the resource pool with a small blue P in the top left corner.

You can delete a preset from the resource pool by right clicking in the resource pool and selecting Delete.

You can filter the resource pool to only show presets, only non-preset resources or all presets and resources by pressing the Show button in the resource window and choosing that option.

Geometry, Blends, Colour, Splines all still save their presets (in the relevant Config page) to the relevant folder on the C: drive (e.g. C:\Blends for blend resources).

# **Using Media Resources**

Some default resources will already be on your Delta server(s). You will import and create your own, manipulate them and create shows. These can be complex, and you may have a great many resources. The Resource Finder (Ctrl+F, or *View > Resource Find*) will help you. Here, you can search all resources, filtering by timeline, type, and name.

The Resource Editor is displayed when you double-click any resource on the timeline, or right-click and choose its 'Properties'. Several tabs are fairly common to many resources, but each type has its own tab. These links will take you to descriptions of the properties for the main assets:

- Movie Files 317
- Audio Files<sup>320</sup>
- Video Capture<sup>322</sup>
- Spout capture<sup>324</sup>
- Web Resource<sup>327</sup>
- NDI Capture<sup>330</sup>
- Stream Capture<sup>335</sup>
- ➢ <u>Text</u><sup>(344)</sup>
- Keying (Chroma and Luma)<sup>348</sup>
- Art-Net and DMX resources<sup>350</sup>

# **Resource Finder**

Menu > *View* > *Resource Find* or simply Ctrl+F. This dialog can be used to find resources on the timeline by typing in the full or partial resource name, then pressing Go.

| Find Resources                                                              |               |             |                                                  | ×        |
|-----------------------------------------------------------------------------|---------------|-------------|--------------------------------------------------|----------|
| Search For: sintel                                                          |               | G           | ìo                                               |          |
| Filters<br>Timeline : All ✓<br>Resource Type : All<br>Show Time As : Frames |               | Reso        | ources [<br>urce Name<br>urce Name<br>nal Contro |          |
| Name                                                                        | Resource Type | Start Frame | Layer                                            | Timeline |
| sintel_2min_                                                                | Movie         | 0           | 2                                                | 1        |
| sintel_2min_SUB                                                             | Audio         | 0           | 3                                                | 1        |
| sintel_2min_RS                                                              | Audio         | 0           | 4                                                | 1        |
| sintel_2min_LS                                                              | Audio         | 0           | 5                                                | 1        |
| 4 Resource(s) Found, Double Click to v                                      | view          |             |                                                  | ОК       |

Resources will be listed – double clicking any of them will set the timeline cursor to that resource and layer in DeltaGUI.

You can optionally search one or any timeline, for only enabled resources, by resource name or external control name or by resource type.

# **Timeline Summary**

Choosing Timeline Summary from the View menu shows a dialog which has a text summary of all the resources on the timeline. This can be sorted by start position or layer.

The summary can be copied to the clipboard for offline review using the Clipboard Copy button.

| Server Delta290 | 1 at 10.100 | .101.227        |                                     |                        |                             |       |
|-----------------|-------------|-----------------|-------------------------------------|------------------------|-----------------------------|-------|
| File c:.xml     |             |                 |                                     |                        |                             |       |
| Number of resou | urces on Ti | meline 2 : 6 (2 | 25 total on all timelines )         |                        |                             |       |
| Novies          | 3           |                 |                                     |                        |                             |       |
| Effects         | 0           |                 |                                     |                        |                             |       |
| mages           | 0           |                 |                                     |                        |                             |       |
| Audio           | 14          |                 |                                     |                        |                             |       |
| Controls        | 8           |                 |                                     |                        |                             |       |
| Geometry        | 0           |                 |                                     |                        |                             |       |
| Blends          | 0           |                 |                                     |                        |                             |       |
| Colour          | 0           |                 |                                     |                        |                             |       |
| Capture         | 0           |                 |                                     |                        |                             |       |
| Serial Events   | 0           |                 |                                     |                        |                             |       |
| Text            | 0           |                 |                                     |                        |                             |       |
| Start - End     | Layer       | Туре            | Description                         | Options                | Info                        |       |
| 0 - 2629 )      | 1           | MOVIE           | Clip 2000 : Caminandes-Llama-Drama  | :                      | 1280 x 720                  |       |
| 0)              |             | MARKER          | Clip_Start_2000                     | Keypress Action : Stop | Playing Action : Do Nothing |       |
| 0 - 2629)       | 5           | AUDIO           | Clip_2000 :Caminandes-Llama-Drama_R | Pitch Correction : Off | Mono 44.1                   | 1 kHz |
| 0 - 2629)       | 5           | AUDIO           | Clip_2000 :Caminandes-Llama-Drama_L | Pitch Correction : Off | Mono 44.1                   | 1 kHz |
| (2628)          |             | MARKER          | Clip_End_2000                       |                        | Playing Action : Do Nothing |       |
| (2629)          |             | LOOP            | Loop                                | Auto End : No          | Control_10448               |       |
| End of Summary  |             |                 |                                     |                        |                             |       |
| <               |             |                 |                                     |                        |                             | >     |
|                 |             |                 |                                     |                        |                             |       |

Any problems with an individual resource will be highlighted beside the name and a list of resources with errors will appear at the bottom of the page.

# Ingesting (importing) Resources

Large media files are simply copied from a source drive to the required server, into the appropriate destination folders as described under <u>Delta Supported Media and File Locations</u><sup>(43)</sup>.

Smaller resources such as shows, meshes or images, may be required on more than one server, or all in a group, and can be copied and distributed using the Ingest Resource Wizard.

From the DeltaGUI PC, Wizards > Ingest Resource File, you can ingest files (save on remote servers).

## **Choose Resources**

Press the Add File button to choose OBJ, XML, Audio and Images files to the list.

Press the Clear button to remove all files from the list.

| ngest Wizard : Choose Files                             | ×                    |
|---------------------------------------------------------|----------------------|
| Add Files Note : OBJ, XML, Audio and Images only, 200Mb | per file limit Clear |
| File                                                    | Size                 |
| C: \GUIMeshes \Meshes \spherehidden.obj                 | <0.1 Mb              |
| C: \Images \compmode \LogicalView.png                   | 0.3 Mb               |
| C: \Images \compmode \RealWorld.png                     | 2.4 Mb               |
|                                                         |                      |
|                                                         |                      |
|                                                         |                      |
|                                                         |                      |
| < <u>B</u> ack                                          | Next > Cancel        |

# **Choose Destination**

In a similar set of choices to the Copy Timeline dialog above, choose a single server, multiple servers, a group or all servers to receive the files.

|      | Conservation of the | 1 Section 2 |          |     |   |  |
|------|---------------------|-------------|----------|-----|---|--|
|      | Single              | Multiple    | In Group | All |   |  |
|      |                     |             |          |     | 1 |  |
| Delt | ta2901 (            | 10.100.10   | 1.95)    | ~   |   |  |
|      |                     |             |          |     |   |  |
|      |                     |             |          |     |   |  |
|      |                     |             |          |     |   |  |
|      |                     |             |          |     |   |  |
|      |                     |             |          |     |   |  |
|      |                     |             |          |     |   |  |
|      |                     |             |          |     |   |  |
|      |                     |             |          |     |   |  |

Click 'Next' to process.

## **Process Files**

| gest Wizard : Process Files        |                |        |        |
|------------------------------------|----------------|--------|--------|
|                                    |                |        |        |
| File                               | Serve          | r      | Status |
| C:\GUIMeshes\Meshes\spherehidden.o | Delta2         | 901    | Sent   |
| C:\Images\compmode\LogicalView.png | Delta2         | 901    | Sent   |
| C:\Images\compmode\RealWorld.png   | Delta2         | 901    | Sent   |
|                                    |                |        |        |
|                                    |                |        |        |
|                                    |                |        |        |
| Destination Paths                  |                |        |        |
| C:\Audio\                          |                |        |        |
|                                    |                |        |        |
| C:\Images\                         |                |        | Go     |
| c:\Shows\                          |                |        | 00     |
| c:\Meshes\                         |                |        |        |
|                                    |                |        |        |
|                                    |                |        |        |
|                                    |                |        |        |
|                                    | < <u>B</u> ack | Next > | Finish |

Click 'Go', to send the selected files to the selected servers. 'Sent' will show when complete.

Note that in this dialog, you can enter a subfolder for each resource type. Leaving these boxes blank will place resources in the default root folders for their file type.

There is a size limit of 200 Mb per single file, and currently only images, audio files, OBJ mesh files and XML / XDL files are supported.

# **Configuring Resource Properties: the Resource Editor**

Media resources have configurable properties. You can access these by double-clicking on the resource in the Layers Area, double-click on the resource name in the Resources Area (timeline selected), or right-click the resource and select Properties.

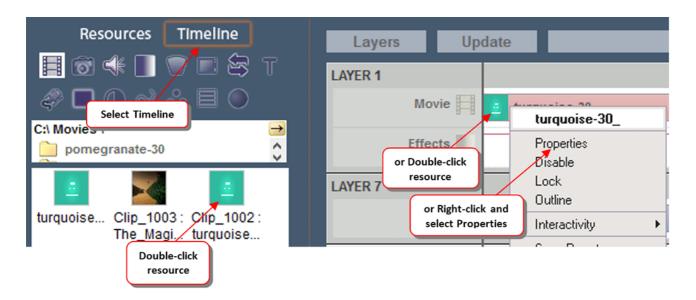

After selecting properties, the Resource Editor is displayed.

# **Resource Editor: General**

| Resource | Editor : turqu  | oise-30_                                                                               |                                                    |      |   |           | ×     |
|----------|-----------------|----------------------------------------------------------------------------------------|----------------------------------------------------|------|---|-----------|-------|
| General  | Timeline File(s | i) Screen Location<br>turquoise-30<br>Enabled<br>Unlocked<br>No Outline<br>Movie_10255 | Animation Keying Interactivity No Selecti No Movem | on V |   |           |       |
|          |                 |                                                                                        |                                                    |      | - | OK Cancel | Apply |

On this tab, you can change the name of the resource, and whether it is enabled or disabled.

Disabled resources will not be visible in the show, and are drawn in light grey on the timeline to indicate this.

Outlined resources will show a moving edge to highlight that resource.

#### External Control name

use the default or edit this to a more memorable name for use by external control commands.

#### Interactivity – Selection

allow this resource to be used as a button on the playback window

### Interactivity – Movement

allow this resource to be moved playback window

Note: interactivity is globally configured in Configure > Preferences > Interactivity

# **Resource Editor: Timeline**

The timeline configuration page is the most used resource-editing page for any resource, where you can set important parameters such as Layer, Position on the timeline etc.

Resource editor options for an image or movie (different options are presented according to the media type):

| Timeline Position                                                                              | Options | Options            |
|------------------------------------------------------------------------------------------------|---------|--------------------|
| From :<br>Hrs Mins Secs Frms<br>00 00 01 :: 19<br>To :<br>Hrs Mins Secs Frms<br>00 00 04 :: 29 | Layer 1 | Cropping (Percent) |

### **Timeline Position**

The timeline **Position From / To** values can be set using the dragging technique mentioned above, or entered manually here.

#### Layer

You can change the **layer** of this resource, from 1-250, or place it on the background layer, which is below all other layers (see Layers Area<sup>(86)</sup>).

#### Background

Checking this box puts the resource on the background layer, behind all others. Other options (e.g. Channel) then become available.

#### Opacity

The static **Opacity** can be changed from 100% to 0%, for example, if Layer 1 has an image with 75% opacity, a layer below it will show through by 25%.

### Timeline

Shows which timeline this resource is on.

### **Render Order**

Available for movies, images, capture and text resources, changing from 0 will visibly place the resource on a separate sublayer from other resources on that layer. Sublayers will be ordered 0, 1, 2... Render order is important for DeltaRealTime users with data formatting media

### Cropping (% or Pixels)

For **Images, Video Capture and Movies**, you can specify a percentage amount or pixels of cropping on each edge to remove unwanted edge areas. You can select to enter the values as Percent (of resource width) or in Pixels directly.

Cropping crops the media, which then stretches to refill its allocated screen location, either fullscreen, or the dimensions set (Screen Location tab).

Note that swapping between modes will reset values to 0:

| Resource Editor : Delta splash screen                                                                                                    |                                               | ×                                         |
|----------------------------------------------------------------------------------------------------|-----------------------------------------------|-------------------------------------------|
| General Timeline File(s) Screen Locatio                                                                                                    | Options                                       | Options                                   |
| From :<br>Hrs Mins Secs Frms                                                                                                    | Layer 1                                       | Feather 0                                 |
| ▶ 00 00 00 :: 00 ¢                                                                                                    | Background                                    | Data Format Colour ~                      |
| Hrs         Mins         Secs         Frms           ▶         24         00         00         ::         00         \$\$\$\$\$\$\$\$\$\$\$\$\$\$\$\$\$\$\$\$\$\$\$\$\$\$\$\$\$\$\$\$\$\$\$\$ | Opacity 60 0000000000000000000000000000000000 | Change Mode to Pixels? ×                  |
|                                                                                                    | Render Order 0                                | Warning, this will reset crop values to 0 |
|                                                                                                    | Cropping (Percent )                           | -                                         |
|                                                                                                    | 0.00 0.00 0.00 0.00 0                         | Yes No                                    |
|                                                                                                    | V                                             |                                           |
|                                                                                                    |                                               | OK Cancel <u>Apply</u>                    |

#### Channel

**Background layer only**, which channel the effect (e.g. geometry, colour or blend) will affect. Note that if the channel is disabled, nothing will be seen in the playback window for this resource.

#### Feather

**Images** only, a percentage amount of softening around the edge of the image to remove any jaggy edge.

### Data Format

For **Movies, Images or Video Capture**, these resources can be set to be a luminance, depth (or combination) modifier instead of a normally drawn resource. This allows any visual resource, such as movies, images, or capture sources, to be used as transition effects, or to define mathematical operations between sources for composition.

Colour: standard resource, no luma or depth modifier.

**LumaKey**: use this resource as a luminance modifier. In this case, any resource on that layer will be multiplied with the resource set to luma-key in one of these modes.

**Depth** and **Stencil** are resource features used in **DeltaRealTime**, the compositor for merging real-time media assets and pre-rendered playback media. For a full explanation of how to use DeltaRealTime, see the separate User Guide.

**Depth (Red / Green / Blue /Alpha)**: use this resource as an 8-bit depth modifier for DeltaRealTime applications. In this case, each pixel of any resource of that layer will be checked against this depth buffer, and a depth buffer of a layer below to determine which pixel should be shown. The pixel closest will be shown. Depth (RGB): Up to 24-bit depth (8-bit if B alone, 16-bit if G and B, 24-bit if R,G and B).

Stencil (R+) G(x): identify this resource as a DeltaRealTime stencil.

Any Red pixel in the stencil resource indicates the current colour resource should be added to the existing frame contents (e.g. for illumintation, or light blooming). Any Green pixel in the stencil resource indicates the current colour resource should be multiplied to the existing frame contents (e.g. for semi-transparency, or casting shadows). **Notes on stencil**: the Red or Green stencil value will also be multiplied across all colours of the colour resource to allow attenuation of the source prior to addition or multiplication. Blue in a stencil is alpha.

### Luma Invert

Invert the sense of the luminance modification.

#### Morph

**Geometry** only, whether to morph from the previous geometry or simply switch in this geometry at the start position.

### Direction

Fade / Transparency resource can be Up or Down.

#### Panning

**Audio** resources, pan the audio from -100 (full left), through 0 (equal left and right) to +100 (full right).

#### **Pitch Correction**

For **Audio** Files, if you use Play Speed compensation to match an audio file at a different frame rate to the timeline's frame rate, the pitch will shift up or down accordingly. Enable Pitch Correction to stop this change in pitch, but still change the length of the audio file.

**Note:** this requires some CPU processing, so check that frame drops are not caused by overloading the CPU.

#### Go to Frame

Goto timeline control only, which frame to go to, also the Mode of Stop or Play is shown here for this resource.

#### **Freeze Group**

Yes / No. Selecting Yes for this video capture device will allow it to be frozen from the toolbar freeze button. Note that all instances of this video capture device on the timeline are frozen together.

### **IP Address and Port**

Only for Serial Event files which have had the Telnet section added. Set any valid IP Address

316

and port here, the serial event string is sent out as normal in a UDP packet, instead of to a COM Port.

#### Video Mode

For **Video Capture** devices, choose the video resolution, refresh rate and compression from this list.

#### **Repeat Frames**

For **Serial Events**, turn on Repeat and this value sets the frame interval between repeated instances of this serial event.

### **Repeat Count**

For **Serial Events or Splines**, turn on Repeat and this value sets the number of times this event will be repeated (1 = repeat once more on timeline).

#### Eye

For **stereo** content, select the eye (left or right) or even left-right and top-bottom configured content.

### **Ping-Pong**

For **Splines** with a repeat count greater than 1, either restart from the start of the spline, or change direction on each repeat.

### Forced W and Forced H

For **capture** cards, force the Input resolution to these values (where the capture hardware supports this feature).

#### Fixed (Yes/No)

For **geometry or blends** on the background, if Fixed, will auto-reset to frame 0, if not Fixed, you can set the start frame as normal.

#### **H** Resolution

For **Web Controls**, the rendered width of the page.

#### **V** Resolution

For **Web Controls**, the rendered height of the page.

#### Warp Mode

For **geometry** on the background layer, choose Normal, Converge Red or Converge Blue.

#### **Render Width and Render Height**

For **Notch** input capture, set the rendered resolution to these values.

## **Markers Only**

#### Key

which function key, if any, is assigned to that marker for quick positioning on the timeline.

### **Keypress Action**

choose to play or stop after moving to the marker when the chosen function key is pressed

#### **Playing Action**

Choose to do nothing (default) or Stop as the playhead reaches the marker. This option means you don't need a Stop control at the same location as well as a marker to just play between markers.

# **Resource Editor: Movie Files**

The Files configuration tab for Images simply shows the full path to the file. For Movies resources there are configurable items as below:

| Resource Editor : sintel_2min_                                                                                                    | ×  |
|----------------------------------------------------------------------------------------------------|----|
| General Timeline File(s) Screen Location Animation Keying Colour                                                                                                    |    |
| File(s):       C:\Movies\shorts\sintel_MJ\sintel_2min_*.7th          Image Size:       1920 x 818 pixels                                                                                                    |    |
| Movie Length : 2880 frames                                                                                                    |    |
| Framerate Compensation         Play Speed       Normal          ✓ Timeline Rate -> Default Movie Rate           Interpolation           Autoplay                                                             |    |
| Movie Clip<br>Start Frame : Stop Frame : Calculate Calculate                                                                                                    |    |
| Hrs       Mins       Secs       Frms       Hrs       Mins       Secs       Frms         ▶       00       00       00       00       00       00       00       00       00       00       Hold on Last Frame |    |
|                                                                                                    |    |
| OK Cancel App                                                                                                    | ly |

The button allows manual editing of the file details.

The **Audio** checkbox (appears with a codec resource) allows you to specify if audio contained in a movie file should be played.

## **Video Framerate Compensation**

The **Play Speed** allows you to perform video framerate conversion, for example, playing a 24 fps movie at 25 fps, but maintaining the right movie length in time.

Since Delta gets its timing from the graphics card refresh, ideally, this should always be set to a multiple of the movie framerate, so for example a 24 fps movie would have the graphics refresh set to 48 Hz or 72 Hz (the lower value is preferred).

If this is not possible, you could set the graphics refresh to 50 Hz, so now, playing a 24 fps movie at 25 fps makes it 25 / 24 too fast. To correct this, choose the Play Speed of 24->25 fps.

To perform this conversion, frames must be dropped or shown twice in order to maintain the correct rate. This may lead to disturbing jumps in the movie, but this is dependent on the movie content and the difference between movie actual and desired rates.

To minimise the size of frame drops, set the timeline rate to a higher rate, so in the example above, choose a 50 fps timeline rate, and enter the custom conversion rate in the box provided:

| Movie Custom Ratio | = 24/50 = 0.48 |
|--------------------|----------------|
| Timeline rate      | = 50 fps       |
| Graphics Refresh   | = 50 Hz        |
| Actual Movie rate  | = 24 fps       |

### **Movie Interpolation**

If you have to use video framerate conversion, for example a 24 fps movie on a 30 fps timeline, you can turn on Interpolation, where extra inter-frame information is created in realtime based on the time error at that point to improve the smoothness of motion.

### **AutoPlay**

Enable this to make the movie autoplay – as long as the playhead is in scope with the movie, the movie is playing, even if the timeline is stopped.

## **Movie Clip**

The **Start Frame** is that frame number on disk that you want to start using, so for instance, if set to the above example of 100, the first frame shown will be frame 100, wherever on the timeline you placed this resource.

The **Stop Frame** is that frame number on disk to stop at. Setting this allows you to loop the movie from a start frame to a stop frame.

**Example:** The Start Frame on this dialog is separate from the Timeline Position value on the Timeline tab, so for example:

- 300 frames found on disk for sphere.tga (sphere \_0001.tga, sphere \_0002.tga etc.)
- Position the movie at frame 5000 (Timeline Position = 5000 to 5299)
- Set the start frame to 100 (Timeline Position is now 5000 to 5199), starting at sphere\_0100.tga onwards
- Press Play

The timeline advances until it reaches frame 5000, then the 100th frame (sphere\_0100.jpg) is shown at 5000, 101st frame at 5001 and so on for 200 frames.

From Delta 2.6 build 84, movie files beginning other than frame numbered ~00 will show a thumbnail of the first frame found, and display the number of the first frame, in the file Information shown on timeline resource hover, and dialogs where a Start Frame is set.

*Example*: Movie starts with frame 'name\_0140.tga'. Thumbnail of frame 140 is shown and in dialogs, this additional information:

| Resource Editor : AA_Airship_                                                                                                    | × |
|----------------------------------------------------------------------------------------------------|---|
| General Timeline File(s) Screen Location Animation Keying Colour                                                                                                    |   |
| File(s) C:\Movies\AA_Airship_*.tga                                                                                                    |   |
| Image Size : 4848 x 2336 pixels                                                                                                    |   |
| Movie Length : 841 frames                                                                                                    |   |
| Framerate Compensation         Play Speed       Normal          ✓ Timeline Rate -> Default Movie Rate        Interpolation       Autoplay                                                                                                    |   |
| Movie Clip       Movie Loop         Start Frame :       Stop Frame :         Hrs       Mins       Secs       Frms         00       00       00       00       00       Calculate         Hrs       Mins       Secs       Frms       His       His         Start Frame In File : 00140       Kart Frame In File : 00140       His       His       His |   |
| OK Cancel Apply                                                                                                    |   |

**Note**: 'Start Frame 00' becomes relative, so to stop at stop frame of 50 would mean frame filename ending 'name\_0190.tga'.

## **Movie Loop**

Select the '**Enable**' checkbox if you want to drag the movie out on the timeline longer than the number of frames – the movie will seamlessly repeat. Use the **Calculator** if you want to work out the length for a set number of loops.

Select 'Hold on Last Frame' as well, if, instead of repeating the movie from the start, you want to extend the length of play by continuously repeating the last frame until the next timeline play control. Note that on codecs with audio, the last frame is held but that audio channels restart from the beginning.

# **Resource Editor: Audio Files**

For Audio, Play Speed has a dropdown of various audio conversion rates (see below) as well as a custom setting which allows you to type in a speedup factor.

| Resource Editor : sint                          | tel_2min_C                                                                                                    |                                                                                             | Х |
|-------------------------------------------------|----------------------------------------------------------------------------------------------------|---------------------------------------------------------------------------------------------|---|
| General Timeline File                           | (s) Audio Levels                                                                                                    |                                                                                             |   |
| File(s) : C:\Aud                                | lio\shorts\sintel_2min\si                                                                                                    | ntel_2min_C.wav                                                                             |   |
| Actual Length                                   | 120.50 s                                                                                                    | At normal Play Speed                                                                        |   |
| Max Length :                                    | 120.50 s                                                                                                    | Caused by Play Speed, Start/Stop Time                                                       |   |
| Framerate Compens                               | ation                                                                                                    |                                                                                             |   |
| Play Speed                                      | Normal ~                                                                                                    | Default Movie Rate -> Timeline Rate Autoplay                                                |   |
| Sound Clip<br>Start Time :<br>Hrs Mins<br>00 00 | 29.97 -> 30<br>25 -> 30<br>24 -> 30<br>30 -> 29.97<br>25 -> 29.97<br>24 -> 29.97<br>30 -> 25<br>29.97 -> 25<br>24 -> 25<br>30 -> 25<br>29.97 -> 24<br>29.97 -> 24<br>25 -> 24 | Stop Time :<br>Hrs Mins Secs Frms<br>00 02 00 :: 15 \$<br>Movie Loop<br>Enable<br>Calculate |   |
|                                                 | Custom                                                                                                    | OK Cancel Apply                                                                             |   |

## **Audio Framerate Compensation**

These conversion rates can be used to compensate, for example, a 24 fps audio track playing on a 25 fps timeline. Without compensating, the audio will run ahead of the video in the example below:

Using the conversion below, the movie will play 25 / 24 too fast, but the audio will stay in sync with the movie:

| Audio Play Speed  | = 24 -> 25 |
|-------------------|------------|
| Timeline rate     | = 25 fps   |
| Graphics Refresh  | = 50 Hz    |
| Movie Rate        | = 24 fps   |
| Actual Movie rate | = 24 fps   |

Note that the pitch of the audio will be increased by this amount.

Start and Stop Time can be used to crop the start or end of the audio file.

The **Loop** checkbox allows you to drag the audio file out on the timeline for longer than the number of frames – the audio will seamlessly repeat. 'AudioSeamlessJoins' must be set in the registry to avoid missed clock cycles.

Autoplay: Enable playing of this audio independently of the play mode of the timeline.

## **Audio Mixing: 8 Channels**

For mono files, you can choose which physical connector on the PC the sound comes out on. The right-hand group of checkboxes becomes live, and you can choose to send this mono file out one or more of the connectors. Panning is only for stereo files.

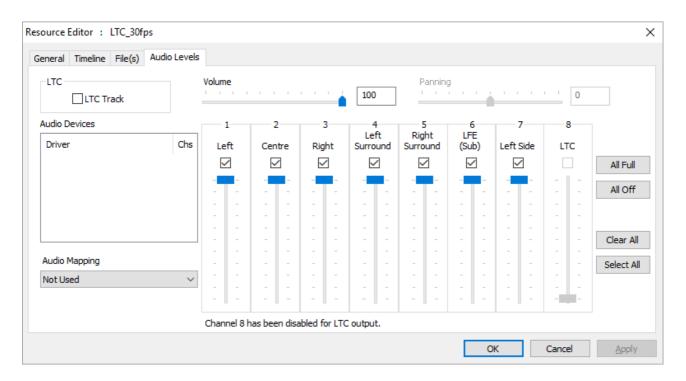

Audio levels for each speaker (mono files only) can be set using the 8 sliders on the right side, Overall volume of this track affects these individual speaker volume levels as well.

| You can also choose an Audio Mapping Preset from the dropdown – see Config > Preferences > |
|--------------------------------------------------------------------------------------------|
| Audio Mapping to create presets.                                                           |

## Audio Mixing: 32 Channels

Some sound cards have up to 32 channels, in this case, the following choices are available – note that Panning is not available on these sound cards.

| Resource Editor : smpte               | ×                      |
|---------------------------------------|------------------------|
| General Timeline File(s) Audio Levels |                        |
| Volume                                |                        |
| Speaker Destination - Mono Files      |                        |
| 1 2 3 4 5 6 7 8 Clear All             |                        |
| 9 10 11 12 13 14 15 16                |                        |
| 17 18 19 20 21 22 23 24               |                        |
| 25 26 27 28 29 31 30 32 Select All    |                        |
|                                       |                        |
|                                       |                        |
|                                       |                        |
|                                       |                        |
|                                       | OK Cancel <u>Apply</u> |

# **Resource Editor: Video Capture**

Video Capture is an option within Delta that can use a variety of video capture hardware including single-channel high-update rate cards, dual channel medium update cards and inexpensive web cams: any video capture device that implements a proper DirectShow filter will work with Delta.

Video Capture windows shown in the resource pool can be placed anywhere on the timeline, and shown multiple times simultaneously, allowing video-wall type effects to be created.

A Capture window can be manipulated in exactly the same way as other image-based resources, so for example, geometry, morphing geometry and transparency can be applied or changed at any time.

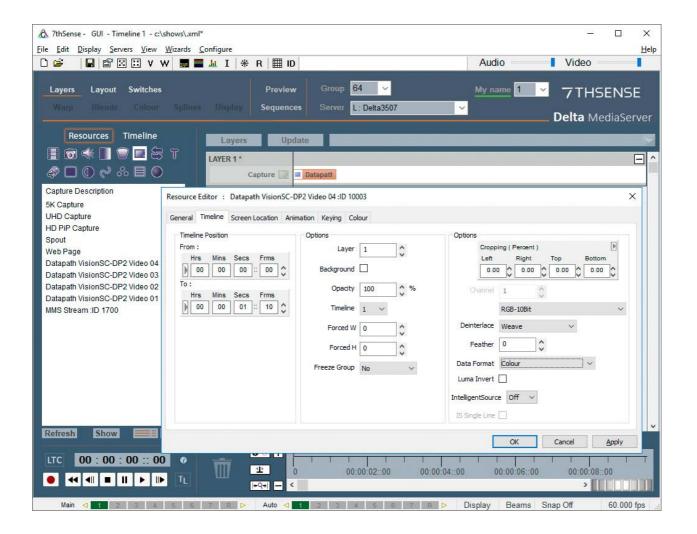

### Notes

- Video capture can be an intensive task, so if you are playing a high-resolution movie at the same time as showing a capture window, the load of the system has to be checked that it is still within the capabilities of the server.
- Some video capture cards require a separate process to create a video definition file. This file is then selected when you edit this resource.
- Direct Show compliant capture cards can be tuned using their own control applications, so to choose PAL / NTSC, deinterlacing or setup colour etc., this must be done in the manufacturer supplied application. Alternatively, use the Video Capture Tuner program to launch the devices setup pages.
- Most video capture devices will choose a best fit format to match the incoming video. Some do not, so you can select the video format from the resource's drop down list when editing.

**Note:** for vertically inverted capture images from a Datapath capture card, select video format 'RGB-8Bit-Flip'.

 MMS Video capture will show content from a Microsoft Media Stream. Add this device to the timeline, then configure the IP Address of the source. The capture device can be set to always play at full update, even when the timeline is paused. Configure this in the *Configure > Preferences > Timing* page.

## Video Capture Freeze Group

Capture devices can be assigned to a Freeze Group. For each capture device type, edit the resource properties, and choose Yes or No to the Freeze Group item. When the Freeze Video Capture button in the toolbar is pressed, only those devices that are set to be part of the freeze group are frozen.

This allows certain video capture inputs to be frozen while content is changed in the background, before un-freezing.

Note that all instances of a particular video capture device freeze at the same time.

## **Video Capture Device IDs**

Some capture devices such as USB webcams can dynamically change the Identifier number assigned by Windows. In this case, fix the capture device Identifiers in the *Server Dialog > Preferences > Video Capture*.

## Deinterlace

For certain capture cards (such as Datapath), you can enable deinterlacing for interlaced inputs, the options are Off, Weave, Bob, Field0, Field1.

## **IntelligentSource**<sup>™</sup>

IntelligentSource data can be embedded in the feed to add this feature. When enabled, frame data in the stream can be used as an event trigger for a sequence. See IntelligentSource<sup>336</sup>.

Check 'IS Single Line' to continue monitoring the stream but not render the feed into Delta's output. This enables the user to hide and show the feed depending on the IntelligentSource data coming through. This can all be handled via Delta's system sequence which gives the user callbacks when the IntelligentSource data changes.

# **Resource Editor: Spout capture**

**Spout** is an industry open standard video sharing framework – a way of sharing whole frame buffer imagery between applications. Delta can capture Spout as a capture device and show it anywhere on the output canvas, and manipulate it as with any other capture resource type.

Spout can be used to input live realtime graphics from another application (e.g. Unreal, or Unity) resident on the server (or via network), with the realtime app running in the background behind the server's playback window. The realtime app can also render part normal imagery and part alpha plane in order to key the Spout window into the normal playback content.

Care should be taken to ensure that normal playback performance is still maintained when the realtime app is running so that smooth playback is achieved in all cases – this will be dependent on the system performance (graphics card mostly) and the realtime app's requirements.

# **Configuring Spout**

Install Spout on the server. Configure Spout to have a known sender name. In this example, the Spout Sender DEMO app is being used. The application can normally be found in C:\Program Files (x86) \Spout2\DEMO. If you run SpoutSender.exe you'll something similar to this:

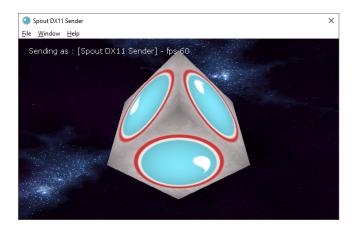

The sender name can be set by going to *File > Sender Name*. Enter the name you want to use; here we use 'test1' as an example sender name:

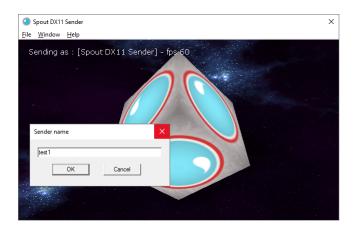

This name now shows in the sending window:

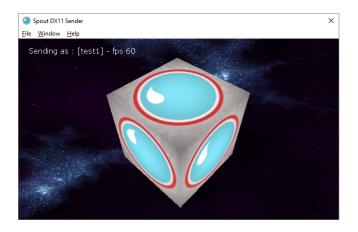

## Adding to the Delta Timeline

Open DeltaServer and DeltaGUI. From the Capture tab of the Resources window, drag the Spout resource onto the timeline. Double-click the timeline resource, and select the Timeline tab, to add the sender name you set above (test1) as the SpoutID:

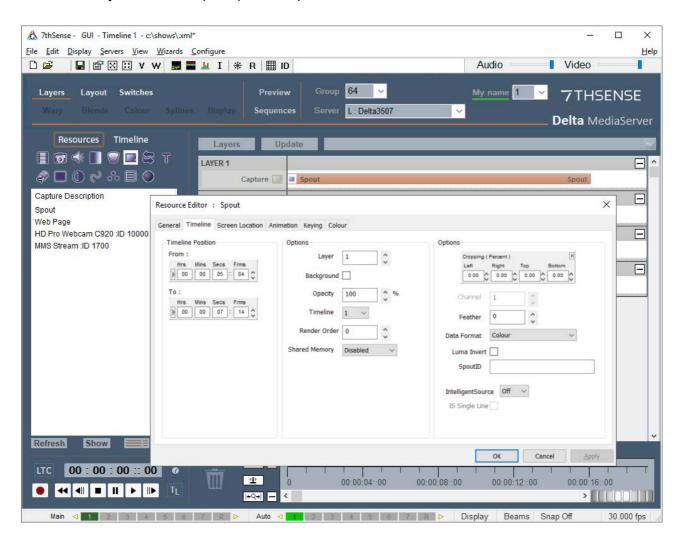

Shared Memory mode is not recommended because is it quite slow. If you are using Shared Memory mode, you will want to enable that mode in the resource. If you're using texture memory, then it should be left disabled.

Once you click Apply, the capture resource will receive the video from your specified Spout instance, and the Delta playback window will match the Spout output:

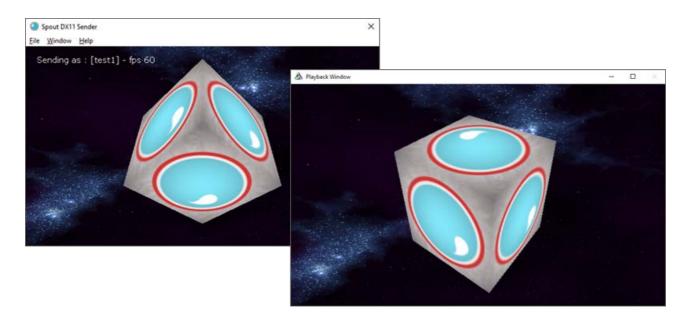

## IntelligentSource

IntelligentSource data can be embedded in the feed to add this feature. When enabled, frame data in the stream can be used as an event trigger for a sequence. See IntelligentSource<sup>336</sup>.

Check 'IS Single Line' to continue monitoring the stream but not render the feed into Delta's output. This enables the user to hide and show the feed depending on the IntelligentSource data coming through. This can all be handled via Delta's system sequence which gives the user callbacks when the IntelligentSource data changes.

# **Resource Editor: Web Resource**

This is a special capture resource which is a built-in web control, where you can set the URL (http://www.mydomain.com) to be rendered in the web control and you can also set the rendering size of the web page using the H Resolution and V Resolution parameters.

| eral Timeline Screen Location An |              |          |        |                         |
|----------------------------------|--------------|----------|--------|-------------------------|
| Timeline Position                | Options      |          |        | Options                 |
| From :<br>Hrs Mins Secs Frms     | Layer        | 1        |        | Cropping ( Percent )    |
| 00 00 00 19 \$                   | Background [ |          |        |                         |
| To:<br>Hrs Mins Secs Frms        | Opacity      | 100      | %      | Channel 1               |
| 00 00 02 # 29 0                  | Timeline     | 1 ~      |        | Feather 0               |
|                                  | H Resolution | 1920     |        | Data Format Colour ~    |
|                                  | V Resolution | 1080     |        | Luma Invert             |
|                                  | Render Order | 0        | 2      | Web Address             |
|                                  | JS Events    | Disabled | $\sim$ | IntelligentSource Off 🗸 |
|                                  | Transparency | Disabled | $\sim$ | IS Single Line          |
|                                  |              |          |        |                         |

Web controls behave like all other visual media in that you can scale, position, chromakey, crop, feather etc.

You can also set the web URL from a sequence or external control using the WEBSETURL res="External Control Name" url="http://mynewdomain.com" or make the web control navigate using the WEBNAVIGATE res=\"ExternalControlName\" navigate=[back/forward/reload/stop] command.

The Web Resource is based on the Chromium renderer. It does *not* support WebGL, MP4 or audio playback. However, it does support OGG/WEBM video formats in accordance with <u>https://developer.mozilla.org/en-US/docs/Web/HTML/Supported\_media\_formats</u>.

## **JavaScript Events**

When using Web Page resources on the timeline, it's possible to trigger JavaScript events within the web page from Delta. These are enabled in the Resource Editor (below, called **JS Events**).

| Finalize Decition                                 | Ontions                                                                                                    | Ontions                                                   |
|---------------------------------------------------|----------------------------------------------------------------------------------------------------|-----------------------------------------------------------|
| Fimeline Position<br>From :<br>Hrs Mins Secs Frms | Options<br>Layer 1                                                                                                    | Options     Cropping (Percent )     Left Right Top Bottom |
| 00 00 00 19 0                                     | Background                                                                                                    |                                                           |
| To:<br>Hrs Mins Secs Frms                         | and the second second sec | Channel 1                                                 |
| 00 00 02 = 29 0                                   | Timeline 1 ~                                                                                                    | Feather 0                                                 |
|                                                   | H Resolution 1920                                                                                                    | Data Format Colour ~                                      |
|                                                   | V Resolution 1080                                                                                                    | C Luma Invert                                             |
|                                                   |                                                                                                    | Web Address                                               |
|                                                   | JS Events Disabled                                                                                                    | V IntelligentSource Off V                                 |
|                                                   | Transparency Disabled                                                                                                    | V IS Single Line                                          |

JavaScript applications must register a callback to window.onDeltaServerReady which, when called, indicates that the global object DeltaServer has been created and is ready to use. Callbacks can be registered on the DeltaServer object by calling DeltaServer.on("[event]", callback).

It is important that this function is created at the global level, outside of any typical loading callbacks/lambdas such as window.onready or jQuery \$(function() {});.

## On 'frame' event arguments

| Name          | Туре    | Description                                                                                                    |
|---------------|---------|----------------------------------------------------------------------------------------------------|
| relativeFrame | Integer | Frame number relative to the start of the Web View resource, that is the number of frames into the current resource.                                |
| absoluteFrame | Integer | Frame number of the timeline of this Web View resource.                                                                                             |
| progress      | Float   | From 0 to 1, indicates the progress through the resource. Useful for synchronising animation and events across multiple Web Views or Delta servers. |

'enterscope', and 'leavescope' are called when the current Web Page resource enters/leaves scope.

### Sample Code

```
window.onDeltaServerReady = function () {
  DeltaServer.on('frame', function (relativeFrame, timelineFrame, progress) {
    // called on each frame
    document.getElementById("frameNum").innerHTML = relativeFrame;
    document.getElementById("timelineNum").innerHTML = timelineFrame;
    document.getElementById("percent").innerHTML = Math.round(100*progress);
    });
    DeltaServer.on('enterscope', function () {
        // called on resource entering scope
    });
    DeltaServer.on('leavescope', function () {
        // called on resource leaving scope
     });
}
```

### **Development and Debugging**

A mock DeltaServer JS library is provided for testing events from a regular web browser. The library can be downloaded with the following link and included in the webpage like a normal JS library.

Right-click this link to download: mock-deltaserver.js.

## Transparency

For web resources created with transparency, this can be enabled here. Transparency will add 33 per cent colour load on this resource.

## **IntelligentSource**<sup>™</sup>

IntelligentSource data can be embedded in the feed to add this feature. When enabled, frame data in the stream can be used as an event trigger for a sequence. See IntelligentSource<sup>TM</sup> (336).

Check 'IS Single Line' to continue monitoring the stream but not render the feed into Delta's output. This enables the user to hide and show the feed depending on the IntelligentSource data coming through. This can all be handled via Delta's system sequence which gives the user callbacks when the IntelligentSource data changes.

# **Resource Editor: NDI Capture**

NDI® (Network Device Interface) is a resource available in the capture resource pool. Delta 2.8 supports NDI 5.5 and offers enhanced NDI management. Delta accepts multiple streams of NDI from a single server and offers them as a selectable list of stream names.

Note: Delta capture receives unencrypted NDI streams, but does not currently support audio.

Install NDI 5 tools.exe before beginning NDI input setup. This is useful for preview purposes (Studio Monitor), and for setting the optimised receive mode (UDP Reliable) and the preferred NIC mode (both in Access Manager).

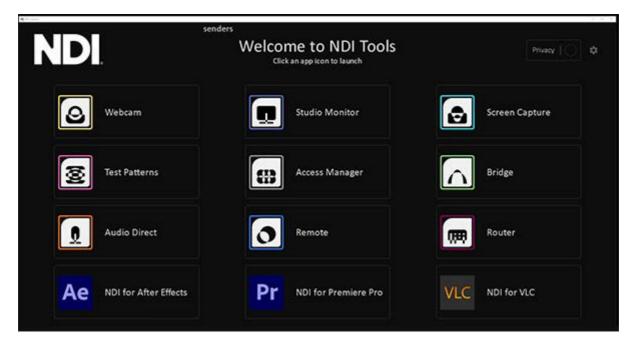

Download NDI Tools

### NDI ports

NDI goes out of all NICs and uses port 5353 (the mDNS Bonjour port) to detect NDI sources. For any NICs where you do **not** want NDI traffic to go, the quickest solution is to create a firewall rule to block port 5353.

### **Network: NDI Access Manager**

NDI® Access Manager in the NDI tools set allows you to specify whether your machine uses Unicast or Multicast for sending (below, right). Multicast can be used when appropriate switches are available in the network to control where the NDI traffic is routed to. It's worth knowing this is available for Delta NDI Preview, but also for anyone sending feeds to capture in Delta.

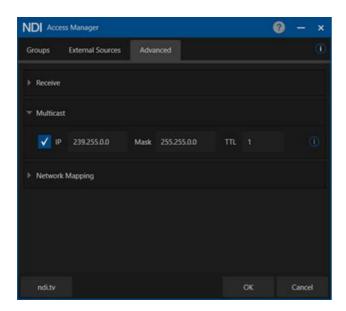

Optimise receive mode and preferred NIC in Access Manager:

| NDI Access Manager                                       | 0 - ×  | NDI Access Manager                                                                                                    | 0 – ×  |
|----------------------------------------------------------|--------|----------------------------------------------------------------------------------------------------|--------|
| Groups External Sources Advanced                         | (i)    | Groups External Sources Advanced                                                                                                    | (i)    |
| ▶ Receive                                                |        | ▼ Receive                                                                                                    |        |
| ▶ Multicast                                              |        | Receive Mode Reliable UDP 🔫                                                                                                    |        |
|                                                          |        | ▶ Multicast                                                                                                    |        |
| Discovery Servers                                        | ŵ      | Network Mapping                                                                                                    |        |
| IP Addresses Comman reported (192.168.1,17, 24.14.06.20) |        | A second second se |        |
| Preferred NIC DHCP                                       | • 0    |                                                                                                    |        |
| NDI Device Alias                                         | ٢      |                                                                                                    |        |
| ndi.video OK                                             | Cancel | ndi.video OK                                                                                                    | Cancel |

For changes to take effect, you must reboot the server.

For more about the NDI® Access Manager, Groups and Networks, please see the overview video at <u>https://www.ndi.tv/tools/</u>.

#### Ports

The channel count matters – you must ensure that, starting from port 5960 and counting up, enough network ports are available for the maximum supplied by any one NDI source – plus one (for NDI server messaging). So, adding an IP Address for a system supplying one NDI channel to the Receive from IP list means ports 5960 and 5961 must be available. A second source serving eight NDI channels would need ports 5960 – 5968 to be free, etc. (source: <u>NewTek</u>).

## NDI Capture on the Delta timeline

Drag an NDI feed or feeds from the Resource Pool onto the timeline and select each NDI feed you want to display. Double-click the resource to open the Editor dialog.

Delta NDI Capture resources are managed the same as other capture resources, and require the stream name in the *Resource Editor* > *Timeline* : *Address*.

Select from the available NDI feeds dropdown for available streams by name to gain the address:

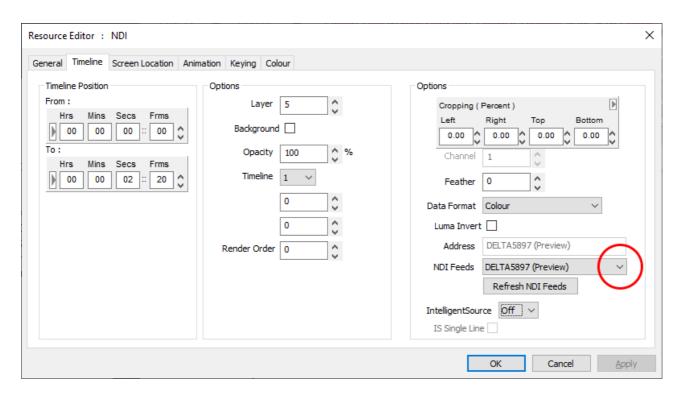

The same name can be used to preview the NDI stream in NDI Studio Monitor from the selection menu:

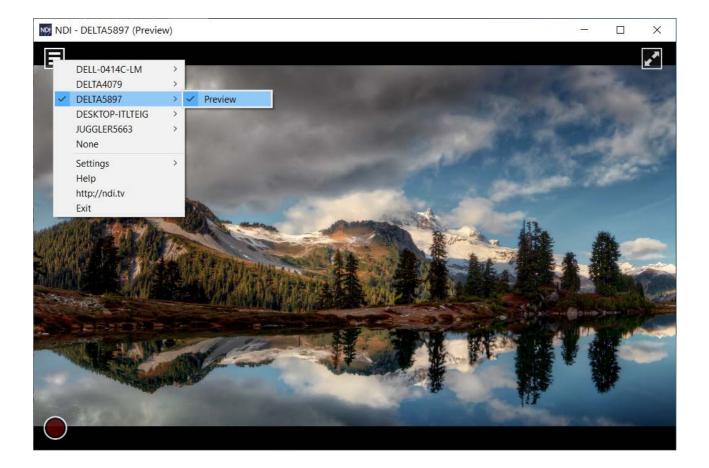

# **Resource Editor: Stream Capture**

Stream capture resources can receive unencrypted network-address video streams, including HLS, HTTP, HTTPS, Pro-MPEG FEC, RTMP, RTMPE, RTMPS, RTMPT, RTMPTE, RTMPTS, RTP, SCTP, TCP, TLS, UDP.

| Timeline Position            |                  |      |           | Contract of the second second s |                |        |   |
|------------------------------|------------------|------|-----------|----------------------------------------------------------------------------------------------------|----------------|--------|---|
| From :<br>Hrs Mins Secs Frms | Options<br>Layer | 1    | \$        | Options<br>Cropping ( Percen<br>Left Right                                                                                                    | (1) Strategies | Bottom | 3 |
| 00 00 12 :: 19 0             | Background       |      |           |                                                                                                    |                |        | : |
| To:<br>Hrs Mins Secs Frms    | Opacity          | 100  | \$ %      | Channel 1                                                                                                    | 0              |        |   |
| ▶ 00 00 14 # 29 \$           | Timeline         | 1 ~  |           | Feather 0                                                                                                    | 0              |        |   |
|                              | H Resolution     | 1920 | <b>\$</b> | Data Format Cold                                                                                                    | our            | ~      | - |
|                              | V Resolution     | 1080 | \$        | Luma Invert                                                                                                    |                |        |   |
|                              | Render Order     | 0    | \$        | Address                                                                                                    |                |        |   |
|                              | Disable Audio    | Off  | ~         | IntelligentSource                                                                                                    | off ~          |        |   |

Broadcast capture can be received, for example by using Zixi software to handle the encryption licence, and/or record the stream for subsequent replay or looping). This will re-stream to Delta as a UDP stream using an address in the format: udp://127.0.0.1:#### (localhost and configured port), or replay a recorded .ts (Transport Stream) movie file as a Stream resource with the address being the full movie file path and name.

A guide to using Zixi Receiver software to display, record and replay broadcast sources can be found online <u>in our user portal</u>.

# **IntelligentSource**<sup>™</sup>

IntelligentSource data can be embedded in the feed to add this feature. When enabled, frame data in the stream can be used as an event trigger for a sequence. See  $\underline{IntelligentSource^{IM}}^{336}$ .

Check 'IS Single Line' to continue monitoring the stream but not render the feed into Delta's output. This enables the user to hide and show the feed depending on the IntelligentSource data coming through. This can all be handled via Delta's system sequence which gives the user callbacks when the IntelligentSource data changes.

# **IntelligentSource**<sup>™</sup>

When video capture resources are included in a Delta show of any kind, you may want to ensure that frozen or broken input is detected and replacement media to be substituted, or even send a message to alert the condition.

Delta (from version 2.7) can be enabled to add (*Display > Output Setup*) and read IntelligentSource data inserted into the top line of capture source frames, showing Delta that frames are updating. If the incrementing data stops, a System sequence will be triggered in Delta and this can be used to perform a required action.

In the resource editor (timeline tab) for all capture resources, there is a checkbox to enable IntelligentSource listening. This will trigger the default IntelligentSource System sequence. You can find this in *Sequences > System*:

# Part 2: DeltaGUI Software

| Sequence Editor - Delta2901                                                                                                    |
|----------------------------------------------------------------------------------------------------|
| Mode Sequence Background                                                                                                    |
| Timeline     Audio     Video       Image: Down     Up     Down     Up                                                                                                    |
| Edit Sequences       Run Sequences       Global Variables       Active Sequences         User Defined       System       Enable       Sequence Actions                                                                                                    |
| User Defined       System       Enable       Sequence Actions         OnSystem_ResourceSelect       OnSystem_Playlist_ItemPlayed       OnSystem_Playlist_ItemStartedPlaying         OnSystem_CaptureSignalChanged       OnSystem_IntelligentSourceStateChange       InSystem_TimingModeChanged         OnSystem_TelnetConnectionEstablished       OnSystem_TelnetConnectionEstablished       Image: CaptureSignalChanged |
| Type:       Called when the Intelligent Sourcestate of a capture resource changes         Available Local Variables:       \$system_resname = selected resource name         \$system_resextctrlname = selected resource external control name       \$intelligent Sourcestate = 1 if present, 0 if not                                                                                                    |
| Sequences<br>ADD — DELETE X RENAME Help Reload Debugging                                                                                                    |

Add whatever sequence steps you require as a response.

An API is available from 7thSense to enable content developers to add IntelligentSource data. Ask also for guide reference M450 IntelligentSource API User Guide.

IntelligentSource is also a feature for failover in <u>Juggler systems</u>.

# **Video Capture Groups**

**Legacy: video capture groups only applies to older systems.** This was superseded when Datapath introduced 'input ganging' within their driver, which is better for being simpler. Datapath input ganging achieves the same goal, and is supported by Delta.

Multiple video captures can be grouped and treated as a single timeline resource. The main use case for this is for domes, to enable a  $4K \times 4K$  fisheye image to be assembled from two  $4K \times 2K$  inputs in a  $1 \times 2$  arrangement:

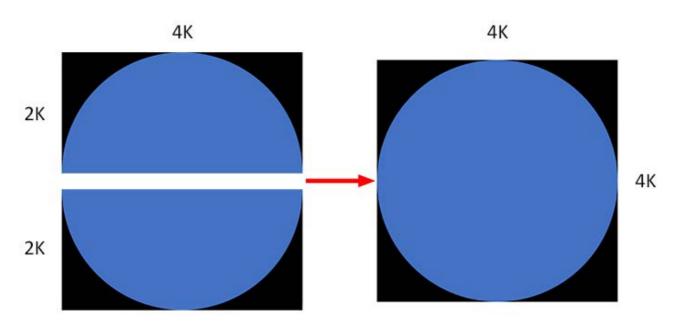

Copy this example .xml code for a capture group and amend it as required. It must be saved to C:\Program Files\7thSense\Delta\System\VidCapGroups.xml:

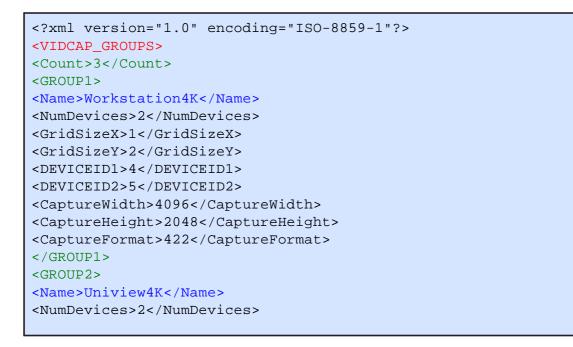

| <gridsizex>1</gridsizex>            |
|-------------------------------------|
| <gridsizey>2</gridsizey>            |
| <deviceid1>2</deviceid1>            |
| <pre><deviceid2>3</deviceid2></pre> |
| <capturewidth>4096</capturewidth>   |
| <captureheight>2048</captureheight> |
| <captureformat>422</captureformat>  |
|                                     |
| <group3></group3>                   |
| <name>Uniview3K</name>              |
| <numdevices>2</numdevices>          |
| <gridsizex>1</gridsizex>            |
| <gridsizey>2</gridsizey>            |
| <pre><deviceid1>2</deviceid1></pre> |
| <pre><deviceid2>3</deviceid2></pre> |
| <capturewidth>3200</capturewidth>   |
| <captureheight>1600</captureheight> |
| <captureformat>422</captureformat>  |
|                                     |
|                                     |
|                                     |

The xml tags are fairly self-explanatory:

#### <VIDCAP\_GROUPS>

Identifies the xml file type.

#### <Count>n

The number of groups being used.

#### <GROUPn>

Identifies the group

#### <Name>

Names the group for video capture (see Resource Editor below). This Name only appears in DeltaGUI as a Capture Resource.

#### <NumDevices>

Number of devices addressed in this group.

#### <DEVICEIDn>

Identifies the device by its DirectX ID.

<GridSizeX>, <GridSizeY>

Matrix dimensions of all devices in this group.

<CaptureWidth>, <CaptureHeight>, <CaptureFormat>

Capture dimensions of each device in this group. Format can be 422 or 420.

# Identify the Capture Devices (visible to DeltaServer)

| Server Configuration                     |                                                                                                    |                               |                                       |                   |                     | × |
|------------------------------------------|----------------------------------------------------------------------------------------------------|-------------------------------|---------------------------------------|-------------------|---------------------|---|
| System<br>Communication<br>Video Capture | Video Capture                                                                                                    |                               |                                       |                   |                     |   |
| Naco captare                             | Name                                                                                                    | DirectX ID                    | Assigned ID                           | Assigned Range    | Found               |   |
|                                          | MMS Stream                                                                                                    | 1700                          | 1700                                  | 1700 - 1799       | Y                   |   |
|                                          | Datapath VisionSC-DP2 V                                                                                                    | 0                             | 10000                                 | 10000 - 10099     | Y                   |   |
|                                          | Datapath VisionSC-DP2 V                                                                                                    | 1                             | 10001                                 | 10000 - 10099     | Y                   |   |
|                                          | Datapath VisionSC-DP2 V                                                                                                    | 2                             | 10002                                 | 10000 - 10099     | Y                   |   |
|                                          | Datapath VisionSC-DP2 V                                                                                                    | 3                             | 10003                                 | 10000 - 10099     | Y                   |   |
| OK<br>Cancel                             | Change DirectXIDs so that the<br>When you Copy Timeline to ar<br>uniquely identifies that resourc<br>ID assigned by Windows.<br>The Assigned ID must be with | nother Server<br>regardless o | , the Assigned I<br>of the local Dire | ID<br>ectX Delete | e Stored<br>Devices |   |
|                                          |                                                                                                    |                               |                                       |                   |                     |   |

Check here for device details to use in the xml.

# Using Capture Resources in DeltaGUI

Find your video capture (or Capture Group) resource in the DeltaGUI Resources panel and apply it to the timeline:

| A 70.0 000 T 10 1                                                            | 1÷                     |                          |                   | - 0 ×                |
|------------------------------------------------------------------------------|------------------------|--------------------------|-------------------|----------------------|
| A 7thSense - GUI - Timeline 1 - expressmode.xr                               |                        |                          |                   |                      |
| Eile Edit Display Servers View Wizards C                                     | -                      |                          | Audio             | Video                |
| D 🌶 🛛 🖬 📽 🖾 🗴 v w 📃 🗮                                                        | <u>⊥</u> I             |                          | Audio             | VIdeo                |
| Layers Layout Switches                                                       | Preview Grou           | лр <mark>64 ~</mark>     | My name 1 🗸 🗸     | <b>7</b> THSENSE     |
|                                                                              | Display Sequences Serv | er L : Delta3507 🗸 🗸     |                   |                      |
|                                                                              |                        |                          |                   | Delta MediaServer    |
| Resources Timeline                                                           | Layers Update          |                          |                   |                      |
| 🔳 🗟 🐗 🔲 🐨 🗖 🔂 T                                                              | LAYER 2                |                          |                   |                      |
|                                                                              |                        |                          |                   |                      |
|                                                                              | Movie                  |                          |                   |                      |
| Capture Description                                                          | LAYER 4                |                          |                   | $\Box$               |
| HD PiP Capture                                                               | Capture                | ► SK Capture             |                   |                      |
| UHD Capture                                                                  |                        |                          |                   |                      |
| Spout                                                                        | Controls 🔙             | SK CAD Capture           |                   |                      |
| Web Page                                                                     |                        |                          |                   |                      |
| Datapath VisionSC-DP2 Video 01 ID 1.<br>Datapath VisionSC-DP2 Video 04 ID 1. |                        |                          |                   |                      |
| Datapath VisionSC-DP2 Video 04 ID 1                                          |                        |                          |                   |                      |
| Datapath VisionSC-DP2 Video 02 ID 1. v                                       |                        |                          |                   |                      |
| < >>                                                                         |                        |                          |                   |                      |
| Refresh Show [↔] === = ■                                                     | 1                      |                          |                   |                      |
|                                                                              | <b>∂</b> ∂ <b>+</b>    |                          |                   |                      |
| LTC 11 : 59 : 59 :: 46 Ø                                                     |                        | 2:00:00::01 12:00:04::01 | 12:00:08::01      | 12:00:12::01 12:00:1 |
|                                                                              |                        | 12.00.04.01              | 12:00:00:.01      | >                    |
|                                                                              |                        |                          | _                 |                      |
| Main ⊲ 1 2 3 4 5 6 7                                                         | R ▷ Auto < 1 2 3       | 4 5 6 7 R ▷ Disp         | lay Beams Snap Of | F Forward 30.000 fps |

# Preferences > Miscellaneous (DeltaGUI)

| Preferences : 'Delta2901                                                                                                    | ' at 10.100.101.227                                                                                                 | $\times$ |
|----------------------------------------------------------------------------------------------------|----------------------------------------------------------------------------------------------------|----------|
| System<br>Startup & File Load<br>Default Paths<br>Drives<br>Timing<br>Communication<br>Server Info<br>User Interface                                                                                | Misc Settings Configure Interactive Features Maintain Video Capture rate when paused Reserve Timeline Fade Time 1 s |          |
| Preview Window     Misc Settings     Interactivity     Resource Defaults     Configuration Defaults     Extra Resource Paths     Audio     Audio     Audio Mapping     Art-Net & DMX     User Stats | Autoplay Movies : Start from Frame 0  Mesh Mode  Sync Mesh Files to GUI PC  Enable NatNet Streaming                 |          |
| OK<br>Cancel                                                                                                    |                                                                                                    |          |

Ticked by default, 'Maintain Video Capture rate when paused' will maintain frame capturing when a show is stopped or paused.

# **Resource Editor: Controls Placeholder**

Controls Placeholders occupy space in a layer on a timeline. You can name them and describe them in readiness for replacement by required media, but nothing is displayed on the playback window.

| Resource Editor : Plac | eholder                       | ×               |
|------------------------|-------------------------------|-----------------|
| General Timeline       |                               |                 |
| Resource Name          | Placeholder                   |                 |
|                        | Enabled V                     |                 |
|                        | Unlocked $\vee$               |                 |
|                        |                               |                 |
| External Control       | Control_10175                 |                 |
|                        |                               |                 |
| Text                   | Description of intended media |                 |
|                        |                               |                 |
|                        |                               | OK Cancel Apply |

This placeholder is not the same as an image or movie placeholder from the Movie or Images Resource panel.

Media Placeholders<sup>289</sup>

# **Resource Editor: GoTo Control**

From the Controls Resources, GoTo is a timeline control that is dragged onto the timeline and configured. GoTo is also available as an External Control.

| Resource Editor : Go | ito D             | < |
|----------------------|-------------------|---|
| General Timeline     |                   |   |
| Resource Name        | Goto<br>Enabled V |   |
|                      | Unlocked $\sim$   |   |
|                      |                   |   |
| External Control     | Control_10477     |   |
|                      |                   |   |
| Comment              |                   |   |
|                      |                   |   |
|                      |                   |   |
|                      | OK Cancel Apply   |   |

GoTo is used to jump to a timeline position (frame or marker) and perform an action:

| General Timeline         Timeline Position         At:         Wrs       Mins         Secs       Frms         00       00         00       00         00       00         00       00         0       0         Current       4         Wode       Stop                                                                                                    | × |
|----------------------------------------------------------------------------------------------------|---|
| At :<br>$\begin{array}{c} Hrs & Mins & Secs & Frms \\ \hline 0 & 0 & 0 & 2 & : & 16 \\ \hline \end{array} & Go to & Hrs & Mins & Secs & Frms \\ \hline \hline 0 & 0 & 0 & 0 & 0 & : & 00 \\ \hline \end{array} \\ Timeline & 1 \\ Target & 0 \\ \hline \end{array} \\ Target & 0 \\ \hline \end{array} \\ Current & 4 \\ \hline \end{array} \\ \begin{array}{c} Hrs & Mins & Secs & Frms \\ \hline \end{array} \\ Timeline & 1 \\ \hline \end{array} \\ Target & 0 \\ \hline \end{array} \\ Current & 4 \\ \hline \end{array} \\ \begin{array}{c} Hrs & Mins & Secs & Frms \\ \hline \end{array} \\ \hline \end{array} \\ Timeline & 1 \\ \hline \end{array} \\ Hrs & Mins & Secs & Frms \\ \hline \end{array} \\ Timeline & 1 \\ \hline \end{array} \\ Hrs & Mins & Secs & Frms \\ \hline \end{array} \\ Hrs & Mins & Secs & Frms \\ \hline \end{array} \\ Hrs & Mins & Secs & Frms \\ \hline \end{array} \\ Hrs & Mins & Secs & Frms \\ \hline \end{array} \\ $ |   |
| On Trigger Play Through ~<br>Go to Type Time ~                                                                                                    |   |

### GoTo

Select a frame time or marker name. (For Marker, set Go to Type first.)

#### Target

Enter the number of concurrent times the GoTo will activate, after which it will be ignored and hit counts are reset. The timeline marker will show counts/target in red until the target is reached and it goes green.

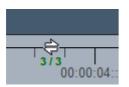

#### Current

This is just a counter of how many hits. It resets when the show is restarted. A number entered here will be incremented but resets to zero.

### Mode

Play or Stop when the playhead goes to the target position.

#### **On Trigger**

Play through or stop when the playhead hits the control.

#### Go to Type

Select Time or Marker. This feature was added in Delta 2.7.

# **Resource Editor: Text**

## Text (normal)

The text resource allows you to place simple titling **onto the show**. You can adjust the font used, size and colour of the text, as well as previously mentioned items such as animation, screen location, opacity etc.

| source Editor : Text            |                  |              |                        |
|---------------------------------|------------------|--------------|------------------------|
| eneral Timeline Screen Location | n Animation Text | Colour       |                        |
| Font                            |                  |              |                        |
| Arial                           | ~                | Font Size 72 |                        |
| Text                            |                  |              |                        |
| Text                            |                  | Text Change  |                        |
|                                 |                  |              |                        |
|                                 |                  |              |                        |
| Please Note: Character limit of | f 200            |              |                        |
|                                 |                  |              |                        |
|                                 |                  |              |                        |
|                                 |                  |              |                        |
|                                 |                  |              |                        |
|                                 |                  |              |                        |
|                                 |                  |              |                        |
|                                 |                  |              | OK Cancel <u>Apply</u> |

# **Special Text Resources**

### Timecode

This text resource shows the frame or timecode of the **timeline** (select which, from the display option). Count options are relative to the timeline, or position of the text resource. In the **Text** tab, format the Font face, size and colour. In the **Screen Location** tab, position the text on the screen.

| eral Timeline Screen   | Location Animation T | Text Colour               |  |
|------------------------|----------------------|---------------------------|--|
| erar rimenne Screen    | Locadon Animadon ·   |                           |  |
| Font                   |                      |                           |  |
| Arial                  | ~                    | Font Size 90              |  |
| Text                   |                      |                           |  |
| Timecode               |                      | Text Change               |  |
|                        |                      | Change                    |  |
|                        |                      |                           |  |
|                        |                      |                           |  |
| Please Note: Character | limit of 200         |                           |  |
|                        |                      |                           |  |
| Display Option         |                      | Countdown to resource end |  |
|                        | ~                    | Count from Text Start     |  |
| Frames                 |                      |                           |  |
| Frames                 |                      |                           |  |
| Frames                 |                      |                           |  |
| Frames                 |                      |                           |  |

#### Countdown to resource end

Show number of frames (or time) remaining of text (does not apply to Disk Frames display option).

#### **Count from Text Start**

Show number of frames (or time) of text played, from the start of text resource.

#### **Display Option**

**Frames**: for any movie format, the current frame number **TC**: the Timecode for the current frame

### **Movie Timecode**

By default, the movie timecode relates to a movie in the same layer as this text resource. This can only be unambiguous for very simple timelines. It is better always to use the External Control name for the required movie resource. The displayed text shows information for the current frame of the referenced movie (name, number or time):

|                                                                                    | Timecode             |            |        |  |
|------------------------------------------------------------------------------------|----------------------|------------|--------|--|
| neral Timeline Screen Lo                                                           | ocation Animation To | ext Colour |        |  |
| Font                                                                               |                      |            |        |  |
| Arial                                                                              | ~                    | Font Size  | 72     |  |
| Text                                                                               |                      |            | _      |  |
| Movie Timecode                                                                     |                      | Text       | Change |  |
|                                                                                    |                      |            |        |  |
|                                                                                    |                      |            |        |  |
| Diseas Mates Chauster I                                                            |                      |            |        |  |
| Please Note: Character li<br>Movie Ext Ctrl                                        |                      |            |        |  |
|                                                                                    |                      |            |        |  |
| Movie Ext Ctrl                                                                     |                      |            |        |  |
| Movie Ext Ctrl<br>Movie_10271                                                      | ~                    |            |        |  |
| Movie Ext Ctrl<br>Movie_10271<br>Display Option                                    |                      |            |        |  |
| Movie Ext Ctrl<br>Movie_10271<br>Display Option<br>Frames<br>Disk Frames<br>Frames |                      |            |        |  |
| Movie Ext Ctrl<br>Movie_10271<br>Display Option<br>Frames<br>Disk Frames           |                      |            |        |  |

#### Movie Ext Ctrl Name

Copy the External Control Name from the Required Movie's Properties > General tab.

#### **Display Option**

**Disk Frames**: used for 7th or tga movies, displays the movie location and current frame title **Frames**: for any movie format, the current frame number **TC**: the Timecode for the current frame

| A Playback Window                                                       | - 🗆 ×   |
|-------------------------------------------------------------------------|---------|
| Movie Timecode Frame E:\Movies\shorts\sintel_2min\sintel_2min_07118.7th |         |
| A Playback Window                                                       | -       |
| Movie Timecode 00:04:33::21 left                                        | a share |
| A Playback Window                                                       |         |
| Movie Timecode Frame 2010                                               |         |
|                                                                         | 1       |

# **Resource Editor: Keying (Chroma and Luma)**

Chroma and Luma keying is available on visual resources (Images, Video Capture and Movies) and is typically used for masking out areas or green screen applications.

## **Chroma Key**

This is available for, and sets which colour will become transparent to layers below, and is most usable on multi-coloured media (not monochrome), since you pick a colour and tolerance / range around that colour.

| ource Edit           | or : tu                 | rquoise-30_     |                     |              |          |                 |                   |                 |         |        |       |
|----------------------|-------------------------|-----------------|---------------------|--------------|----------|-----------------|-------------------|-----------------|---------|--------|-------|
| neral Tin            | neline F                | ile(s) Screen   | ocation A           | nimation     | leying   | Colour          |                   |                 |         |        |       |
|                      |                         |                 |                     |              |          |                 |                   |                 |         |        |       |
| Disabled             | Chroma                  | Key Luma Ke     | /                   |              |          |                 |                   |                 |         |        |       |
| Chroma K             | (ey                     |                 |                     |              |          |                 |                   |                 |         |        |       |
|                      |                         | Red             | Gre                 |              |          |                 |                   |                 |         | 224    |       |
| Colour               |                         | 224             | 32                  | 2   1        | 92       | 1               |                   |                 |         | 229    |       |
|                      |                         |                 |                     |              |          |                 |                   |                 | -       |        |       |
| Use Chro<br>Toleranc | oma Key f<br>e of 0 use | or Coloured ma  | sks<br>as transpare | ent, 100 = 1 | Nide     | Use Luma        | Key for greyscale | e or black whit | e masks |        |       |
| range. R             | lange is a              | softening value | e from 0 - 10       | 0            |          |                 |                   |                 |         |        |       |
| Chroma o             | or Luma -               |                 |                     |              |          |                 |                   |                 |         |        |       |
|                      |                         |                 | Tolerance           | 0            | 2        | Range 0         | \$                |                 |         |        |       |
| Co                   | lor                     |                 |                     |              |          |                 | ×                 | ]               |         |        |       |
| Ba                   | sic colors              | :               |                     |              |          |                 |                   |                 |         |        |       |
|                      |                         |                 |                     |              |          |                 |                   |                 | ок      | Cancel | Apply |
|                      |                         |                 |                     |              |          |                 |                   |                 | UK      | Cancel | Apply |
|                      |                         |                 |                     |              |          |                 |                   |                 |         |        |       |
|                      |                         |                 |                     |              |          |                 |                   |                 |         |        |       |
|                      |                         |                 |                     | - 1          |          |                 |                   |                 |         |        |       |
|                      |                         |                 |                     |              |          |                 |                   |                 |         |        |       |
|                      | istom colo              | rs:             |                     |              |          |                 |                   |                 |         |        |       |
|                      |                         |                 |                     |              |          | Hue: 207        | Red: 224          |                 |         |        |       |
|                      |                         |                 |                     |              | orlSolid | Sat: 180        | Green: 32         |                 |         |        |       |
|                      |                         | fine Custom Co  | lors >>             | Co           |          | Lum: 120        | Blue: 192         |                 |         |        |       |
|                      | OK                      | Cancel          |                     | 333          |          | Add to Custom ( | Colors            |                 |         |        |       |

#### Colour

Choose which colour will be transparent.

#### Tolerance

0 means the exact colour only will be transparent, higher numbers will allow similar colours to be transparent.

#### Range

Range is a softening value about the tolerance

#### Notes

- For the Dynamic Keying resource, you can set the chroma values using the dialog above or with the SETTRANSITIONPARAMS external control command.
- Due to compression artefacts, for example in jpg images, what may look like a single colour will be surrounded by similar colours which interfere with this process. Increasing the tolerance can help this problem. It is common when using chroma key images to design specific colours for keying, and selecting an uncompressed format such as TIFF or TGA.
- Uncompressed images such as bmp preserve exact colour perfectly.

## Luma Key

This is available for, and sets which monochrome luminance value will become transparent to layers below, and is most usable on monochrome (not multi-coloured), since you pick a greyscale value and tolerance / range around that value.

| esource Editor : turquoise-30_                                                                                                    | × |
|----------------------------------------------------------------------------------------------------|---|
| General     Timeline     File(s)     Screen Location     Animation     Keying     Colour       Disabled     Chroma Key     Luma Key     Luma Key     Luma Key     Luma Key |   |
| Disabled     Chroma Key     Luma Key       Red     Green     Blue       224     32     192                                                                                 |   |
| Use Chroma Key for Coloured masks<br>Tolerance of 0 uses exact colour as transparent, 100 = Wide<br>range. Range is a softening value from 0 - 100                         |   |
| Chroma or Luma Tolerance                                                                                                    |   |
|                                                                                                    |   |

#### Luma Value

Choose the value to make transparent.

#### Tolerance

0 means the exact colour only will be transparent, higher numbers will allow similar colours to be transparent.

#### Range

Range is a softening value about the tolerance

# **Resource Editor: Colour Controls**

All visual resources (Movies, Images, Video Capture and Text) can have the contrast, brightness and gamma set on individual resources by choosing the colour tab:

| Resource Editor : | turquois | se-30_         |              |        |        |       |     |    |    |        | ×     |
|-------------------|----------|----------------|--------------|--------|--------|-------|-----|----|----|--------|-------|
| General Timeline  | File(s)  | Screen Locatio | on Animation | Keying | Colour |       |     |    |    |        |       |
| Colour Control    |          |                |              |        |        |       |     |    |    |        |       |
| Contrast %        |          |                | Brightness % |        |        |       |     |    |    |        |       |
| Overal            | 10       | 0              | Overall      | 0      | ¢      | Gamma | 100 | \$ |    |        |       |
| Red               | 10       | 0              | Red          | 0      | \$     |       |     |    |    |        |       |
| Green             | 10       | 0              | Green        | 0      | ¢      |       |     |    |    |        |       |
| Blue              | 10       | 0              | Blue         | 0      | \$     |       |     |    |    |        |       |
| Reset             |          |                |              |        |        |       |     |    |    |        |       |
|                   |          |                |              |        |        |       |     |    |    |        |       |
|                   |          |                |              |        |        |       |     | (  | ОК | Cancel | Apply |

# **Resource Editor: Art-Net and DMX resources**

This resource can be an Input or Output, and you can edit a subset of the parameters compared to the main Art-Net and DMX editor.

See also <u>Art-Net and DMX</u><sup>389</sup>

## **Output Device**

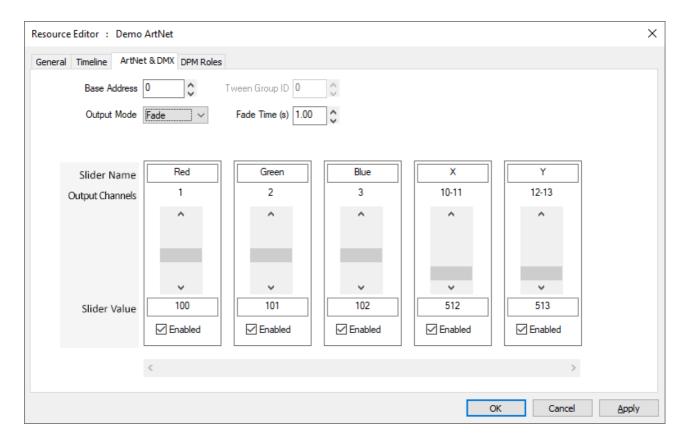

Set the channel values, base address and Mode for this one resource:

#### Fade Mode

Fade to the preset values over the fade time

#### Instant Mode

Instantly change to the values (within this tween group)

#### Tween Mode

Tween to other Instant or Tween mode resources in this tween group

## **Input Device**

Set the Control Message, SubNet, Universe. The values in the named channels will replace the placeholders in the Control Message (e.g. in the example below, the 'Y' value will replace the '%Y' string with the value in Art-Net channel 12.

**Note** that setting Slider Values is only here for testing, since the incoming Art-Net data will set these values and trigger the message on any change in value.

# Part 2: DeltaGUI Software

| Resource Editor : Media | Move               |               |            |               |              | × |
|-------------------------|--------------------|---------------|------------|---------------|--------------|---|
| General Timeline ArtNe  | et & DMX DPM Roles |               |            |               |              |   |
|                         | Offset then Scale  | Scale 0.0000  | SubNet 2   | Input Network | 0.0.0.0      |   |
|                         | Persist            | Offset 0.0000 | Universe 2 | Input Subnet  | 0.0.0.0      |   |
| Control Message         | MEDIAMOVE XY %X%   | Υ             |            |               |              |   |
| Slider Name             | X                  | Y             |            |               |              |   |
| Output Channels         | 11                 | 12            |            |               |              |   |
|                         | ^                  | ^             |            |               |              |   |
|                         | ~                  | ~             |            |               |              |   |
| Slider Value            | 100                | 101           |            |               |              |   |
|                         | Enabled            | Enabled       |            |               |              |   |
|                         | <                  |               |            |               | >            |   |
|                         |                    |               |            | OK            | Cancel Apply |   |

# **Building a Show by Combining Resources**

Timeline resources are accepted onto layers with a hierarchy of order and effect, as follows.

## **Media Layers**

| Text T       | T                             |
|--------------|-------------------------------|
| Movie        | Amazon_720_                   |
| Capture      | FaceTime HD Camera ID 400     |
| Image 👩      | 1 - Shadow Alpha              |
| Audio 📢 🗧    | Amazon_720_R                  |
| Effects      | T                             |
| Geometry     | — Flat Geometry -             |
| Controls     | Placeholder                   |
| Serial Event | 🖗 UDP : Play                  |
| Splines 🖯    |                               |
| Container 📃  | PL Demo Psylips - 2 litems    |
|              | NOW: Heart1_ NEXT: 2kx1080    |
|              | AV Demo AV Assembly - 4 Items |
|              | 4 Items                       |
|              |                               |

## Art-Net and DMX Layer

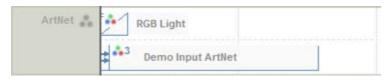

## **Background and Display Layer**

| Geometry | — Flat Geometry 🔶 |  |
|----------|-------------------|--|
|----------|-------------------|--|

Text: can be used multiple times.

Movies: Turn on looping to drag longer than the native length Live Capture: Can be any length and placed multiple times on the timeline Still Image: Can be any length and placed multiple times on the timeline Audio: Turn on looping to drag longer than the native length **Transparency**: Applies to the layer, not individual media **Geometry**: applies from the start point onwards only stops when another geometry resource hit. Placeholder: Does not appear on screen, simply a placeholder to be allocated to media. Serial Event: sends out any characters at this frame Spline: Motion path followed by all visual media when in scope. Playlist: Contains list of media which plays non-stop when the play head is in scope with it. AV Assembly: Contains 1 visual + N audio resources to keep grouped.

**Art-Net Output**: Sets preset DMX channels to these values over time **Art-Net Input**: Listens to preset DMX channels and triggers external control command using them

Background Geometry: Sets warp per channel

| Blends   | - Flat Blends - | Blends: Enables edge blending per<br>channel             |
|----------|-----------------|----------------------------------------------------------|
| Colour ( | - Flat Colour 🖊 | <b>Colour</b> : Enables colour adjustment per<br>channel |

# Screen Location (in Flat Plane or Mesh mode)

This tab allows you to specify that the Image, Movie or Video Capture occupies a section of screen less than the full screen, and additionally, you can roll the image through 360 degrees.

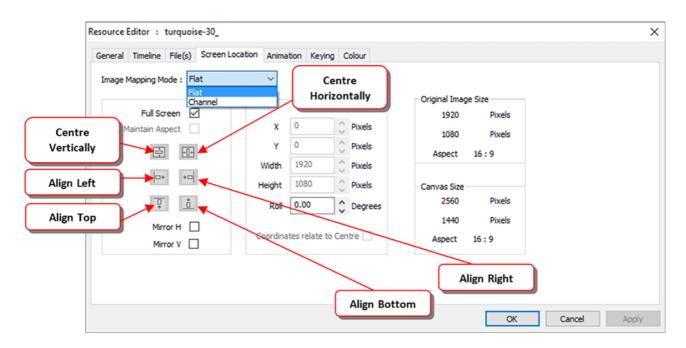

This allows you to perform scaling on the image, so you can zoom up on a part of an image and position it in the centre of the canvas.

See also 'Resource Layout' in the next section, using the Layout (rather than Layers) view, for sizing and placing media.

### **Image Mapping Mode**

can be Flat (coordinates relate to the whole canvas) or Channel Mapped (coordinates relate to the selected channel only). If you choose Channel Mapped and untick Fullscreen, the top left corner of the resource is the channel's top left corner, rather than the overall canvas top left corner. Channels are setup in *Config > Display*.

#### **Maintain Aspect**

when checked, the height is auto-calculated based on the original Image Size aspect.

#### Mirror H and Mirror V

can invert the visual resource at any time.

Pressing **alignment** buttons will align the image with respect to the canvas.

The **Canvas** is discussed in the *Display Configuration* section, but briefly, this is how a display could look with an image set to:

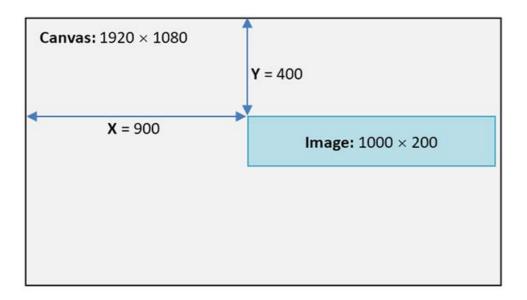

### **Coordinates relate to Centre**

This defaults to off, where the X and Y values describe where the top left of the visual resource is positioned. If checked, X and Y describe where the centre of the resource is located.

## Screen Location: Dome mode

Dome (Frustum) mode is a special geometric mode in which resources are rendered onto a 3D world, so they are placed and sized in terms of angles instead of pixels.

Display Configuration: Dome Mode<sup>(20)</sup>

# **Resource Layout**

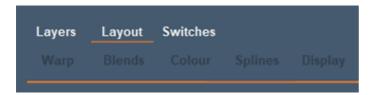

Choose *View > Resource Layout* from the menu to access this window which shows a 2D basic representation of the Flat canvas and resources, enabling you to add, move and resize visual resources (Movies, Images, Text and Video capture) directly on the canvas.

|                                |                    |                |                   | Preview           |       |            |         |         | ~          |        |        | P       | -            | My   | nam | e 1          |       | $\sim$       |     | 1             | Γŀ  | ISE   | ١N   | 5E  |
|--------------------------------|--------------------|----------------|-------------------|-------------------|-------|------------|---------|---------|------------|--------|--------|---------|--------------|------|-----|--------------|-------|--------------|-----|---------------|-----|-------|------|-----|
|                                |                    |                |                   | Sequence          |       |            | er L    | : Delta | 3507       |        |        |         | ~            |      |     |              |       |              | De  | elt           | a N | Med   | iaSe | erv |
| Resources                      |                    |                | Configure         |                   |       |            |         |         |            | Filt   | ers:   | Se      | elect        | ed   |     | In           | Sco   | pe           | ~   | E             | nab | led - | 7    |     |
| #> 16   <br>                   | )                  | T              |                   |                   |       |            |         |         |            |        |        |         |              |      |     |              |       |              |     |               |     |       | ^    |     |
| lovie Description              | Туре               | ^              |                   |                   |       |            |         |         |            |        |        |         |              |      |     |              |       |              |     |               |     |       |      |     |
| intel_2min_<br>tars_Ch02_      | 7TH 422<br>7TH 422 |                | 000               | 300<br>500<br>700 | 000   | 100<br>200 | 300     | 500     | 700<br>800 | 1900   | 2100   | 2300    | 2500<br>2600 | 2700 | 006 | 3000<br>3100 | \$200 | 3300<br>3400 | 500 | \$600<br>2700 | 800 |       |      |     |
| tars_Ch01_<br>laceholder Movie | 7TH 422<br>ANY     |                | 0                 |                   |       |            |         |         |            | - 14   |        |         |              |      |     |              |       |              | -   |               |     |       |      |     |
| intel_4k                       | mov                |                | 200               |                   |       |            |         |         |            |        |        |         |              |      |     |              |       |              |     |               |     |       |      |     |
| Inderwater 2                   | mov                |                | 300               |                   |       |            |         |         |            |        |        |         |              | _    |     |              | _     |              | _   |               |     |       |      |     |
| intel 4k                       | mov                |                | 400               |                   |       |            | _       |         |            |        |        |         |              |      |     | +-+          |       |              |     |               |     |       |      |     |
| aminandes-Llam                 | ia-Dr mp4          |                | 500<br>600        |                   |       |            |         |         |            |        |        |         |              |      |     |              |       |              |     |               |     |       |      |     |
| roduction pass 1               | mp4                |                | 700               |                   |       |            |         |         |            |        |        |         |              | _    |     |              | _     |              | _   |               |     |       |      |     |
| aminandes-Llam                 | ia-Dr mp4          |                | 800               |                   |       |            | _       |         |            |        |        |         |              |      |     |              | -     |              |     |               |     |       |      |     |
| tarsRock_                      | png                |                | 900               |                   |       |            |         |         |            |        |        |         |              |      |     |              |       |              |     |               |     |       |      |     |
| lini Atom2 - Ball P            | it tga             |                |                   |                   |       |            |         |         |            |        |        |         |              |      |     |              |       |              |     |               | _   |       |      |     |
| lini Atom2 - Wood              | Mus tga            |                |                   |                   |       |            |         |         |            |        |        |         |              |      |     |              |       |              |     |               |     |       |      |     |
| thFlyAnimationHD               | -                  |                |                   |                   |       |            |         |         |            |        |        |         |              |      |     |              |       |              |     |               |     |       |      |     |
| thSense_Sample                 |                    |                |                   |                   |       |            |         |         |            |        |        |         |              |      |     |              |       |              |     |               |     |       |      |     |
| thSense_Sample                 |                    |                |                   |                   |       |            |         |         |            |        |        |         |              |      |     |              |       |              |     |               |     |       |      |     |
| thFlyAnimationHD               | -                  |                |                   |                   |       |            |         |         |            |        |        |         |              |      |     |              |       |              |     |               |     |       |      |     |
| ountdown_<br>Iphaball          | tga<br>tao         |                |                   |                   |       |            |         |         |            |        |        |         |              |      |     |              |       |              |     |               |     |       |      |     |
| ipriabali_                     | tga                | ¥ 1            | Note - a Geometry | Spline or Trar    | sform | Animato    | r on th | ne same | e layer    | can ov | erride | the loc | ation        |      |     |              |       |              |     |               |     |       | Υ.   |     |
| efresh Show                    |                    |                | RESET <           |                   | _     |            |         |         |            |        |        |         |              |      |     |              |       |              |     |               |     | >     |      |     |
|                                | ): 00 :: 00        | ø <sup>6</sup> | ) - + 📃           |                   |       |            |         |         |            |        |        |         |              |      |     |              |       |              |     |               |     |       |      | C   |

Note that this only works in Flat modes (including Mesh Mode), not Dome mode.

Drag resources from the resource pool on the left onto the canvas. Resources are initially full-screen by default, so click the maximize / windowed button (top right of the resource) to allow resizing and moving. This view is fully interactive with the playback window (inset below).

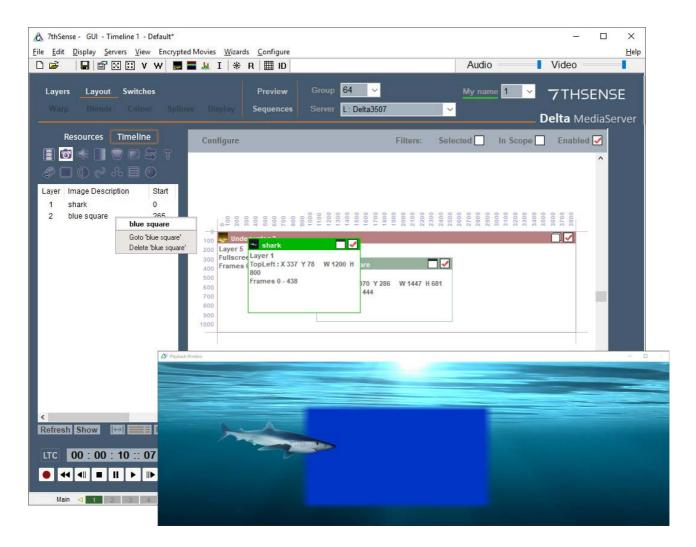

Click the resource pool 'Timeline' to view only resources that are on the timeline, hover the name there for **properties**, double-click to **edit**.

Right click a resource in the pool list (illustrated above) to **go to** that resource's position on the timeline (if not in scope), or to **delete** it.

Resources are added sequentially on top of each other in Layer1. To change layering, double-click the title bar of a resource to access the Resource Editor.

Click the **Enable** tick-mark in each window's top right corner to enable or disable that resource in the timeline.

## **Filters**

Choose **Enabled** to only show enabled resources.

Choose In Scope to only show those resources which are visible at the current timeline time.

Choose **Selected** to only show one resource at a time in the layout window so that you can work with overlapping resources – simply choose the resource from the left resource window, then you can move that single resource. The resource will also be Outlined automatically once selected, and all others deselected for outlining.

# Configure (Menu)

| \land 7thSense - GUI - Timel                             | ine 1 - Default*                  |                                                          |                      |  |  |  |  |  |
|----------------------------------------------------------|-----------------------------------|----------------------------------------------------------|----------------------|--|--|--|--|--|
| <u>F</u> ile <u>E</u> dit <u>D</u> isplay <u>S</u> erver | s <u>V</u> iew Encrypte           | ed Movies <u>W</u> izards                                | <u>C</u> onfigure    |  |  |  |  |  |
| 🗅 🛎 🛛 📕 🗳 🖾                                              | 🐹 V W 🔜                           | 🔜 扯 I   🚸 F                                              | ₹   🏢 ID             |  |  |  |  |  |
| Layers Layout<br>Warp Blends                             |                                   | ines Display                                             | Preview<br>Sequences |  |  |  |  |  |
|                                                          | meline                            | Configure                                                |                      |  |  |  |  |  |
| 📕 🗑 帐 📗 🗑                                                | <ul> <li>Draw resource</li> </ul> |                                                          |                      |  |  |  |  |  |
| \$ □ 0 ๙ ぷ                                               |                                   | <ul> <li>Draw resource</li> <li>Draw resource</li> </ul> |                      |  |  |  |  |  |
| Movie Description                                        | Туре ^                            | Draw Thumbra                                             | ail                  |  |  |  |  |  |
| sintel_2min_<br>Stars_Ch02_                              | 7TH 422<br>7TH 422                | Snap 🕨                                                   |                      |  |  |  |  |  |

#### Draw resources as Solid

If disabled, the resource windows become see-through, allowing you to move a resource which is on a lower layer.

### **Draw resource details**

Show the resource layer, coordinates within the resource window

#### **Draw resource controls**

Show the enable / maximize control in each resource window.

#### **Show VCR Controls**

Show the playback controls to enable moving the play head.

#### Snap

Enable or disable snapping points to the grid.

### **RESET Button**

Resets the view so that the canvas is shown full screen.

## Sizing and Zoom Control

#### Aspect ratio

When resizing, hold the Shift key down to lock the resource to its original aspect ratio.

#### **Grid snap**

When moving or resizing with the grid on, press the Ctrl key to temporarily ignore the snap function.

### Zoom

The mouse wheel will zoom in / out about the cursor within the layout window.

#### Notes

- Enabling a movie while playing may not work, depending on the disk system.
- The position on the canvas as shown may not represent the true position as seen in the server playback window, since other resources (geometry, spline, transform animator) can override the position set within the resource.
- Once a resource is selected, also move it with the arrow keys, and press Control while using the arrow keys to move by 10 pixels a time.

# Animation

Basic animation is available for Movies, video capture, text and Images, and sets the rate and angle at which the image moves and rotates. Double-click the Timeline Resource for the editor:

| Resource Editor : turquoise-30_          |                         | ×            |
|------------------------------------------|-------------------------|--------------|
| General Timeline File(s) Screen Location | Animation Keying Colour |              |
| Animation Direction                      | Move Speed              |              |
|                                          |                         |              |
| в <u>—</u>                               | Stop 0 Fast             |              |
|                                          | Rotate Speed            |              |
|                                          |                         |              |
| Reset                                    | CCW 0 CW                |              |
|                                          |                         |              |
|                                          |                         |              |
|                                          |                         |              |
|                                          |                         |              |
|                                          | ОК                      | Cancel Apply |

Note that the animation is frame-based, so the timeline has to be playing in order to see the animation. This also means that the animation is dependent on the actual frame number, so that on multiple racks, the look of the image is consistent at a particular frame.

Movies and Video Capture only have rotational animation.

# **Transform Animation**

Adding a Transform Animator (TA) to a layer affects all resources on that layer while it is in scope. This resource effect provides Flat Plane transformation of X, Y, Width, Height or Roll so that users can quickly create motion effects for a whole layer without creating complex

geometry resources.

**Note** that you can have multiple TAs on the same layer, doing different things as required, so for example, one TA in speed mode, animating the position of X and Y, with a second TA on the same layer in Absolute Mode, animating W and H over a different time.

## **Transform Animator: Absolute Mode**

| Resource Editor  | : Tran  | sform Anim    | ator |                                             |      |             |        |        |        | ×     |
|------------------|---------|---------------|------|---------------------------------------------|------|-------------|--------|--------|--------|-------|
| General Timeline | e Tran  | nsform Animat | ion  |                                             |      |             |        |        |        |       |
| 2D Absolute      | 2D Rela | ative 2D Spe  | ed   |                                             |      |             |        |        |        |       |
|                  |         |               |      | In Absolute Mode, values set here will over | ride | existing re | source | /alues |        |       |
|                  |         | Start Value   | s    | Number of Repeats                           |      | End Valu    | es     |        |        |       |
|                  | E       | Force Start   |      |                                             | 5    | ∕ Enable    |        |        |        |       |
| x 🗹              | 1       | 0 F           | ix   | 1                                           |      | 1000        | Pix    |        |        |       |
| Y 🗹              | 3       | 0 F           | ix   | <b>1 1 1</b>                                |      | 500         | Pix    |        |        |       |
| Roll             | וו      | 0 [           | eg)  | 0                                           |      | 0           |        |        |        |       |
| Width            |         | 0 6           | ix   | Persistent After Animator Ends              |      | 0           | Pix    |        |        |       |
| Height 🗌         |         | 0             | ix   | Ping Pong between start & end values        |      | 0           | Pix    |        |        |       |
|                  |         |               |      |                                             |      |             |        |        |        |       |
|                  |         |               |      |                                             |      |             |        |        |        |       |
|                  |         |               |      |                                             |      |             |        | ОК     | Cancel | Apply |

The three blocks represent start values, iterations (repeats of the action during the length of the transform animator), and end values.

In absolute mode, the values entered will alter all resources directly, so for example, forced start X,Y values of 100,200 and End values of 200,200 in absolute mode will snap the top left corner of all resources on the same layer to those coordinates as the transform animator comes into scope on the timeline, then animate the resource to X=200 over the length of the TA.

• Enable which parameter (X, Y, Roll, Width, or Height) you want to animate.

- Enable 'Force Start' to set start values that override the current position(s) of the resource(s) affected, otherwise resources will be transformed from their original positions to the end position set.
- The range of iterations is 0 to 100: an iteration is a transformation between start and end values, and the time duration of the transformation is divided by the number of iterations. Note that a value of 0 means no movement will be carried out, select at least 1.
- 'Ping Pong' means that iterations alternately reverse direction.
- Start and End values are 'between' points. If '**Ping Pong**' is checked for multiple iterations, then an even number of iterations will not end at the end value of that parameter, but the start value.

#### 'Persistent After Animation Ends'

leaves the resource(s) affected in their final position.

### **Transform Animator: Relative Mode**

In Relative mode shown below, values entered here will be added to any resources on that layer.

| Resource Editor : | Transform  | Animator                     |                                                                            | × |
|-------------------|------------|------------------------------|----------------------------------------------------------------------------|---|
| General Timeline  | Transform  | n Animation                  |                                                                            |   |
| 2D Absolute 20    | ) Relative | 2D Speed                     |                                                                            |   |
|                   |            |                              | In Relative Mode, values set here will add to any existing resource values |   |
|                   | Addit      | iona <mark>l Off</mark> sets |                                                                            |   |
| x 🗹               | 111        | Pix                          |                                                                            |   |
| Y 🗹               | 23         | Pix                          |                                                                            |   |
| Roll              | 0          | Deg                          |                                                                            |   |
| Width             | 0          | Pix                          |                                                                            |   |
| Height            | 0          | Pix                          |                                                                            |   |
|                   |            |                              |                                                                            |   |
|                   |            |                              |                                                                            |   |
|                   |            |                              | OK Cancel Apple                                                            | / |

The transform animator's values can be altered from external control, simply call the TRANSFORMPARAMS transformer\_name X Y W H R control to set the values.

In Speed Mode, you can set the speed of motion in both X and Y over the length of the transform animator. This allows you to animate resources onscreen at a known speed and 'Ease' in and out of a set speed from another speed or to/from stopped.

| Resource Editor : | Transform Animator                                                                                             |                            |                                                                                            | ×                    |
|-------------------|----------------------------------------------------------------------------------------------------|----------------------------|--------------------------------------------------------------------------------------------|----------------------|
| General Timeline  | Transform Animation                                                                                            |                            |                                                                                            |                      |
| 2D Absolute 20    |                                                                                                    | eed Mode, speed is guara   | inteed, position is dependent on speed                                                     |                      |
|                   | Start Easing                                                                                                   | Centre Section             | End Easing                                                                                 |                      |
| X 17<br>Y 17      | 5         Length (Frames)           0.00         Speed (Pixels/Frame)           1.00         Profile (0.1 - 4) | 90                         | 5     Length (Frames)       0.00     Speed (Pixels/Frame)       1.00     Profile (0.1 - 4) |                      |
| Width             | 2 pixels                                                                                                    | 90 pixels                  | 2 pixels                                                                                   |                      |
| Height            | Total D                                                                                                    | istance Travelled = 94 pix | cels .                                                                                     |                      |
|                   |                                                                                                    |                            | Persistent After Animator Ends                                                             |                      |
|                   |                                                                                                    |                            | ОК                                                                                         | Cancel <u>A</u> pply |

In the example above, the start speed is 0, the speed will increase to 1 pixel/frame (set in the centre section) over 5 frames, maintain that speed for 90 frames, then slow down to 0 over 5 frames. The profile sets the contour of acceleration and deceleration.

### **Geometry/Warp**

After adding a Geometry resource to the timeline media layer, select **Warp** from the Workspace Menu to access the geometry configuration panel. Geometry can be applied to a specific channel for display alignment (place it on the background layer), or it can be applied to a piece of media across the whole canvas by placing it on the same non-background layer as the media.

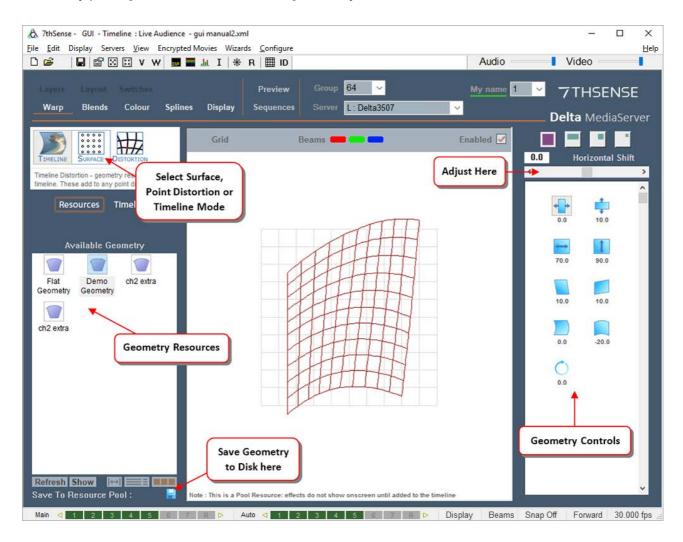

Timeline (i.e. used and edited) Geometry resources can be renamed, saved to the Resource Pool, or deleted.

- To manipulate a geometry on the timeline, select Timeline on the left resource area, then the relevant geometry, and manipulate it using the controls on the right side of DeltaGUI.
- If you select Resources from the resource area and adjust the warp using the right-side controls, you are adjusting a pool resource (temporarily for this session only). You may do this in order to create a specific shape, then Save to Resource Pool in order to store it permanently on disk. It is then available for later use by dragging it onto the timeline.

There are three kinds of geometric warping:

• <u>Timeline <sup>(151)</sup></u> (bowing, skewing, stretching the image or channel)

- <u>Surface</u> (smooth overall distortion of the image or channel around midlines and corners)
- <u>Distortion</u><sup>(154)</sup> (distorting the channel as a interpolated grid, point by point, or by groups of points)

Multiple geometry resources can be applied to a timeline, and come into scope when the playhead passes the start position.

If you select a Geometry resource to **Morph**, the geometry of that layer (or the channel if it is on the background) will smoothly change shape from whatever previous geometry shape is there to be completely changed to the new shape by the start position.

Using **Morphing**, you can create nice fly-in / out effects, or shrink content down to size once something more interesting has appeared.

• The **Enabled** checkbox is used to temporarily disable geometry so you can see the undistorted image in preview mode. Note that there is a separate Enable checkbox for Point Distortion which is shown when you select that mode.

### **Using Sequences**

The sequence editor has a built-in language interpreter that allows you to write complex sequences using commands, variables and conditions.

Sequences are user-editable macros which can be called at any time from DeltaGUI or via external control. They are useful for assembling a list of commonly-used playback controls, for example:

Sequence: 'Announce'

Stop Rewind Reserve On AudioLevel 0 Play Delay 5s Reserve Off AudioLevel 10 Delay 10s GlobalAudioFade up 5s

This sequence stops playback, rewinds, puts reserve mode on (an automatic fade), so the reserve timeline shows, then plays the main show again, waits 5 seconds before turning reserve mode off (an automatic fade back to the show) and restoring the audio volume setting. 10 seconds after that, the audio level is faded up to this level over 5 seconds. The reserve timeline could be playing a movie loop, or a static image or announcement, for example.

Later will shall see that we can be explicit about timelines, using their names, stating which timeline is stopped or played, and set our own transition effects between any timelines.

Sequences can be simple series of events that are used many times, or more complex routines using global variables and conditional statements. They can address most parameters of timeline resources by resource name, with user-defined variables, and one sequence can run another, enabling an object-oriented approach to avoid duplicating common segments. Sequences are held as individual .xml files (objects) and can be grouped in C:\sequences in branching folders.

Sequences are normally executed at 1 line per frame, to ensure smooth playback. However, a lengthy sequence may then take too many frames to execute fully. To shorten this duration, groups of lines can be executed as a single line in a single frame, by using the **\$startblock** and **\$endblock** keywords before and after the lines to be run together.

Note the other special keyword here: **\$persistsequence**, which ensures the sequence will not be dropped when a new show file is opened.

### Ways of Using Sequences via External Controls

Sequences can be run or triggered in a timed, triggered or manual manner, using:

- DeltaGUI <u>Sequence Editor > Run</u><sup>373</sup> dialog
- the <u>Delta web interface</u> controls (Controller or Scheduler)
- DeltaShowControl with ADAM modules
- or by any other TCP or UDP connection, including Phidget controls via 7thConnect.

### **Using Sequences on Timelines**

Sequences can also be dragged onto Timeline layers from Resources [Controls] in the normal way. Therefore the sequence must first be created for selection, and named clearly for ease of use. To add a required sequence, you can double click the icon or name in the Resource Pool and add details there.

|                   |          | ) 💷 🔁 T     |
|-------------------|----------|-------------|
| \$=<br>Global Var | Section  | Sequence    |
| Load File         | GUI Beep | Placeholder |
| Marker            | Goto     | Comment     |
| <b>D</b> Loop     | Stop     |             |
|                   |          |             |
| Refresh Sh        | ow I+    |             |

Select the required sequence from the drop-down box at the bottom:

| Add Resource : Sequ | ×                                       |               |
|---------------------|-----------------------------------------|---------------|
| Туре                | Sequence                                |               |
| Sequence Name       | StopRewind                              | (Max Size 95) |
| External Control    | Control_10195                           | (Max Size 24) |
| Start Position      | Hrs Mins Secs Frms<br>00 00 16 :: 27 \$ |               |
| Layer               | 1 Background                            | ОК            |
| Sequence            | Stop Rewind ~                           | Cancel        |

Alternatively, when a sequence icon is dragged onto the timeline, a dialog opens to select the required sequence:

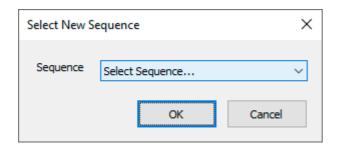

Once on the timeline, the Resource Editor can be opened and the sequence resource addressed for all its properties, and/or to select a different sequence from the drop-down list:

| Resource Editor : Sequence                     |                                                                                                    | ×               |
|------------------------------------------------|----------------------------------------------------------------------------------------------------|-----------------|
| General Timeline Timeline Position             | Options                                                                                                    |                 |
| At:<br>Hrs Mins Secs Frms<br>00 00 03 :: 00 \$ | Layer 5                                                                                                    |                 |
|                                                | Timeline 1<br>Sequence OnSystem_Playlist_It<br>Select Sequence<br>OnSystem_TimingModeCh                                                                  |                 |
|                                                | OnSystem_CaptureSignal<br>OnSystem_TelnetConnect<br>OnSystem_ResourceSelect<br>OnSystem_Playlist_ItemP<br>OnSystem_Playlist_ItemS<br>Example<br>Example2 |                 |
|                                                | OK Canc                                                                                                    | el <u>Apply</u> |

Non-sequence-specific timeline options are the same as available to any resource.

The General tab shows: that this **resource name** is a sequence type (uneditable), a reference for **external control** (editable), and the name of the **sequence** (shows the sequence selected in the Timeline tab, or if you type the correct name here, this will show in the Timeline tab).

| Resource Editor : Sequ | Jence                        | × |
|------------------------|------------------------------|---|
| General Timeline       |                              |   |
| Resource Name          | Sequence                     |   |
| Resource Name          |                              |   |
|                        | Enabled V                    |   |
|                        | Unlocked $\checkmark$        |   |
|                        |                              |   |
| External Control       | Control_10345                |   |
|                        |                              |   |
| Sequence               | OnSystem_Playlist_ItemPlayed |   |
|                        |                              |   |
|                        | OK Capital Apply             |   |
|                        | OK Cancel Apply              |   |

Sequences can also be used dynamically, <u>assigning them to buttons</u><sup>(381)</sup>. They can also be triggered with external controls (e.g. using <u>Designer</u> widgets), or Phidget sensors and controls (using <u>7thConnect</u>).

Sequences are created in the Sequence Editor (Add and Edit Sequences<sup>368</sup>).

### Add and Edit Sequences

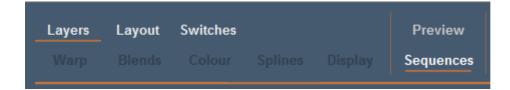

Open the Sequence Editor by clicking Sequences on the DeltaGUI control menu panel (above), or from the Main menu, *View > Sequence Editor*.

| Sequence Editor - Delta2901 Mode Sequence Background                                                                                                    |                                                                                                    | × |
|----------------------------------------------------------------------------------------------------|----------------------------------------------------------------------------------------------------|---|
| Timeline                                                                                                    | Audio Video Reserve R<br>Down Up Down Up                                                                                                    |   |
| User Defined System Sequences Test_Pattern Test_Pattern entry-reset entry-welcome Example Example Example2 grow OpenProjector1Shutter OpenProjectorShutters play Stop | Sequence Actions stop rewind testpattern grid delay 10f testpattern greyscale delay 10f globalfade up 1s delay 100 globalfade up 1s delay 1000 play delay 2000 gotoframe 300 play sendascii Done sequence Example2 | ~ |
| Sequences                                                                                                    | RENAME Help Reload Debugging                                                                                                    | ~ |

- Click 'Add' to start a new sequence. The new name will be added to the bottom of the list. To reorder alphabetically, click 'Reload'.
- Highlight an existing sequence to delete or rename it.
- If known sequences on the server do not appear, click Reload.

To group your sequences by function (for example) add a new or existing subfolder to the sequence name when you create it:

| Sequence Name                                                                                   | ×                              |
|-------------------------------------------------------------------------------------------------|--------------------------------|
| Sequence Name                                                                                   | MainShow\Lighting\DMX-controls |
| To create a sequence neste<br>"FolderName\SequenceNam<br>If the specified folder does<br>Cancel |                                |

From here, you can control the timeline, change resource parameters, the video and audio levels, whether to go into reserve mode, add or delete sequences, and edit the content of each sequence. By default, sequences are held in the C:\Sequences folder, one sequence per XML file.

When run, a sequence affects the server that it is on. Where there is a Leader-Follower relationship, the same commands can be phrased as ASCII-UDP instructions to the IP addresses of Followers.

#### What commands can you use?

Click the **[Help]** button for the list of **external control commands**, annotated for those that are nonsequence, or sequence-only commands. Examples of use are given, with basic rules in the header to the Help page. This page on your server will relate to the version of Delta you are using. A few commands may not be available in other versions.

Here are some example commands:

#### EYEGOTOXYZ x y z

Move the interactive mode eye-point to X Y Z (in mm)

#### EYEGOTOXYZAZEL x y z h p r

Move the interactive mode eye-point to X Y Z (in mm) Heading, Pitch and Roll (in degrees)

#### **DELAY time**

Delay the sequence for the amount of time specified. This can be written as 100ms, 1.2s or 100f for 100 frames.

**Note**: Avoid TimelineOpacity commands in the same sequence as Delay commands; place TimelineOpacity in its own sequence.

#### SENDASCII text telnetport

Send this text out of the Telnet port.

#### SENDASCIIUDP ipaddress port ascii

Send the ascii string to the ipaddress and UDP port

#### SENDASCIISERIAL Comport baudrate parity databits stopbits ascii

Send the ascii string to the Comport.

### Version 2 SENDASCII Format

#### SENDASCII2 data="any text" port=telnetport

Send this text out of the Telnet port, note that it is 1001 for the first connected device on a multi-Telnet port, 1002 for the second etc.

#### SENDASCIIUDP2 data=text ipaddress=ip port=theport

Send the ascii string to the ipaddress and UDP port

# SENDASCIISERIAL2 data="any text" port=theport baudrate=thebaudrate parity=p databits=n stopbits=s

Send the ascii string to the Comport with the parameters specified

#### **SENDASCII2 Examples**

SENDASCII2 data="some text \x0d" port=1002

SENDASCIIUDP2 data="some text \x0d" port=1002 ipaddress=10.100.101.102

SENDASCIIUDP2 data="some text \x0d" port=\$myport ipaddress=\$myipaddress

SENDASCIISERIAL2 data="some text \x0d" port=COM2 baudrate=38400 parity=n databits=7 stopbits=1

#### **TESTPATTERN** name

TESTPATTERN pattern=crosshatch x=50 y=20 or TESTPATTERN pattern=pixelgrid enable=true

#### BEAMS [r g b rg rb gb rgb]

Set the overall beams

#### GEOMETRY [ on/ off ]

Set the overall geometry on or off

#### BLENDS [ on/ off ]

Set the overall blending on or off

Sequences can be called from external control via the Sequence or SequenceAll command; you can also list the available sequences using ListSequences, and reload them using ReloadSequences.

### **Debug Sequences**

Select the Debugging checkbox (bottom right) to show the Watch and Trace windows (right) on the sequence editor. These will show in all the sequence tabs:

| Sequence Editor - DESKTOP-Delta2901<br>Mode Sequence Background              |                                                                                                    | ×     |
|------------------------------------------------------------------------------|----------------------------------------------------------------------------------------------------|-------|
|                                                                              | Audio Video Reserve R Value Selbow 5.000000 Swrist 5.000000                                                                                                    |       |
| Edit Sequences Run Sequences Global Vari<br>User Defined System<br>Sequences | Sequence Actions                                                                                                    |       |
| Sequences                                                                    | globalvar Selbowinc=1<br>globalvar Selbowinc=1<br>globalvar Swristrc=1.0<br>globalvar Smywristrot=0.0<br>tracecomment START<br>watchvar Selbow<br>Sstartblock                                                                                     |       |
|                                                                              | #start<br>if (\$rotate>3600)<br>{<br>gotolabel #end<br>}<br>setnodeparams extctrlname=shoulder h=\$rotate<br>\$rotate=\$rotate+ 0.25<br>tracevar \$rotate<br>setnodeparams extctrlname=elbowoffset p=\$elbow<br>\$elbow=\$elbow + \$elbowinc<br>< | Clear |
| Sequences ADD - DELETE                                                       | 21         \$rotate = 1.00000           CRENAME         Help         Reload         Debugging         21         \$rotate = 1.250000                                                                                                    | ~     |

In the sequence above, the Tracecomment command sends any text to the Trace window, the Tracevar command sends the value of the \$myipaddress global variable and the watchvar command sets the \$count global variable to be shown in the Watched Global Vars window.

### **Debugging Commands**

#### Traceclear

Clear the trace messages window

#### Tracelist

Output a list of global variables to the trace messages window, optionally only the Watched variables

#### Traceon

Turn on tracing

#### Traceoff

Turn off tracing

#### Traceseqname

Trace the current sequence name to the trace window

#### Tracenoncode [off/on]

Show every active line of the sequence (not including code lines) in the trace window

#### Watchclear

Clear the watched variables

#### Watchvar \$variablename [off / on]

Turn on or off Watching for this variable

#### LOG message="[string]" file=[c:/filename.txt] timestamp=[y/n] level=[level]

Log a message. File is optional and can be a relative or absolute path to a file, if no file is given the message will log to the delta log file, the directory must already exist. Optionally timestamp, default is to add timestamp. Optionally record a level, level can be NOTE, WARNING, ERROR, FATAL

### **Run Sequences**

By choosing [Run Sequences] from the Sequence Editor, a set of 100 buttons are presented in 5 pages. You can set each one to any of the available sequences for immediate use.

## Part 2: DeltaGUI Software

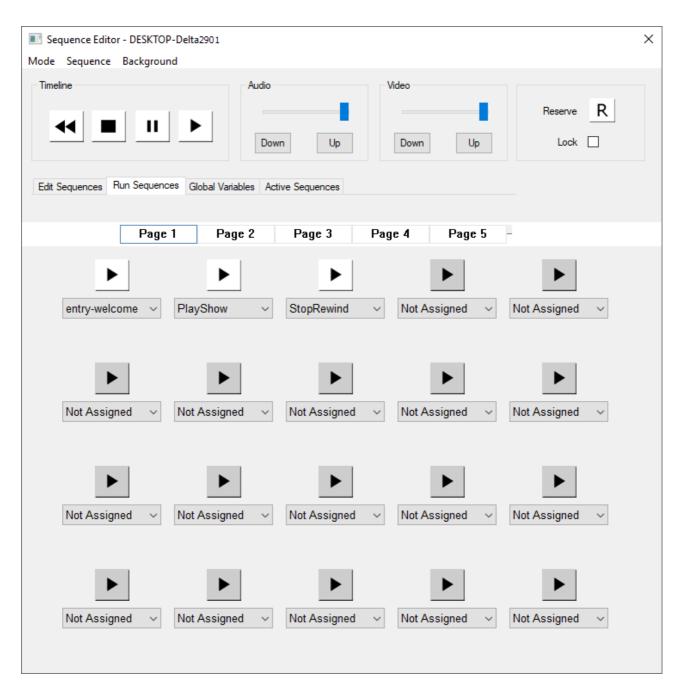

To make the pages distinctive, each one can be given a different background image (.BMP only). Select *Background > Load Image* for the background and *Draw Box Background* to give a contrasting background to the sequence names. Backgrounds only show when the Lock checkbox (top right) is selected.

| Sequence Editor - Delta2901 |                                              |              |                  | ×                   |
|-----------------------------|----------------------------------------------|--------------|------------------|---------------------|
| Mode Sequence Background    | d<br>Audio<br>Dow<br>S Global Variables Acti |              | Video<br>Down Up | Reserve R<br>Lock 🗹 |
| Page                        |                                              |              | age 4 Page 5     |                     |
|                             |                                              |              | Þ                |                     |
| Open main show              | House lights                                 | Not Assigned | Not Assigned     | Not Assigned        |
| Not Assigned                | Not Assigned                                 | Not Assigned | Not Assigned     | Not Assigned        |
|                             | Þ                                            | Þ            | Þ                | Þ                   |
| Not Assigned                | Not Assigned                                 | Not Assigned | Not Assigned     | Not Assigned        |
|                             | Þ                                            | ►            | Þ                | ►                   |
| Not Assigned                |                                              |              |                  | Not Assigned        |

### **Global Variables**

You can add and use your own variables that can be used in any sequence. Select the Global Variables tab in the Sequence Editor and click the + Add button. These variables are created in the server and persist after closing.

The same dialog can be returned to, to edit a variable, by double clicking the variable name:

|                                   | Video                                                                                                    |                                                                                                    | Watched Global Vars                                                                                                    |                                                                                                    |
|-----------------------------------|----------------------------------------------------------------------------------------------------|----------------------------------------------------------------------------------------------------|----------------------------------------------------------------------------------------------------|----------------------------------------------------------------------------------------------------|
| Audio                             |                                                                                                    | Reserve R                                                                                                    | Name<br>SMyNewVariable                                                                                                    | Value<br>anystring                                                                                                    |
| Global Variables Active Sequences | Î                                                                                                    |                                                                                                    |                                                                                                    |                                                                                                    |
| Value<br>anystring                | Type Rea<br>String                                                                                                    | adonly Watched<br>Y                                                                                                    |                                                                                                    |                                                                                                    |
|                                   |                                                                                                    |                                                                                                    |                                                                                                    |                                                                                                    |
| Global Variable                   |                                                                                                    |                                                                                                    |                                                                                                    |                                                                                                    |
| Name MyNe                         | wVariable                                                                                                    |                                                                                                    |                                                                                                    | (                                                                                                    |
| Value anyst                       | ring                                                                                                    | Cancel                                                                                                    | Line Message                                                                                                    |                                                                                                    |
| Type String                       | ~                                                                                                    |                                                                                                    |                                                                                                    |                                                                                                    |
| Read Only                         | Watched                                                                                                    |                                                                                                    |                                                                                                    |                                                                                                    |
|                                   |                                                                                                    |                                                                                                    |                                                                                                    |                                                                                                    |
|                                   |                                                                                                    |                                                                                                    |                                                                                                    |                                                                                                    |
|                                   |                                                                                                    |                                                                                                    |                                                                                                    |                                                                                                    |
|                                   |                                                                                                    |                                                                                                    |                                                                                                    |                                                                                                    |
|                                   | Global Variables Active Sequences<br>Value<br>anystring<br>Global Variable<br>Name MyNe<br>Value anyst<br>Type String | Down     Up     Down     U       Global Variables     Active Sequences     Type     Res       Value     Type     String       Global Variable     Value     Name       Value     anystring     Type       Type     String     Type       String     Type     Type | Down     Up     Down     Up       Global Variables     Active Sequences       Value     Type     Readonly     Watched       anystring     String     Y       Global Variable     X       Name     MyNewVariable     OK       Value     anystring     Type       String     Y | StylewVariable     Global Variables     Active Sequences     Value   anystring     String   Y     Global Variable     Value   anystring   String   Y     Global Variable     Y     Trace Messages     Une   Message |

Variables can also be created, set and read by sequences (see: 'Global Variable Commands' in Help).

#### Parameters

You can choose any name for the global variable, and it can be one of the following styles:

#### Int

whole number, value in the range -2147483648 to +2147483647

#### Float

floating point  $1.17 \times 10^{-38}$  to  $3.4 \times 10^{38}$ 

#### String

character array, up to 128 characters in length.

#### Attributes:

#### **Read Only**

Check this if the value cannot be changed within a sequence.

#### Watched

Check this if you want to be able to see the current value in the debugging panel (as shown above; switched on in the Edit tab).

#### **Using Variables**

Variables can be used in sequences to control playback or media, for example this sequence creates and initialises a global variable (similar to adding via the dialog above) to keep track of which timeline is active:

#### Sequence InitialiseVars:

globalvar \$i\_ WhichTimeline = 0

This sequence then uses these variables to control show playback when the sequence is triggered (from external control, from the timeline or from the buttons in the sequence editor).

#### Sequence ShowControl:

```
if ($i_ WhichTimeline =1)
{
play tl=2
sequence TL1AudioDown
sequence TL1VideoDown
delay 1000
stop tl=1
$i WhichTimeline =2
}
else
{
play tl=1
sequence TL2AudioDown
sequence TL2VideoDown
delay 1000
stop tl=2
$i_ WhichTimeline =1
}
```

This sequence interrogates the \$i\_ WhichTimeline variable and if it is 1, plays timeline 2, triggers off other sequences which fade down timeline 1, then stops timeline 1 after a delay. It then sets the \$i\_ WhichTimeline to 2 so that the next time the same sequence is called, the Else part is called to reverse the actions and start timeline 1 while stopping timeline 2.

A further example is a realtime clock, where a text resource is placed on the timeline and this sequence is triggered (once only, since it keeps running) to update the text resource contents with a string representing the current local time:

#### Sequence RTC:

#start \$mystringvar2=\$currenttime textparams MyRTC \$mystringvar2 150 255 255 0 tl=1

Delay 500ms gotolabel #start

In this sequence, the \$mystringvar2 is a String type variable (previously created in a sequence or the editor), and it is set to the reserved variable '\$currenttime' which fills it with (for example) 10:20:41. The Textparams command then sets the resource named 'MyRTC' to this value and the text size is 150, the colour is 255,255,0 (yellow) and the timeline is 1.

#### **Code Syntax**

#### Comment

Can have full line comments like this or \$myvar = 2 // after the code comment

#### Compare

#### Add, Subtract, Multiply, Divide

\$myvar = \$myvar2 + \$myvar3 \$myvar = \$myvar2 + 2 \$myvar = 2 + \$myvar2 The above lines can use + - \* /

#### **Concatenate arguments and strings**

Addition with string variables concatenates them. Adding an int or a float to a string will concatenate the int or float as a string.

mediainsert resourcename = \$thisClip + \$thisVersion mediainsert resourcename = \$thisClip + \$thisVersion + "\_444" mediainsert resourcename = \$thisClip + \$thisVersion + '\_444' load "C:\\Shows\\" + \$showName

Use to concatenate the values of variables as strings, and explicit strings, within the argument of a function. Explicit strings can be enclosed by single or double quotes.

### **Create Global Variables**

Global Variables can be int, float or string globalvar \$myintvar = 1 globalvar \$myfloatvar = 6.54 globalvar \$mystringvar = "movie" globalvar \$myintvar = 1 readonly Adding readonly will create a variable with that value, which will not be written to the registry thereafter. Creating a global variable which already exists will do nothing.

#### Set a Global Variable

\$myintvar = 12 \$myfloatvar = 16.54 \$mystringvar = "movie2" \$myvar = \$myothervar

#### **Special Variables**

```
$myvar = $seqrandom[4,40]
     Sets $myvar to a random value between 4 and 40
$myvar = $absoluteframe[2]
     Sets $myvar to the current absolute frame of timeline 2
$mystringvar = $absoluteframe[1] smpte
     Sets $mystringvar to the current absolute frame in smpte mode of timeline 1
$mystringvar = $absoluteframe[1] digits=5
     Sets $mystringvar to the current absolute frame formatted to 5 digits where possible
$mystringvar = $currenttime
     Sets $mystringvar to the current clock time of the server
$mystringvar = $currentdate
     Sets $mystringvar to the current date in dd/mm/yyyy
$mystringvar = $currentdate usa
     Sets $mystringvar to the current date in mm/dd/yyyy
replacevarmode = [0/1]
     0 is the default search replace mode, 1 is a simple string replace mode
```

#### **Special Keywords**

\$persistsequence

Adding this keyword to your sequence will call this sequence to persist through filenew / open. \$startblock

All lines up to \$endblock are completed in 1 frame

\$endblock

All lines from start block up to \$endblock are completed in 1 frame

Note : do not put Gotolabel loop inside start/end block as this will cause high CPU use.

#### Increment / Decrement

\$myval++ \$myval--

#### **Conditional Branching**

if (condition) // Do something else // Do something else

Multiple if or if-else blocks are allowed, no nesting is allowed

#### Jump to lines

#start // label is designated by #
\$myintvar = 12
if (\$myintvar>0)
\$myintvar-// do something 12 times
gotolabel #start

**Note**: the full list of sequence code supported is accessed from the Sequence Editor > <u>Help</u> button.

### **Active Sequences**

Sequences that are running are shown in this dialog. When you run a sequence, it is given a unique name of SequenceName\_X where X is an internal counter. To cancel a specific sequence, right click on it in the list and select cancel, or from external control call CANCELSEQUENCE entry-reset\_1 from the list below. To cancel all sequences, call CANCELALLSEQUENCES.

Note that this list is updated every 1 s.

## Part 2: DeltaGUI Software

| Sequence Editor - DESKTOP-De<br>Mode Sequence Background | elta2901                         |                                    | ×                    |
|----------------------------------------------------------|----------------------------------|------------------------------------|----------------------|
|                                                          | Audio<br>Down L                  | Video<br>Jp Down Up                | Reserve R            |
| Edit Sequences Run Sequences                             | Global Variables Active Sequence | es                                 |                      |
| Unique Name<br>entry-reset_1                             | Run StateDelay ActiveRunningYes  | Current Line Persist<br>4 of 10 No |                      |
| Double Click to Edit                                     |                                  |                                    | Cancel All Sequences |

### Sequence Panel: Apply Sequences Dynamically

The Sequence Panel enables sequences to be applied and triggered manually from assigned **buttons**, irrespective of any sequences applied to layers in a timeline. Indicators in the lower half of the panel can be used to show any text or the value of any global variable and separately: set the related LED to a specific colour.

To open the Sequence Panel, from DeltaGUI menu, View > Sequence Panel.

This shows on the right side of DeltaGUI and contains 6 initially blank, user-configurable buttons and 6 user-settable indicators for quick access to frequently required sequences.

| A 7thSense - GUI - Timeline : My name - c:\sh<br>File Edit Display Servers View Encrypted I |                                      |                                        |                        | – □ ×<br>Helş       |
|---------------------------------------------------------------------------------------------|--------------------------------------|----------------------------------------|------------------------|---------------------|
| D 🎽 📕 🖻 🛛 🗮 V W 📕 🖬                                                                         | 🔟 I   米 R   🌐 ID                     |                                        | Audio                  | Video               |
| Layers Layout Switches<br>Warp Blends Colour Splines                                        | Preview Gro<br>Display Sequences Ser | ver L: Delta3507                       | My name 1              | 7THSENSE            |
|                                                                                             | Display Sequences Sel                | L. Deitasson                           |                        | _ Delta MediaServer |
| Resources Timeline                                                                          | Layers Update                        |                                        |                        | Sequences X         |
| ∎ @ ≪ ■ ■ <mark>&gt;</mark> T<br># ■ 0 ~ ~ & ■ ●                                            | LAYER 4                              |                                        | <b>□</b> ^             | Active              |
| \$=                                                                                         | Audio 📢                              | 1-Snow_Fight \star 2-Finding_Scales-Ch | icken_Run              |                     |
| Global Var Section Sequence                                                                 |                                      |                                        |                        | Stats+Graph_On      |
|                                                                                             | BACKGROUND & DISPLAY LAYER           |                                        | E                      | Stats+Graph_OFF     |
| Load File GUI Beep Placeholder                                                              | Blends                               |                                        | Channel:1<br>Channel:2 | entry-welcome       |
| Marker Goto Comment                                                                         |                                      |                                        |                        |                     |
| Loop Stop                                                                                   |                                      |                                        |                        |                     |
|                                                                                             |                                      |                                        |                        |                     |
|                                                                                             |                                      |                                        |                        |                     |
| Refresh Show                                                                                | 1                                    | L                                      |                        |                     |
| LTC 00:01:44:19 0                                                                           |                                      | 1                                      | 52::00 00:01:          | 56::00 00:02:00::00 |
| Main <b>⊲</b> 1 2 3 4 5 6 7                                                                 | +Q+  - <<br>R ⊳ Auto ⊲ 1 2 3         | 4 5 6 7 R ⊳ Displa                     | y Beams Snap           |                     |

### **Assigning Sequence Buttons**

The 6 sequence buttons can be assigned in two ways, using the mode button which cycles between Active, Choose, and Edit mode.

#### Choose

click the button to which you want to assign a sequence, and from the drop-down list of all sequences on the server, select the one you want.

#### Edit

click the button you want to edit, and type in the name of a sequence. This can be the name of a sequence you have yet to create.

Return to Active mode and **save the assignment by saving the show**. Buttons with active, assigned sequences will now run them when pressed.

You can also set the buttons from a sequence, for example:

panelsequence index=1 sequence="ENABLE COMMS" panelsequence index=2 sequence="DISABLE COMMS" panelsequence index=3 sequence="MeshMove" panelsequence index=4 sequence="MeshRewind"

#### Sequence Indicators

The sequence indicators can be accessed from a sequence, to set the colour of the LED or the text in that slot:

```
$teststring = "My Indicator Text"
$replacevarmode = 1
SEQUENCEINDICATOR index=1 text="$teststring" state=none
```

\$smpte = \$absoluteframe[1] smpte
SEQUENCEINDICATOR index=2 text="\$smpte" state=none

```
$myvariable=0
SEQUENCEINDICATOR index=3 text="My Variable 1" state=$myvariable
```

```
$myvariable=1
SEQUENCEINDICATOR index=4 text="My Variable 2" state=$myvariable
SEQUENCEINDICATOR index=5 text="Disabled Text" state=grey
```

State can be:

off, 0, false, red - to show a red LED on, 1, true, green - to show a green LED dis, disable, grey - to show a grey LED none - to show no LED

**Note** the use of \$replacevarmode=1 and double quotes around the variable to preserve the whole value of the variable including spaces.

### **Serial Events**

Serial event devices are XML-based files which hold a human readable name linked with command bytes for the particular serial device. Permanent (open) TCP (client) connections are directed to the required permanent TCP Connection as set up in *Configure > TCP Connections* (see <u>TCP</u> <u>Connections</u><sup>(96)</sup>).

An example of this file's contents is:

<COMMAND0>

<NAME> Play </NAME> <DATA> PL\x0D </DATA> </COMMAND0> <COMMAND1> <NAME> Power Off </NAME> <DATA> \xBE\xEF\x00\x00\x00\x00 </DATA> </COMMAND1>

The human readable control list is shown in a drop-down list for that serial event device, and the control codes shown below.

From this drop-down list of controls, select the control that this resource should send out when the playhead plays past it.

| Resource Editor : Sony Protocol                                                                                                    | × |
|----------------------------------------------------------------------------------------------------|---|
| General Timeline Serial Events DPM Roles                                                                                                    |   |
| Command Play  V Insert Control Character  V                                                                                                    |   |
| Command Text \x20\x01\x21                                                                                                    |   |
|                                                                                                    |   |
| The text can be normal ASCII characters or for non printing characters, you can enter them in Hex like this; \x0D to put carriage return or \x00 to enter Null. |   |
| OK Cancel Appl                                                                                                    | / |

The text in the Command Text box is what is sent out the serial port. You can enter ASCII characters directly, or for non-printing characters for example, use the hex notation of \xEB to send character 235. You can edit this string directly and the new string will be saved with the file, but the Resource Pool version of this serial Event device is not altered.

If you create a file named 'External Control.7SE' in the SERIALEVENTS folder, the contents of this will be available when adding an external control event to the timeline. This allows standard external control commands to be available. The format of this file is the same as other serial event 7SE files.

> See <u>Appendix A: External Control</u> 449

### **RS232 or Telnet Serial Events**

A serial event can be output to any IP address and port instead of an RS232 COM port by including the following XML snippet (shown in red, note, this is case sensitive) in the serial event file:

```
<RESOURCENAME>Telnet</RESOURCENAME>
<TELNET>
<Active>1</Active>
<IPAddress>192.168.2.8</IPAddress>
<Port>25</Port>
</TELNET>
<SERIALEVENTS>
```

You can type in any default IP Address and port.

When the Telnet section is found in a serial event file, it is no longer available in the COM port list (*Configure > Preferences > Communications*), and when you edit the properties, the IP Address and port are shown on the Timeline tab. The serial event is sent out as a UDP packet to the specified address.

#### **Repeat Frames**

Enable Repeat and this value sets the frame interval between repeated instances of this serial event.

#### **Repeat Count**

Enable Repeat and this value sets the number of times this event will be repeated (1 = repeat once more on timeline).

#### Add Frame

Enable this to append the current frame to any string output by this serial event

### **Colour LUTs**

Colour LUTs are tables of numbers that apply colour transformations to images. These can be either a quick way of modifying colour temperature, saturation, vibrance etc., or a more complex transformation to a vintage look and feel, or that of a well-known movie. Rather than reprocessing the media, the LUT can be used to modify the media at the point of projection, in Delta.

Colour LUTs have three functions: to calibrate colour, to change the colour space, or to add artistic effect.

LUT files (.CUBE) must be placed in the C:\Colour folder or as subfolders. As other resources, drag a Colour LUT into the required resource layer (or background layer), where it becomes effective for movies or images in that layer, when in scope.

As with all timeline resources, right-click a colour LUT on the timeline to bring up the Resource Editor. Here you see and can rename its External Control name, be precise about its position and edit its timeline options.

### Layers and Render Order

Note that on a background layer, a LUT is applied to a particular channel. This can be useful in balancing out colour between projectors, and a colour calibration application to derive a precise 3D LUT could be used:

| Resource Editor : Fusion 88                                                                                                    |                                                | ×                    |
|----------------------------------------------------------------------------------------------------|------------------------------------------------|----------------------|
| General Timeline File(s)                                                                                                    |                                                |                      |
| Timeline Position         From :         Hrs       Mins       Secs       Frms         00       00       00       :       00       \$\$\$\$\$\$\$\$\$\$\$\$\$\$\$\$\$\$         To :       Hrs       Mins       Secs       Frms       \$\$\$\$\$\$\$\$\$\$\$\$\$\$\$\$\$\$\$\$\$\$\$\$\$\$\$\$\$\$\$\$\$\$\$\$ | Options Layer 1 Background Channel 2 Channel 2 |                      |
|                                                                                                    | OK                                             | Cancel <u>A</u> pply |

The two-channel playback image below shows the application of a colour LUT (left channel) compared with the untransformed colour on the right channel:

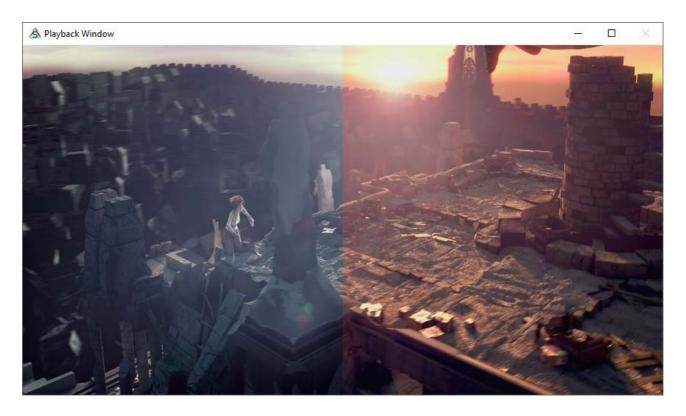

To apply a colour LUT to the entire canvas in a timeline background layer, assign copies of the LUT to each channel.

As with all timeline resources, the render order is relevant. LUTs are applied in this order, and their effect is additive: Layer 3DLUT > Layer 1D LUT > Channel 3DLUT > Channel 1D LUT.

#### Additional technical notes on colour LUTs

LUTs can be 1-dimensional or 3-dimensional. 1D LUTs are simpler and map each RGB channel separately. 3D LUTs use the three colours as axes of a cube (hence the file type).

Delta uses the standard .CUBE file format.

### **Splines**

On the Splines editing page, you can select any of the pre-defined shapes from the Resource Pool and add them to the timeline as with any other resource. Splines can be applied to any layers, including the background layer.

Splines can be edited in the <u>Display Configuration menu > Splines</u><sup>(163)</sup>, where they can be saved as Pool Resources.</sup>

Double click a Spline resource to edit its properties on the timeline.

### **Spline Timing**

By default, the spline is set to **Equal Timed mode**, where the total time of the spline is split equally among the number of nodes in the spline, which means the speed between nodes is dependent on the onscreen distance between the nodes.

In **Node Timed mode**, you can edit each node and change its time along the node, giving fine control over speed.

| Resource Editor : Arc                                                                                                    | × |
|----------------------------------------------------------------------------------------------------|---|
| General Tmeline       Spline Properties         Mode       Node Timed         Mode       Node Timed         X       Relative Frame<br>Absolute Frame<br>271.5         24       Fraction<br>84.0         25.0       50.0%<br>633.5         633.5       255.4         75.0%         622.6       58.0         100.0% |   |
| OK Cancel Apply                                                                                                    |   |

The two modes are shown differently on the timeline, with Node Timed spline showing the time of each node as a tick mark descending from the spline box, and Equal Timed spline showing the tick mark within the spline body:

| LAYER 1 * |                              |
|-----------|------------------------------|
| Movie     | turquoise-30_                |
| Effects   |                              |
| Splines 📈 | R <sup>©</sup> Square Square |
| LAYER 7   |                              |
| Image 👩   | 7thSense Splash              |
| Splines 📈 | Square Square                |
| LAYER 8   |                              |
| Audio 🔾   | LTC_30fps                    |

### **Node-Timed Splines**

To change modes and edit the node time, right click, select Properties and then Spline Properties.

To edit the node times, select Node Timed from the drop down, then double click one of the nodes to edit the node location onscreen or the time of that node. Note that a node cannot be set later than the next node or earlier than the previous node and that the first and last nodes are fixed at 0% and 100%.

| Resource Editor : Arc |                                                                                                    |                | ×      |
|-----------------------|----------------------------------------------------------------------------------------------------|----------------|--------|
| General Timeline Spli | ne Properties                                                                                                    |                |        |
| Mode Node Timed       | Nodes         Percent           X         Relative Frame<br>Absolute Frame<br>271.5         24<br>Fraction           84.0         388.0         25.0%           122.8         55.0         50.0%           633.5         255.4         75.0%           622.6         58.0         100.0% | Set Equal Time |        |
|                       | Node Details                                                                                                    | ×              |        |
|                       | Node Location         Y         255           Node Time         Previous         Next           50.0%         >         75.0%         <                                                                                                    | OK<br>Cancel   | Cancel |

### **Art-Net and DMX**

Delta can output an Art-Net data stream (which can then be converted to DMX using Ethernet-DMX convertors) and also take Art-Net inputs which can carry out any of the external control commands within Delta.

Shown below is a timeline with various input and output Art-Net resources:

| Output 5 Channels              | AYER (Input Control) *                                                                                                    |
|--------------------------------|----------------------------------------------------------------------------------------------------|
| (Tween in Global<br>Group)     | TG1 TG:Global Output 5 Channels                                                                                                    |
|                                | TG1-2 TG:1 X (Instant in Group 1)                                                                                                    |
|                                | T 62-1 TG:2                                                                                                    |
|                                | Fade Output 5 Channels (Tween in Group 2)                                                                                                    |
|                                | Demo Input Demo Input |
|                                | MeshHPRDisk — with Scope                                                                                                    |
| Input 3 Channels<br>Persisting |                                                                                                    |

Create Art-Net I/O Resources here: DeltaGUI Menu: View > ArtNet and DMX Editor

Edit Timeline resources directly with the Art-Net Resource Editor 300

### **Output Art-Net**

Once output is enabled (see *Config > Preferences > ArtNet and DMX*), Delta is broadcasting an Art-Net datastream to the network address(es) specified. With no Art-Net resources on the timeline, all output channels will be set to 0.

#### **Creating Art-Net output resources**

Output Art-Net resources can be created using the Editor (DeltaGUI Menu: *View > ArtNet and DMX Editor*), which is shown below with a typical 5-channel DMX controlled Floodlight device.

#### **Base Address**

This is the first active channel this device will have, so if set to 15 and choose the first output channel as DMX Channel 1, this will actually be 15.

#### Mode > Fade

In Fade Mode, the output values will change from the previous value to the preset values over this fade time, so by the end of the fade time, the values in that resource are active. You can set the Fade Time in seconds in this mode.

#### Mode > Instant

In Instant Mode, the output values will change instantly from the previous value to the preset values, so at the start of the resource, the values in that resource are active.

#### Mode > Tween

In Tween Mode, the output values will change to the values in the resource by the start of the

resource, so the values smoothly change from the previous resource to this resource's values by the start of the resource.

In Instant or Tween Mode, the Tween Group is active (TG 0 – TG 65535). To separate different instant or tween resources, you can put them in different Tween Groups, so that a resource with TG12 will only tween from a previous resource also in TG12. A special case is Tween Group 0 (Global) which till tween from any previous tweening resource, regardless of its tween group and also any tweening resource ahead of the Tween Group 0 resource will tween from its values.

### Mixing different Art-Net output resources

For the same Art-Net channels, you cannot mix Tween mode resources and Fade types (this will lead to indeterminate values), but Tween and Instant can be mixed. This means that fade type output resources should be kept on separate channels to tween or instant resources.

Note: All Art-Net output resources persist from the start of the resource, there is no end frame.

#### ArtNet & DMX Editor : Demo ArtNet ( 5 Sliders ) × ArtNet Outputs ArtNet Inputs Resource Name Demo ArtNet Resource Pool Timeline Base Address 0 ¢ Blank ArtNet Fade Time (s) 1.00 Output Mode Fade $\sim$ 0 Slider Name Red Green Blue х Y Channel Count 1 Channel 🗸 🗸 1 Channel 🗸 🗸 1 Channel 🗸 🗸 2 Channels 🗸 DMX Channel 1 2 3 10 12 Output Channels 1 2 3 10-11 12-13 ^ ٨ ^ ~ v Slider Value 100 101 102 512 513 Enabled Enabled Enabled Enabled Enabled Add Slider Create Copy Reset Delete Delete Delete Delete Delete Create New Delete Add Multiple < > Ok

### Art-Net and DMX Editor showing Output resource

The device shown above has 5 'Sliders', where each one is assigned parameters:

#### Slider Name

Memorable name for this channel

### Part 2: DeltaGUI Software

#### **Channel Count**

You can choose 1, 2 or 4 channels for this slider.

For 1 channel used, the range is 0 - 255

For 2 channels, 2 adjacent channels are ganged for a range of 0 - 65535

For 4 channels, 4 adjacent channels are ganged for a range of 0 - 4294967295

**Note** that if you choose higher channel count, adjacent DMX channels are used, so for example if Slider 1 is Channels 1 and 2, Slider 2 should start at Channel 3 minimum, otherwise you have overlapping channels with unpredictable results.

#### DMX Channel

The only (channel count of 1) or base (channel counts of 2 or 4) channel for this slider

#### **Output Channels**

This is an addition of Base Address and the base DMX Channel

#### Slider / Slider Value

You can use the slider to set the output value, or for more accuracy, type in the value

#### Enabled

Check this box to use this slider

#### Delete (Slider)

Press this to delete the slider

#### Fade/Instant/Tween

Choose the mode of this resource (see descriptions above):

Fade: Select the Fade time in seconds

Instant: Select the Tween Group

Tween: Select the Tween Group

#### Input Art-Net

This can be enabled separately from Art-Net output in the <u>Config > Preferences > ArtNet and DMX</u><sup>(129)</sup> page. To show Input resources in the Art-Net and DMX Editor, press the Show Inputs button, then you can select the pool or timeline input Art-Net resource from the list.

### **Creating Art-Net input resources**

Shown below is an example 'mediacolour' input device where the device listens to channels 1,2 and 3, and if any changes in values within those channels are detected, sends an internal MEDIACOLOR command constructed from the Control Message and Slider Names as below.

| ArtNet & DMX Editor : Demo Input                                                | t ArtNet ( 3 Sliders )                                                                                                    |                                 |                                                                                                    |                                                                            | ×                                                                      |
|---------------------------------------------------------------------------------|----------------------------------------------------------------------------------------------------|---------------------------------|----------------------------------------------------------------------------------------------------|----------------------------------------------------------------------------|------------------------------------------------------------------------|
| ArtNet Outputs ArtNet Inputs Resource Pool Timeline Demo Input ArtNet TLControl | Resource Name Der<br>Base Address 0<br>Control Message ME<br>Slider Name<br>Channel Count<br>DMX Channel<br>Output Channels | <b>\$</b>                       | Scale         1.0000           Offset         0.0000           ename %Red %Green %Red %Green %Red           Image: Constraint of the second second se | SubNet 0<br>Universe 0<br>Blue<br>Blue<br>1 Channel ~<br>3 ~<br>3 ~<br>3 ~ | Input Network 0 . 0 . 0 . 0<br>Input Subnet 0 . 0 . 0 . 0<br>Persist 1 |
| Create Copy Reset<br>Create New Delete<br>Ok                                    | Slider Value<br>Add Slider<br>Add Multiple                                                                                  | v<br>100<br>✓ Enabled<br>Delete | 101<br>Enabled<br>Delete                                                                                                    | 102<br>Enabled<br>Delete                                                   | >                                                                      |

In the next example, the Slider Names are X and Y, and the Control Message is MEDIAMOVE resourcename %X %Y, so in this case the %X string in the message is replaced with the value of the X Slider, %Y with the value of the Y Slider, so that that actual message sent internally is:

MEDIAMOVE resourcename 100 101

Which will change any visual resource with a name of 'resourcename' to 100 in X and 101 in Y.

| ArtNet & DMX Editor : MediaMove                                                           | e ( 2 Sliders )                                                |                                |                                   |             |                               | ×                              |
|-------------------------------------------------------------------------------------------|----------------------------------------------------------------|--------------------------------|-----------------------------------|-------------|-------------------------------|--------------------------------|
| ArtNet Outputs ArtNet Inputs Resource Pool Timeline Demo Input ArtNet MediaMove TLControl | Resource Name Med<br>Base Address 0<br>Control Message MED     | \$                             | Scale 0.0000<br>Offset 0.0000     | SubNet 0 \$ | Input Network<br>Input Subnet | 0 . 0 . 0 . 0<br>0 . 0 . 0 . 0 |
|                                                                                           | Slider Name<br>Channel Count<br>DMX Channel<br>Output Channels | X<br>1 Channel V<br>1 V<br>1 A | Y<br>1 Channel V<br>2 V<br>2<br>A |             |                               |                                |
| Create Copy Reset<br>Create New Delete                                                    | Slider Value<br>Add Slider                                     | 100<br>Enabled Delete          | 101                               |             |                               |                                |
| Ok Delete                                                                                 | Add Multiple                                                   |                                | Delete                            |             |                               | >                              |

**Note** that if the Control Message does not find the %Variable name in the Sliders, it will send that string directly, which may cause the command to fail.

#### SubNet

0 - 15, these are separate Art-Net SubNets which can be listened to

#### Universe

0 - 15, these are separate Art-Net Universes which can be listened to

#### Persist

If enabled, this Input device will listen from the first frame on the timeline onwards (no end), if disabled, it will only listen if the timeline current frame is within the scope of this resource.

#### More Examples: Marker Selections

An input Art-Net resource is required to go to a marker depending on the value of Art-Net channel 1, so you add an Input Art-Net resource to the timeline at frame 0, set it to Persist, then have one slider with a name of 'Name', set to channel 1 and the control message is:

GOTOMARKER %Name

Or optionally, include the play command at the end GOTOMARKER %Name play

Now create markers on the timeline with Marker Name of '1' and '2' and place them on the timeline where you need, then when channel 1's value changes from 0 to 1 to 2, gotomarker commands will be issued of GOTOMARKER 0, GOTOMARKER 1, GOTOMARKER 2 and since the marker exists for 1 and 2, these commands will succeed, where the value of 0 will do nothing, since there is no marker named '0'.

### More Examples: Setting Global Variables

An Input Art-Net resource is required to set 3 global variables for use by a sequence, so you add an Input Art-Net resource to the timeline at frame 0, set it to Persist, then have three sliders with names of 'Ch1', 'Ch2' and 'Ch3' (set to channels 1, 2 and 3) with the control message:

globalvarset cmd=realtime \$ch1=%Ch1 \$ch2=%Ch2 \$ch3=%Ch3

When any Art-Net values in channels 1, 2 or 3 change, the command is issued like this for values of 3, 45 and 88:

globalvarset cmd=realtime \$ch1=3 \$ch2=45 \$ch3=88

This in turn sets (or creates and sets) \$ch1, \$ch2 and \$ch3 variables to the values shown, which can be used within any sequence, for example to control media colour, position etc. The benefit of this is that the values can be manipulated in the sequence, for example offsetting or scaling them as required based on other inputs or variables.

The cmd=realtime is used to speed up this command, disabling logging so that for fast movement of channel values, the command is actioned as fast as possible.

### More Examples: External Control LCTimeline

This Logic Control command is for real-time conditional actions based on an integer value. Example: play="75,50,100" will cause the timeline to play if 75 is between 50 and 100. This is most useful for Art-Net commands where 75 would be replaced with the value of an Art-Net input.

In the following example, actions have been assigned to a series of 7 named Art-Net/DMX faders (named variables %fader1, %fader2 etc.). The full LCTimeline control is:

Ictimeline rewind="%fader1,0,20" stop="%fader1,40,120" cue="%fader1,160,220" play="% fader1,240,255" tl=1\r\n Ictimeline rewind="%fader2,0,20" stop="%fader2,40,120" cue="%fader2,160,220" play="% fader2,240,255" tl=2\r\n Ictimeline rewind="%fader3,0,20" stop="%fader3,40,120" cue="%fader3,160,220" play="% fader3,240,255" tl=3\r\n Ictimeline rewind="%fader4,0,20" stop="%fader4,40,120" cue="%fader4,160,220" play="% fader4,240,255" tl=4\r\n Ictimeline rewind="%fader5,0,20" stop="%fader5,40,120" cue="%fader5,160,220" play="%

#### fader5,240,255" tl=5\r\n lctimeline rewind="%fader6,0,20" stop="%fader6,40,120" cue="%fader6,160,220" play="% fader6,240,255" tl=6\r\n lctimeline rewind="%fader7,0,20" stop="%fader7,40,120" cue="%fader7,160,220" play="% fader7,240,255" tl=7

| ArtNet & DMX Editor : TLControl ( | 7 Sliders )       |                     |                         |                       |                          | >               |
|-----------------------------------|-------------------|---------------------|-------------------------|-----------------------|--------------------------|-----------------|
| ArtNet Outputs ArtNet Inputs      | Resource Name TLC | Control             | Scale 0.0000            | SubNet 0              | Input Network 0          | . 0 . 0 . 0     |
| Resource Pool Timeline            | Base Address 0    | \$                  | Offset 0.0000           | Universe 6            | Input Subnet 0           | . 0 . 0 . 0     |
| Demo Input ArtNet<br>TLControl    | Control Message   | neline rewind="%fad | er1,0,20" stop="%fader1 | 1,40,120" cue="%fader | 1,160,220'' play=''%fade | r1,24 Persist 🗸 |
|                                   | Slider Name       | fader1              | fader2                  | fader3                | fader4                   | fader5          |
|                                   | Channel Count     | 1 Channel 🗸 🗸       | 1 Channel 🗸             | 1 Channel 🗸           | 1 Channel 🗸              | 1 Channel 🗸     |
|                                   | DMX Channel       | 1 ~                 | 2 ~                     | 3 ~                   | 4 ~                      | 5 ~             |
|                                   | Output Channels   | 1                   | 2                       | 3                     | 4                        | 5               |
|                                   |                   | ^                   | ^                       | ^                     | ^                        | ^               |
|                                   |                   | ~                   | ~                       | ~                     | ~                        | ~               |
|                                   | Slider Value      | 100                 | 101                     | 0                     | 0                        | 0               |
| Create Copy Reset                 | Add Slider        | Imabled Enabled     | Enabled                 | Enabled               | Enabled                  | Enabled         |
| Create New Delete                 | Add Multiple      | Delete              | Delete                  | Delete                | Delete                   | Delete          |
| Ok                                |                   | c                   |                         |                       |                          | 2               |

### **Pool and Timeline Resources**

There are 2 built-in Output Art-Net resources ('Blank' has no channels, and 'Demo ArtNet' has 5 active channels) and 1 built-in Input Art-Net resource ('Demo Input ArtNet' has 3 input channels connected to a Mediacolor external control command).

When you edit a Built-in Pool resource, changes are discarded on server exit, but if you create a new Output or Input Pool resource, this is saved into the C:\ArtNet folder as a small XML device file and any changes you make are reflected to that device on disk immediately.

When you edit a Timeline resource, changes are instant and will be saved into the normal show XML.

### **Common Controls to Input and Output**

#### **Create Copy**

Copy the current selected resource to a new one.

#### Reset

Remove all sliders from the selected resource.

#### **Create New**

Create a new blank device.

#### Add Slider

Add one slider (will be added after the last active channel).

#### **Add Multiple**

Add multiple sliders at a set base channel.

#### **Arrow Buttons**

Navigate to the next, previous, first or last slider.

#### **Delete (Resource)**

Delete the selected resource on the timeline or resource pool. Note that you cannot delete the built-in pool resources (Demo ArtNet or Blank ArtNet) and that deleting the others permanently removes them from the server (from the C:\ArtNet folder).

**Note** that editing an Output Art-Net resource from the timeline (using the normal resource editor) gives a cut down version of this dialog where you can change most parameters apart from Channel, Channel Count and you cannot add or remove sliders from this dialog.

# **Playlist / AV Assembly**

These are a <u>Container</u> 53 type resource.

A playlist is a resource which can contain other resources (known as child resources), which can be movies, images, audio, text and capture types. These continually play in sequence, independent of the timeline playing or not, so the server does not have to be playing for the movies, capture etc. inside the playlist, to be playing.

AV (audio-visual) Assemblies<sup>(403)</sup>, are Containers designed to hold one movie and N audio resources for that movie, so that they are kept together as a group. For example, a single movie and 6 audio resources can be placed in to the AV Assembly, then this resource can be moved around the timeline as a grouped set of resources.

Playlists are simple ways to create a running show – add a playlist to the timeline, then drag and drop resources into the playlist resource from either the timeline or the resource pool. If the playhead is anywhere in scope of the playlist, they will play in sequence, looping from the end item to the start automatically.

# Part 2: DeltaGUI Software

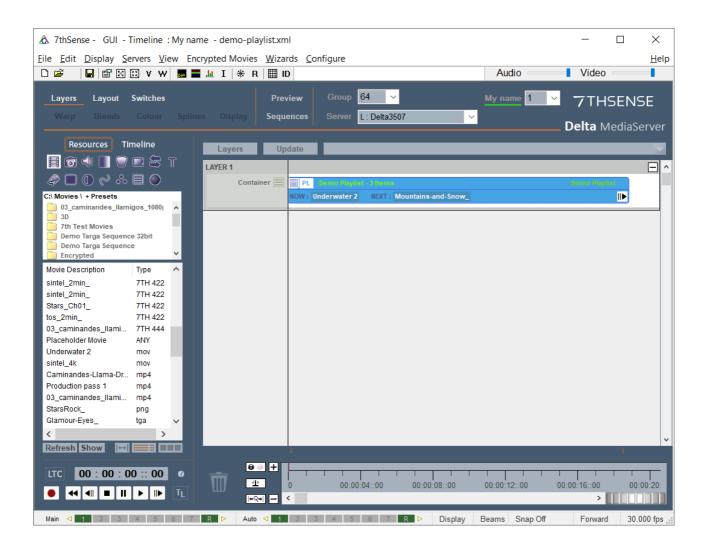

Once a playlist has been populated, you can edit it by right clicking and choosing Edit Playlist Contents, which shows the dialog below for the selected playlist.

|                         | Demo Playlist : Mountains-and-Snow_ : 45% : Length= | 77.5s       |               |                |             |                 | ×  |
|-------------------------|-----------------------------------------------------|-------------|---------------|----------------|-------------|-----------------|----|
| Clear all child         | X= Resource                                         | Туре        | Length (s)    | Fade Up (s)    | Fade Dn (s) | Mode            |    |
| resources               | 📃 ⊟√Demo Playlist                                   | PlayList    | -             | -              | -           | Continuous Play | (  |
| Clear selected          | Vunderwater 2                                       | Movie       | 12.5          | 0.0            | 0.0         | Play Once       |    |
| child resources         |                                                     | Movie       | 15.0*         | 0.0            | 0.0         | Play Once       |    |
|                         | Blue-Sky_                                           | Movie       | 10.0*         | 0.0            | 0.0         | Repeat 5 Times* |    |
| Move selected           |                                                     |             |               |                |             |                 |    |
| item <b>up</b> the list |                                                     |             | _             |                |             |                 |    |
| Move selected           | Item currently                                      |             |               | ource properti |             |                 |    |
| item down the list      | v playing                                           |             | ove           | rridden prope  | rties       |                 |    |
| item down the list      |                                                     |             |               |                |             |                 |    |
|                         |                                                     |             |               |                |             |                 |    |
| Refresh list 🔶          | <b>O</b>                                            |             |               |                |             |                 |    |
|                         |                                                     |             |               |                |             |                 |    |
|                         |                                                     |             |               |                |             |                 |    |
|                         |                                                     |             |               |                |             |                 |    |
|                         |                                                     |             |               |                |             |                 |    |
|                         |                                                     |             |               |                |             |                 |    |
|                         |                                                     |             |               |                |             |                 |    |
|                         |                                                     |             |               |                |             |                 |    |
|                         |                                                     |             |               |                |             |                 |    |
|                         |                                                     |             |               |                |             |                 |    |
|                         |                                                     |             |               |                |             |                 |    |
|                         |                                                     |             |               |                |             |                 |    |
|                         |                                                     |             |               |                |             |                 |    |
|                         |                                                     |             |               |                |             |                 |    |
|                         |                                                     |             |               |                |             |                 |    |
|                         |                                                     |             |               |                |             |                 |    |
|                         |                                                     |             |               |                |             |                 |    |
|                         | Right Click to edit Override or Resource Properties | Advance Now | Advance At En | d of Clip 🕨    |             |                 | ОК |

In the dialog above, 4 movies are shown, which will continually play from top to bottom – you can move items up or down the list using the arrow buttons shown, select and delete one child resource or empty the playlist using the Clear All button.

The item that is currently playing is shown in a different colour on the left whilst on the right, the length of the movie, fade up and down time and play mode is shown. By default, each child resource is added with a default length:

| Movies  | Native non-looped length of the movie |
|---------|---------------------------------------|
| Image   | 10s                                   |
| Audio   | Native non-looped length of the audio |
| Capture | 10s                                   |
| Text    | 10s                                   |

## **General notes**

- You can remove items from a playlist by right clicking on it and choose Detach from parent.
- Multiple playlists can be in scope at the same time (subject to the performance limits of the server) so that you can spatially separate them using playlist or resource overrides on the screen location.

- You can save a preset of a playlist or AV Assembly which will then appear as a resource in the Resource Pool – when you drag this preset onto the timeline, it will contain all the saved child resources as well.
- When you drag a playlist or AV Assembly to the wastebasket or delete by some other means, all child resources are also deleted from the timeline
- The Current and Next items in a playlist are shown on the resource, with progress bar showing how far through the current item is.

## **Individual Child Resource Overrides**

You can edit each resource and change this length by double clicking or right clicking to choose **General Override Properties** for that child resource. In the image below, the 'Mountains and Snow' movie is shown overridden to 12s instead of its native 15s length. In the main playlist editor, this is shown in green as 12s\* to indicate it is overridden from native properties.

| Note that audio and video will be seamless | ly looped if necessar | y to meet the set duration. |
|--------------------------------------------|-----------------------|-----------------------------|
|--------------------------------------------|-----------------------|-----------------------------|

| Demo F      | Playlist : Mountains       | s-and-Snow_: 55% : Length=74.5s             |                     |                       |             |             |          |         | ×  |
|-------------|----------------------------|---------------------------------------------|---------------------|-----------------------|-------------|-------------|----------|---------|----|
| x= R        | esource                    |                                             | Туре                | Length (s)            | Fade Up (s) | Fade Dn (s) | Mode     |         |    |
|             | Demo Playlist              |                                             | PlayList            | -                     | -           | -           | Continuo | us Play |    |
| X           | Underwater                 |                                             | Movie               | 12.5                  | 0.0         | 0.0         | Play Onc |         |    |
| _           | Mountains-                 | and-Snow_                                   | Movie               | 12.0*                 | 0.0         | 0.0         | Play Onc |         |    |
| ^           | Blue-Sky_                  | Mountains-and-Snow_                         |                     |                       |             |             | ×        | Times*  |    |
| v           |                            | Duration (s) 15.0                           | 12.0                | ÷                     | ✓ Ovemide   |             |          |         |    |
| C           |                            | Fade Up (s) 0.0<br>Cross Fade               | de Down (s) 0.0     | ¢                     |             |             |          |         |    |
|             |                            | Play Mode Play N Times<br>Repeat Count 1 \$ | tem can only ever p | lay once)             | Override    |             |          |         |    |
|             |                            | Enabled Yes ~                               | Start from          | last item played (not | first item) |             |          |         |    |
|             |                            | Audio Visual Offset (s) 0.00                | Set Timing fro      | om Longest Audio File | •           |             |          |         |    |
|             |                            | Sync to Leader Control N                    | ame Movie_10322     | 2                     |             | OK          | Cancel   |         |    |
|             |                            |                                             |                     |                       |             |             |          |         |    |
| Right Click | k to edit Override or Reso | urce Properties Adva                        | nce Now             | Advance At En         | d of Clip 🕨 |             |          |         | OK |

Also on this dialog, you can override the play mode from its default of playing once before moving onto the next item. Other modes available are:

#### **Play N Times**

Choose to play a set number of times before moving on

#### **Repeat Until Triggered**

Continually loop this child until a trigger is received from external control (PLAYLISTNEXT with or without Immediate) or using the Advance or Advance At End of Clip buttons. This will also transition with any set fades.

#### **Force No Loop**

Play this item once only and then show black until triggered

Other items on that dialog are:

#### Start from last item played

When the playhead plays into the playlist, choose to always play the first item or the last one played by that playlist.

#### Audio Visual Offset (AV Assembly only)

Offset the audio from the video in an AV Assembly (see below) in seconds, this can be negative as well.

#### Set Timing from Longest Audio File (AV Assembly)

For an AV Assembly only, choose the length of the AV Assembly from the longest audio resource instead of the default movie length.

#### Sync to Leader / Control Name

Follower only, in order to sync up a playlist on Leader and Follower servers, with this set, will trigger the same items on both servers at the same time. This requires the external control name of the Follower playlist to be the same as that on the Leader. If the items are not the same, so some are missing on the Follower compared to the Leader, black will be shown on the Follower.

### **Global Playlist Resource Overrides**

It is also possible to override all child resources by right clicking on the **Playlist** itself and choosing **General Override Properties**.

| Demo Playlist : Underwate             | er 2 : 51% : Length=180.0s               |                   |                       |                 |                             | ×  |
|---------------------------------------|------------------------------------------|-------------------|-----------------------|-----------------|-----------------------------|----|
| x= Resource                           |                                          | Туре              | Length (s)            | Cross Fade (s)  | Mode                        |    |
| Demo Playlist                         |                                          | PlayList          | 30.0*                 | 1.0*            | Continuous Play*            |    |
|                                       |                                          | Movie             | 30.0*                 | 1.0*            | Play Twice*                 |    |
| Mountains-a                           | and-Snow_                                | Movie             | 30.0*                 | 1.0*            | Play Twice*                 |    |
| Blue-Sky_                             | Demo Playlist                            |                   |                       |                 | ×                           |    |
| v                                     | Duration (s)                             | 30.0              | <b>\$</b>             | Re<br>Venide    | esource Overrides           |    |
| G                                     | Cross Fade (s) 1.0 + F                   | ade Down (s) 1.0  | ¢                     | ✓ Ovenide       | Features Location Animation |    |
|                                       | Play Mode Play N Times<br>Repeat Count 2 | V                 | olay once)            | <b>⊘</b> Dvemde | Colour<br>Mesh<br>Audio     |    |
|                                       | Enabled Yes 🗸                            | Start from        | last item played (not | first item)     |                             |    |
|                                       | Audio Visual Offset (s) 0.00             | Set Timing fro    | om Longest Audio File | •               |                             |    |
|                                       | Sync to Leader Control N                 | lame Container_10 | )316                  |                 | OK Cancel                   |    |
|                                       |                                          |                   |                       |                 |                             |    |
| Right Click to edit Override or Resou | urce Properties Adva                     | nce Now           | Advance At En         | d of Clip       |                             | ОК |

In the image above, the Playlist item overrides are shown, with a 30 s duration and cross fade of 1 s. All child resources are shown green with 30 s\* to show they are overridden.

**Note** that the 12s override previously set on the single child resource is overridden by the global playlist parent resource to 30s.

Other controls specific to Playlist level overrides:

#### Fade Up / Fade Down

Set the time in seconds for the child resources to fade up and down

#### **Cross Fade**

Instead of fade up/down to black, start playing the next item while the existing one is playing and fade the current one down, achieving a cross fade between the items.

**Note** that if the two adjacent resources are movies, you are requesting double the bandwidth from the server during the crossfade time, which may impact performance.

### More Detail

In addition to overriding duration etc., on the dialog above, you can override many other things such as screen location, colour and more. To set these override values, right click on the Playlist item (from timeline or the playlist editor) and choose **Resource Override Properties**. This shows the common

resource editing dialog pages as shown below, but with the addition of an Override Children checkbox in the lower left corner of each page.

| Resource Editor : Demo Playlist                                                                                                    | :                                                                                                    |                                                                                   | ×     |
|----------------------------------------------------------------------------------------------------|----------------------------------------------------------------------------------------------------|-----------------------------------------------------------------------------------|-------|
| General Timeline Screen Location Image Mapping Mode Flat                                                                                                    | Animation Keying Audio Levels Colour                                                                                                    | Original Image Size                                                               |       |
| Full Screen         Maintain Aspect         Image: state state stat | X       0       Pixels         Y       0       Pixels         Width       1920       Pixels         Height       1080       Pixels         Roll       0.00       Degrees | 1920Pixels1080PixelsAspect16 : 9Canvas Size38403840Pixels1080PixelsAspect3.56 : 1 |       |
| Mirror V                                                                                                    |                                                                                                    | OK Cancel                                                                         | Арріу |

In the example shown, the playlist screen location is set to X,Y 0,0 and  $1920 \times 1200$  in size.

With the Override Children checkbox selected, all visual child resources will be forced to this size. All Override Children checkboxes are also shown on the right side of the Edit Overrides dialog for a quick way to enable them.

## **Audio Visual Assemblies**

Also known as AV Assemblies, these Containers are designed to hold one movie and N audio resources for that movie, so that they are kept together as a group. For example, a single movie and 6 audio resources can be placed in to the AV Assembly, then this resource can be moved around the timeline as a grouped set of resources.

AV Assemblies can contain any single resource from the following list (Movie, Image, Text, Capture) as well as a number of audio resources – you cannot drag in a second visual resource from that list.

You can construct an AV Assembly by dragging a 'Demo AV Assembly' which is empty onto the timeline, then dragging audio and visual resources into it. You can edit it as before by right click and choose AV Assembly Contents as shown below:

| Resource                         | Туре        | Length (s) | Fade Up (s) | Fade Dn (s) |  |
|----------------------------------|-------------|------------|-------------|-------------|--|
| Resource                         | AV Assembly | 10.0       |             |             |  |
|                                  | Movie       | 710.4      |             |             |  |
| Intel_4k<br>Intel_4k<br>Intel_4k | Audio       | 107.7      |             |             |  |
| 2-Finding_Scales-Chicken_Run     | Audio       | 86.6       |             |             |  |
| 3-The_Ziggurat                   | Audio       | 78.6       |             |             |  |
|                                  | Audio       | 93.9       |             |             |  |
| 5-Dragon_Blood_Tree              | Audio       | 47.3       |             |             |  |
| 6-Cave_Fight-Lament              | Audio       | 145.8      |             |             |  |
|                                  |             |            |             |             |  |
|                                  |             |            |             |             |  |

You can override individual resources as before (right click on a child resource, choose General Override Properties) or override all child resources (right click on the Demo AV Assembly and choose General Override Properties). You can also override resource properties of all child resources as before (right click on the Demo AV Assembly and choose Resource Properties, then choose which pages to override).

To move an AV Assembly into a playlist, move it from a different layer than the playlist.

| 💩 7thSense - GUI - Timeline : My                   | name - demo-playlist.xml*                             |              |              |
|----------------------------------------------------|-------------------------------------------------------|--------------|--------------|
| <u>File Edit Display Servers View</u>              | Encrypted Movies <u>W</u> izards <u>C</u> onfigure    |              | <u>H</u> elp |
|                                                    | Audio                                                 | Video        |              |
| Layers Layout Switches                             | Preview Group <mark>64 v My name 1 v</mark>           | 7тн          | SENSE        |
|                                                    | lines Display Sequences Server L: Delta3507           | Delta Me     | ediaServer   |
| <b>Resources</b> Timeline                          | Layers Update                                         |              |              |
| 📕 🞯 <mark> 📕 🗑 🗆 🔄 T</mark>                        | LAYER 1                                               |              |              |
| a 🖉 🗖 🖉 🖉 🗊 🗖 🕼                                    | Container I II PL Demo Playlist - 3 items             | Demo Playlis |              |
| C:\Audio \ + Presets                               | NOW : Blue-Sky NEXT : Underwater 2                    |              |              |
| 006 01 _7th_layout-pass_2                          |                                                       |              |              |
| 03_caminandes_llamigos_1080<br>TthSense Test Audio | LAYER 2*                                              |              |              |
| Caminandes-Llama-Drama                             | Container AV Demo AV Assembly - 7 Items               | Demo AV Asse | mbly         |
| Production pass 1<br>shorts                        | 7 Items                                               |              |              |
| Audio Description Type 🔨                           |                                                       |              |              |
| Sleep Away mp3                                     |                                                       |              |              |
| 1-Snow_Fight mp3                                   |                                                       |              |              |
| 2-Finding_Scales-Chicken mp3<br>3-The_Ziggurat mp3 |                                                       |              |              |
| 4-Expedition mp3                                   |                                                       |              |              |
| 5-Dragon_Blood_Tree mp3                            |                                                       |              |              |
| 6-Cave_Fight-Lament mp3                            |                                                       |              |              |
| Kalimba mp3                                        |                                                       |              |              |
| 9-Trailer_Music mp3<br>8-Circling_Dragons mp3      |                                                       |              |              |
| 7-I_Move_On-Sintels_Song mp3                       |                                                       |              |              |
| sintel_2min_L wav                                  |                                                       |              |              |
| sintel_2min_LS wav 🗸                               |                                                       |              |              |
| < >                                                |                                                       |              | ~            |
| Refresh Show ↔ 😥                                   |                                                       |              | 1            |
| LTC 00:00:00::00 @                                 |                                                       |              |              |
|                                                    |                                                       | 00:00:16::00 | 00:00:20:    |
|                                                    | I+Q+I                                                 | >            |              |
| Main <mark>⊲</mark> 1 2 3 4 5 6                    | 7 R ▷ Auto < 1 2 3 4 5 6 7 R ▷ Display Beams Snap Off | Forward      | 30.000 fps   |

AV Assemblies, once created, can be dragged into a playlist as shown below:

| Resource                             | Туре     | Length (s) | Fade Up (s) | Fade Dn (s) | Mode            |  |
|--------------------------------------|----------|------------|-------------|-------------|-----------------|--|
| Resource<br>□ □ □ Demo Playlist      | PlayList | -          | -           | -           | Continuous Play |  |
|                                      | Movie    | 12.5       | 0.0         | 0.0         | Play Once       |  |
| Mountains-and-Snow                   | Movie    | 12.0*      | 0.0         | 0.0         | Play Once       |  |
| Blue-Sky                             | Movie    | 10.0*      | 0.0         | 0.0         | Repeat 5 Times* |  |
| Demo AV Assembly                     | AV Asse  | 10.0       | 0.0         | 0.0         | Play Once       |  |
| -√sintel 4k                          | Movie    | 710.4      | 0.0         | 0.0         | Play Once       |  |
| 1-Snow Fight                         | Audio    | 107.7      | 0.0         | 0.0         | Play Once       |  |
| 2-Finding Scales-Chicken Run         | Audio    | 86.6       | 0.0         | 0.0         | Play Once       |  |
| - ✓ 3-The Ziggurat                   | Audio    | 78.6       | 0.0         | 0.0         | Play Once       |  |
|                                      | Audio    | 93.9       | 0.0         | 0.0         | Play Once       |  |
|                                      | Audio    | 47.3       | 0.0         | 0.0         | Play Once       |  |
|                                      |          |            |             |             |                 |  |
| └───6-Cave_Fight-Lament              | Audio    | 145.8      | 0.0         | 0.0         | Play Once       |  |
| □ <sup></sup> [2]6-Cave_Fight-Lament | Audio    | 145.8      | 0.0         | 0.0         | Play Once       |  |

In this case, all audio and visual resources within the AV Assembly will be played as a set.

# **Timeline Effects**

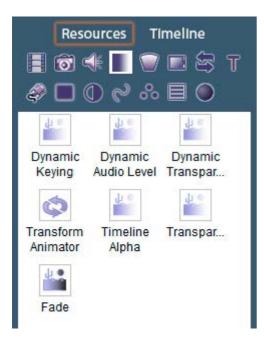

Timeline effects supplied with Delta include dynamic effects that are addressed solely via External Controls, and timeline effects.

**Timeline Alpha**: applies to the *background layer* and fades the current timeline between transparent and opaque.

**Transparency**: applies to the *resource layer* and fades the layer between transparent and opaque.

**Fade**: applies to the *resource layer* and fades the layer between opaque and black.

**Transform Animator**: applies to the resource layer and applies configurable motion affects to resources in that layer (see <u>Transform Animation</u><sup>(360)</sup>).</sup>

For effects controls, double-click on the effect in the timeline to open the Resource Editor. Properties of the effect in the Timeline tab are simple and typically include direction, level and duration.

# **Shader Effects**

Shader effects in Delta allow users to create and control the behaviour of the way all media assets are rendered, through Delta Effects, by writing OpenGL fragment and vertex shaders. Effect parameters can be controlled via External Controls<sup>(419)</sup>.

## **Creating and using effects**

Effects can be controlled either through the DeltaGUI or via external control over TCP, UDP or HTTP. This guide demonstrates the process of creating and controlling effects, using the above sample effects created by 7thSense for you to use and experiment with.

Users with Notch Builder or Playback licences and keys, can import and apply DFXDLL files. Files are added to the C:\Effects\Notch folder.

Using Notch Effects<sup>(412)</sup>

## **Delta Effects File Extensions**

There are three file extensions which may be used to create your effects: **.xml** files are used to define the properties for control within a **shader**, whilst **.frag** and **.vert** are the OpenGL shaders used to create the Delta Effects functionality. Each effect may have a frag or vert file, or both.

## xml files

This simple example demonstrates the basic code structure:

| 1  | <pre><?xml version="1.0" encoding="ISO-8859-1"?></pre>                      |
|----|-----------------------------------------------------------------------------|
| 2  | <shader></shader>                                                           |
| з  | <type>Colour</type>                                                         |
| 4  | <name>Per Component Brightness</name>                                       |
| 5  | <pre><description>Per Component Brightness modification</description></pre> |
| 6  | <propfloat></propfloat>                                                     |
| 7  | <index>0</index>                                                            |
| 8  | <name>Red brightness</name>                                                 |
| 9  | <pre><description>Modify red brightness level</description></pre>           |
| 10 | <default>1.0</default>                                                      |
| 11 | <minimum>0.0</minimum>                                                      |
| 12 | <maximum>5.0</maximum>                                                      |
| 13 |                                                                             |
| 14 | <propfloat></propfloat>                                                     |
| 15 | <index>1</index>                                                            |
| 16 | <name>Green brightness</name>                                               |
| 17 | <pre><description>Modify green brightness level</description></pre>         |
| 18 | <default>1.0</default>                                                      |
| 19 | <minimum>0.0</minimum>                                                      |
| 20 | <maximum>5.0</maximum>                                                      |
| 21 |                                                                             |
| 22 | <propfloat></propfloat>                                                     |
| 23 | <index>2</index>                                                            |
| 24 | <name>Blue brightness</name>                                                |
| 25 | <pre><description>Modify blue brightness level</description></pre>          |
| 26 | <pre><default>1.0</default></pre>                                           |
| 27 | <minimum>0.0</minimum>                                                      |
| 28 | <maximum>5.0</maximum>                                                      |
| 29 |                                                                             |
| 30 |                                                                             |
| 31 |                                                                             |
|    |                                                                             |

#### <Type>

Effect, Colour or Transition

#### <Name>

the name of the effect

#### <Description>

a short description of the effect

#### <PropFloat>

Property Float (or **PropInt** for an integer)

<Index> unique index number for each property

<Name> name of the property

<Description> description of the property

<Default> the default setting for that property on initial selection

<Minimum> the minimum setting that the property can reach

<Maximum> the maximum setting that the property can reach

## frag files

Each frag code consists of 3 functions as seen in the example below:

- userTexturedMod()
- userSampleMod()
- userColourMod()

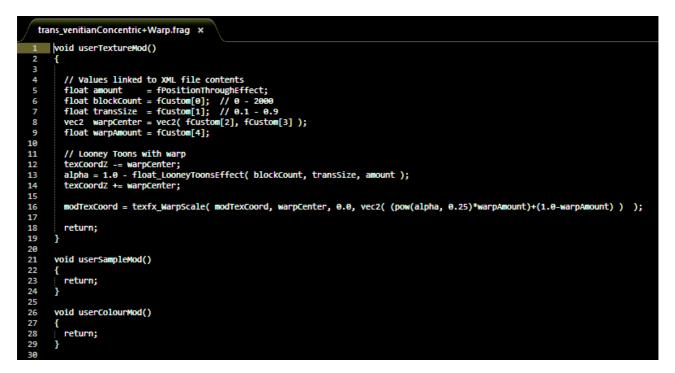

fCustom[n] lines link to the PropFloat [Index value] line of the xml.

Note: you should use iCustom[n] if integer values are declared in the xml.

For more information on writing frag files, see the examples in the **Using Delta Effects** section below.

## vert files

Vertex shader capability is currently in early development and as such, it is provided as is and will be expanded over time. We welcome your feedback on the possible further development of this area.

## **Using Shader Effects**

In Flatplane mode, Effects resources may be applied to the background (to affect all layers), or to media layers (to affect all media in that layer), in the DeltaGUI.

In Dome (Frustum) or Mesh mode, Effects resources may only be applied to media layers.

Click on the Effect to reveal its properties and a range of effect parameters in the form of slider controls.

Double-click to open the general properties dialog.

| 🗴 7thSense - GUI - Timeline 1 - I                                                                                                    | efault.xml*                        |                                |                            |                                                                                                    | _                                                                                                    |                         | ×            |
|----------------------------------------------------------------------------------------------------|------------------------------------|--------------------------------|----------------------------|----------------------------------------------------------------------------------------------------|----------------------------------------------------------------------------------------------------|-------------------------|--------------|
| <u>File Edit Display Servers View</u>                                                                                                    |                                    |                                |                            |                                                                                                    |                                                                                                    |                         | <u>H</u> elp |
|                                                                                                    | 📕 📶 I   🛠 R   🏢 ID                 |                                |                            | Audio                                                                                                    | Video                                                                                                    |                         |              |
| Layers Layout Switches<br>Warp Blends Colour S                                                                                                    | Preview<br>lines Display Sequences | Group 64 ~<br>Server L : DELTA |                            | ïmeline <mark>1 ×</mark>                                                                                                    | 7TH                                                                                                    |                         |              |
|                                                                                                    |                                    |                                |                            |                                                                                                    | Delta M                                                                                                    | ediaSe                  | erver        |
| Resources Timeline                                                                                                    | Layers Update                      |                                |                            | Effect Proper                                                                                                    | ties                                                                                                    |                         | Х            |
| ∎ 🗑 🥊 🔲 🗑 🖻 🛱 T<br>& □ 0 0 0 0 0 🖬 💽                                                                                                    | LAYER 1<br>Image 🕥 🚮 oce           | an-blue                        |                            | Layer : Layer 2<br>Type : Transition                                                                                                    |                                                                                                    |                         |              |
| C:\ Effects \                                                                                                    | LAYER 2 *                          |                                | $\Box$                     | Venetian Concer                                                                                                    | itric with Warp                                                                                                    | Transitio               |              |
| Shader Effect Description     Typ ^       Shimmer     Trans       Shimmer     Effe       Slide Down Transition     Trans       Slide Down With Fade Tra     Trans       Slide Down With Fade Tras     Trans       Slide Left Transition     Trans       Slide Left Transition     Trans       Slide Left With Fade Tras     Trans       Slide Right With Fade Tras     Trans       Slide Up Transition     Trans       Slide Up With Fade Trans     Trans       Smoke Vignette     Trans       Smoke Vignette Invert     Trans       Smoke Wipe     Trans       Value Modification     Colc       Venetian Concentric Trans     Trans       Venetian Concentric with     Trans       Venetian Concentric with     Trans       Venetian Concentric With     Trans | Shader Effect                      | netian Concentric with Wa      | rp Transition              | Number of block<br>Number of piece<br>Transition Size<br>Size of transition<br>Horizontal centre<br>Horizontal positio<br>Vertical Centre<br>Vertical position<br>Warp Amount<br>Amount of warpi | e and file of effect and file of effect 100 and file of effect 100 a | Defau<br>Defau<br>Defau | ilt          |
|                                                                                                    |                                    | 00:00:04::00                   | I I I I<br>00:00:08::00 00 | ):00:12::00 0                                                                                                    | 0:00:16::00<br>>                                                                                                    | I I<br>00:0             | 00:20:       |
| Main < 1 2 3 4 5 6                                                                                                    | 7 R Þ Auto < 1 2                   | 3 4 5 6 7                      | R 🖻 Display Bea            | ams Snap Off                                                                                                    | Forward                                                                                                    | 30.0                    | 00 fps       |

Note how the Effect parameters on DeltaGUI relate directly to the functions in the frag file:

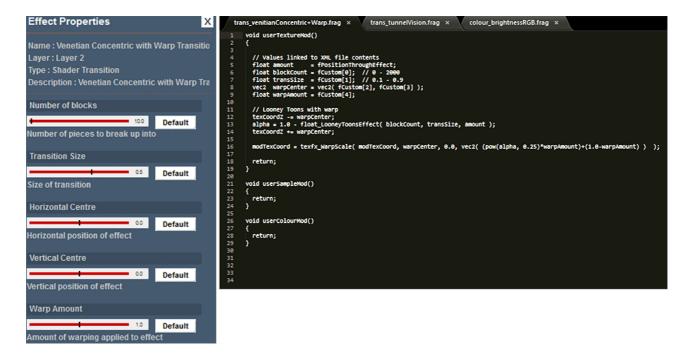

Number of blocks = blockCount, Transition Size = transSize and so on ...

## **Using Multiple Effects**

Effects are not additive, and are opaque, so as in image or movie resources, cannot be run simultaneously in the same layer. Only the first effect can be seen. However, you are able to run one effect after another in the same layer.

Where effects overlap in different layers, including the background, lower effects will only be seen during the overlap where an effect in a higher layer runs to or from transparency. So, for example, a Gradient Fade Transition in an upper layer can reveal a background Shimmer.

## **Degradation Shader**

Using the Degradation shader (available from December 2020) enables you to swap between 4:2:2 and 4:4:4, and/or between 8-bit and 10-bit on the fly.

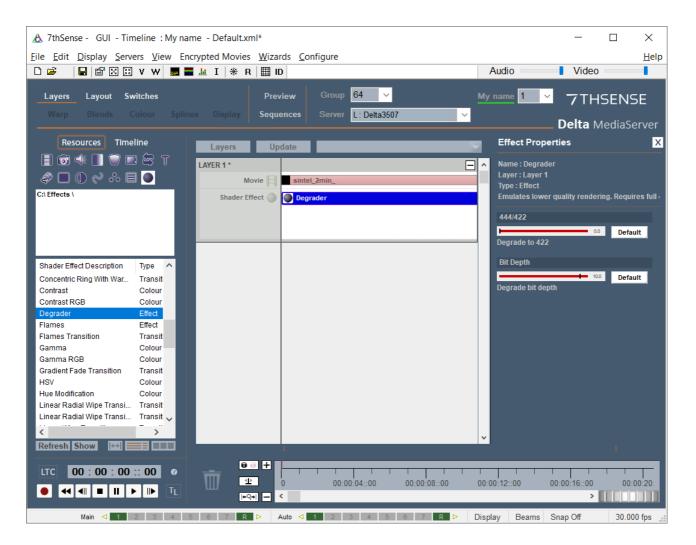

These are not true sliders:

- 1 = 4:2:2, anything less than 1 = 4:4:4
- treat the bit numbers as integers (e.g. 8.4 means 8-bit).

# **Using Notch Effects**

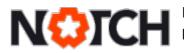

Licensed users of Notch visual effects can build their own effects, or use predefined Notch effects.

For the Notch file to be interpreted by DeltaServer, Notch Playback (or Builder) and an appropriate Notch key and driver are required to be installed on the Delta Media Server. Without this, Notch Effects resources cannot be processed.

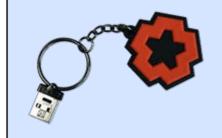

When compiling a Notch Block for media server, create a 64-bit target, unless specifically requiring 32bit. The Notch designer must expose those parameters that the player will want to manipulate, so that they appear in DeltaGUI as available (see illustration below).

These Notch Blocks are saved as DFXDLL files, which should be copied to the C:\Effects\Notch folder.

Notch effects files will now appear in the Effects resource area under their file names, when the list is refreshed. The refresh action creates the required Delta XML file. As with all effects, the DFXDLL and XML files must remain in the same location.

| 7thSense - GUI - Timeline 1 - Default*<br>Edit Display Servers <u>V</u> iew Wizards <u>!</u> | Configure                                                  |                                                                                                    | – 🗆 X<br><u>H</u> el                           |
|----------------------------------------------------------------------------------------------|------------------------------------------------------------|----------------------------------------------------------------------------------------------------|------------------------------------------------|
| 😂 🛛 🖬 🖾 🗴 😾 🗮                                                                                | <b>⊥</b> I   * R   ⊞ ID                                    | Audio Vic                                                                                                    | leo 📕                                          |
| Layers Layout Switches<br>Warp Blends Colour Splines                                         | Preview Group 64 V<br>Display Sequences Server L:Delta3507 | ×                                                                                                    | THSENSE<br>a MediaServer                       |
| Resources Timeline                                                                           | Layers Update                                              | Effect Properties                                                                                                    |                                                |
| 🛾 🗑 🕊 🔲 🗑 🗖 🕾 T 👘                                                                            | LAYER 1*                                                   | Name : lv_basic_blur_v1_                                                                                                    | 64.dfxdll                                      |
| 🌮 🗖 🛈 🔗 🗞 🔲 🔍                                                                                | Image 🕥 📈 Lena512                                          | Layer:Layer1                                                                                                    |                                                |
|                                                                                              | Shader Effect 🕥 💽 Iv_besic_blur_v1_64.dfxdll               | Type : Notch<br>Description : C:\Effects\No                                                                                                    | tch\lv_basic_blur_v1                           |
| Ripple Pixelisation Iv_basic                                                                 |                                                            | / Notch Layer                                                                                                    | Ĭ                                              |
| Effect                                                                                       |                                                            |                                                                                                    | 6 Default                                      |
|                                                                                              |                                                            | layer (Layers = 0, 1, 2, 3, 4,                                                                                                    | , 5, 6, 7, <del>8, 9, 10, 11</del> , 1         |
| v_basic lv_basic_st lv_monoc                                                                 |                                                            | Glow rotating / Threshold                                                                                                    |                                                |
| ylise_v1_64<br>dfxdll                                                                        |                                                            | Threshold (Layers = 5 )                                                                                                    | 0.6 Default                                    |
|                                                                                              |                                                            | Glow rotating / Intensity                                                                                                    |                                                |
| /_monoc lv_neon lv_neon                                                                      |                                                            | and the second second | 0.3 Default                                    |
|                                                                                              |                                                            | Value (Layers = 5 )                                                                                                    |                                                |
| v_delays lv_cloner lv_monoc                                                                  |                                                            | Dilate / Blend Amount                                                                                                    |                                                |
|                                                                                              |                                                            |                                                                                                    | 0.8 Default                                    |
|                                                                                              |                                                            | Blend Amount (Layers = 6                                                                                                    | )                                              |
| /_fluids BiLinear BiLinear<br>With Wa With Wa                                                |                                                            | Radial Blur / Intensity                                                                                                    | 1.7 Default                                    |
|                                                                                              |                                                            | Intensity (Layers = 7)                                                                                                    | 1.7 Default                                    |
| lefresh Show [↔] === = ■■■                                                                   | 1                                                          |                                                                                                    | 1                                              |
| TC 00:00:01:21 0                                                                             |                                                            |                                                                                                    | <u>) ; ; ; ; ; ; ; ; ; ; ; ; ; ; ; ; ; ; ;</u> |
|                                                                                              | ₩ 10 00:00:04::00                                          | 00:00:08::00 00:00:12::00 00:                                                                                                    | :00:16::00                                     |
|                                                                                              | I+Q+I — <                                                  |                                                                                                    | >                                              |

Note how here the /Notch Layer parameter stays visible at the top of the parameter stack, so that Notch layers can be selected and their parameters dynamically changed.

### Performance

The additional load placed on a media server will depend on the complexity of the Notch effect and the framerate being used.

# **Creating Slideshows**

This DeltaGUI wizard can help setup a quick slideshow (chain) of audio, images or movies (*Wizards* > *Create Slideshow*).

From the initial dialog, choose one or more audio files, images or movies (optionally filter the type using the check boxes in the top right), then click the add (+) button to add them to the list. If you hold Control down while clicking, you can select multiple resources before adding, hold Shift down to select multiple from the first selected resource.

Once in the lower Timeline Resources area, you can select them and remove (again with Control or Shift) by clicking the subtract (–) button. If you want to re arrange the order, select one resource, then click the up or down arrows in the right side to move.

| Slid | eshow W    | izard : Choose Resources          |                |            |                                          |        |    |
|------|------------|-----------------------------------|----------------|------------|------------------------------------------|--------|----|
|      |            |                                   |                |            |                                          |        |    |
| F    | Resource   | Pool                              | Resource Type  | Audio      | 🗹 Images                                 | Movi   | es |
| [    | Туре       | Resource Name                     |                | F          | Resource De                              | etails | ^  |
|      | Image      | 7thSense Test Images\Calc\ equals | 2              | 270 x 186  |                                          |        |    |
|      | -          | 7thSense Test Images\Calc\ five   | 7              | 791 x 1024 |                                          |        |    |
|      | -          | 7thSense Test Images\Calc\ four   |                | 7          | 91 x 1024                                |        |    |
|      | Image      | 7thSense Test Images\Calc\ nine   |                | 1          | 1000 x 1000                              |        |    |
|      | Image      | 7thSense Test Images\Calc\ six    |                | 7          | 91 x 1024                                |        |    |
|      | Image      | 7thSense Test Images\Calc\ two    |                | 7          | 791 x 1024                               |        |    |
|      | Image      | aspect\ clip1                     |                | 1          | 1920 x 1231                              |        |    |
|      | Image      | aspect\ clip2                     |                | 1          | 1920 x 800                               |        |    |
|      | Image      | aspect\ clip3                     |                | 1          | 1920 x 1920                              |        |    |
|      | Image      | compmode\ LogicalViewSmall        |                | 1          | 1200 x 2119                              |        |    |
|      | Image      | LINEUP IMAGES 15.12.11\ green w   | indow edges or | nly 4      | 4096 x 2768<br>4096 x 2768<br>1024 x 692 |        |    |
|      | Image      | LINEUP IMAGES 15.12.11\ green w   | indow edges    | 4          |                                          |        |    |
|      | Image      | LINEUP IMAGES 15.12.11\ lineup p  | urple          | 1          |                                          |        |    |
|      | Image      | 7thSense Splash                   |                | 1          | 1920 x 1231                              |        | ~  |
| 1    | Timeline R | esources +                        | -              |            |                                          | Clear  | ]  |
| [    | Туре       | Resource Name                     |                | Res        | source Deta                              | ils ^  |    |
|      | Image      | 7thSense Test Images\Calc\ equals |                | 270        | x 186                                    |        |    |
|      | Image      | 7thSense Test Images\Calc\ five   |                | 791        | x 1024                                   |        | 4  |
|      | Image      | 7thSense Test Images\Calc\ four   |                | 791        | x 1024                                   |        |    |
|      | Image      | 7thSense Test Images\Calc\ nine   |                | 100        | 0 x 1000                                 |        |    |
|      | Image      | 7thSense Test Images\Calc\ six    |                | 791        | x 1024                                   |        |    |
|      | Image      | 7thSense Test Images\Calc\ two    |                | 791        | x 1024                                   |        |    |
|      | Image      | aspect\ clip1                     |                | 192        | 0 x 1231                                 | ~      |    |
|      |            |                                   |                |            |                                          |        |    |
|      |            |                                   |                |            |                                          |        |    |
|      |            |                                   |                |            |                                          |        |    |
|      |            |                                   | < <u>B</u> a   | dk I       | <u>N</u> ext >                           | Cance  | el |
|      |            |                                   |                |            |                                          |        |    |

Once the list is complete, press the **Next** button to move onto the options page.

On this page, select the various options as described below and press **Create**. The result will be inserted into the requested layer, with each 'slide' being automatically faded up and down in turn. These remain separable resources, whose properties can be adjusted – or disrupted if treated casually.

| Jeshow Wizard : Choose Options      |                                           |
|-------------------------------------|-------------------------------------------|
| Timing                              |                                           |
| Time per Resource 6 s               | Transition Time 1 s                       |
| Options                             |                                           |
| Movie Auto Play 🗹                   | Add Timeline Loop at end                  |
| Use Movie Natural Length            | Placement Fullscreen V                    |
| Keep Existing Timeline Resources    |                                           |
| Keep Existing Warp & Blends 🗹       | Layer 1 🗸                                 |
| Text Overlay Position               |                                           |
| Add Filename Overlay                | Overlay Position Top 🗸                    |
| Text Size Small $\checkmark$        | Background Transparency 50% $$ $$ $$      |
| Text Colour                         | Background Colour                         |
| Marker Options                      |                                           |
| Add Marker at Each Resource Start 🛛 | Add Prior Marker at Before Resource Start |
| Start Marker Stops Timeline On Play | Prior Marker Stops Timeline On Play       |
|                                     | Number of Frames Before Resource Start 10 |
| Mesh Options                        |                                           |
| Eyepoint All 🗸                      |                                           |
|                                     |                                           |
|                                     |                                           |
|                                     |                                           |
|                                     |                                           |
|                                     |                                           |
|                                     | < Back Create Cancel                      |

Once the slideshow is created, save it as any other show to a new name.

# Timing

#### **Time per Resource**

Defaults to 6s, choose this for the amount of time a resource is visible.

#### **Transition Time**

Defaults to 1 s, choose this for the amount of time crossfading. For no cross-fading, set to 0.

### Options

#### **Movie Auto Play**

Turn on autoplay for all movies in the slideshow.

#### Add Timeline Loop at End

Add a loop at the end of the slideshow so when playing, it loops and restarts.

#### **Use Movie Natural Length**

Instead of the Time per Resource value (default 6s), use the movie's native length.

#### **Keep Existing Timeline resources**

Disabled : Delete existing (non-background) content, then insert all slideshow resources starting at frame 0.

Enabled : Do not delete existing resource on the timeline before creating the new slideshow. The slideshow contents will be inserted from the current timecode onwards, so you can build part of a slideshow in one session, move the current timecode, and choose different resources to insert at the new position, without disturbing the previous contents.

#### Placement

Fullscreen makes each resource fill the whole canvas Fit Canvas will maintain the aspect ratio of the media, fitting the height or width to the whole canvas as required.

## **Text Overlay Position**

#### **Add Filename Overlay**

When enabled, use the parameters in this area to show a text overlay of the current resource filename with a coloured bar behind it for clarity.

#### **Text Size**

V Small, Small, Medium or Large for the text overlay text size.

#### **Text Colour**

Colour of the text overlay.

#### **Overlay position**

Top or Bottom of the canvas..

#### **Background Transparency**

off (no bar), 25, 50, 75% and Opaque for the bar behind the overlay text.

#### **Background Colour**

colour of the bar behind the overlay text

## **Marker Options**

#### Add Marker at Each Resource Start

Places a marker at the start frame of each resource, named "Slide1", "Slide2" etc.

#### Start Marker Stops Timeline On Play

If enabled, each marker has the Playing Action set to Stop so that playing into each marker stops the timeline.

#### Add Prior Marker Before Resource Start

Add another marker before the resource start – the **Number of Frames Before Resource Start** box is used here. This is used if a customer wants to skip to just before the next item in the slideshow by using the Ctrl+Arrow keys in DeltaGUI.

#### **Prior Marker Stops Timeline on Play**

If enabled, Prior marker has the Playing Action set to Stop so that playing into it stops the timeline.

### **Mesh Options**

#### **Eye-point**

Choose which eye-point to place the slideshow resources on when in Mesh Mode.

#### Create

Press this to create the slideshow.

# **External Controls**

Once the show is created with the effects positioned on the timeline, you can control the effect properties via external control (Telnet, UDP or HTTP). TCP and UDP control is documented under the DeltaGUI **Help** button. HTTP is available through the latest version of our **Delta Web Service**, (see separate user guide).

### **Secure Communications**

For secure communications, e.g. using PuTTY, SSH can be enabled (see <u>Communication</u> <u>Configuration</u>).

| 🔬 7thSense - GUI - Timeline 1 - Default.xml –                      |                |                       |
|--------------------------------------------------------------------|----------------|-----------------------|
| File Edit Display Servers View Encrypted Movies Wizards Configure  | He             | lp                    |
| 🗅 😹 📓 🖀 🔀 V W 👼 🚍 📠 I 🕸 R 🖽 ID 🛛 🗛 Audio 🔤 Video                   |                | About GUI             |
|                                                                    |                | Contents Alt F1       |
| Layers Layout Switches Preview Group 64 V My name 1 V 7            | THSE           | Online Help           |
| Warp Blends Colour Splines Display Sequences Server L: Delta3507 🗸 |                | Shortcut Keys         |
| e e e e e e e e e e e e e e e e e e e                              | t <b>a</b> Med | Server Connections    |
| Resources Timeline Layers Update                                   |                | External Control      |
| Lujoia Opulio                                                      |                | Command Line Switches |

|                                                                                                    | 7t                                                                                                    | hSense Delta Media Server                                                                                                    |                                                                                                    |      |
|----------------------------------------------------------------------------------------------------|----------------------------------------------------------------------------------------------------|----------------------------------------------------------------------------------------------------|----------------------------------------------------------------------------------------------------|------|
|                                                                                                    |                                                                                                    |                                                                                                    |                                                                                                    |      |
|                                                                                                    |                                                                                                    |                                                                                                    |                                                                                                    |      |
|                                                                                                    |                                                                                                    |                                                                                                    |                                                                                                    |      |
| The character \ must be escap     To specify a timeline for a com     If you have named the timeline | New, and individual commands are activated by Caritage Return (Hex 00, decimal<br>ed with a second ). e g., pain-images/Widdemame".<br>mond add T1-X for the command X-transiene number or R for Reserve timeline.<br>IS, you can abo use T1-empane (pide that timeline naming enforces unapen tabus<br>are non-realities which could thereine plannak if planna() or will stop plantakit as | cs)                                                                                                    |                                                                                                    |      |
| Non-realtime commands (mar                                                                           | ked with an additional *) : If Seamless Loop mode is enabled will not interrupt pla                                                                                                    | ayback.                                                                                                    |                                                                                                    |      |
|                                                                                                    | arked E). Some commands are external control commands only, not sequence co                                                                                                    |                                                                                                    |                                                                                                    |      |
|                                                                                                    | arked S) Some commands are sequence commands only, not external control o<br>s between parameters are enclosed in [].                                                                                                    | ominands .                                                                                                    |                                                                                                    |      |
|                                                                                                    |                                                                                                    |                                                                                                    |                                                                                                    |      |
| LAYHEAD COMMANDS                                                                                     |                                                                                                    |                                                                                                    |                                                                                                    |      |
|                                                                                                    |                                                                                                    |                                                                                                    |                                                                                                    |      |
| CUE                                                                                                  | None                                                                                                    | Cue the show & wait for the play command                                                                                                    |                                                                                                    |      |
| PLAY                                                                                                 | None                                                                                                    | Play the show (no Cueing)                                                                                                    |                                                                                                    |      |
| STOP                                                                                                 | None.                                                                                                    | Stop the show                                                                                                    |                                                                                                    |      |
| RECORD                                                                                               | None                                                                                                    | Start recording. Details configured in GUI                                                                                                    |                                                                                                    |      |
| ADVANCE                                                                                              | n                                                                                                    | Step forward n trames (defaults to 1)                                                                                                    |                                                                                                    | 1    |
| STEPBACK                                                                                             | n                                                                                                    | Step back n frames (defaults to 1)                                                                                                    |                                                                                                    |      |
| REWIND                                                                                               | None                                                                                                    | Rewind the show to frame 0                                                                                                    |                                                                                                    | ٣    |
| GOTOMARKER                                                                                           | 'marker name' [play]                                                                                                    | Move to a named marker on timeline (optionally play)                                                                                                    |                                                                                                    | P.   |
| GOTOFRAME                                                                                            | None                                                                                                    | Move to the framenumber specified (optionally play)                                                                                                    |                                                                                                    | ٣    |
| GOTOTIME                                                                                             | timecode [tramerate] [play]                                                                                                    | Move to the timecode specified for the framerate (optionally play).                                                                                                    | gototime 00:00:12:24:30 - goes to 12 secs and 24 frames at 30fps<br>gototime 00:01:02:4@60 play goes to time at 60fps | .е.  |
| RATE                                                                                                 | None                                                                                                    | Set the framerate to n frames per second                                                                                                    |                                                                                                    | . t  |
| RATESCALE                                                                                            | None .                                                                                                    | Modify the default framerate dynamically $\left(0,1\times4\right)$                                                                                                    |                                                                                                    |      |
| SMPTE                                                                                                | [on/off]                                                                                                    | Enable or disable tracking an external SMPTE timecode                                                                                                    |                                                                                                    | - 11 |
| CLIPSEARCH                                                                                           | cape-(next / previous] [play=true/tailse] [currentstad=true/tailse]                                                                                                    | Search for the start of the note or providenci clip (any visual resource such<br>as moves, images, videocaptine; optionally give immediately if<br>currentstart is true, it will find the start frame of the current visual<br>resource. By obtaint, currentstarts fashes, meaning it will find the start of<br>the clip proof to the visual resource which is currently in scope and also<br>loop round to the first of start resource). |                                                                                                    | 1    |
| MARKERSEARCH                                                                                         | direction=[next / previous] play=[true / false]                                                                                                    | Stop, search for the next or previous marker in the timeline, move to that marker and optionally play                                                                                                    |                                                                                                    | 1    |
| REVERSEPLAYBACK                                                                                      | reverse=[true]faise]                                                                                                    | Turns reverse playback on[true] or off[false]                                                                                                    | reverseplayback reverse=true                                                                                          |      |
|                                                                                                    |                                                                                                    |                                                                                                    |                                                                                                    |      |
| UDIO COMMANDS                                                                                        |                                                                                                    |                                                                                                    |                                                                                                    |      |
| SETSPEAKERMIX                                                                                        | name L C R LS RS LFE LSide RSide                                                                                                    | Set this audio files 8 speaker volumes in percent                                                                                                    |                                                                                                    |      |
| SETGLOBALEQ                                                                                          | 1 2 3 4 5 6 7 8 9 10 11 12 13 14 15 % [reset / enable / disable]                                                                                                    | Set the 15 frequency band level in percent from -100 to +100                                                                                                    |                                                                                                    |      |
| INITAUDIO                                                                                            | None                                                                                                    | Note – If no forced options are used, audio will be reinitialised with<br>existing options                                                                                                    |                                                                                                    |      |

Connect to your server IP using appropriate software (e.g. *PuTTY* in this example) to access the Delta show.

Type commands into the console (e.g. status) to return the data required

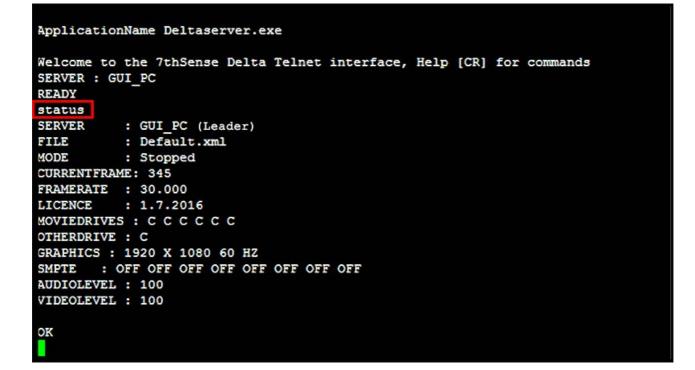

You are now able to access and control the properties of effects that you have on the timeline. Some examples include:

#### listeffects source=timeline

returns

name=Venetian Concentric with Warp Transition:ctrlname=ShaderEffect\_11313

```
ApplicationName Deltaserver.exe
Welcome to the 7thSense Delta Telnet interface, Help [CR] for commands
SERVER : GUI PC
READY
status
SERVER
          : GUI_PC (Leader)
          : Default.xml
FILE
MODE
          : Stopped
CURRENTFRAME: 345
FRAMERATE : 30.000
LICENCE
          : 1.7.2016
MOVIEDRIVES : C C C C C C
OTHERDRIVE : C
GRAPHICS : 1920 X 1080 60 HZ
       : OFF OFF OFF OFF OFF OFF OFF
SMPTE
AUDIOLEVEL : 100
VIDEOLEVEL : 100
OK
listeffects source=timeline
name=Venetian Concentric with Warp Transition:ctrlname=ShaderEffect 11313
OK
```

#### geteffectparams ctrlname=ShaderEffect\_11313

returns the parameters of the effect

(resource and property names and values)

```
name=Slide Right Transition
name=Slide Up With Fade Transition
name=Slide Up Transition
name=Smoke Wipe
name=Smoke Wipe
name=Smoke Wipe
name=Block Warp Transition
name=Venetian Blinds Transition
name=Venetian Concentric with Warp Transition
name=Block Warp Transition
OK
listeffects source=timeline
name=Venetian Concentric with Warp Transition:ctrlname=ShaderEffect 11313
OK
geteffectparams ctrlname=ShaderEffect 11313
resourcename=Venetian Concentric with Warp Transition:effectname=Venetian Concen
tric with Warp Transition:effecttype=Shader Transition
propertyname=Number of blocks:value=35.81:min=1.00:max=500.00:type=float
propertyname=Transition Size:value=0.28:min=0.10:max=0.90:type=float
propertyname=Horizontal Centre:value=-0.56:min=-1.00:max=1.00:type=float
propertyname=Vertical Centre:value=0.27:min=-1.00:max=1.00:type=float
propertyname=Warp Amount:value=0.50:min=0.00:max=2.00:type=float
OK
```

External controls also allow you to change the properties of an effects resource:

Seteffectparams ctrlname= ShaderEffect\_11313 propertyname="Vertical Centre" value=0.8

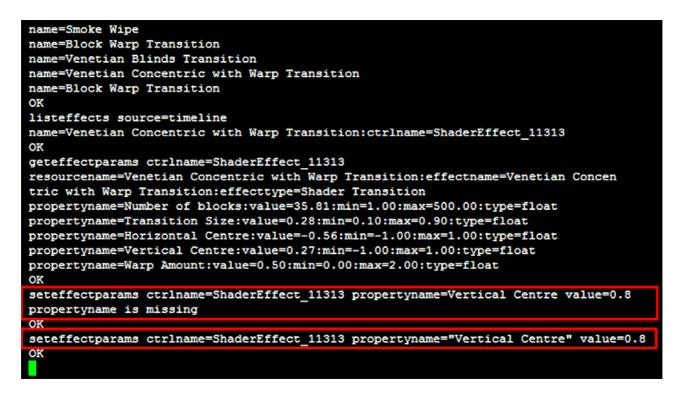

Note the quotation marks around the **propertyname**: without them the system will not see the name (as in the first example above)

Your changes will be reflected in DeltaGUI and display output.

| 💩 7thSense - GUI - Timeline 1 - Default*<br>File Edit Display Servers View Encrypted Movies Wizards Configure                                                                                                    | - 0 X                                                                                                    |
|----------------------------------------------------------------------------------------------------|----------------------------------------------------------------------------------------------------|
| Eile Edit Display Servers View Encrypted Movies Wizards Configure<br>□ ☞ □ ■ ☞ ∞ Ⅲ ♥ ₩ ■ ■ .4. I ★ R Ⅲ ID                                                                                                    | Audio Video                                                                                                    |
|                                                                                                    | Addio                                                                                                    |
| Layers     Layout     Switches     Preview     Group     64     ✓       Warp     Blends     Colour     Splines     Display     Sequences     Server     L: Delta3507     ✓                                                                                                    | My name 1 7THSENSE Delta MediaServer                                                                                                    |
| Resources Timeline Layers Update                                                                                                    | Effect Properties                                                                                                    |
|                                                                                                    | <ul> <li>Name : Venetian Concentric with Warp Transitio<br/>Layer : Layer 2<br/>Type : Shader Transition<br/>Description : Venetian Concentric with Warp Tra</li> <li>Number of blocks</li> <li>1900 Default</li> <li>Number of pieces to break up into</li> <li>Transition Size</li> <li>05 Default</li> <li>Size of transition</li> <li>Horizontal Centre</li> <li>02 Default</li> <li>Horizontal position of effect</li> <li>Vertical Centre</li> <li>03 Default</li> <li>Vertical Centre</li> <li>03 Default</li> <li>Vertical position of effect</li> <li>Warp Amount</li> <li>10 Default</li> </ul>                                                                                                    |
| Refresh Show     Image: Constraint of the second second seco | O0:00:12::00     O0:00:16::00     O0:00:16::00     O     O |

> See <u>Appendix A: External Control</u> (449)

# **Viewing and Previewing Shows**

Delta (v. 2.4 and later) has a web browser-based Preview function via Web Real-Time Communication (WebRTC). [Please see Delta User Guides prior to v. 2.4 for information on previous Preview functionality.]

WebRTC streaming allows Delta Playback to be previewed in a browser (Firefox or Chrome are recommended). Preview is available from either DeltaGUI, or by logging in remotely to any connected Delta server via IP address, using **Delta Web Service**, which is based on the widely-used open source Apache web server.

## **Enable WebRTC Preview**

To use the WebRTC preview capability you must enable WebRTC Preview in the DeltaGUI Preferences screen:

• In DeltaGUI, click Configure > Preferences > Preview Window

| Preferences : 'Delta2901' a                    | at 10.100.101.95                                                                                                    | $\times$ |
|------------------------------------------------|----------------------------------------------------------------------------------------------------|----------|
| System<br>Startup & File Load<br>Default Paths | Preview Window                                                                                                    |          |
| Drives                                         | Configure Preview Windows                                                                                                    |          |
| Timing<br>Communication<br>Server Info         | - Large preview sizes may slow playback down if viewing while playing<br>- This depends on graphics hardware on both server and GUI PCs<br>- Note that if Hardware Output is enabled, this overrides the Network Preview Format |          |
| User Interface                                 |                                                                                                    |          |
| ···· Preview Window<br>···· Misc Settings      | Server (Hardware) Preview Format                                                                                                    |          |
| ···· Interactivity<br>···· Resource Defaults   | GUI (Network & Recording) Preview Format 512 x 384                                                                                                    |          |
| Configuration Defaults<br>Extra Resource Paths | Custom Format 1920 X 1080 pixels                                                                                                    |          |
| Audio                                          |                                                                                                    |          |
| Audio Mapping<br>ArtNet & DMX<br>User Stats    | WebRTC Preview Peer Name Port                                                                                                    |          |
|                                                | Enable WebRTC Preview DeltaServer 7878                                                                                                    |          |
| OK                                             | NDI Preview                                                                                                    |          |
| Cancel                                         | Enable NDI Preview                                                                                                    |          |

Click the Enable WebRTC Preview checkbox, then click OK.

Preview Format is also used to fit the web Preview frame to your canvas.

**Note**: The Peer Name and Port details default in automatically but even if you change them, Preview is programmed to search and find appropriate details on connection, so it won't matter if you want to call the server by another name.

# Enable NDI® Preview (from Delta 2.6)

With an NDI viewer, you can instead preview a show in an NDI monitor such as <u>NewTek NDI® Studio</u> <u>Monitor</u>, or <u>MediaLooks</u>. The size viewed via NDI is the *Display > Preview Setup > Canvas Size*:

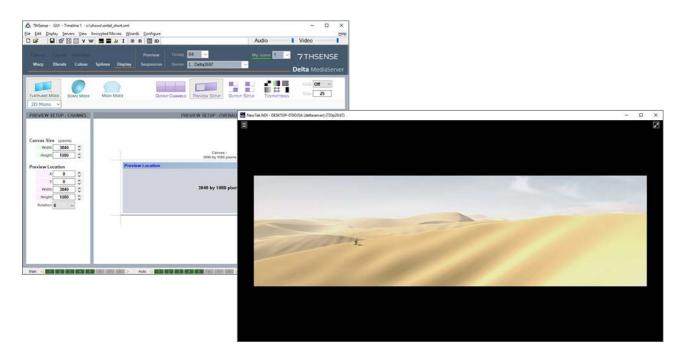

Note that to view the info., stats or graph in NDI, you will need to turn these on in the usual way through the Config button in web preview (with WebRTC also enabled).

For displaying movie frame title, number or time, you can apply a Movie Timecode text resource. See <u>Resource Editor: Text</u><sup>344</sup>.

# **Using Delta Preview**

The preview window is launched from DeltaGUI or from within Delta Web Service. See <u>Managing</u> <u>Delta-Servers: Delta Web Service</u>.

## From DeltaGUI

Click the Preview button (top-centre of DeltaGUI). The Preview window opens in a new browser window and shows live preview of the show. From Delta 2.7, this is an https:// connection to the IP address of your server, port 8484 (e.g. https://1.100.101.227**:8484**).

|        |            | neline 1 - Defau<br>vers <u>V</u> iew Er |          | ovies Wizar | ds <u>C</u> onfigure |                     |           | <u></u> |     | ×<br><u>H</u> elp |
|--------|------------|------------------------------------------|----------|-------------|----------------------|---------------------|-----------|---------|-----|-------------------|
| D 📽    | <b>.</b> 6 | 8 II V W                                 | <b>2</b> | # I   ₩     | R 🗐 ID               |                     | Audio     | Video   |     | 1                 |
| Layers | Layout     | Switches                                 |          |             | Preview              | Group 64 🗸          | My name 1 | 🗾 7тнз  | ENS | ΞE                |
|        |            |                                          |          |             | Sequences            | Server L: Delta3507 | ~         |         |     |                   |

## **Delta Preview Window**

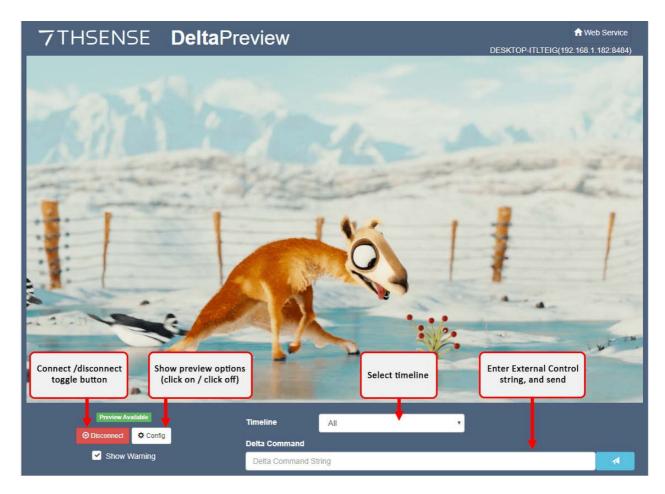

The preview window in browser reflects live playback and has the same options to show information, playback statistics, performance graph and audio VU meter as the playback window. Click Config:

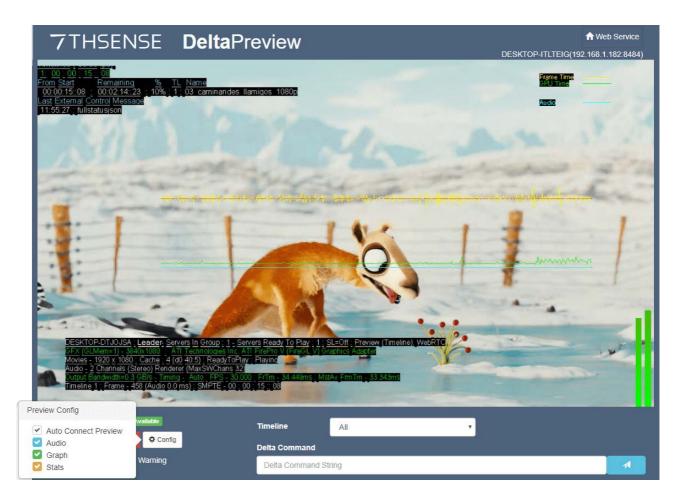

Click Config again to close the options. The size and position of stats text and graph lines are controlled from the Playback window, not the browser page.

From here you can navigate to other Web Service features. See <u>Delta Web Service</u> in the user guide, *Managing Delta Servers*.

See more controls and explanation in <u>Playback Window</u><sup>(37)</sup>

## From Stack Overview (optional install)

Open a web browser and connect to the IP address of your server, port 8000 (e.g. 1.100.101.227**:8000**). From **Overview**, select the required server, and connect to preview live:

| ISENSE STACK    |                                                                                                |                                 |                                                                                                    |                         |                           |
|-----------------|------------------------------------------------------------------------------------------------|---------------------------------|----------------------------------------------------------------------------------------------------|-------------------------|---------------------------|
|                 | ( Overview                                                                                     |                                 |                                                                                                    |                         |                           |
| nding Page      | 9                                                                                              |                                 |                                                                                                    |                         |                           |
| nelate          | SERVER MAME                                                                                    | o PADRESS                       | GROUP ] LEADER & HEATH                                                                                                    |                         | STATE GENLOCK             |
| kup and Restore | Dimutositivas                                                                                  | 10.100.100.15                   | and the second second s | wr not furning          |                           |
|                 |                                                                                                | 192.168.1.86   10.100.100.254   |                                                                                                    | ver beit futning        | P P C DM Inclassification |
|                 | V (5663560)                                                                                    | 10,100,100,45   10,100,111,45   | 2 Follower Healthy                                                                                                    |                         | 0 0 0 (Non AMD System)    |
|                 | ~ Desc1921                                                                                     | 10.100.100.31   10.100.111.21   | 2 Follower Health                                                                                                    |                         | e e e Non AMD System      |
|                 | ~ (Demoter)                                                                                    | 10.100.100.47   10.100.111.47   | 2 Follower Interty                                                                                                    |                         | O O O Non AND System      |
|                 | Detailed Status                                                                                | Channel Config                  |                                                                                                    | Live Pre                | view                      |
|                 | Dolta Version 2.4.24<br>Playback FPS 30                                                        | Canvas (4118 by 1546)           |                                                                                                    |                         | TONIA TAB                 |
|                 | Motherboard GPU 1<br>ASISTAK COMPUTER AMD Feelho W300<br>INC. (FieldLV)<br>P9X79 WS 15.201.0.0 | Olar.)<br>(13642768)            | Clian.2<br>(1386 x 760)                                                                                                    | 0144-3<br>(1966 x 704)  |                           |
|                 | C 71 53 / 101 93 68 D 1.04 / 0.07 68<br>E 231 31 / 2682 03 68 F 0.04 / 7.46 68                 | Alter.                          | Chan_5<br>(1366 x 768)                                                                                                    | Char, 6<br>(1255 y 758) |                           |
|                 | TL Visibility Status SMPTE                                                                     |                                 |                                                                                                    |                         |                           |
|                 | 1 10005.39                                                                                     | 16                              |                                                                                                    | a term                  |                           |
|                 | 2 1000010                                                                                      | 04                              |                                                                                                    |                         | Auto connect              |
|                 | 3 Mater 00:00:23                                                                               | 18                              |                                                                                                    |                         | Graph                     |
|                 | W Belatit                                                                                      | 0.100.100.32 ( 10.100.111.92 32 | 4 Follower Healthy                                                                                                    |                         | Audio 0 0 Non AMD System  |
|                 | V [Second]                                                                                     | 0.100.100.44   10.100.111.44 37 | 4 Follower Indates                                                                                                    |                         | 0 0 0 Non AMD System      |

For full details on the Stack web interface, see the <u>DWS User Guide</u>.

# **Preview External Controls**

The Delta Command line accepts the **External Controls** as listed in DeltaGUI, *Help > External Control*. Click the send button to send the string command to the Delta server.

# Recording

A show, or part of a show, can be recorded to disk, in effect compositing all the layers into one for reduced load, or playback on another machine.

Recording is also used for carving media between channels to optimise bandwidth, by presenting each channel with only its required part of the media.

See the section on <u>Real-Time Recording</u><sup>(33)</sup> if you need to record live capture to disk as well.

Art-Net Recording <sup>(436)</sup> enables Art-Net inputs to be recorded and then rerun in simulation scenarios. This may be useful in optimising inputs, or to allow inputs to be simulated as shows are developed.

To set up recording, click the red Record button on the timeline controls:

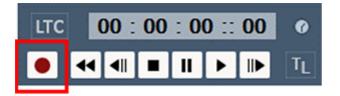

This will bring up the main dialog, with three tabs, for each kind of recording.

(Note that recording is not enabled in reverse playback mode.)

# **Record a Show or Carve Media**

Clicking the Record button on the timeline controls brings up the following dialog.

## Create the job

Here two recording jobs have been set up:

| Recording                                                                                                    | ×                                                                                  |
|----------------------------------------------------------------------------------------------------|------------------------------------------------------------------------------------|
| Record Show / Carving Real-time Recording Art-Net Recording                                                                                                    |                                                                                    |
| Job List                                                                                                    | Add Job Delete Job Copy Job                                                        |
| Job         Path           1         e:\movies\MyShow\{channelName}\{resName}\@@_0000           2         e:\movies\MyShow\Proxy\{channelName}\resName}\@@_0000                    | Start Frame         Stop Frame           0         7141           0         7141   |
| Select All Deselect All Channels                                                                                                    | File Type 7TH-422 V 1.5:1 Compression                                              |
| 1 2 3 4 5 6<br>FullRes (1920 x 1080)                                                                                                    | Skip Existing                                                                      |
| proxy (192 x 108) V V V V Channel Names                                                                                                    | Force Patterns, Grid, Statistics & Graph Off when Recording  Pack 7th Files in 10s |
| Select All         Deselect All         Record / Carving is non-realtime.<br>Recording format is defined above and each recorded channel's location is defined in Config - Display | RECORD                                                                             |
|                                                                                                    | OK Cancel Apply                                                                    |

A **Job** is a recording event, comprising channel selection, duration, resolution, output format and destination. A number of jobs can be created, and checked items will run sequentially. In this example, two recording jobs are set up, one at full resolution and one at low resolution.

### **Path Variables**

This button offers help on using variables to define the path names:

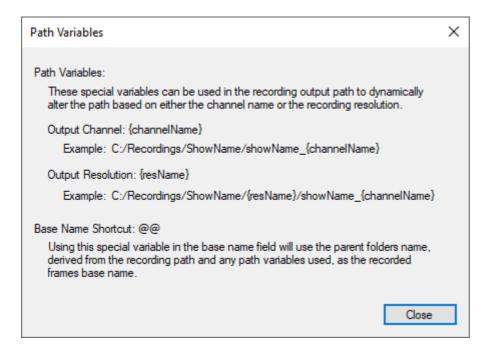

# Add a recording job

Start by adding a job. You can also select an existing job, press 'Copy' and edit the details to create a similar one:

| × |  |
|---|--|

431

| Edit: Job 1 |                                |                  |       | ×                  |
|-------------|--------------------------------|------------------|-------|--------------------|
| Path        | e:\movies\MyShow\{channelName} | {resName}        |       |                    |
| Base Name   | @@                             |                  |       |                    |
| Offset      | 0                              | Number of Digits | 4     |                    |
| Start       | Frame                          | Stop             | Frame | Set to Show Length |
|             |                                |                  |       | OK Cancel          |

Double-click any job to edit its details.

#### Path

Usually in E:\movies, append the folder name you want to use. (Here, we just called it 'MyShow'). In this folder, **if you are recording more than one channel**, assign the channel subfolders using these variables exactly as written here, for automatic naming: {channelName} will append the channel names you have given in your show (they can be renamed before you record)

{resName} will append the name of the resolution template (see below) that this job will use

#### **Base Name**

This is the name for the recorded movie, which will be the prefix for every frame, to be followed by the automatic addition of frame numbers and file extension. If the frame name is to be the same as the channel and resolution variables used in the path, type @@

#### Offset

This is the number from which you want the frame sequence to begin.

#### Number of digits

Choose enough digits for the number of the last frame (including any offset).

#### Start and Stop

These can be defined in SMPTE, frames or seconds, or 'Set to Show Length' for the whole length of the show.

Press OK to return to the main dialog.

## **Configure the Output**

#### **Resolution Templates**

Multiple resolution templates can be added and named:

| Resolution | Templates |             |    | ×      |
|------------|-----------|-------------|----|--------|
|            |           |             |    | + -    |
| Width      | Height    | Path String |    |        |
| 1920       | 1080      | FullRes     |    |        |
| 192        | 108       | proxy       |    |        |
|            |           |             |    |        |
|            |           |             |    |        |
|            |           |             |    |        |
|            |           |             |    |        |
|            |           |             |    |        |
|            |           |             |    |        |
|            |           |             |    |        |
|            |           |             |    |        |
|            |           |             |    |        |
|            |           |             |    |        |
|            |           |             |    |        |
| <          |           |             |    | >      |
|            |           |             | OK | Cancel |

#### **Channel Names**

This is not local naming, but the names already assigned in the show. They may, however, be edited here.

#### Channels (to record)

Select the required job and use the checkboxes to select which channels are to be recorded for this job.

#### File Type

Choose your required format from the drop-down list:

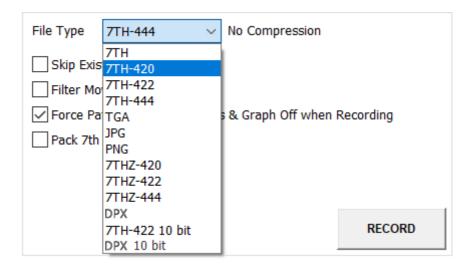

Note that JPG and PNG frame sequence formats cannot be played back on Delta.

#### **Skip Existing**

Skip any movie files already in that folder. If recording a large show in parts, use File Offset to resume numbering the frames at the right point each time and Skip Existing to avoid inadvertent frame duplication.

#### **Filter Movies**

With Filter Movies on, during recording, there is an additional filtering render pass performed (called MipMapping) which can improve the quality of the recorded imagery, especially if there is also a change in resolution such that the output recorded resolution is lower than the source material.

#### Force Patterns, Grid, Playback Statistics and Graph

Check this to ensure these diagnostic and alignment aids are turned off before recording.

#### Pack 7TH Files in 10

This should be left blank for an SSD based server, but for standard HDD based servers, this should be checked.

#### **Record the Show**

Pressing RECORD will start the server recording as configured above, the Recording button will go red and the record button on the main GUI is shown surrounded by red. You can press the timeline Stop control to stop recording or press the red RECORDING button:

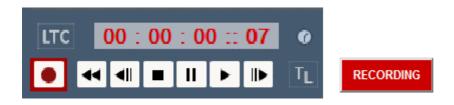

© 2024 7thSense

# Files output from this example

| 📔 📝 🚽 🖛 🛛 Chan_1FullRes |                              |                          |                                  |            | - 0                                                                                   | × |
|-------------------------|------------------------------|--------------------------|----------------------------------|------------|---------------------------------------------------------------------------------------|---|
| File Home Share \       | /iew                         |                          |                                  |            |                                                                                       | ^ |
| n to Ouick Conv. Paste  | t<br>py path<br>ste shortcut | Move Copy<br>to * Copy   | New item ▼<br>↑<br>New<br>folder | Properties | Open ~     Select all       2 Edit     Select none       History     Invert selection |   |
| Clipboard               |                              | Organise                 | New                              | Open       | Select                                                                                |   |
| ← → × ↑ 📙 E:\Movies\    | MyShow\Cha                   | n_1FullRes               |                                  | ~ Ō        | Search Chan_1FullRes                                                                  | Q |
| MyShow                  | ^                            | Name                     | Date modified                    | Туре       | Size                                                                                  |   |
| Chan_1FullRes           |                              | 🛕 Chan_1FullRes_0000.7th | 25/10/2017 15                    | :30 7TH F  | ile 4,051 KB                                                                          |   |
| Chan_2FullRes           |                              | 🛕 Chan_1FullRes_0001.7th | 25/10/2017 15                    | :30 7TH F  | ile 4,051 KB                                                                          |   |
| Chan_3FullRes           |                              | 🛕 Chan_1FullRes_0002.7th | 25/10/2017 15                    | :30 7TH F  | ile 4,051 KB                                                                          |   |
| Chan_4FullRes           | - 11                         | A Chan_1FullRes_0003.7th | 25/10/2017 15                    | :30 7TH F  | ile 4,051 KB                                                                          |   |
| Chan_5FullRes           |                              | A Chan_1FullRes_0004.7th | 25/10/2017 15                    |            | ,                                                                                     |   |
| Chan_6FullRes           |                              | A Chan_1FullRes_0005.7th | 25/10/2017 15                    |            |                                                                                       |   |
| Proxy                   |                              | A Chan_1FullRes_0006.7th | 25/10/2017 15                    |            | ,                                                                                     |   |
| Chan 1Proxy             |                              | A Chan_1FullRes_0007.7th | 25/10/2017 15                    |            |                                                                                       |   |
|                         |                              | A Chan_1FullRes_0008.7th | 25/10/2017 15                    |            |                                                                                       |   |
| Chan_2Proxy             |                              | Chan_1FullRes_0009.7th   | 25/10/2017 15                    |            |                                                                                       |   |
| Chan_3Proxy             |                              | Chan_1FullRes_0010.7th   | 25/10/2017 15                    |            |                                                                                       |   |
| Chan_4Proxy             |                              | Chan_1FullRes_0011.7th   | 25/10/2017 15                    |            | ,                                                                                     |   |
| Chan_5Proxy             |                              | Chan_1FullRes_0012.7th   | 25/10/2017 15                    |            |                                                                                       |   |
| Chan_6Proxy             |                              | Chan_1FullRes_0013.7th   | 25/10/2017 15                    |            |                                                                                       |   |
| shorts                  |                              | Chan_1FullRes_0014.7th   | 25/10/2017 15                    |            |                                                                                       |   |
| STARS                   | ~                            | Chan_1FullRes_0015.7th   | 25/10/2017 15                    |            | ,                                                                                     |   |
| 76 items                | *                            | 🛦 Chan 1FullRes 0016.7th | 25/10/2017 15                    | :30 7TH F  | ile 4.051 KB                                                                          |   |

**Note** that for multiple channels, the frame is advanced, then all channels are saved to disk for that frame, before moving onto the next frame.

See also: <u>Carving Media for Dome Displays</u>

# **Real-Time Recording**

Real-time recording (previously referred to as Preview recording) is recording of every frame to disk (including live capture) in a fixed format of 7th 4:4:4:4. This is in contrast to the standard recording, which is non-real-time (so would not capture any live capture frames to disk). Real-time recording is started and stopped from the DeltaGUI dialog, external control or sequence commands (see below) and the record path and filename are configured in Preview Recording page of the Recording dialog, or through commands below.

Note: Real-time recording must be enabled in Preferences > System 'Enable Real-time recording'.

Real-time recording is independent of the play mode of the timeline, so it can record all output including stopped sections of a show.

Recording a show, and real-time recording cannot be performed simultaneously: starting one after the other will stop the first.

The recording location can be accurately set in the Recording dialog (press the Record button to access) or by using the external control / sequence commands:

| Recording                                                                                                    | ×               |
|----------------------------------------------------------------------------------------------------|-----------------|
| Record Show / Carving Real-time Recording Art-Net Recording                                                                                                    |                 |
| File Base Name       real-time_record         Output Path       c:\movies\yeal-time_record         Server (Hardware) Preview Format       Off         GUI (Network & Recording) Preview Format       1024 x 768         Default Recording Format       1024 x 768         Start & Stop play with record button |                 |
| RECORD Real-time Recording includes recording live capture inputs.<br>Recording format is fixed to 7th 4:4:44 and the Preview channel location is defined in Config - Display.                                                                                                    | JK Cancel ∆pply |

In the dialog above, the output resolution of the recorded movie is linked with the Preview format, so choose one of the presets from the **GUI (Network & Recording) Preview Format** dropdown, or choose custom and enter the **Custom Recording Format** in the boxes provided.

#### Start & Stop with record button

Enabling this option starts the timeline playing after you press the Record button on this page – note that due to the nature of preview recording, there will be additional recorded frames before playing and after stopping.

Note that if **Server (Hardware) Preview Format** is selected (assuming preview hardware is fitted to the server), this chosen format overrides the preview & recording format.

Once Real-time Recording is started by pressing the Record button on the dialog, the button turns yellow to show recording is active and the Record button on the main GUI window is surrounded by yellow as well.

Note that pressing the yellow Recording button stops real-time recording (or an external control command) – by design, Play & Stop do not stop real-time recording.

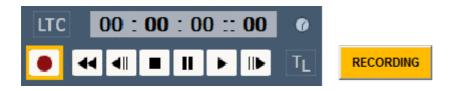

#### **External Control / Sequence commands**

REAL-TIME\_RECORD mode=[start / stop / continue] Start or stop preview recording with the configured parameters. If disk is full, you will get back REAL-TIME\_RECORDSTATUS=DiskFull and recording will not start. If already recording and send in start or continue, you will get back REAL-TIME\_RECORDSTATUS=AlreadyRecording and recording will not start

REAL-TIME\_RECORDSETTINGS [fullpath=path] [filename=file] [startframe=start] [stopframe=stop] lockgui=[true/false] [OutputPixels=W] [OutputLines=H] Set any of the preview recording parameters. If recording is already started, this command will be ignored and you get Status=Error StatusInfo=AlreadyRecording

Note that for a path, you must escape backslashes and quote like this: "e:\\Movies\\My Path"

REFRESHMOVIE drive=[A,B,C,D...Z] Refresh Movies in the specified drive to get an up to date list

DELETE\_DISKMEDIA [resourcename=name] [controlname=ctrl] Delete the specified resource from disk, pool and timeline permanently.

A typical usage would be to configure the record path and filename, then start recording with REAL-TIME\_RECORD mode=start, play the timeline for the active part, then issue REAL-TIME\_RECORD mode=stop. The show control system would then call REFRESHMOVIE drive=E to make the server aware of the new movie, use MEDIAINSERT... to insert it onto the timeline, and play the newly recorded movie. If this recorded movie is not required permanently, issue DELETE\_DISKMEDIA resourcename=recordedmoviename which deletes it permanently from the disk.

# **Art-Net Recording**

This feature enables Art-Net inputs to be recorded and rerun in simulation scenarios. This may be useful in optimising inputs, or to allow inputs to be simulated as shows are developed.

| Recording                                                                                                    |    |        | ×             |
|----------------------------------------------------------------------------------------------------|----|--------|---------------|
| Record Show / Carving Real-time Recording Art-Net Recording                                                                                                    |    |        |               |
| Start Channel 1   End Channel 1   Input Network (0.0.0.0) allows all 0 . 0 . 0 . 0   Universe 0   Input Subnet 0 . 0 . 0 . 0   Subnet 0   Number of frames to record 25   Save as 1Byte   Art-Net Input Enabled Loop Playback at file end   Record Set Save File   Record Playback   Playback Set Playback File |    |        |               |
|                                                                                                    | OK | Cancel | <u>A</u> pply |

#### Start

first DMX channel to record

#### End

last DMX channel to record (recording includes all channels between Start and End)

#### Universe

Universe being recorded

#### Subnet

Art-Net Universe being recorded

#### Save as

the number of bytes which make up a data point to be recorded

#### Input Network

The IP from which the recording is being listened to

#### **Input Subnet**

The IP subnet being listened from

#### Number of frames to record

This is the number of Art-Net frames to record (not movie frames).

#### **ArtNet Input Enabled**

This is essentially the same checkbox that can be found in *Config > Preferences > ArtNet & DMX* to enable Art-Net input.

#### Loop playback at file end

Plays the Art-Net recording continuously until playback is cancelled.

#### Set Save file

Set the file to record to. When this is set, and Input is enabled, the Record button becomes available.

#### Set Playback File

The file to be read from, in order to playback Art-Net. Once this is set and Art-Net input is disabled, the PlayBack button becomes available.

### **External Controls**

Use the External Control (listed under 'Recording Commands'): ARTNET\_RECORD.

With this control you can set any of the Art-Net recording parameters. Use Recording Mode to change whether you're recording, playing back or neither. Note, you will need to ensure you are in the correct Art-Net input/output mode, See ARTNET external control (listed under 'Media Commands').

Example:

artnet\_record StartChan=1 EndChan=13 Universe=3 Subnet=2 ByteRange=2 InputIP=192.168.71.10 InputIPSubnet=255.255.255.0 NumberFramesToRecord=80 SaveFile=C:\Movies\Record\art\_test.txt PlayBackFile=C:\Movies\Record\artnetrec.txt RecordingMode=Idle LoopPlayback=true

Note: Save and PlayBack files are .txt files.

# **Audio Equalisation**

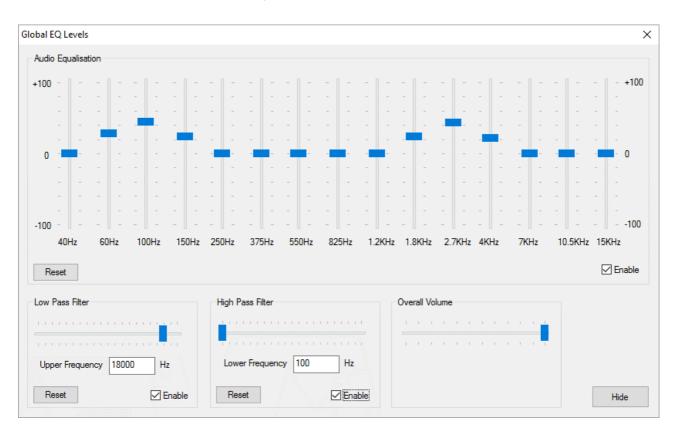

Access the global audio equalisation from GUI menu *View > Global EQ Levels*. This dialog shows controls which can shape the frequency response of the audio output.

### **Equalisation**

Vertical sliders affect the 15 frequency bands shown above, from this area you can change the mix of bass or high frequencies affecting the overall sound of the audio.

Press Reset to set back to a flat equalisation (no effect on audio).

### Low Pass Filter

A low pass filter, if enabled, allows all frequencies up to the Upper Frequency set using the slider. After this value, the volume smoothly reduces. Use this slider to remove unwanted high frequency sound.

Press Reset to allow all frequencies (no effect on audio).

### **High Pass Filter**

A high pass filter, if enabled, allows all frequencies from the Lower Frequency set using the slider. Before this value, the volume smoothly reduces. Use this slider to remove unwanted low frequency sound.

Press Reset to allow all frequencies (no effect on audio).

### **Overall Volume**

This is the same overall volume slider as in the main frame toolbar or Sequence Editor.

### **Output Level Visualisation**

To see a visualisation of the audio levels for each channel on the playback window, turn on the VU meter (Main Toolbar) while the audio is playing and enable one of the above areas.

Audio equalisation is stored in the show XML file.

Part 3: DeltaOffline

# Part 3: DeltaOffline

DeltaOffline is a licence-limited mode of the full DeltaServer and DeltaGUI software, designed for use by show creators on a PC rather than a Delta Media Server. Without the demands for storage and playback performance, the user can access all the facilities of the Delta software to create and save shows, sequences and controls.

 Access to DeltaOffline, licences and training resources can be obtained on request from: info@7thSense.one.

Anything created in DeltaOffline can be played back without limitations on a full Delta licence with Delta Media Servers. Similarly, anything created in the full licence can be loaded and edited in DeltaOffline.

# **Installing DeltaOffline**

Since DeltaServer and DeltaGUI are pre-installed, users will not normally need to run a Delta installation themselves. DeltaOffline, however, will need to be installed on a separate PC. This licence (software, or possible a licence dongle key) only allows the Delta software to operate as DeltaOffline.

Run the 'Delta[version] x64 Setup.exe' file:

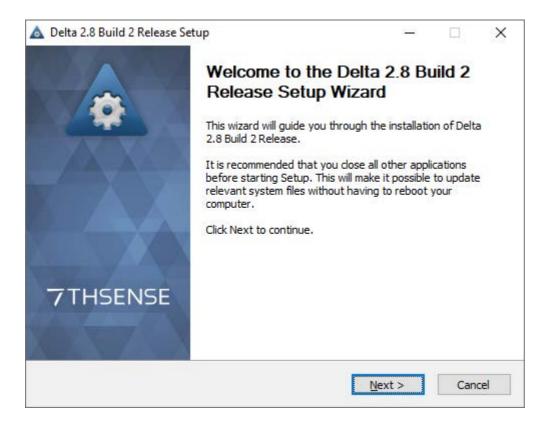

Agree to the terms and install both DeltaGUI and DeltaServer:

| 🛕 Delta 2.8 Build 2 Release Setu                                       | р                                                                                                    | - 🗆 🗙                                                                             |
|------------------------------------------------------------------------|----------------------------------------------------------------------------------------------------|-----------------------------------------------------------------------------------|
|                                                                        |                                                                                                    | 7THSENSE                                                                          |
| Check the components you wan<br>install. Click Install to start the ir | t to install and uncheck the composite the composite the comp | onents you don't want to                                                          |
| Select components to install:                                          | <ul> <li>✓ 64 Bit Server &amp; GUI</li> <li>G4 Bit Server &amp; GUI (32-b</li> <li>GUI Only</li> </ul>                                                                                                    | Description<br>Position your mouse<br>over a component to<br>see its description. |
| Space required: 566.0KB                                                | < >                                                                                                    |                                                                                   |
| 7thSense Design Ltd, www.7thsen:                                       | se,one                                                                                                    | Install                                                                           |

The install wizard will finish with the choice to run the software, so if your licence is a USB dongle key, first ensure you have plugged it into your PC. At this stage DeltaServer will prompt you to enter a digital license key.

| DELTA Product Registration                                                         |        | ×    |
|------------------------------------------------------------------------------------|--------|------|
| Please select one of the following options                                         |        |      |
| <ul> <li>Configure as a standalone program</li> </ul>                              |        |      |
| C Configure as a trial                                                             |        |      |
| C Configure as a network client                                                    |        |      |
| Please enter your Licence Key below. A L<br>XXXXXX. If you don't have a Licence Ke |        |      |
| ļi                                                                                 |        |      |
| OK                                                                                 | Cancel | Help |

Choose 'Configure as a standalone program' and enter the provided licence key.

- Allow licensing to access the Internet to check/activate licence > OK
- Product Registration > Provide valid Company and Contact name.

There needs to be Windows firewall clearance to run both DeltaServer and DeltaGUI.

The installation will drop shortcut icons onto your Desktop to open DeltaServer and DeltaGUI.

# **Running DeltaOffline**

Launch Delta from a PC, and click OK to open DeltaServer and its Playback window:

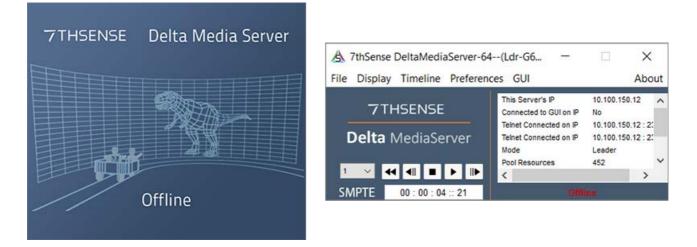

Press F to take back the Playback window out of full-screen mode. You will see a floating watermark in random positions and colours, per channel, over any media (or black if the current timeline is empty). This example shows media over 3 channels:

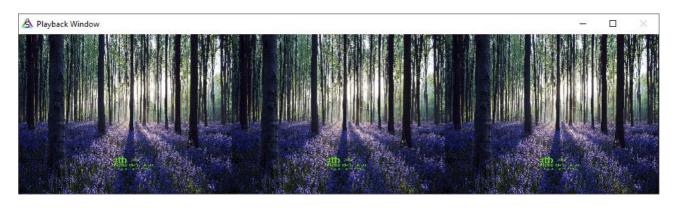

Preview (DeltaGUI, click Preview) or via the Delta Web Service, will not show the watermark:

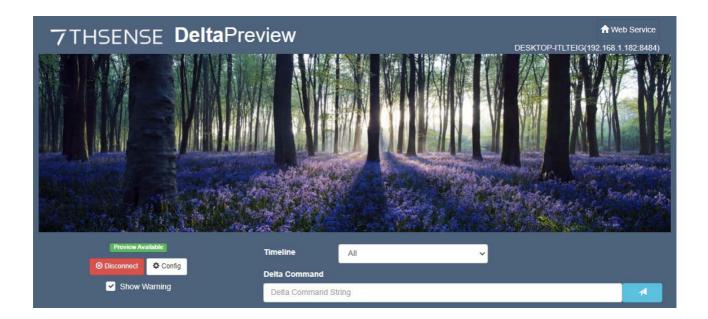

# **Limitations and Use**

The DeltaOffline licence allows you to build, load and save shows exactly as you would with a full licence, but playback is limited.

Every 30 seconds, the timeline clock will automatically stop any media playing, and the watermark will include 'Playback Stopped'. If in full-screen mode, the playback window will restore to previous normal size.

SDI output and high bit-depth are not supported.

Appendices

# **Appendices**

There may be aspects of using Delta that can better be found in our other guides. Please refer to our online support portal at <u>https://portal.7thsense.one/online-help/</u> for all aspects of using, maintaining and developing your installations.

- > Appendix A: External Control (449)
- > Appendix B: Licensing the Server 455
- Appendix C: SDI Output option<sup>457</sup>
- Appendix D: SMPTE/Transport Control Setup<sup>459</sup>
- > Appendix E: Shortcut Keys 483
- > Appendix F: Command Line Switches
- > Appendix G: Troubleshooting 466
- Appendix H: Windows 10 Unified Write Filter<sup>474</sup>
- Appendix I: Express Mode, Creating Shows Programmatically<sup>(477)</sup>
- Appendix J: Selective Resource Indexing<sup>(484)</sup>
- Appendix K: OSC and External Controls<sup>487</sup>

# **Appendix A: External Control**

Delta Media Servers can be controlled remotely using external controls to and from DeltaServer using serial or IP-based controllers. This includes serial (RS-232/422/485) as well as TCP and UDP.

In addition, <u>Delta web service</u> has a fully-featured HTTP API for interacting with servers over a local network.

External Control Commands<sup>(49)</sup>

# **Full External / Sequence Control**

DeltaGUI menu, Help > External Control provides this complete list of Delta sequence and external control commands:

> Vs2.0 External / Sequence Control Protocol

New controls are added on a regular basis, but do not work retrospectively, so always refer to your installed Help from your DeltaServer.

# **External Control Commands**

#### Notes on the External Controls help page

- Commands are not case sensitive, and individual commands are activated by Carriage Return (Hex 0D, decimal 13)
- If paths are used the character \ must be escaped with a second \, e.g.: path="Images\ \foldername".
- To specify a timeline for a command, add TL=X in the command, X=Timeline number or R for Reserve timeline.
- If you have named the timelines, you can also use TL=myname (note that timeline naming enforces unique names)
- Some commands (**marked !**) : are non-realtime which could interrupt playback if playing, or will stop playback as part of the command.
- Non-realtime commands (marked with an additional \*): if Seamless Loop mode is enabled will not interrupt playback.
- Non Sequence commands (**marked E**) : Some commands are external control commands only, not sequence commands .
- Sequence Only commands (**marked S**) : Some commands are sequence commands only, not external control commands .

• Optional parameters or choices between parameters are enclosed in [].

For the complete list available to **your version of Delta**, go to DeltaGUI menu, *Help > External Control*.

> To see the latest Help file online go here.

Delta Media Servers can be controlled remotely using external controls to and from DeltaServer using serial or IP-based controllers.

This is a set of built-in English-language commands, allowing an external controller to control the timeline. You can also add custom events to the timeline which output strings on the external control COM port / Telnet port.

To specify a timeline for a command, add TL=X where X is the timeline in the range 1-32 or use R to specify the Reserve timeline. You can also use TL=ALL to specify all timelines.

In addition, by using *View > Timeline Names*, you can give a unique name to each timeline, this shows in DeltaGUI and you can also use TL=myname to address a specific timeline.

Note: File names or marker names must be enclosed in double quotes if there is a space in the name.

Some commands only work with a Leader server, since Follower units receive these commands from the Leader:

| PLAY                     | Play the show (instant start if cue already done)              |
|--------------------------|----------------------------------------------------------------|
| CUE                      | Cue the show and wait for the Play command                     |
| STOP                     | Stop the show                                                  |
| ADVANCE n                | Step forward n frames                                          |
| STEPBACK n               | Step back n frames                                             |
| REWIND                   | Rewind the show to frame zero                                  |
| RATE n                   | Set the framerate to n frames per second                       |
| RATESCALE factor         | Change the rate of the timeline by a multiple (1.3, 0.75 etc.) |
| LOADALL "file name"      | Load the filename on all servers                               |
| MERGEALL "file name"     | Merge the filename on all servers                              |
| SEQUENCEALL sequencename | Run the sequence on all servers                                |

| LAYERFADEALL [layer /name] opacity                                               | Set the transparency of this layer/resource                                                                                                    |
|----------------------------------------------------------------------------------|----------------------------------------------------------------------------------------------------|
| DISPLAYALL [fullscreen/windowed/minimized]                                       | Set all server's playback windows                                                                                                    |
| GOTOMARKER "marker name" [play]                                                  | Move to a named marker on timeline, and optionally start playing from there.                                                                                                    |
| GOTOFRAME framenumber [play]                                                     | Move to the framenumber specified and optionally start playing from there                                                                                                    |
| GOTOTIME timecode framerate [play]                                               | Move to a timecode at a specific framerate, optionally play. So "Gototime 0:1:0:15 30.00" will move to 1 hour and 15 frames for a framerate of 30 fps, if your timeline is set to 24 fps, the same command will move to 1 hour and 12 frames (12 frames is 50% of 24 fps).                                                                                                    |
| MARKERSEARCH direction=[next / previous]<br>play=[true / false]                  | Stop, search for the next or previous marker in the timeline, move to that marker and optionally play                                                                                                    |
| CLIPSEARCH clip=[next / previous] [play=true/false]<br>[currentstart=true/false] | Search for the start of the next or previous clip (any visual resource such as<br>movies, images, videocapture), optionally play immediately<br>if currentstart is true, it will find the start frame of the current visual resource. By<br>default, currentstart is false, meaning it will find the start of the clip prior to the<br>visual resource which is currently in scope and also loop round to the first or last<br>resource. |

**Please note:** From 2020 7thSense deprecated the terms master and slave for the dependencies between devices. We now refer throughout to 'Leader' and 'Follower' in our products.

To maintain functionality, both terminologies continue to work internally, but our documentation no longer uses the former terms. Users of pre-2020 products will need to observe the equivalence and continue to use the previous legacy terms.

# **Return Codes**

When first connected to Delta, External Control returns a statement such as:

```
ApplicationName Deltaserver.exeJ
Welcome to the 7thSense Delta Telnet interface, Help[CR] for commandsJ
SERVER: ServerNodelJ
READYJ
```

Where → is the 0x0d 0x0a Carriage Return / Linefeed Pair

Note the **SERVER** name is taken from the PC.

If a command is not recognised by Delta, it will return:

BAD₊

If a command is identified (no checks are run on parameters), it will return:

OK,

Certain commands return more information:

#### STATUS will return a string such as this:

```
SERVER : ServerNodel (Leader),

FILE : stratosphere showl.xml,

MODE : Stopped,

CURRENTFRAME: 2646,

FRAMERATE: 30.0,

LICENCE : Permanent,

MOVIEDRIVES: C E,

OTHERDRIVE: C,

GRAPHICS: 1920 X 1080 60 HZ,

SMPTE : OFF,

AUDIOLEVEL: 100,

VIDEOLEVEL: 100,

,

OK,
```

In this return information:

The SERVER is taken from the PC, and will be (Leader) or (Follower) The FILE is the current loaded filename The MODE can be Stopped, Preparing to Play or Playing The CURRENTFRAME is the current frame number The FRAMERATE is the current framerate The LICENCE can be Permanent or will show a date for time expired licences LOAD "file" will return the STATUS information after the load

#### LISTSHOWS [path] will return a list of XML files in the path specified such as:

```
Show List J

08newsting.xml J

08newsting.xml J

showcase 2006 novidcap.xml J

HD Test 1.xml J

tile 2006 hd3.xml J

OK J
```

#### LISTMARKERS

```
Marker List J
Start: 5 J
Images: 420 J
Movies: 780 J
Audio: 1382 J
Video Capture: 1980 J
Text: 1680 J
Crossfades: 2280 J
OK J
```

# **Example Dialog**

ApplicationName Deltaserver.exe Welcome to the 7thSense Delta Telnet interface, Help [CR] for commands SERVER: athlon2600 READY

#### status₊

```
SERVER : Server1 (Leader)

FILE : ball bounce.xml

MODE : Stopped

CURRENTFRAME: 311

FRAMERATE: 25.0

LICENCE : Permanent

MOVIEDRIVES: C C C C

OTHERDRIVE: C

GRAPHICS: 1920 X 1080 60 HZ

SMPTE : OFF

AUDIOLEVEL: 100

VIDEOLEVEL: 100

OK
```

#### listshows₊

Show List 08newsting.xml test.xml test2.xml TILE.xml OK

#### load " TILE.xml "→

```
SERVER : athlon2600 (Leader)
FILE : TILE.xml
MODE : Stopped
CURRENTFRAME: 0
FRAMERATE: 25.0
LICENCE : 30.12.2006
MOVIEDRIVES: C E V W
OTHERDRIVES: C
OK
```

#### play₊J

OK

#### status₊

```
SERVER : athlon2600 (Leader)
FILE : test.xml
MODE : Playing
CURRENTFRAME: 22
FRAMERATE: 37.5
LICENCE : 30.12.2006
MOVIEDRIVES: C E V W
OTHERDRIVES: C
OK
```

#### stop₊

OK

# **Troubleshooting External Control**

To see what communication is taking place from your control system to the server, on the DeltaServer dialog, see *About > External Control Traffic*:

| External | Control Traffic                   |                                                                        | >  |
|----------|-----------------------------------|------------------------------------------------------------------------|----|
| Time     | From/To                           | Data                                                                   | ^  |
| 09:47:31 | Out:TCP Multi:10.100.101.174 : 23 | LICENCE : 30.6.2018                                                    |    |
| 09:47:31 | Out:TCP Multi:10.100.101.174 : 23 | MOVIEDRIVES : E E E E E E                                              |    |
| 09:47:31 | Out:TCP Multi:10.100.101.174 : 23 | OTHERDRIVE : C                                                         |    |
| 09:47:31 | Out:TCP Multi:10.100.101.174 : 23 | GRAPHICS : 1920 X 1080 60 HZ                                           |    |
| 09:47:31 | Out:TCP Multi:10.100.101.174 : 23 | SMPTE : OFF OFF OFF OFF OFF OFF OFF                                    |    |
| 09:47:31 | Out:TCP Multi:10.100.101.174 : 23 | AUDIOLEVEL : 100                                                       |    |
| 09:47:31 | Out:TCP Multi:10.100.101.174 : 23 | VIDEOLEVEL : 100                                                       |    |
| 09:47:31 | Out:TCP Multi:10.100.101.174 : 23 |                                                                        |    |
| 09:47:31 | Out:TCP Multi:10.100.101.174 : 23 | : Written 321 characters to telnet -1, success : 1                     |    |
| 09:47:32 | TCP:10.100.101.174 : 23           | TCP Connection Dropped                                                 |    |
| 09:47:35 | TCP:10.100.101.174 : 23           | TCP Connection Accepted                                                |    |
| 09:47:35 | Out:TCP:10.100.101.174 : 23       |                                                                        |    |
| 09:47:35 | Out:TCP:10.100.101.174 : 23       | ApplicationName Deltaserver.exe                                        |    |
| 09:47:35 | Out:TCP:10.100.101.174 : 23       |                                                                        |    |
| 09:47:35 | Out:TCP:10.100.101.174 : 23       | Welcome to the 7thSense Delta Telnet interface, Help [CR] for commands |    |
| 09:47:35 | Out:TCP:10.100.101.174 : 23       | SERVER : Delta3213                                                     |    |
| 09:47:35 | Out:TCP:10.100.101.174 : 23       | READY                                                                  |    |
| 09:47:35 | TCP:10.100.101.174 : 23           | TCP Connection Accepted                                                |    |
| 09:47:35 | Out:TCP:10.100.101.174 : 23       |                                                                        |    |
| 09:47:35 | Out:TCP:10.100.101.174 : 23       | ApplicationName Deltaserver.exe                                        |    |
| 09:47:35 | Out:TCP:10.100.101.174 : 23       |                                                                        |    |
| 09:47:35 | Out:TCP:10.100.101.174 : 23       | Welcome to the 7thSense Delta Telnet interface, Help [CR] for commands |    |
| 09:47:35 | Out:TCP:10.100.101.174 : 23       | SERVER : Delta3213                                                     |    |
| 09:47:35 | Out:TCP:10.100.101.174 : 23       | READY                                                                  |    |
| Clear    |                                   | Short List                                                             | ОК |

By default, this dialog shows the last 2000 lines of communication (both input & output), if you enable the Short List checkbox, only the last 200 lines are retained, which speeds up display.

# **Appendix B: Licensing the Server**

Delta is licensed software, using a physical USB Key or disk based licence, which is locked to the physical hardware of the Delta PC. This Key is supplied by 7thSense.

To license a Delta PC (if not already done by 7thSense):

- Install Delta using the setup.exe supplied
- Insert the USB Delta Key into USB port.

#### **Microsoft Windows**

- Run the setupdrv.exe supplied for Blue dongles.
- Install the dongle in a USB port the driver should be found automatically.

An unlicensed Delta system will continue to run, but certain features are disabled, and you won't be able to save a Delta file.

**Note** that DeltaGUI does not require a license, only the server, so you can run DeltaGUI from any PC.

### Updating a 7thSense Licence

An update code can be obtained from 7thSense to add features remotely through email.

To update the USB licence, from the **DeltaServer** dialog menu, choose About > Update Licence:

| E | nter Change Code                  | ×        |
|---|-----------------------------------|----------|
|   |                                   |          |
|   | Dongle 3950306873 Update Number 2 |          |
|   | Change Code                       |          |
|   | 0e 12 6b 73 98 22                 |          |
|   |                                   | <b>.</b> |
|   | Make Changes                      |          |
|   |                                   |          |
|   | Done                              |          |
|   |                                   |          |

**Note** that to obtain an update code, you will need to send the Dongle Number and Update Number to 7thSense – these are shown above or in the About > About Server dialog.

### Integrator / Reseller Licensing

If your integrator or reseller has provided your licence, they may have employed an additional service regarding licence expiry. In this case, they will email you a code that must be ingested using the **DeltaGUI** main menu > *Wizards* > *Ingest User Licence*:

| Ingest User Licence Code                                                                   |    | ×      |
|--------------------------------------------------------------------------------------------|----|--------|
| Paste the User Licence Code here and press OK                                              |    |        |
| xx xx xx xx xx xx                                                                          |    |        |
| User Key Is Permanent, Customer ID is 0, Next Update ID is 1<br>Dongle Number : 3393591152 |    |        |
|                                                                                            | ОК | Cancel |

Delta can be configured as having SDI outputs instead of DisplayPort, which is useful in certain AV installations having long video cable runs.

The SDI option has to be licensed and a compatible SDI output card (typically Matrox) installed.

| Display Sub Modes                                                                                                    | ×                      |  |
|----------------------------------------------------------------------------------------------------|------------------------|--|
| Output Channel Modes<br>Normal (All In Line)<br>Composition Mode (Advanced Viewports)<br>Matrix Mode (2D Array)<br>1 1                                             | Display Gamma          |  |
| Output Colour Space<br>RGB (default)<br>XYZ<br>DCI ~                                                                                                    | Canvas Colour          |  |
| Render Modes                                                                                                    |                        |  |
| Output Mode                                                                                                    |                        |  |
| SDI         Oevice         BlueFit           All channels output on the SDI card(s)         Output         Output           Enable DP Preview         Media Colour | sh<br>V<br>Fullrange V |  |
| Server Group Mode<br>Standard Warp & Blend are stand                                                                                                    | lard per server        |  |
| Scaling Mode<br>Blinear V Blinear Descripti                                                                                                    | on                     |  |
| Apply                                                                                                    | Hide                   |  |

You can configure the output mode in *Config > Display*, Output button. In this dialog you can choose DisplayPort or SDI outputs. In SDI mode, you can select the various HD video formats which are stored in C:\program files\7thSense\Delta\System\SDI\_BF.XML. You can edit this XML file to add other video formats, which will work as long as the mode is supported by that specific SDI card.

### **Enable DP Preview**

Enable this to also show all channels on the DisplayPort outputs. Note that these are preview only, and could show video tearing on the DisplayPort outputs in this mode.

#### **Media Colour**

#### Rec709

This is the HD standard in which certain colours are reserved and the media uses a restricted range of values (8-bit is 16 to 235, 10-bit is 64 to 940). Choose this if the media you have conforms to the Rec709 standard.

#### **Full Range**

Select this option if the media uses the full range of colours (0-255 in 8-bit, 0-1023 in 10-bit.

### Audio

Note that for servers with Bluefish 4K Neutron cards, audio can be optionally made to stream via SDI (up to 8 channels). Please contact 7thSense Design for advice.

Once installed, in SDI mode, audio will always be streamed via SDI and not output on any other sound device.

# **SDI Timing**

When in SDI mode, the timing is taken from the SDI card, so in DeltaGUI, *Config > Preferences > Timing*:

- Check or Uncheck the LTC Control Enabled checkbox, according to the LTC / SMPTE chase mode you need.
- Timing Mode is 'Use hardware'
- Framerate is 'Custom' and type in the actual framerate you need (e.g. 23.976)
- Set Automatic Framerate to unchecked and select 'Custom', type in 23.976
- Set Force Framerate to unchecked

# **Appendix D: SMPTE/Transport Control Setup**

For Delta to listen to SMPTE LTC timecode (and play, stop, jog and shuttle from an external controller, accordingly) you must have one of the following:

1. An **LTC timecode device** that can generate SMPTE timecode (interfaced into Delta via Soundman, LTC Reader or Adrielec card).

**Note:** SoundMan and LTC Reader are listed as **Local LTC** in the dropdown menu. Adrielec would appear on the list separately if the card is detected.

or

2. A Midi (MTC) device (interfaced into Delta via suitable MIDI input port).

or

3. RS422 Sony 9-pin D Serial Connector (or RS232 connector with suitable cabling and adapter).

# Configure Delta for listening to an external 422 device

| Preferences : 'Delta2901'                                             | at 10.100.101.230                                      | ×                                                             |
|-----------------------------------------------------------------------|--------------------------------------------------------|---------------------------------------------------------------|
| System                                                                | Timing                                                 |                                                               |
| Default Paths<br>Drives                                               | Configure Timeline                                     | LTC Control                                                   |
| Timing<br>Communication<br>Server Info                                | Framerate 30.00 V FPS                                  | Timeline 2 V Enabled 🗹                                        |
| ···· User Interface<br>···· Preview Window                            | Custom Framerate FPS                                   | LTC Device Sony422 VTR BlackMagic (COM0) V                    |
| ···· Misc Settings<br>···· Interactivity                              | Timing Mode Automatic (Default) ~                      | Delta<br>Sony422 VTR (COM78)<br>Sony422 VTR BlackMagic (COM0) |
| Resource Defaults     Configuration Defaults     Extra Resource Paths | Timeline Length : Hrs Mins Secs Frms                   | LTC Offset Sony422 VTR BlueFish                               |
| Audio<br>Audio Mapping                                                | Automatic 🗹 🕑 00 14 48 :: 00 🗘                         | Framerate Auto V 30 fps V                                     |
| Art-Net & DMX<br>User Stats                                           | Show time as : SMPTE $\checkmark$                      | Preroll Show Last Frame                                       |
|                                                                       | P                                                      | Preroll Frames 100                                            |
| ОК                                                                    | Timing Control Network Connection: Use default (See Co | ommunication Page)                                            |
| Cancel                                                                |                                                        | ~                                                             |

In DeltaGUI, click Configure > Preferences > Timing

Tick the **Enabled** checkbox to enable the SMPTE tracking and select its correct device.

#### Sony RS422

Delta version 2.4 onwards has three new options (as above) to allow for Sony RS422 connections.

The connection for Sony 422 is a 9-pin D Serial Connector. Its COM port should be set in Device Manager to match that within Delta (which defaults to 78 in the registry).

#### BlackMagic

Blackmagic uses a DeckLink card which retrieves the COM port from the hardware automatically.

For Blackmagic cards, ensure that you get the correct cable and adapter as the physical pin-out for 4K Blackmagic cards in a Delta server may require a M/F adapter as they are set to be 'Controllers' – which is the same connection as required for the show control hardware itself. Older Blackmagic cards are set to be 'Followers' and so the standard controller-Follower cable should be correct.

#### **Bluefish SDI**

A Bluefish SDI card does not require the COM port to be set, as it is controlled internally.

Once a SMPTE device is selected, press the LTC button in the lower left area of DeltaGUI to allow the external controller to run the show. Note that the playback controls will disappear since, at this point, we are purely tracking the incoming timecode in DeltaGUI.

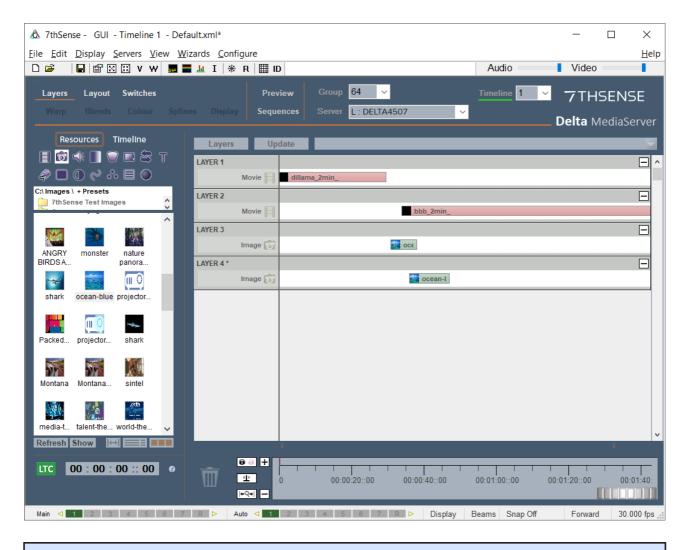

**Note**: In this case LTC Chase is ON for Timeline 1 but this is not automatically applied to any other timeline – click to select a timeline then click SMPTE ON/OFF as required for each.

# **RS422 Transport Controls**

(for outputting to an external LTC device)

In order for Delta to have some control over the external LTC device, configure a comport to have the following parameters in *Configure > Preferences > Communication*:

COM: 38400, Odd Parity, 8 Data bits, 1 Stop bit, set to Transport Control

|                                | Comma  | nication |        |      |      |                                |          |
|--------------------------------|--------|----------|--------|------|------|--------------------------------|----------|
| Startup & File Load            |        |          |        |      |      |                                |          |
| Default Paths                  |        | -        | 1      |      |      |                                |          |
| Drives                         | Serial | Ethernet |        |      |      |                                |          |
| Timing                         |        |          |        |      |      |                                |          |
| Communication                  | Port   | Baud     | Parity | Data | Stop | Serial Devices                 | <u>^</u> |
| Server Info                    | COM1   | 1200     | None   | 7    | 1    | None Selected 🗸                |          |
| Jser Interface                 | COM2   |          |        |      |      | None Selected                  |          |
| Preview Window                 | COM3   |          |        |      |      | Transport Control              |          |
| Misc Settings<br>Interactivity | COM4   |          |        |      |      | Barco LCD and DLP              |          |
| Resource Defaults              | COM5   |          |        |      |      | Canon SX7                      |          |
| Configuration Defaults         | COM6   |          |        |      |      | Christie Projectors            |          |
| Extra Resource Paths           | COM7   |          |        |      |      | External Control               |          |
| Audio                          | COM8   |          |        |      |      | Extron Crosspoint Plus Matrix  |          |
| Audio Mapping                  | COM9   |          |        |      |      | Left Projectors                |          |
| ArtNet & DMX                   | COM10  |          |        |      |      | Pioneer DVD V7400              |          |
| Jser Stats                     | COM11  |          |        |      |      | Projection Design F1 Projector |          |
|                                | COM12  |          |        |      |      | Right Projectors               |          |
|                                | COM13  |          |        |      |      | Sony CD Player CDP-D11         | ×        |
| OK                             |        |          |        |      |      | Sony Protocol                  |          |

Connect this COM port to the external LTC device input via an RS422 converter like this:

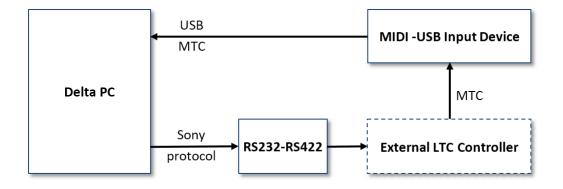

Now, when you enable SMPTE tracking by pressing the DeltaGUI SMPTE button, the transport controls remain, and when you play, stop / drag the slider, you are communicating to the external LTC controller via Sony Protocol commands.

### **Example Devices**

| RS232 - RS422       | Moxa™; Transio TCC-100; Sony™ |
|---------------------|-------------------------------|
| MTC Input           | M-Audio™; MidiMan             |
| External LTC Device | CB Electronics™; P2MMC        |
| Adrielec            | PCIe-TC LTC Reader card       |

# **Appendix E: Shortcut Keys**

The main menu can be navigated by Alt+ keys, for example Alt+V+M for the markers list, or Alt+C+T for TCP connections.

The following are also listed in DeltaServer: *About > Shortcut Keys*, and DeltaGUI: *Help > Shortcut Keys*.

# Common to both GUI and Server

| Ρ              | Play                                     |
|----------------|------------------------------------------|
| н              | Halt the playback                        |
| R              | Stop and rewind the timeline to frame 0. |
| F1 – F12       | Control+F1 – F12                         |
| Shift+F1 - F12 | Control+Shift+F1 - F12                   |
| 0 - 9          | Control+0 – 9                            |
| Shift+0 −9     | Control+Shift+0 - 9                      |

A marker on the timeline can be set to one of the function keys or numeric keys for quick access to a timeline position. Using the Control or Shift keys, up to 88 markers can be accessed by a key.

| Home                   | Rewind to frame 0                                            |
|------------------------|--------------------------------------------------------------|
| Left Arrow             | Step back one frame                                          |
| Right Arrow            | Step forward one frame                                       |
| Ctrl+Left Arrow        | Search previous marker                                       |
| Ctrl+Right Arrow       | Search next marker                                           |
| Ctrl+Shift Left Arrow  | Move the current timeline to the start of the previous movie |
| Ctrl+Shift Right Arrow | Move the current timeline to the start of the next movie     |
| Alt+F1                 | Help file                                                    |

# **Server Playback Window**

| F | Toggle the playback window fullscreen or windowed |
|---|---------------------------------------------------|
| S | Show playback statistics                          |
| Q | Reset statistics display                          |
| G | Show the graph                                    |

# Appendices

| Α                 | Show the Audio levels                                                      |
|-------------------|----------------------------------------------------------------------------|
| Shift+arrows      | Position the playback statistics on screen                                 |
| Ctrl+arrows       | Size the width and height of the playback statistics block (and type size) |
| Ctrl+Shift+arrows | Position the graph block                                                   |
| Ctrl+Shift+Q/W    | Make graph block narrower/wider                                            |
| Ctrl+Shift+Y/H    | Make graph block taller/shorter                                            |
|                   |                                                                            |

# GUI

| Space    | Toggle playing                                          |
|----------|---------------------------------------------------------|
| Ctrl+G   | Goto Dialog                                             |
| Ctrl+C   | Сору                                                    |
| Ctrl+X   | Cut                                                     |
| Ctrl+P   | Paste                                                   |
| Ctrl+B   | Paste At                                                |
| Ctrl+A   | Select all                                              |
| Ctrl+D   | Deselect all                                            |
| Del      | Delete all selected                                     |
| Ctrl+R   | Reserve Mode toggle                                     |
| Ctrl+M   | Add Marker at current frame                             |
| Ctrl+F   | Find a resource                                         |
| Ctrl+Q   | Toggle Resource Pool Width                              |
| Ctrl+T   | Show the Timelines dialog                               |
| +/-or[/] | Zoom in or out on the timeline.                         |
| Shift+Z  | Zoom to the extents of all media on the timeline        |
| Ctrl     | when dragging a resource or selected resources: Copy.   |
| Ctrl     | when incrementing or decrementing a value: 10 × speed   |
| Shift    | when incrementing or decrementing a value: 1/10 × speed |

# **Appendix F: Command Line Switches**

Listed in DeltaServer and in DeltaGUI > Help > Command Line Switches.

These switches can be sent to the server application to modify its startup behaviour. Enter them in the Target box of a shortcut.

# DeltaServer (affects this run only)

| -minimized      | Show the server dialog and playback window minimized. |
|-----------------|-------------------------------------------------------|
| -minimizedialog | Show the server dialog minimized.                     |
| -fullscreen     | Show the playback window fullscreen.                  |
| -delay n        | Delay the server startup for n seconds                |
| -nopool         | Do not look for pool resources on disk at startup     |

# DeltaServer (changes also stored for next run)

| -leader    | Change the current mode to Leader    |
|------------|--------------------------------------|
| -follower  | Change the current mode to Follower. |
| -group n   | Change the current group to n        |
| -smpte_on  | Enable tracking SMPTE                |
| -smpte_off | Disable tracking SMPTE               |

# DeltaGUI

 -group N
 Force DeltaGUI to accept only connections from group N

 -selectgroup
 Force DeltaGUI to show a dialog on start to select the single group to allow connections from.

**Note** that when starting DeltaGUI with no command line parameters, any other instance of DeltaGUI will be terminated on that PC. However, if you run with Group N or selectgroup command line parameters, this will not happen, so on the same PC you can have one DeltaGUI on Group 3 and another on Group 6 and so on.

# **Appendix G: Troubleshooting**

# DeltaGUI will not connect to the server

See also <u>Communication Configuration</u><sup>(107)</sup>

DeltaGUI automatically looks for all servers on the same network. If it cannot find the server, it could be one of the following:

# Server does not have an IP Address

For DeltaGUI to find a server, the server must have a valid IP address. This happens when the Ethernet interface of the PC is connected to another Ethernet device such as a Hub or Switch. If the server IP address is 0.0.0.0, this indicates it does not have a valid IP Address.

**Corrective Action** – Connect the server to an Ethernet Hub or switch and attach the DeltaGUI PC to the same hub or switch. Check if a DHCP server is available or set the server to a static IP Address in the same range as the DeltaGUI PC.

# Server has a different IP range to the DeltaGUI PC

If the server has an IP Address of 10.100.100.200 and a Netmask of 255.255.255.0, it could never be found from a DeltaGUI PC which is on 192.168.2.100, since they are on completely different IP ranges.

**Corrective Action** – Change the DeltaGUI PC, or the server's IP Address to the same range – e.g. DeltaGUI on 10.100.100.88, server on 10.100.100.200

# DeltaGUI has blocked this group

You can type a list of groups into the DeltaGUI to which it will not connect. This list is held in the Preferences dialog, at *Configure > Preferences > Communication > [Ethernet], [Blocked Groups].* 

**Corrective Action** – Check the server's group is not listed in this edit box, if it is, remove it from this list and press OK.

### Another DeltaGUI is connected

Only one instance of DeltaGUI can connect to a server at a time, if you have multiple groups, use the SelectGroup command line switch on DeltaGUI to force it only to look at this one group – in that way you can have multiple DeltaGUIs on a single PC connected to multiple servers (in different groups).

To understand which DeltaGUI is connected, minimise the playback window (F key) to find the server dialog (through VNC), then the status indication will highlight the IP address of the DeltaGUI machine. You can also choose *GUI > Kill GUI* from the DeltaServer dialog. Alternatively, send in the KILLGUI external control command to kill the currently attached DeltaGUI. Note that this is safe to do as the contents of the server, even if not saved, are not altered by the DeltaGUI terminating (though the person using the DeltaGUI may be surprised when it disappears).

# DeltaServer and DeltaGUI versions are mismatched

The version of DeltaServer and of DeltaGUI must match. Software version in each is found in *Help > About*.

# Can you ping the server's IP?

If you have confirmed that your IP addresses are setup in a workable manner, 'Ping' will confirm that you have network access to the DeltaServer. 'Ping' is a Windows Command Line command that sends an ICMP Echo Request command to another device on the IP network and awaits a response. Here is an example where a server known to exist at IP address 10.100.101.230 is sent a 'Ping' from a remote PC:

```
\times
Command Prompt
                                                       Microsoft Windows [Version 10.0.15063]
(c) 2017 Microsoft Corporation. All rights reserved.
C:\Users\andied>ping 10.100.101.230
Pinging 10.100.101.230 with 32 bytes of data:
Reply from 10.100.101.230: bytes=32 time<1ms TTL=128
Reply from 10.100.101.230: bytes=32 time<1ms TTL=128
Reply from 10.100.101.230: bytes=32 time<1ms TTL=128
Reply from 10.100.101.230: bytes=32 time<1ms TTL=128
Ping statistics for 10.100.101.230:
   Packets: Sent = 4, Received = 4, Lost = 0 (0% loss),
Approximate round trip times in milli-seconds:
   Minimum = Oms, Maximum = Oms, Average = Oms
C:\Users\andied>_
```

# Is there a firewall blocking communications on your DeltaGUI computer OR on DeltaServer itself?

From the factory, the proper Windows firewall exceptions should always be opened.

# Delta will not play smoothly

When playing movies, the playback is jerky or random, this could be one of the following:

### Server is playing movies from a disk that is not fast enough

Normally, Delta has a RAID or SSD drive for movie playback, if playing from the C: operating system disk, this may not be fast enough.

**Corrective Action** – Check the server is configured to use a fast enough movie disk (*Configure > Preferences > Drives*, check the Movie drive is RAID or SSD).

**Corrective Action** – Check the movie transfer disk rate by hovering over the movie on the DeltaGUI timeline, this shows it in MegaBytes/second. For example, a 8Mb/s movie may be ok on the C: drive, a 50Mb/s movie will need 2 disks in RAID0, a 180Mb/s movie will need SSDs or 8 disks in RAID5.

### Disks and graphics appear ok, but movie playback is not smooth

Check the playback window graph and playback statistics (press the G and S keys):

# Appendices

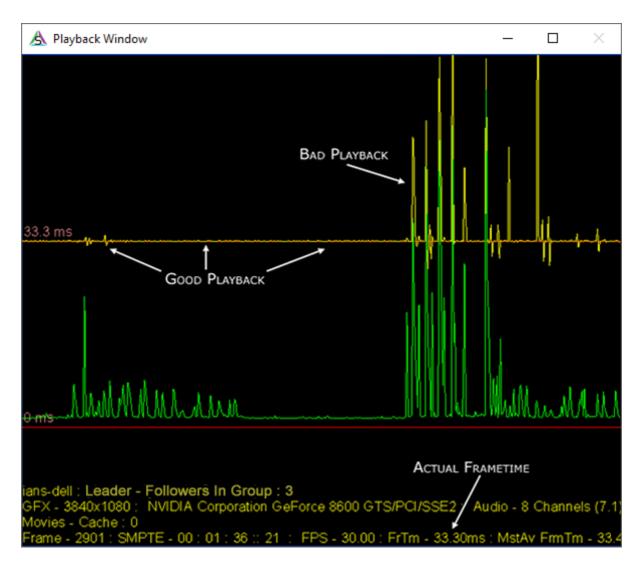

If the yellow line is on the top red line as in the left part, playback will be smooth, if there are yellow spikes in the graph well above the top red line, something is causing bad playback.

**Corrective Action** – Check there is not another application running which is taking high CPU time.

**Corrective Action** – Check the FrTm value (shown above) matches the expected frame time, e.g. 33.3ms for 30 fps, 40ms for 25 fps and 41.7ms for 24 fps. If this is not the case, check the EDID to projector or monitor matches the expected video format.

See also User Information / Stats<sup>(13)</sup>

# **System Diagnostic Logs**

In the event of system malfunctions, diagnostic logs are a great assistance. The more 7thSense can access of the circumstances the better. We may ask you to send us DeltaServer logs, MiniDump log files, and Windows Event logs.

### System Logs

You can create a system log to send back to us using DeltaServer dialog's Save System Log option, found in the server dialog menu – *About > Save System Log*.

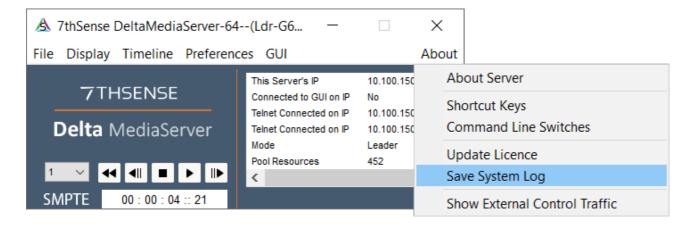

This creates a date and time-stamped folder by default into the **C: \program files\7thsense\Delta\Logs** folder.

| Select Folder                                                                                                    | × |
|----------------------------------------------------------------------------------------------------|---|
| Logs                                                                                                    |   |
| V Delta                                                                                                    | ^ |
| compere<br>Guides<br>HelpFiles<br>Licencing<br>Logs<br>MLMFx64<br>Sequences<br>Shows<br>System<br>Thumbs<br>System<br>Utilities |   |
| > Adobe                                                                                                    |   |
| > AMD                                                                                                    | ~ |
| < >                                                                                                    |   |
| OK Cancel                                                                                                    |   |

It contains these folders:

\Logs \Sequences \Shows \System and a copy of the 7thSense registry:

| 📙   🛃 🧧 =   20-08-2019 10-36                                                                                                    |                               |                           |                    |                           | ×   |
|----------------------------------------------------------------------------------------------------|-------------------------------|---------------------------|--------------------|---------------------------|-----|
| File Home Share View                                                                                                    |                               |                           |                    | ^                         | • ? |
| Image: Pin to Quick access     Copy Paste     Image: Copy path       Pin to Quick access     Copy Paste     Image: Paste shortcut | Move Copy<br>to • Copy        | 🗧 🕴 Easy access 🔻         | Properties         | Select all<br>Select none |     |
| Clipboard                                                                                                    | Organise                      | New                       | Open               | Select                    |     |
| ← → × ↑ 🔒 > This PC > Local Disk                                                                                                  | (C:) → Program Files → 7thSen | ;e → Delta → Logs → 20-08 | 3-2019 10-36 > 🗸 🗸 | ර Search 20-08-2019 10-36 | P   |
| ✓ Logs ^                                                                                                    | Name Dat                      | e modified Type           | Size               |                           |     |
| ✓ 20-08-2019 10-36                                                                                                    | Logs 20/                      | 08/2019 10:36 File folder |                    |                           |     |
| Logs                                                                                                    |                               | 08/2019 10:36 File folder |                    |                           |     |
| > Sequences                                                                                                    | Shows 20/                     | 08/2019 10:36 File folder |                    |                           |     |
| Shows                                                                                                    | System 20/                    | 08/2019 10:36 File folder |                    |                           |     |
| System                                                                                                    | 7thSense.reg 20/              | 08/2019 10:36 Registratio | n Entries 29 KB    |                           |     |
| > MLMFx64                                                                                                    |                               |                           |                    |                           |     |
| Sequences                                                                                                    |                               |                           |                    |                           |     |
| Shows                                                                                                    |                               |                           |                    |                           |     |
| System                                                                                                    |                               |                           |                    |                           |     |
| Thumbs                                                                                                    |                               |                           |                    |                           |     |
| > 📙 Utilities 🗸 🗸 🗸                                                                                                    |                               |                           |                    |                           |     |
| 5 items 1 item selected                                                                                                    |                               |                           |                    | EEE                       |     |

Zip this folder up and send it to 7thSense support if requested.

Delta from version 2.5 also produces a MiniDump file if the server crashes. Find any file beginning 'DeltaServer\_MiniDump~' in C:\program files\7thsense\Delta\Logs, and send that as well.

From any remote networked PC, you can access the logs from the IP address of the required server, for example:

\\10.100.101.56\7thSense\Delta\Logs

### Windows Event Logs

Use VNC to access a remote server (use connection password 7th), and search 'Event' from the Windows Search to access Event Viewer.

Find Custom Views > Administrative Events and right-click to select 'Save All Events in Custom View As...'

| 🛃 Event Viewer                                                                                                    |                                                                                                    |                                                                                                    |                                                                                    |                                                      |                                                                 | - 0                                                                                                    | × |  |
|----------------------------------------------------------------------------------------------------|----------------------------------------------------------------------------------------------------|----------------------------------------------------------------------------------------------------|------------------------------------------------------------------------------------|------------------------------------------------------|-----------------------------------------------------------------|----------------------------------------------------------------------------------------------------|---|--|
| File Action View                                                                                                    |                                                                                                    |                                                                                                    |                                                                                    |                                                      |                                                                 |                                                                                                    |   |  |
| 🗢 🔿 🖄 📰 🛛                                                                                                    |                                                                                                    |                                                                                                    |                                                                                    |                                                      |                                                                 |                                                                                                    |   |  |
| 🛃 Event Viewer (Loca                                                                                                    | l) Administrative Event                                                                                                    | s Number of events: 3,788                                                                                                  |                                                                                    |                                                      |                                                                 | Actions                                                                                                    |   |  |
| <ul> <li>Custom Views</li> <li>Adminited Adminited Adminised Adminised Adminis</li></ul> | Number of even                                                                                                    | ts: 3 788                                                                                                    |                                                                                    |                                                      |                                                                 | Administrative Events                                                                                                    |   |  |
| <ul> <li>Windows L</li> <li>Applica</li> <li>Security</li> <li>Setup</li> <li>System</li> <li>Forwarc</li> <li>Application</li> <li>Subscriptio</li> </ul>                                                                                                    | Open Saved Log<br>Create Custom View<br>Import Custom View<br>Filter Current Custom View<br>Properties<br>Find<br>Save All Events in Custom View As<br>Export Custom View<br>Copy Custom View<br>Attach Task To This Custom View |                                                                                                    | Source<br>AppModel<br>AppModel<br>SideBySide<br>AppModel<br>BROWSER<br>User Device | 37<br>37<br>33<br>69<br>8021                         | Task Category None<br>None<br>None<br>None<br>None<br>None<br>X | <ul> <li>Create Custom View</li> <li>Import Custom View</li> <li>Filter Current Custom View</li> <li>Properties</li> <li>Find</li> </ul> |   |  |
|                                                                                                    | View<br>Refresh<br>Help                                                                                                    | vith error 0x800700B7 because it was unable to r                                                                           |                                                                                    |                                                      |                                                                 | Attach Task To This Custom View<br>View<br>Refresh<br>Help                                                                               | , |  |
|                                                                                                    |                                                                                                    |                                                                                                    |                                                                                    |                                                      |                                                                 | Event 37, AppModel-Runtime Event Properties Attach Task To This Event Copy Save Selected Events                                          | • |  |
|                                                                                                    | Log Name:<br>Source:<br>Event ID:<br>Level:<br>User:<br>OpCode:<br>More Information:                                                                                                    | Microsoft-Windows-AppM<br>AppModel-Runtime<br>37<br>Error<br>7THSENSEDESIGN\andied<br>Info<br><u>Event Log Online Help</u> | Logged: 01/1.<br>Task Category: Non<br>Keywords: App                               | 2/2017 16:03:54<br>e<br>Container<br>(TOP-DTJOJSA.7t | hsensedesign.                                                   | <ul> <li>☑ Refresh</li> <li>☑ Help</li> </ul>                                                                                            | ŀ |  |
| <                                                                                                    | vents visible in this view.                                                                                                    |                                                                                                    |                                                                                    |                                                      |                                                                 |                                                                                                    |   |  |

Save the Windows log file back into the Delta Logs folder (C:\program files\7thsense\Delta\Logs) as a .evtx file, and using default export settings if prompted.

This log may not have all the information we need. A more comprehensive set of logs may be required. If so, expand 'Windows logs' on the left, and export (right-click, 'Save all Events As...')the Application, Security, Setup and System logs separately:

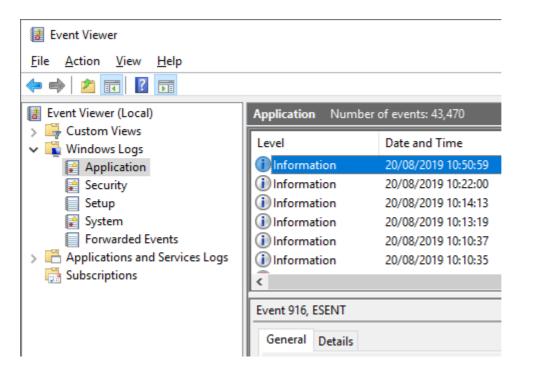

A suggested naming convention might use the server name and date as prefix and suffix:

Delta\*\*\*\* Application dd-mm-yy' Delta\*\*\*\*Security Logs dd-mm-yy etc.

# **Appendix H: Windows 10 Unified Write Filter**

Applies to servers running Windows 10 Enterprise and Delta 2.6 only, where the feature has been explicitly turned on in Windows.

Making use of the Unified Write Filter (UWF) enables protection of the server C:\ drive by locking write access. Whilst changes or additions can be made, they are written to a copy of the source on a virtual 'overlay'. This means that any changes at all made to any files on the C:\ drive, will be lost on reboot. There are several warnings and indicators in DeltaGUI when the feature is enabled, including greyed-out Save menu items, so that intended development work is not made only to be lost. External drives are not locked.

When this Windows feature has been enabled on a Delta server, it is controlled using the Delta external control command SETUWF. This interacts with the Windows UWFMGR app.

### When UFW is Implemented

Since it is important not to create a show or make changes that cannot be saved, the UFW 'locked' status is apparent in the DeltaGUI menus and title bar.

• In DeltaGUI any menus involving changes will be greyed out, and the resource pool will display a warning:

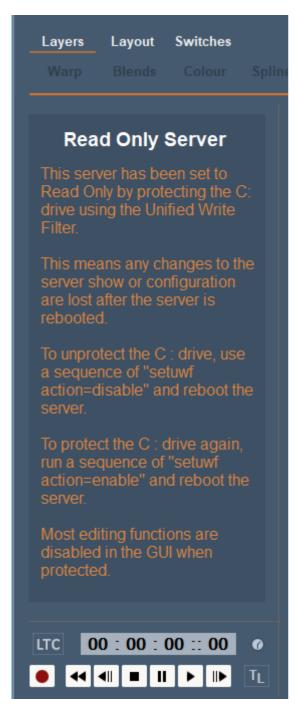

• The server front panel display will be dark green in colour, showing a 'Server Locked' message:

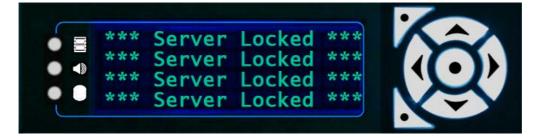

• Viewed in <u>Stack Overview</u>, a locked server will display a blue 'Read Only' status in its Health column:

| 10.100.100.38   10.100.111.38 | 2 | Leader   | Healthy           |
|-------------------------------|---|----------|-------------------|
| 10.100.100.43   10.100.111.43 | 3 | Follower | Healthy Read Only |
| 10.100.100.35   10.100.111.35 | 3 | Follower | Healthy Read Only |

Delta shows can be constructed, managed and run using external control commands. There is an application, StackExpress, that writes these Express Mode shows for you via a simple web browser interface.

However, the JSON files created in this way can also be programmed manually as scripts. These can be loaded into Delta, again using external controls, and with Delta running in Express Mode, the programmed show will run.

# **Configuring Delta for Express Mode**

Express Mode in Delta can be enabled in one of three ways.

### **External Control**

The quickest method to enable/disable Express Mode is to call the external command: **SETEXPRESSMODE ENABLED=[Y/N]**.

# **Registry Edit**

Alternatively it can be done through the Registry Editor by navigating to: HKEY\_LOCAL\_MACHINE\SOFTWARE\7thSense\Delta. From there locate ExpressMode and change the value to 1.

# On Load

If neither of these methods is used, Express Mode will be enabled automatically when a media json config file is loaded using the LOADMEDIAJSON external control command.

# **The JSON Structure**

# **Top Level Structure**

| 1   |   | £             |
|-----|---|---------------|
| 2   |   | "tl-1": {     |
| 3   | > | "Config": {…  |
| 14  |   | },            |
| 15  | > | "Clips": […   |
| 85  |   | ],            |
| 86  |   | "timeline": 1 |
| 87  |   | },            |
| 88  | > | "tl-2": {…    |
| 127 |   | },            |
| 128 |   | "tlToEdit": 1 |
| 129 |   | }             |

At this level, there should only be timeline objects and the "tlToEdit" field.

Add a timeline object in the format of "tl-x": {} for every timeline you want to create.

The "tlToEdit" field specifies which timeline object from the JSON to load into the show.

# **Config Structure**

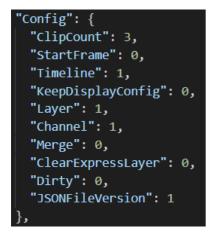

### ClipCount

Should match the number of clips in the "Clips" array.

### StartFrame

The frame on which to start placing clips.

### Timeline

Should match the number of the outer object, e.g. for tl-1 this must be 1.

### KeepDisplayConfig

Set to 1 to keep the current display config, set to 0 to overwrite the current display config.

### Layer

The layer on the timeline on which to place the clips.

### Channel

(Not used.)

### Merge

Set to 1 if you have a base file you want to merge the express layer into, rather than completely overwriting the existing file.

### ClearExpressLayer

(If "Merge" is set to 1)

0: Load in clips from this file without clearing the current Express layer.

1: Clear the current express layer before loading in the new clips.

### Dirty

Set to 1 if "Merge" is 1 and the clips in this file have changed since Delta last processed this file, otherwise set to 0.

### **JSONFileVersion**

Should always be 1.

### **Clips Structure**

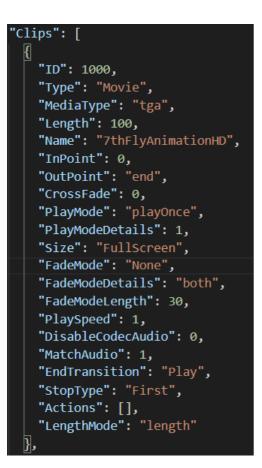

### ID

Used to name the clip on the timeline. Will be formatted as "Clip\_{ID}" : {Name}. Should be sequential. Avoid clashes with other clips.

### Туре

The type of resource. Can be "Movie", "Image", or "Capture".

### **MediaType**

Needs to match the file extension of the media; e.g. "tga", "mp4", "jpg". If "Type" is "Capture" then leave this blank ("").

### Length

The length in frames of the resource. For movie resources, if this does not match the number of frames in the movie, it will be trimmed or looped to meet this value.

### Name

The name of the resource on disk (excluding the extension). If on a movie resource, looks in "C: \Movies", if on an image resource, looks in "C:\Images", if on a capture resource this should be the name of the capture device, e.g. "Integrated Webcam :ID 10000".

#### InPoint

Trim a movie resource to start from a specified frame. Must be between 0 and the total number of frames in the movie and always less than Outpoint.

#### OutPoint

Trim a movie resource to end on a specified frame. Must be between 0 and the total number of frames in the movie and always greater than InPoint. Set to "end" to not trim the movie.

(Ensure "LengthMode" is set to the correct value when using "Length" vs "InPoint"/"OutPoint".

#### CrossFade

Leave as 0.

#### **PlayMode**

"PlayOnce": This clip will play once then move on to the next clip. "PlayCount": This clip will play the amount of times specified in "PlayModeDetails" before moving on to the next clip.

#### **PlayModeDetails**

The amount of times to loop this clip (only if "PlayMode" is "PlayCount").

#### Size

Leave as "FullScreen".

#### FadeMode

"None": No transition between clips. "Transparent": A fade in/out is applied to the clip with a length specified in "FadeModeLength" (seconds).

#### **FadeModeDetails**

Always "both".

#### FadeModeLength

Time in seconds to fade in/out of resource (if "FadeMode" is "Transparent".

### **PlaySpeed**

Sets the play speed of a movie resource. Doesn't affect the length of the resource on the timeline.

### **DisableCodecAudio**

Only used for Codec Movie resources. If set to 1 then the movie's audio will be disabled.

#### **MatchAudio**

Search for any audio files which contain the same resource name as the movie and add them to the timeline at the same frame as the movie and 4 layers lower.

# Appendices

### EndTransition

"Play" – continue playing after this clip. "Stop" – stop playback after this clip.

### StopType

"EndTransition" must be "Stop" for this to have any effect. "Last": Stop at the end of this clip "First": Stop at the beginning of the next clip

### **Actions**

Place Delta sequences on the timeline

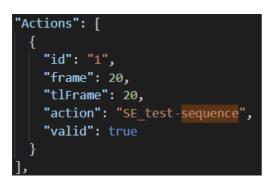

| id      | Sequential action ID                               |
|---------|----------------------------------------------------|
| frame   | The RESOURCE frame number to place the sequence on |
| tlFrame | The TIMELINE frame number to place the sequence on |
| action  | The name of the sequence to add to the timeline    |
| valid   | Set to "true"                                      |

### LengthMode

"length" – Use the "Length" field to determine the length of the resource. "in/out" – Use the "InPoint" and "OutPoint" fields to determine the length of the resource.

# **Ingesting into Delta**

Once the JSON file has been created, copy it into C:\7thsense\JSON name it media.json.

To trigger Delta to generate the timeline, use the **LOADMEDIAJSON** external control.

This takes one argument, "tl=x" where x is the number of the timeline you want to populate. This does not have to match the "tlToEdit" field in the top level of the JSON file. "tlToEdit" specifies which of the timeline objects to process from the JSON file, whereas the tl argument to the **LOADMEDIAJSON** command specifies which timeline within Delta onto which to load content.

If you wish to populate multiple timelines, then it is recommended to store all the timelines in **media.json** (as tl-1, tl-2, etc.) and load them one at a time by updating "tlToEdit" to point to the desired timeline, and calling **LOADMEDIAJSON TL=X** to upload it to the correct timeline in Delta.

# **Appendix J: Selective Resource Indexing**

This appendix refers to managing unnecessary resource indexing, for example with the distribution of media carves across many servers. Indexing takes time on start-up, and Delta 2.8 offers a way of doing this using a registry key. See <u>Resources Area</u><sup>(83)</sup>.

### **Registry Edits**

7thSense software uses the Windows Registry extensively, and on occasion we make recommendations for changes.

- Before making any changes, close DeltaGUI and DeltaServer.
- DeltaServer can take up to 10 seconds to fully close in the background, even if it appears that all the Windows have closed. Ensure that Delta has *fully* closed before opening and/or refreshing, and finally editing. The best way to ensure this, is to watch Windows Task Manager
   > Details list. You will see 'DeltaServer.exe' in this list if DeltaServer is still running. If it won't close for any reason, you can right click on it in the list and choose 'End Process Tree'.
- Make a note of any setting before you change it, in case you want to change it back.
- Only make the changes as recommended and only to those registry keys.

### Method

The Registry key 7thSense/Delta/ResourceCarveGroup is created on Delta start if doesn't exist and initialised to a blank string:

| 👫 Registry Editor                                                      |        |                              |        |      | _ | ×   |
|------------------------------------------------------------------------|--------|------------------------------|--------|------|---|-----|
| <u>F</u> ile <u>E</u> dit <u>V</u> iew F <u>a</u> vorites <u>H</u> elp |        |                              |        |      |   |     |
| Computer\HKEY_LOCAL_MACHINE\SOFTWARE                                   | \7thSe | nse\Delta                    |        |      |   |     |
| 🗸 💻 Computer                                                           | ^      | Name                         | Туре   | Data |   | ^   |
| HKEY_CLASSES_ROOT                                                      |        | (ab) InitShaders             | REG SZ | 1    |   |     |
| > HKEY_CURRENT_USER                                                    |        | ab LegacyComms               | REG SZ | 0    |   |     |
|                                                                        |        | b Listen ToLocallPOnly       | REG SZ | 0    |   |     |
| > BCD0000000                                                           |        | ab MasterRack                | REG_SZ | 1    |   |     |
| > DRIVERS                                                              |        | (MeshSize                    | REG SZ | 50   |   |     |
| > HARDWARE                                                             |        | (ab) OtherDataDriveLetter    | REG SZ | C    |   |     |
| SAM                                                                    |        | ab PlayOnStart               | REG_SZ | 0    |   |     |
|                                                                        |        | ab PlayOnStartDelay          | REG SZ | 0    |   |     |
| v 7thSense                                                             |        | PlayOnStartTimeline          | REG_SZ | 0    |   |     |
|                                                                        |        | ab ResourceCarveGroup        | REG_SZ |      |   |     |
| Anaglyph                                                               |        | ab RevertMovieDiskslfMissing | REG_SZ | 0    |   |     |
| > Capture                                                              |        | ab RTDataDriveLetter         | REG_SZ | С    |   |     |
| - Codec                                                                |        | ab RTDataDriveLetter2        | REG_SZ | С    |   |     |
| . Compere                                                              |        | ab RTDataDriveLetter3        | REG SZ | С    |   |     |
|                                                                        |        | ab RTDataDriveLetter4        | REG_SZ | С    |   |     |
|                                                                        |        | ab RTDataDriveLetter5        | REG_SZ | С    |   |     |
| Signal Straphics                                                       | 5      | <                            | -      |      |   | > . |
| l l l l l 🔲 l landerman                                                |        |                              |        |      |   | :   |

If the Registry key is blank, there is no change to the way all resources are ingested and indexed (enumerated).

- To introduce selective enumeration, the folders to be filtered must bear the prefix: 7C\_.
- A value entered in the key will be used as a variable to include or exclude these prefixed folders according to this value in the folder name.

Right-click to Modify the key value.

| F 📑          | Registry     | / Editor     |                    |                   |      |                              |        |      | _ | X |     |
|--------------|--------------|--------------|--------------------|-------------------|------|------------------------------|--------|------|---|---|-----|
| <u>F</u> ile | <u>E</u> dit | <u>V</u> iew | F <u>a</u> vorites | <u>H</u> elp      |      |                              |        |      |   |   |     |
| Com          | puter\l      | HKEY_L       | OCAL_MAG           | HINE\SOFTWARE\7   | thSe | nse\Delta                    |        |      |   |   |     |
| ~            | Com          | puter        |                    |                   | ~    | Name                         | Type   | Data |   |   | ^   |
| >            |              | _            | ASSES_RO           | Edit String       |      |                              | ×      | 1    |   |   |     |
| >            |              | _            | IRRENT_US          | Value name:       |      |                              |        | 0    |   |   |     |
| Ĩ            |              | _            | 0000000            | _                 |      |                              |        | 0    |   |   |     |
|              | 2            | DRIVE        |                    | ResourceCarveGrou | p    |                              |        | 1    |   |   |     |
|              | 2 -          |              | WARE               | Value data:       |      |                              |        | 50   |   |   |     |
|              | 3 💾          | SAM          | WARE               | MyFilter          |      |                              |        | С    |   |   |     |
|              |              | SECUE        |                    |                   |      |                              |        | 0    |   |   |     |
|              |              | SOFTV        |                    |                   |      | ОК                           | Cancel | 0    |   |   |     |
|              | 1.           |              | Sense              |                   |      | PlayOnstart Timeline         |        | 0    |   |   |     |
|              |              | _            | Delta              |                   |      | ab ResourceCarveGroup        | REG_SZ |      |   |   |     |
|              |              |              | Anaglyp            | h                 |      | ab RevertMovieDiskslfMissing | REG_SZ | 0    |   |   |     |
|              |              | >            | Capture            |                   |      | ab RTDataDriveLetter         | REG_SZ | С    |   |   |     |
|              |              |              | Codec              |                   |      | ab RTDataDriveLetter2        | REG_SZ | С    |   |   |     |
|              |              |              | Comper             | e                 |      | ab RTDataDriveLetter3        | REG_SZ | С    |   |   |     |
|              |              |              | ComPo              | ts                |      | ab RTDataDriveLetter4        | REG_SZ | с    |   |   |     |
|              |              |              | Configu            | rationDefaults    |      | ab RTDataDriveLetter5        | REG_SZ | c    |   |   |     |
|              |              | >            | Graphic            | 5                 |      |                              |        | -    |   |   | ×   |
|              |              |              |                    |                   | ×    | <                            |        |      |   | > | .:: |

If the Registry key contains a string value 'MyFilter' (example):

- Any folder name that follows the pattern: **7C\_MyFilter\_\*** will be enumerated and all resources contained in this folder will appear in the resource pool.
- Any folder name that follows the logical 'NOT' pattern: **7C\_!MyFilter\_**\* will be specifically excluded. None of the subfolders or resources in this folder will be enumerated and will not be available in the resource pool.
- The string, or part of the string, can be a <u>Global Variable</u><sup>(375)</sup>, written in the form: string{{globalVarName}} example: registry key = This{{carveNumber}} matching folders will be: 7C\_This\_value of carveNumber\_\* so where carveNumber = 14, contents of all folders named: 7C\_This14\_\* will be enumerated
- Where a global var is not recognised, the var element will be ignored. example: MyFilter{{unknownVar}} will just be read as MyFilter.
- Folders without the 7C\_ prefix will be processed normally; all resources they contain will be enumerated and be available in the resource pool.

# **Appendix K: OSC and External Controls**

OSC (Open Sound Control) is a network messaging protocol originally designed for musical performances or show control. Its non-standardised messages make it a dynamic, configurable and low-latency interface for Delta External Control commands. Using a cross-platform control applications such as <u>Touch OSC</u> or Medialon Manager allows Delta controls and Delta Sequences to be run alongside other applications for show control.

OSC messages employ an address pattern, similar to URIs, a type tag (i=integer, f=float, s=string, b=blob). Messages are user-defined, so 7thSense has established all the common commands for you to operate with Delta, which can be supplemented or replaced. These create the equivalences for the common Delta External Controls.

There is no acknowledgement response in OSC, which listens on all available NICs.

Full specifications, syntax and usage for OSC can be found at OpenSoundControl.org.

Multi-platform TouchOSC modular control surface toolkit is available from <u>Hexler</u>, along with a complete <u>manual</u> for building interfaces on Windows, Mac or Android.

### **Delta OSC Commands**

A help file of all Delta OSC commands is installed in C:\Program Files\7thSense\Delta\System\DeltaOSCCommands.html

> Click here for this same file <u>DeltaOSCCommands.html</u> on the user portal

All basic commands are installed with Delta 2.8, along with a user-configurable file, DeltaUserOSC.xml in the same place, into which any additional user commands can be written, for example to run your own specific Delta sequences. This user file is not overwritten when Delta is reinstalled or updated, but keep a safe backup.

The help file shows how commands and arguments must be structured:

Examples

| Address                | Args | External Control              |
|------------------------|------|-------------------------------|
| /level/audio           | i.   | AUDIOLEVEL %VAR1%             |
| /level/globalaudiofade | si   | GLOBALAUDIOFADE %VAR1% %VAR2% |
| /level/globalfade      | si   | GLOBALFADE %VAR1% %VAR2%      |
| /level/video           | i.   | VIDEOLEVEL %VAR1%             |

From the help file, we can see that the OSC command to set an audio level will generate the external control AUDIOLEVEL which requires an argument with an (i)nteger value to complete Delta control % VAR1%.

If we want to move and resize a piece of media, more information is required for /media/move/xywh:

| media            |       |                                                               |
|------------------|-------|---------------------------------------------------------------|
| Address          | Args  | External Control                                              |
| /media/move/h    | si    | MEDIAMOVE ctriname=%VAR1% h=%VAR2%                            |
| /media/move/w    | si    | MEDIAMOVE ctriname=%VAR1% w=%VAR2%                            |
| /media/move/wh   | sii   | MEDIAMOVE ctriname=%VAR1% w=%VAR2% h=%VAR3%                   |
| /media/move/x    | si    | MEDIAMOVE ctriname=%VAR1% x=%VAR2%                            |
| /media/move/xy   | sii   | MEDIAMOVE ctriname=%VAR1% x=%VAR2% y=%VAR3%                   |
| /media/move/xywh | siiii | MEDIAMOVE ctriname=%VAR1% x=%VAR2% y=%VAR3% w=%VAR4% h=%VAR5% |
| /media/move/y    | si    | MEDIAMOVE ctriname=%VAR1% y=%VAR2%                            |

Here we need a (s)tring for the media External Control name, and four following (i)ntegers for the respective VAR values.

For complex controls you can choose whether to build a sequence and use OSC to run it, or to construct more complex OSC commands of your own.

# Implementation with TouchOSC

First of all ensure that TouchOSC and Delta are communicating. The default Delta port is 57120 (<u>Communication Configuration</u><sup>(107)</sup>) but is configurable in Delta. Set the same value for the TouchOSC Send Port in *Edit* > *Connections* (there is no receive for OSC):

|         | Connections    |           |        |  |  |  |  |  |
|---------|----------------|-----------|--------|--|--|--|--|--|
| MIDI    | ✓ Connection 1 | UDP -     |        |  |  |  |  |  |
| osc     | _              |           |        |  |  |  |  |  |
| BRIDGE  | Host:          | 127.0.0.1 | Browse |  |  |  |  |  |
| GAMEPAD | Send Port:     | 57120     |        |  |  |  |  |  |
|         | Receive Port:  | 0         |        |  |  |  |  |  |
|         |                |           |        |  |  |  |  |  |
|         | Connection 2   |           |        |  |  |  |  |  |
|         |                |           |        |  |  |  |  |  |
|         | Connection 3   |           | ~      |  |  |  |  |  |
|         |                |           |        |  |  |  |  |  |
|         | Connection 4   |           | ~      |  |  |  |  |  |
|         |                |           |        |  |  |  |  |  |
|         | Connection 5   |           | ~      |  |  |  |  |  |
|         |                |           |        |  |  |  |  |  |
|         |                |           |        |  |  |  |  |  |
|         |                |           | Done   |  |  |  |  |  |

TouchOSC has a graphical working space into which controls can be added, (box, button, label, text, fader etc.). It is the **name** of the control, in the TouchOSC Document Tree, that must match the DeltaOSC **command**. Thus a button to 'go to a Delta timeline marker' must be named: 'transport/gotomarker' (no preceding /).

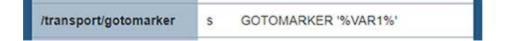

The arguments are added to the Messages values in TouchOSC.

Here, in a TouchOSC file called 'Delta', there is a control to move media along x and y axes (OSC command 'media/move/xy'):

| /media/move/xy                   | sii Me     | EDIAMOVE ctrin | ame=%VAR1% | x=%VAR2% y=%\ | /AR3% |          |
|----------------------------------|------------|----------------|------------|---------------|-------|----------|
| ▼ Document Tree                  |            |                |            |               |       |          |
| ▼ Delta                          |            |                |            |               |       |          |
| transport/play                   |            |                |            |               |       | •        |
| transport/stop                   |            |                |            |               |       | •        |
| media/move/xy                    |            |                |            |               |       | @ A      |
| media/move/wh                    | h          |                |            |               |       | •        |
| Play                             |            |                |            |               |       | •        |
| label2                           |            |                |            |               |       | •        |
| label3<br>label4                 |            |                |            |               |       | ۲        |
| transport/rewin                  | d          |                |            |               |       | @  <br>@ |
| label5                           |            |                |            |               |       | e<br>0   |
| label6                           |            |                |            |               |       | •        |
|                                  |            |                | •          |               |       |          |
| ► Control                        |            |                |            |               |       |          |
| ► XY                             |            |                |            |               |       |          |
| ► Values                         |            |                |            |               |       |          |
| <ul> <li>Messages (1)</li> </ul> |            |                |            |               |       | +        |
| ▼ OSC /media/mo                  | ove/xy ima | ge 1 x y       |            |               |       | x        |
| Enabled 🗸                        |            |                |            |               |       |          |
| Send 🗸                           |            |                |            |               |       |          |
| Receive 🗸                        |            |                |            |               |       |          |
| Feedback                         |            |                |            |               |       |          |
| Connections                      | ∞          | 1              | 2          | 3             | 4     | 5        |
| Trigger                          |            | х              |            | ANY           |       | •        |
|                                  |            | у              |            | ANY           |       | •        |
|                                  |            | touch          |            |               |       | •        |
| Address / n                      | ame        |                |            |               |       | +        |
|                                  | e 1 X S    | y              |            |               |       | +        |
| Constant                         |            |                |            |               |       | image 1  |
| Conversion STRING                |            |                |            |               |       |          |

In the Messages > OSC section, the address inserts a / followed by the name (the control is named to be the actual OSC command).

Arguments are then added, in this case sii (string integer integer).

The string is the Delta external control name – in this example what is to be moved – (selected, yellow above) with a 'Constant' type and with its value entered in the Constant field.

The X and Y arguments are integer type: again select each and add its values in the field below.

When operated in TouchOSC run mode, the control in this example will send the message that contains the media/move/xy command for 'image 1' to new x and y position values (seen in the purple message bar above).

### **Custom OSC**

There is a user-configurable file, DeltaUserOSC.xml in C:\Program Files\7thSense\Delta\System that can be edited to add user-customised external control arguments. Edit this file to see the example structure given, and save to the same location:

```
Add new OSC messages.
          If a new message is defined at the same address as any existing message then it will replace it.
4
         addres : OSC address
5
                 : expected argument(s). i=int, f=float, s=string, b=bool
6
         args
7
          extctrl : formatted external control to be exectuted
8
9
   <UserOSCMessage address="/example/noargs" args="" extctrl="PLAY"/>
11
         <UserOSCMessage address="/example/args" args="s" extctrl="GOTOMARKER %VAR1%"/>
     L</DeltaUserOSCMessages>
14
```

**Document Information** 

# **Document Information**

| Date       | Document<br>edition | Software<br>version | Revision Details                      | Author/Editor  |
|------------|---------------------|---------------------|---------------------------------------|----------------|
| March 2023 | 1                   | 2.8.6               | New release.                          | Andie Davidson |
| April 2024 | 2                   | 2.8.7               | Watchdog 1.0.9 (for R-Series servers) | Andie Davidson |

### Windows Registry Settings

This document is supplied for informational purposes only. Any modification to Windows Registry values that are not exposed via the DeltaServer or DeltaGUI application interfaces – or otherwise advised by 7thSense personnel – may result in performance degradation and/or complete instability of the products. Any attempt to engage 7thSense for support in troubleshooting may result in the reversal of all Registry settings to the factory default or last known good 7thSense-approved configuration. The customer assumes all risk when manually editing any Windows Registry values on any 7thSense product.

### .obj files 267 .vto files 267

# 3

3D active stereo configuration 145 anaglyph stereo (3D) 143 blue line mode (3D) 143, 145 eye separation (3D) 143, 145 passive stereo configuration 143 wizard 143, 145
3D stereo show wiizard audio offset 148

# Α

align timeline media 290 alignment aids 142 animation movement 359 rotation 359 transform 360 Art-Net create iput resources 392 create output resources 390 examples 392 input 392 input controls 396 output 390 output controls 396 396 pool resources recording 436 timeline resources 396 Art-Net and DMX layers 353 Art-Net and DMX settings 129 Art-Net controls 43 Art-Net output, input 350 Art-Net resources 389 Art-Net, DMX controls 52 audio audio levels 320 configure LTC output track 125 configure playback devices 125 equalisation 439 quess mapping preset 121 439 hi pass/low pass filter levels 127, 439 looping 320

mapping presets 127 mixing 320 seamless joins 320 supported formats 49 surround sound 49 audio mapping (custom) 127 AudioMapper 127 Auto Align licence 216 auto alignment 100 autoalignment camera 214 configure Delta 216 licensing 214 preparation 214 pre-warped media 189 refresh Delta AutoAlign 224 use calibration as primary 224 using MPCDI data 225 warp and blend 216 AV assemblies 397, 403

# B

background layer 353 blends 43, 158 blocked server groups 107

# С

canvas colour 134 canvas position for image 354, 355 canvas types 133 capture 43 carving media 429 cloning resource parameters 290 colour balancing 161 colour balancing and convergence 51 colour balancing projectors 385 colour convergence 161 colour correction 43 colour grading 385 colour LUTs 385 command line switches 465 communication configuration 107 composition mode channels and viewports 196 DeltaGUI 196 IntelligentSource 199 layout 191 media optimisation 191 multiple displays 191 principle 191

container resources 397 containers, AV 403 containers, playlist / AV assembly 53 control PC 13 controls placeholder 342 copy timeline between servers 61 cut timeline media 290

# D

debug a sequence 372 definitions of display terms 133 Delta Media Server 12 DeltaAudio 12 DeltaGUI 12 **DeltaGUI** connection 466 troubleshooting DeltaGUI functions 56 DeltaGUI interface, explained 65 DeltaGUI main menu 65 DeltaGUI startup group 57 DeltaMonitor 12 DeltaOffline 442 installation 443 limitations 445 running 445 watermark 445 DeltaServer 12,30 close DeltaGUI 32 licence update 32 main menu 32 preferences 32 DeltaServer user interface 31 diagnostic logs 469 disk drive configuration (images, audio, movies) 102 display configuration elements 133 display configuration files 167 display controls 94 Display menu (DeltaGUI) 65 display mode 133 display movie timecode 344 display playback information 131, 425 display timecode 344 display, identify 94 DMX examples 392 input 392 input controls 396 output 390 output controls 396 DMX output, input 350

DMX resources 389 Document information 494 dome display configuration 201 dome mode alignment 201 canvas definition 201 channel view 203 dimensions 201 display grid 203 interactive view 203 layering 212 panoramic media 212 partial domes 212 playback window 203 preview 203 projector position 208 resource defaults 121 resource mapping types 212 save viewpoints 203 sizing channels 208

# Е

edge blending 158 editing a mesh .obj 267 effects (timeline) dynamic audio 406 dynamic keying 406 fade 406 file locations 49 formats 49 timeline alpha 406 transform animator 406 transparency 406 encrypted movies 65 encrypting movies 47 ethernet configuration 107 export geometry 154 express mode 477 JSON structure 478 express mode, set 477 EXR files (warp) 189 external control 449 OSC commands 487 return codes 451 troubleshooting 454 external controls 419 evepoint dome 201

# F

fade 43 fade between timelines 65 fading between layers 86,88 file location Art-Net 52 audio 49 blends 49 containers 53 effects 53 flat colour 51 images 48 movies 44 sequences 54 serial events 50 splines 52 warp geometry 50 find resources 306 flat plane mode alignment 178 Auto Alignment 178 blending 178, 187 canvas/panel rotation 169 channel defaults 176 channel joins 173 channel overlap 183 channel resizing, dynamic 169 channel rotation 183 channel setup 179 channels 169 colour correction 187 configuration procedure 178 defaults wizard 179 display configuration 169 display configuration files 188 preview window setup 175 resource defaults 121 viewports: output channels 175 warping 178, 183 frustum (dome) mode 201 full screen playback toggle 31

# G

genlock 459 genlock, LTC chasing 104 geometry 363 background layer 150 global variables 375, 392 glossary 19 glossary, Delta 19 GoTo timeline control 342 graph line colours 37 group flashes red 57 grouping servers 13

# Н

help and guides eBook 10 online 10 PDF 10 Help menu (DeltaGUI) 65 hold on last frame 290

image scaling 354 images supported formats 48 import resources 308 308 ingest resources ingest, selective 484 install Delta - what is included 17 installing Delta 17 IntelligentSource 336 interactive positioning of resources 355 interactivity 311 enabled in resources 120 gesture, mouse enabled 120 kiosk application 120

# L

layer transitions 88 layers area 86 layers explained 88 layout view 355 LCTimeline (logic control) 392 leader-follower 61 leader-follower control 13 LED displays 191 licensing DeltaServer 7thSense 455 expiry 455 integrator/reseller 455 updating 455 list markers 293 load default show 100 log files 469 loop timeline media 290 LTC 459

# Μ

macros 364 markers 293 snap to marker media layers 353 media resource animation 359 media resources 83 media resources supported 43 menus, DeltaGUI main 65 servers 73 workspaes 72 merge autoalignment 100 merge common resources 100 merge permanent display config 100 mesh mode 2D/3D view (calibration) 243 3D calibration 243 active 3D workflow 263 apply lens distortion 243 blending 256 canvas 236 channel beam controls 236 clipping planes 267 configuration 229 DeltaGUI 236 editing a mesh .obj 267 editing points 243 explained 229 eyepoint 236 eyepoint parameters 233, 235 how it works 233 lens modes 243 linked vertex selection 267 manipulating the mesh view 243 media 229 mesh editor 267 mesh not showing on playback 256 movement nodes 275 node movement size 267 node selection size 267 node size 267 projection (flat) mode 229 projector positions 236 setup sequence 234 textured (UV) mode 229 textured mode 260 troubleshooting 256 using multiple meshes 261

warp, distort or edit? 256 warping a mesh 253 mesh models 229 MiniDump log files 469 miscellaneous settings autoplay movies 119 cross-fade timelines 119 sync mesh files to DeltaGUI 119 video capture on pause 119 mismatched software version 57 morph 363 motion effects 360 motion paths (splines) 52,163 motion tracking 277 movies encrypted 282 encrypting 47 formats, quality, requirements 47 framerate compensation 317 hold on last frame 317 looping 317 missing frames 282 supported formats 44 MPCDI file sets, location 225

### Ν

NatNet streaming 277 NDI capture 330 NDI output configuration 140 outputs presets 140 NDI Preview enable 117 NDI, enable 424 non-seamless looping 298 Notch effects 412 NotchLC 44

# 0

online help 448 optical tracking 277 OptiTrack Motive 277 OSC and external control 487 OSC connection 107 output channel modes 134 output colour space 134 output mode 134 output setup 134

# Ρ

path defaults (other resources) 124 path defaults (show, recording, mesh) 102 permanent geometry 167 pixel shift 134 placeholders clone properties 289 controls 286 media 286, 289 replace media 289 playback controls 81 playback problems 468 playback window 65 allow global interactivity 120 audio VU meter 37 display movie timecode 344 display timecode 344 graph 37 information 37 movie timecode 37 quick keys 37 statistics 37 timecode 37 playlist child resource overrides 400 overrides, global 401 playlists 53 playlists container 397 point distortion grid 154 preset resources 305 preview configure 425 connect 425 external controls 425 from DeltaGUI 425 from Stack web interface 425 web browser 424 preview window settings 117 pre-warped media 189 projection mapping 229 projector colour balance 385 Protecting the C:\ drive 474

# R

RAID7th disk array 102 recording 434 Art-Net 436 recording from preview 434 recording from timelines 429 recording shows paths and variables 429 render modes 134 replacing timeline resources 290 reserve (timeline) mode 65 reserve timeline 89 reset distortion 154 resource default settings 121 resource editor Art-Net and DMX 350 audio 312 audio attributes 320 canvas position 354 capture 312 chroma and luma 348 colour controls 350 controls placeholder 342 events 312 framerate compensation 320 general 311 GoTo control 342 looping 320 markers 312 movie attributes 317 movie timecode 344 movies and images 312 text 344 timecode 344 timeline settings 312 video capture 322 resource folders 83 resource layout on canvas 355 resource pool enumeration, selective 484 resource pool width 83 resource properties 306 restoring a mesh .obj 267 reverse playback 81

# S

save (shows) 65 save all (shows) 65 save configured resource 305 save locally 65 Scalable Display Manager autoalignment 217 boundary 217 calibration 217 cameras 217 display clients 217 eye point 217

Scalable Display Manager file locations 217 import to Delta 217 orientation 217 perspective 217 projectors 217 screen shape 217 SDI configuration 457 seamless audio joins 298 seamless looping 298, 301 search resources 306 select server for DeltaGUI 73 sequence blocks 364 sequence editor 364 active sequences 380 assign buttons 373 code syntax 378 pages 373 running 373 variables 375 sequence panel assign buttons 381 sequences 364 debug 372 run 373 write or edit 368 serial events 383 Telnet 50, 384 serial ports 107 server connections 57 server group (assign) 99 server group mode (output) 134 server grouping 61 server groups 13, 57 server information 111 server messages 80 server status, DeltaServer 31 server type (assign) 99 shader effects 43, 53, 409 bit-depth shader 411 degradation shader 411 fade 407 frag files 407 Notch 407 transparency 407 vert files 407 xml files 407 shortcut keys, DeltaGUI and DeltaServer 463 show mode defaults on load 122 streaming video 122

show-building 353 Show-mode 65 slideshows creating 415 timing 415 slow DeltaGUI PC 75 SMPTE device 104 snap to grid 355 splines 43, 52 configuration 163 controls 163 snap to grid 163 timing 387 split timeline media 290 Spout capture 324 SSH 107 ST 2110 134 ST 2110 preview 117 ST maps 189 Stack web interface 12, 424 startup preferences 100 startup sequence 100 stereo (3D) active 145 passive 143 stream capture 335 surface geometry 152 switches beams 280 warp 280 system architecture 12 system logging 99 system logs, DeltaServer 469 system preferences 99

# Т

TCD 301 TCP connection (server) 107 TCP connections (client) 96 templating a timeline 290 terms and definitions 19 test patterns 142 text 43 timeline add resources 282 aligning media 290 arranging resources 286 Composite mode 91 configure properties 310 control lines 293

timeline controls 81.284 cross-fade 89 cutting media 290 delete media 303 dialog 91 disable layer 303 disable resource 303 disable visual resources 91 duration of resources 284 face 91 geometry properties 290 Global Z mode 91 group selection of resources 287 layer properties 290 length 104 lock resource 303 looping media 290 markers 293 media placeholders 289 mode 91 movie properties 290 multiple 89 naming 89 naming and selection 73 normal mode 91 opacity 91 outline media 304 playback controls 91 positioning resources 284 replacing resources 286 reserve 89 reserve timeline, assign 91 resource editor 310 resource properties 290 splitting, cutting, concatenating media 290 summary 307 timeline controls DeltaServer 32 GoTo 342 timeline resource properties 86 timing Adrielec 461 BlackMagic 459 BlueFish SDI 459 configuration 104 control area 82 control network connection 104 external LTC 461 framerates 104 mode 104

MTC input 461 RS422 devices 459 RS422 transport controls 461 timing controls 43 timing controls distribution 301 timing group 13 toolbars and buttons 94 transform animation 360 absolute 360 relative 361 speed 362 transition effects 409 transitions 43 transparency 43 troubleshooting 466 mesh mode 256 mesh not showing in playback 256

### U

UDP connection (server) 107 uninstalling Delta 17 user interface active timeline indicators 114 autosave 114 colours 113 control lines 75 decluttering 75 DeltaGUI password 114 DeltaGUI update options 75 fade, transparency 114 file modified warnings 115 graphics 112 grid snap 112 highlights 75 intelligent resources 114 juddering GUI when playing 75 layer preferences 75 layer sizes 112 resource window 114 snap options 75 snap to grid/resources 112 tooltips 75, 112 update frequency 112 user stats settings (playback window user information) 131 UV mapped media 229

### V

variables 375 version (Delta) 14, 57

version (DeltaGUI) 65 video capture deinterlace 322 device IDs 322 freeze group 322 groups 338 Spout 324 web resource 327 View menu (DeltaGUI) 65 view server list 61 VIOSO 225 VNC password 99

### W

warp background layer 150 colour convergence 152 controls 152 distortion 363 grid 152 point distortion 154 surface 152, 363 timeline 363 timeline (channel) 151 web resource JavaScript events 327 transparency 327 WebRTC enable 117 WebRTC, enable 424 Windows 10 UWF 474 Windows event logs 469 wizard slideshow 415 Wizards 65 wobulation projectors 134

# X

XDL files 167

E: info@7thsense.one W: 7thsense.one

7thSense Design Ltd

2 The Courtyard, Shoreham Road Upper Beeding Steyning West Sussex BN44 3TN UK

T: +44 (0) 1903 812299

7thSense LLC

4207 Vineland Rd Suite M1 Orlando, FL 32811 USA

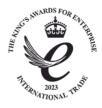

T: +1 407 505 5200